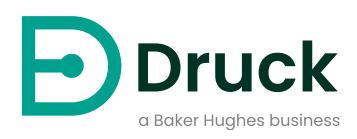

# **DPI610E DPI610E-IS**

**Portable Pressure Calibrator** Instruction Manual

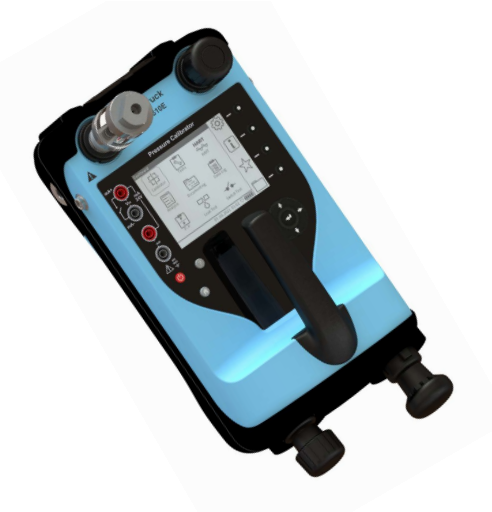

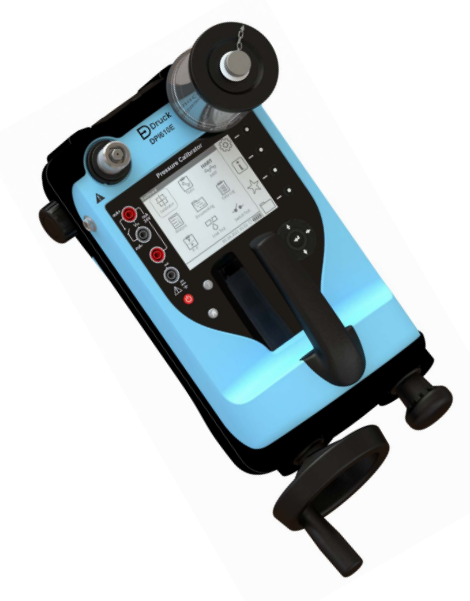

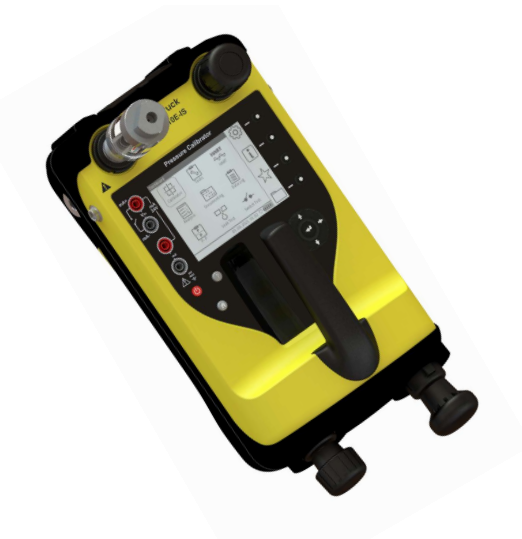

DPI610E-PC DPI610E-SPC

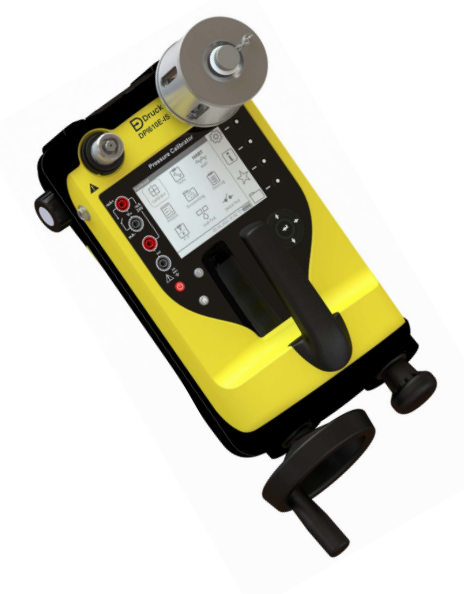

DPI610E-HC DPI610E-SHC

**[Druck.com](http://Druck.com)**

## **Contents**

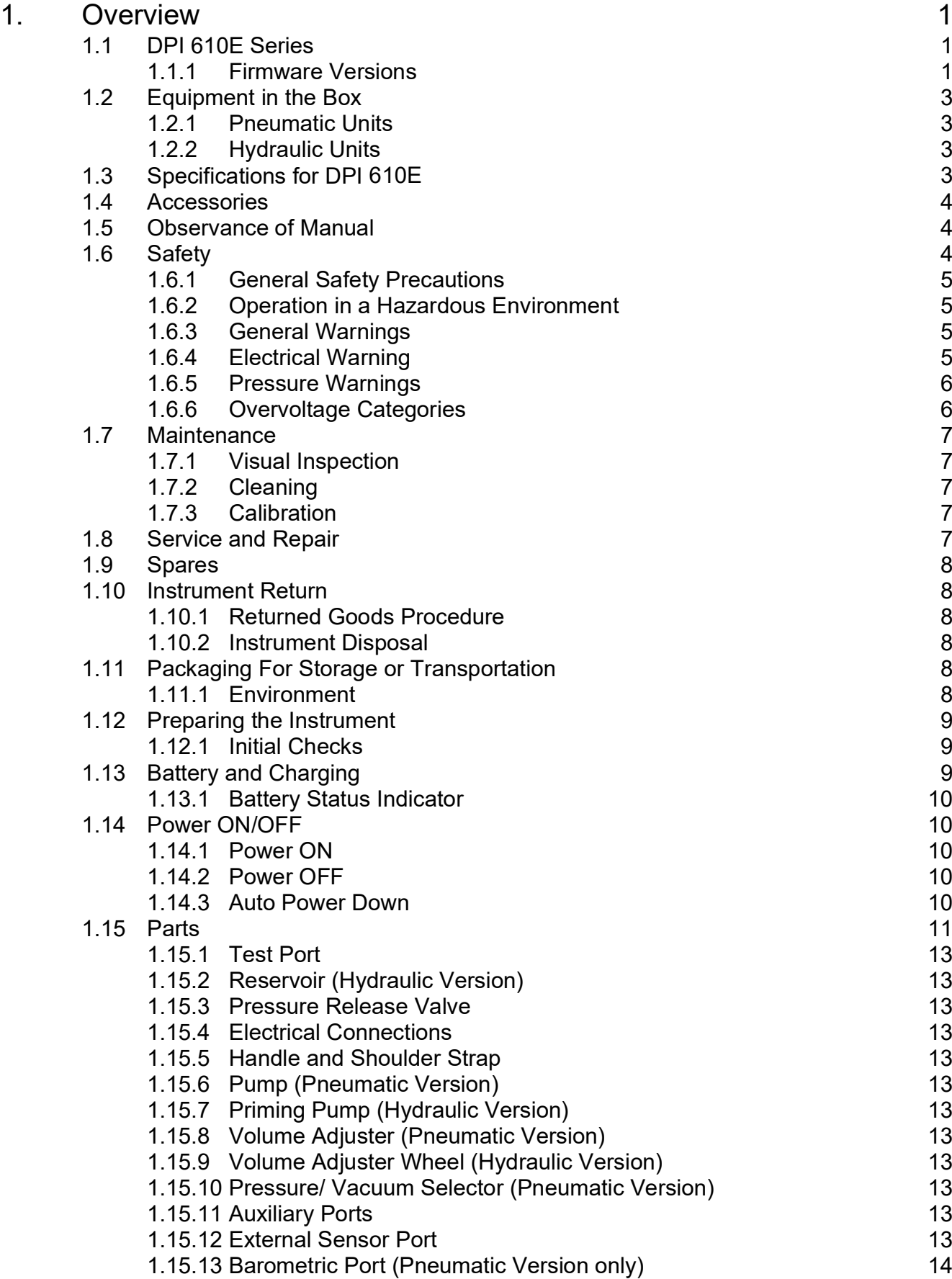

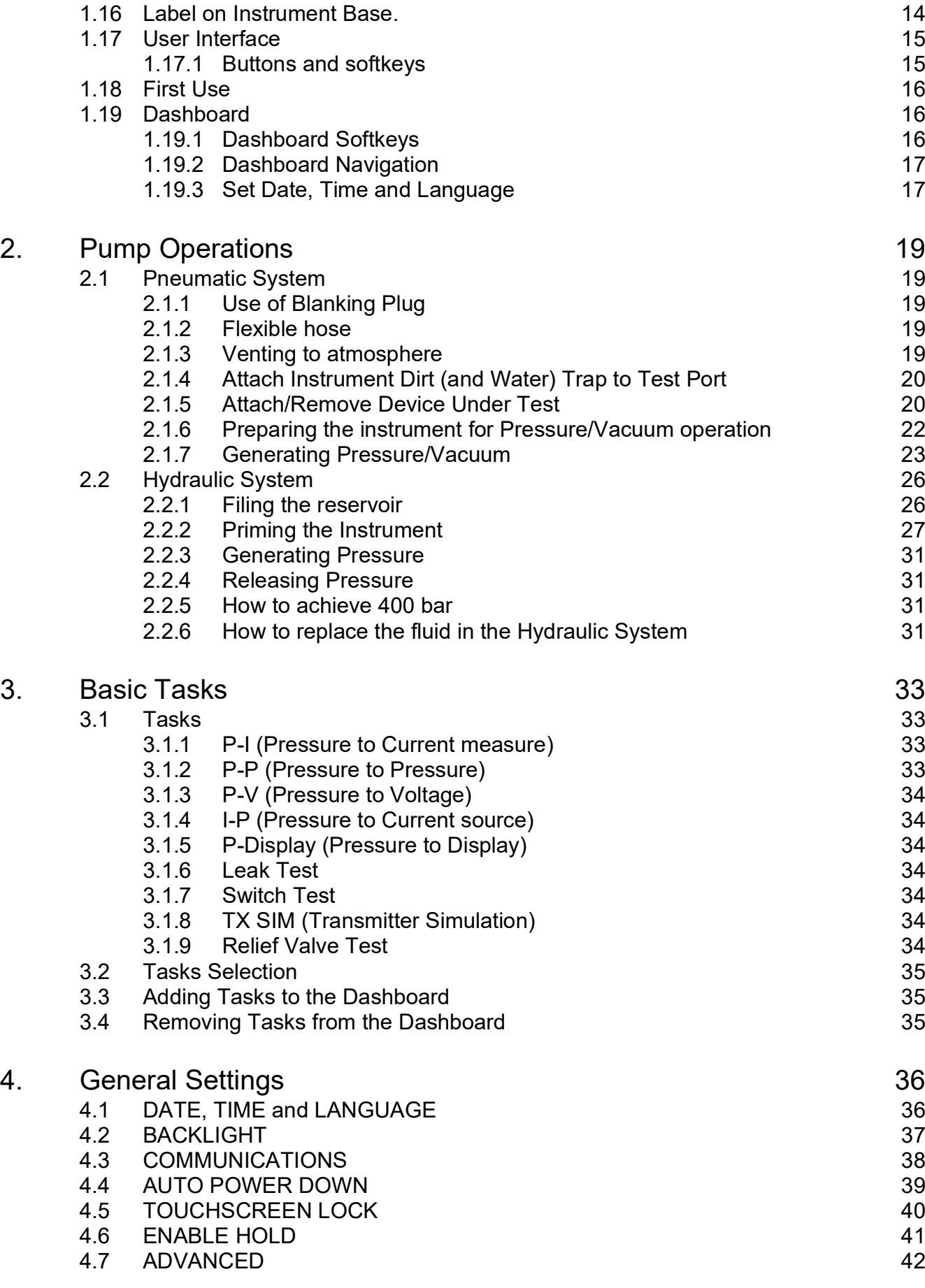

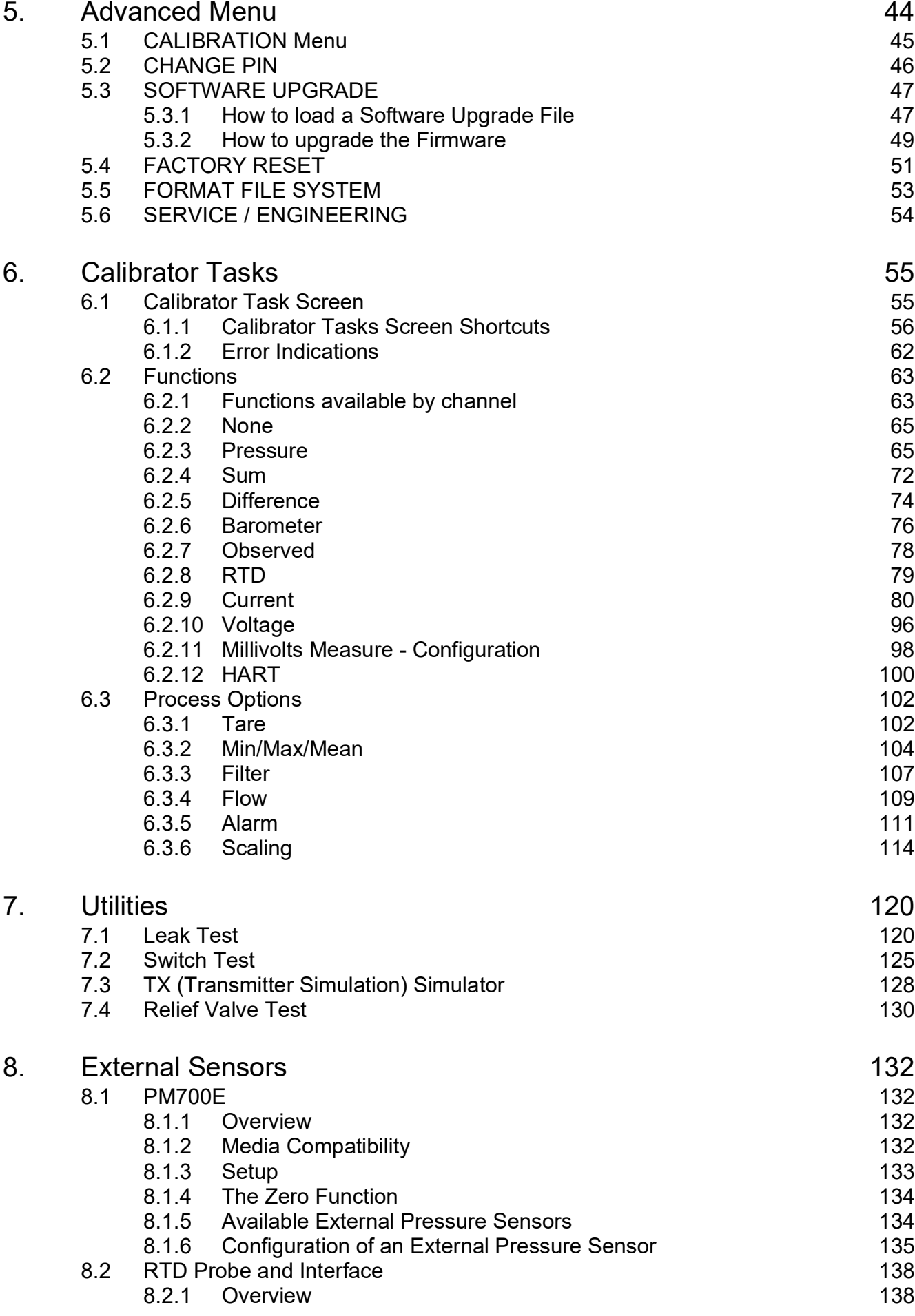

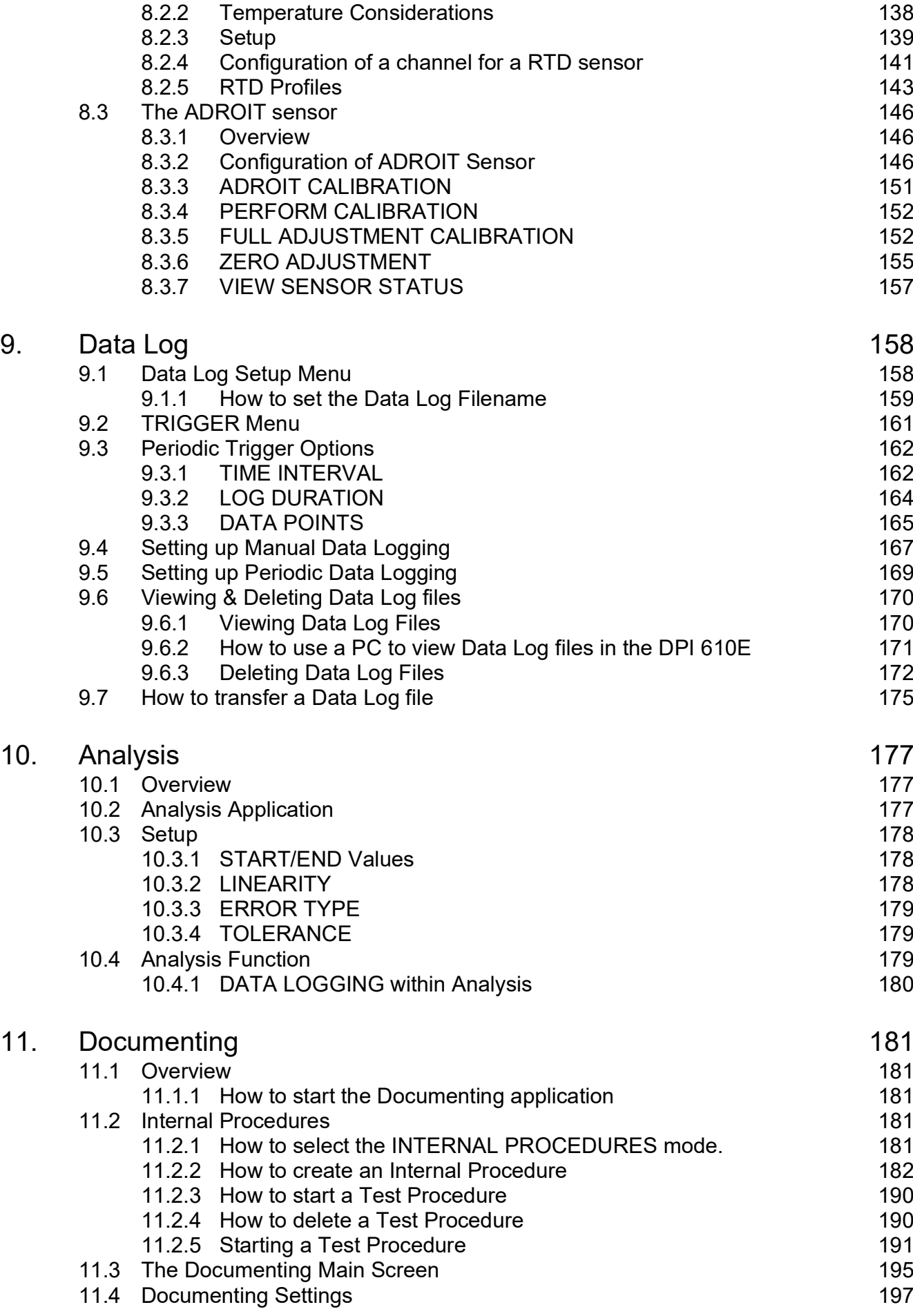

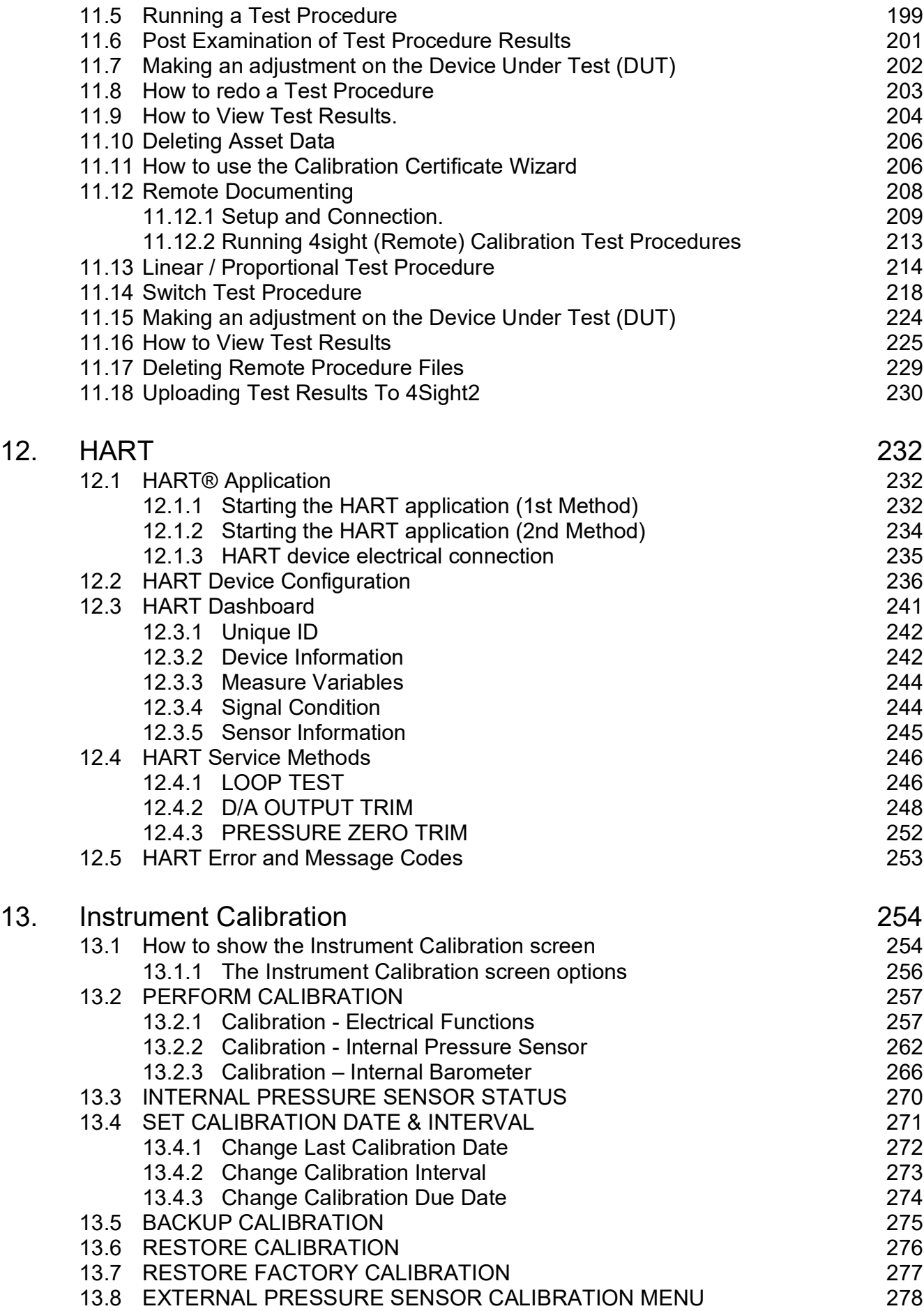

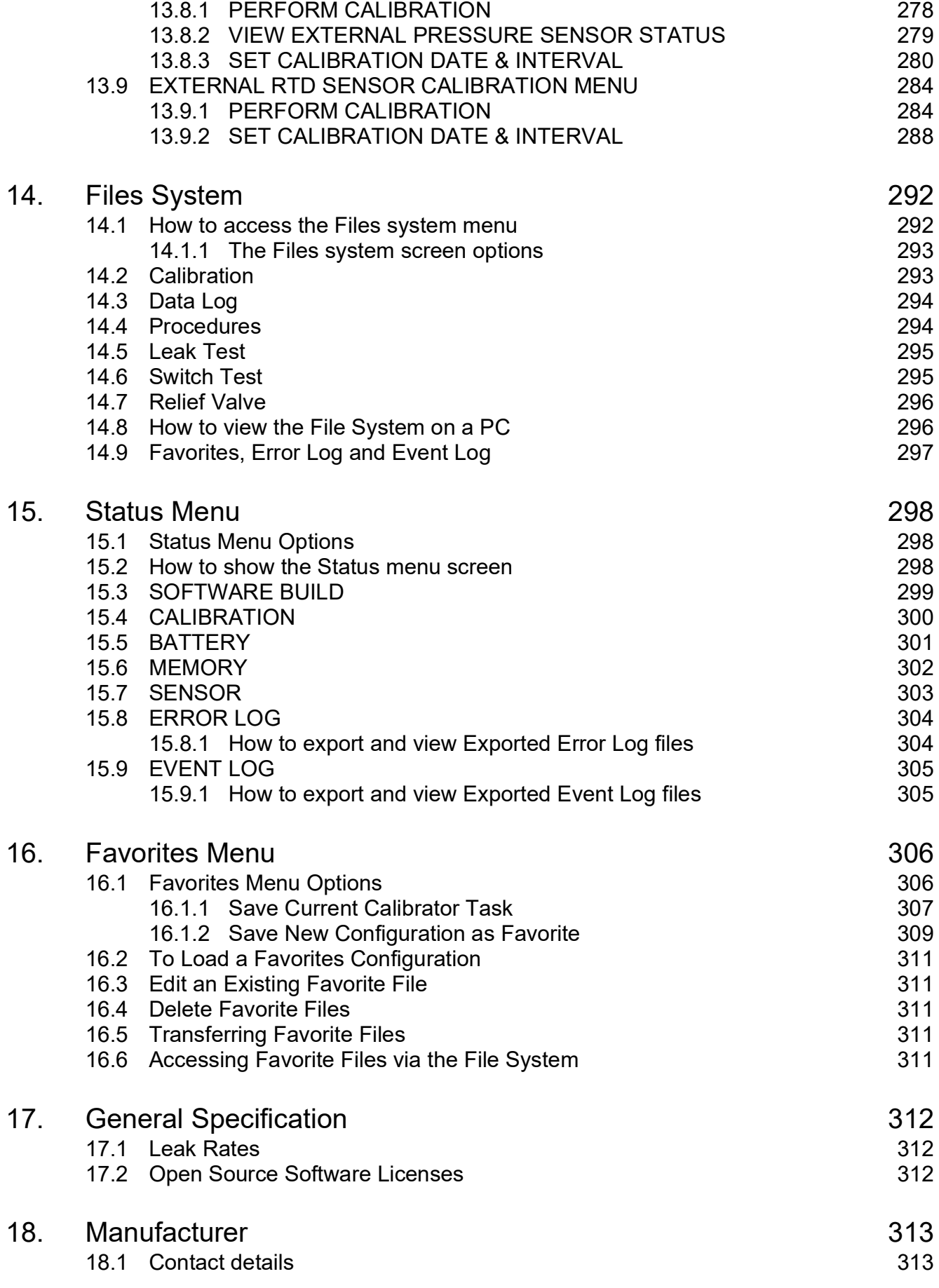

## Appendix A. [COMPLIANCE STATEMENTS](#page-322-0) i<br>A.1 FCC (USA)

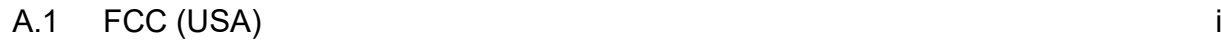

[A.2 CANADA](#page-323-0) ii

## <span id="page-8-0"></span>**1. Overview**

The DPI610E series instrument comprises a portable pressure calibrator with an in-built pressure generation manual pump, with pressure measurement and simulation capability. It is to be used to calibrate pressure sensors and transmitters. It has a smart and simple user interface allowing it to be operated by any technician, service or maintenance engineer.

The DPI610E series combines a practical and robust design with reliable and accurate measurements. It is battery-powered and features highly reliable pneumatic and hydraulic assemblies for continuous and reliable performance for field calibration, even in harsh environmental conditions.

A flexible hose is supplied with the instrument to enable connection to other equipment.

This calibrator is enhanced with data logging functionality with internal memory for secure file storage.

The analysis feature includes field error calculations with PASS/FAIL status with the ability to create or download procedures which can be run on multiple devices, providing calibration certification for asset management and maintenance purposes.

The DPI610E can have Bluetooth hardware, to transmit data between other Bluetooth equipped devices. The DPI610E supports the HART (Highway Addressable Remote Transducer) communication protocol and allows basic HART operation and configuration on HART supported devices.

## <span id="page-8-1"></span>**1.1 DPI610E Series**

#### <span id="page-8-2"></span>**1.1.1 Firmware Versions**

This manual is based on the use of application firmware DK0492 version 02.00.03 and 02.00.04. For further details see End User Software Release Note document **169M2231** available at **[Druck.com/DPI610E](https://www.Druck.com/DPI610E)**.

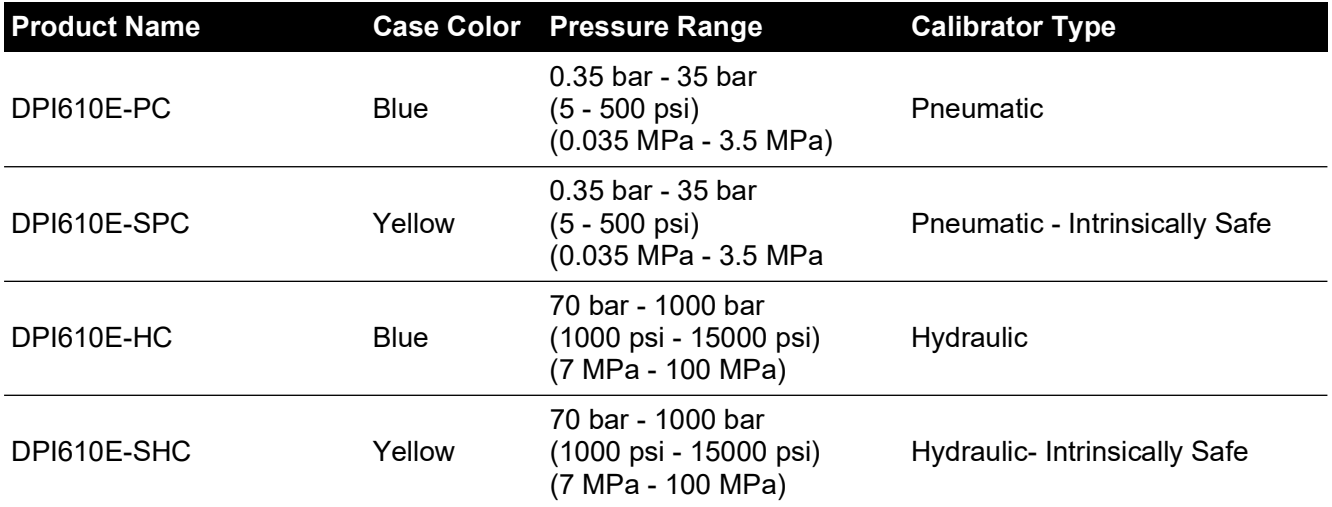

#### **Table 1-1: DPI610E Series**

Photographs of these Calibrator types are on the next page.

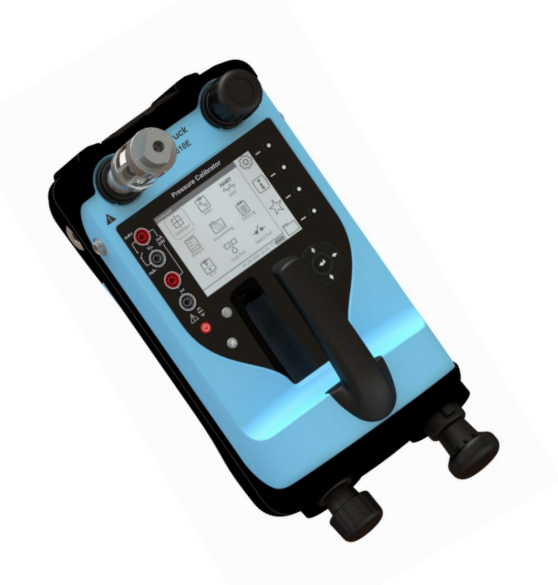

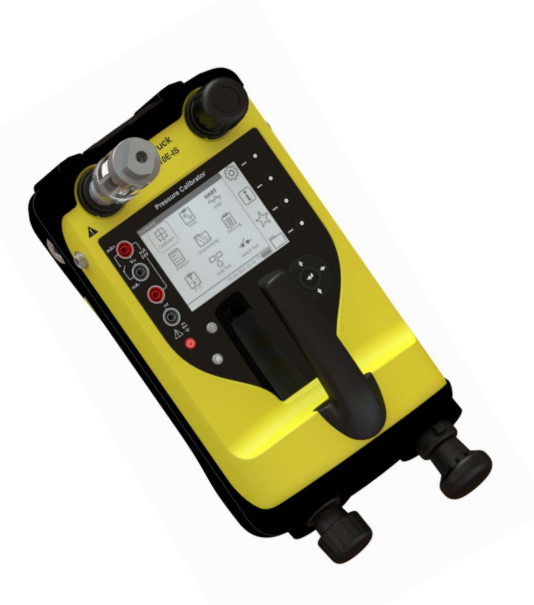

Model: DPI610E-PC Type: Pneumatic Pressure Range: 0.35 - 35 bar, 5 - 500 psi, 0.035 - 3.5 MPa

Model: DPI610E-SPC Type: Pneumatic - Intrinsically Safe Pressure Range: 0.35 - 35 bar, 5 - 500 psi, 0.035 - 3.5 MPa

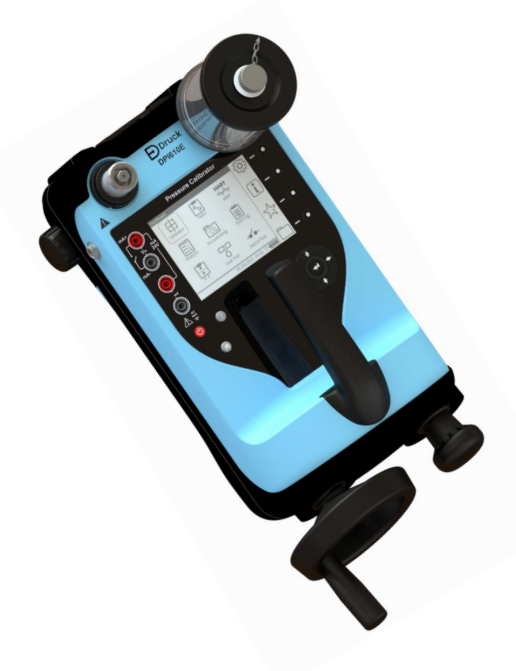

Model: DPI610E-HC Type: Hydraulic Pressure Range: 70 - 1000 bar, 1000 - 15000 psi, 7 - 1000 MPa

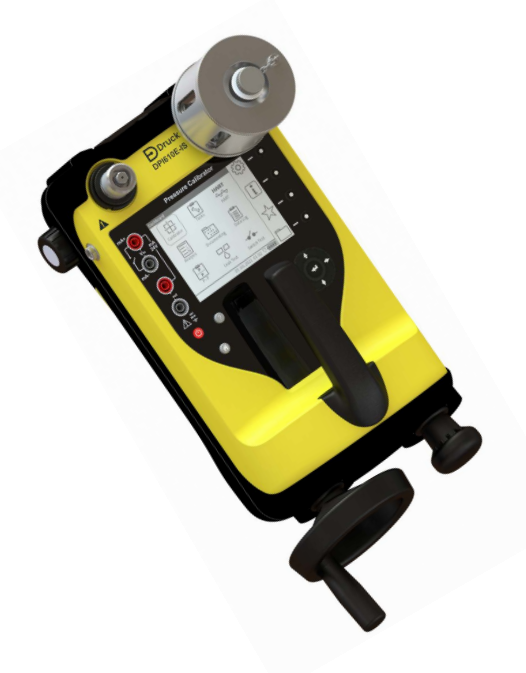

Model: DPI610E-SHC Type: Hydraulic - Intrinsically Safe Pressure Range: 70 - 1000 bar, 1000 - 15000 psi, 7 - 1000 MPa

## <span id="page-10-0"></span>**1.2 Equipment in the Box**

The following items are supplied with the instruments in the DPI610E series. When unpacking the instrument, make sure that there are no missing items.

**Note:** When the hydraulic instrument is delivered there is a protective cap in the reservoir socket. Keep this cap for future use: this is for sealing the socket when no reservoir is attached.

#### <span id="page-10-1"></span>**1.2.1 Pneumatic Units**

- 1. DC Power Supply (IO610E-PSU)
- 2. BSP Swivel Adapter (184-203)
- 3. NPT Swivel Adapter (184-226)
- 4. Blanking Plug (111M7272-1)
- 5. (IDT) Instrument Dirt Trap (IO620-IDT621-NEW) packed separately, OR (IDT) Instrument Dirt Trap (IO620-IDT621-IS) - packed separately
- 6. Hose sets: 1m (IOHOSE-P1) or Intrinsically Safe (IOHOSE-P1-IS)
- 7. Electrical Test Lead Set (I06X-LEAD)
- 8. 2m USB Cable (IO610E-USB-CABLE)
- 9. DPI610E Quick Start and Safety Manual (165M0437)
- 10. Certificates Document Pack (IS product only)
- 11. Factory Calibration Certificate.

#### <span id="page-10-2"></span>**1.2.2 Hydraulic Units**

- 1. DC Power Supply (I0610E-PSU)
- 2. BSP Swivel Adapter (184-203)
- 3. NPT Swivel Adapter (184-226)
- 4. Blanking Plug (111M7272-1)
- 5. Hose sets: 1m long (IO620-HOSE-H1) or Intrinsically Safe (IO620-HOSE-H1-IS)
- 6. Reservoir (PV411-115 or Intrinsically Safe PV411-115-IS) packed separately
- 7. 250 mL Reservoir Filler Bottle (1S-11-0085)
- 8. Electrical Test Lead Set (I06X-LEAD)
- 9. 2m USB Cable (IO610E-USB-CABLE)
- 10. DPI610E Quick Start and Safety Manual (165M0437)
- 11. Certificates Document Pack (IS product only)
- 12. Factory Calibration Certificate.

## <span id="page-10-3"></span>**1.3 Specifications for DPI610E**

Refer to **www.druck.com/dpi610e** for the Data sheet that gives the technical specifications for the DPI610E.

### <span id="page-11-0"></span>**1.4 Accessories**

[Table](#page-11-3) 1-2 shows common accessories for the DPI610E series. See Data sheet (BHCS39207) for a full list of accessories.

<span id="page-11-3"></span>

| <b>Part Code</b>  | <b>Description</b>                                                        |
|-------------------|---------------------------------------------------------------------------|
| RTD-INTERFACE-485 | RTD Interface only (non-IS area)                                          |
| RTD-INTERFACE-IS  | RTD IS Interface (IS area)                                                |
| RTD-PROBE-485     | RTD Interface with PT100 Probe (non-IS area)                              |
| RTD-PROBE-IS      | RTD Interface with PT100 Probe (IS area)                                  |
| IO-RTD-M12CON     | M12 Field Wireable Connector to fit RTD Interface<br>(IS and non-IS area) |
| IO-RTD-M12EXT     | RTD M12 male to female extension lead 2 m<br>$(6.5 ft)$ 4-wire            |
| IO-RTD-PRB150     | 150 mm length 6 mm diameter PT100 steel RTD<br>probe, Class A             |
| <b>PM700E</b>     | Remote Pressure Sensor (non-IS area)                                      |
| <b>PM700E-IS</b>  | Remote Pressure Sensor (IS area)                                          |
| PM700E-CABLE      | Remote Sensor Extension Cable 2.9 m (9.5 ft)                              |
| IO620-IDT621-NEW  | Bar Dirt and Moisture Trap (non-IS area)                                  |
| IO620-IDT621-IS   | Bar Dirt and Moisture (IS area)                                           |
| IO610E-CASE       | Carrying Case (suitable for IS and non-IS use)                            |

**Table 1-2: Common accessories**

## <span id="page-11-1"></span>**1.5 Observance of Manual**

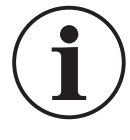

**INFORMATION This manual contains operating procedures and safety information for the DPI610E series. It is the responsibility of the customer to make sure that all personnel operating and maintaining the equipment are correctly trained and qualified.**

**Note:** Before operating or using the equipment, read and obey all warnings and cautions given in the Quick Start and Safety Manual.

## <span id="page-11-2"></span>**1.6 Safety**

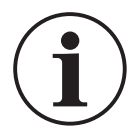

**INFORMATION The manufacturer has designed this equipment to be safe when used as detailed in this manual. Operators should read and obey all local Health and Safety regulations and Safe Working Procedures or Practices.**

When performing a procedure or task:

- 1. Do not use this instrument for any other purpose than stated in this manual. Incorrect use may reduce safety.
- 2. Follow all operating and safety instructions in the Quick Start and Safety Manual.
- 3. Use suitably qualified Technicians and good engineering practice for all procedures in this documentation.

#### <span id="page-12-0"></span>**1.6.1 General Safety Precautions**

- Use only the approved tools, consumable materials and spares to operate and maintain the equipment.
- Make sure all work areas are clean and clear of unwanted tools, equipment and materials.
- Make sure all unwanted consumable materials are discarded in accordance with local health and safety and environmental regulations.

#### **1.6.2 Software Configuration and Security**

Before use, make sure the relevant instrument settings are as expected. Other personnel that have access to the instrument, can have made unknown changes. Visually inspect the instrument for this type of change, before measurements are taken and calibrations done with the instrument.

#### <span id="page-12-1"></span>**1.6.3 Operation in a Hazardous Environment**

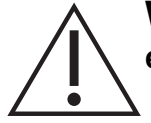

**WARNING Do not use the DPI610E-HC or DPI610E-PC in locations where explosive gas, vapor or dust are present. There is a risk of an explosion.**

Refer to the Quick Start and Safety Manual provided with the instrument.

#### <span id="page-12-2"></span>**1.6.4 General Warnings**

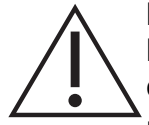

**Make sure that the instrument is safe to use with the proposed media. Some liquid and gas mixtures are dangerous. This includes mixtures that result from contamination.**

**Do not use in an enriched oxygen environment or with other strong oxidizers this can cause an explosion.**

**Do not use tools on the instrument that might cause incendive sparks - this can cause an explosion.**

**It is dangerous to ignore the specified limits (refer to data sheet) for the DPI610E series or to use the instrument when it is not in its normal condition. Use the applicable protection and obey all safety precautions.**

#### <span id="page-12-3"></span>**1.6.5 Electrical Warning**

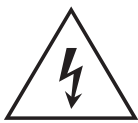

**RISK OF ELECTRIC SHOCK To prevent electrical shocks or damage to the instrument, do not connect more than 30 V CAT I between the terminals, or between the terminals and the ground (earth). Any connection must be compliant with the terminal input/output parameters.**

**External circuits should have appropriate insulation to the mains.**

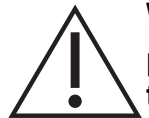

**WARNING This instrument uses a Lithium-Ion (Li-Ion) battery pack. To prevent an explosion or fire, do not short circuit and do not disassemble. Keep the battery safe from damage.**

**WARNING To prevent an explosion or fire, only use the Druck specified battery (150M8295-1) and power supply (149M4334-1) rated for this instrument.**

**To prevent battery leakage/damage or excess heat generation, only use the mains power supply in the ambient temperature range 0 to 40°C (32 to 104°F). The power supply input range is 90 – 264 VAC, 50 to 60 Hz, 300 mA, installation category CAT II.**

**Note:** Battery temperature. Long time exposure to temperature extremes can decrease battery life. For maximum life, do not expose the battery to temperatures outside the range -20°C to +40°C for long periods. The recommended storage temperature range is -20°C to 25°C.

**Note:** Position the power supply without obstructing the supply disconnecting device.

**Note:** The instrument is suitable for short-term and long-term temporary over-voltage that may occur between the line conductor and earth in electrical installations.

**Note:** Keep all leads free from contaminants.

#### <span id="page-13-0"></span>**1.6.6 Pressure Warnings**

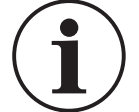

#### **INFORMATION The instrument contains an internal over-pressure vent mechanism to protect the internal pressure sensor and pump mechanism from damage.**

**Note:** Maximum Operating Pressure (MWP) is stated on the label on the underside of the instrument. Over pressure should be limited to 1.5 × MWP (MWP is based on unit pressure range).

**WARNING Always wear appropriate eye protection when working with pressure.**

**To prevent a dangerous release of pressure, make sure that all the related pipes, hoses and other accessories have the correct pressure rating, are safe to use and are correctly attached. Isolate and bleed the system before you disconnect a pressure connection.** 

**It is dangerous to attach an external source of pressure to the instrument. Use only the internal mechanisms to set and control pressure in the pressure station.**

#### <span id="page-13-1"></span>**1.6.7 Over-voltage Categories**

The following summary of installation and measurement over-voltage categories is derived from IEC610101. The over-voltage categories indicate the severity of over-voltage transients.

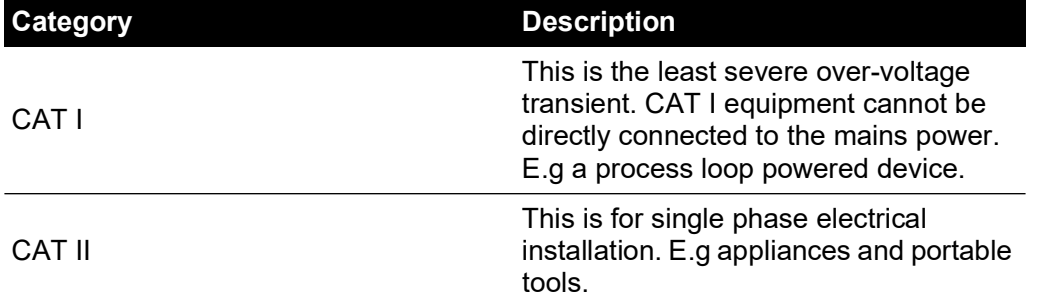

#### **Table 1-3: Over-voltage Categories**

## <span id="page-14-0"></span>**1.7 Maintenance**

**Maintain the instrument using the procedures outlined in this User Manual. For information relating to maintenance issues please contact: [www.bakerhughesds.com/druck/global-service-support](http://www.bakerhughesds.com/druck/global-service-support)**

Table 1-4 summarizes manufacturer recommended maintenance tasks for the DPI610E series.

| Task                     | <b>Period</b>              |
|--------------------------|----------------------------|
| <b>Visual Inspection</b> | Before Use                 |
| Cleaning                 | Determined by usage        |
| Calibration              | 12 months<br>(recommended) |

**Table 1-4: Maintenance Tasks**

#### <span id="page-14-1"></span>**1.7.1 Visual Inspection**

Inspect the instrument before use, checking for signs of damage (e.g case cracking, pressure connector damage or pressure leakage), to ensure continued safe working.

#### <span id="page-14-2"></span>**1.7.2 Cleaning**

Clean the surface of the instrument should using a damp cloth with water and mild detergent. Do not submerge the instrument in water.

#### <span id="page-14-3"></span>**1.7.3 Calibration**

**To calibrate the instrument, please contact [www.bakerhughesds.com/druck/global](http://www.bakerhughesds.com/druck/global-service-support)[service-support](http://www.bakerhughesds.com/druck/global-service-support)**

## <span id="page-14-4"></span>**1.8 Service and Repair**

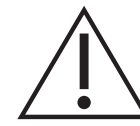

**WARNING Servicing or repairing the equipment may result in damage to property and serious personal injury (including death). It is important that service and repair are only done by a Druck authorized service provider.** 

**Repair activities undertaken by unauthorized personnel may invalidate the equipment warranty. Druck cannot be held liable for any damage (including damage to the equipment), monetary fine or personal injury (including death) that may occur during or as a result of service maintenance or repair work undertaken by an unauthorized service provider.**

**Internal components, such as the Lithium battery pack, may be under pressure or create other hazards if abused.**

**For more details, please see www.bakerhughesds.com/druck/global-service-support**

## <span id="page-15-0"></span>**1.9 Spares**

For advice or technical support relating to spare parts, please contact: **drucktechsupport@BakerHughes.com**

#### <span id="page-15-1"></span>**1.10 Instrument Return**

#### <span id="page-15-2"></span>**1.10.1 Returned Goods Procedure**

**If the unit requires calibration or is unserviceable, please return it to the nearest Druck Service Centre listed at: https://www.bakerhughes.com/druck**

Contact the Service Centre to obtain a Return Goods Authorization (RGA). If you are in the USA, obtain a Return Material Authorization (RMA).

Provide the following information on either a RGA or RMA:

- Product code
- Serial number
- Details of defect/work to be undertaken
- Error code(s) if applicable
- Operating conditions.

#### <span id="page-15-3"></span>**1.10.2 Instrument Disposal**

**Do not dispose of this product as household waste. Use a Recycling Passport for the product. This can be downloaded from the product web page: [h](https//:www.Druck.com/expert)ttps://www.Druck.com/expert. Use an approved organization that collects and/or recycles redundant electrical and electronic equipment.** 

For more information contact either our Customer Service Department (**https://www.bakerhughes.com/druck**) or your local government office.

#### <span id="page-15-4"></span>**1.11 Packaging For Storage or Transportation**

#### <span id="page-15-5"></span>**1.11.1 Environment**

The equipment must be maintained in the conditions shown in [Table](#page-15-6) 1-5. This applies for both shipping and storage.

<span id="page-15-6"></span>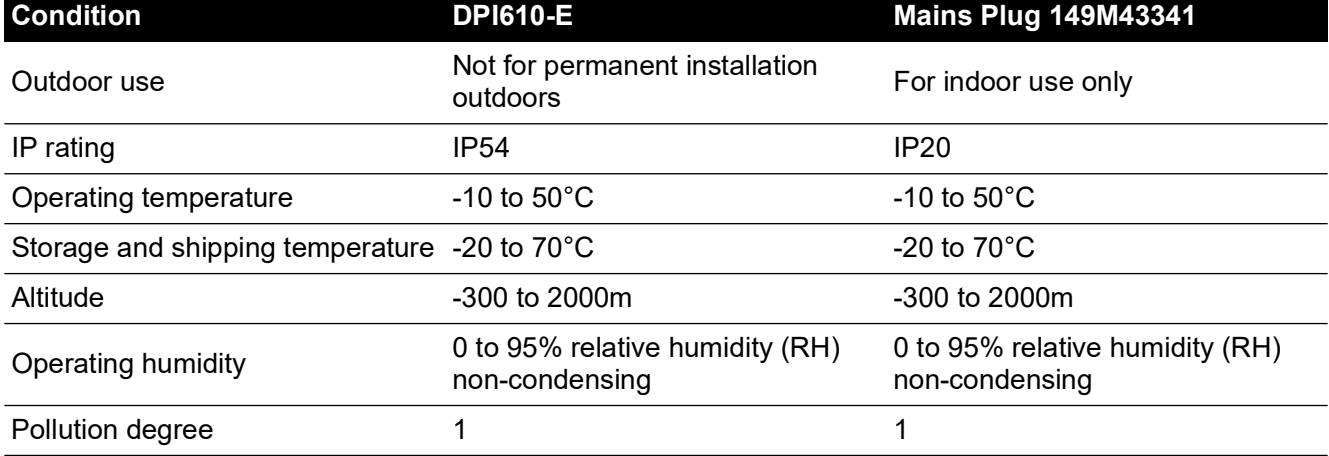

#### **Table 1-5: Conditions for Storage and Transportation**

## <span id="page-16-0"></span>**1.12 Preparing the Instrument**

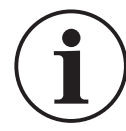

**INFORMATION When you receive the instrument, check the that the box contains the items listed in Section [1.2, "Equipment in the Box," on page](#page-10-0) 3. It is recommended that you retain the box and packaging for future use.**

#### <span id="page-16-1"></span>**1.12.1 Initial Checks**

- Visual check (for cracks/defects)
- Do not use any equipment that you know is damaged or faulty
- Ensure the battery is charged (see [Section](#page-16-2) 1.13).

## <span id="page-16-2"></span>**1.13 Battery and Charging**

The instrument contains a rechargeable Li-ion battery. To charge the battery, plug the power supply into the DC charging port located under the protection flap, in the head of the instrument.

The instrument can also be charged from any vehicle with a standard 12 V accessory socket with an IO610E-CAR CHARGER (optional accessory).

The instrument can be charged while switched on and also when powered off. Battery charge time is approximately two hours from empty to fully charged.

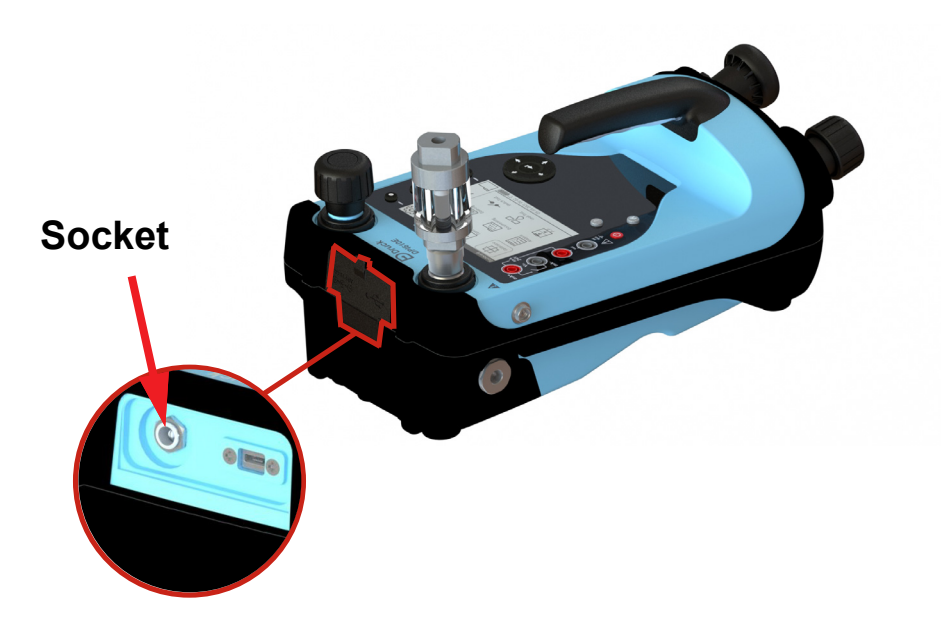

**Figure 1-1: Battery Charging Socket**

#### <span id="page-17-0"></span>**1.13.1 Battery Status Indicator**

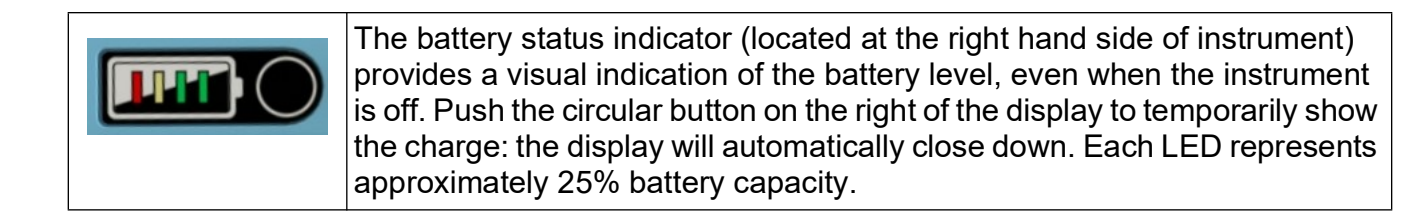

#### <span id="page-17-1"></span>**1.14 Power ON/OFF**

#### <span id="page-17-2"></span>**1.14.1 Power ON**

To switch the instrument ON, hold down the power button  $\bigoplus$  for about 2 seconds, until the

Druck Logo splash screen appears.

#### <span id="page-17-3"></span>**1.14.2 Power OFF**

To switch the instrument OFF, hold down the power button  $\left(\cdot\right)$  for about 4 seconds until the

closing screen appears.

#### <span id="page-17-4"></span>**1.14.3 Auto Power Down**

The instrument has an Auto Power Down feature that can be enabled/deactivated as required. See General Settings Section [4 on page](#page-43-2) 36: (on the instrument it can be found under the **General** 

**Settings**  $\{Q\}$  screen on the Dashboard).

## <span id="page-18-0"></span>**1.15 Parts**

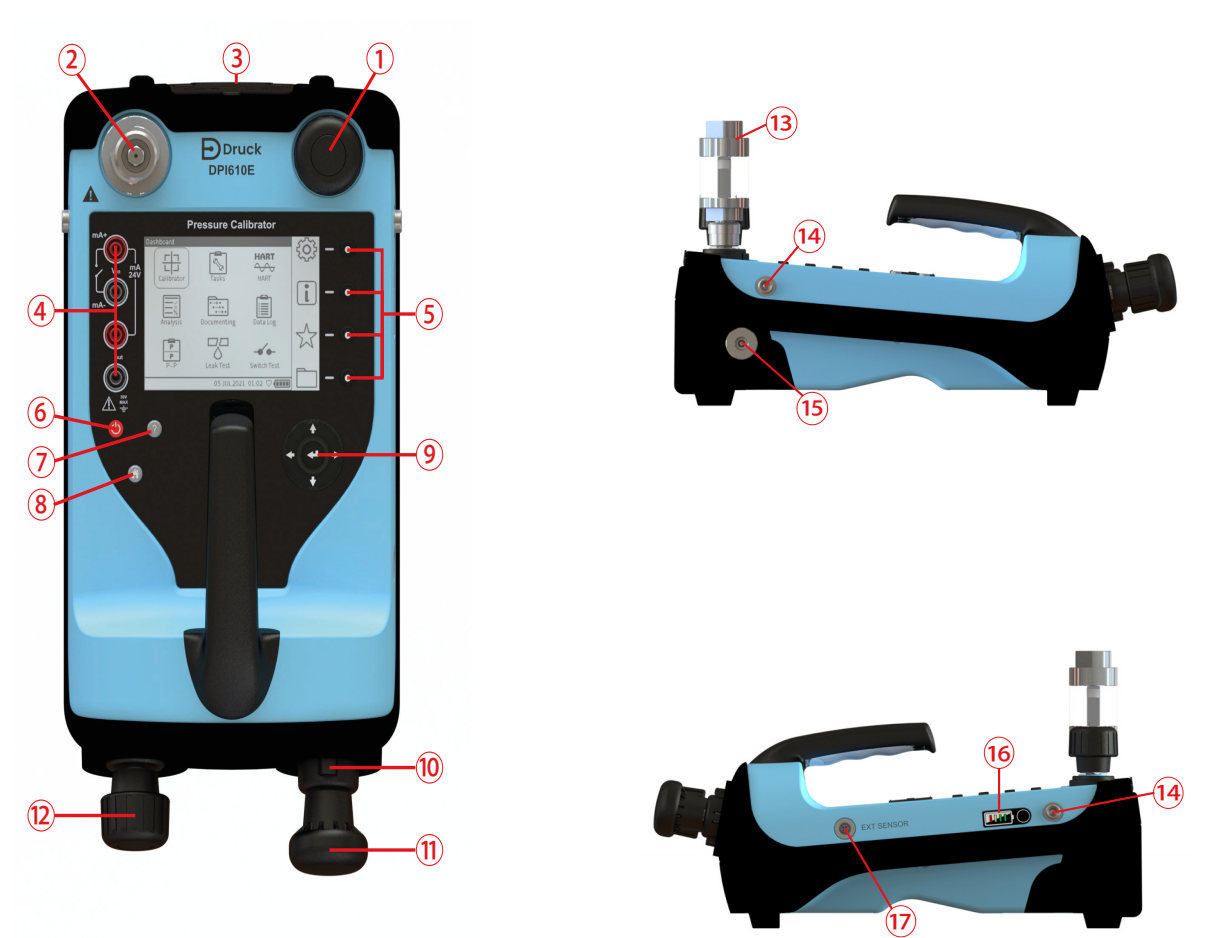

#### Pneumatic version

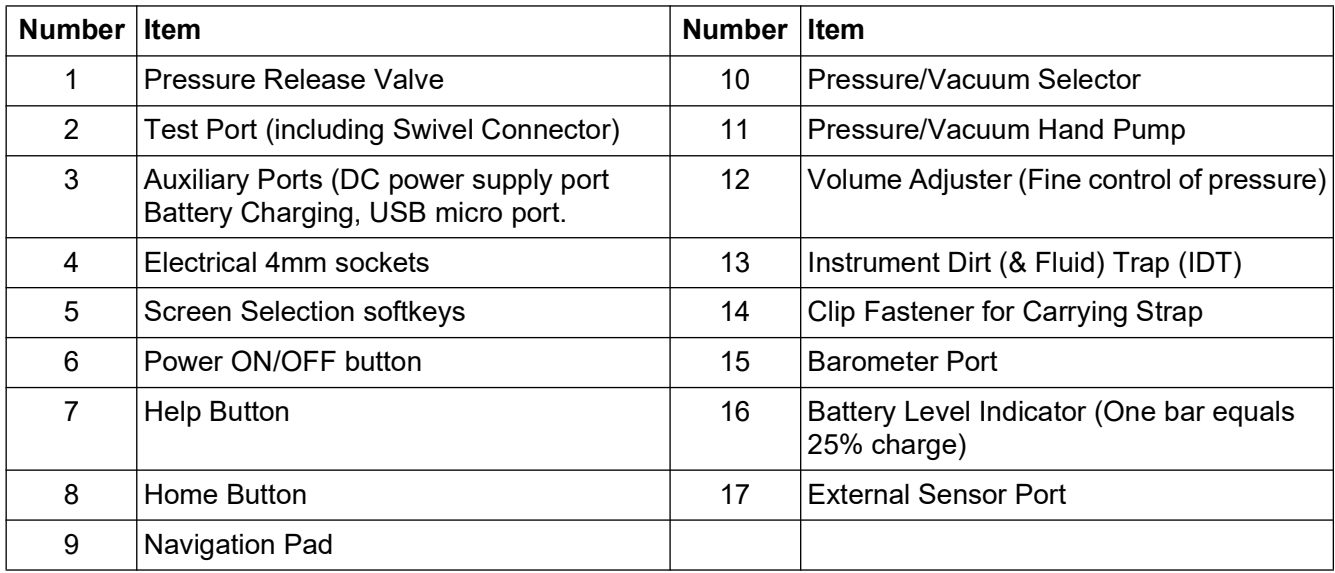

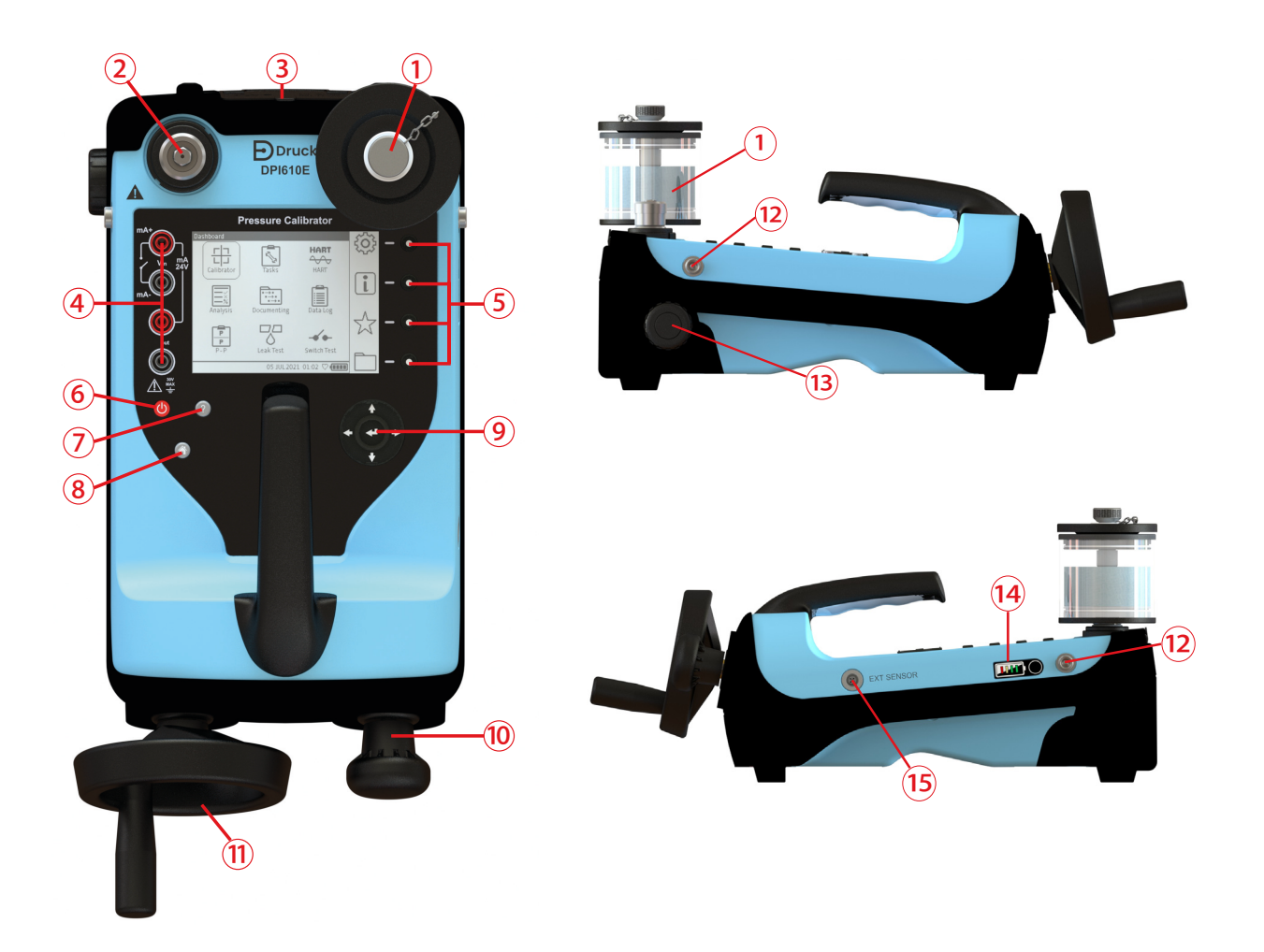

Hydraulic version

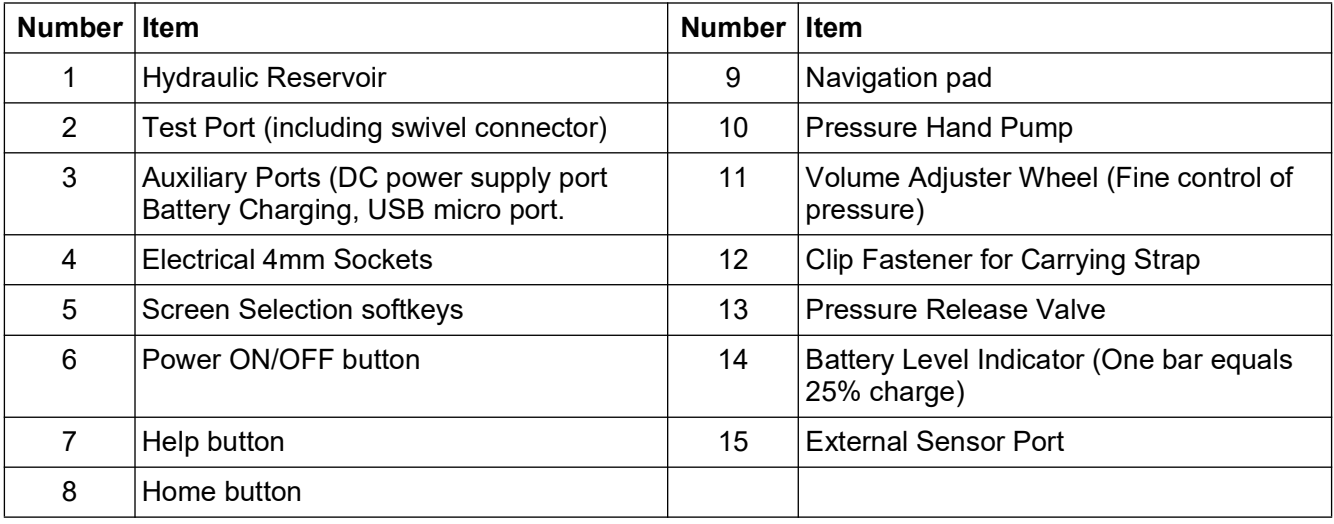

#### <span id="page-20-0"></span>**1.15.1 Test Port**

The Test Port is at the top left corner of the instrument. Pressure can be generated and supplied to pressure devices that are connected either directly or by the use of compatible hose fittings.

#### <span id="page-20-1"></span>**1.15.2 Reservoir (Hydraulic Version)**

Make sure the Reservoir is filled with the correct hydraulic fluid before use. Recommended fluid ISO viscosity grade ≤ 22, such as demineralized water or mineral oil.

#### <span id="page-20-2"></span>**1.15.3 Pressure Release Valve**

The Pressure Release valve is on the top right of the instrument for the Pneumatic version and on the left side for the Hydraulic version. To release all pressure within the instrument, slowly open the pressure release valve by turning it counter-clockwise. Make sure the system is sealed before pressure generation by completely closing the pressure release valve in the clockwise direction.

#### <span id="page-20-3"></span>**1.15.4 Electrical Connections**

Four electrical 4mm sockets are on the left side of the instrument glass face. These are labeled for different electrical measurement or source functions.

#### <span id="page-20-4"></span>**1.15.5 Handle and Shoulder Strap**

The DPI610E has a carry handle to allow for a steady grip on the instrument, while the shoulder strap can be used for more comfortable use.

#### <span id="page-20-5"></span>**1.15.6 Pump (Pneumatic Version)**

When the pump selector is in the (+) orientation the hand pump generates pressure by a forwardbackward stroke action. When the pump selector is in the (-) orientation the pump creates a vacuum by a backward-forward stroke action. To prevent damage to the device the system must be fully vented before switching between vacuum and pressure.

#### <span id="page-20-6"></span>**1.15.7 Priming Pump (Hydraulic Version)**

The priming pump is used to draw hydraulic fluid from the reservoir and force air, gas or vapor present, out of the system.

#### <span id="page-20-7"></span>**1.15.8 Volume Adjuster (Pneumatic Version)**

The volume adjuster is used to control the pressure for fine adjustments.

#### <span id="page-20-8"></span>**1.15.9 Volume Adjuster Wheel (Hydraulic Version)**

The volume adjuster wheel is used to adjust the pressure in the range of 20 - 1000 bar. To increase the pressure, turn the wheel clockwise. To decrease the pressure, turn the wheel counter-clockwise.

#### <span id="page-20-9"></span>**1.15.10 Pressure/ Vacuum Selector (Pneumatic Version)**

The pressure/vacuum selector can be set to generate a pressure or a vacuum. To prevent damage to the unit the system must be fully vented before switching between vacuum and pressure.

#### <span id="page-20-10"></span>**1.15.11 Auxiliary Ports**

The auxiliary ports are at the top of the instrument and enclosed within the rubberized flap. It accommodates a DC power supply port and a Micro USB port.

#### <span id="page-20-11"></span>**1.15.12 External Sensor Port**

On the right side of the instrument is the RS485 communications port to enable connection of external remote sensors such as the PM700E pressure sensor and the RTD-Interface.

#### <span id="page-21-0"></span>**1.15.13 Barometric Port (Pneumatic Version only)**

The left side has a Barometer port that provides a static pressure inlet for the internal barometric pressure sensor.

## <span id="page-21-1"></span>**1.16 Label on Instrument Base.**

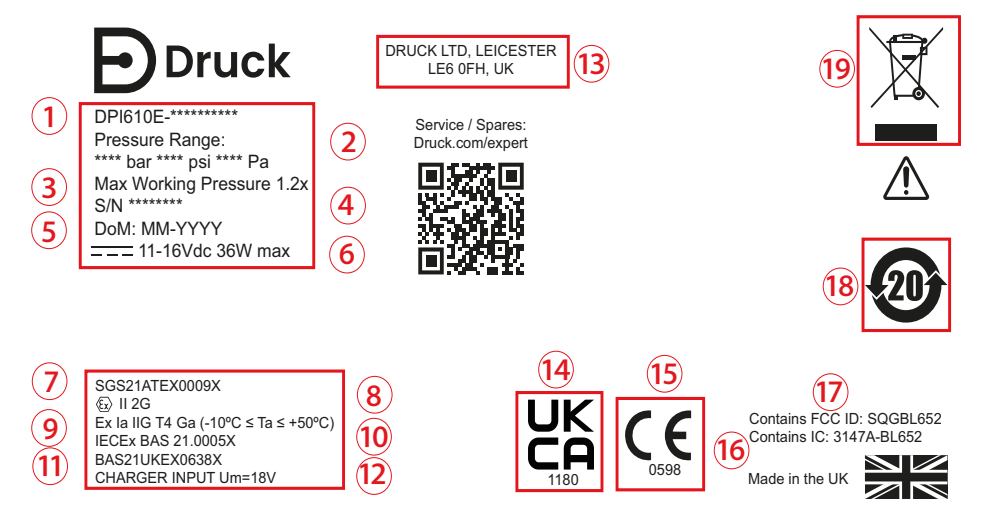

**Note:** Certification markings might be different on instrument, depending on model purchased.

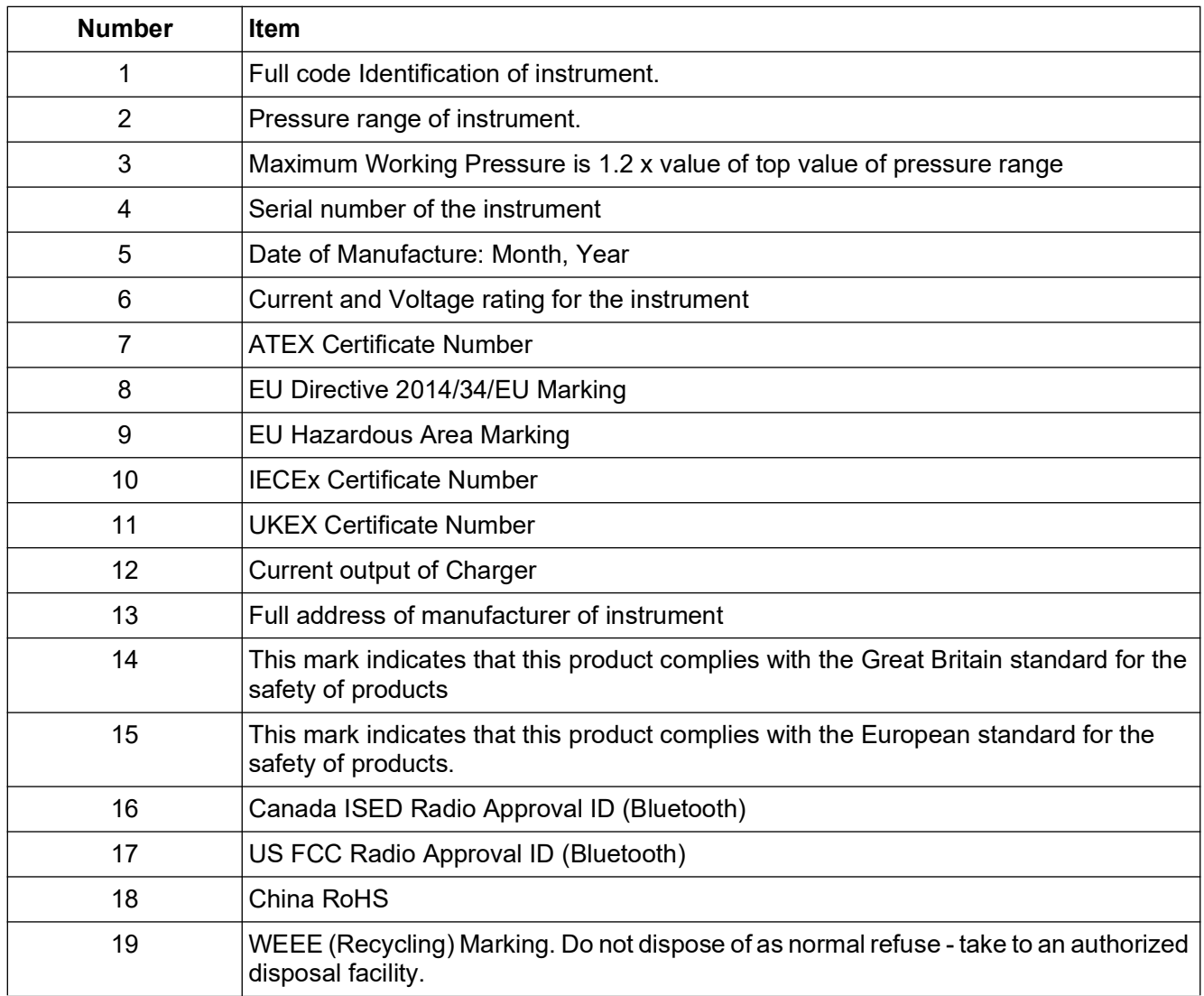

## <span id="page-22-0"></span>**1.17 User Interface**

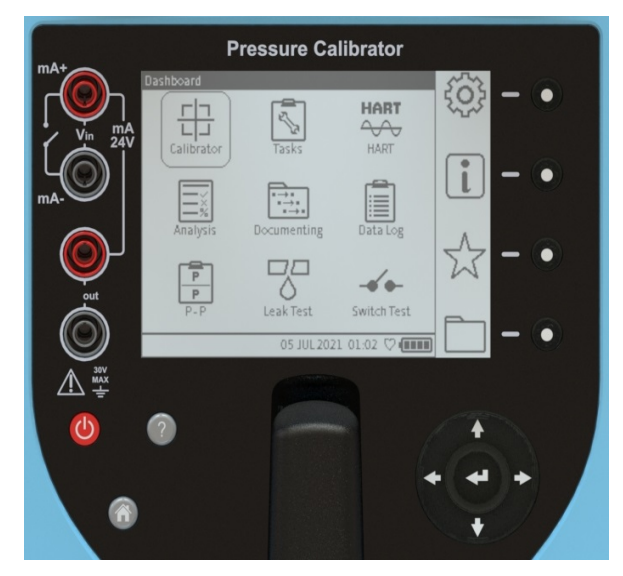

**Figure 1-2: Instrument User interface**

<span id="page-22-2"></span>The user interface [\(Figure](#page-22-2) 1-2) can be operated using the touchscreen, buttons or softkeys.

#### <span id="page-22-1"></span>**1.17.1 Buttons and softkeys**

#### **1.17.1.1 Power Button**

The power button  $\bigcirc$  is used to switch the instrument on and off. See Section 1.14, "Power [ON/OFF," on page](#page-17-1) 10.

#### **1.17.1.2 Help Button**

The Help button  $\mathbb{C}$  provides relevant information on how to use the instrument. It is contextsensitive which means the information provided when the help button is pressed will be related to the specific screen or task in use at that moment in time. The Help button also provides a link and QR code to access the full user manual online through a smart device or PC.

#### **1.17.1.3 Home Button**

The **Home** button **a** acts as a shortcut key which enables quick navigation to the Dashboard home screen from anywhere in the user menu.

#### **1.17.1.4 Enter button**

An **Enter** button  $\blacktriangleleft$  is in the middle of the Navigation Pad.

#### <span id="page-22-3"></span>**1.17.1.5 Navigation Pad**

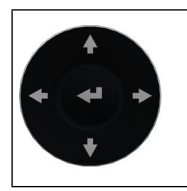

The Navigation Pad consists of Up, Down, Left**,** Right and Enter buttons which allow quick and easy navigation when using the user interface.

#### **1.17.1.6 Softkeys**

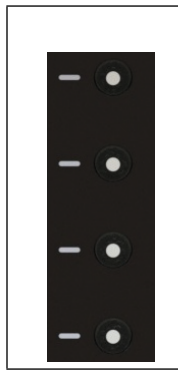

There are four softkeys on the right side of the LCD display. These softkeys are context-sensitive and their use varies from screen to screen depending on the menu or task being accessed. Each softkey has a corresponding on-screen icon which provides a visual display of the purpose of that specific button as shown in [Figure](#page-22-2) 1-2. The on-screen icons also act as touch-screen buttons for the same purpose as the corresponding softkey.

## <span id="page-23-0"></span>**1.18 First Use**

Check that the default settings for the instrument are correct before the first use of the instrument: refer to Section [4 on page](#page-43-2) 36 for how to set its default values. For example, it might be necessary to change the language for the user interface or the time and date.

## <span id="page-23-1"></span>**1.19 Dashboard**

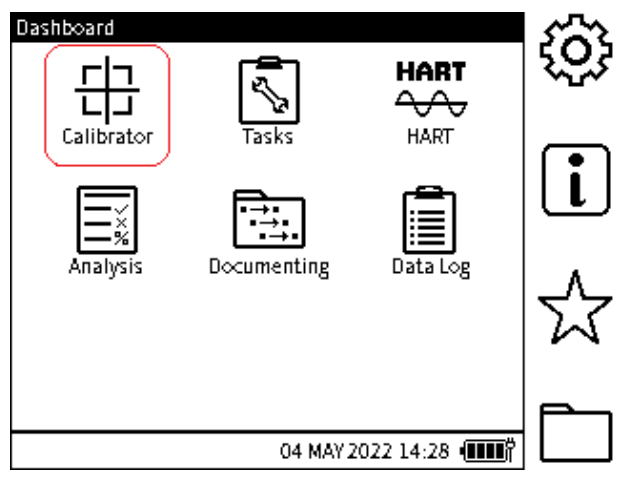

**Figure 1-3: Instrument Dashboard**

On power up, the instrument displays the Dashboard. The Dashboard is the home screen through which all functions, tasks and settings can be accessed. The Dashboard has icons which represent different applications. The Calibrator, Tasks, HART, Analysis, Documenting, and Data Log icons are fixed and always present.

**Note:** If additional applications are configured on the instrument license, their respective icons will also be present and fixed on the Dashboard (See Chapter [4 on page](#page-43-2) 36).

#### <span id="page-23-2"></span>**1.19.1 Dashboard Softkeys**

The dashboard softkey icons are on the right of the dashboard screen. The icons are @ General Settings,  $\overline{u}$  Status,  $\overline{x}$  Favorites and  $\overline{u}$  File System. An icon is activated by either tapping the screen where it is or by pushing the softkey on the right of the icon.

**Note:** The icons on the sidebar are fixed on the Dashboard.

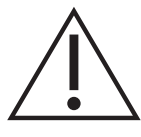

**Be careful to avoid accidentally touching the display screen when using the instrument. This can make the system execute unintended actions. This can happen, for example, when pushing cables into the sockets in the face of the instrument or by letting cables touch the screen.**

#### <span id="page-24-0"></span>**1.19.2 Dashboard Navigation**

To access an application, the user should select the relevant icon on the touch screen. The user can also use the navigation buttons to navigate between icons on the dashboard as described in Section [1.17.1.5.](#page-22-3)

To access the icons on the side bar, select the relevant icon on the touch screen, or push the corresponding softkey.

**Note:** To return to the Dashboard, the user can select the home button **<HOME>**.

#### <span id="page-24-1"></span>**1.19.3 Set Date, Time and Language**

#### **1.19.3.1 Date and Time**

To access the **Date/Time** menu screen ([Figure](#page-24-2) 1-4), select:

## **Dashboard >> <a>>** General Settings >>TIME/DATE

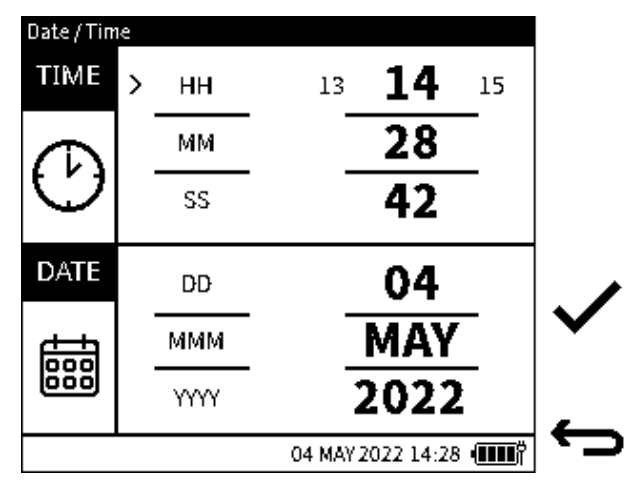

**Figure 1-4: Time/Date Menu Screen**

<span id="page-24-2"></span>On the Navigation Pad, use the **UP/DOWN** navigation buttons to select the time and date parameters to be changed, then use the **LEFT/RIGHT** buttons to increase or decrease the values. If using the touchscreen, tap the required time or date parameter to be changed and then tap on the right side of the set value (in bold font) to increment or on the left side to decrement the value as required.

When all parameters have been selected push the **Tick**  $\checkmark$  softkey to accept the **Date/Time** changes or tap the **Back** button to exit without saving the changes.

#### **1.19.3.2 Language**

To access the **Language** menu [\(Figure](#page-25-0) 1-5), select:

## **Dashboard >> General Settings >>Language**

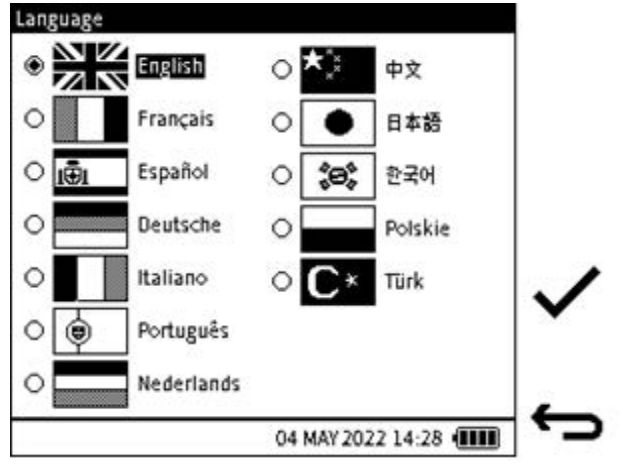

**Figure 1-5: Language Menu Screen**

<span id="page-25-0"></span>Use the navigation buttons to select the desired language. If using the touchscreen, tap on the

desired language option. Push the **Tick** v softkey to accept the changes or select the **Back**<sup> $\leftrightarrow$ </sup> softkey to exit without saving any changes.

#### **1.19.3.3 Open Source Licenses**

There are two files that relate to the software for upgrading the firmware for this instrument:

1568-notices-report-08\_08\_2022\_17\_04.txt covers DK0491 DPI610E Bootloader

1563-notices-report-08\_08\_2022\_16\_01.txt covers DK0492 DPI610E Main Application.

## <span id="page-26-0"></span>**2. Pump Operations**

## <span id="page-26-1"></span>**2.1 Pneumatic System**

#### <span id="page-26-2"></span>**2.1.1 Use of Blanking Plug**

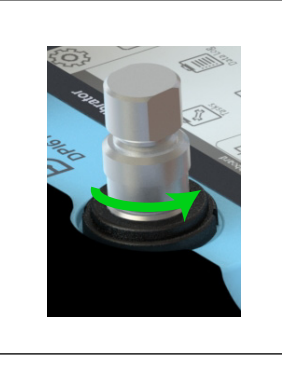

A Blanking Plug seals the test port and stops foreign matter getting into the port. It is good practice to attach the Blanking Plug when the test port is not in use.

To attach the Blanking Plug to the test port: put the plug into the swivel connector and hold in position while turning the swivel connector fully counter-clockwise until it is hand tight.

To release the plug, hold the plug in position while turning the swivel connector clockwise until the plug can be removed.

#### <span id="page-26-3"></span>**2.1.2 Flexible hose**

A flexible hose is delivered with the DPI610E, to enable connection to other equipment. Two types of hose are available: one for Safe area use and the other for Intrinsically Safe (IS) environments.

Before use always visually check the hose for faults, such as splits or cuts in the hose. Always make sure the instrument is safe to use.

#### <span id="page-26-4"></span>**2.1.3 Venting to atmosphere**

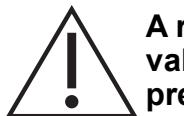

**A rapid drop in pressure can damage the instrument. Open the pressure release valve slowly and monitor the pressure reading until you reach the desired pressure.**

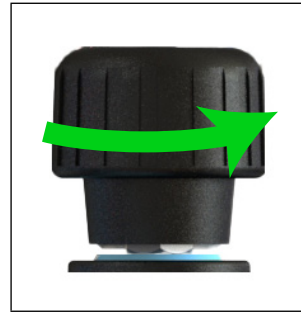

To vent the system to atmospheric pressure, slowly turn the pressure release valve fully counter-clockwise until the sensor returns to zero (gauge sensor) or 1 bar (absolute sensor).

#### <span id="page-27-0"></span>**2.1.4 Attach Instrument Dirt (and Water) Trap to Test Port**

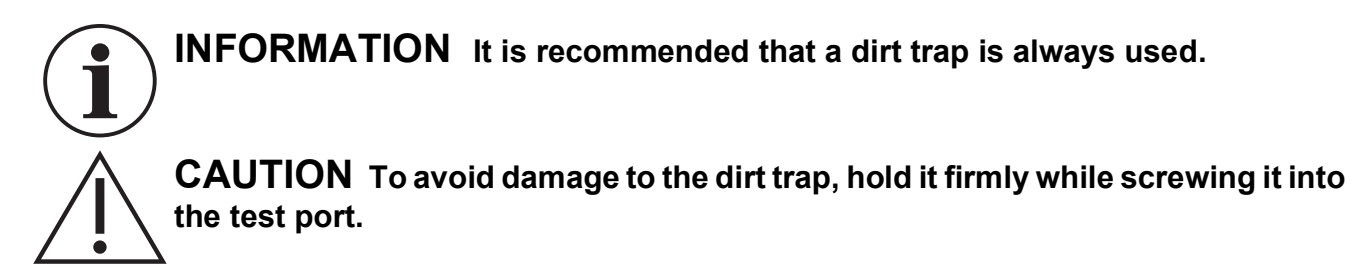

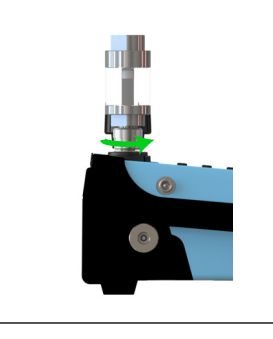

To attach the Instrument Dirt (and Water) Trap (IDT) to the test port, first remove the Blanking Plug if it is in the test socket: turn the swivel connector clockwise to release the plug. Put the trap into the socket while turning the swivel connector fully counter-clockwise until it is hand tight.

#### <span id="page-27-1"></span>**2.1.5 Attach/Remove Device Under Test**

#### **2.1.5.1 Attach Device Under Test**

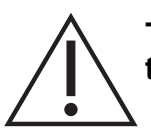

**To avoid damage to the device under test, hold it firmly while screwing it into the test port/dirt trap.**

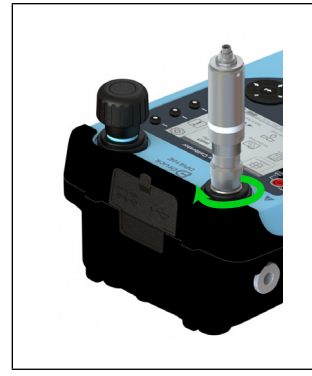

To attach the device under test to the test port or dirt trap, put the trap into the thread of the swivel connector, then turn the swivel connector fully counterclockwise until it is hand tight.

**Note:** Make sure that the device under test has a male G % Quickfit adapter thread or use a suitable adapter rated to 35 bar.

**If in doubt, please contact [www.bakerhughesds.com/druck/global-service](https://www.bakerhughesds.com/druck/global-service-support)[support](https://www.bakerhughesds.com/druck/global-service-support)**

#### **2.1.5.2 Remove Device Under Test**

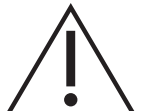

**A rapid drop in pressure can damage the instrument. Open the pressure release valve slowly and monitor the pressure reading until you reach the desired pressure**

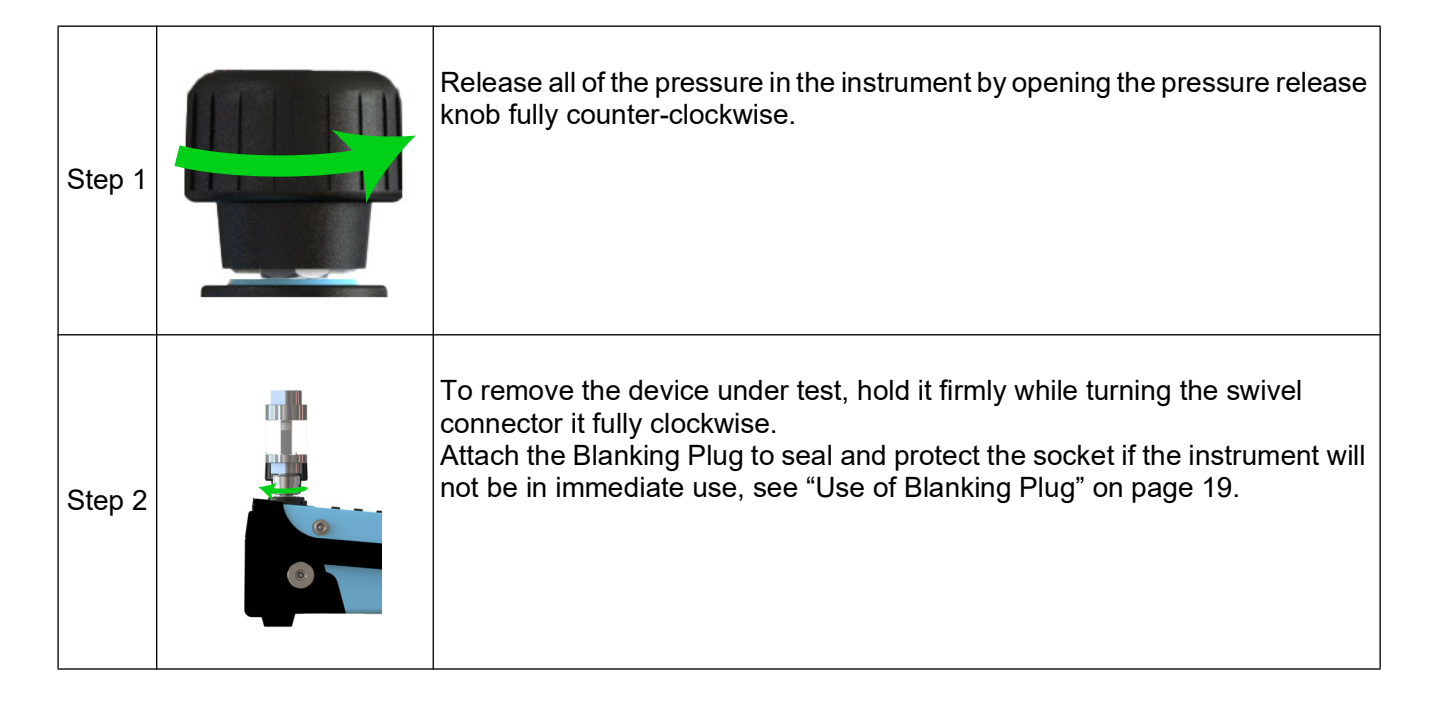

#### <span id="page-29-0"></span>**2.1.6 Preparing the instrument for Pressure/Vacuum operation**

Make sure the instrument is safe to use: refer to the instructions on [page](#page-26-4) 19.

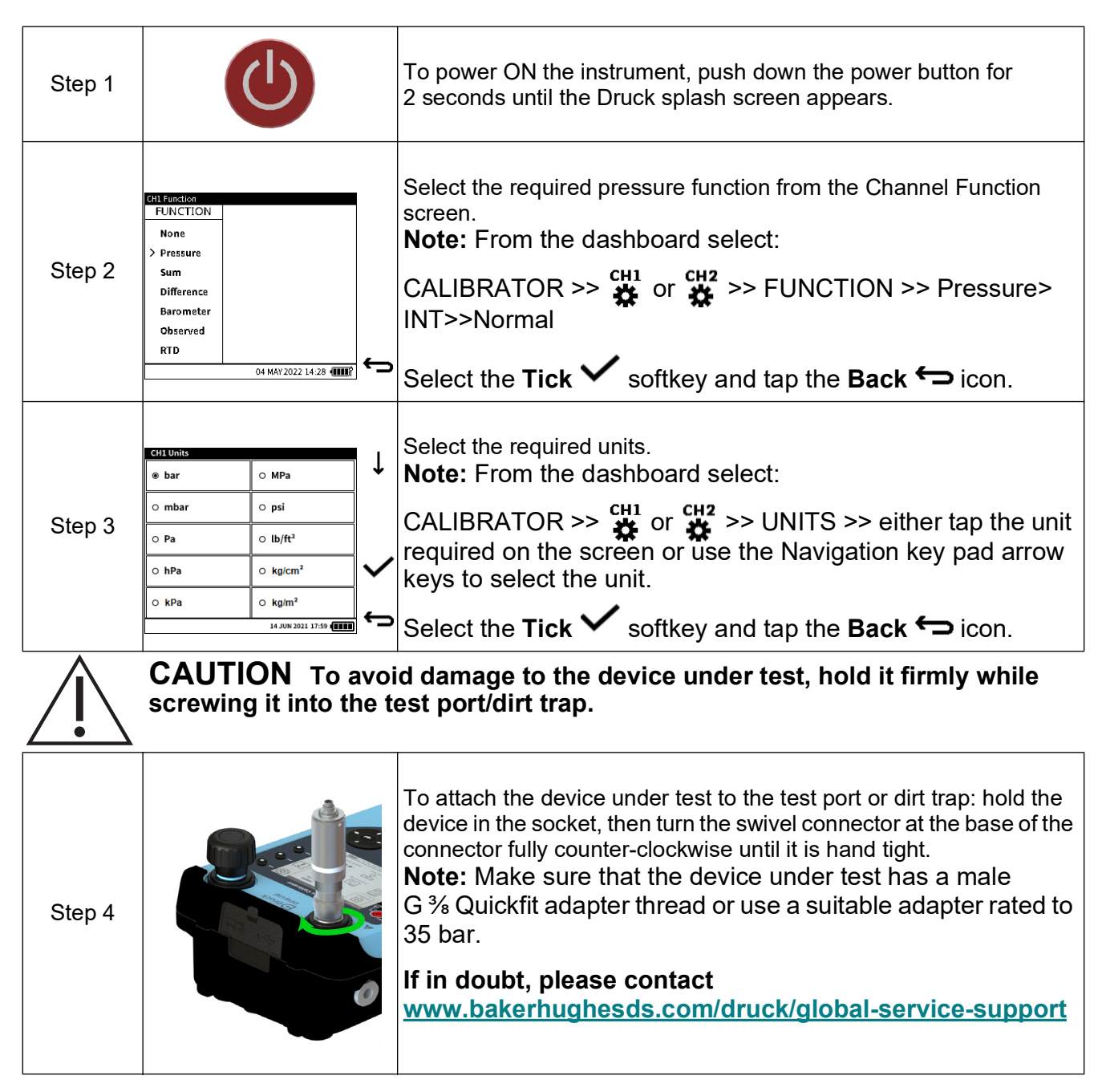

#### <span id="page-30-0"></span>**2.1.7 Generating Pressure/Vacuum**

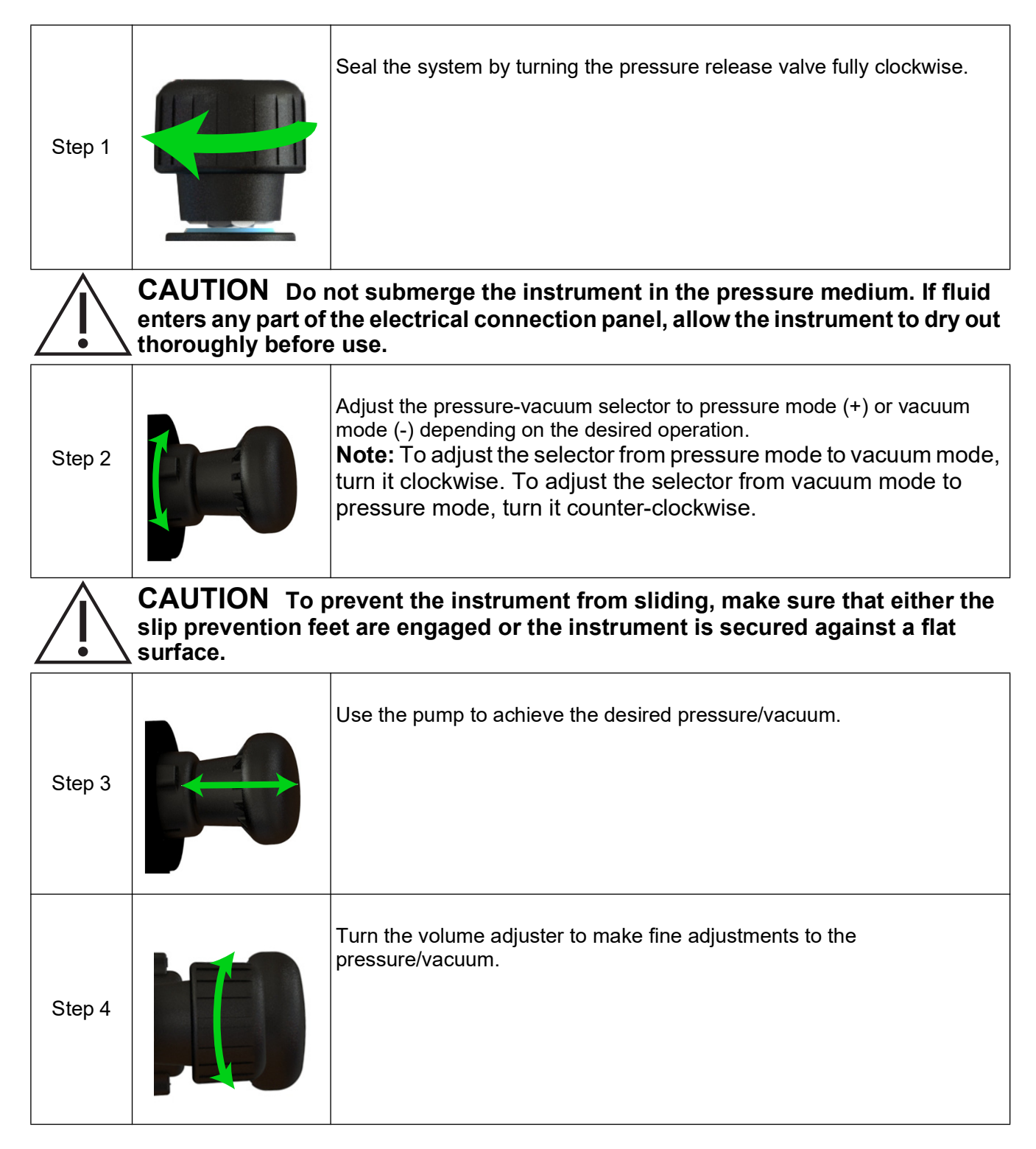

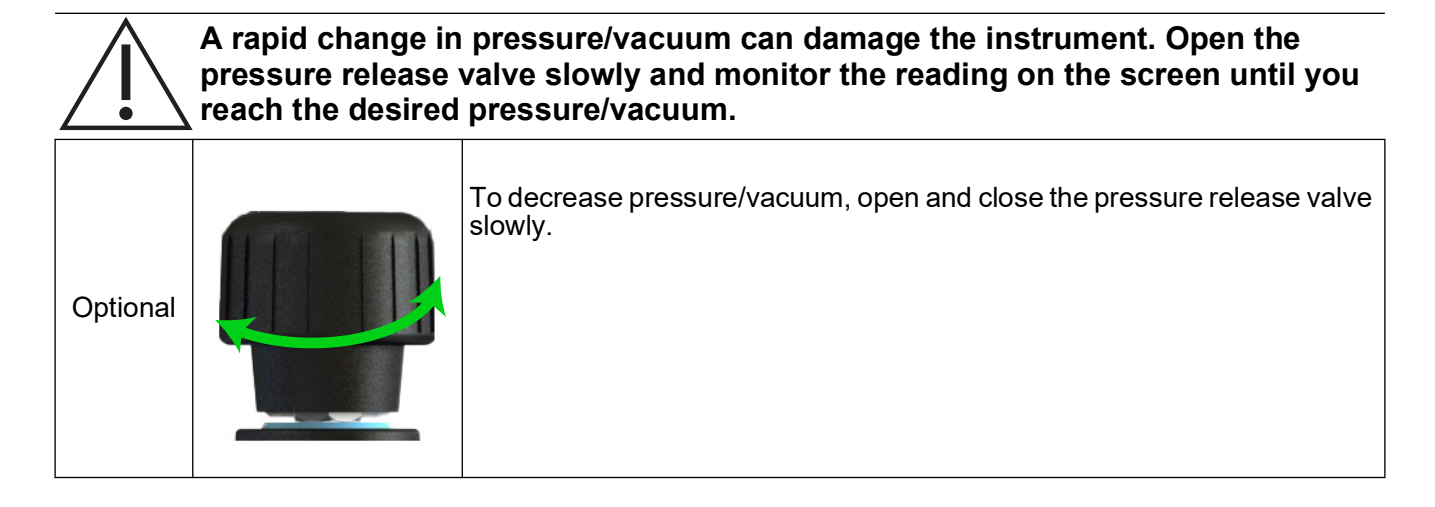

The above procedure is applicable for general use, but a different procedure is necessary for low pressure (350 mbarg) or high vacuum (-950 mbarg).

## **2.1.7.1 How to make Low Pressure (350 mbarg Full Scale)**

Follow these instructions to get a low pressure:

- 1. Correctly connect the device under test to the test port. Make sure that the DPI610E release valve is also fully open (turn counter-clockwise).
- 2. Move the pressure-vacuum selector to the '+' position to select the pressure mode.
- 3. Turn the fine adjustment knob counter-clockwise until about 2 inches/5 cm of thread can be seen (this will take around 15 full rotations from the "fully in" position).
- 4. Seal the system: close the release valve (turn clockwise) firmly to hand-tight.
- 5. Make sure that the device screen shows the internal pressure.
- 6. Push the pump handle slowly and gently and at the same time look at the display for the increase of pressure. Stop when the necessary pressure value is shown.

**Note:** Frequently less than one full pump stroke can supply the necessary pressure. More than one pump stroke can be necessary because of the type of connected device under test.

- 7. If the pressure is below the necessary value, go back to step 5.
- 8. If the pressure is too high or if the display shows **> > > >** (the pressure is above the internal sensor full-scale limit), slowly turn the fine adjustment knob counter-clockwise to move the pressure down to the necessary value.

#### **2.1.7.2 How to make a High Vacuum (-950 mbarg)**

Follow these instructions to make a high vacuum:

- 1. Turn the pressure/vacuum selector collar to the vacuum '-' position. Note that as the vacuum increases, it is only the last part of the pump travel (i.e. fully pulled-out) that actually increases the vacuum. This is exactly similar to pumping positive pressure, where it is only the last part of the inward travel that pushes air past the non-return valve as pressure rises. Therefore, for effective use, the pump must be fully pulled out (until the end stop is felt) to effectively generate vacuum.
- 2. It is much more effective to pull the pump knob out quite quickly (until end stop is hit) because this keeps the non-return valve fully open.
- 3. To try to get to -950 mbar is similar to trying to remove 95% of the air from the system: this requires approximately 15-20 (fast) strokes to achieve.
- 4. If difficulty is still encountered getting to low vacuum then stop pumping and use the volume adjuster – unscrewing this will draw further vacuum and reduce the pressure.
- 5. If -950 mbar is achieved but then the pressure slowly increases (i.e. system appears to be leaking) then check that the release valve is tightly shut and that the IDT (Instrument Dirt Trap) top/bottom seals are not leaking.

## <span id="page-33-0"></span>**[2.2 Hydraulic System](https://uk.yahoo.com/)**

#### <span id="page-33-1"></span>**2.2.1 Filing the reservoir**

Make sure the instrument is not pressurized: refer to Section [2.2.2 on page](#page-34-0) 27 for instructions. The instrument is supplied with a 100 cc (3 oz) reservoir tank. The pressure reservoir can be filled attached or detached from the instrument. When the reservoir is removed, seal the socket with the protective cap delivered with the instrument to prevent entry of foreign matter. Make sure that the pressure medium is compatible with your test device.

**Note:** The recommended pressure medium is demineralized water or mineral oil.

**CAUTION Do not submerge the instrument in the pressure medium. If fluid enters any part of the electrical connection panel, allow the instrument to dry out thoroughly before use.**

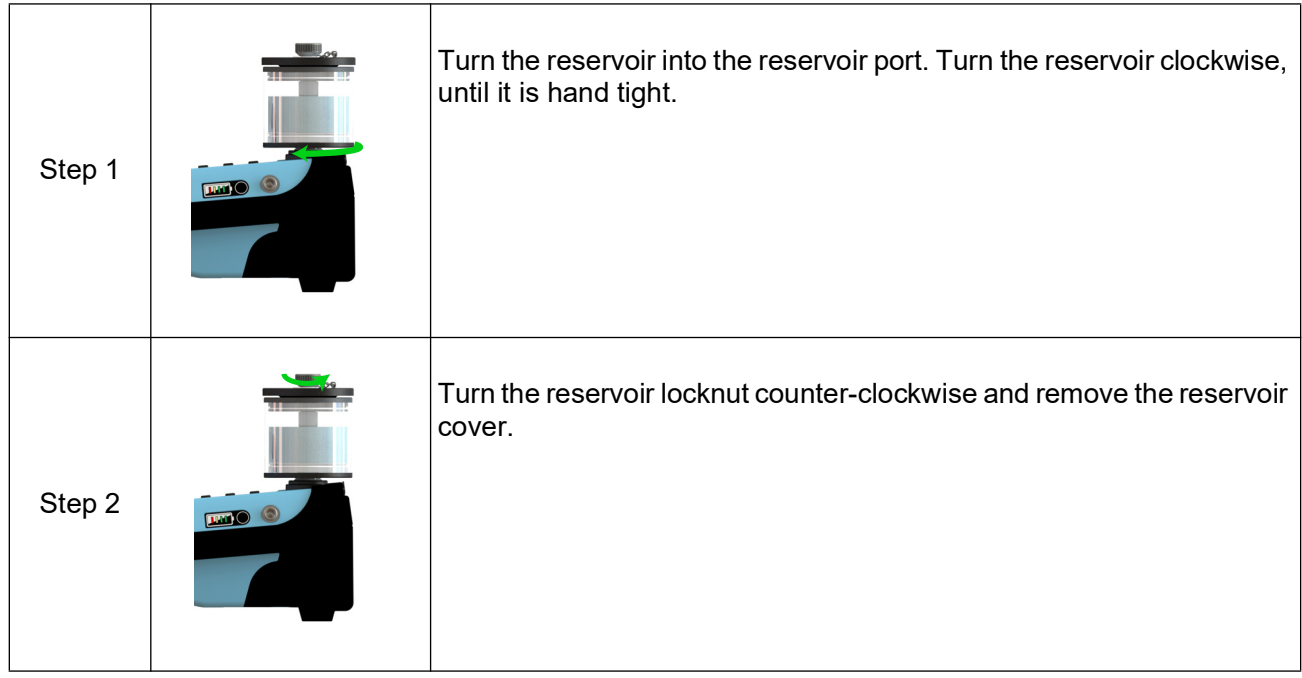

**INFORMATION The pressure medium level must stay above the horizontal pin in the reservoir at all times when the instrument is in use. The volume of pressure medium in the reservoir shall not exceed 75cc when the instrument is in use. To avoid contamination, use only one type of pressure media in the instrument. If you wish to change the pressure medium after first use, please contact the Service Department.**

The pressure medium level must always stay above the horizontal pin in the reservoir when the instrument is in use.

The volume of pressure medium in the reservoir must not exceed 75cc when the instrument is in use. The reservoir can be unscrewed from the instrument and filled. To avoid contamination, use only one type of pressure media in the instrument. If you wish to change the pressure medium after first use, please contact the Service Department.

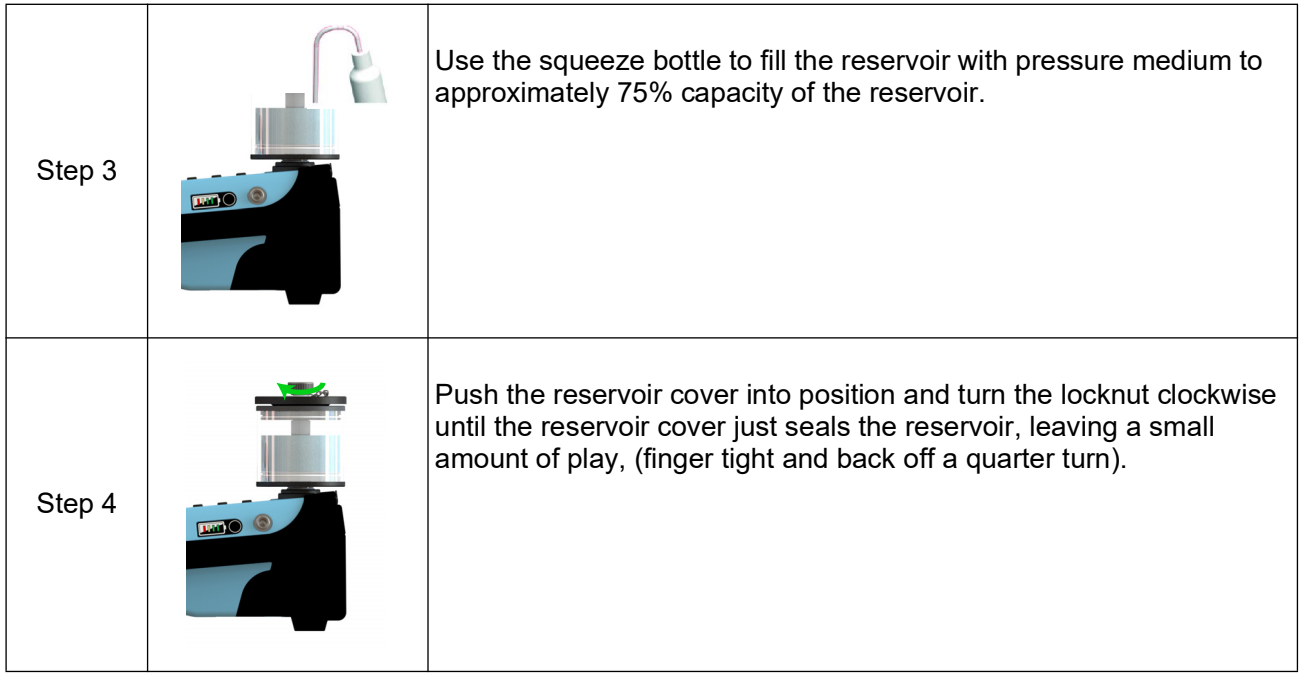

#### <span id="page-34-0"></span>**2.2.2 Priming the Instrument**

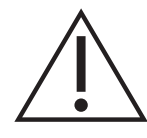

**CAUTION Before operating the priming pump, always make sure that the test port is sealed beforehand. Priming the instrument when the test port is unsealed could cause the pressure medium to spray from the test port into the electrical ports.**

**INFORMATION A blanking plug has been provided by the manufacturer and shipped with the instrument.**

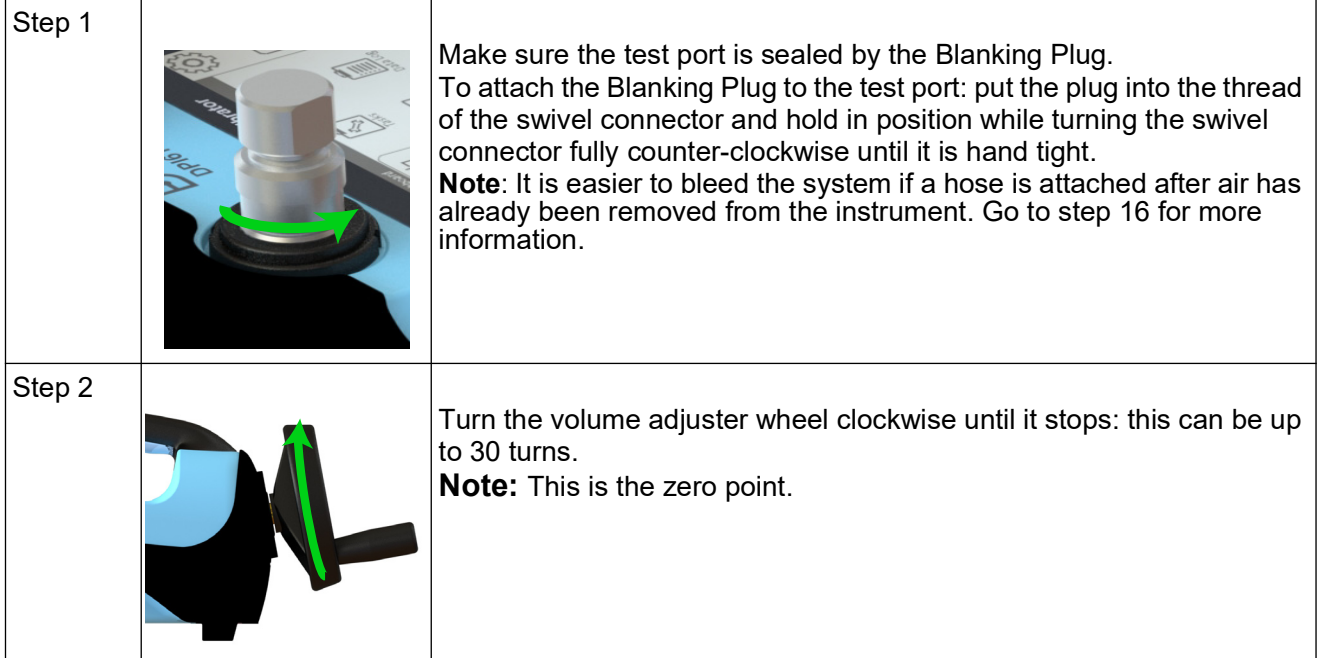

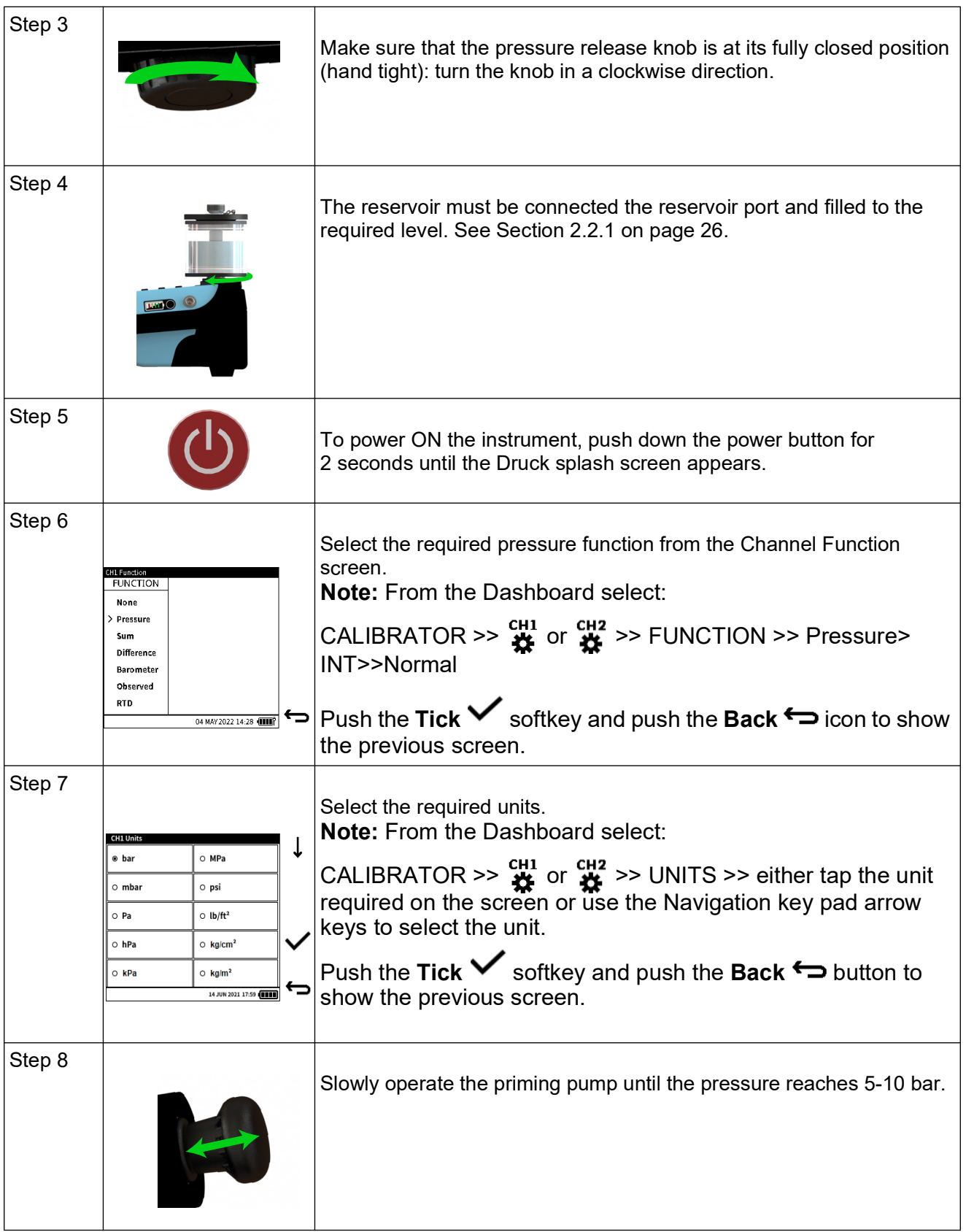
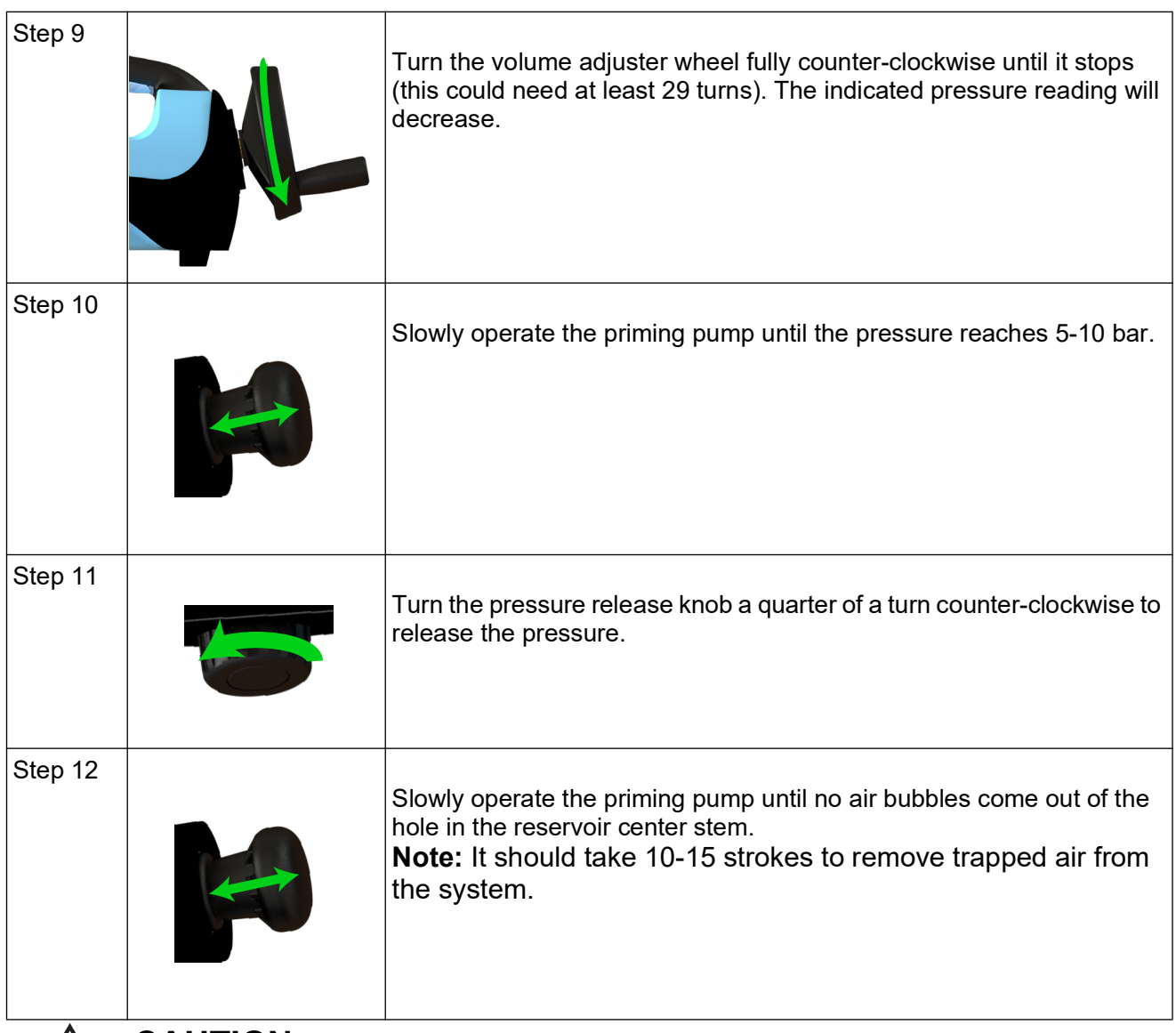

**CAUTION Do not continue to operate the pump after air bubbles stop coming out of the central reservoir stem hole.**

**CAUTION Do not remove the blanking plug when the instrument is under pressure. Before removing the blanking plug, check the instrument pressure display for pressure. If pressure is observed, turn the pressure release knob fully counter-clockwise until the pressure display reads zero (gauge sensor) or atmospheric pressure (absolute sensor).**

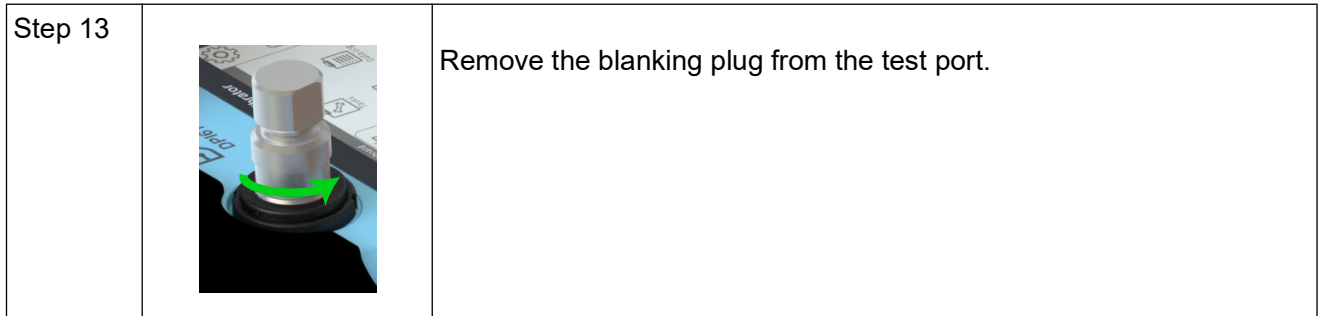

## Chapter 2. Pump Operations

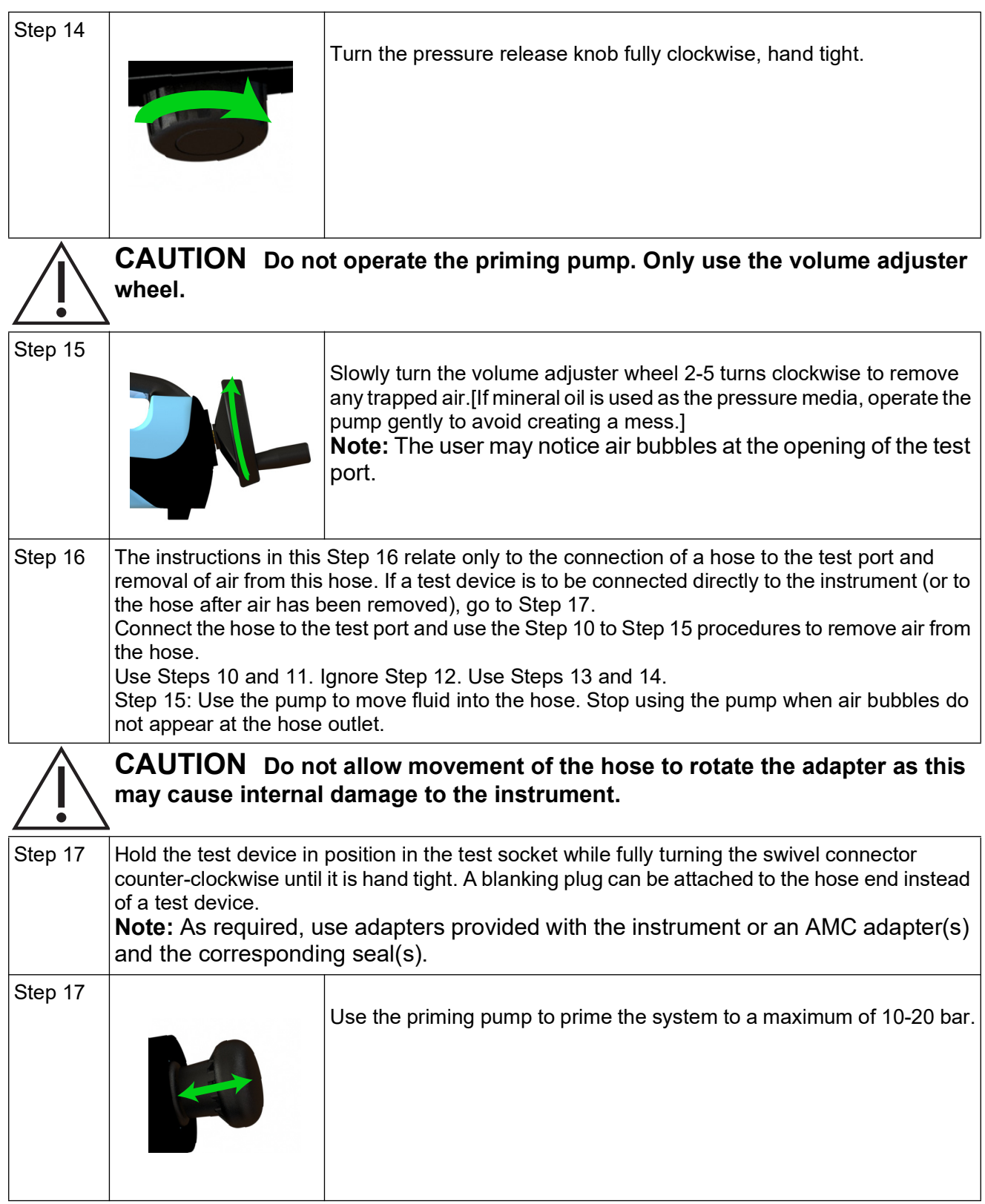

#### **2.2.3 Generating Pressure**

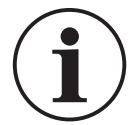

**INFORMATION Make sure the instrument is primed before attempting to generate pressure. Check the instrument pressure range on rear label before attempting to generate pressure.**

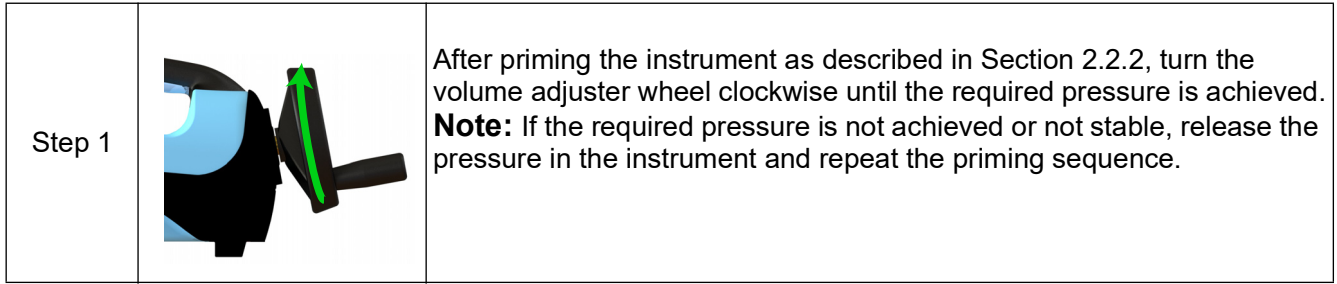

#### **2.2.4 Releasing Pressure**

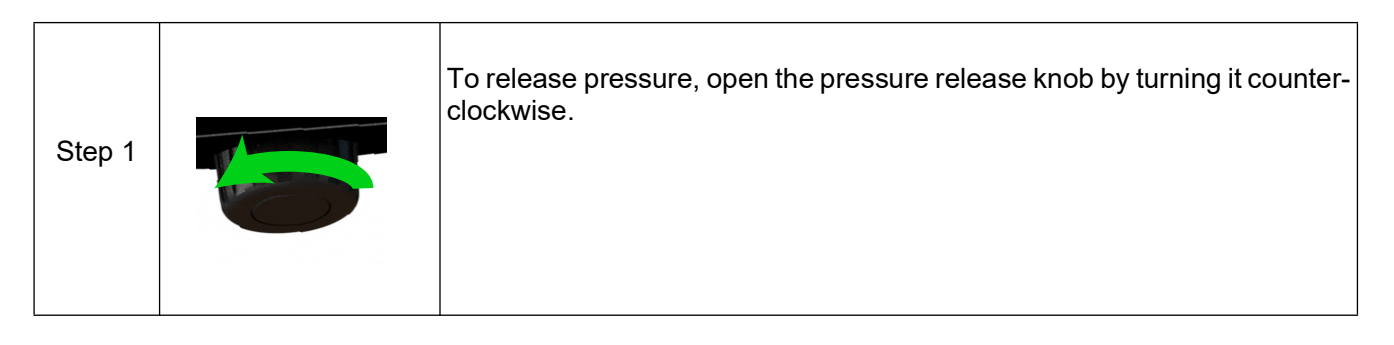

#### **2.2.5 How to achieve 400 bar**

For applications where pressures above 400 bar are required to be generated it is recommended that the system is primed to around 25 bar using the priming pump and that a hydraulic hose of no more than 1m length is used to connect to the device under test.

**Note:** Using long (or wide-bore) hoses may prevent the required pressure from being reached within the limits of the screw pump mechanism.

### **2.2.6 How to replace the fluid in the Hydraulic System**

The hydraulic system can either use ionized water or hydraulic fluid. The following instructions are for how to remove old fluid and replace with new fluid of the same type. Contact the Services Department for guidance about how to change the type of fluid medium in the device.

Wear the appropriate personal protection equipment when following these procedures e.g., eye protection glasses.

- 1. Remove old fluid in the Reservoir (if necessary clean the reservoir) and then fill the Reservoir with fresh fluid (to 75% reservoir capacity). Dispose of this old fluid in accordance with your company's procedures.
- 2. Attach this Reservoir to the DPI610E Reservoir port.
- 3. Close the Pressure Release Valve (Hand tight).
- 4. Remove the DUT or (blanking plug if attached) and then attach the supplied hose (or compatible hose) to the test port with the open end of the hose in an empty container.

### Chapter 2. Pump Operations

- 5. Turn the Volume adjustment wheel counter-clockwise until it stops.
- 6. Move the Priming pump handle seven strokes to move hydraulic fluid into the container.
- 7. Turn the Volume adjustment wheel clockwise until it stops.
- 8. Move the Priming pump handle seven strokes again.
- 9. Remove the hose from the test port and then make sure the fluid drains into the container.
- 10. Dispose of the old fluid collected in the container in accordance with the local regulations.
- 11. Use the blanking plug to seal the test port.
- 12. Make sure that Pressure Release Valve is closed (Hand tight), Power on the DPI610E.
- 13. Operate the Priming pump until the indicated pressure is at 20bar.
- 14. Open the Pressure release valve.
- 15. Operate the Priming pump seven strokes.
- 16. Remove the reservoir and empty the hydraulic fluid (if necessary clean the reservoir again) and then fill the Reservoir with fresh fluid to the recommended level (75% full).
- 17. Attach the Reservoir filled with new fluid to the DPI610E Reservoir port.

# **3. Basic Tasks**

## **3.1 Tasks**

Use the Dashboard to access the **Tasks** application. The **Tasks** menu has a list of tests that automatically configure the instrument when selected. The following options are available on the **Tasks** screen:

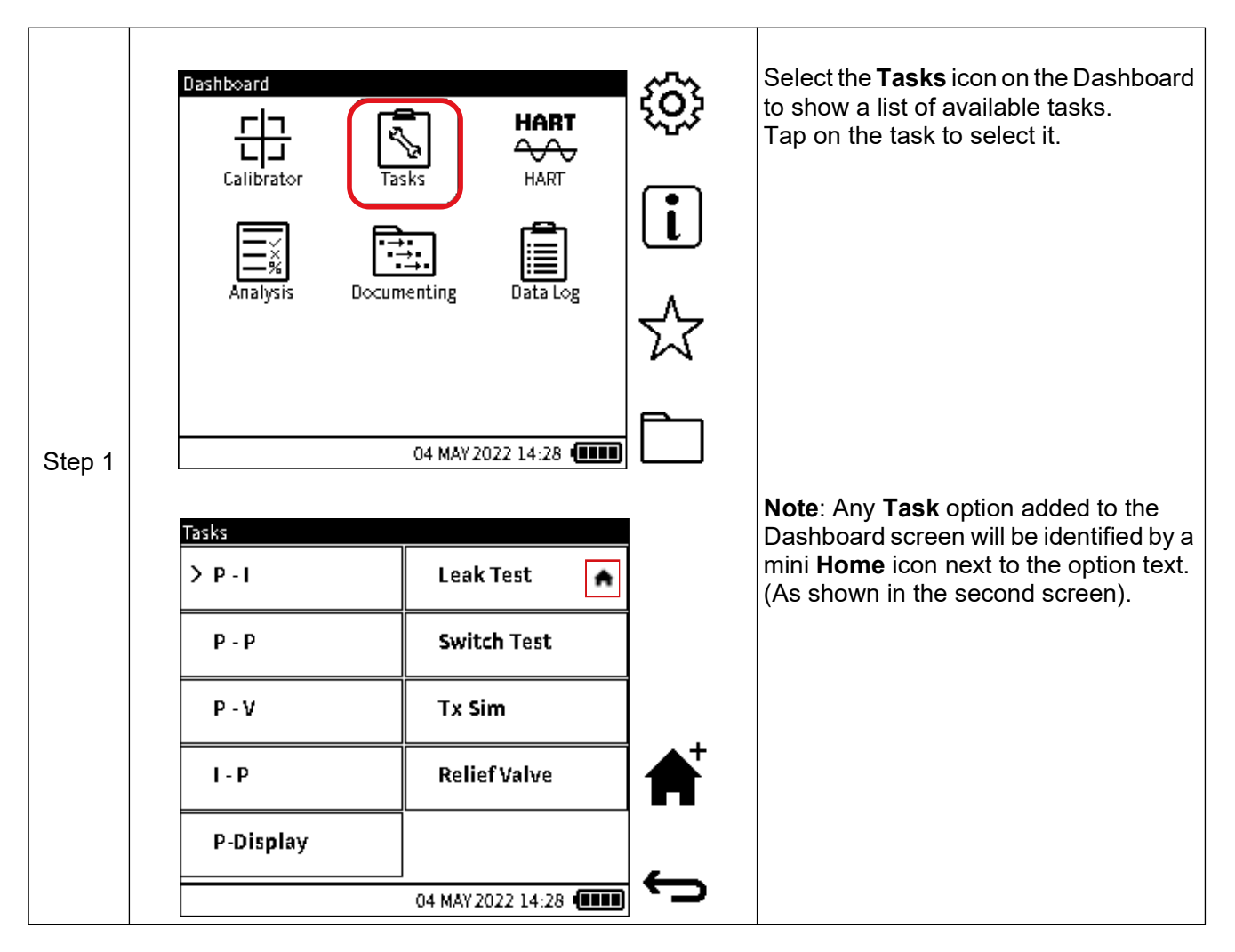

### **3.1.1 P-I (Pressure to Current measure)**

This configures channel **CH1** to measure pressure, which can be internal (**INT**) or external (**EXT**). If external pressure is detected on **CH1**, it will retain this function, otherwise it defaults to internal pressure.

Channel **CH2** is configured to measure Current.

This task is typically for calibrating Current Output Pressure transmitters.

### **3.1.2 P-P (Pressure to Pressure)**

This configures **CH1** to internal (**INT**) pressure measurement and **CH2** to external (**EXT**) pressure measurement.

### **3.1.3 P-V (Pressure to Voltage)**

This configures **CH1** to measure pressure, that can be internal (**INT**) or external (**EXT**). If external pressure is detected on **CH1**, it will retain this function, otherwise it defaults to internal pressure.

**CH2** is configured to measure Voltage.

This task is typically for calibrating Voltage Output Pressure transmitters.

#### **3.1.4 I-P (Pressure to Current source)**

This configures **CH1** to measure pressure, that can be internal (**INT**) or external (**EXT**). If external pressure is detected on **CH1**, it will retain this function otherwise, it defaults to internal pressure.

**CH2** is configured to Current source.

This task is typically used for calibrating I/P pressure converters.

#### **3.1.5 P-Display (Pressure to Display)**

This configures **CH1** to measure pressure that can be internal (**INT**) or external (**EXT**). If external pressure is detected on **CH1**, it will keep this function otherwise, it defaults to internal pressure.

**CH2** is configured to Observed function.

This task is typically used for calibrating pressure devices with no electrical output but which have a visual indication of measured pressure.

#### **3.1.6 Leak Test**

This configures **CH1** to pressure measure that can be internal (**INT**) or external (**EXT**) with the **Leak Test** utility. If external pressure is detected on **CH1**, then the external pressure configuration is kept, otherwise **CH1** defaults to internal pressure configuration.

**CH2** configuration remains unchanged.

For more details on the **Leak Test**, refer to Section [7.1 on page](#page-127-0) 120.

#### **3.1.7 Switch Test**

This configures **CH1** to measure pressure, that can be internal (**INT**) or external (**EXT**) while the **Switch Test** utility details are displayed on **CH2**. If external pressure is detected on **CH1**, it keeps this function, otherwise it defaults to internal pressure.

For more details on the **Switch Test**, refer to Section [7.2 on page](#page-132-0) 125.

### **3.1.8 TX SIM (Transmitter Simulation)**

This configures **CH1** to measure pressure, that can be internal (**INT**) or external (**EXT**). If external pressure is detected on **CH1**, it will retain this function otherwise, it defaults to internal pressure.

**CH2** is configured with Current source (in transmitter simulation mode).

For more details on the **TX SIM** task, refer to Section [7.3 on page](#page-135-0) 128.

#### **3.1.9 Relief Valve Test**

This configures **CH1** to measure pressure, that can be internal (**INT**) or external (**EXT**), with the **Relief Valve Test** utility. If external pressure is detected on **CH1**, it will retain this function otherwise, it defaults to internal pressure.

**CH2** configuration remains unchanged.

For more details on the **Relief Valve Test**, refer to Section [7.4 on page](#page-137-0) 130.

### **3.2 Tasks Selection**

To select any of the options on the **Tasks** menu for automatic configuration, first tap the desired option to select it, then tap again to initiate the configuration of the selected task. This is effectively a two-tap action that can be done in quick succession. If using the navigation buttons, use the UP/DOWN/LEFT/RIGHT buttons to select the desired task and press the Navigation Pad

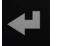

# **Enter** button to initiate configuration of the selected task.

### **3.3 Adding Tasks to the Dashboard**

Up to three commonly used tasks from the Tasks menu can be added to the Dashboard (Home) screen as a shortcut. To add a **Task** option to the Dashboard, tap to select the desired Task, then

select the (**HOME+**)  $\bullet$  softkey to add the selected option to the Dashboard. If using the navigation buttons, use the UP/DOWN/LEFT/RIGHT buttons to select the desired task and press

the (**HOME+**)  $\bigoplus$  icon to add the selected option to the Dashboard. Any Task option added to

the Dashboard screen will be identified by a mini Home  $\bullet$  icon next to the option text.

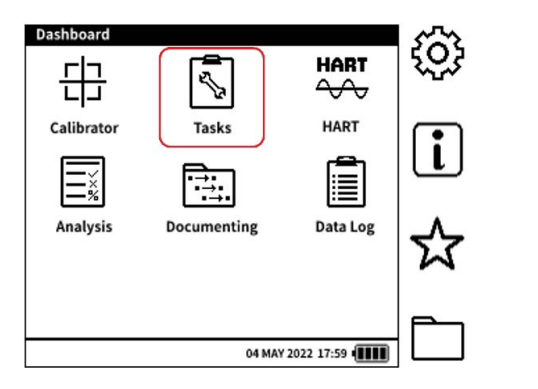

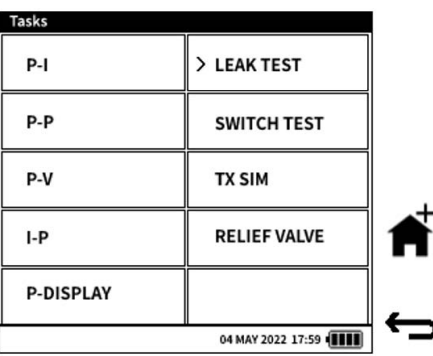

### **3.4 Removing Tasks from the Dashboard**

Only Tasks added through the **Tasks** menu can be removed from the Dashboard. To remove a Task option from the Dashboard: from the **Tasks** menu tap to select the desired Task, then select

the (**HOMEx**)  $\bigoplus$  icon to remove the selected option. If using the navigation buttons, use the

**UP/DOWN/LEFT/RIGHT** buttons to select the desired task and press the (HOMEx)  $\hat{\mathbf{r}}$  softkey

to remove the selected option. Once removed, the mini **HOME** icon next to the option text will disappear.

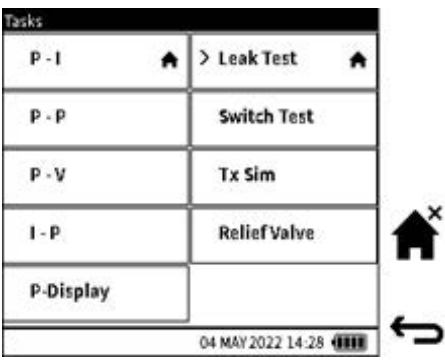

# **4. General Settings**

Select the **General Settings** icon to show the following DPI610E settings:

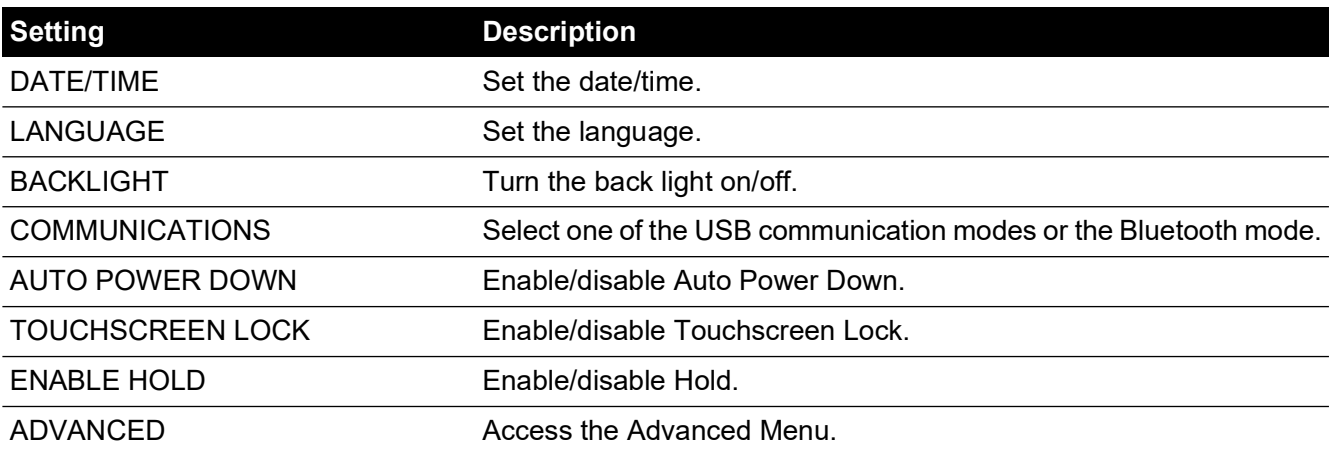

**Note:** To access the General Settings menu from the Dashboard, tap the  $\widetilde{Q}$  icon on the touchscreen or press the corresponding softkey as shown below:

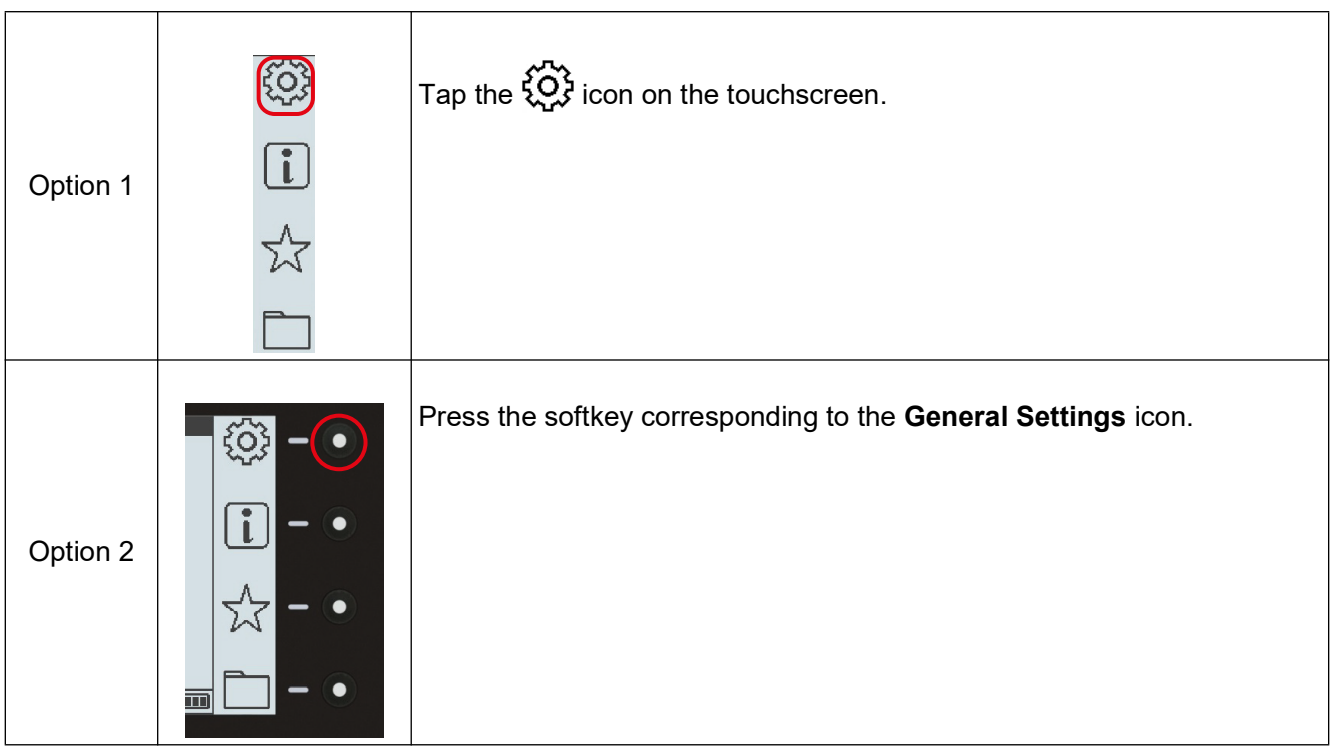

## **4.1 DATE, TIME and LANGUAGE**

To change the Date, Time and Language settings, see ["Set Date, Time and Language" on](#page-24-0)  [page](#page-24-0) 17 and [page](#page-25-0) 18.

## **4.2 BACKLIGHT**

This feature controls the instrument backlight. By default, the DPI610E is configured to **Timed (5 Minutes)**.

To change this setting:

- 1. Select **Backlight** from the **General Settings** menu.
- 2. Select the required mode (described below).
- 3. Select  $\checkmark$  to confirm.

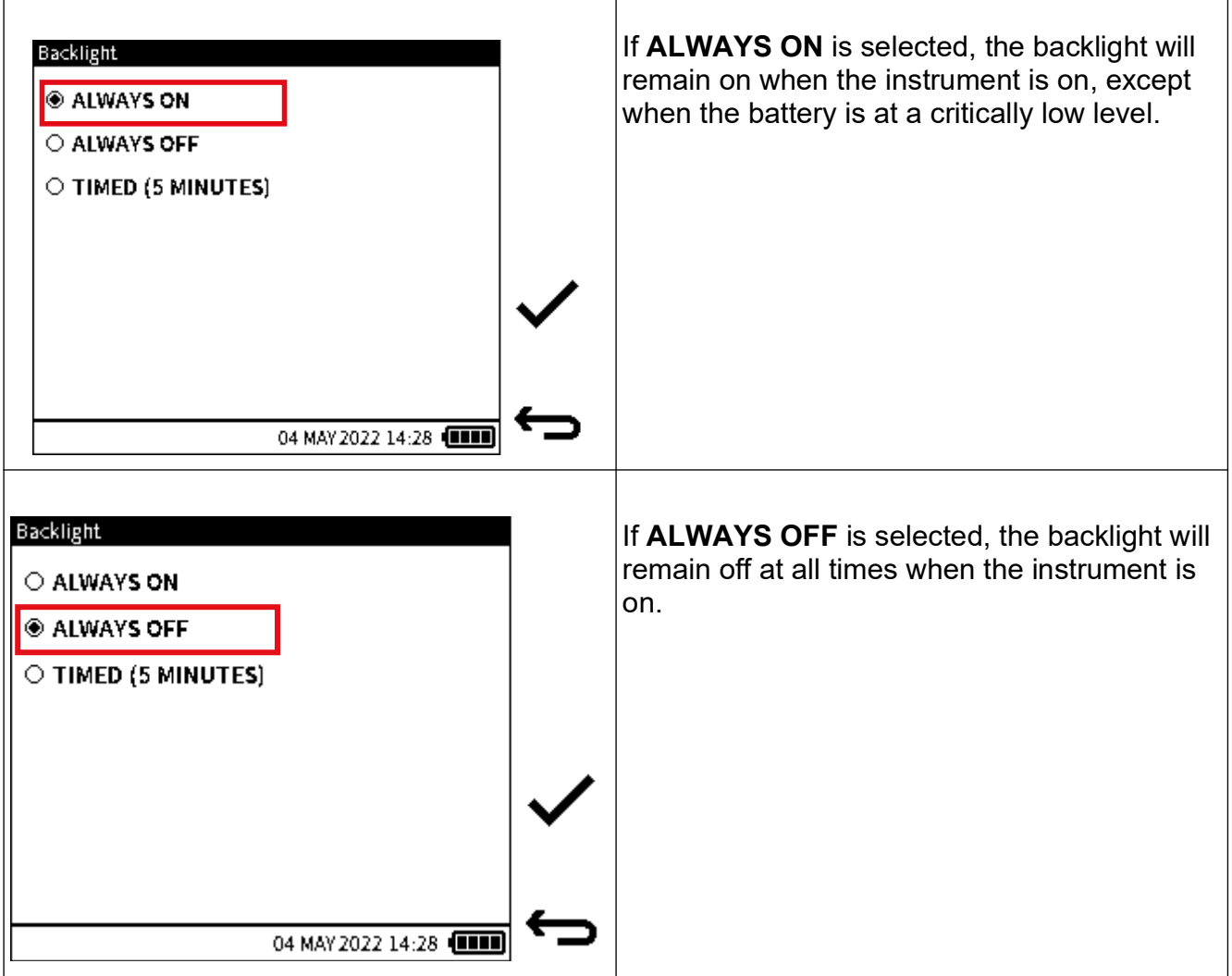

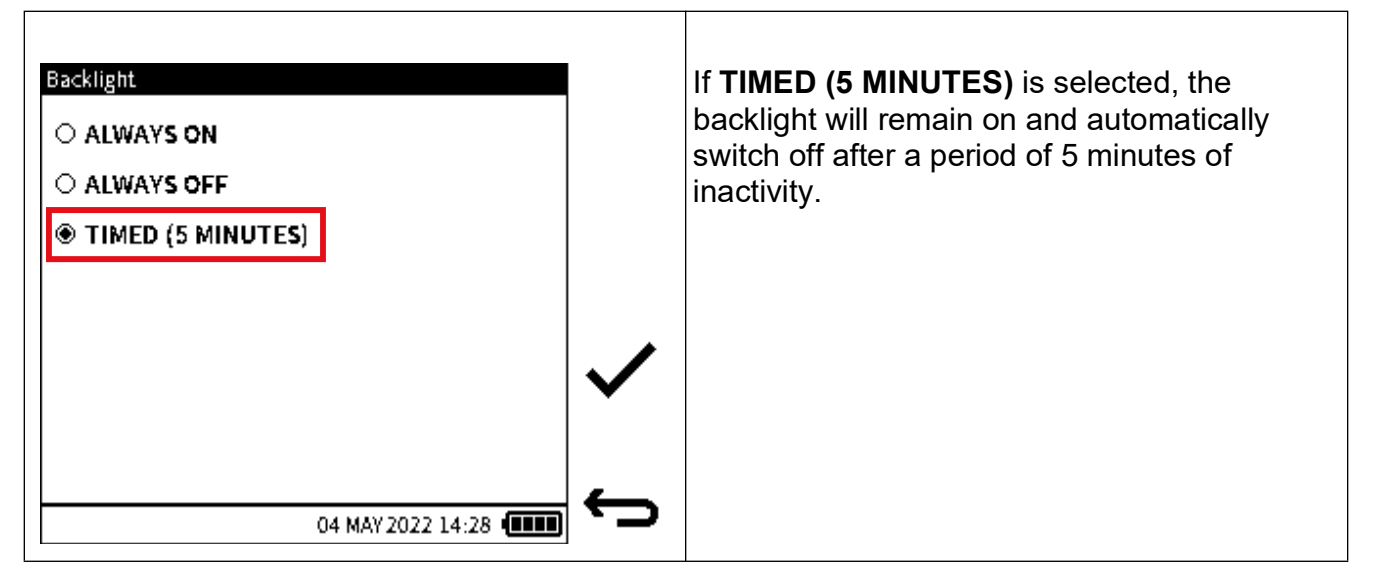

## **4.3 COMMUNICATIONS**

The **COMMUNICATIONS** screen has two communication options:

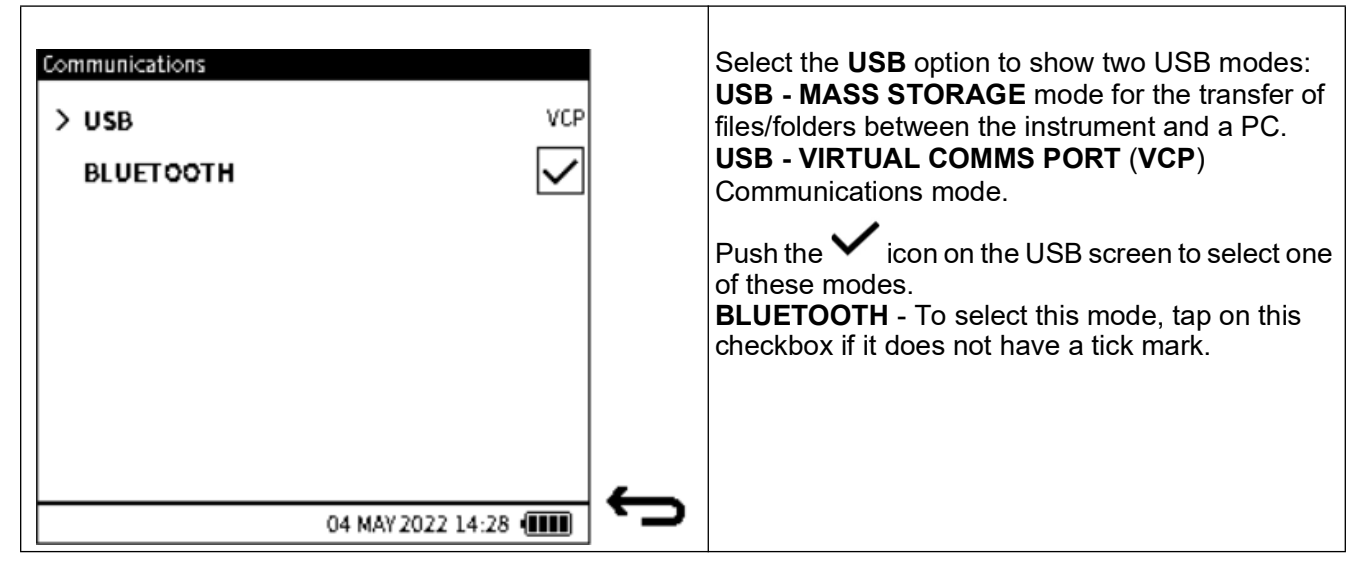

The **MASS STORAGE** mode is the default USB setting when the DPI610E is energized.

**BLUETOOTH** is a wireless technology standard for the transfer of data between devices over short distances. The DPI610E transmits a signal when the Bluetooth mode is selected. Another device, that also has Bluetooth energized, senses this signal and makes a Bluetooth connection with the DPI610E. This device can then communicate with the DPI610E by transmission of DUCI commands through the Bluetooth connection.

A device with a Bluetooth capability can receive data at a distance of up to 5m from the DPI610E. Bluetooth devices can read the DPI610E channel configuration and its measurements.

### **4.4 AUTO POWER DOWN**

This feature controls the auto power down behavior of the instrument. By default, the DPI610E is configured to remain on until powered down by the user.

To change this setting:

- 1. Select **Auto Power Down**.
- 2. Select the required mode (described below).
- 3. Select  $\checkmark$  to confirm.

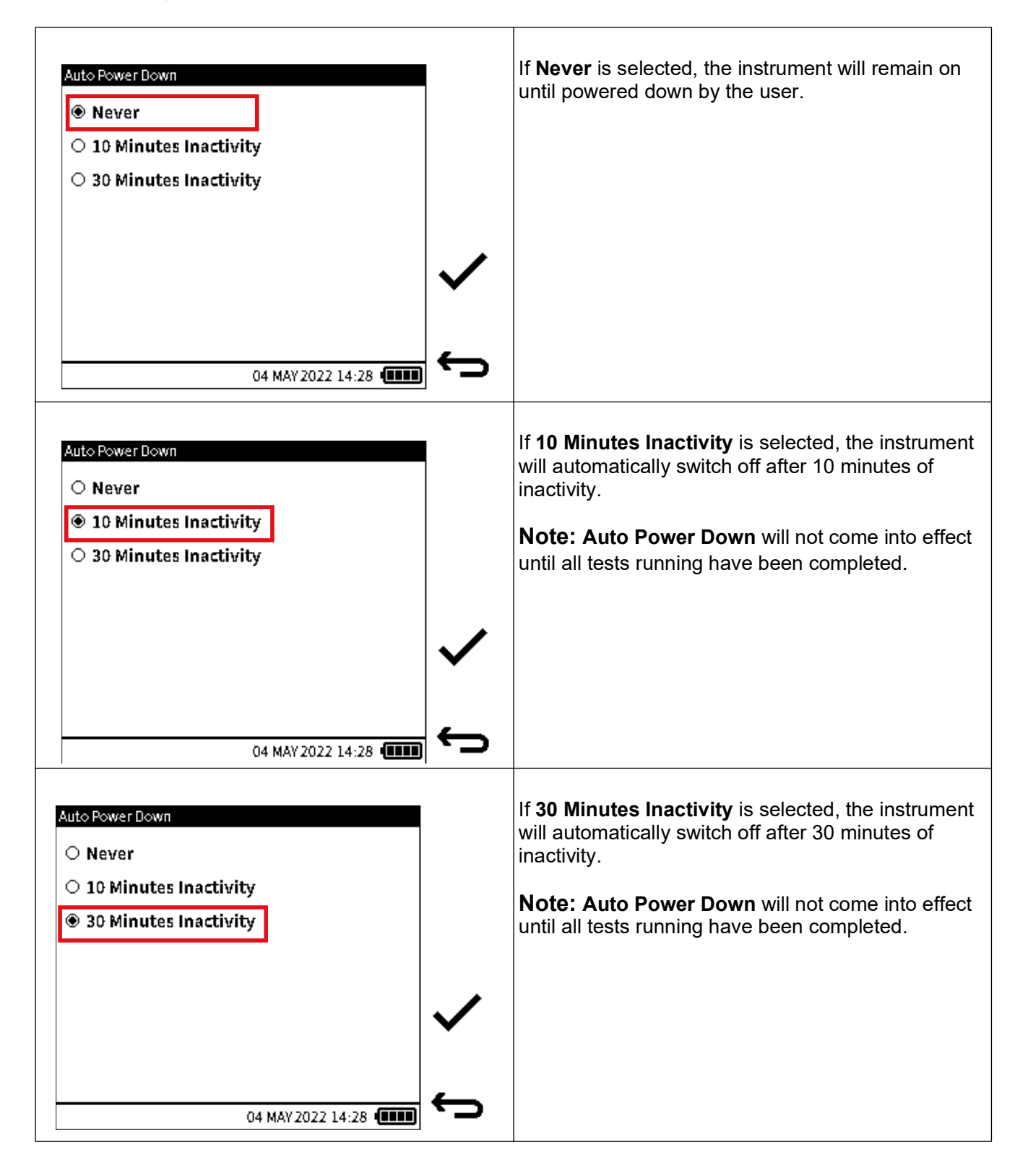

## **4.5 TOUCHSCREEN LOCK**

This feature allows the user to lock the touchscreen and navigate using the navigation keypad and softkeys only. By default, the DPI610E is configured with **Touchscreen Lock** disabled. To change this setting:

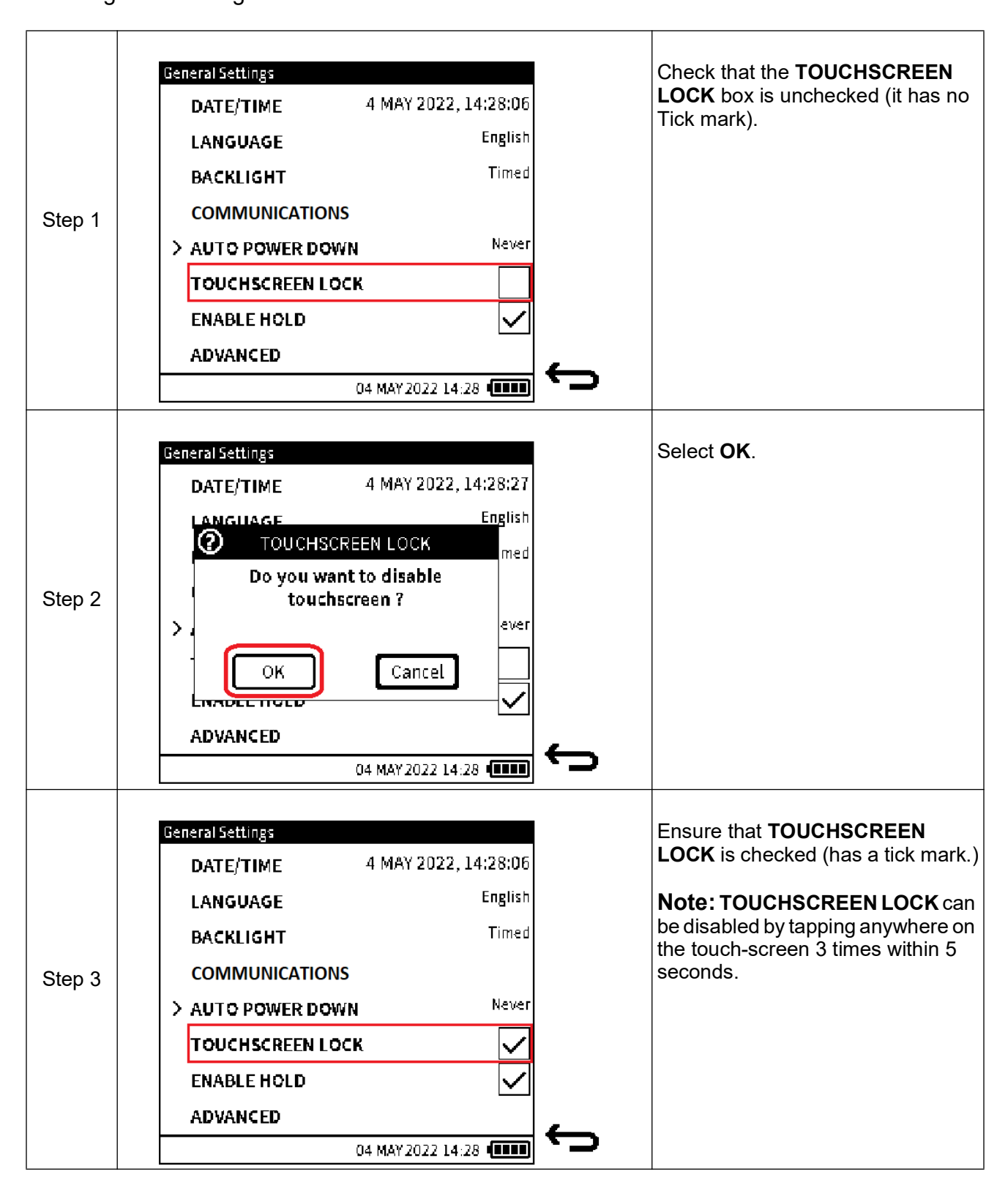

## **4.6 ENABLE HOLD**

This feature allows the user to enable/disable the **Hold** icon on the main reading screen. By default the DPI610E is configured with **Enable Hold** enabled.

To change this setting:

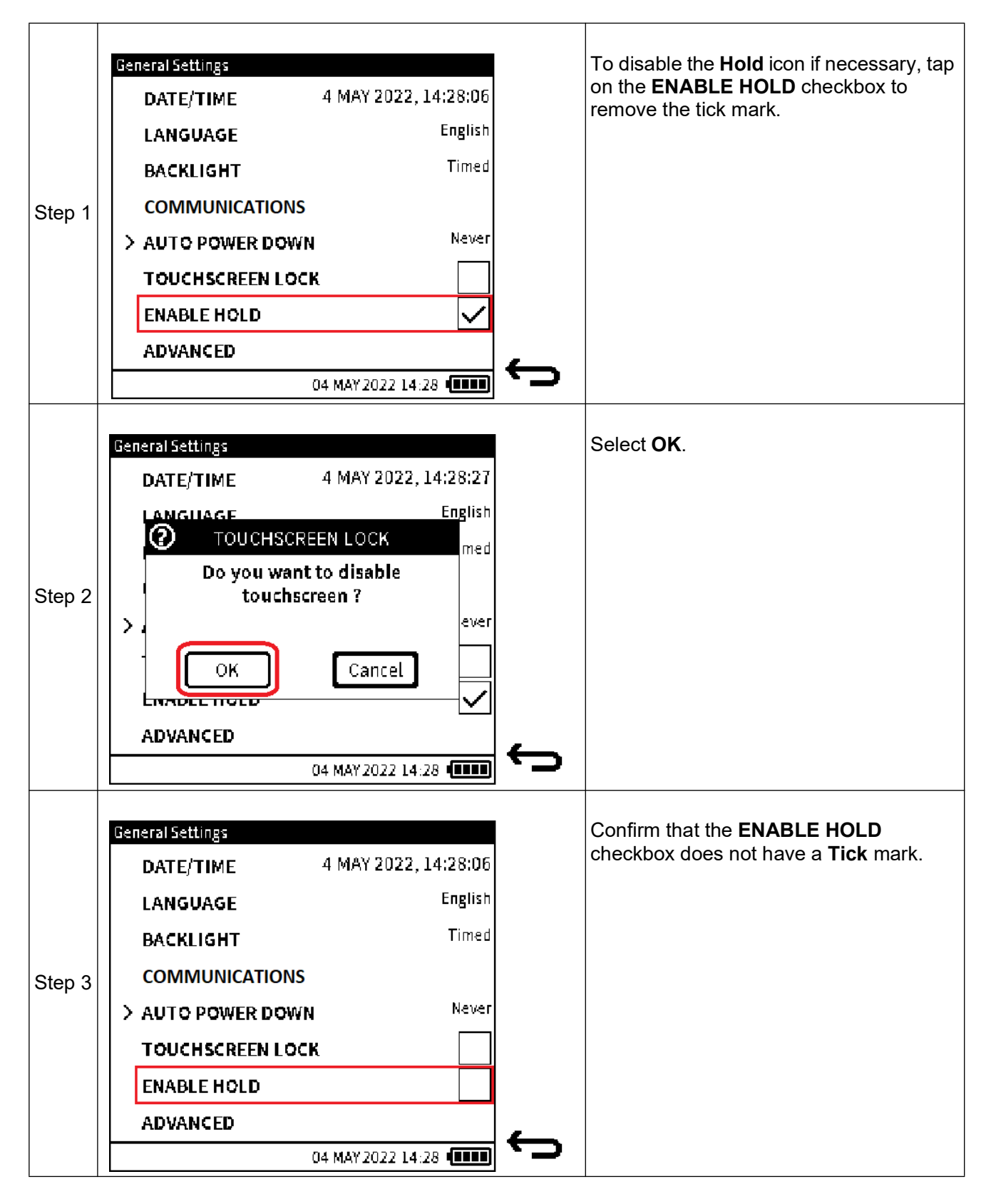

### <span id="page-49-0"></span>**4.7 ADVANCED**

This feature provides access to the **Advanced Menu,** which has the following options:

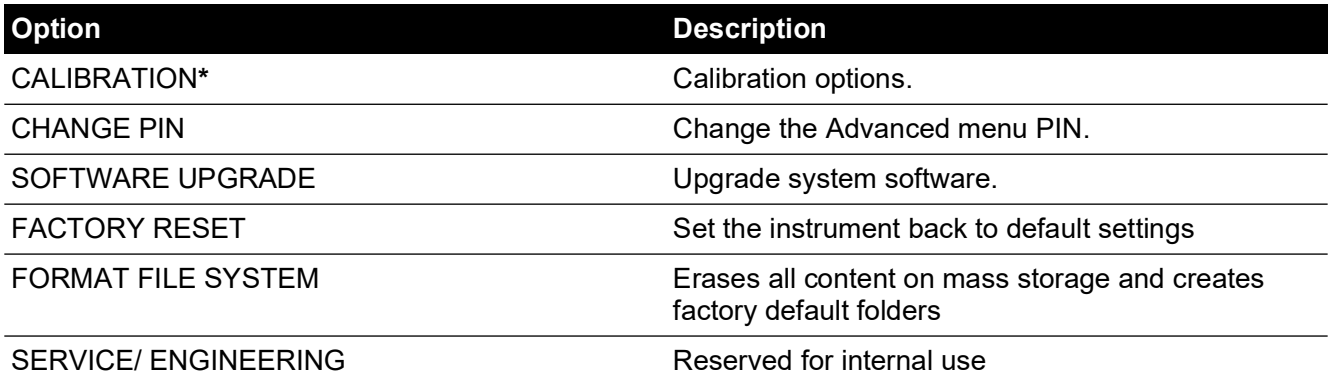

\* The CALIBRATION options are dealt with by Chapter [13, "Instrument Calibration," on page](#page-262-0) 255 and the other options from Section [5.2 on page](#page-53-0) 46 forwards.

To access the **Advanced Menu**:

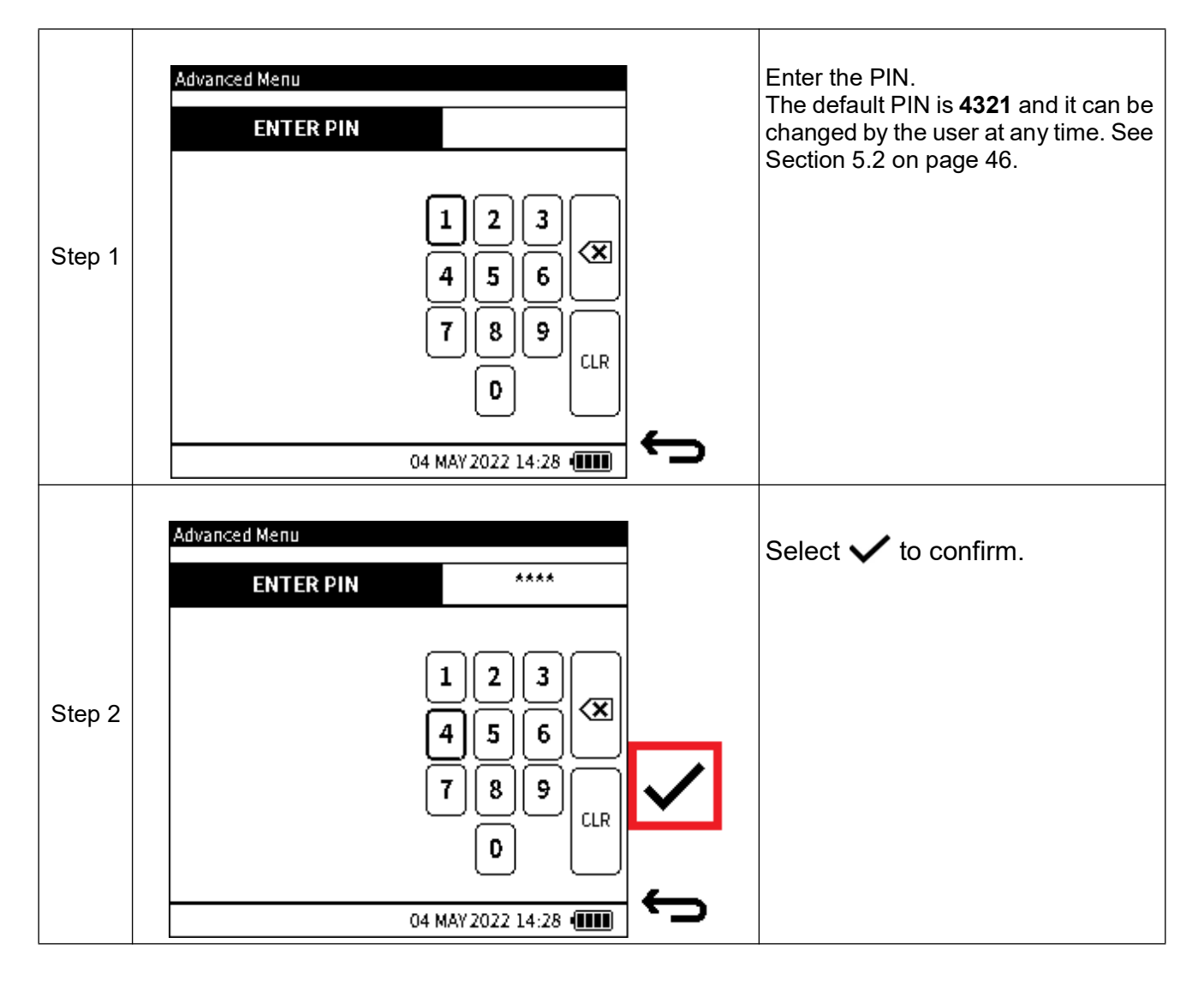

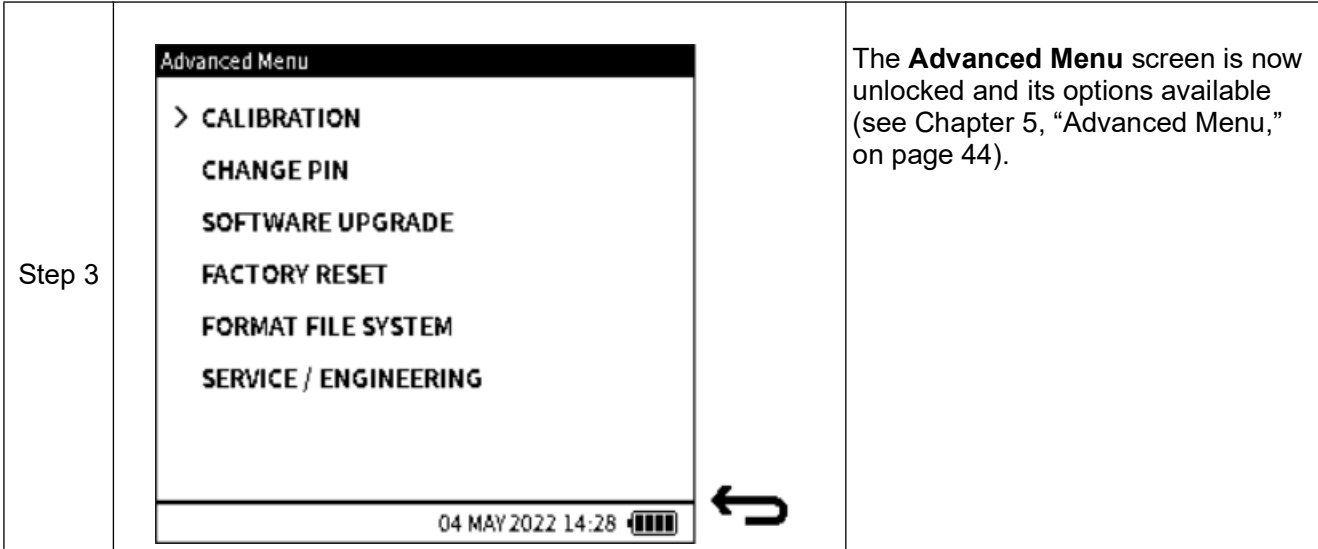

# <span id="page-51-0"></span>**5. Advanced Menu**

The following options are available in the **Advanced** menu:

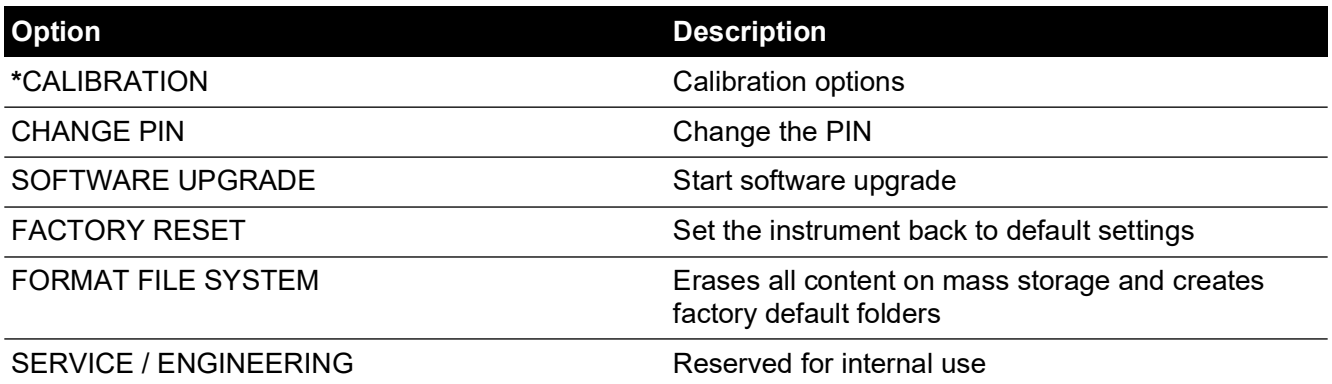

**\*** A separate chapter describes the **Instrument Calibration** options that become available when CALIBRATION is selected. (See Chapter [13, "Instrument Calibration," on page](#page-262-0) 255).

**Note:** To access the Advanced menu, select **ADVANCED** from the **General Settings** menu (see Chapter [4.7, "ADVANCED," on page](#page-49-0) 42).

### **5.1 CALIBRATION Menu**

The **INSTRUMENT** option is available in the **Calibration** screen [\(Figure](#page-52-0) 5-1):

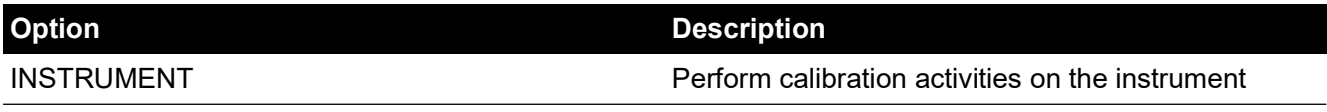

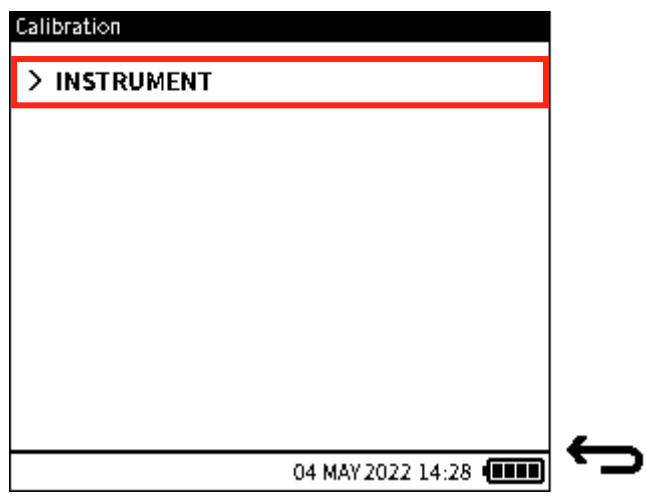

<span id="page-52-0"></span>**Figure 5-1: Calibration Menu**

**Note:** To access the **CALIBRATION** menu [\(Figure](#page-52-0) 5-1), select **CALIBRATION** from the **Advanced Menu** screen as shown below:

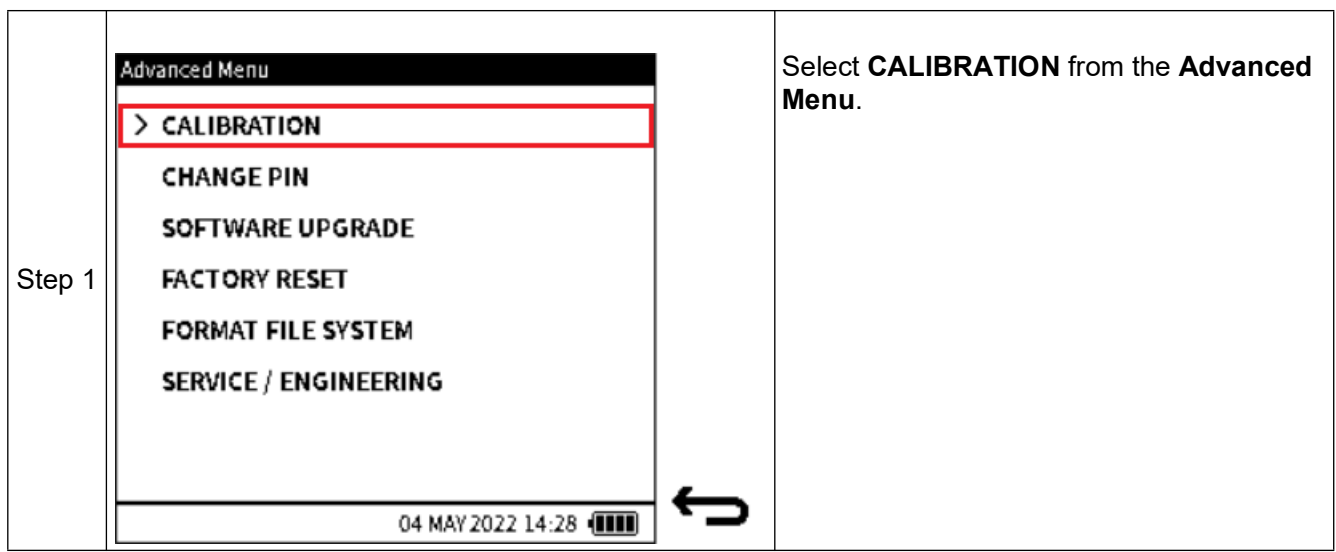

Refer to Chapter [13, "Instrument Calibration," on page](#page-262-0) 255 that describes the options available when this CALIBRATION menu becomes active.

### <span id="page-53-0"></span>**5.2 CHANGE PIN**

This option allows the user to change the instrument PIN number.

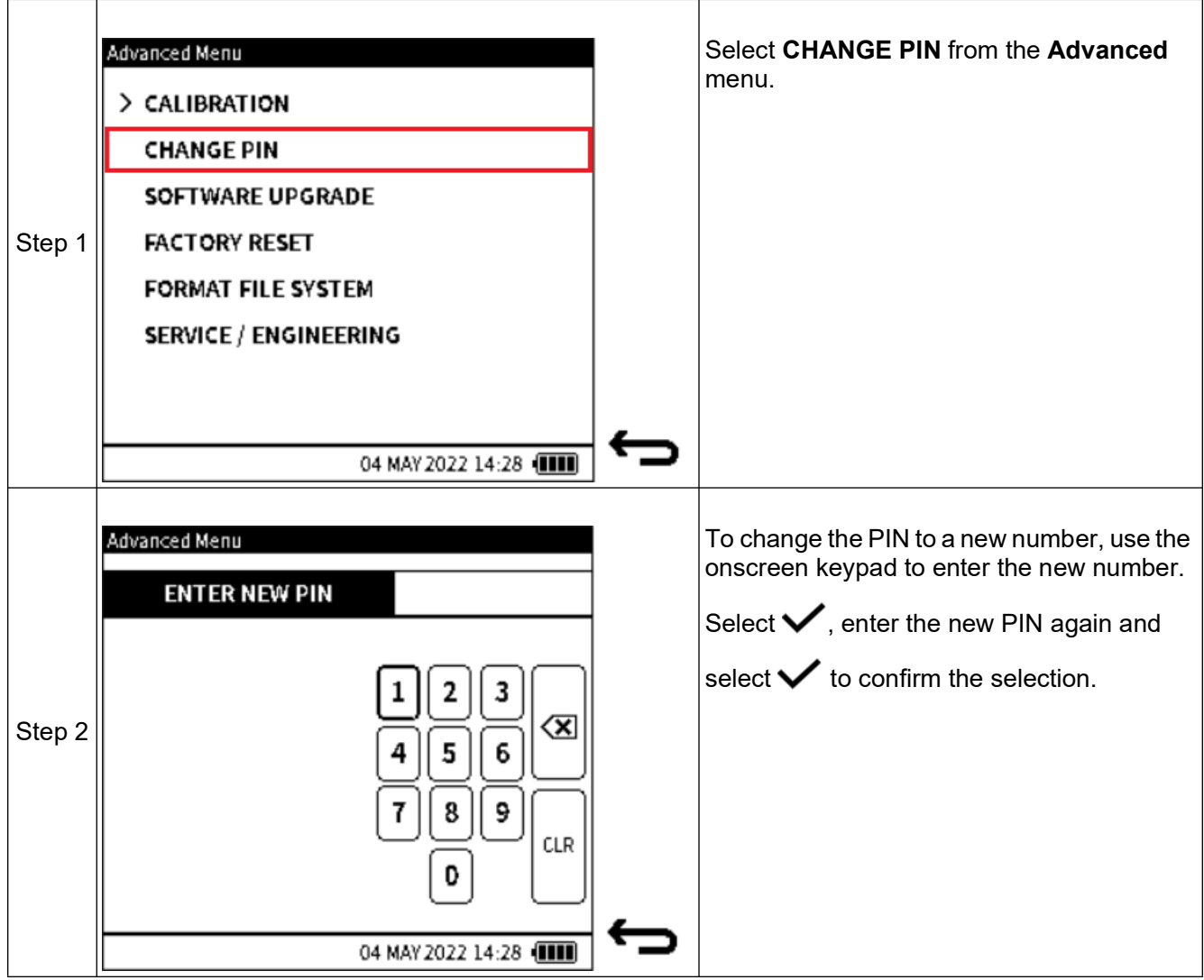

### **5.3 SOFTWARE UPGRADE**

This option allows the user to upgrade the firmware software of the instrument. Before this can be done, a software upgrade file must first be transferred into the instrument.

#### <span id="page-54-0"></span>**5.3.1 How to load a Software Upgrade File**

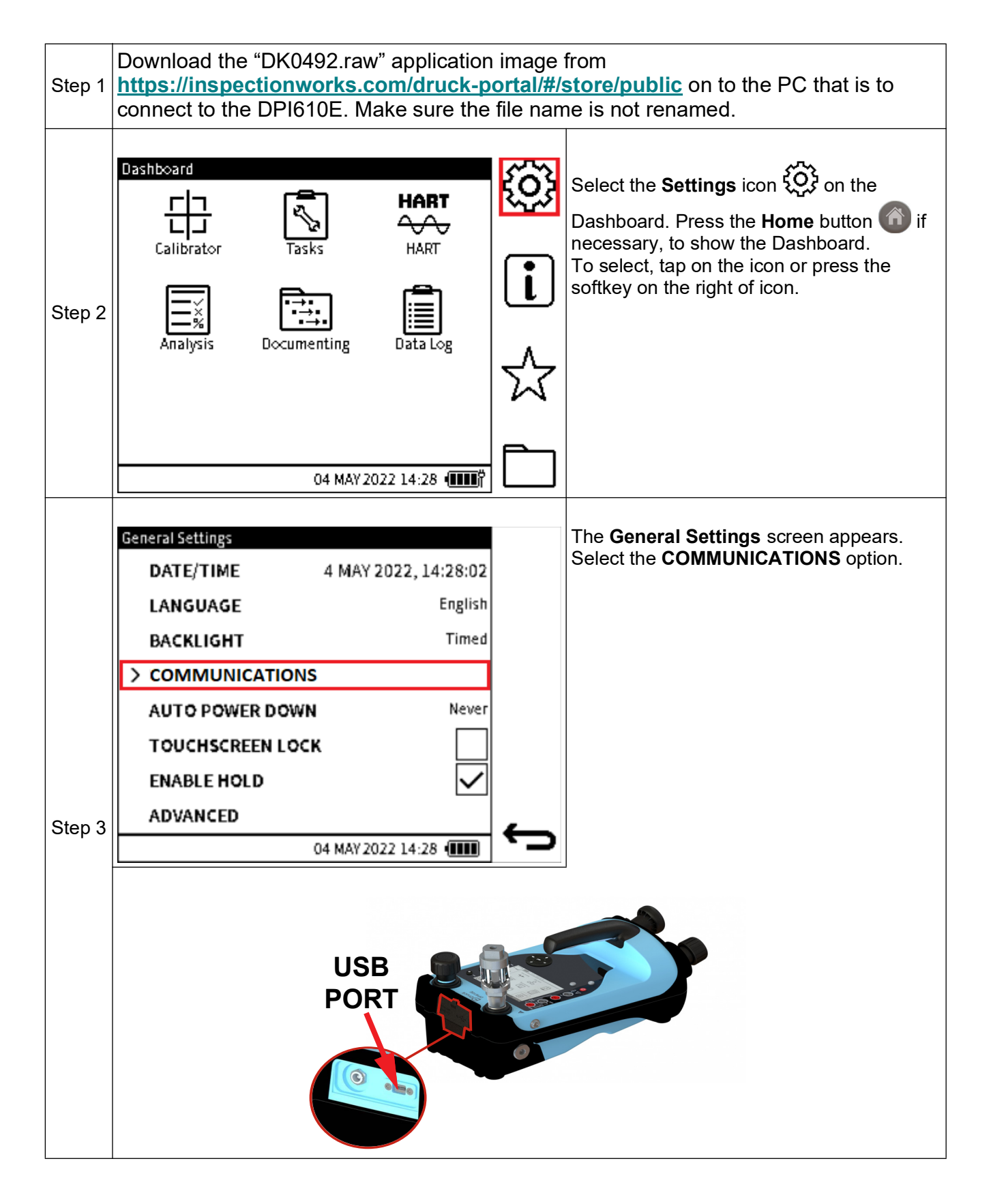

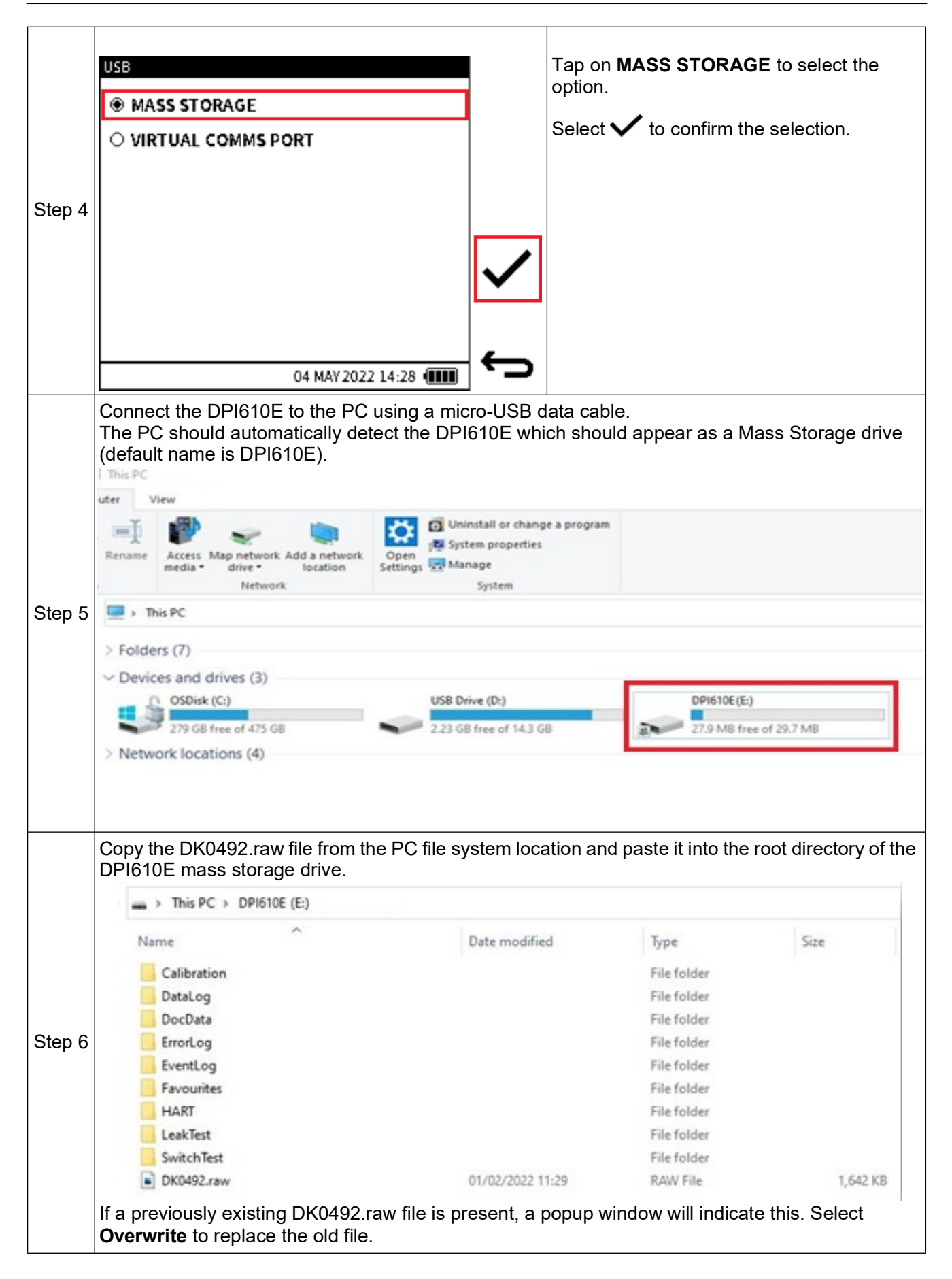

Step 7 Remove the USB cable from the DPI610E when the successful transfer of the DK0492.raw file from the PC to the memory of the DPI610E is confirmed. The next heading describes the procedure for how to upgrade the software firmware.

#### **5.3.2 How to upgrade the Firmware**

Use the following procedure to upgrade the firmware (software embedded in hardware):

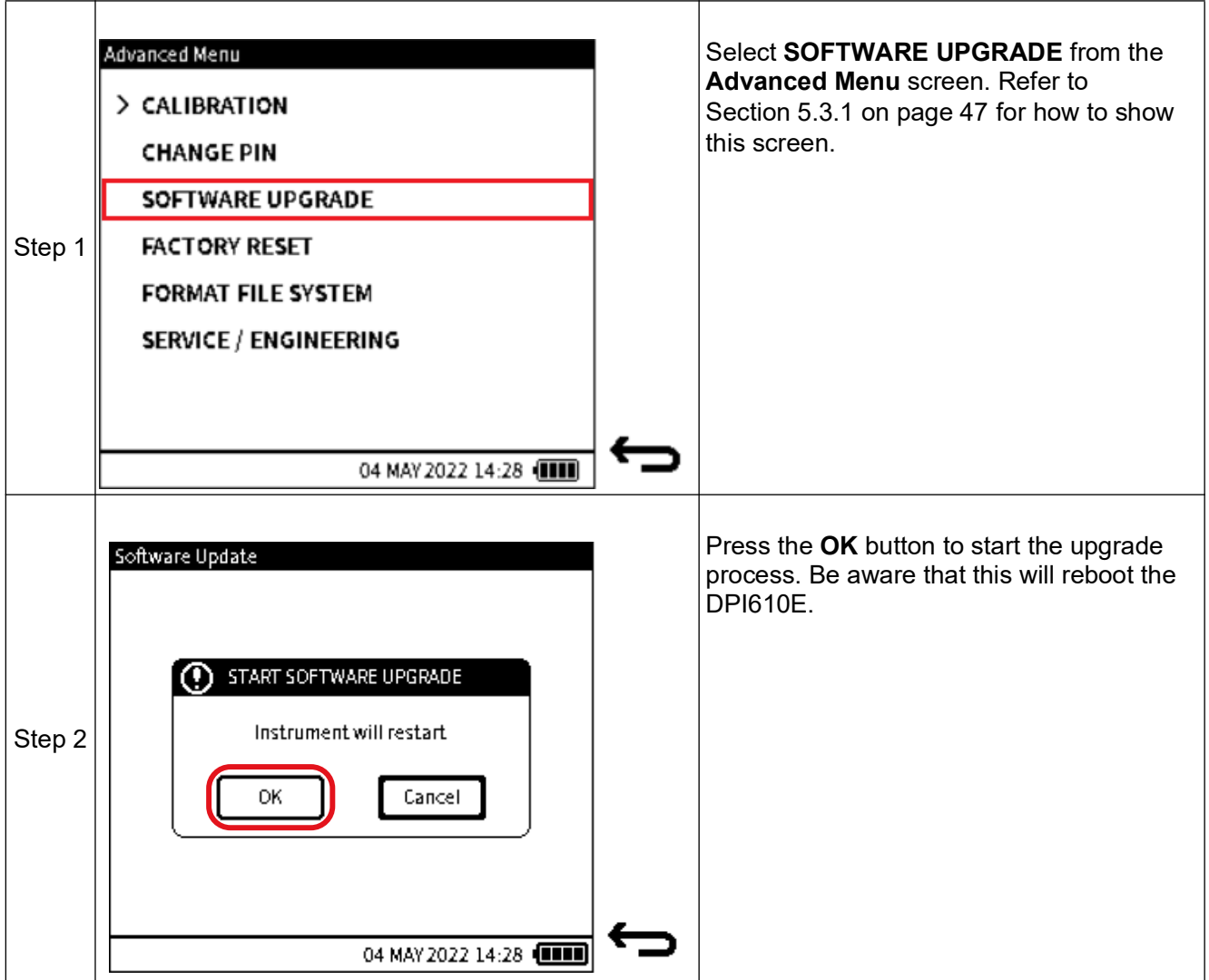

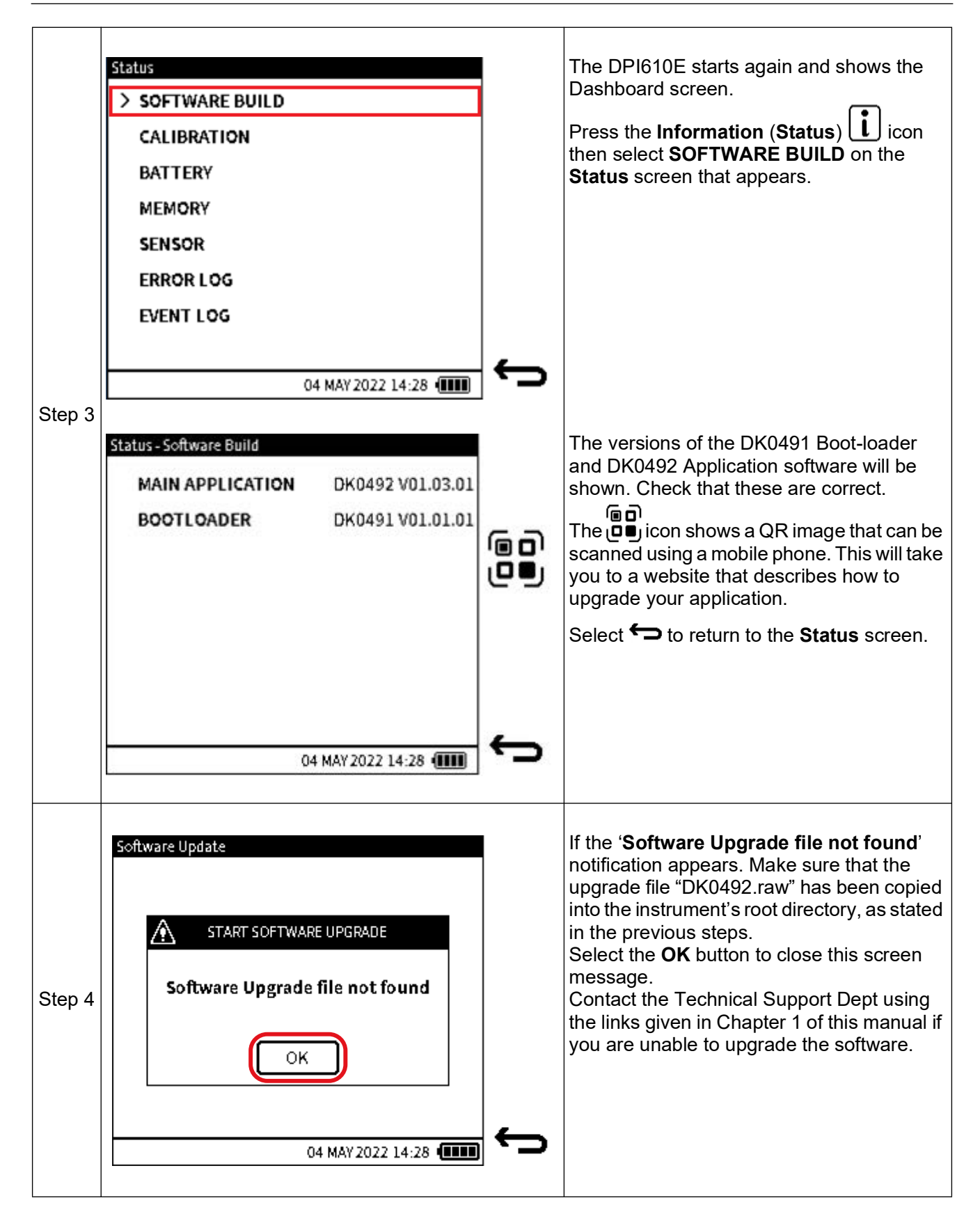

### **5.4 FACTORY RESET**

This option allows the user to reset the instrument to factory settings. There is the option to remove all previous user files by this operation (Step 3 below).

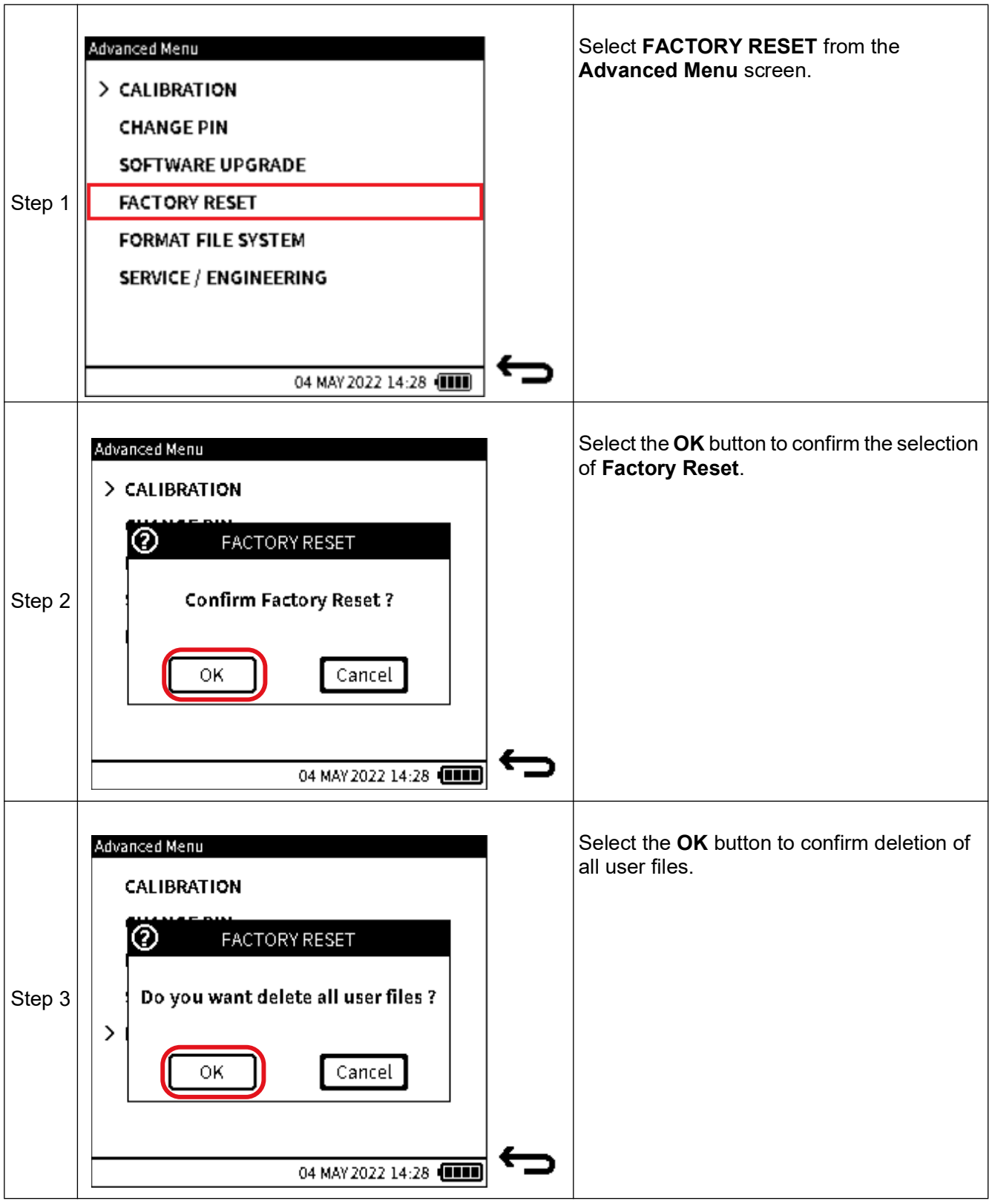

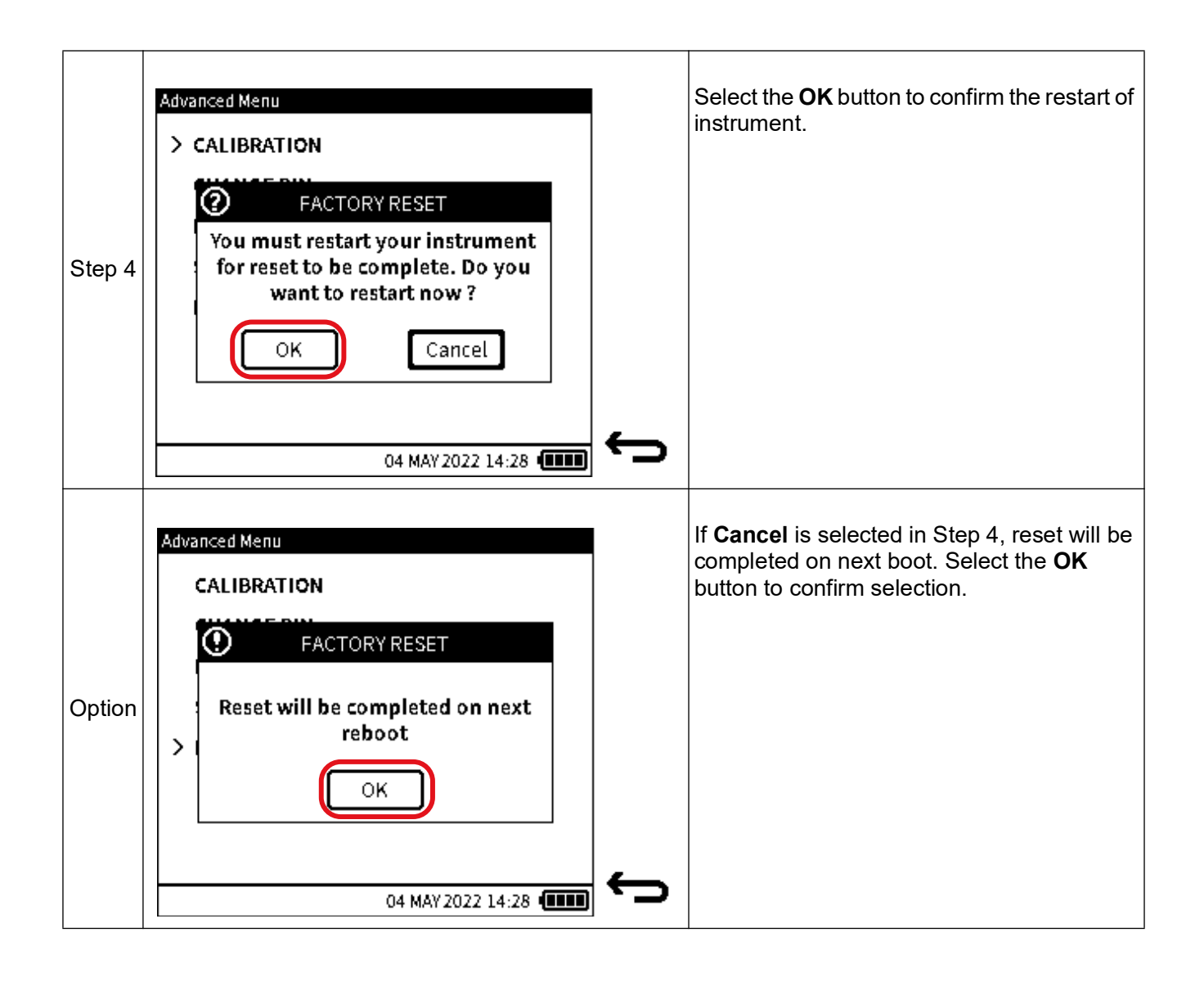

### **5.5 FORMAT FILE SYSTEM**

The file system can be formatted if the instrument is out of storage space and a one-step clear-out is desired. It is important to save any important files as well as the files available in the HART folder before formatting. (Use the Step 5 to 6 procedures in Section [5.3.1 on page](#page-54-0) 47 to copy files).

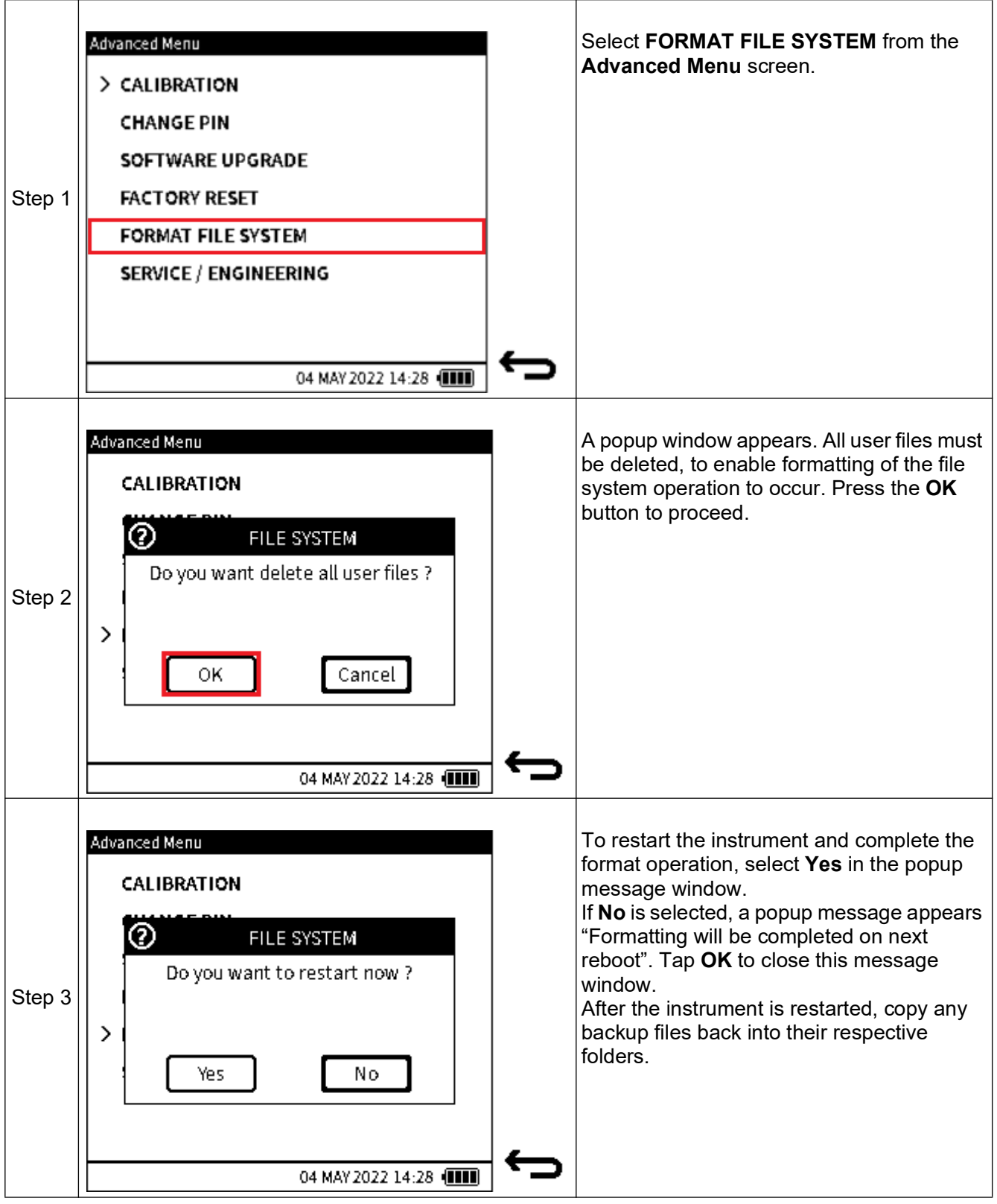

### **5.6 SERVICE / ENGINEERING**

This Advanced **SERVICE/ENGINEERING** function is not for operator use and requires a PIN for use only by specialist users.

# **6. Calibrator Tasks**

### **6.1 Calibrator Task Screen**

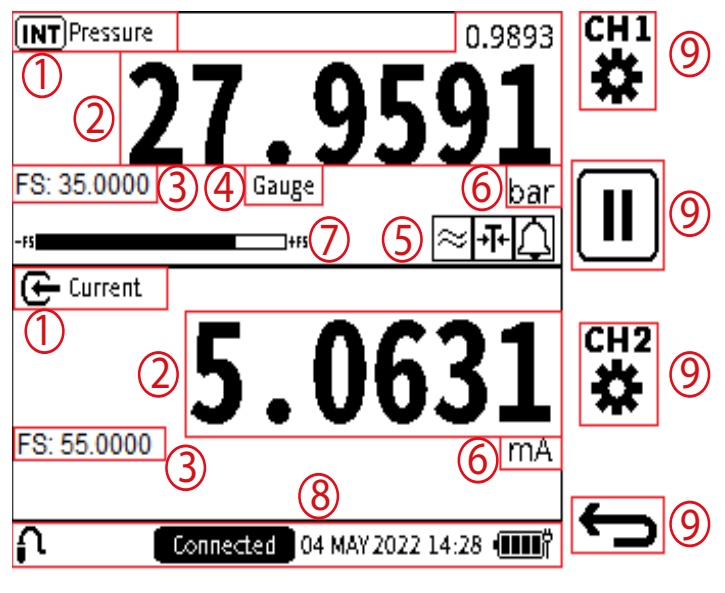

**Figure 6-1: Calibrator Task Screen**

- 1. **Function Name** name of the currently selected function on the channel.
- 2. **Primary reading** measured values that directly represent the channel function description and displayed in large digits within the channel windows. A secondary reading can appear in either channel window. This reading is in smaller digits just above the primary reading and shows the measured values associated with the primary reading of the channel function.
- 3. **Full-scale value** each function selected has a maximum measurement capability which is captured by the positive full-scale value. It is always displayed in the channel window (with a prefix **FS:**).
- 4. **Sensor Type** this applies to pressure or temperature sensors. The pressure sensor type (Gauge, Sealed Gauge or Absolute) or RTD sensor being used by the channel function will be displayed in this field.
- 5. **Process Options** any Process options that are currently active for each channel is indicated by process icons in this area of the channel window.
- 6. **Units** measurement units of the primary (and secondary reading where applicable) are displayed in the units field on the right hand side of the channel window below the primary reading.
- 7. **Full Scale Bar**  this bar gives a visual indication of the proportion of generated and measured pressure from the internal sensor of the full-scale range.
- 8. **Status bar** the status bar area is present throughout the user interface and provides date and time information, battery level indication on the bottom right hand side of the screen. On the left side of the status bar, additional information about remote or external sensor connection status is provided. Critical information such as calibration overdue or an alarm condition also appear in this status bar.
- 9. **Softkey**  up to four softkeys are available throughout the menu screens giving touchscreen and button options for operating different aspects of the user interface.

#### **6.1.1 Calibrator Tasks Screen Shortcuts**

#### **6.1.1.1 Maximize and Minimize Channel Window**

#### **Using the Touchscreen**

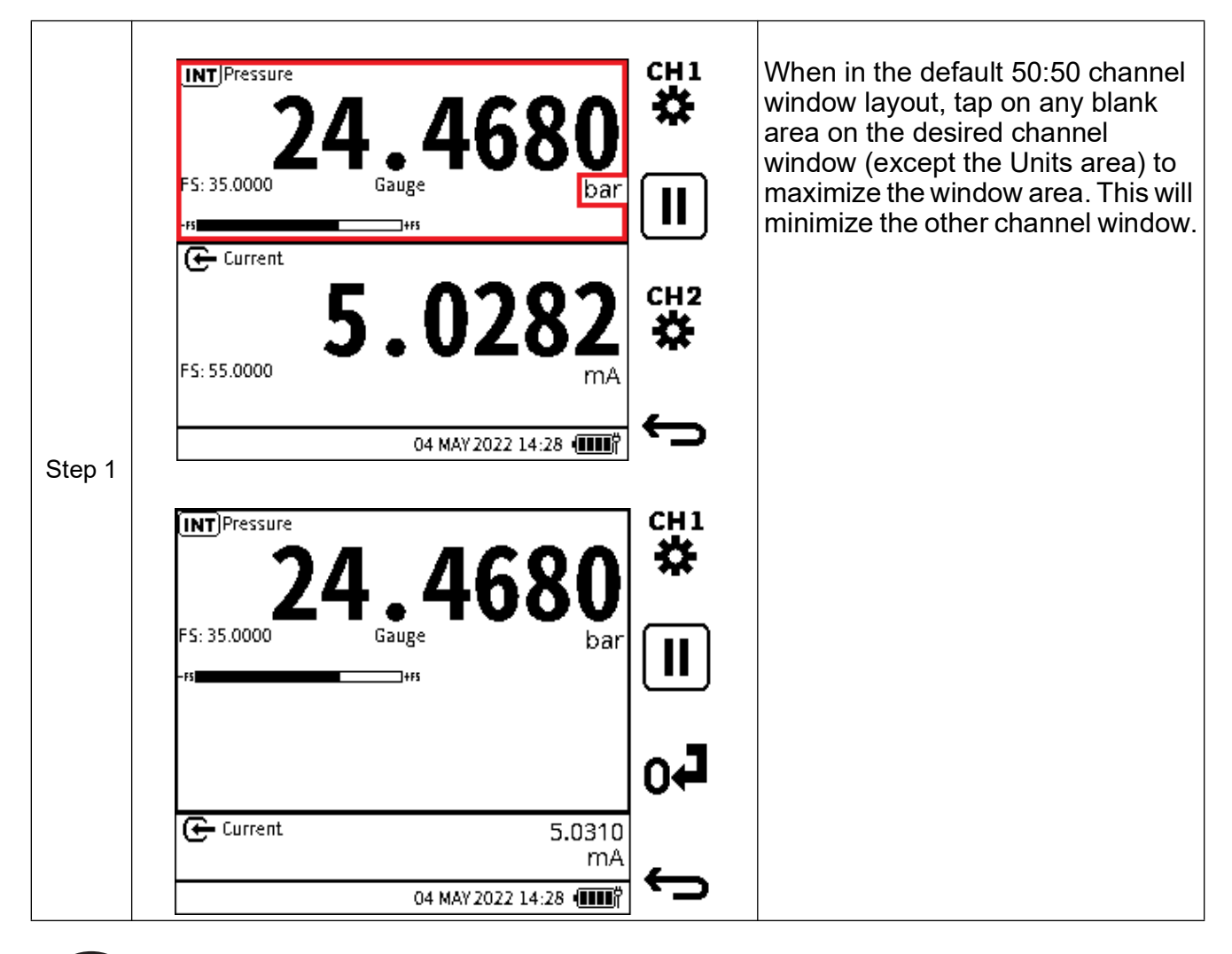

**INFORMATION When in maximized/minimized layout, the 50:50 layout can be restored by tapping on any area of the channel windows with the exception of the Units area.**

### **Using Navigation Buttons**

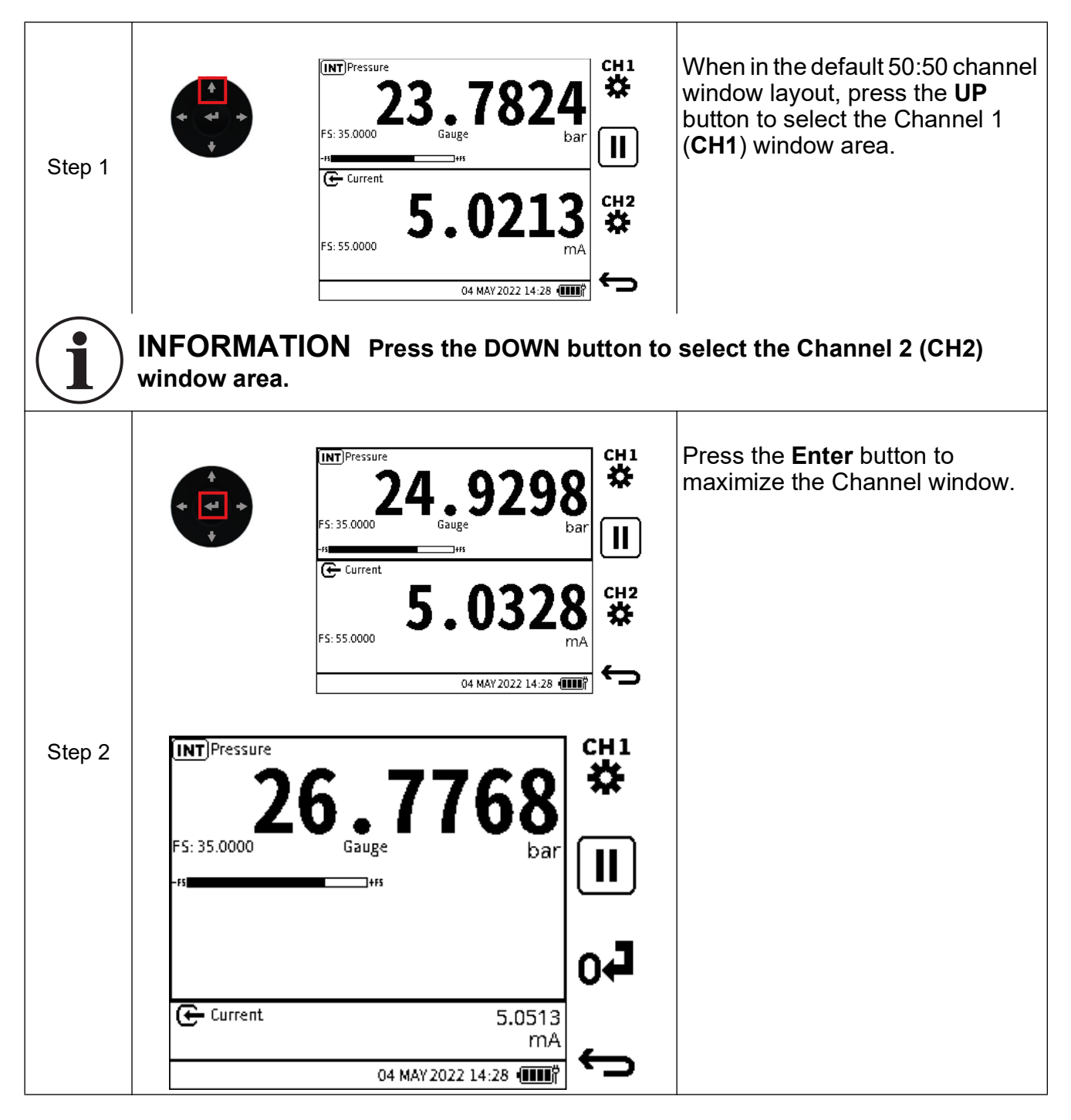

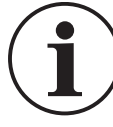

**INFORMATION When in a maximized/minimized layout, the 50:50 layout can be restored by pressing the ENTER button.**

### **6.1.1.2 Change Measurement Units**

To change the measurement units on each channel on the calibrator task screen:

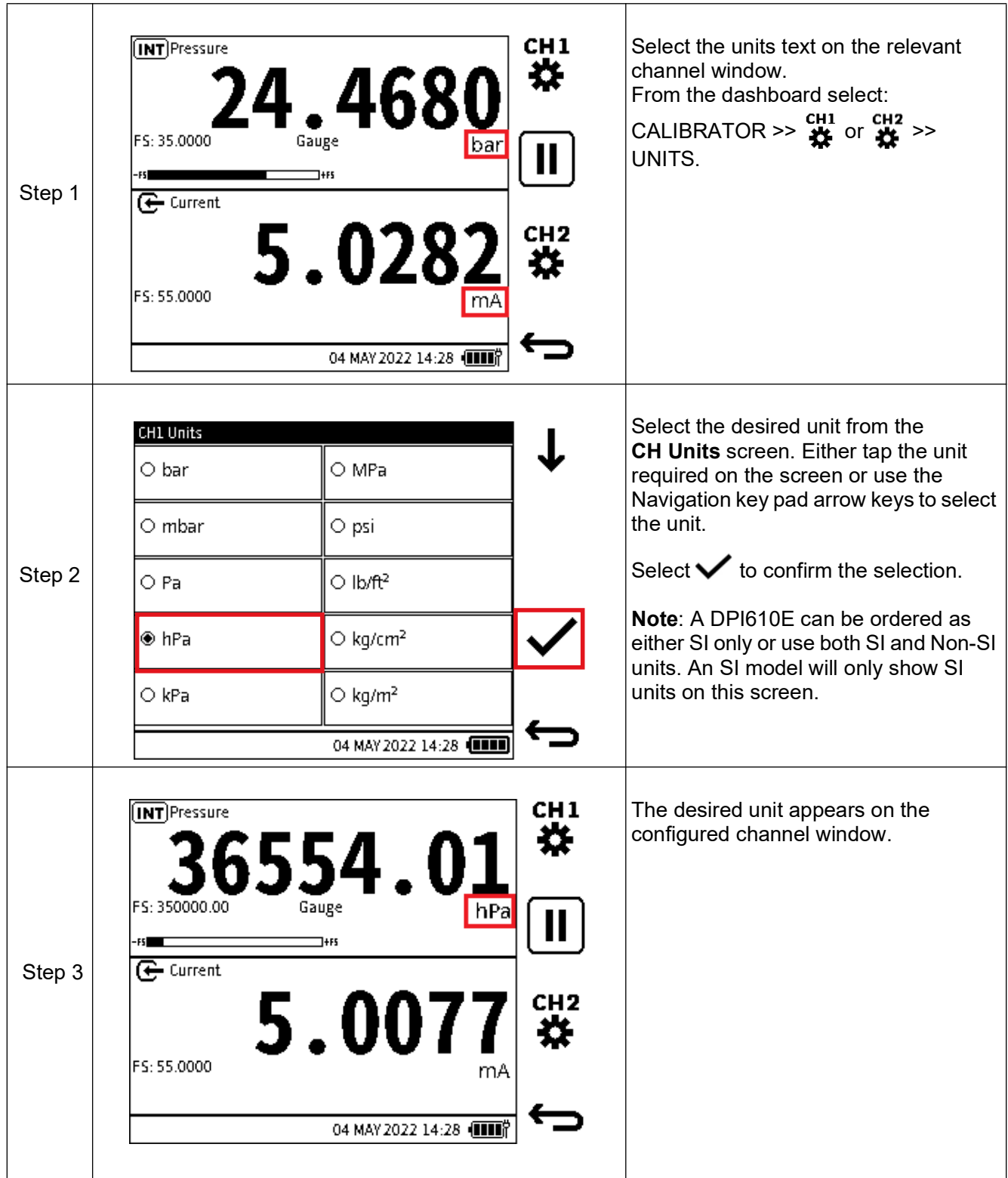

**Note:** An alternative method to select units of measurement is given in Step 3 of [Section](#page-29-0) 2.1.6 [on page](#page-29-0) 22.

### **6.1.1.3 10 V/24 V Loop Power Enable/Disable**

The Loop Drive is the internal power supplied by the DPI610E. It is available to use with any of the electrical functions listed in the **CH2 Setup** screen (to enable the Loop Power, see Section [6.2.9 on page](#page-87-0) 80).

When 10 V or 24 V Loop Power is enabled, it is displayed at the top of the **CH2** channel window (see [Figure](#page-66-0) 6-2).

<span id="page-66-0"></span>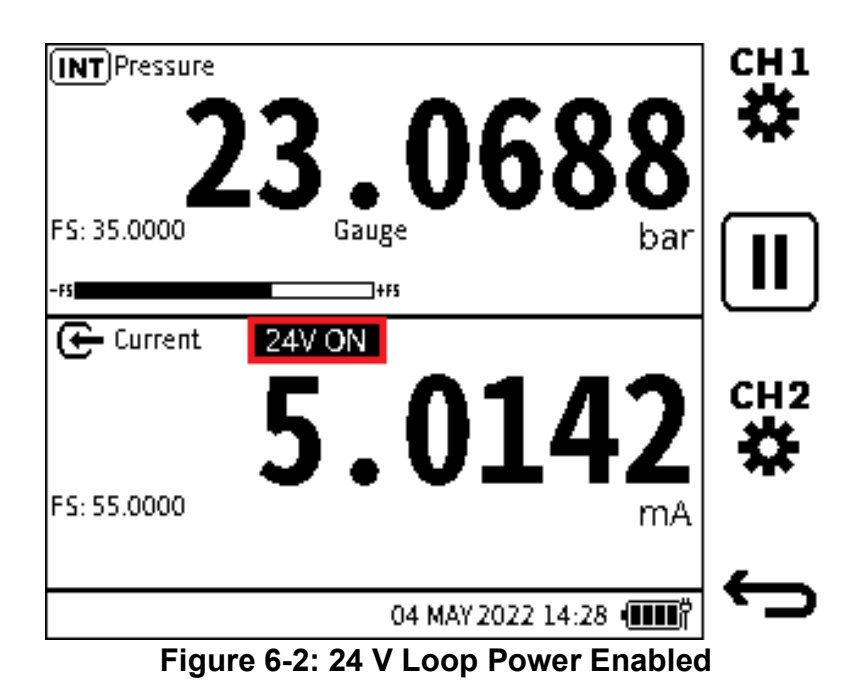

The **Loop Power** function can be disabled quickly without leaving the Calibrator screen:

#### **Using the Touchscreen**

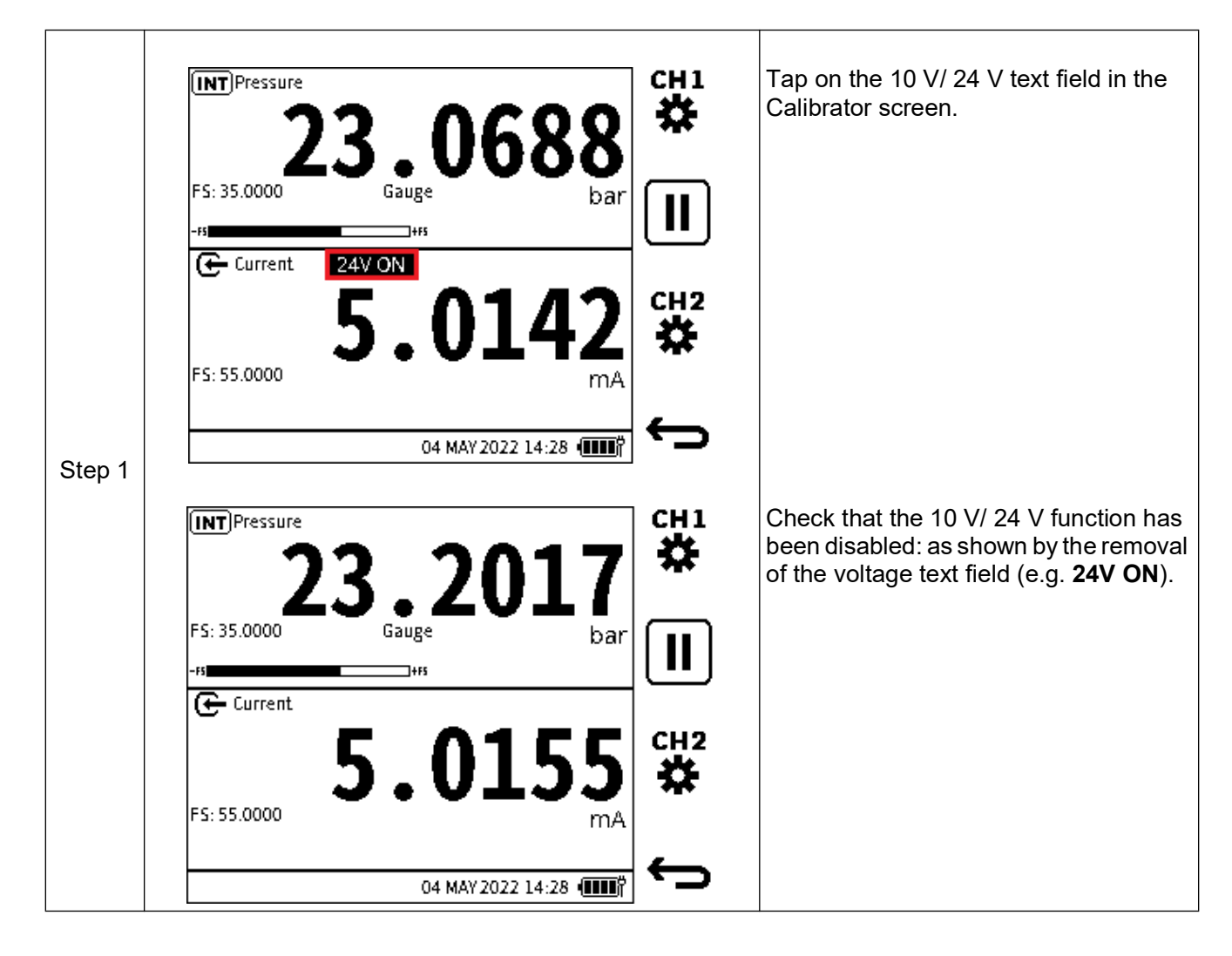

#### **Using Navigation Buttons**

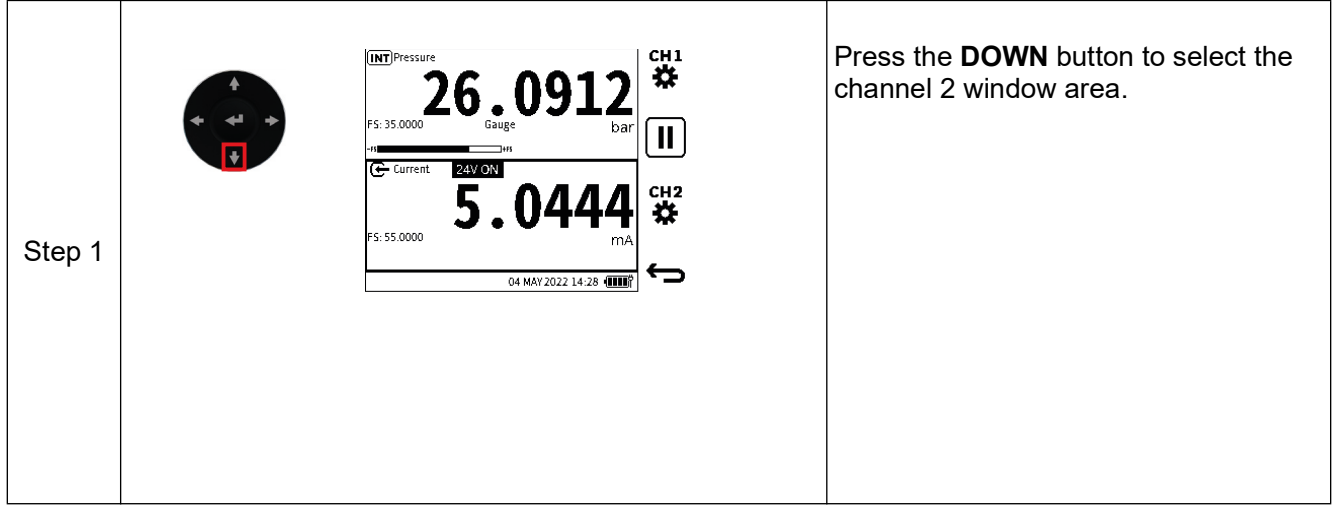

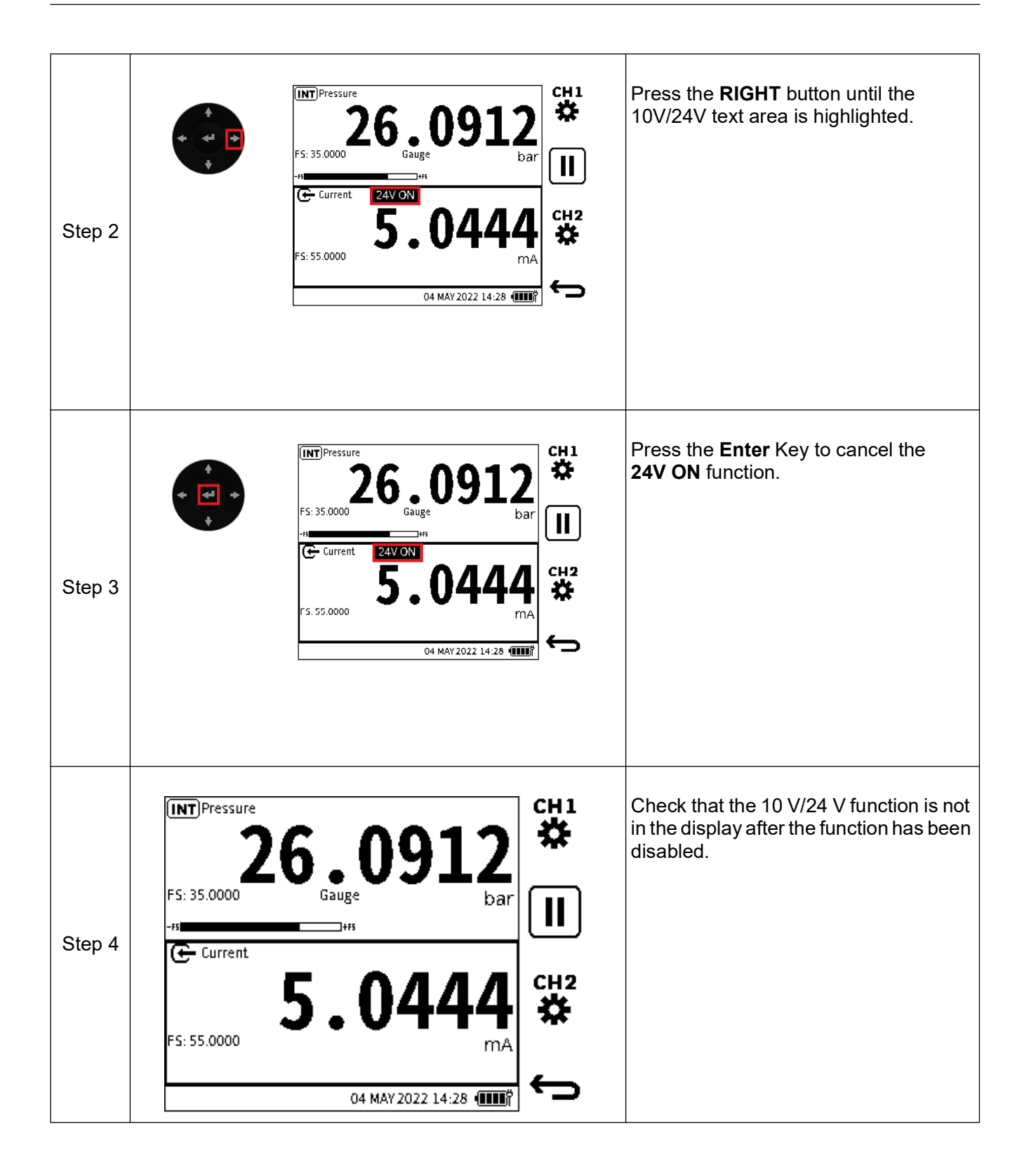

#### **6.1.2 Error Indications**

An out-of-range error message occurs when the values of the primary reading measure are more than the full-scale value of the function range.

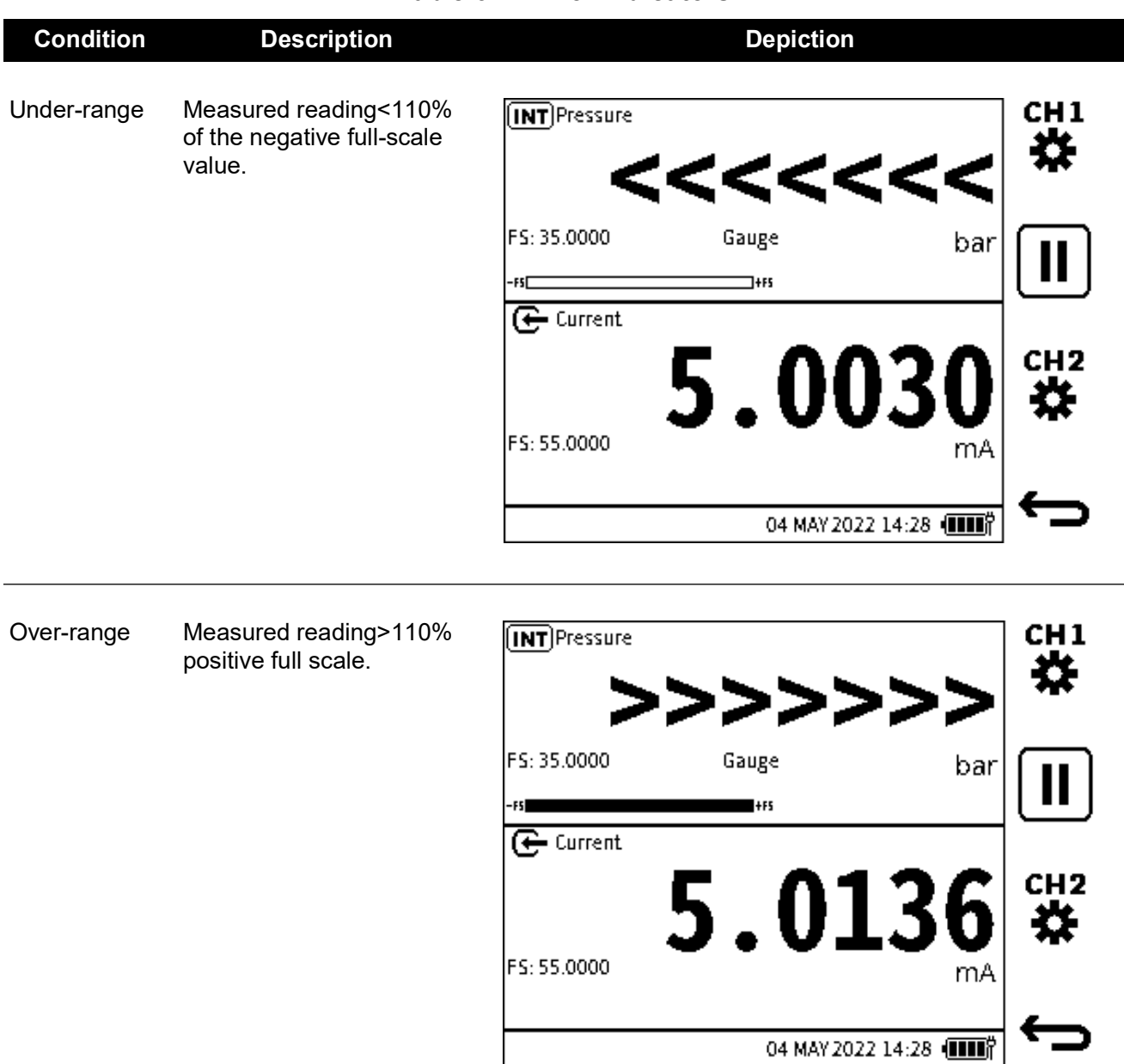

**Table 6-1: Error Indicators**

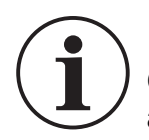

**INFORMATION If the display shows any of the above error indications: Check the sensor/measurement full scale pressure range (shown on screen) against the range of the system being measured.**

## **6.2 Functions**

#### **6.2.1 Functions available by channel**

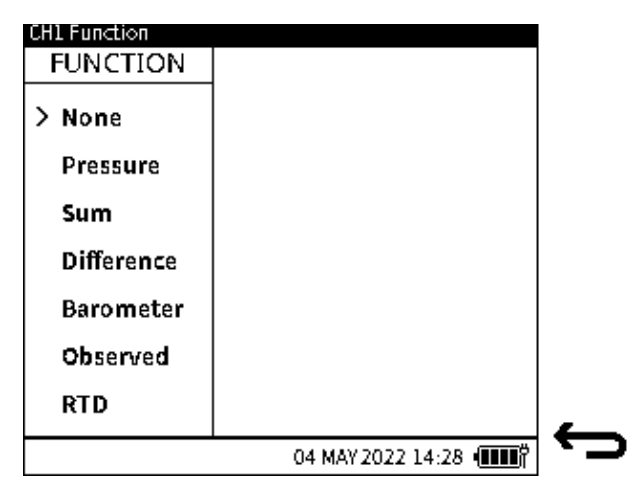

**Figure 6-3: Channel 1 Functions**

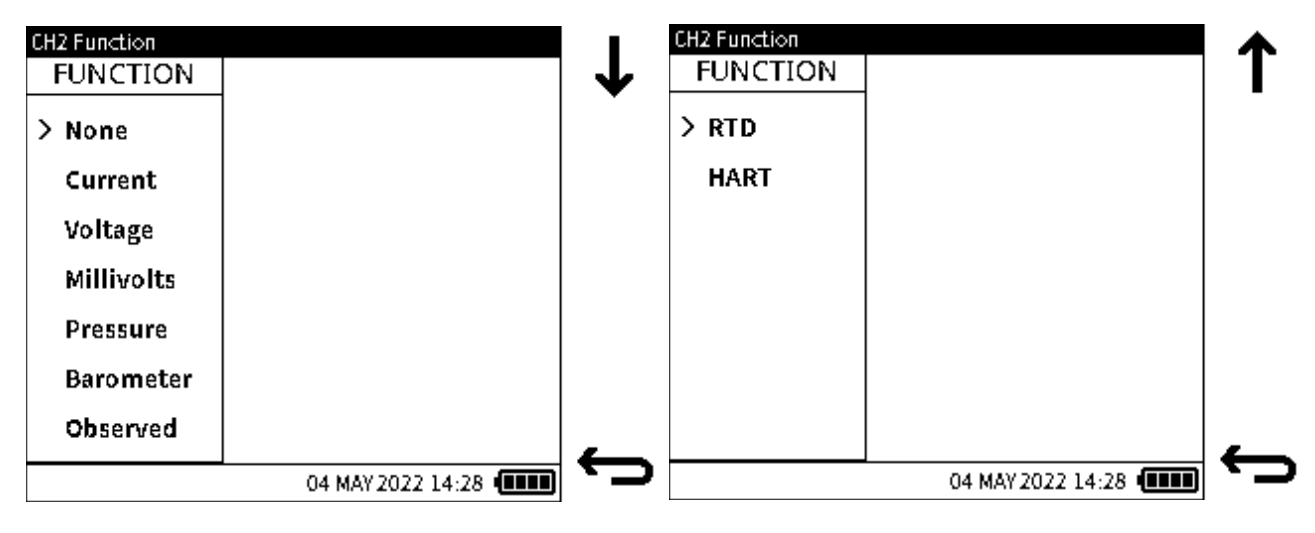

**Figure 6-4: Channel 2 Functions**

<span id="page-71-0"></span>[Figure](#page-71-0) 6-5 is a channel function combination matrix. It shows the combinations of channel selections that are supported in the DPI610E product range.

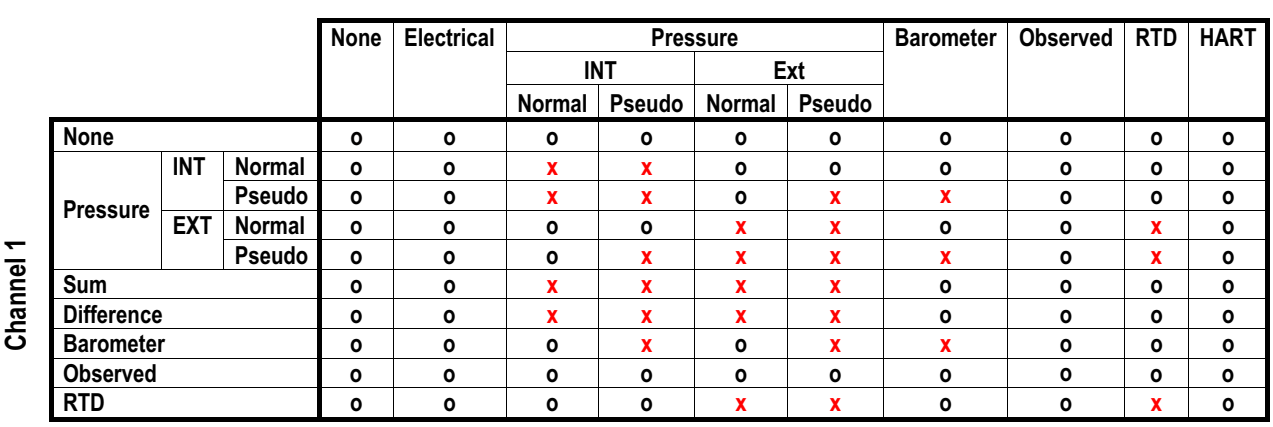

#### **Figure 6-5: Channel Function Combination Matrix**

**Channel 2** 

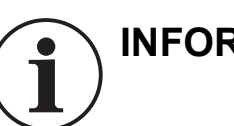

**INFORMATION 'Electrical' includes Current, Voltage and Millivolt functions.**

**Note:** '**o**' denotes a supported combination of functions.

**Note:** '**x**' denotes that a combination of functions is not supported.
### **6.2.2 None**

Users can select this function option if they do not wish to display any function or readings on the channel being setup. On the Calibrator main reading screen, the channel window will be cleared of all readings and information with only the function name present.

#### **6.2.3 Pressure**

#### <span id="page-72-1"></span>**6.2.3.1 Internal Pressure**

Pneumatic units contain internal pressure sensors which range from 350 mbarg to 35barg. Hydraulic units contain internal pressure sensors which range from 70 bara/g to 1000bara. Available internal pressure sensors are listed in [Table](#page-72-0) 6-2.

<span id="page-72-0"></span>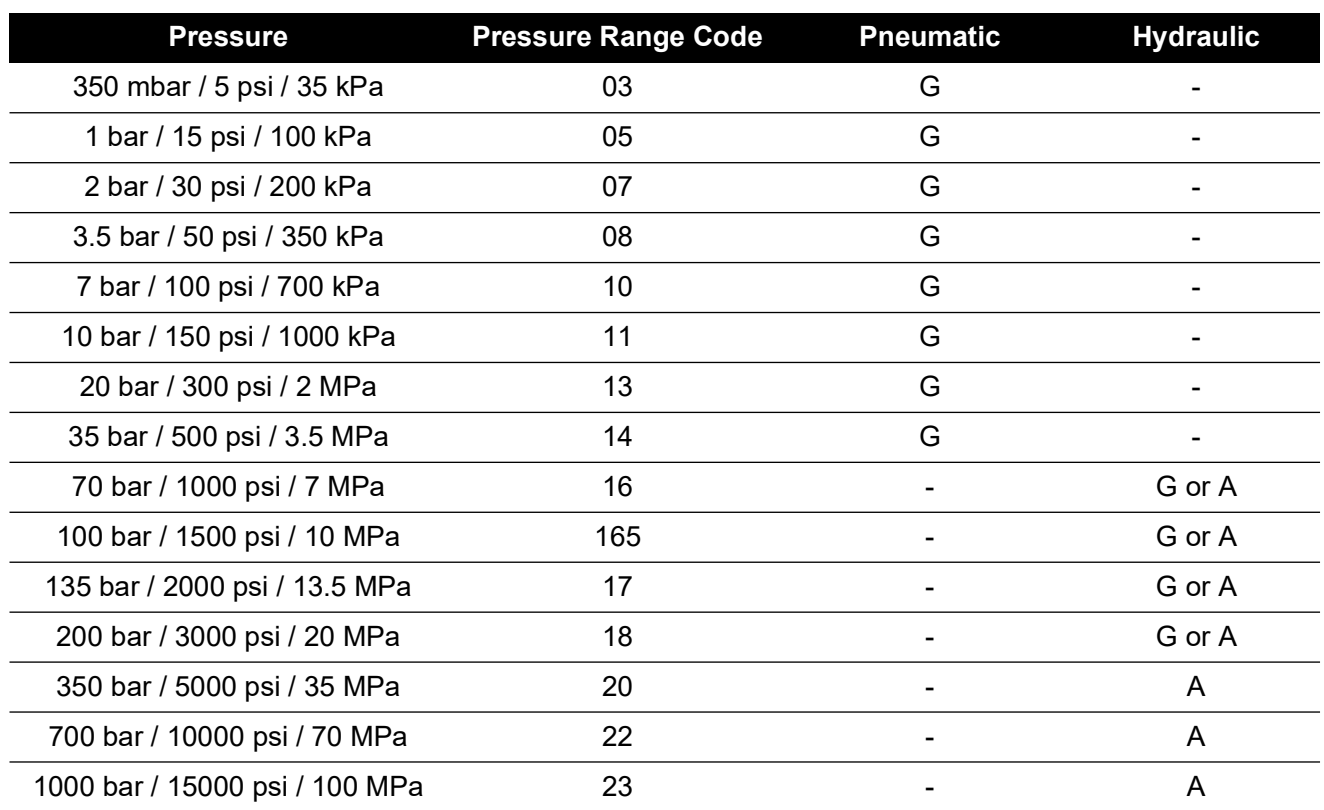

#### **Table 6-2: Internal Pressure Sensors in DPI610E Range**

# **To configure a pressure measurement reading from an internal sensor**

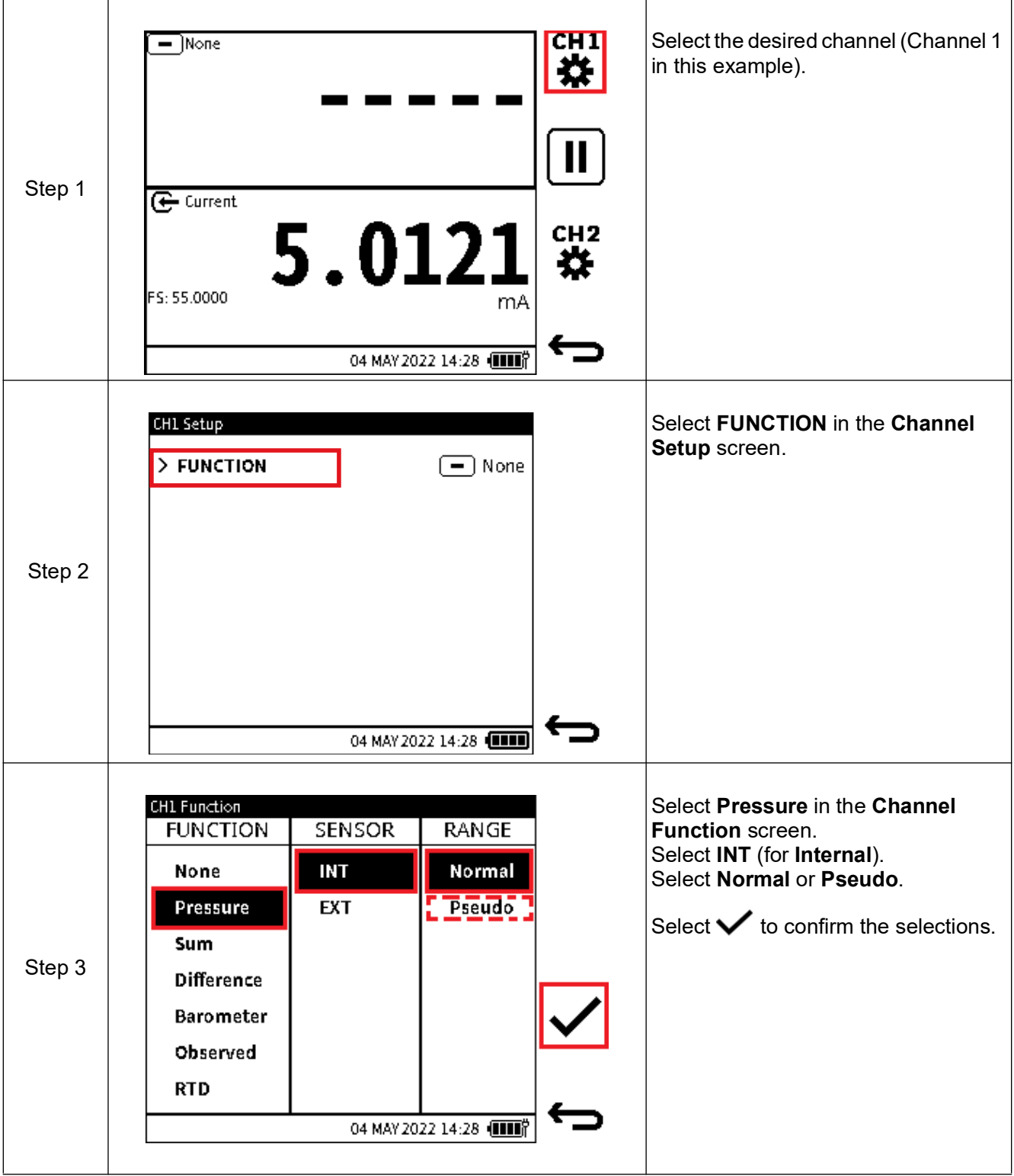

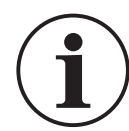

**INFORMATION See Chapter [6.2.3.4, "Normal and Pseudo Pressure Range,"](#page-76-0)  [on page](#page-76-0) 69.**

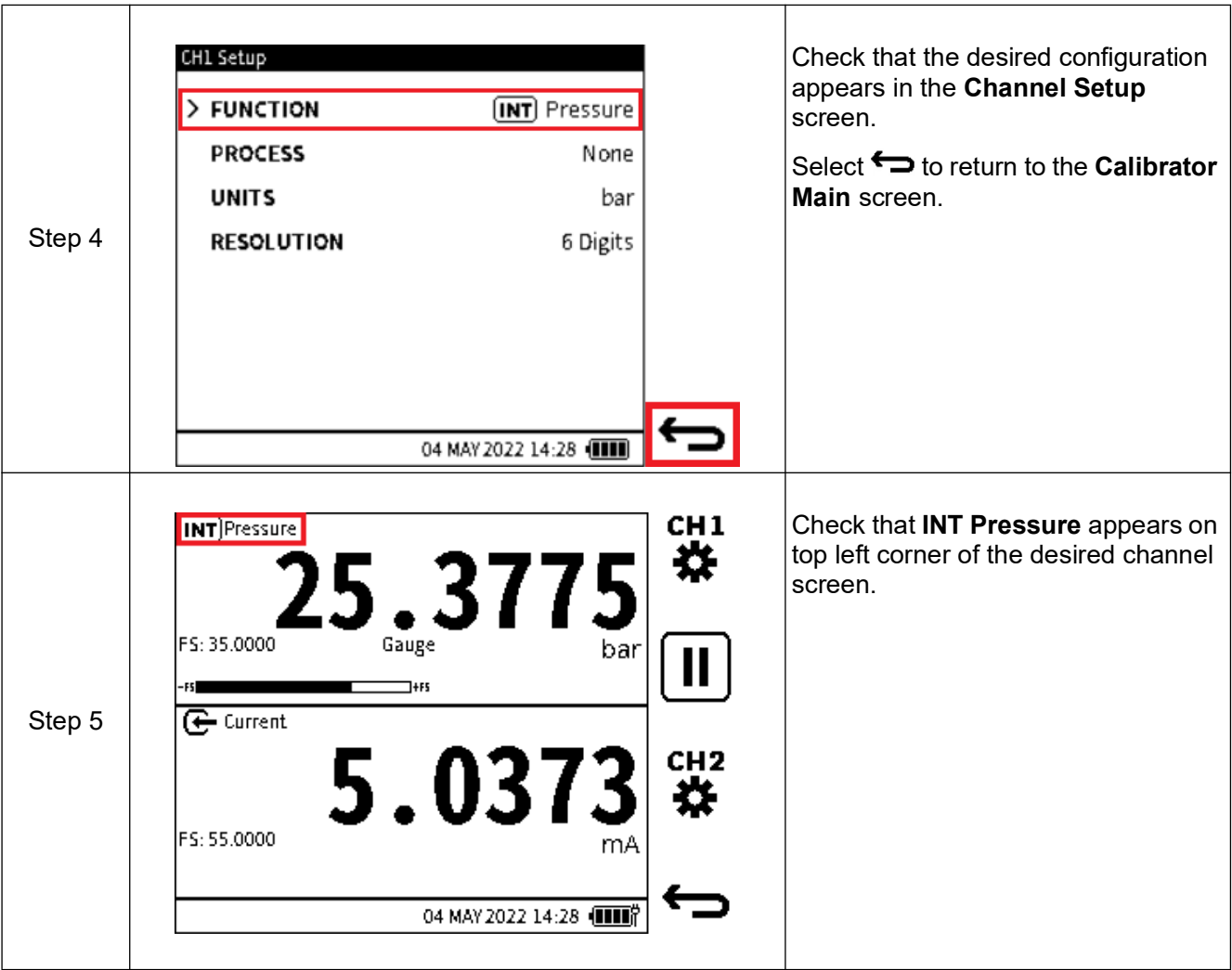

### <span id="page-74-0"></span>**6.2.3.2 External Pressure**

External pressure sensors (PM700E) are available in the range 25 mbarg/d to 1400 bara.

Refer to ["External Sensors" on page](#page-140-0) 133 for a list of available sensors, and information about how to configure the DPI610E to recognize and use external sensors and RTD probes.

#### **6.2.3.3 The Zero Function**

The **Zero** function is used on gauge sensors to remove offset drifts and therefore maintain the highest accuracy.

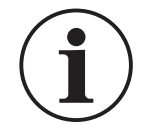

#### **INFORMATION The Zero function is only available on gauge sensors. It is not possible to apply total vacuum to absolute sensors, as they are designed to measure atmospheric pressure.**

**Note:** It is recommended that all gauge sensors are zeroed at the beginning of each day before use.

# **To zero a gauge sensor**

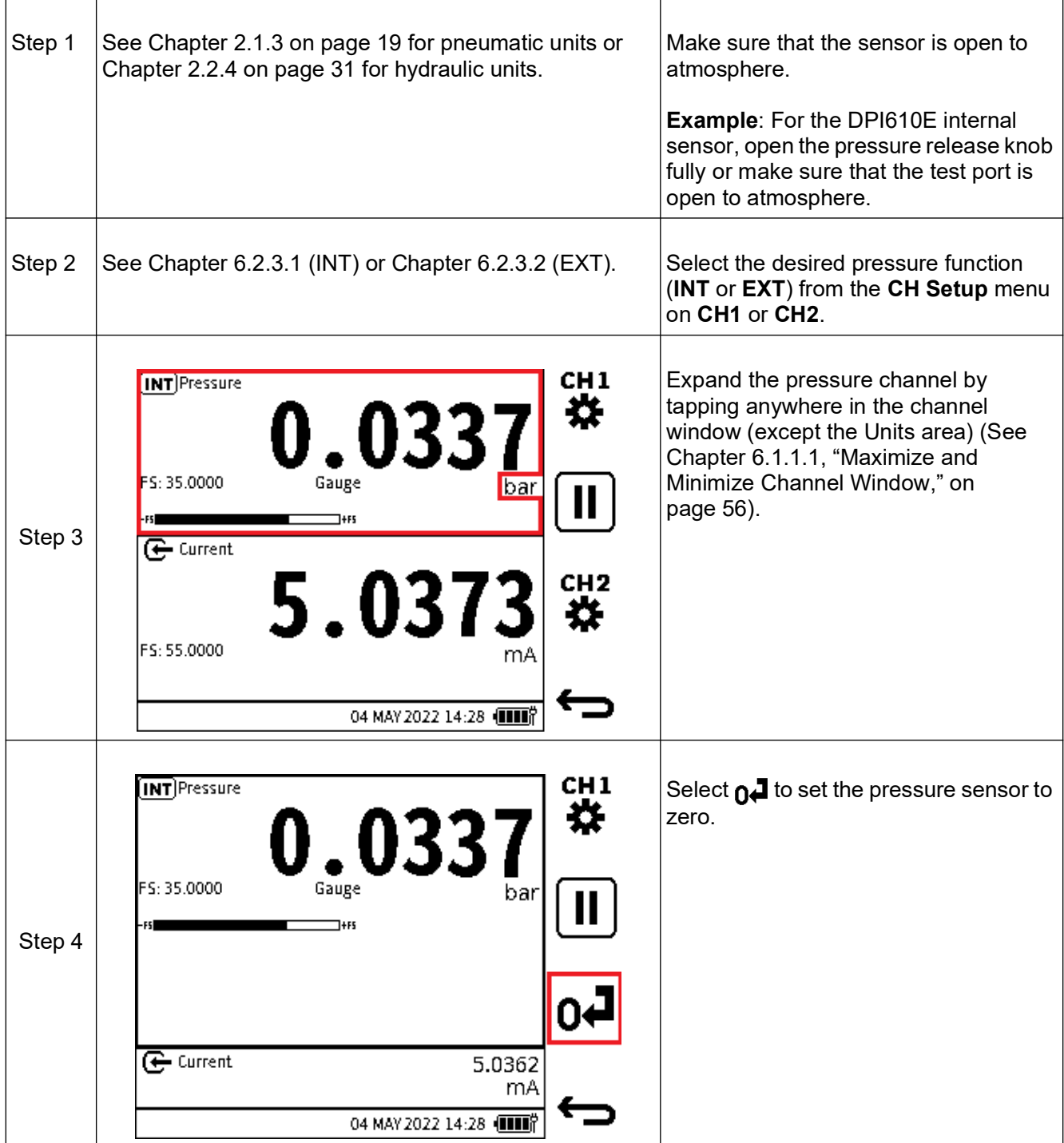

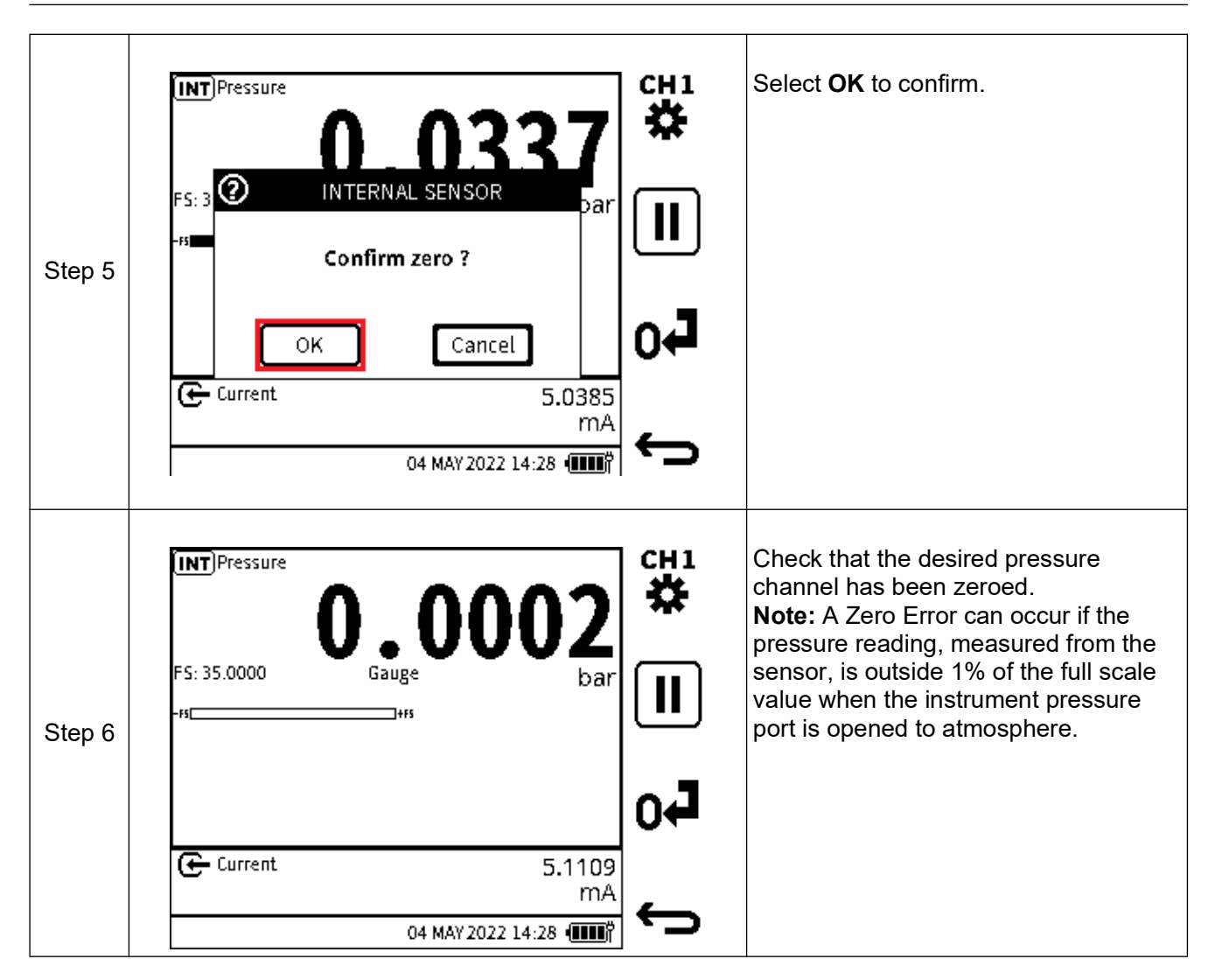

#### <span id="page-76-0"></span>**6.2.3.4 Normal and Pseudo Pressure Range**

Internal and external pressure sensors are either gauge (measuring with respect to atmospheric pressure) or absolute (measuring with respect to vacuum). The measured readings from these sensors in their native form are referred to as 'Normal'.

The sensors in pneumatic variants contain an accurate barometer which continuously measures the atmospheric pressure. This measured reading can be used to convert the internal (or external if present) pressure sensor reading from natively absolute to gauge or natively gauge to absolute. These pressure sensor modes are referred to as 'Pseudo-gauge' (natively absolute sensor to a gauge indication) and 'Pseudo-abs' (natively gauge sensor to absolute indication) respectively.

The hydraulic variants do not contain the barometer as it is not usual to require gauge readings at the higher pressure at which these hydraulic variants operate. Therefore, the hydraulic variants do not support 'Pseudo-gauge' or 'Pseudo-abs' ranges.

#### **6.2.3.5 Sealed Gauge Pressure Range**

Hydraulic variants with internal or external absolute pressure sensors up to 10 bar and above, can use an atmospheric reading to convert the sensor reading to gauge by taring the atmospheric pressure value. This sensor mode is referred to as 'Sealed Gauge'. When a supported absolute pressure sensor is connected and detected and the pressure function is configured on either channel, a pop-up window is displayed giving the option to use the sensor in absolute or sealed gauge mode.

### **How to configure an External Sensor as a Sealed Gauge**

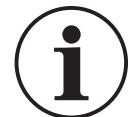

The **EXT** Pressure function must be configured in one of the channels and you need to go into Calibrator to trigger this popup message.

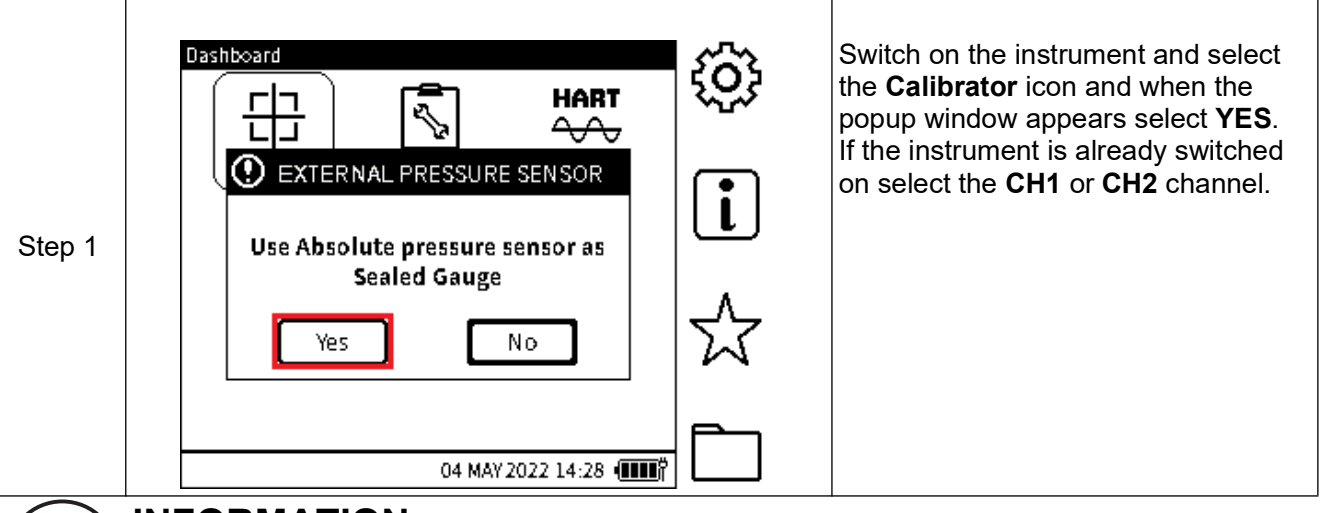

### **INFORMATION If NO is selected, the sensor will be used in its native form as an Absolute pressure sensor.**

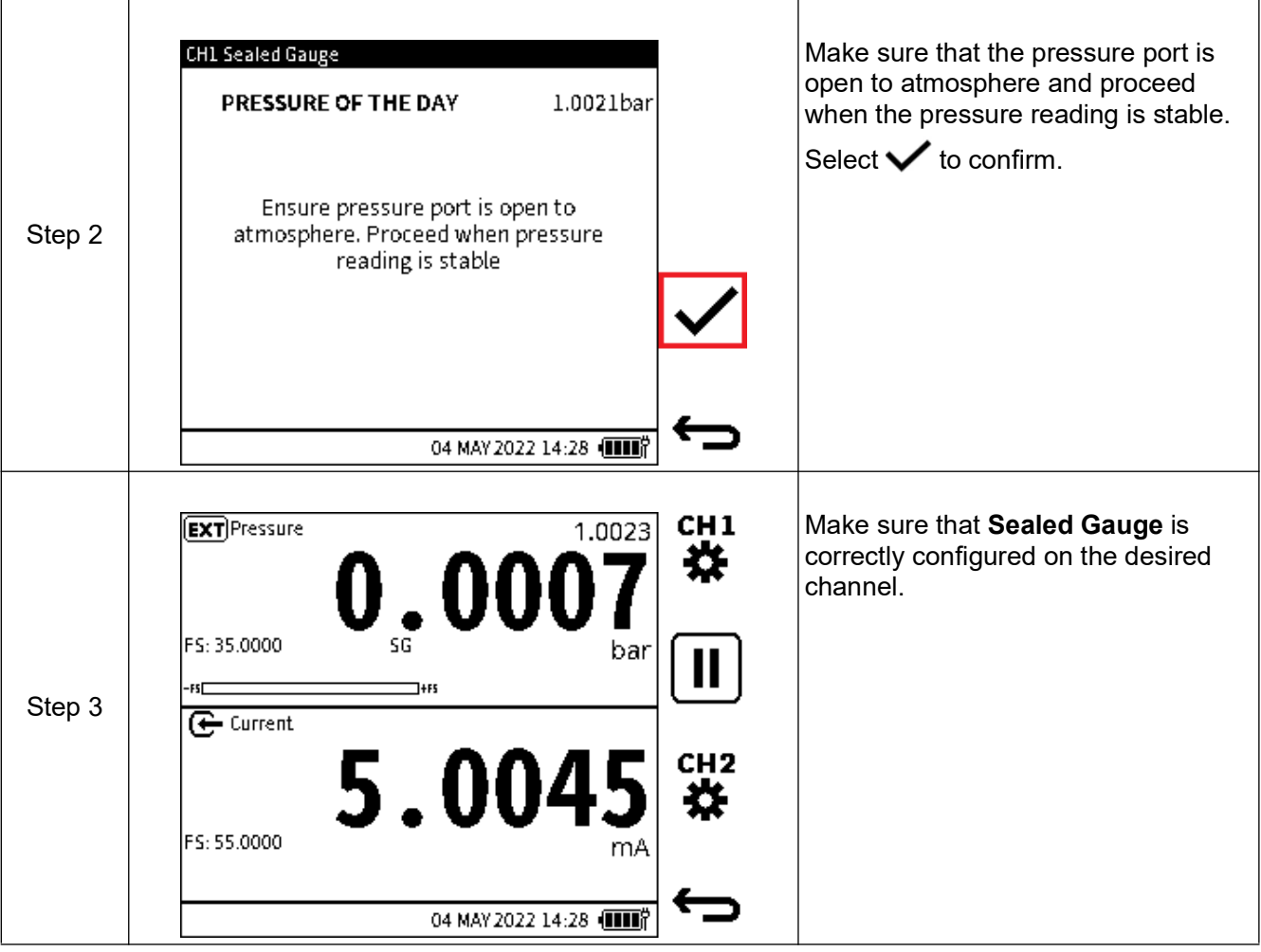

### **How to configure an Internal Sensor as a Sealed Gauge**

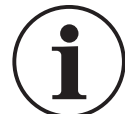

**INFORMATION The INT Pressure function must be configured in one of the channels and you need to go into Calibrator to trigger this popup message.**

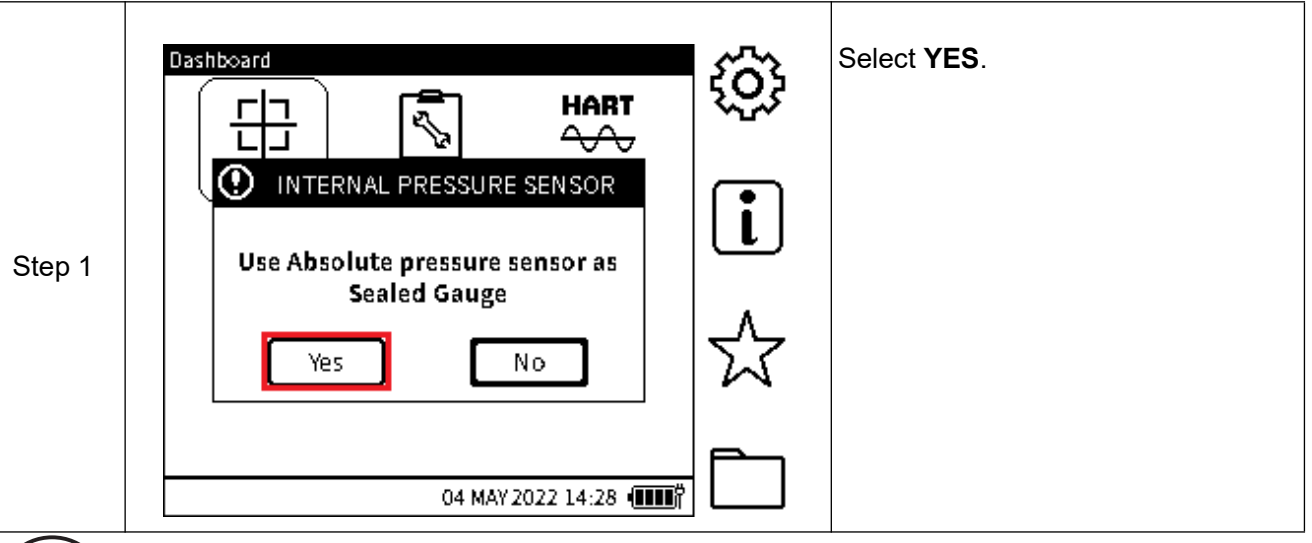

**INFORMATION If NO is selected the sensor will be used in its native form - an Absolute pressure sensor.**

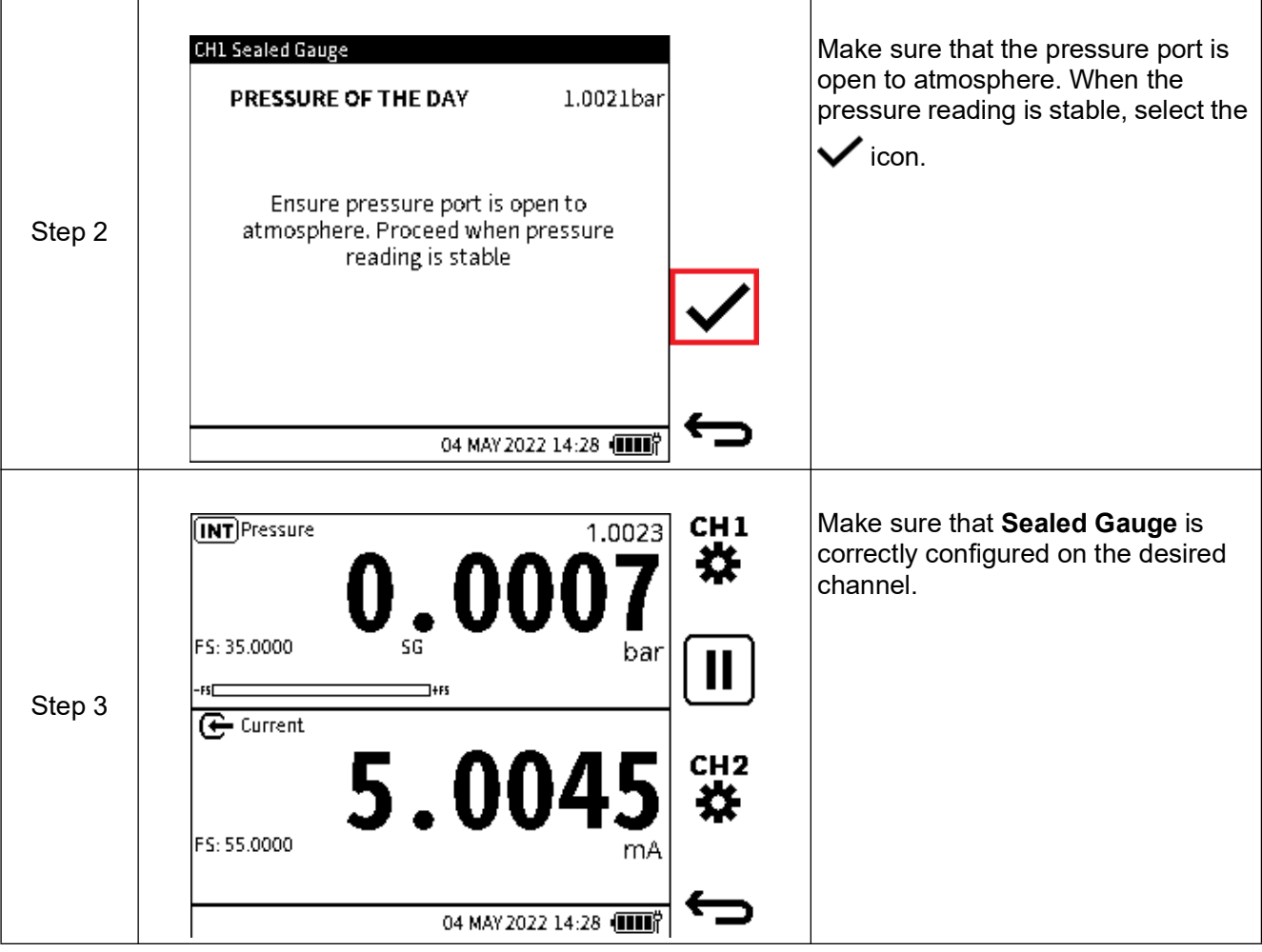

### **6.2.4 Sum**

**Sum** is a pressure related function which allows the internal pressure reading from the instrument to be combined with the pressure reading from an external sensor. An external pressure sensor must be connected to see the resulting reading on the **Calibrator Main** screen.

The **SUM** function is only available on **CH1**. If the **SUM** function is selected on **CH1**, the **INT** Pressure function or **EXT** Pressure function cannot be configured on **CH2**.

**Note:** Care should be taken, when both sensors are not gauge, to make sure the contribution from atmospheric pressure has been considered.

To configure a pressure measurement reading using the **Sum** function:

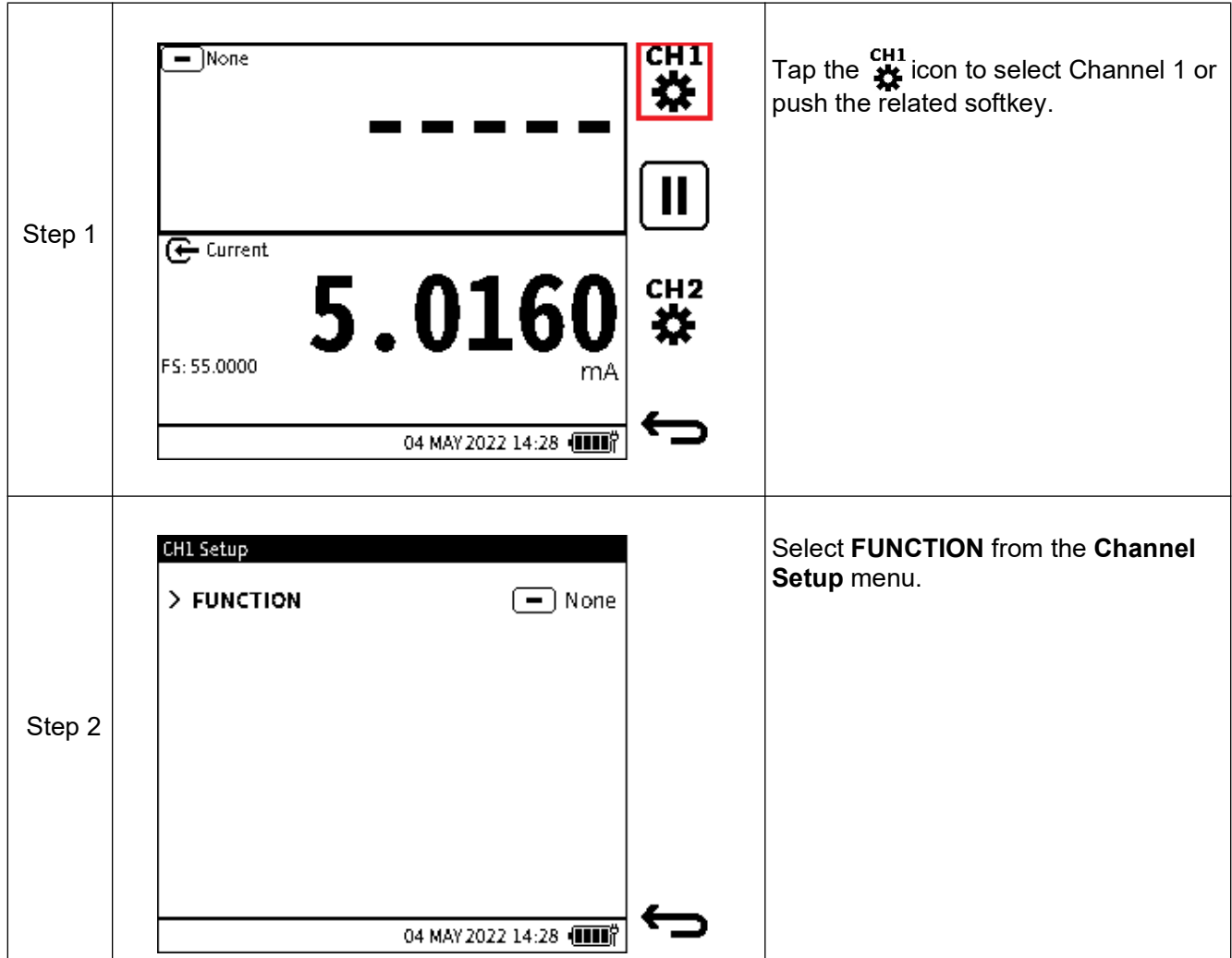

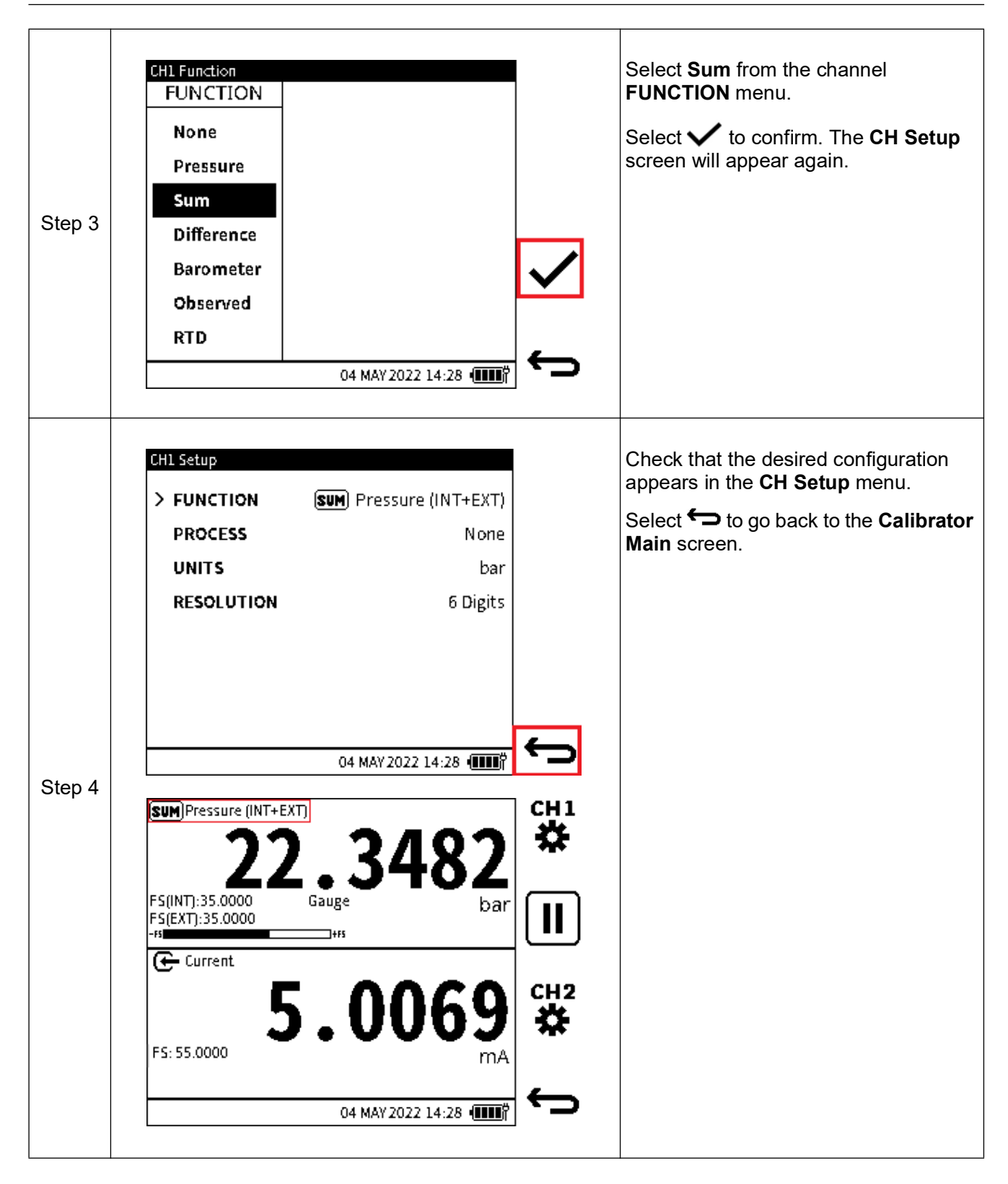

# **6.2.5 Difference**

Difference is a pressure related function: this allows the difference between the internal pressure sensor reading and the external pressure sensor reading to appear on the calibrator task screen. An external pressure sensor must be connected to see the resulting pressure reading.

**Note:** Be careful when both sensors are not the same type (absolute/gauge), to make sure to compensate for the contribution from atmospheric pressure.

To configure a pressure measurement reading using the **Difference** function:

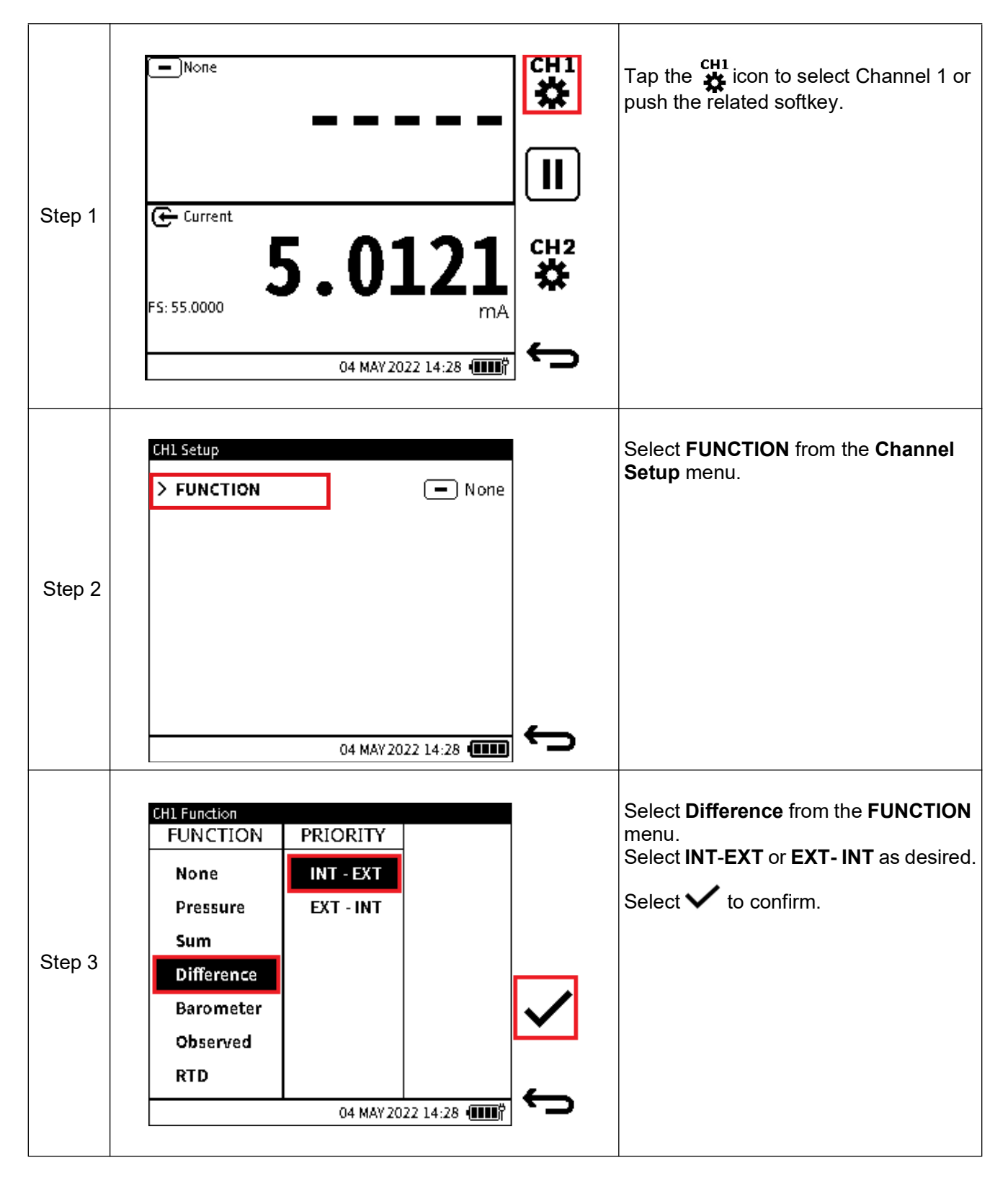

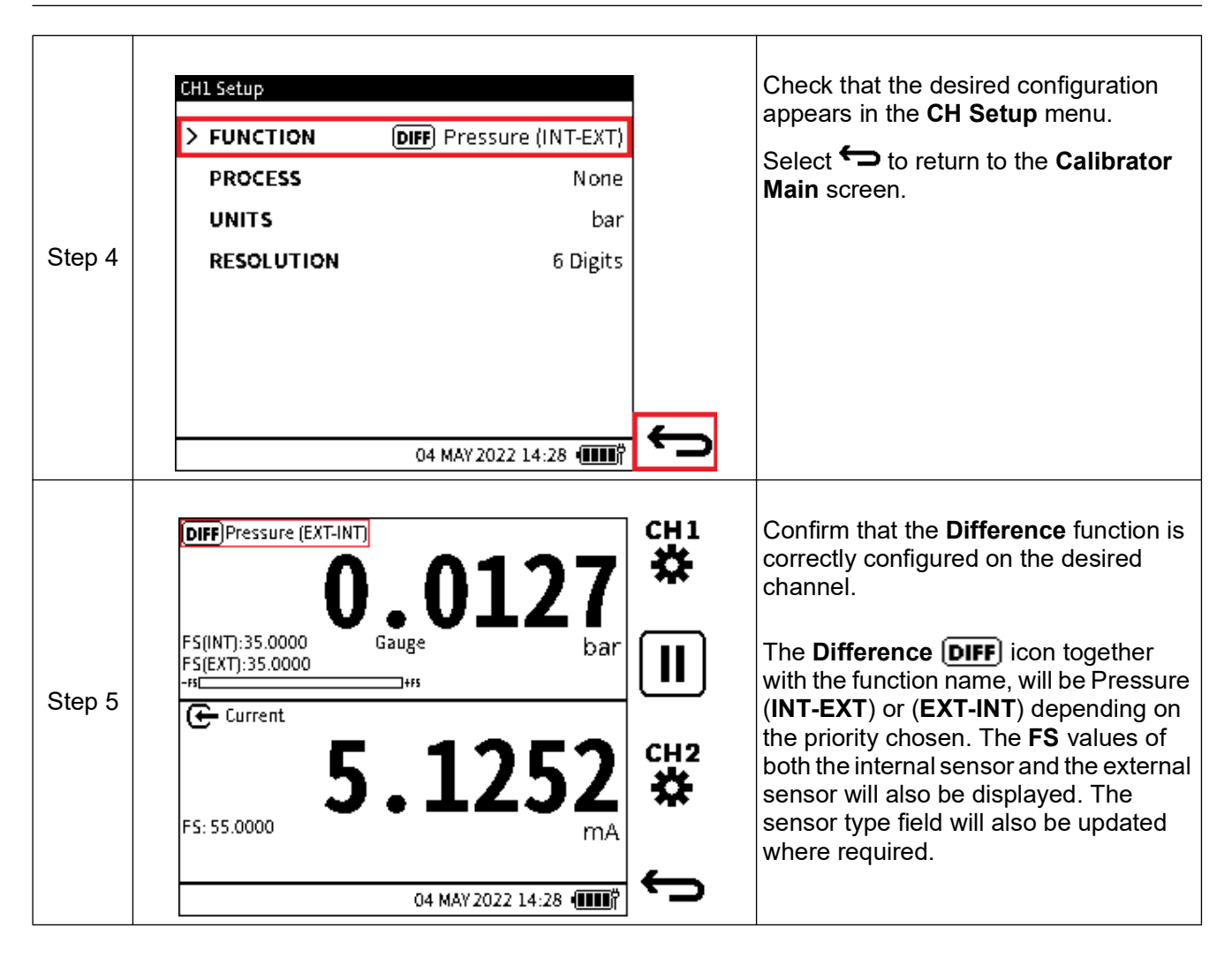

### **6.2.6 Barometer**

The internal Barometer can measure a range of 750 to 1150 mbar. The **Barometer** function allows the measured atmospheric pressure to be displayed on the **Calibrator Main** reading screen as a primary reading. The internal barometer is only available in the pneumatic variant.

To configure a pressure measurement reading using the Barometer function:

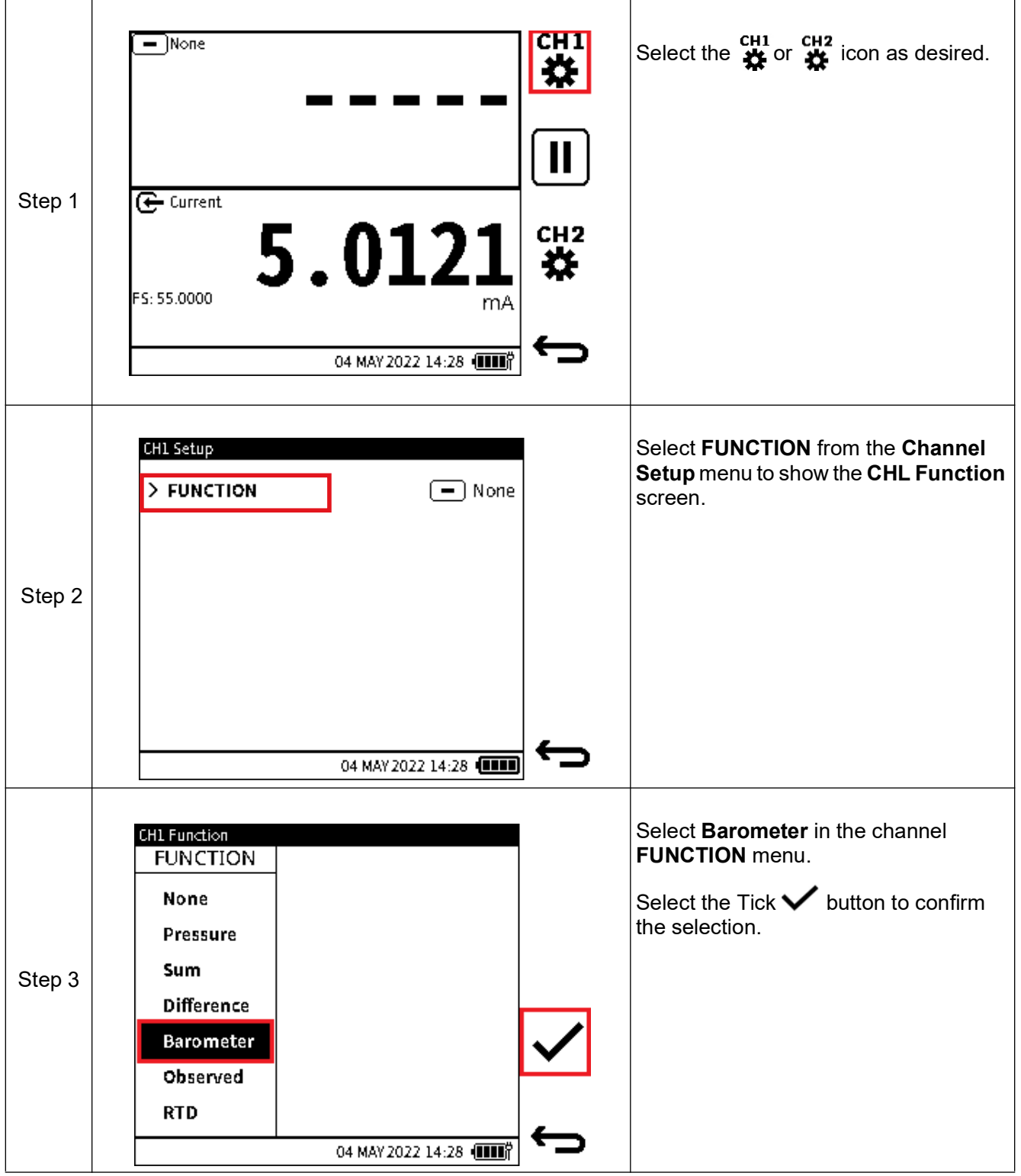

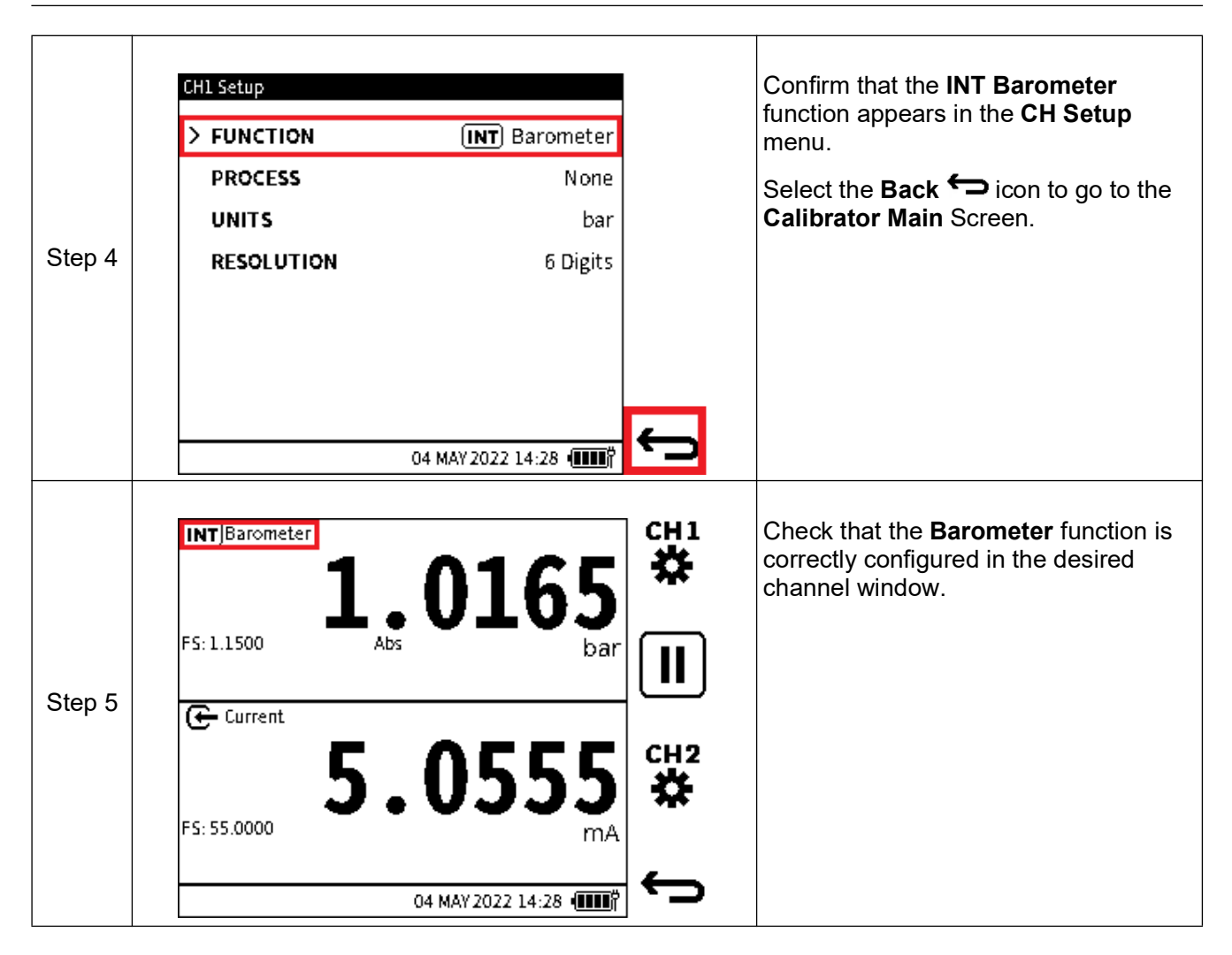

### **6.2.7 Observed**

The **Observed** function is a non-measured function and has a range of +/- 999999.9. It allows manual entry of an observed reading from an external measuring and indicating device. It is often used in conjunction with a second measured function on another channel to record the relationship between the two readings.

To configure a channel using the **Observed** function:

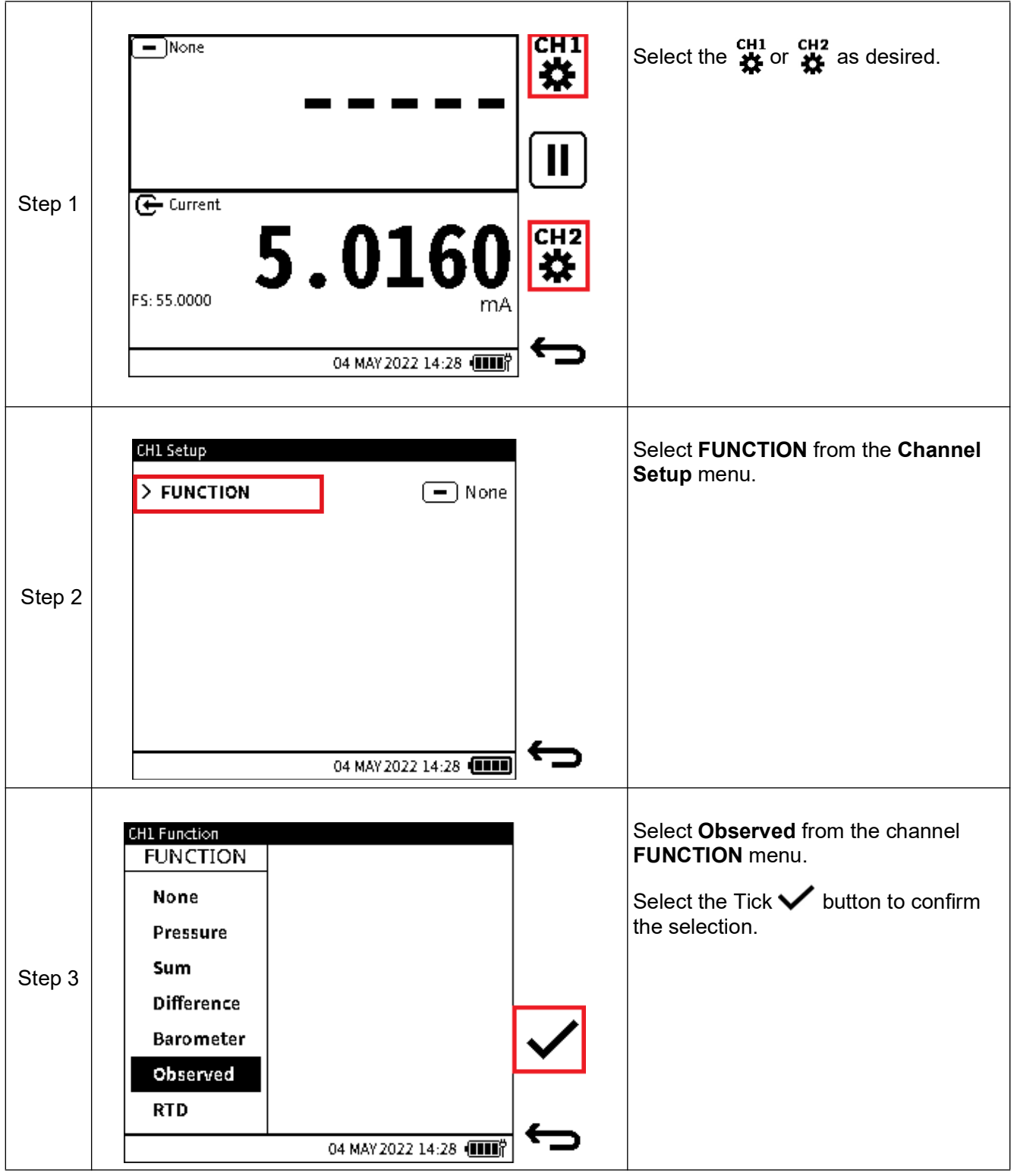

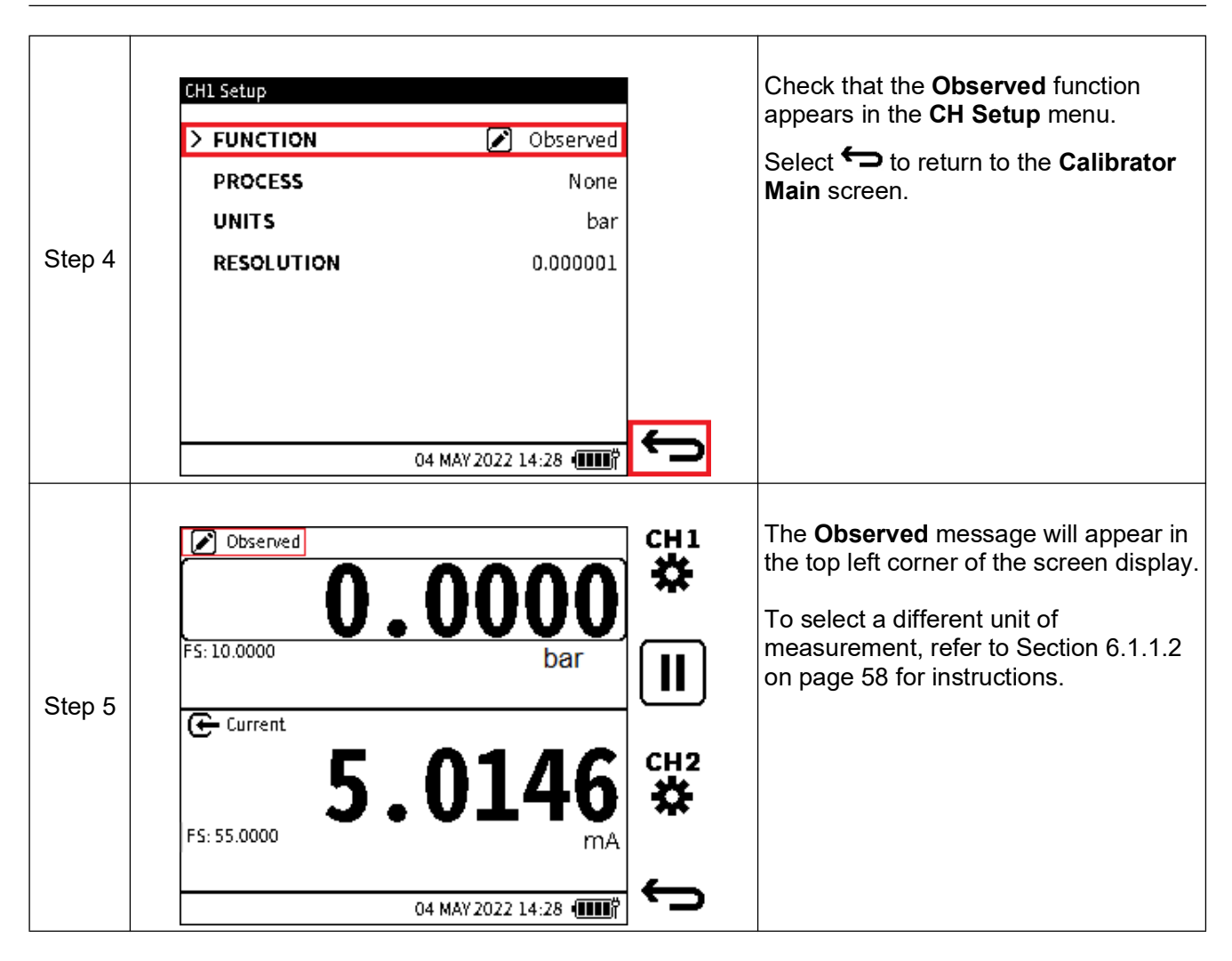

### **6.2.8 RTD**

The RTD function enables temperature or resistance measurements to be shown on the **Calibrator** main reading screen as a primary reading when the RTD-Probe is connected to the DPI610E via the RTD-Interface (or RTD-Interface-IS).

When the RTD-Interface connection is detected, the sensor  $\mathbf{F} \cdot \mathbf{F}$  icon is shown in the status bar and the "Connected" text briefly appears, to confirm successful connection. Upon disconnection, the sensor icon will disappear and the "Disconnected" text briefly appears, to confirm the connection has been lost.

### **6.2.9 Current**

The current measurement range: +/- 55 mA.

The DPI610E can measure or source electrical current expressed in milliamps (mA). Only **CH2** can do this. When using the **CH2 Current** function, there is the additional option to use the internal 10 V (non-IS instruments only) or 24 V power supply provided by DPI610E or to use an external power supply for the device under test.

### **6.2.9.1 Current Measure**

It is necessary to use the correct terminals to configure the **Current Measure** function:

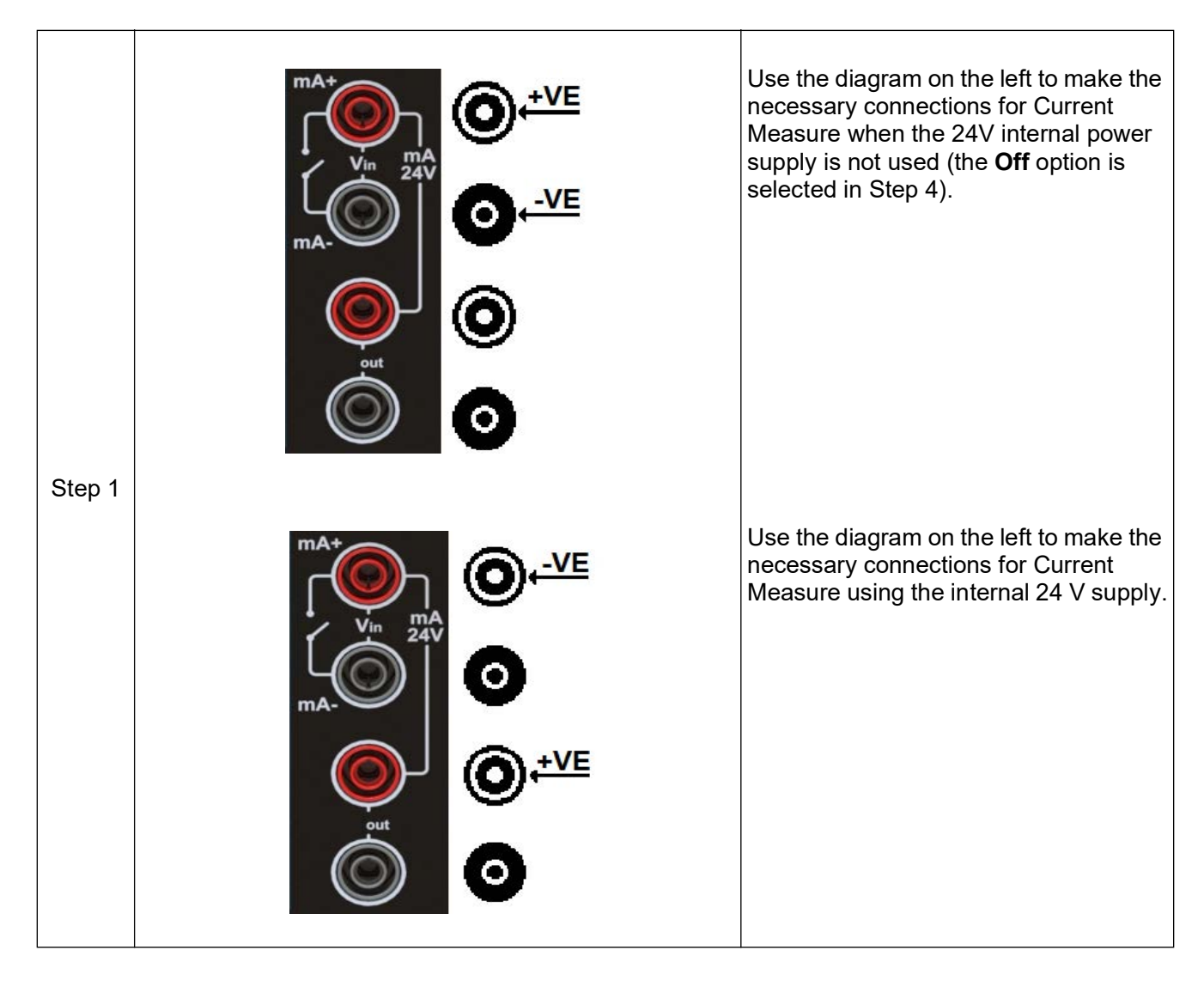

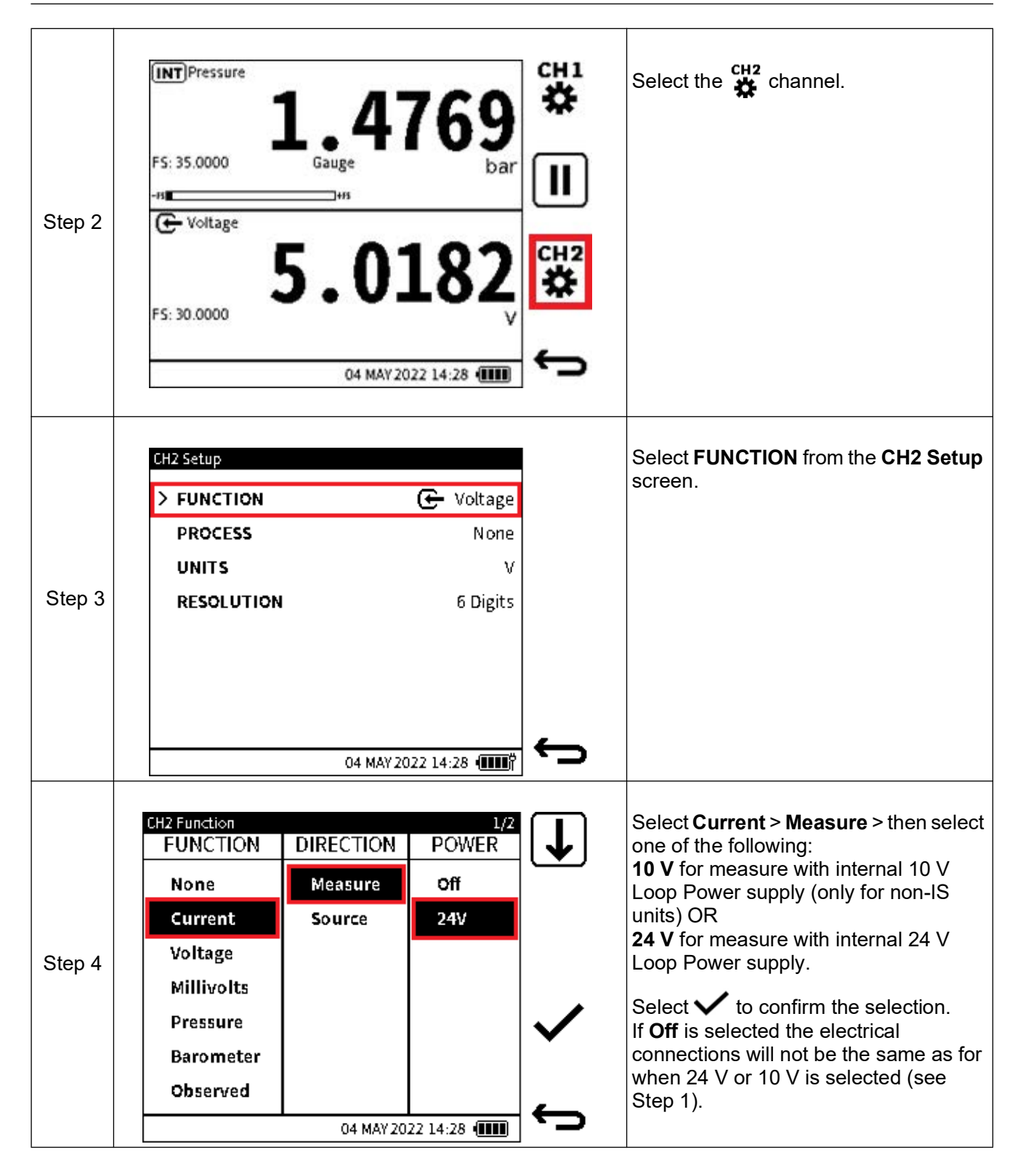

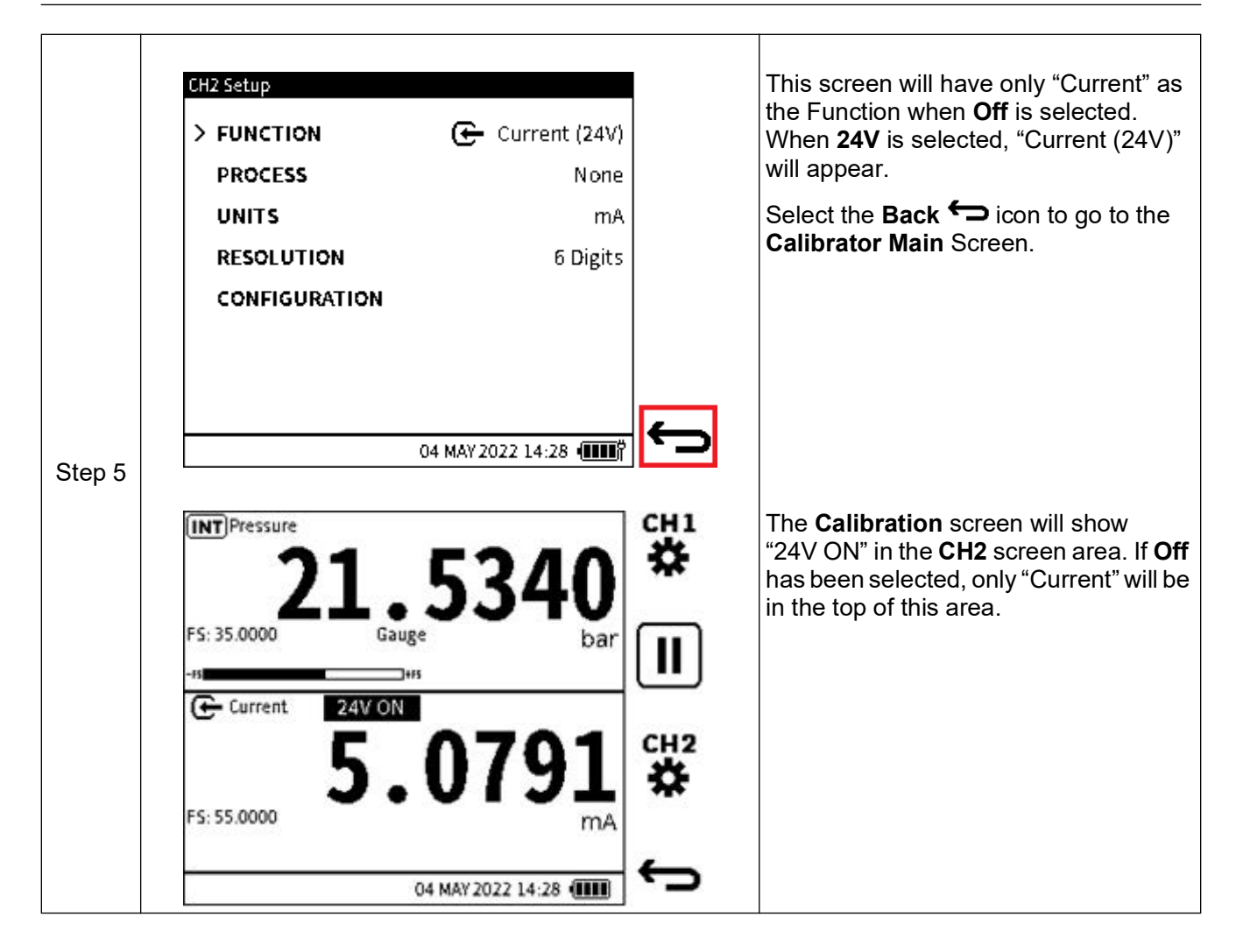

# **6.2.9.2 Current Source**

To configure the **Current Source** function:

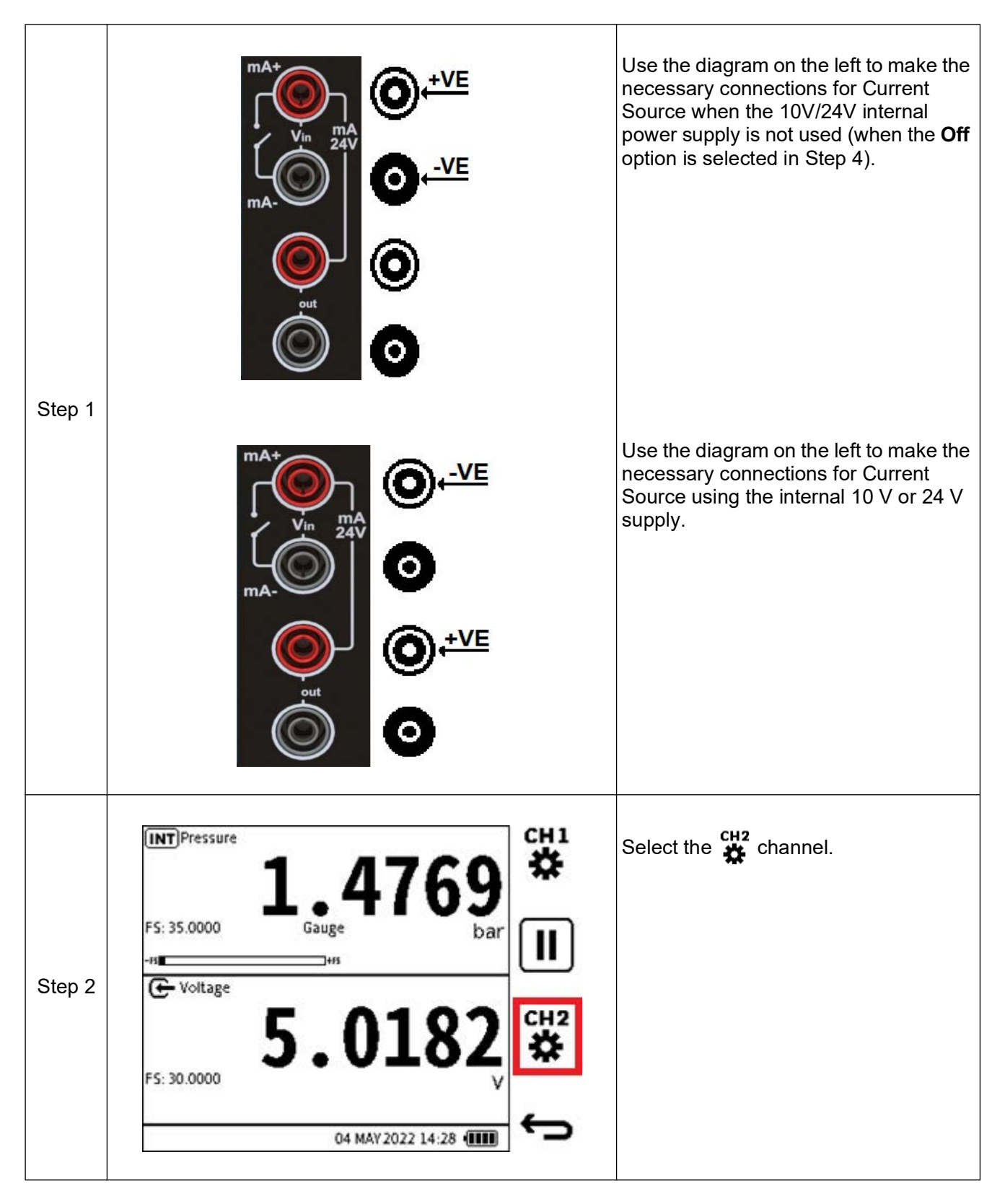

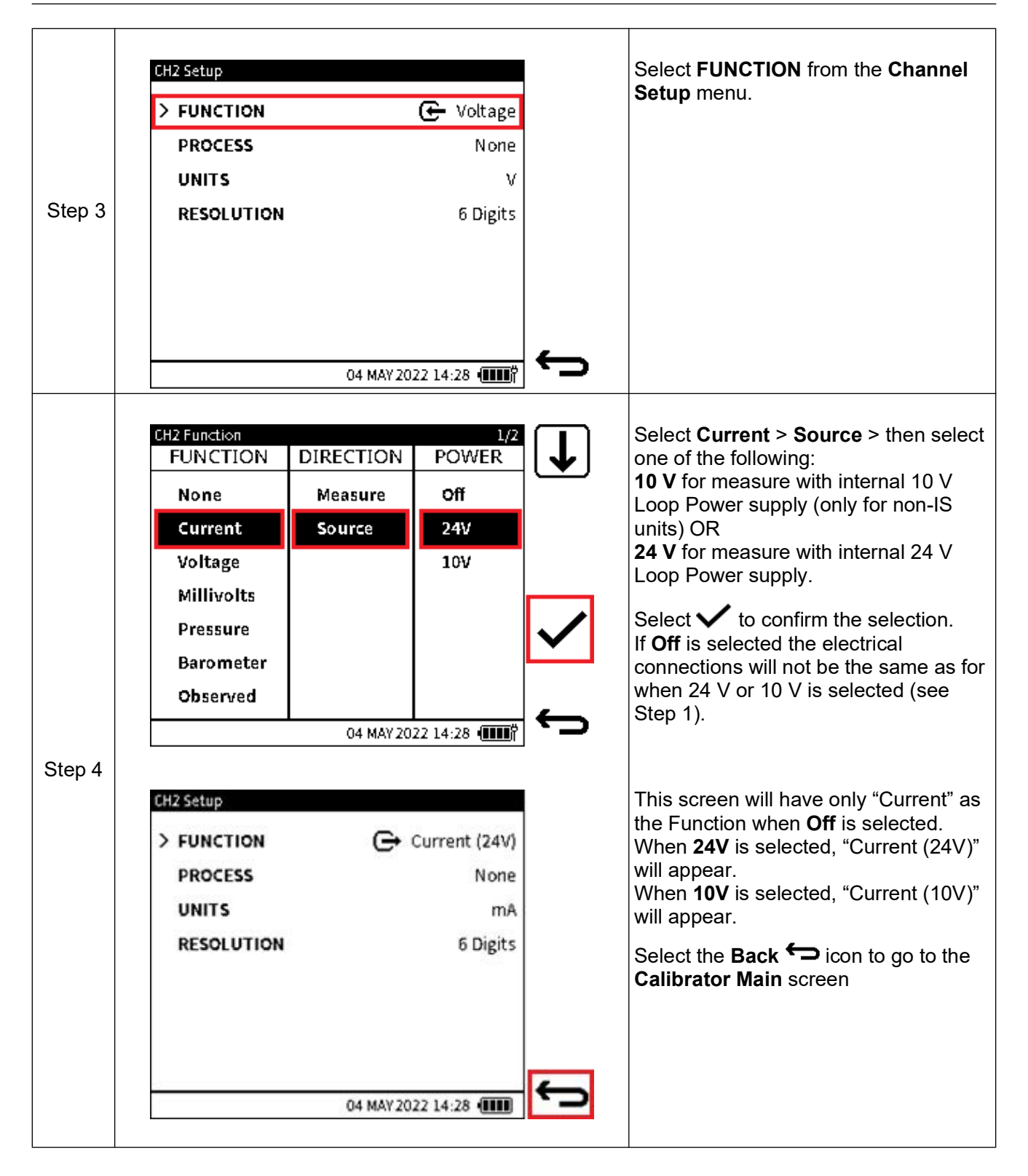

# **Direct Input of Current Value**

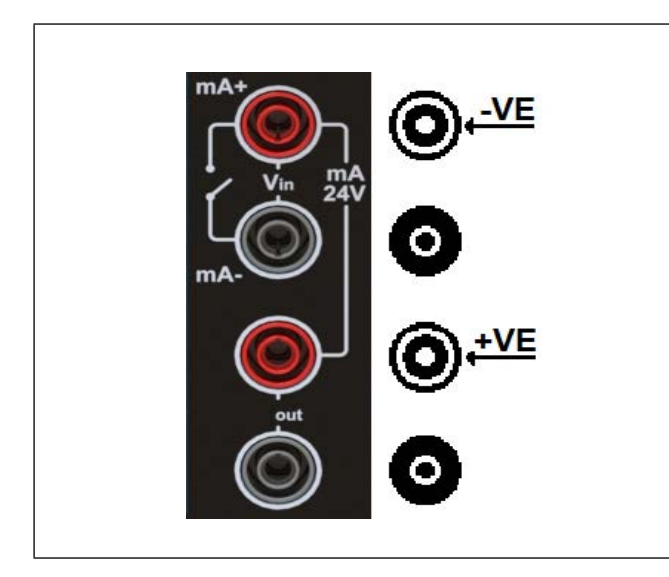

The DPI610E can provide electrical current accurately within the 0 to 24 mA range. The diagram on the left shows the terminal connections for this configuration.

You can directly input the current value to be sourced. The Touchscreen or the Navigation Pad can then be used to input this current value:

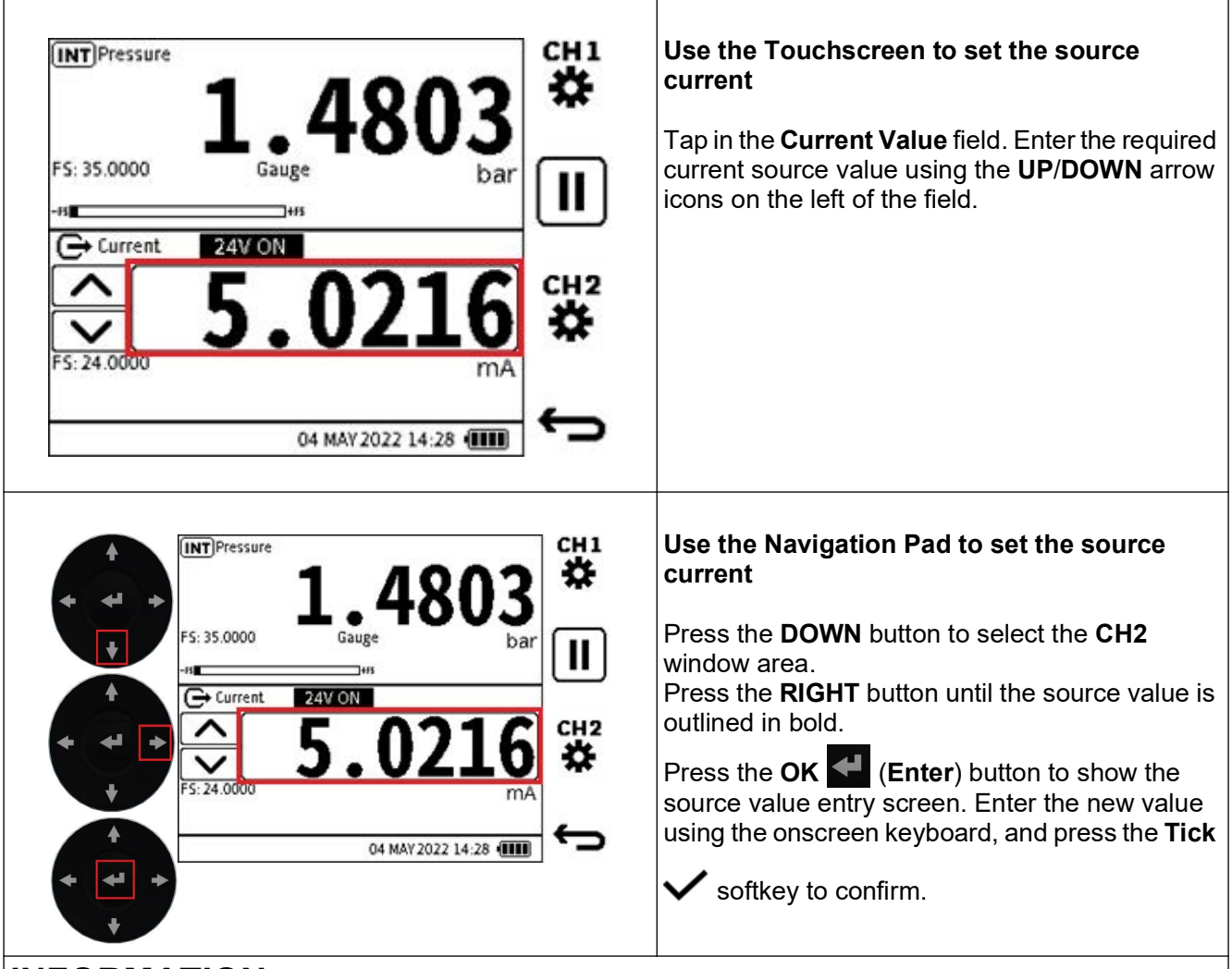

**INFORMATION Once a target current source value is set, the displayed value will start to flash on the main reading screen. Once the setpoint has been reached, the source value will stop flashing and remain steady.**

# **Source Automation Options**

The other methods to set the Current source output are:

- 1. Nudge (manual)
- 2. Span Check (manual or automated)
- 3. Percent Step (manual or automated)
- 4. Defined Step (manual or automated)
- 5. Ramp (automated).

Use the **Current Source** function to make available the above options.

### **To access the Current Source automation options**:

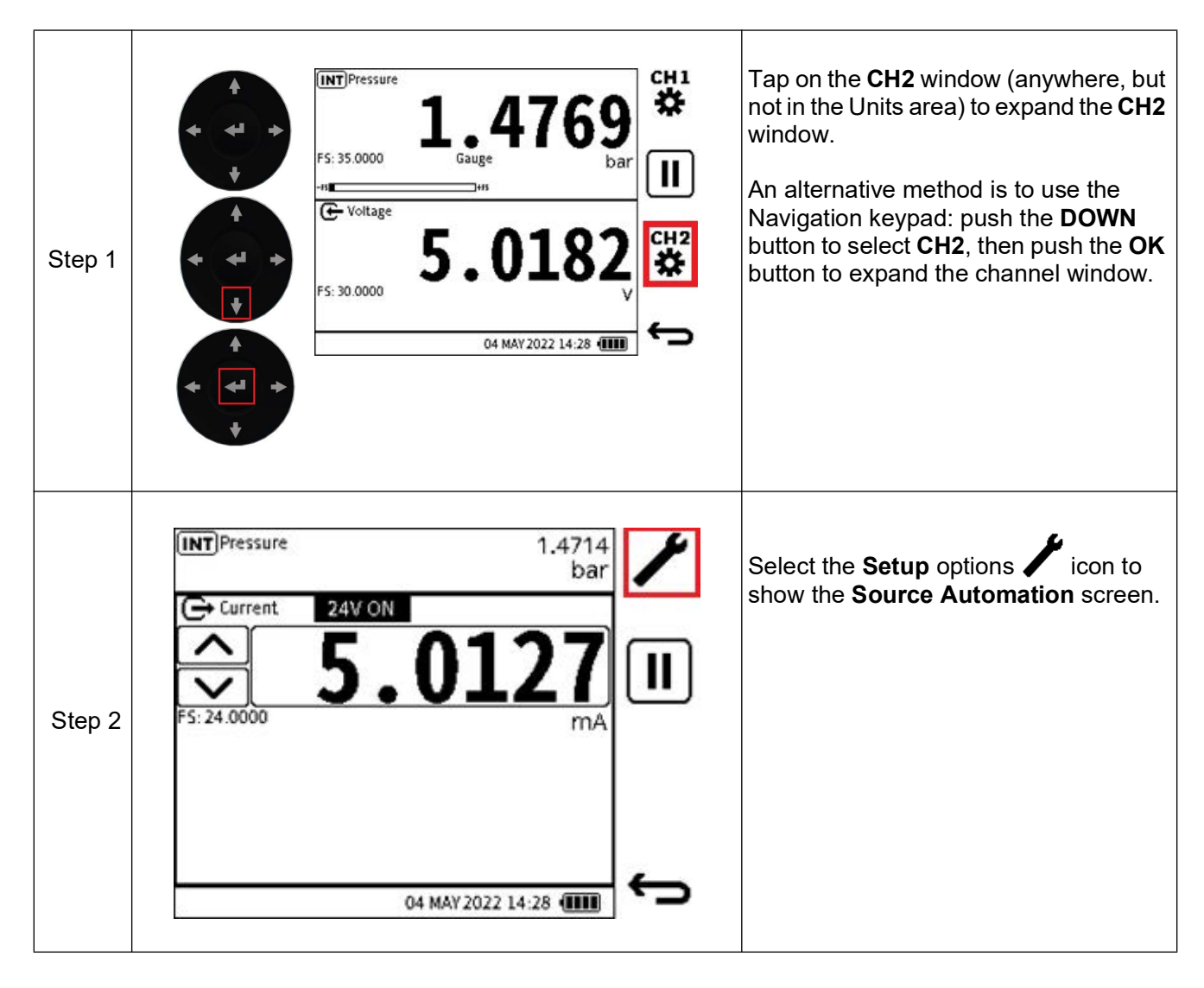

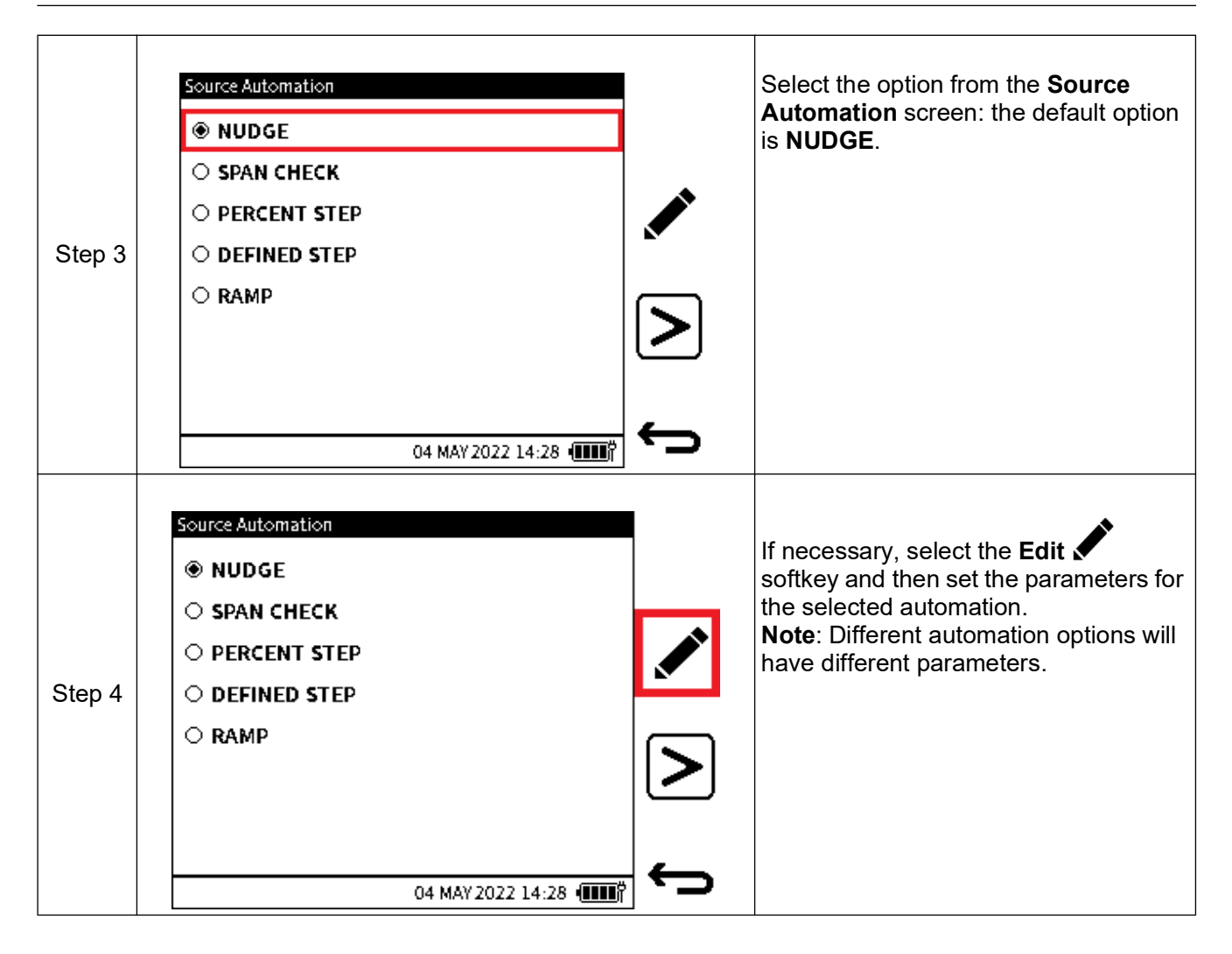

### **1. NUDGE**

This is the default **Source Automation** option. This option lets the source value be increased or decreased by a set step size value.

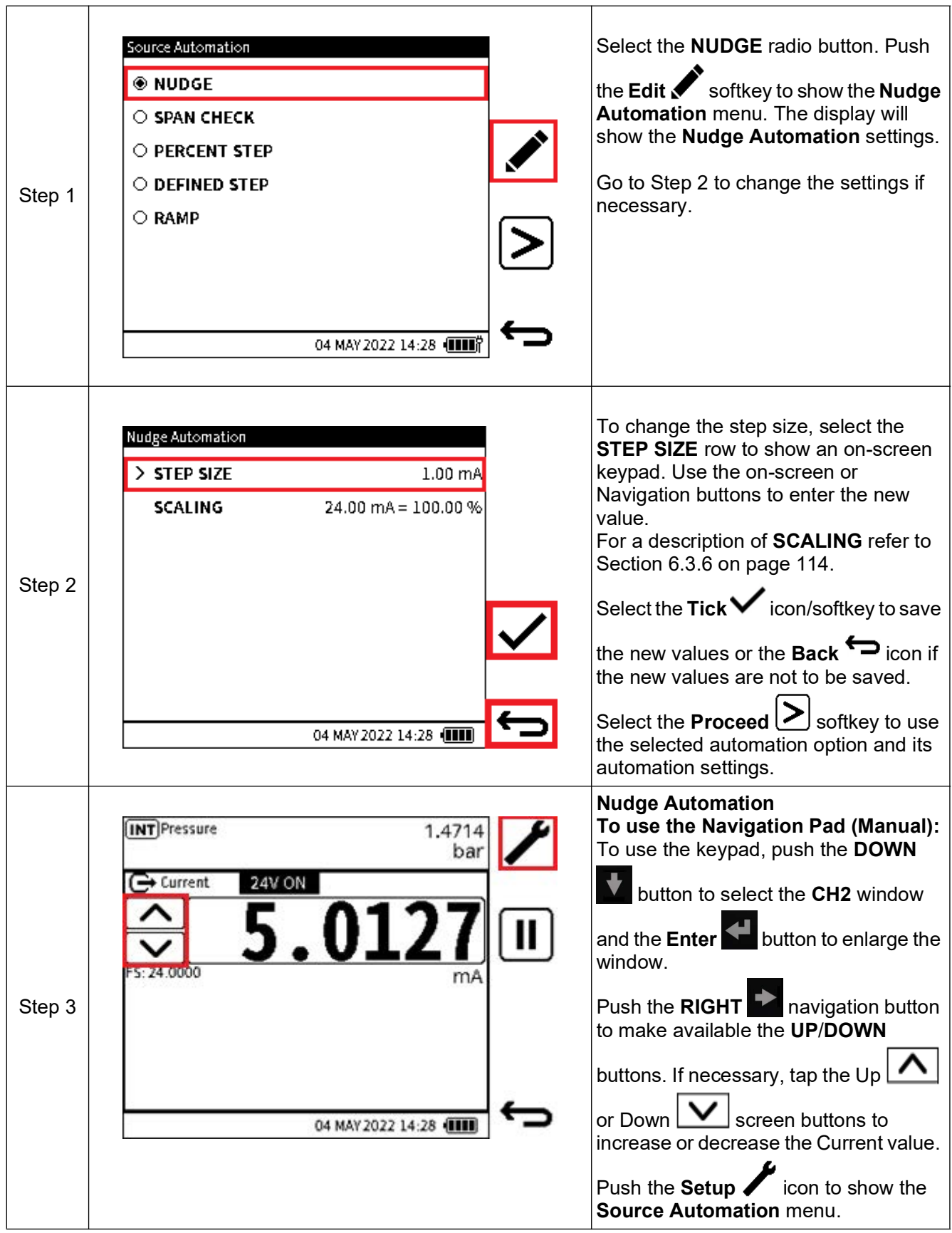

# **2. SPAN CHECK**

Use Span Check to check the span of a device under test. Set the minimum current output that relates to the device's zero or negative full-scale, and the maximum current output that relates to the positive full-scale of the device under test. For most Current output devices, the minimum and maximum values are 4 and 20 mA. These are the default values for the Span Check automation.

The **SPAN CHECK** function gives a 2-point span check. **LOW** (minimum) and **HIGH** (maximum) span values can be set. The **DWELL** time is the interval to wait at each Span Point before the change to the other span point.

To change the **LOW** or **HIGH** span values or the **DWELL** time:

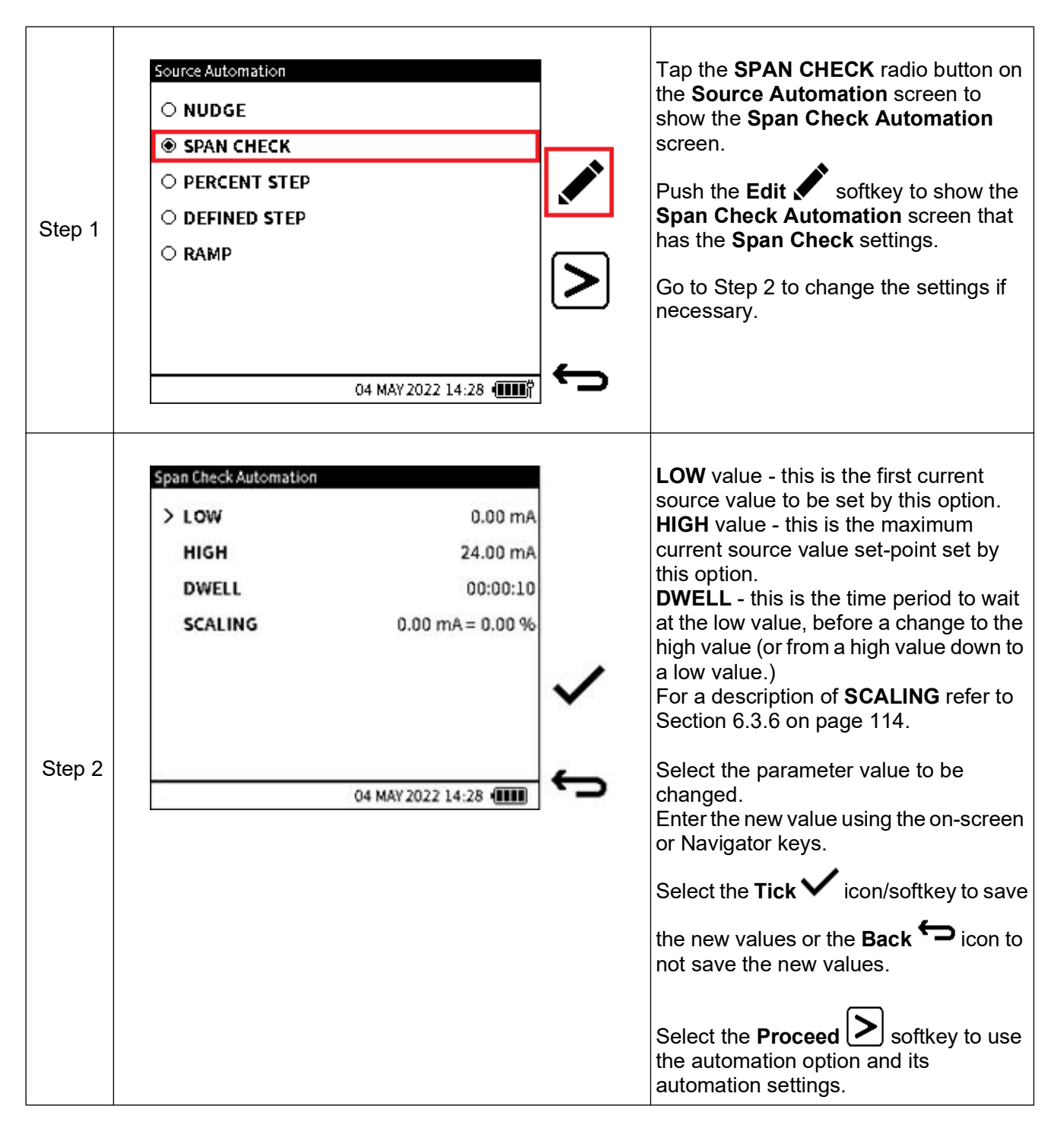

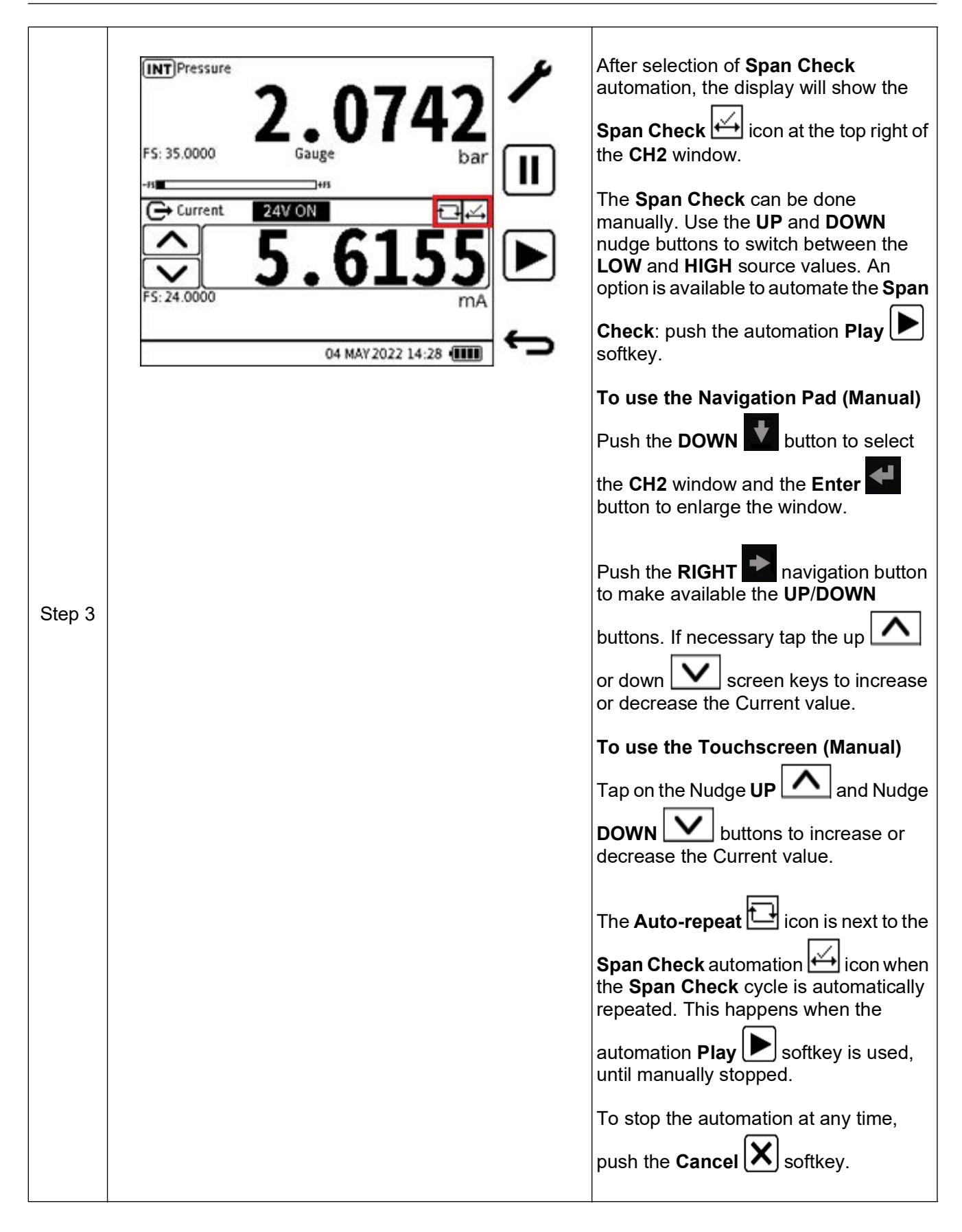

# **3. PERCENT STEP**

The **PERCENT STEP** function lets the source value be increased in steps that are related to a set percentage of the span. To set up and use the Percent Step automation:

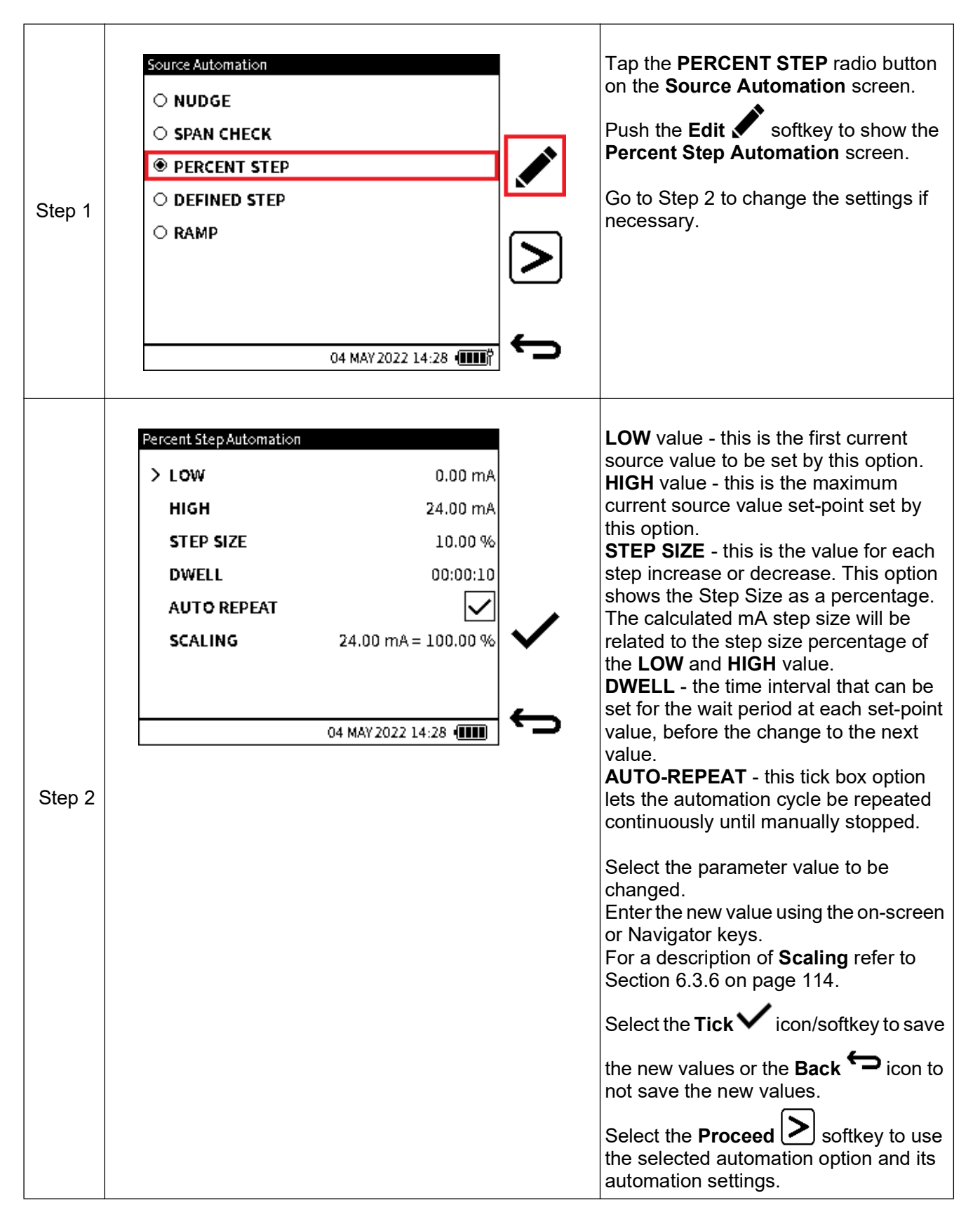

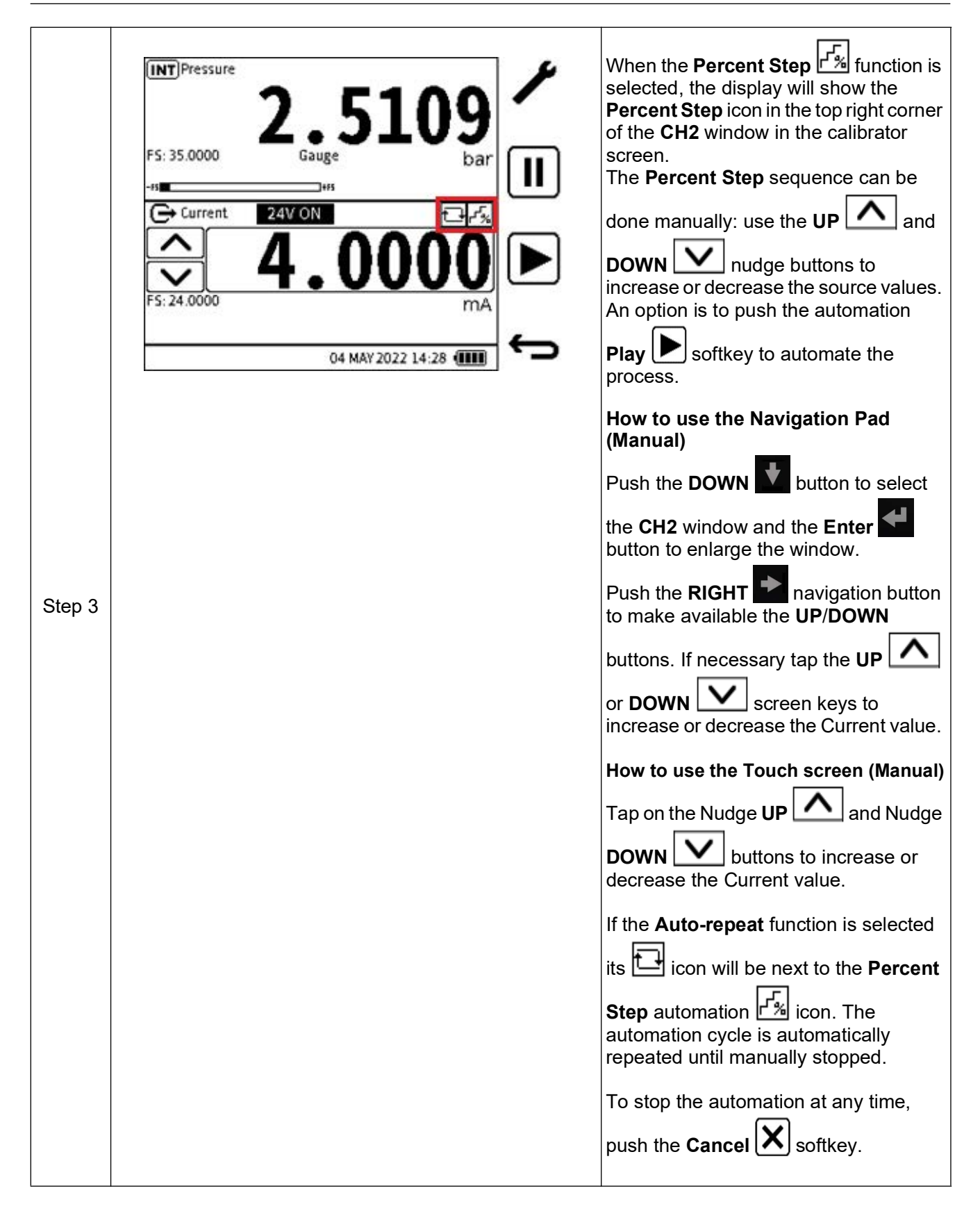

# **4. DEFINED STEP**

The **DEFINED STEP** automation lets a defined step size within the span limits be set.The **LOW**, **HIGH** and **STEP SIZE** value set the spam limits. There is the option to auto-repeat the automation process.

To set up and use the Defined Step automation:

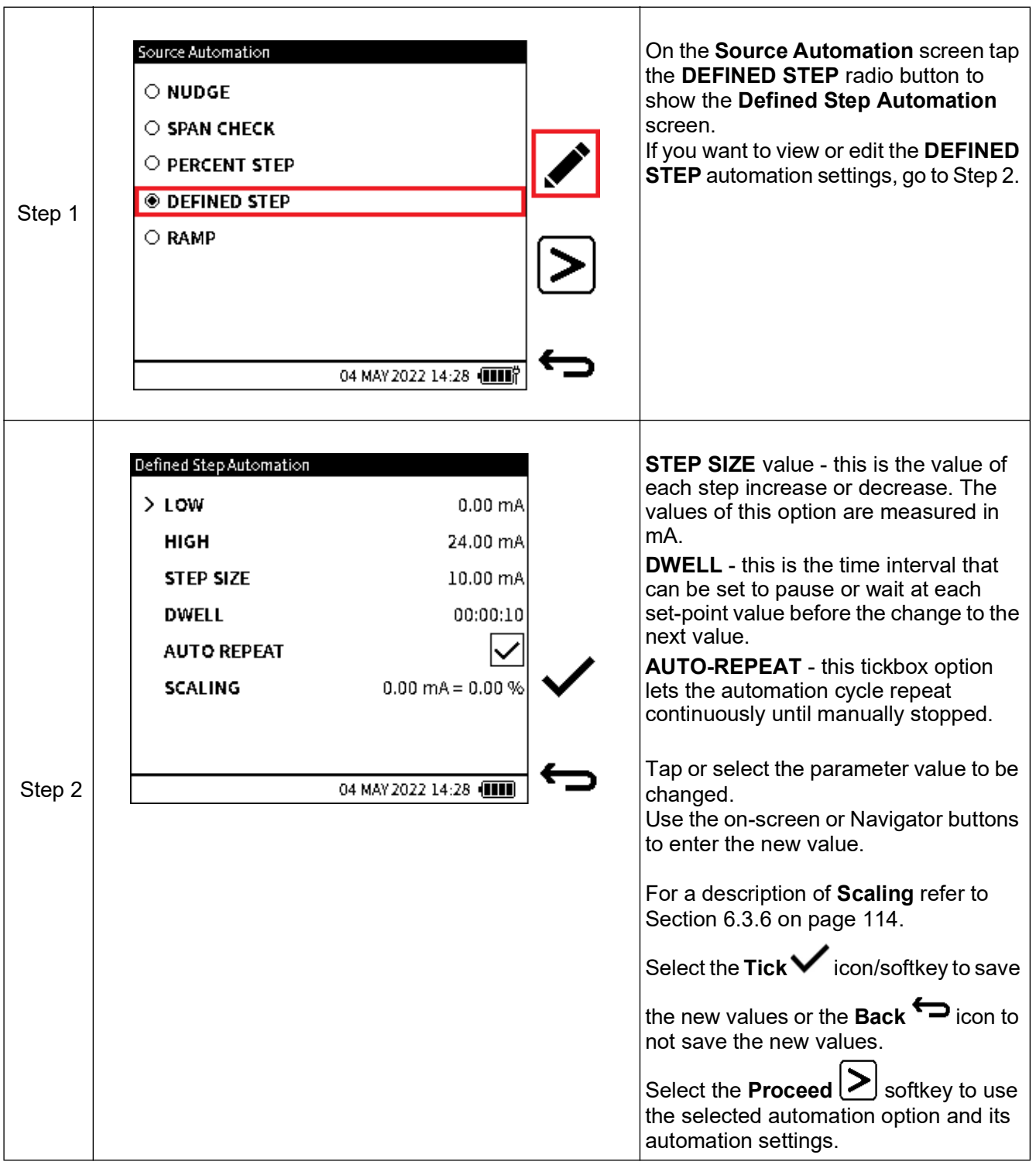

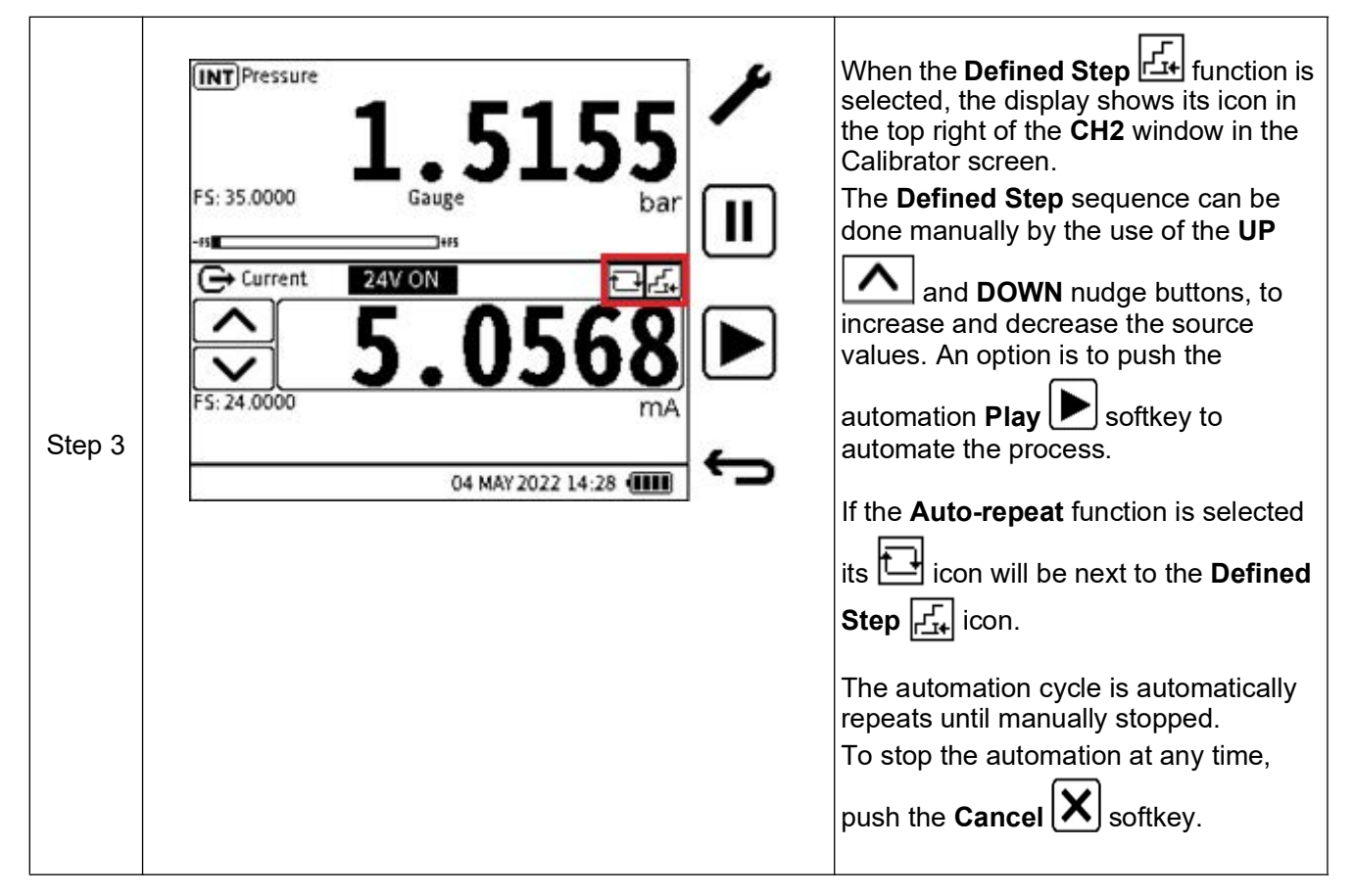

#### **5. RAMP**

The **RAMP** function lets the source value automatically change from a defined **START** value to a defined **END** value. This is done in a specified time: the value can increase or decrease.

The **TRAVEL** time can be set to define the time for the value to go from **START** to **END** or from **END** to **START**.

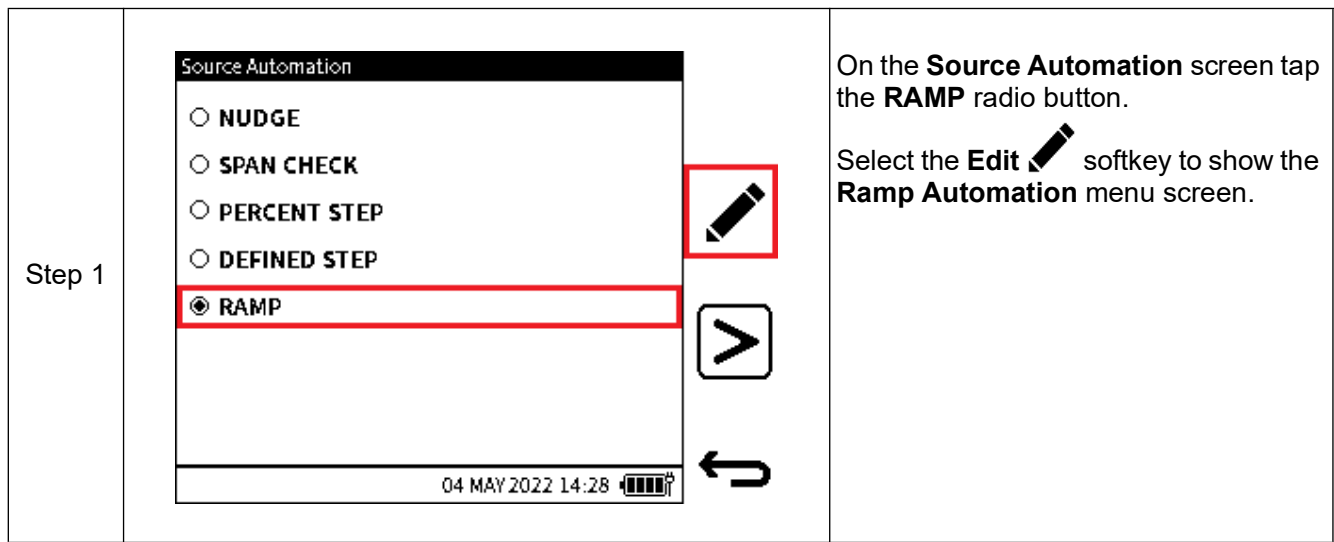

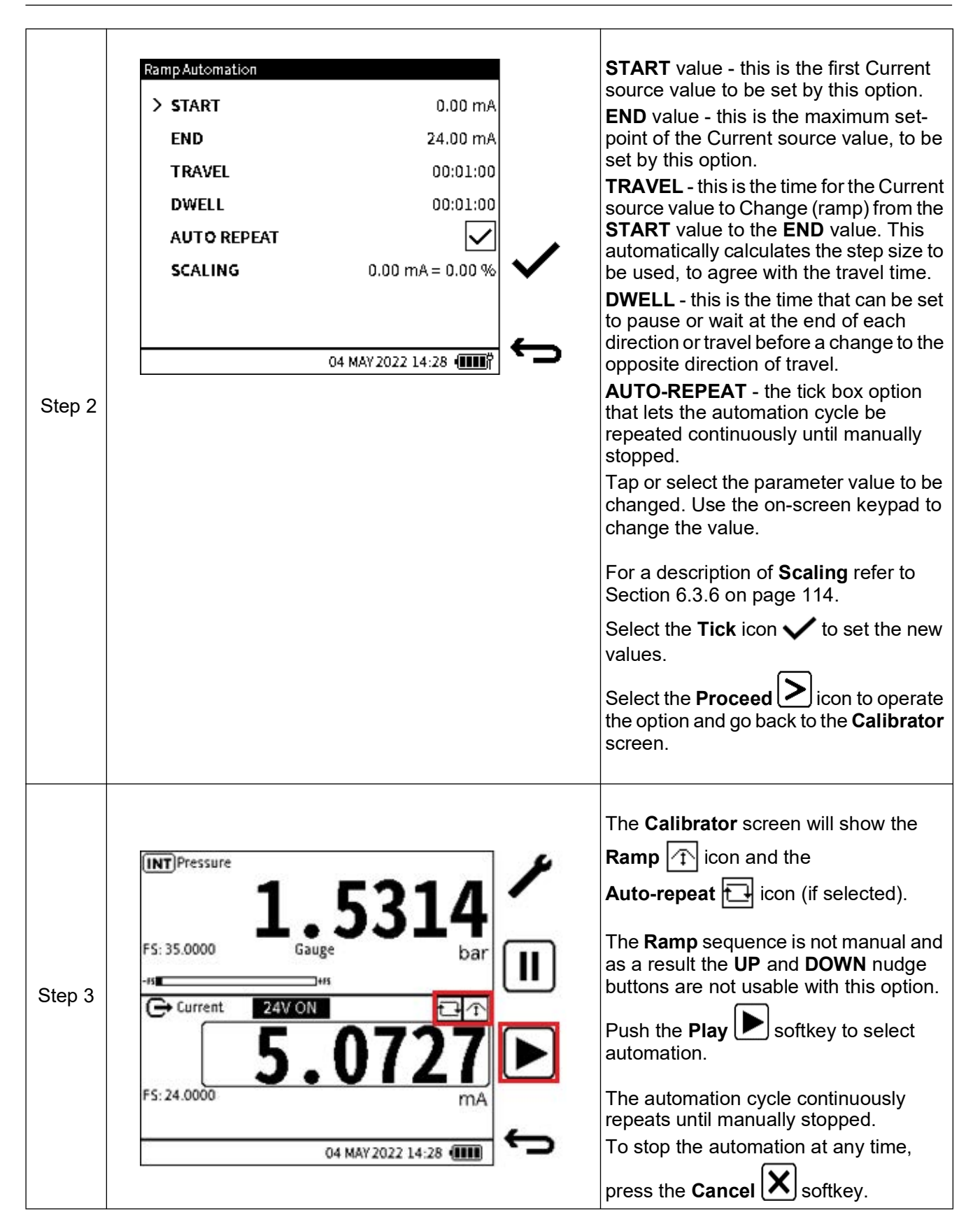

# **6.2.10 Voltage**

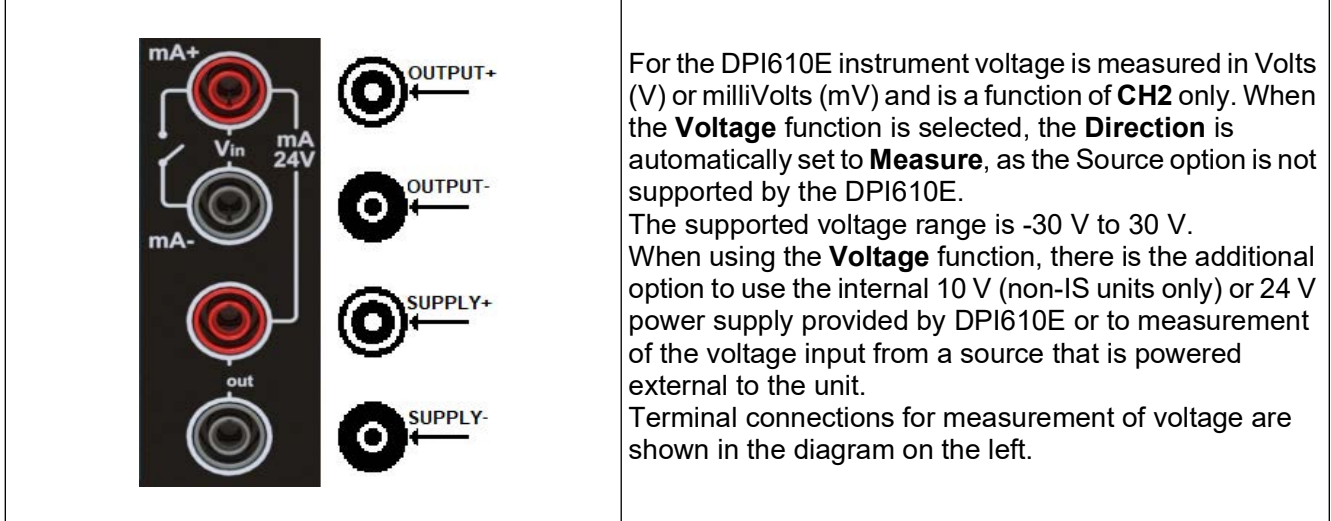

# **6.2.10.1 Voltage Measure - Configuration**

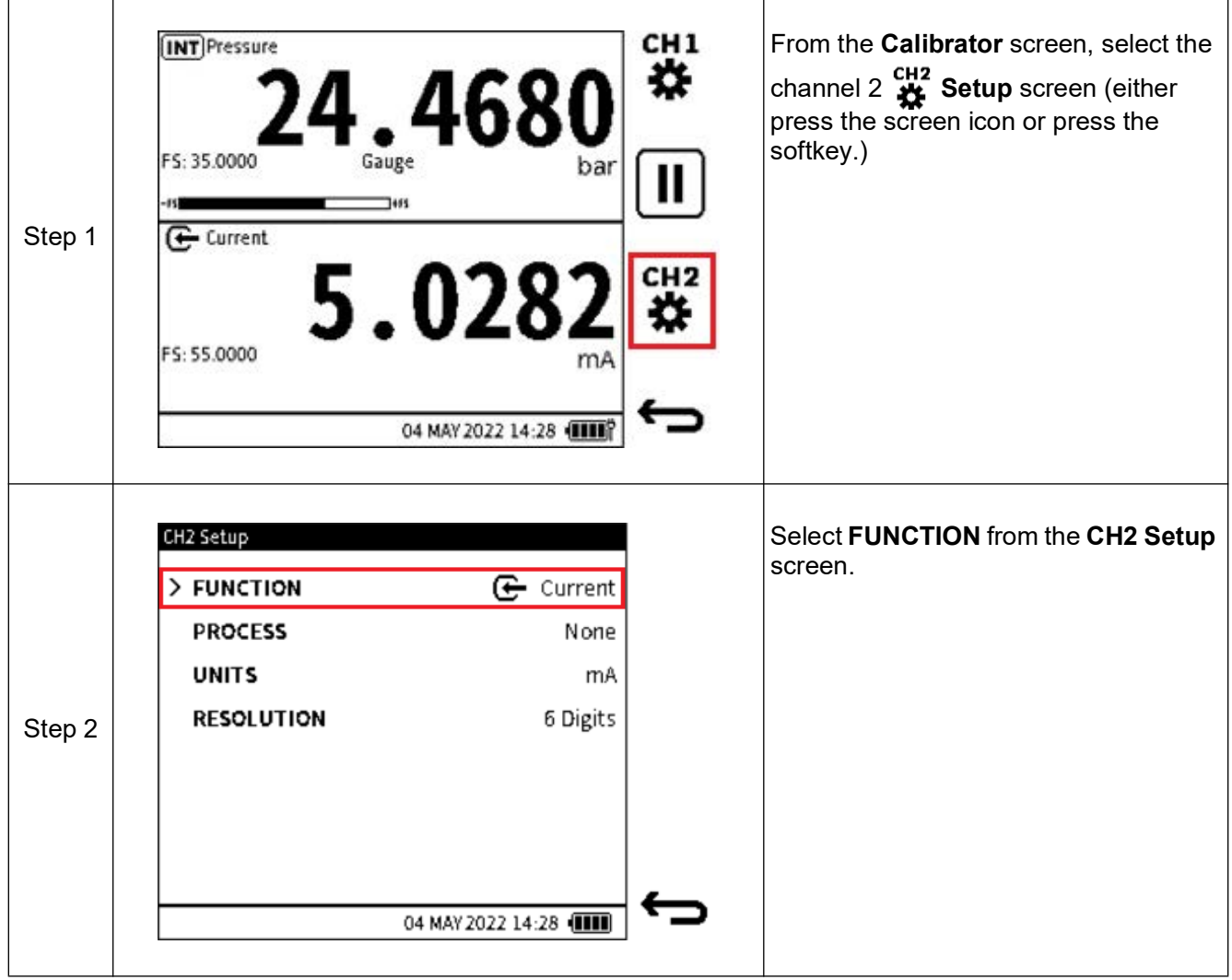

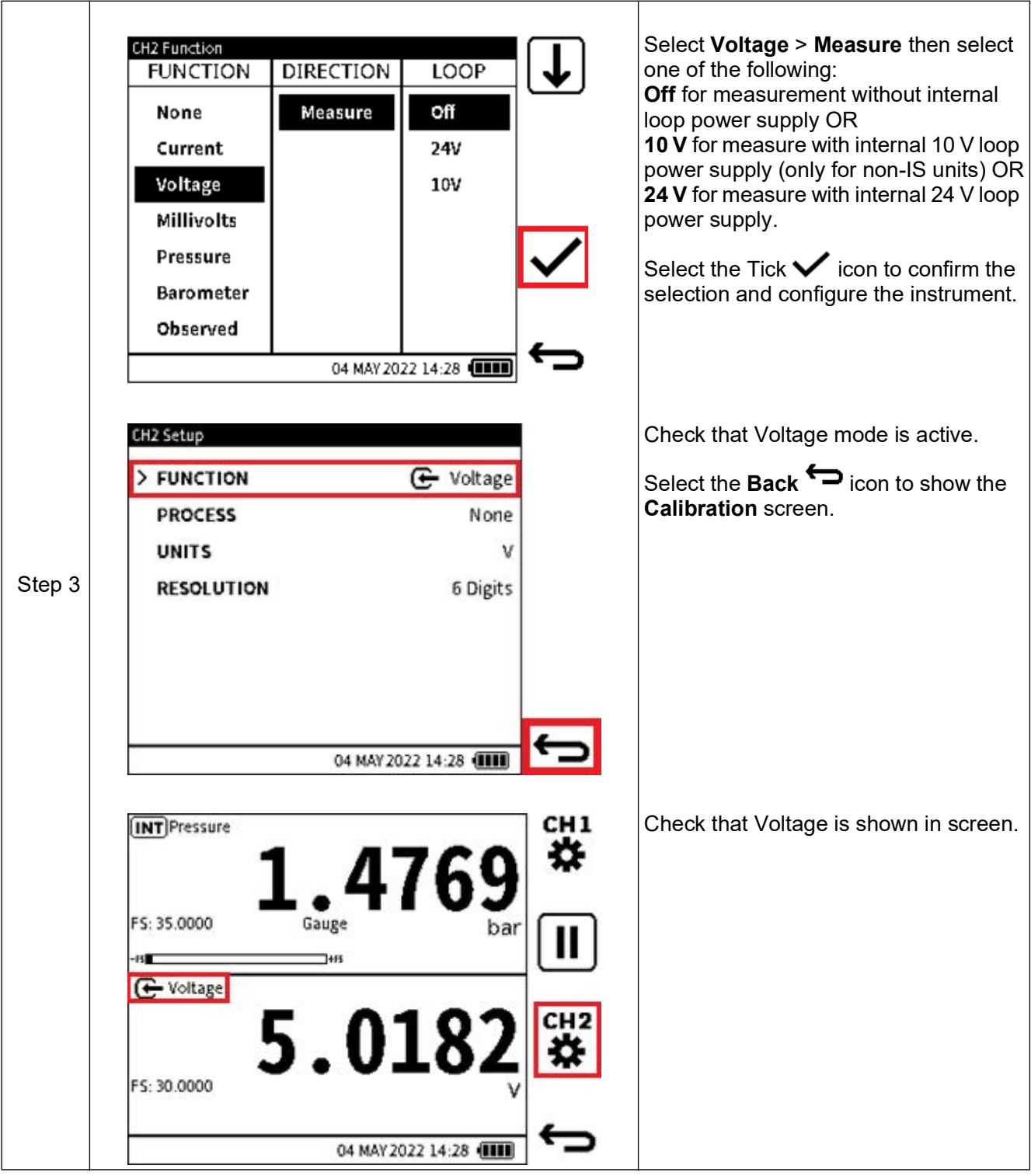

**6.2.11 Millivolts Measure - Configuration**

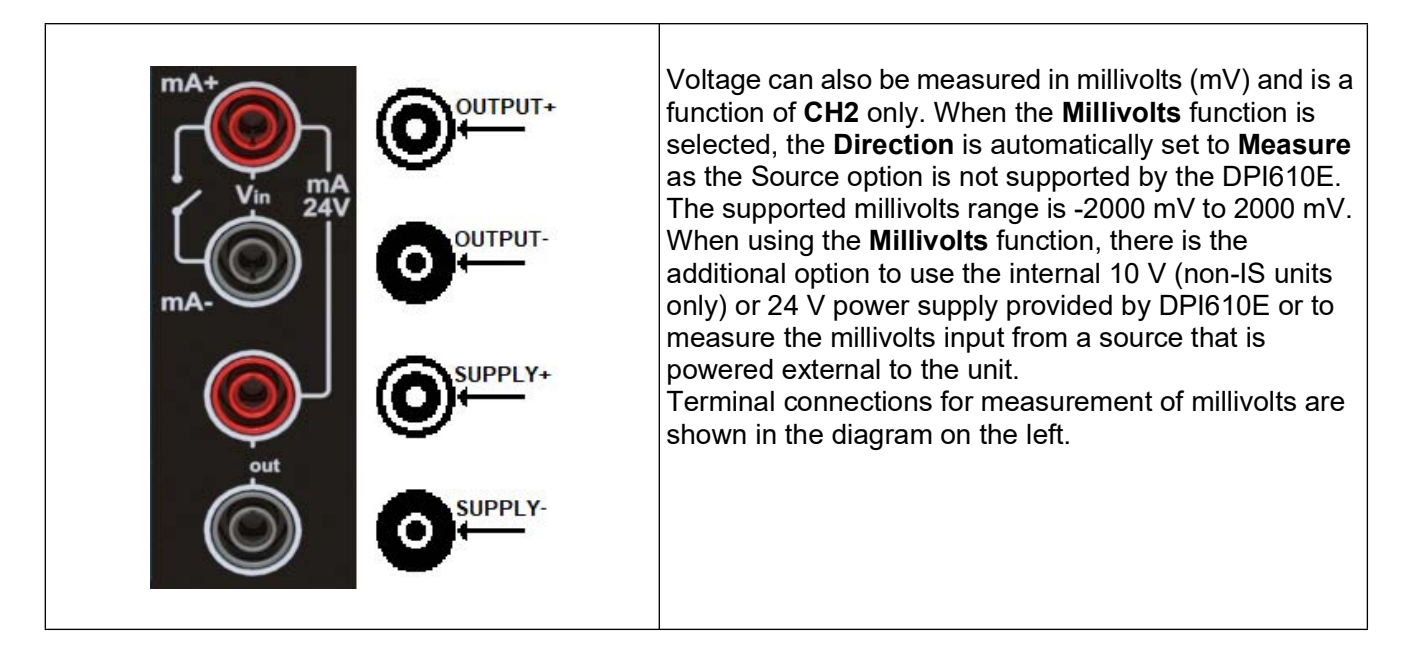

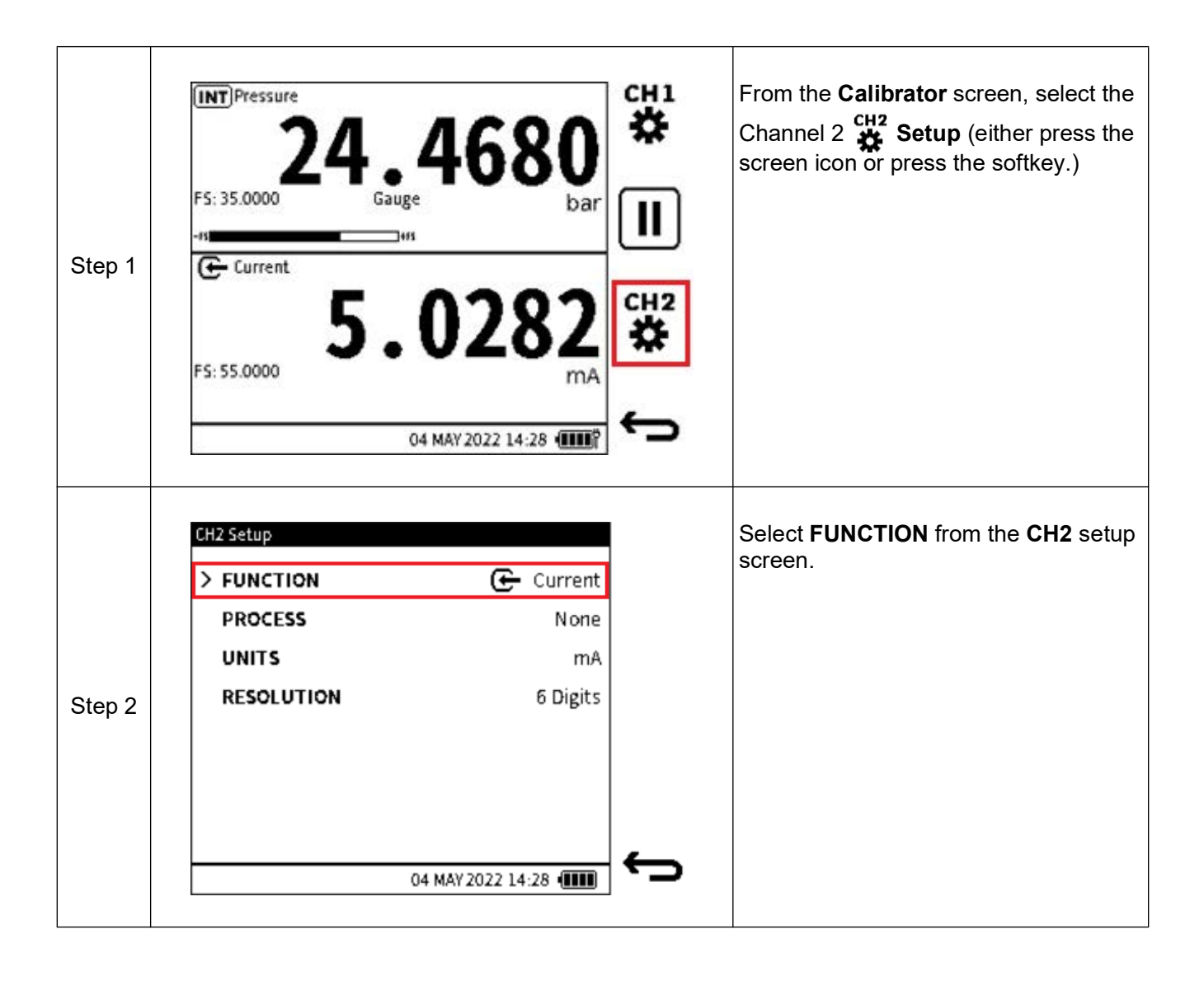

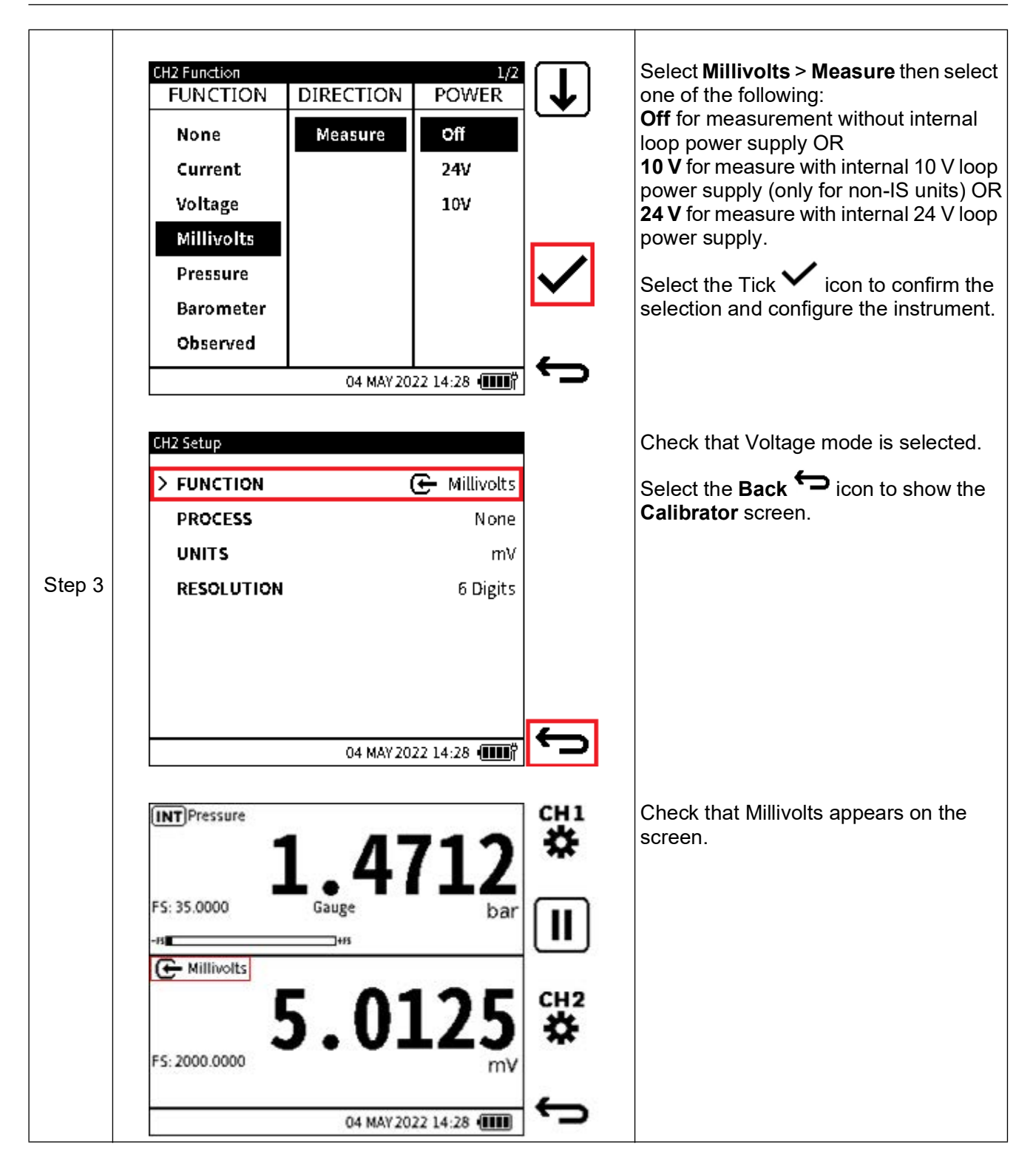

# **6.2.12 HART**

The DPI610E can use the **HART** (Highway Addressable Remote Transducer) communication protocol and allows basic HART operation and configuration on HART supported devices. The HART bi-directional communications technology works as a master/slave protocol. When the DPI610E connects to the HART device, the DPI610E acts as the master and the HART device, the slave. The DPI610E supports commonly used functions from the Universal and Common Practice commands specified in HART revision 5, 6 and 7. (See more about HART in [Chapter](#page-240-0) 12 [on page](#page-240-0) 233).

The HART function is only available on **CH2**. As it utilizes the current loop signal for its communication, the DPI610E can provide 10 V/24 V loop power supply to the HART device if required.

The DPI610E also offers an optional 250-ohm resistor that provides the voltage drop required for the HART communication when an external HART resistor is not available.

The HART resistor can be enabled (and disabled) from the **CH2 Setup** window.

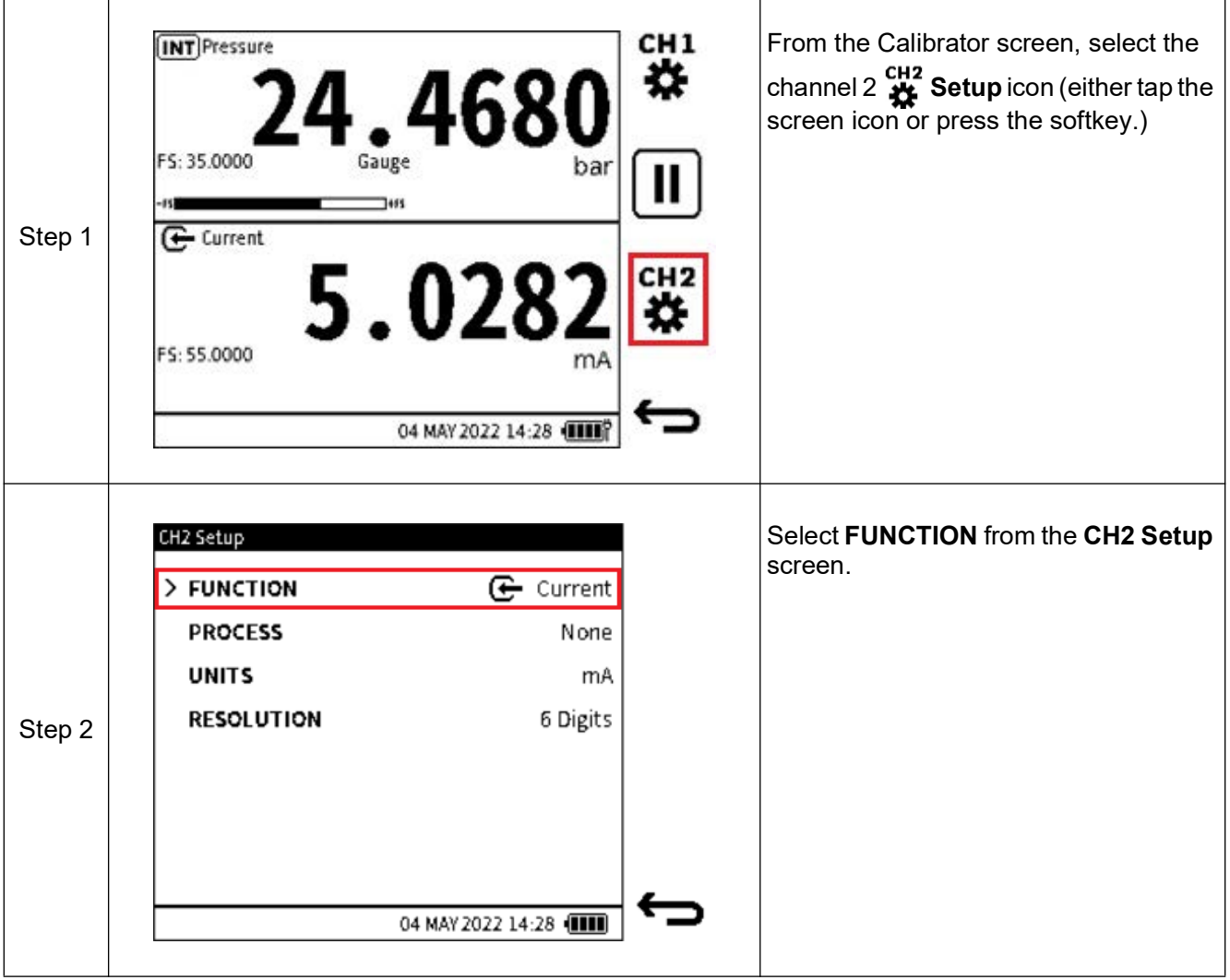

To select the **HART** function:
## Functions

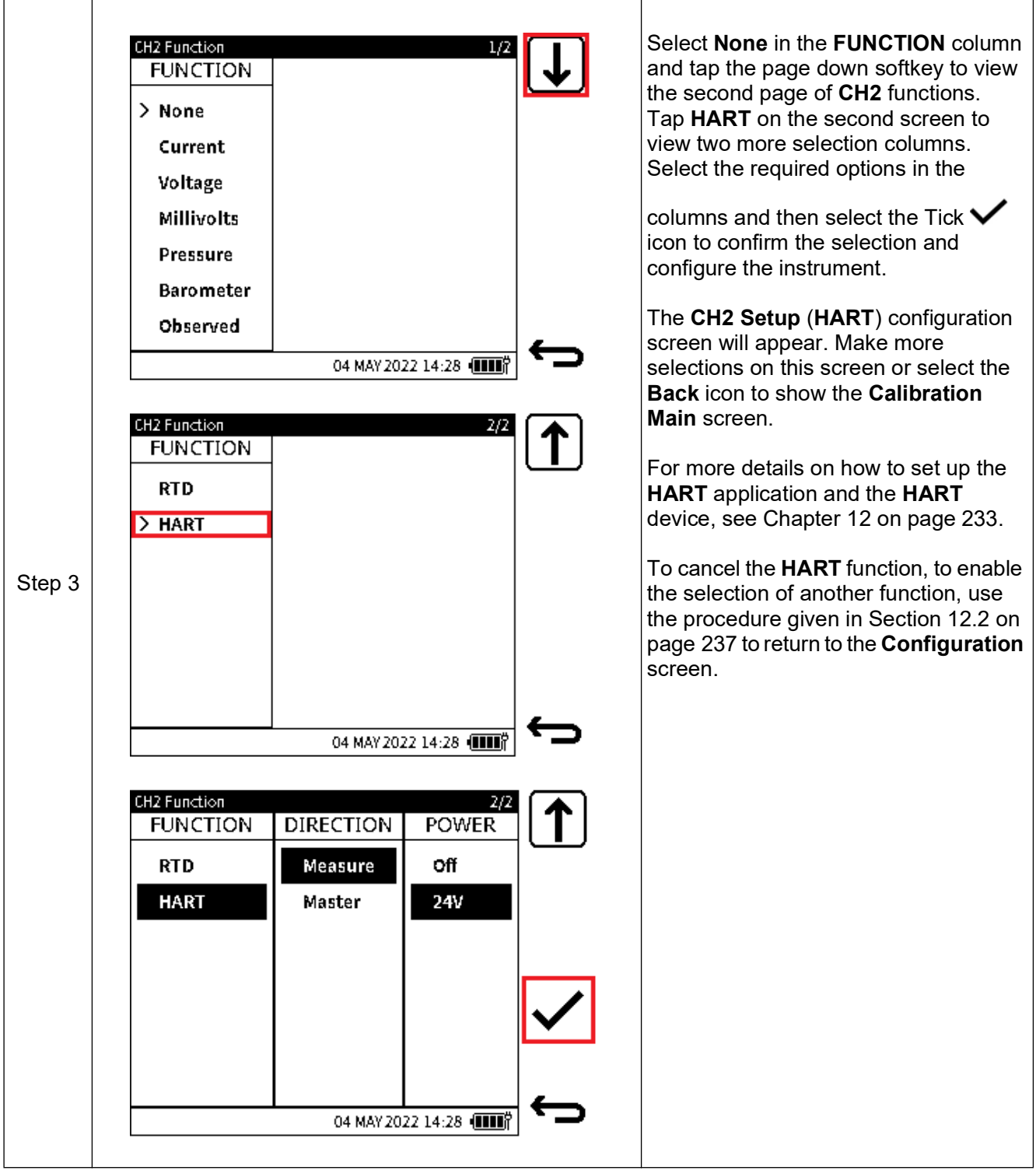

## **6.3 Process Options**

### **6.3.1 Tare**

The Tare function is used to set the channel readings to a temporary zero. When Tare is active, the primary reading value is deducted from subsequent reading values until Tare is disabled. The initial reading will be approximately zero. The use of the Tare function therefore makes clear any difference in new measured values.

For example, if the reading from the internal pressure sensor is 21.4985 bar at the time Tare is enabled, the reading becomes approximately 0.000 as the value 21.4985 is captured and subtracted from true reading and the resulting value is then displayed. Whenever Tare is active,

the Tare symbol  $\frac{1}{1}$  will appear in the relevant channel window to indicate it is in operation. Note: **Tare** is only available for **Measure** functions except for **Barometer** and **HART**.

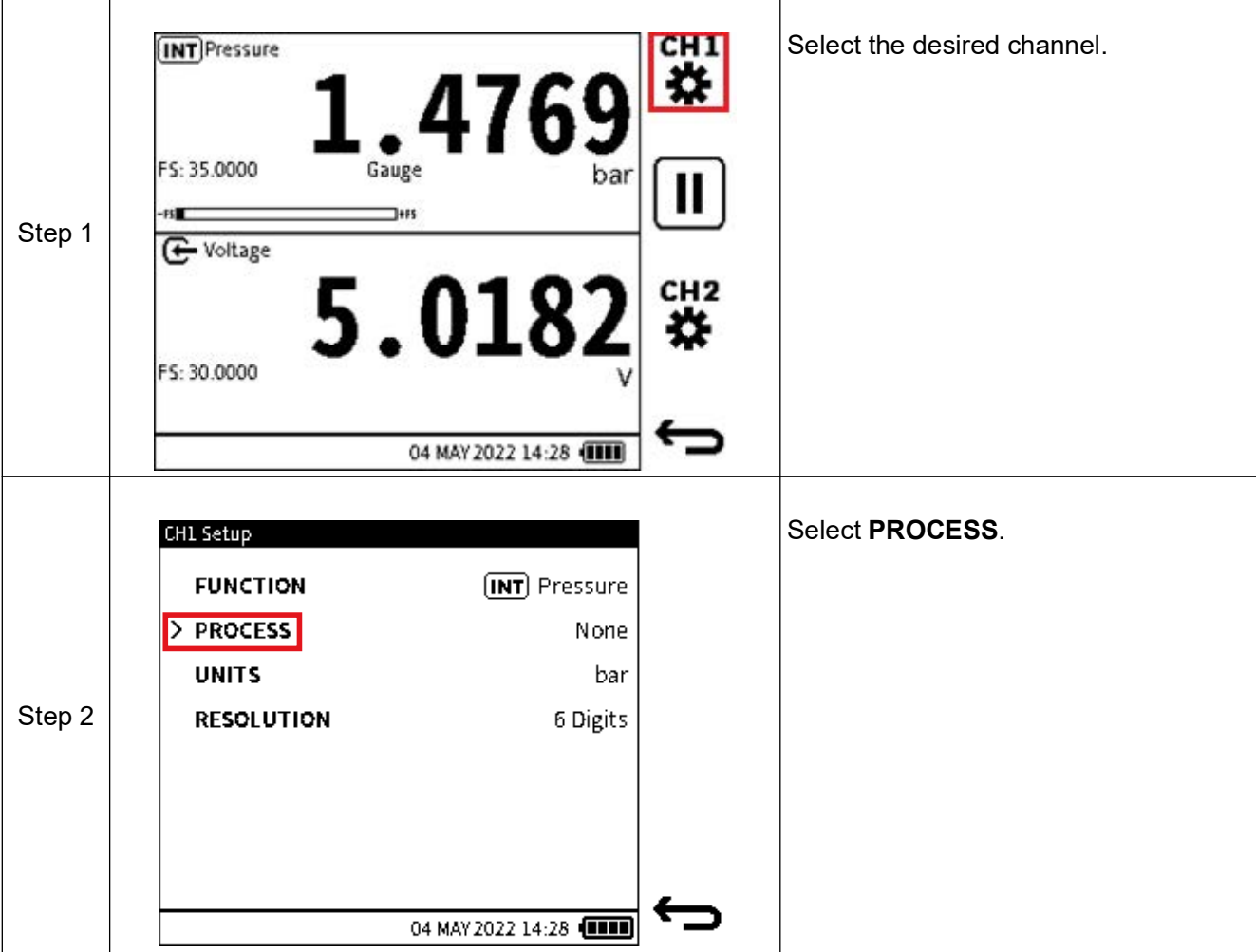

To enable the Tare function:

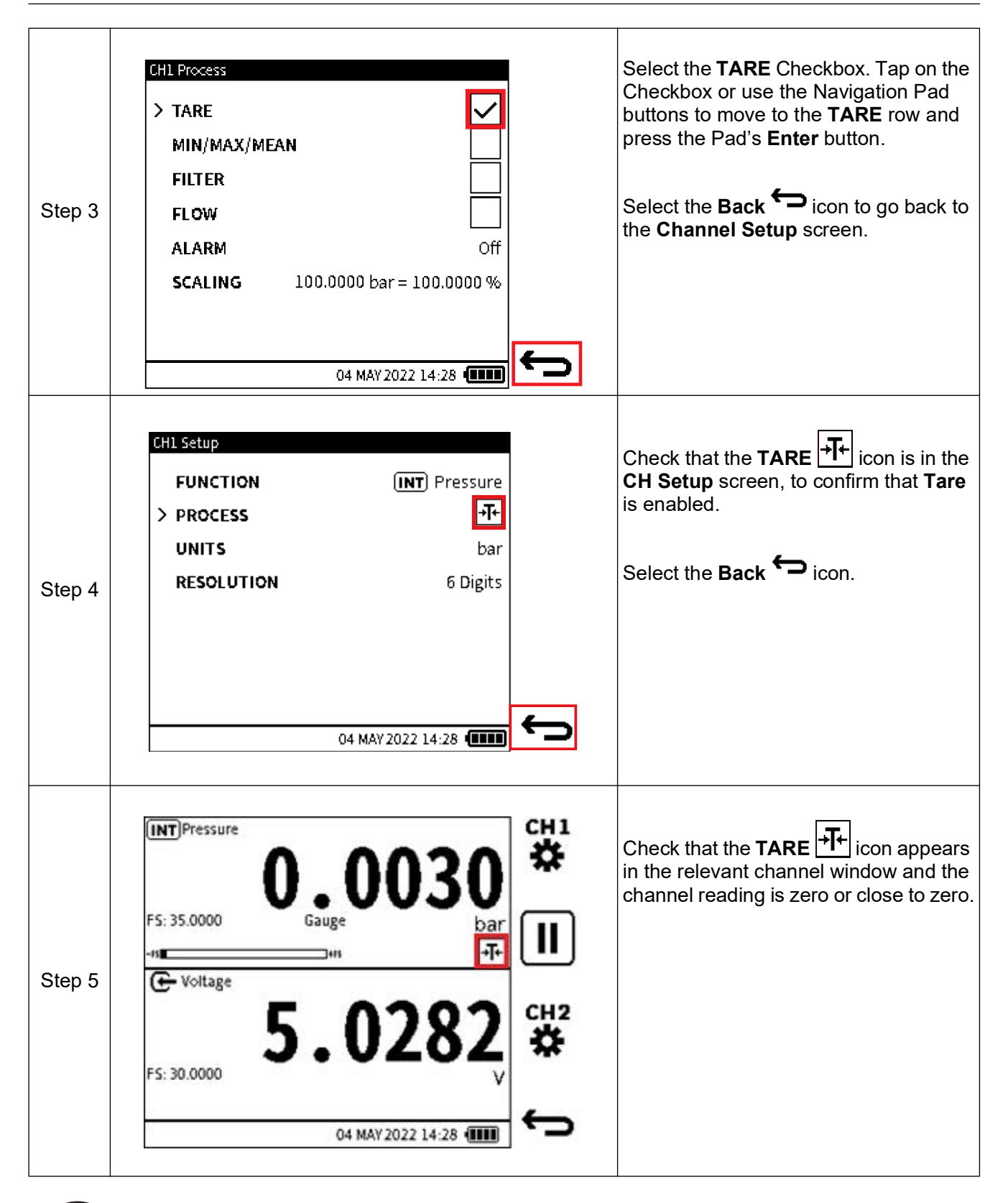

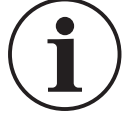

**INFORMATION When Tare is disabled, the primary reading returns to displaying the true measured value.**

### **6.3.2 Min/Max/Mean**

The **Min**/**Max**/**Mean** function provides the minimum, maximum and average of the primary reading from the time it is enabled. It is continuously updated as the reading values change and

is displayed in addition to the live primary reading. When enabled, the **Min**/**Max**/**Mean** status icon is displayed. The relevant channel will need to be expanded to view the additional information (refer to ["Maximize and Minimize Channel Window" on page](#page-63-0) 56 for how to expand the window).

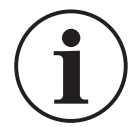

**INFORMATION The Min/Max/Mean function is only applicable to Measure functions with the exception of HART.**

To enable the **Min**/**Max**/**Mean** function:

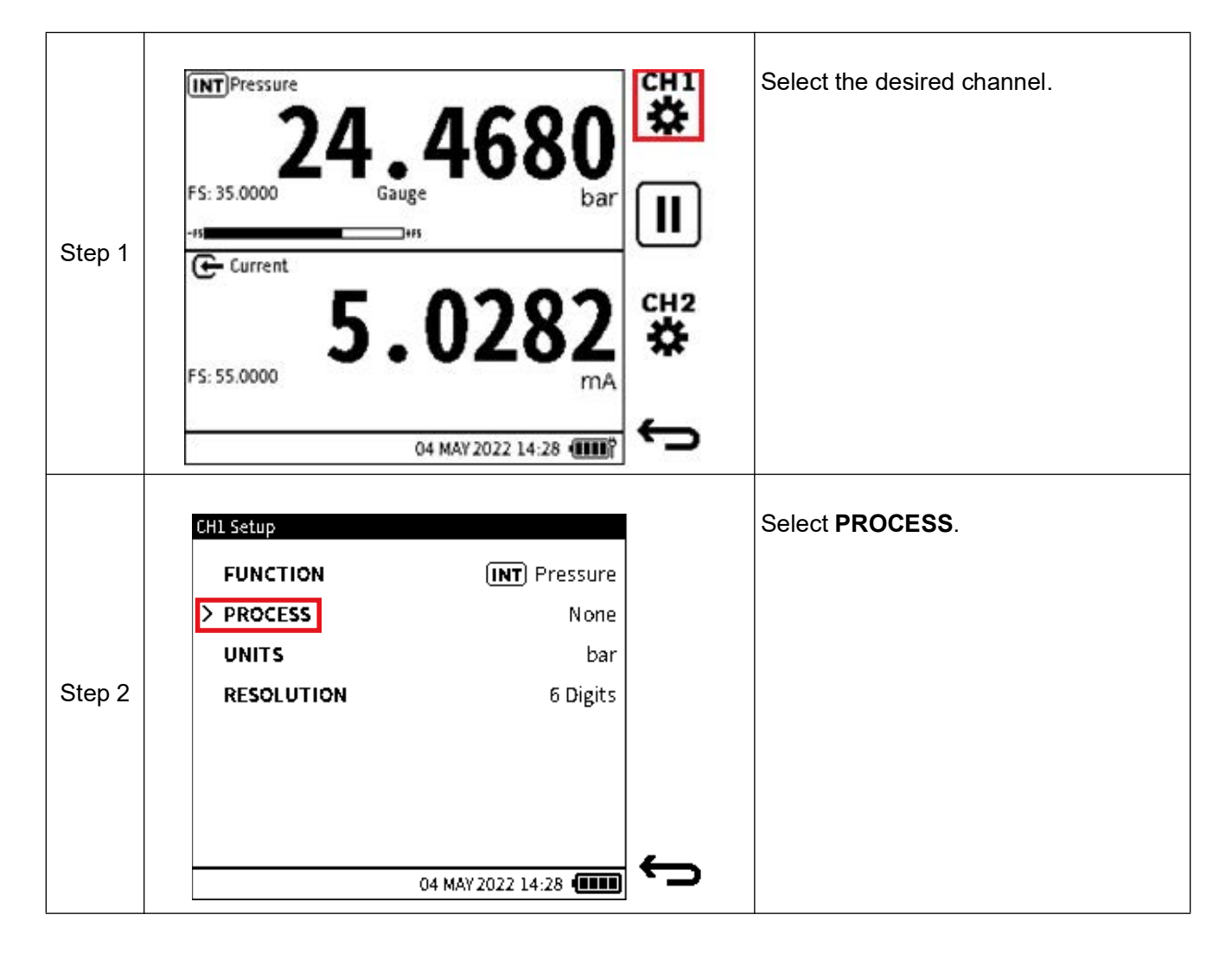

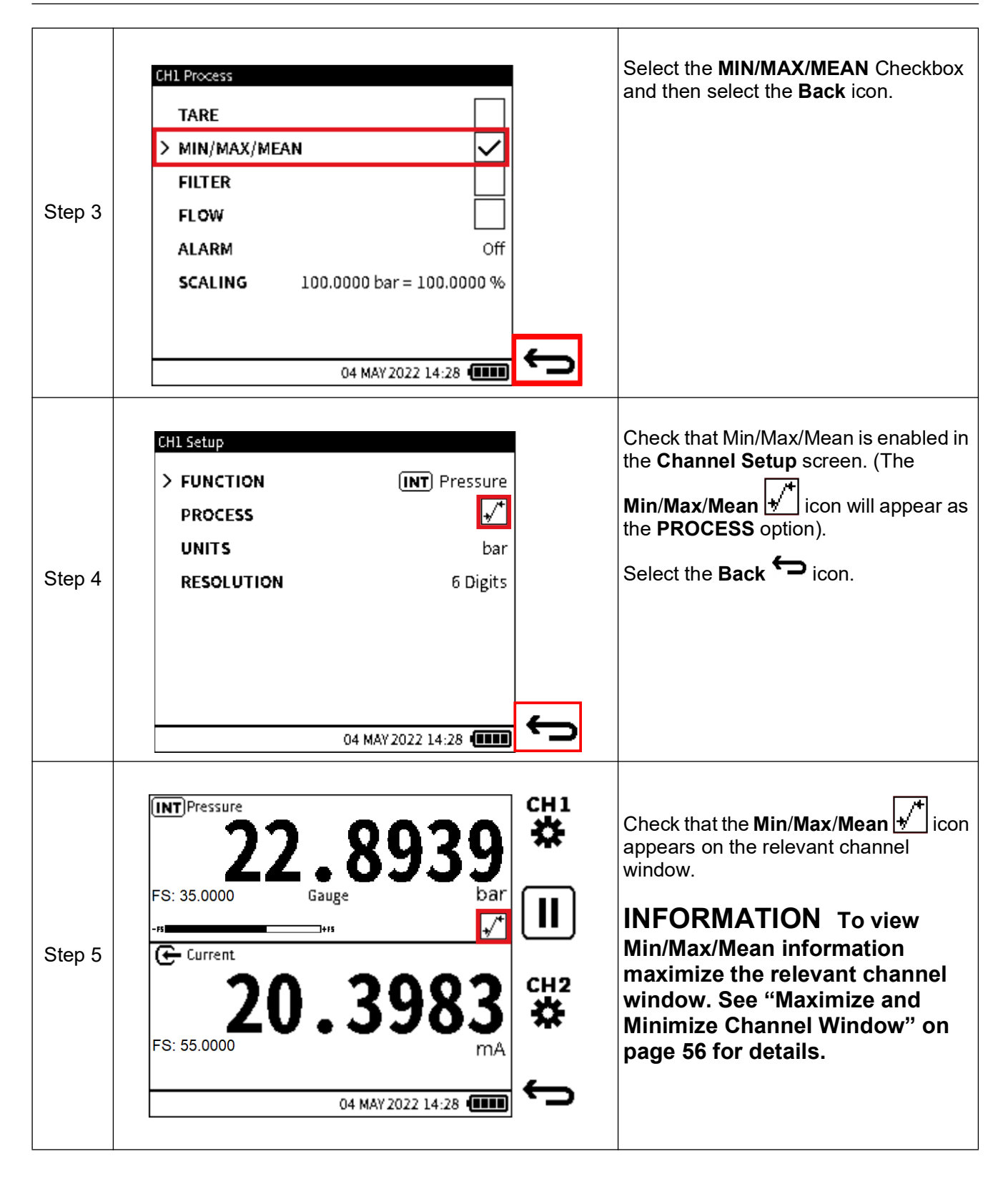

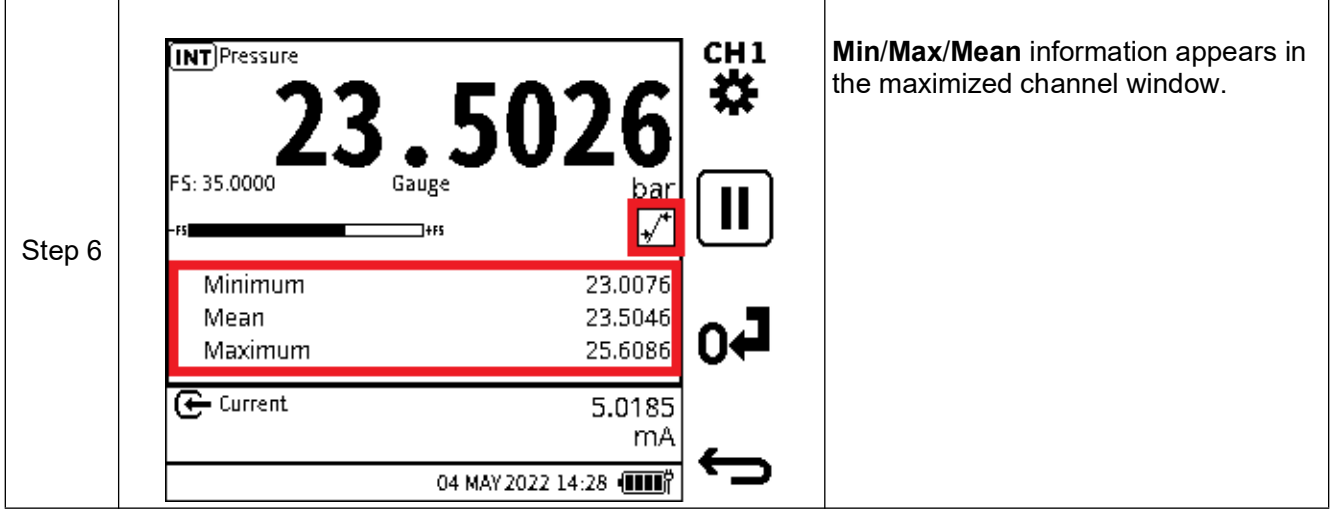

### **6.3.3 Filter**

The **Filter** function lets a low pass band filter be applied to the channel readings. This filter gives a more stable measurement reading over a noisy signal.

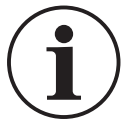

### **INFORMATION The Filter function can be applied on all functions except HART.**

When the **Filter** process option is enabled, the **Filter** status icon is shown in the relevant channel. To enable the **Filter** function:

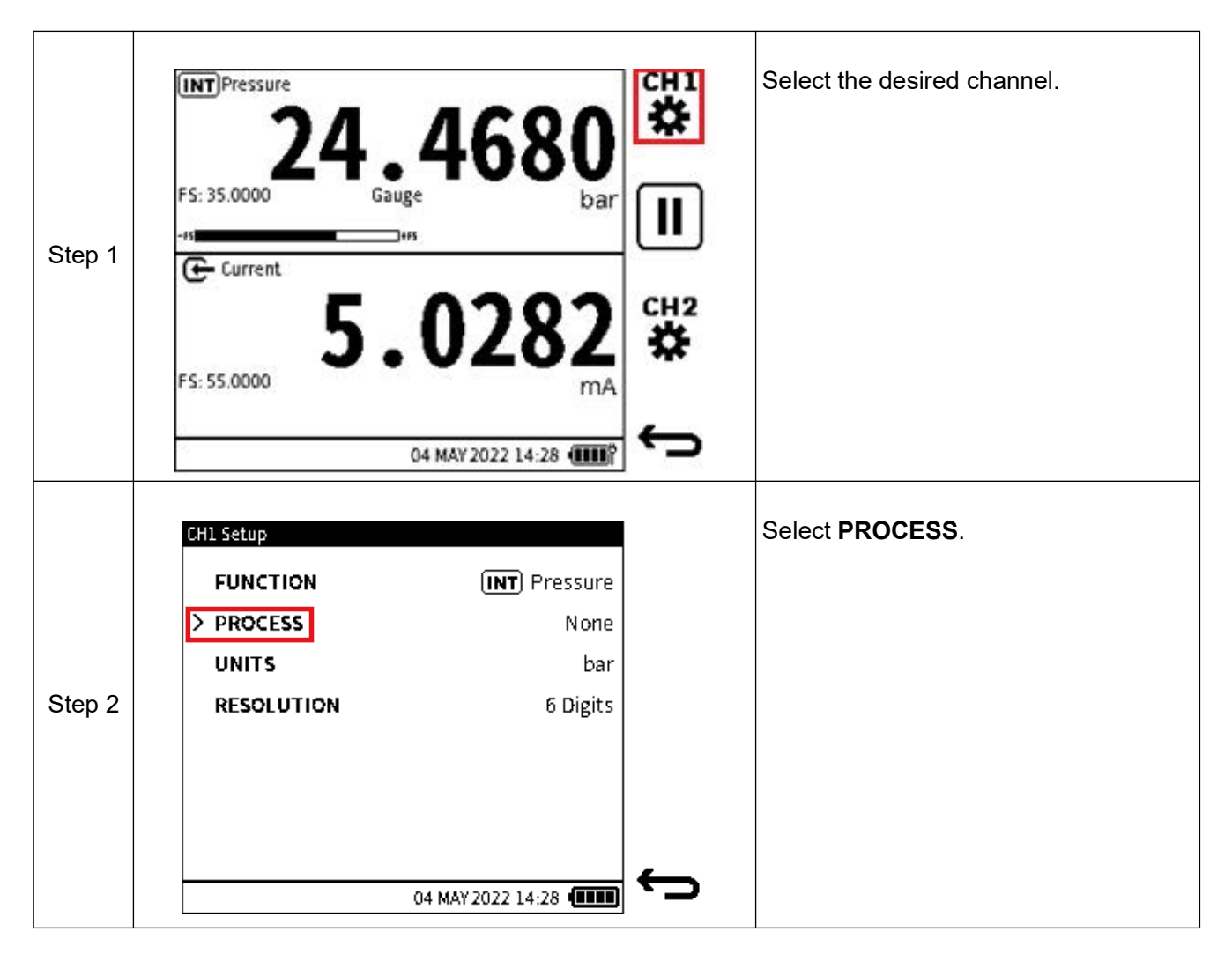

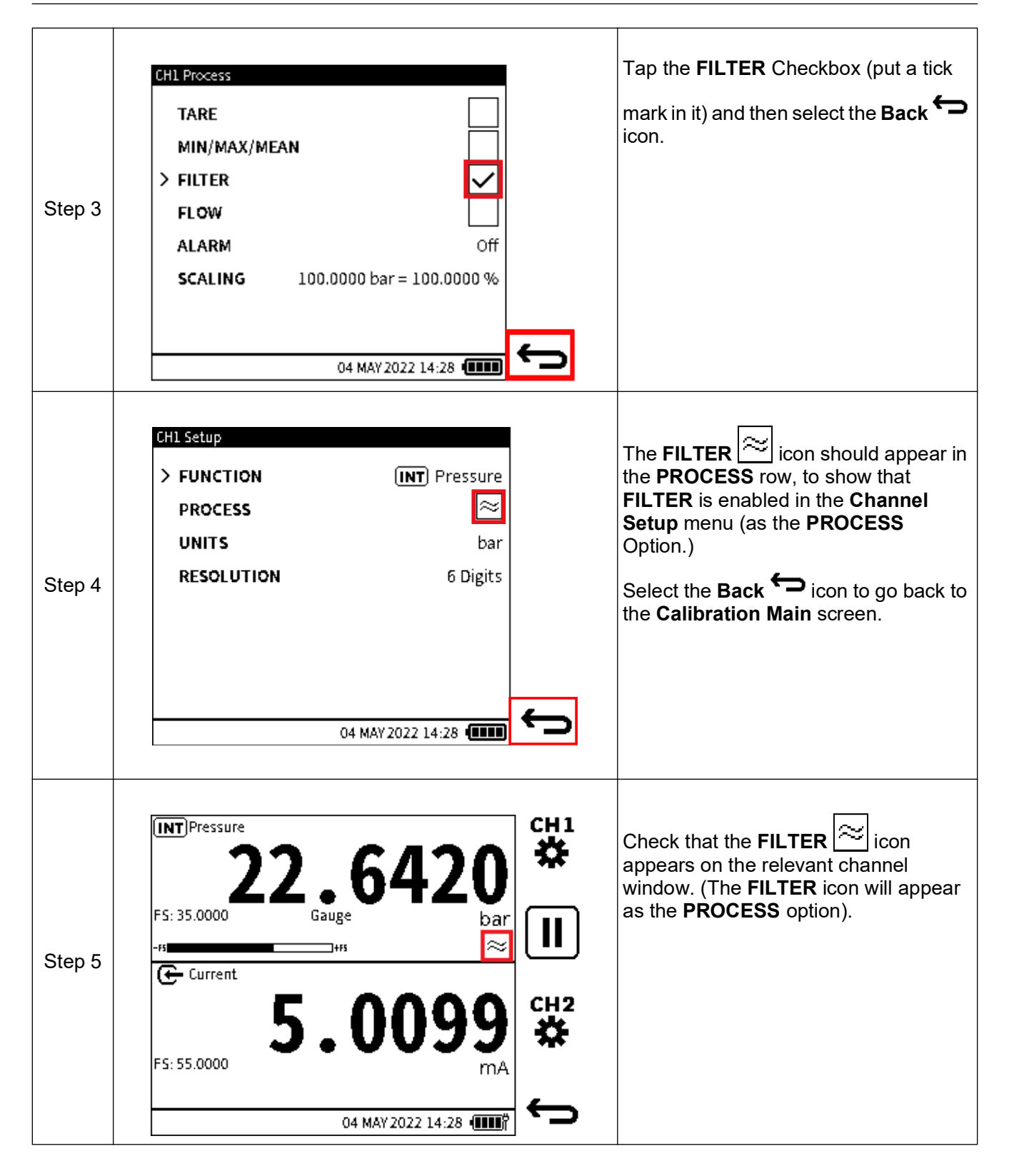

### **6.3.4 Flow**

The **Flow** function enables the square root of the measured pressure value to appear as the primary reading.

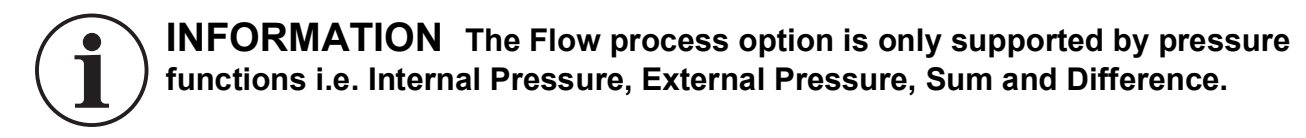

When enabled the **Flow** status icon **24** appears.

To enable the Flow function:

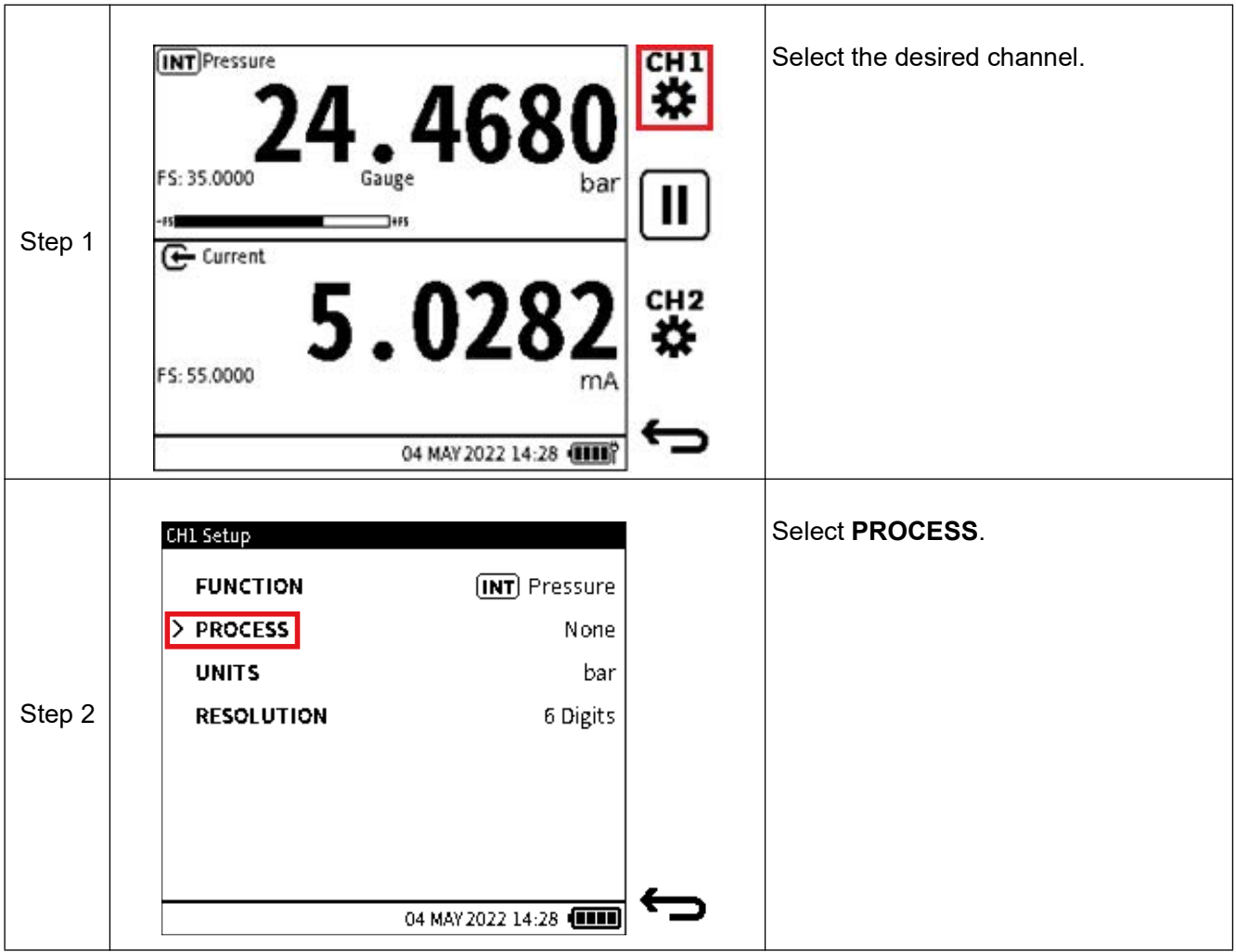

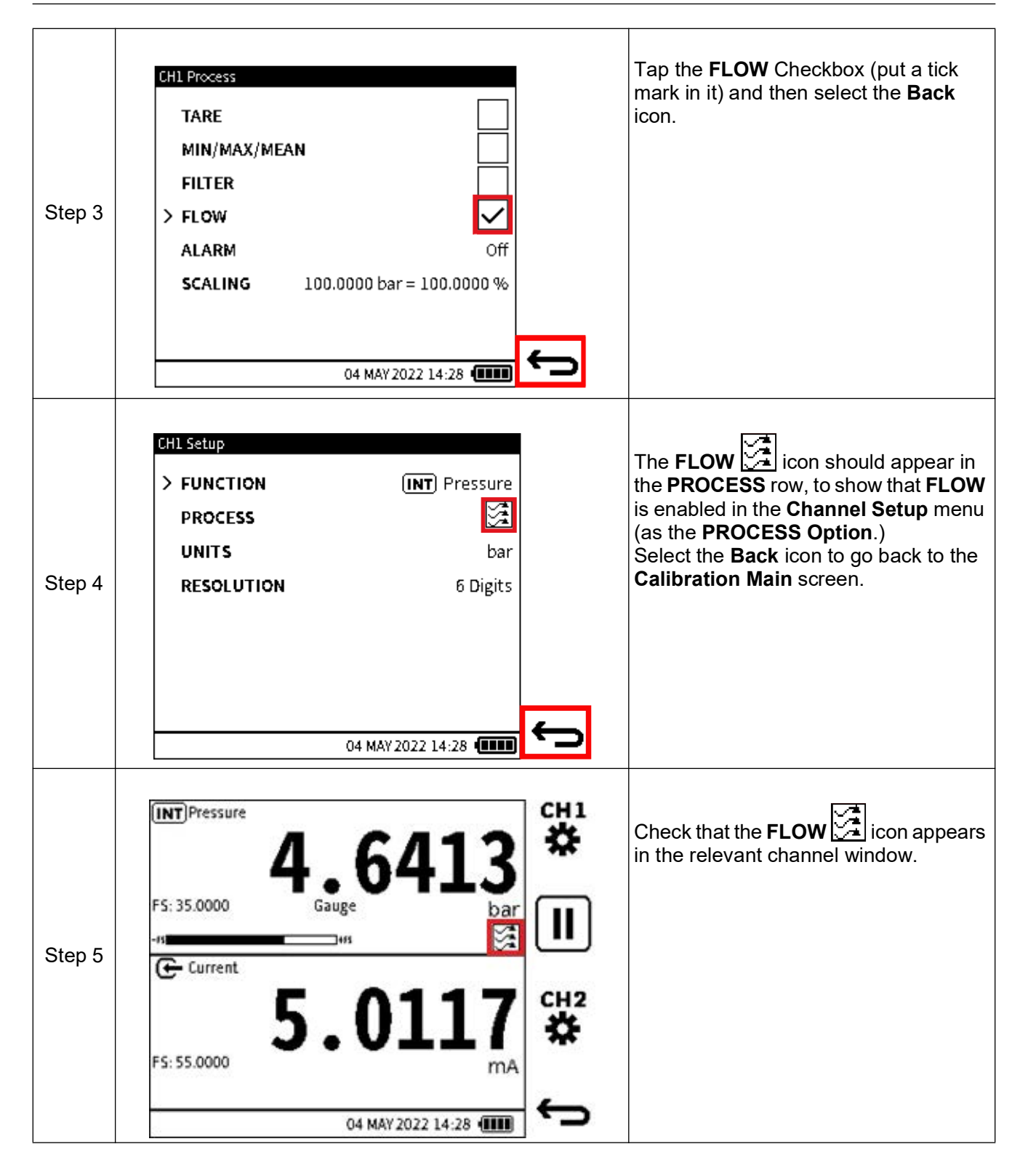

### **6.3.5 Alarm**

This process option provides a visual indication of when a user-set alarm limit is exceeded.

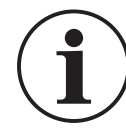

**INFORMATION The user Alarm option is available with all Measure functions except for Barometer and HART.**

To enable and configure the user Alarm option:

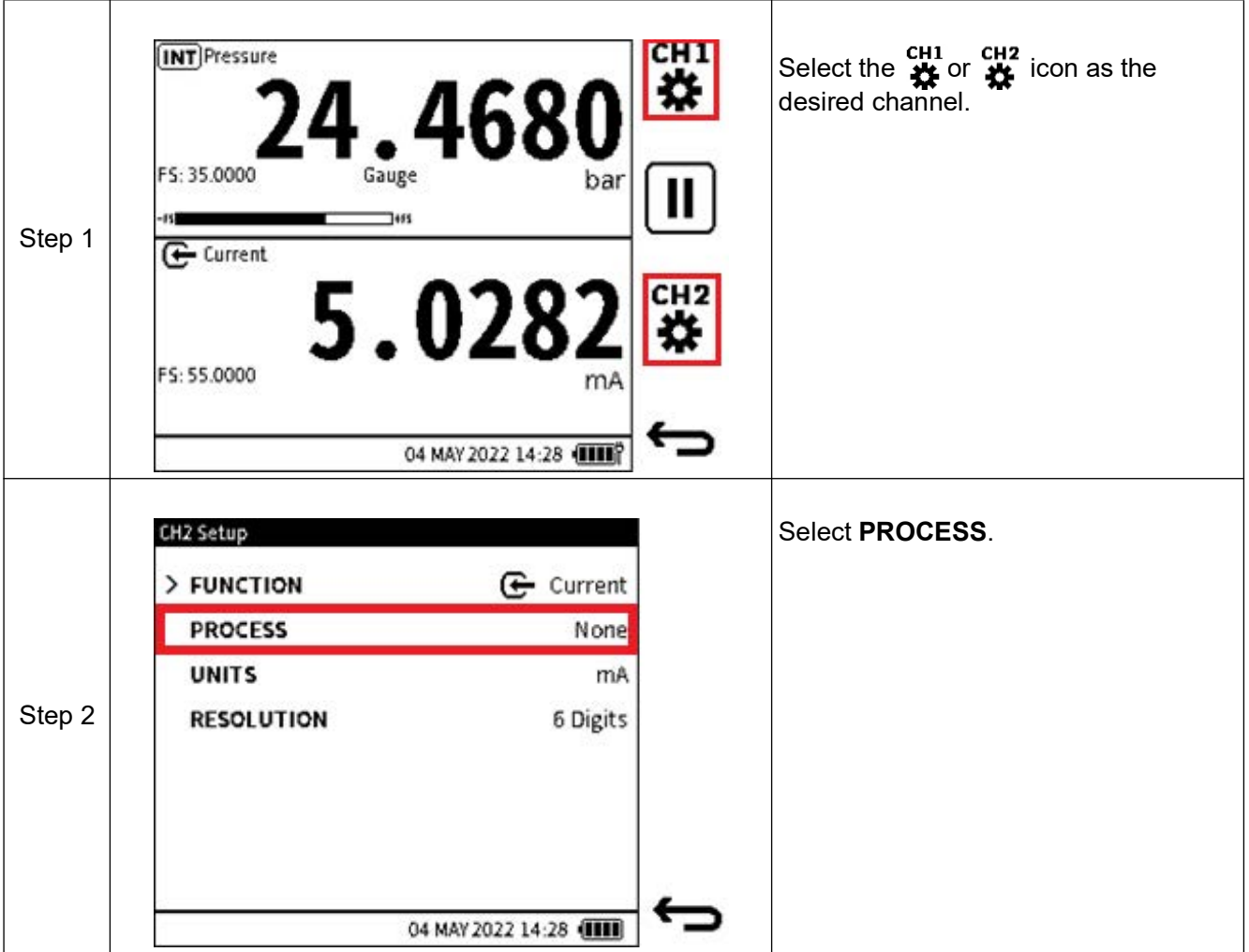

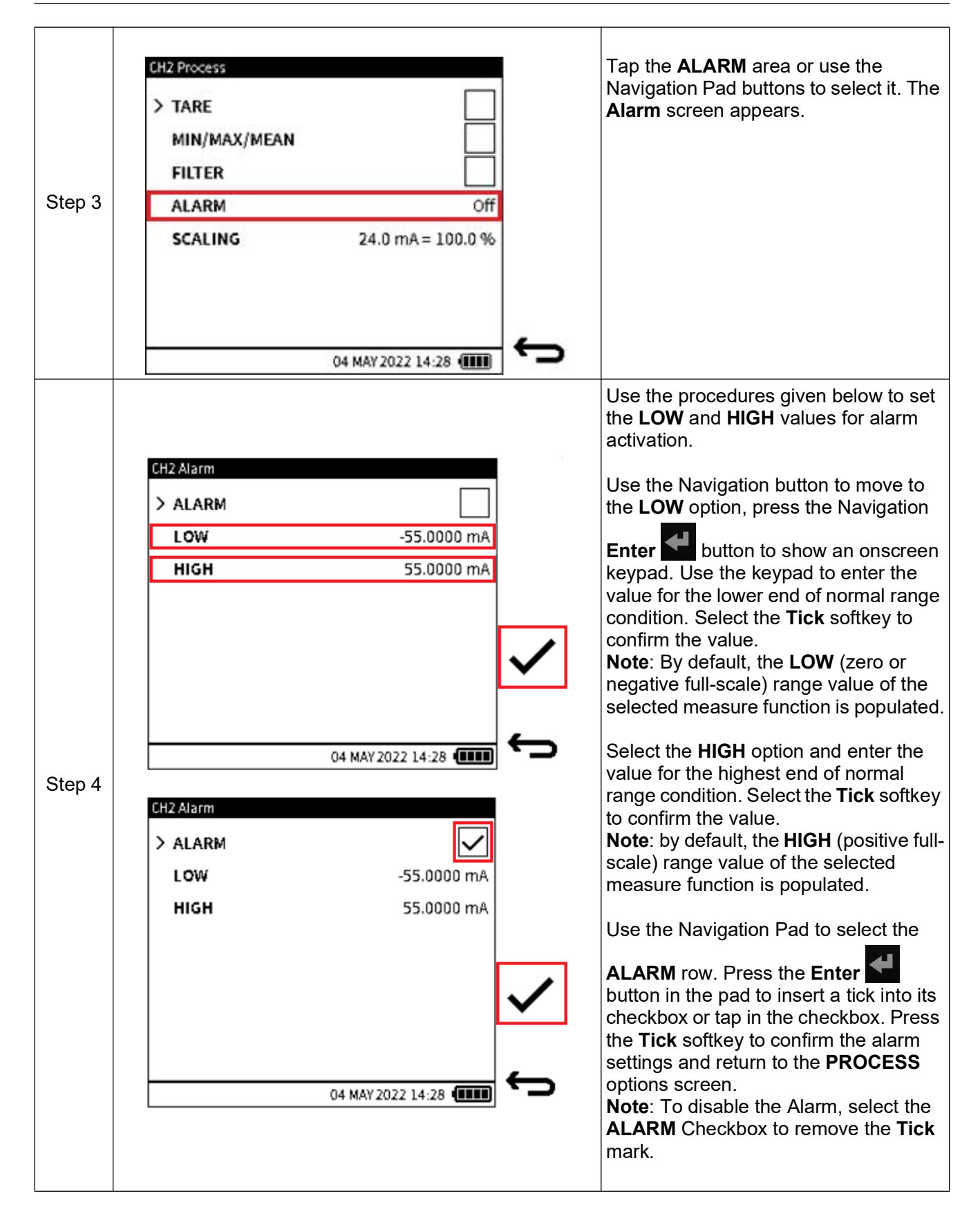

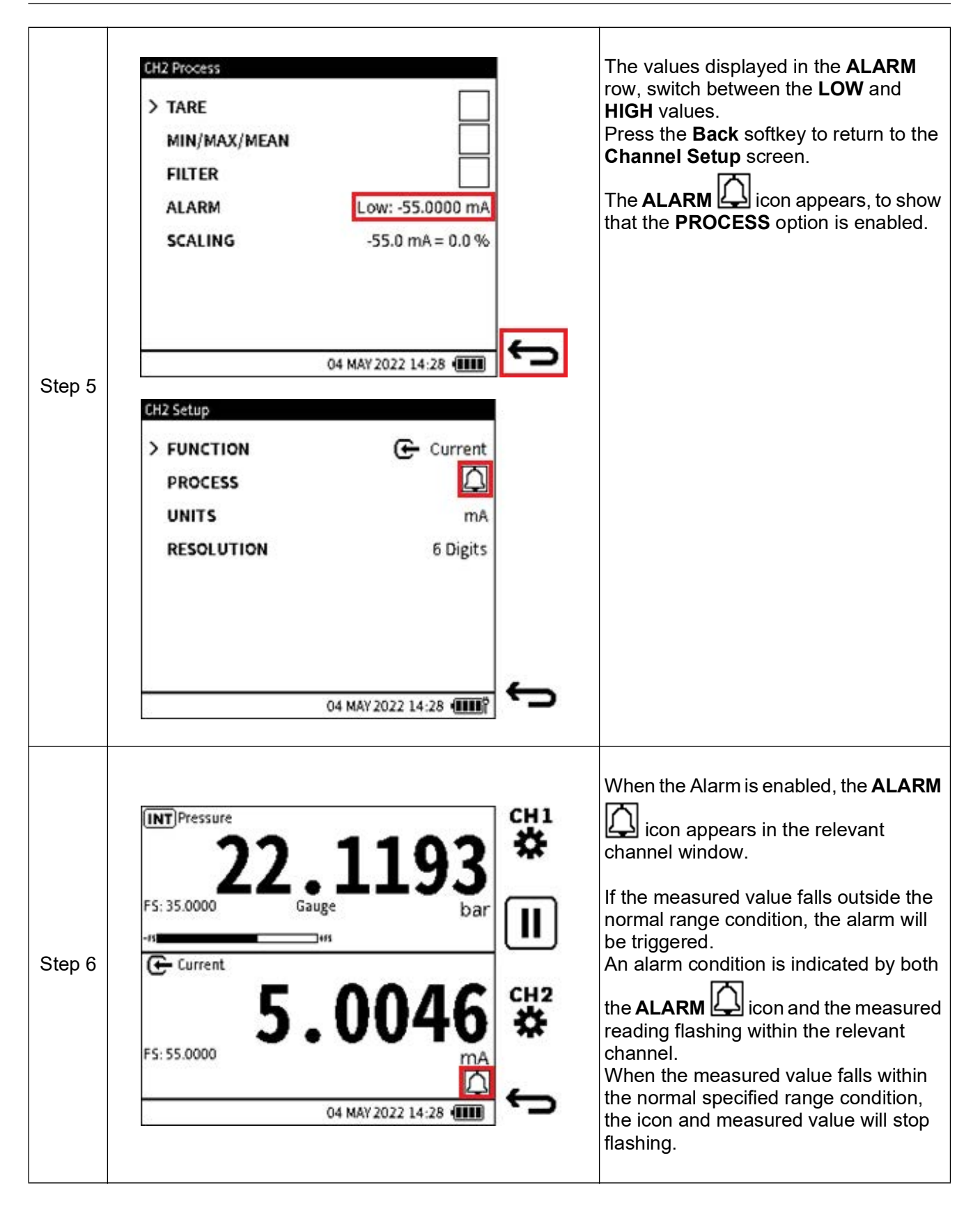

### **6.3.6 Scaling**

This process option provides a method of configuring custom measurement units, by the use of the original units of the Functions. Scaling provides two pairs of values that define the linear relationship between the original measurement unit and the configured custom unit.

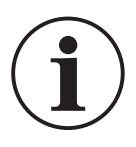

### **INFORMATION The Scaling option is available with all measure and source functions except for Observed and HART.**

There are two methods to activate and configure the Scaling option.

### <span id="page-121-0"></span>**6.3.6.1 First Scaling Method**

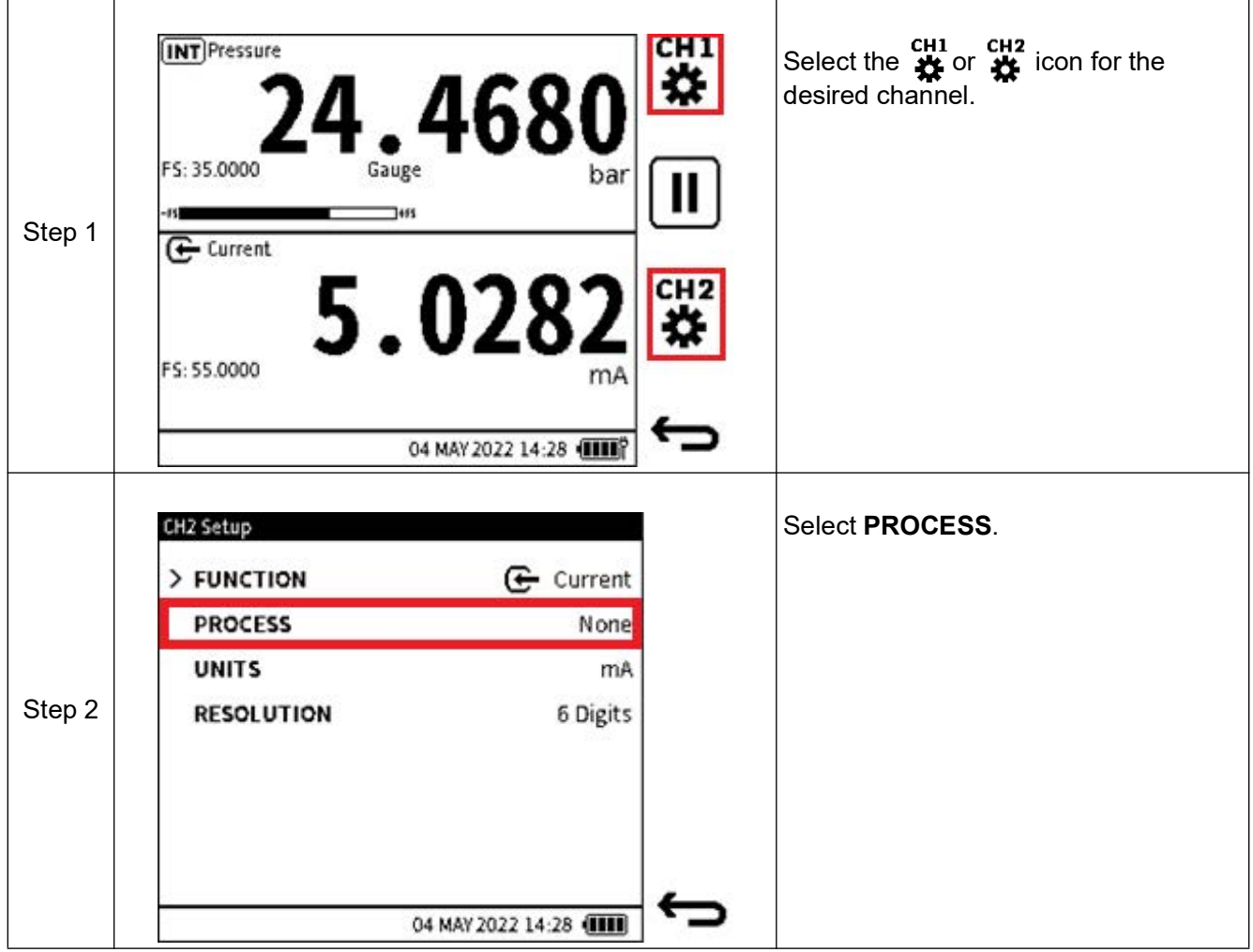

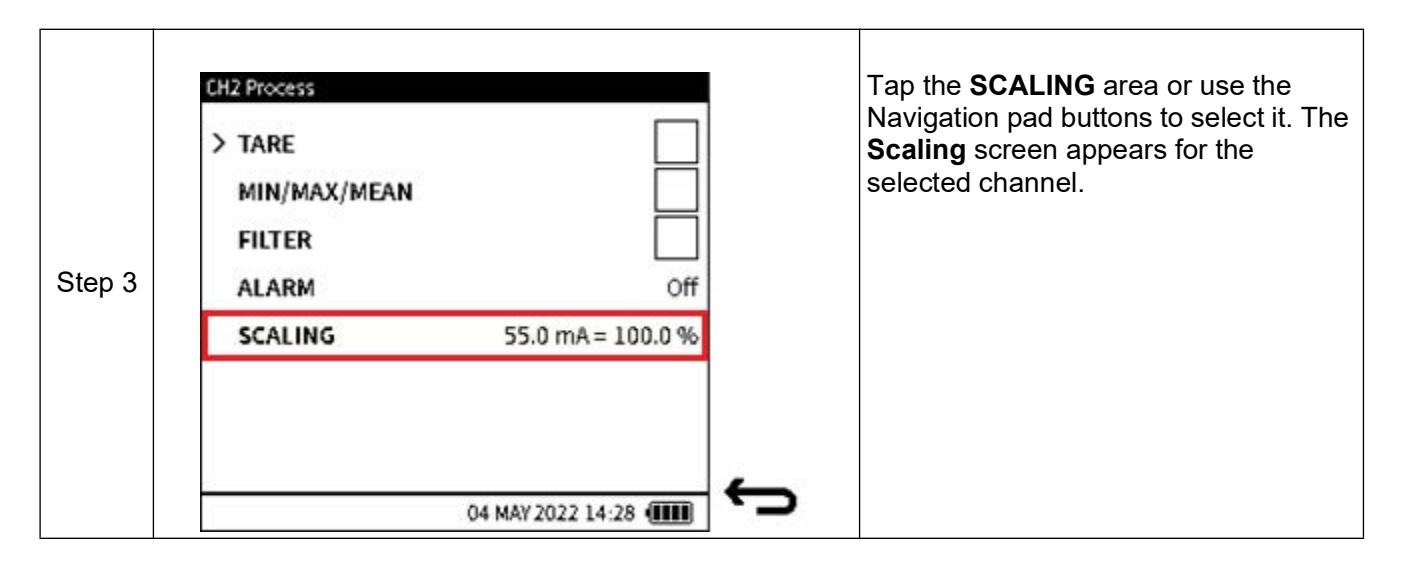

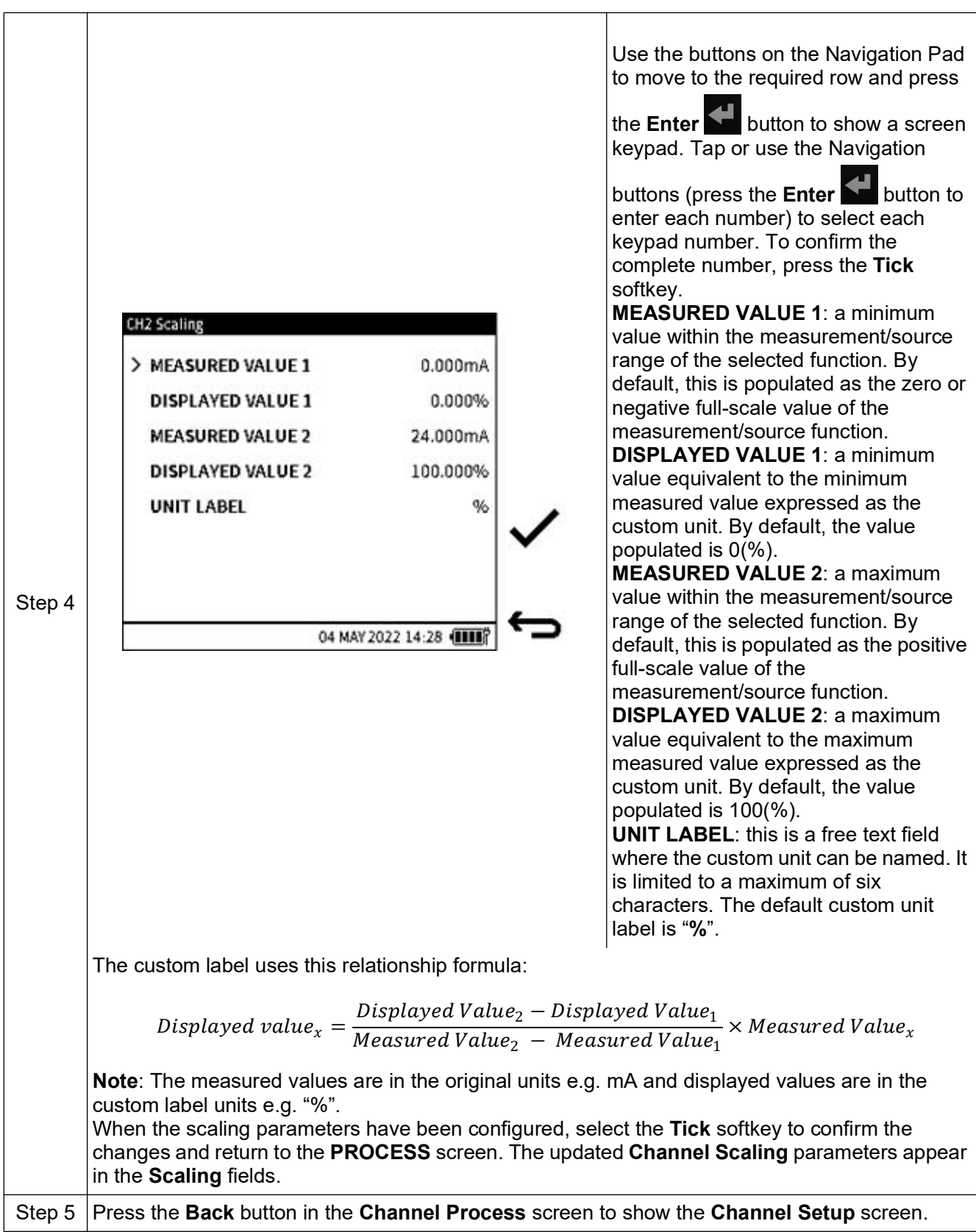

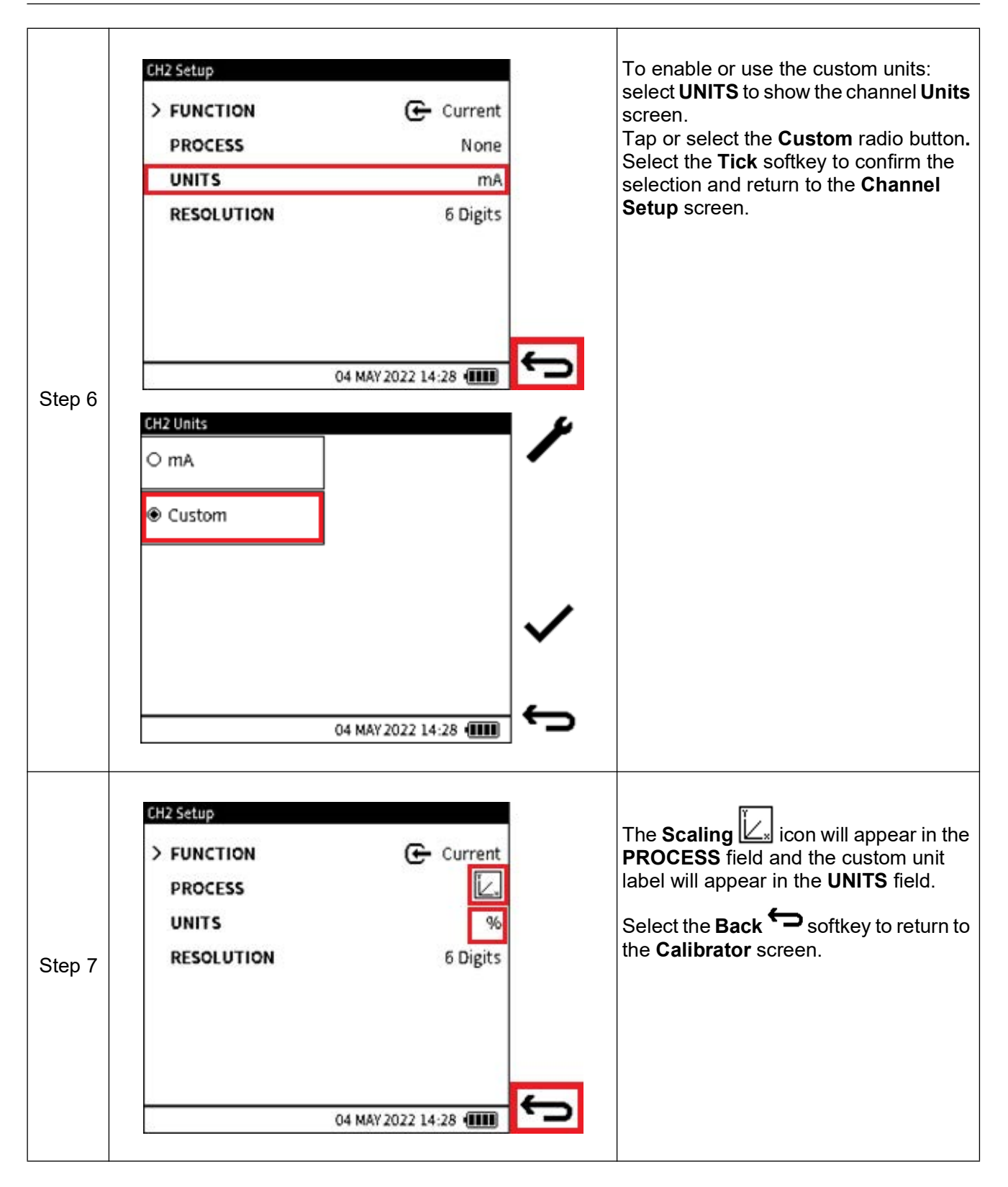

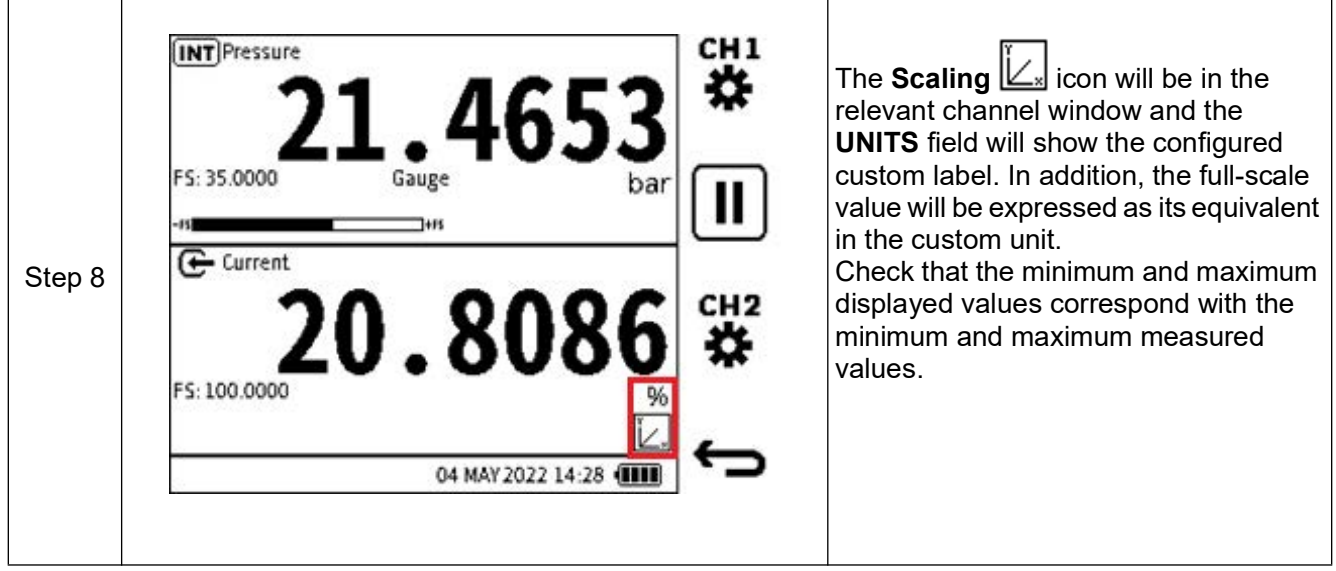

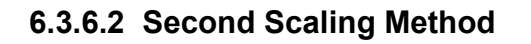

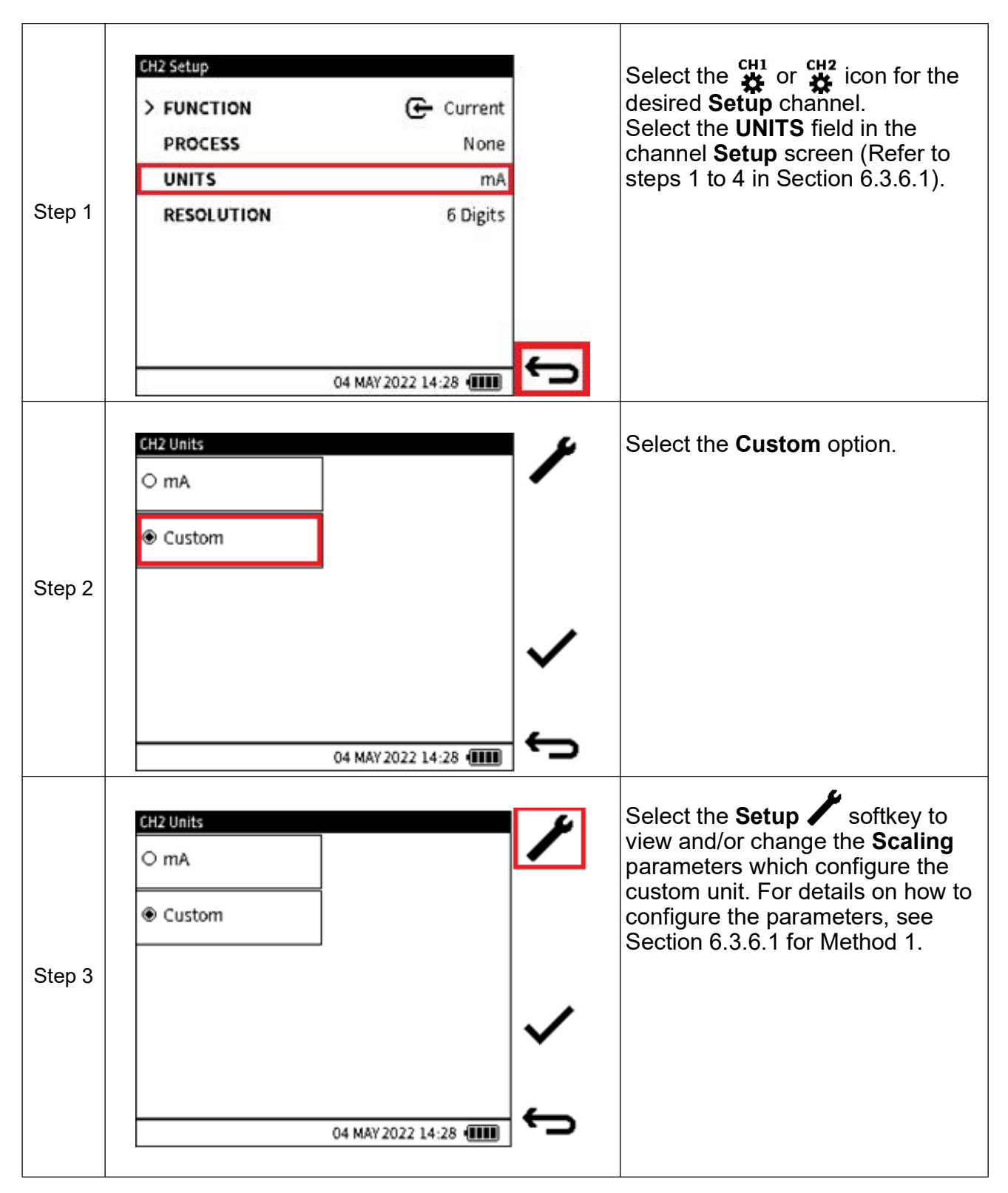

# **7. Utilities**

Pressure functions provide utilities or tests, which are:

- Leak Test
- Switch Test
- **TX Simulator**
- Relief Valve Test.

The **Tasks** menu gives access to these utilities. Only pressure measure functions are supported with a utility function.

When the Leak Test, Switch Test and Relief Valve Tests are done, there is the option to save the test results in the DPI610E. These result files are in the CSV format and can be viewed when transferred to a PC (See Section [5.3.1 on page](#page-54-0) 47). As a result, the Data logging application does not support these tests.

The Transmitter Simulation (TX SIM) utility is supported by Data logging.

### **7.1 Leak Test**

Leak Testing is usually done to make sure that the pressurised equipment or system and its associated components do not leak. When a Device Under Test (DUT) is connected to the DPI610E pressure test port either directly or using hoses and auxiliary connections, it is good practice to check for any possible leaks before commencing calibration or any other tests.

In a Leak Test, pressure (or vacuum) is applied to the system (typically not exceeding 10% of the sensor working pressure) and any change in this pressure is recorded over the duration of the test.

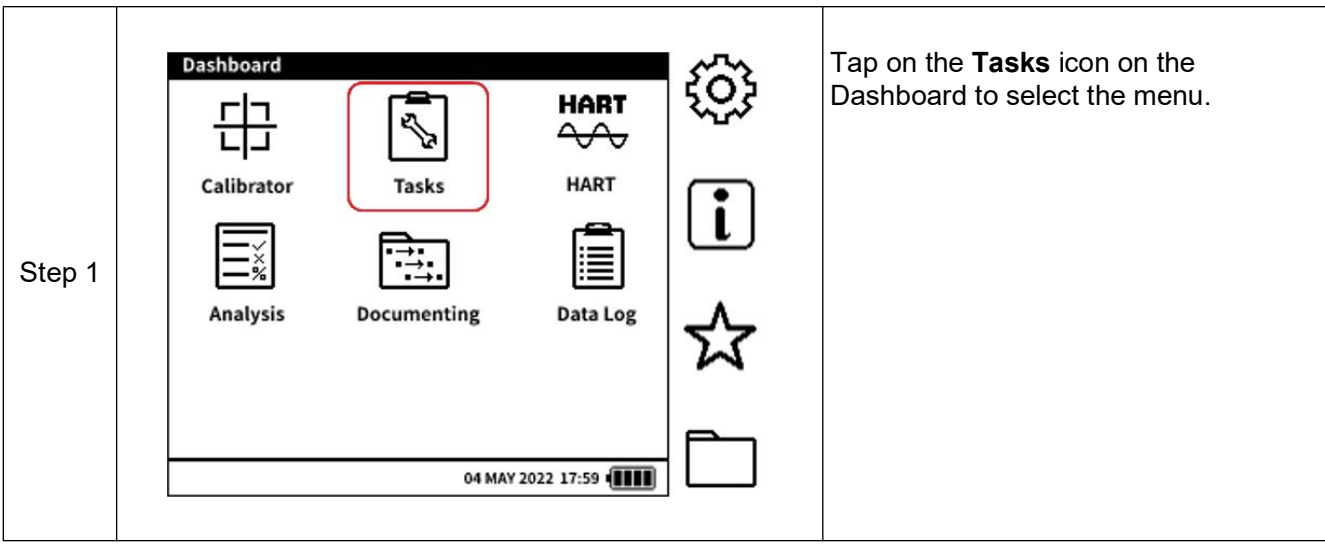

To configure and run a Leak Test:

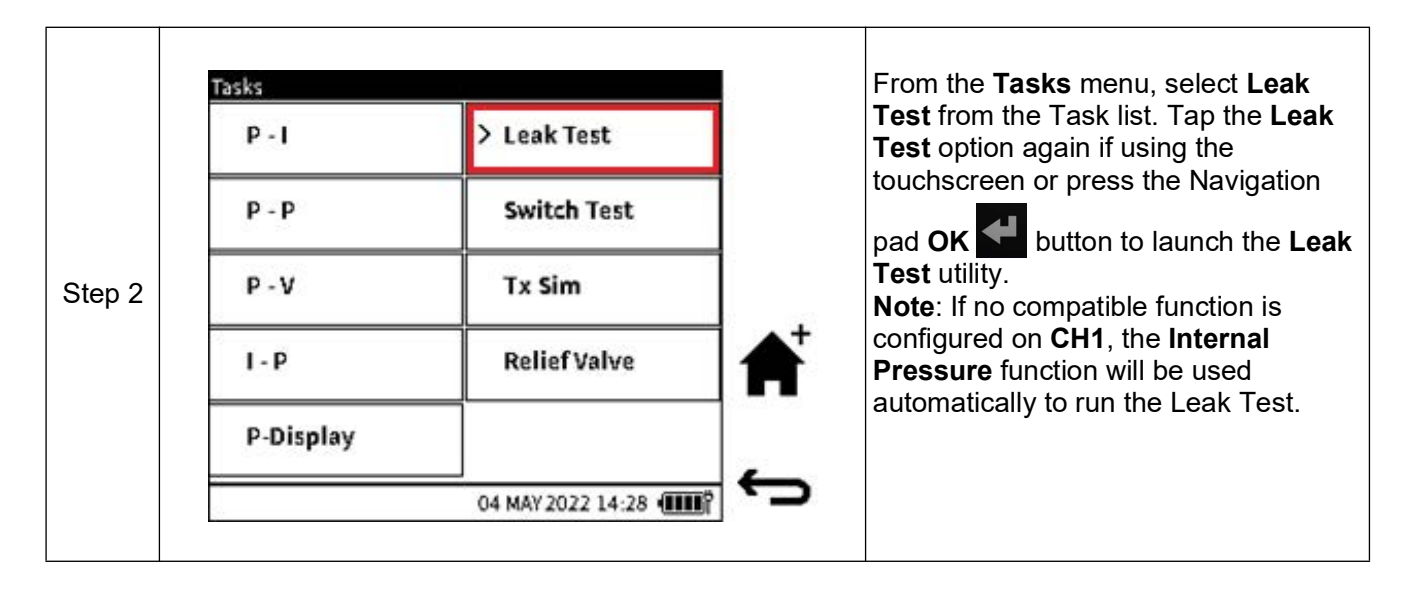

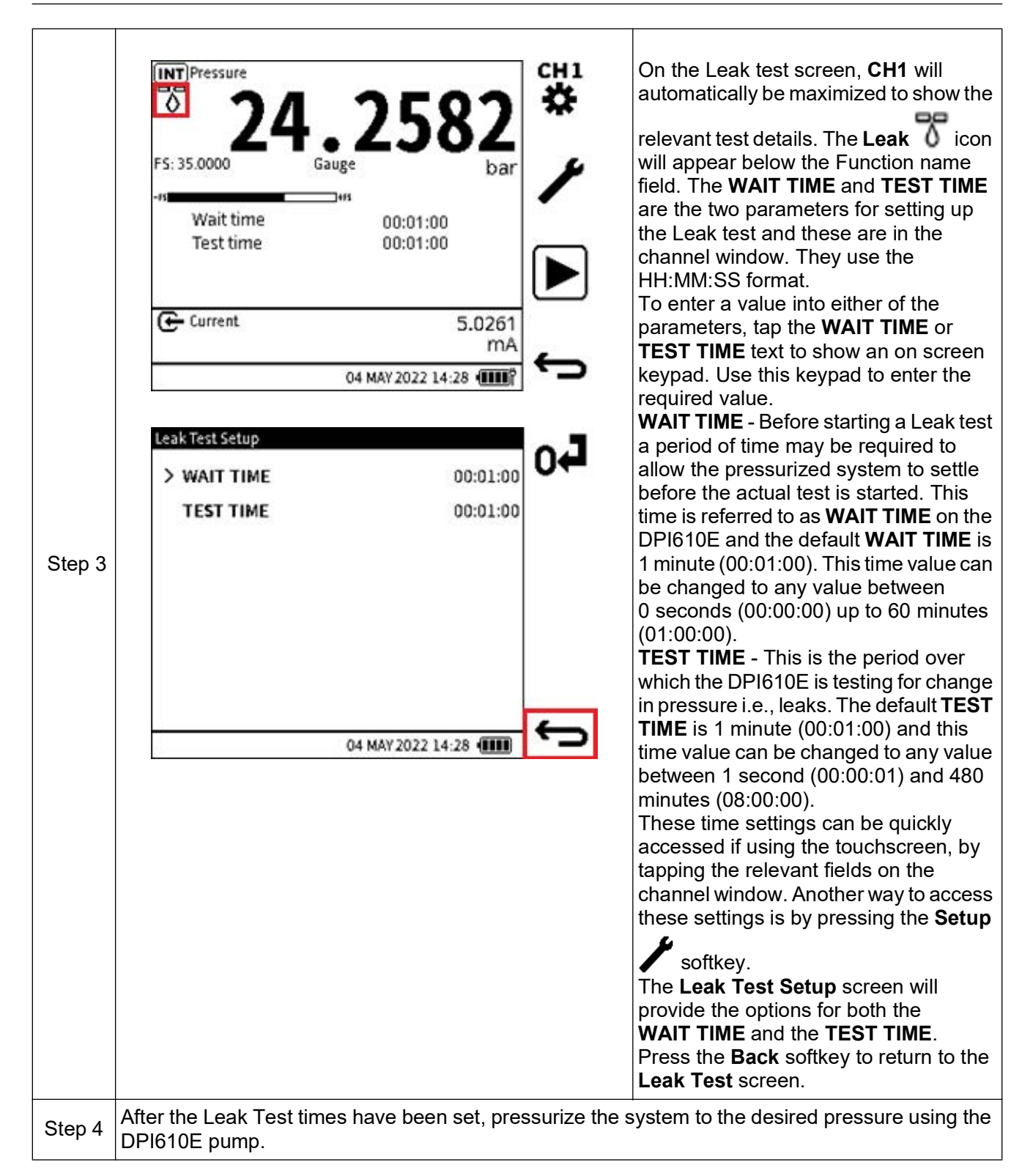

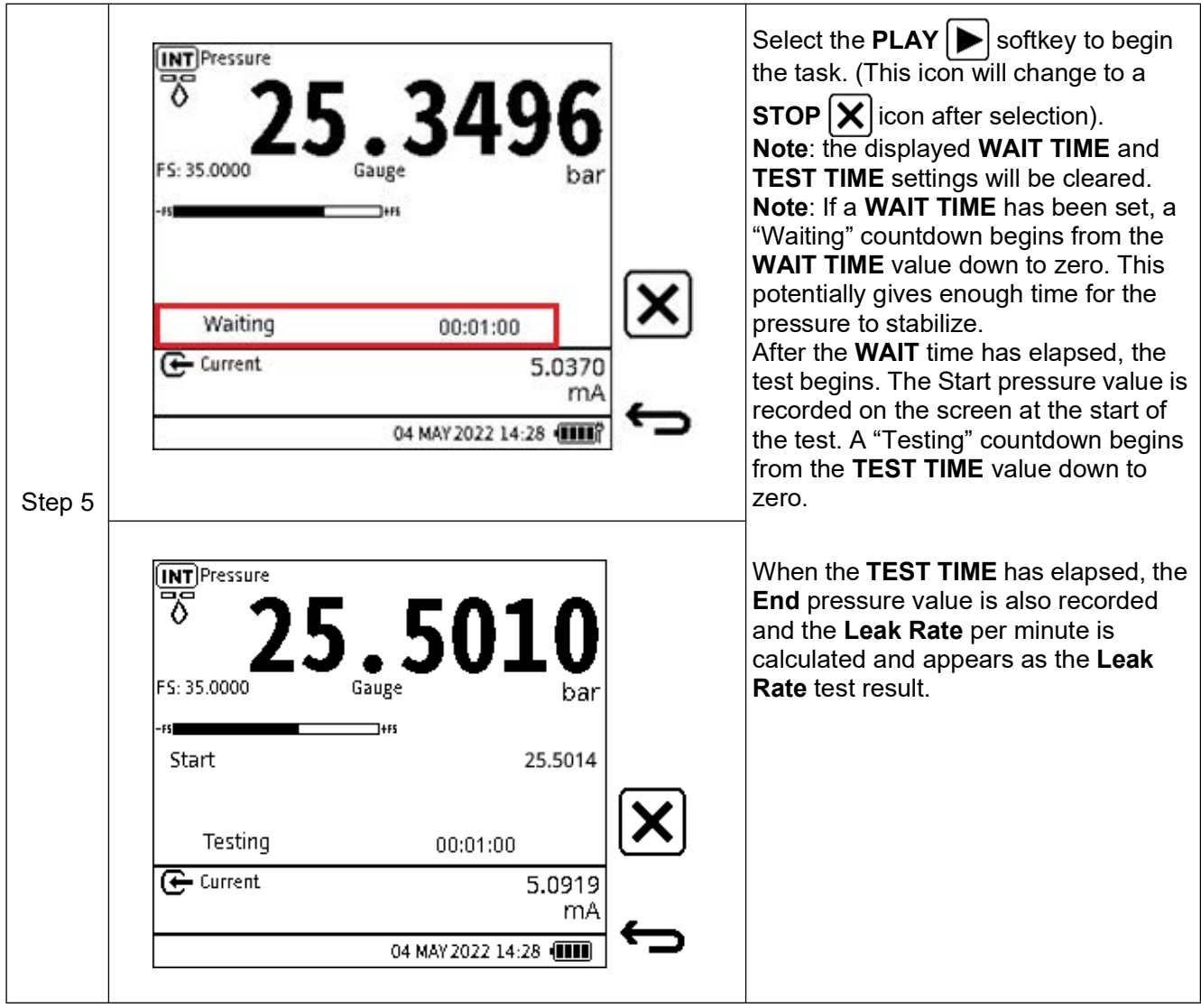

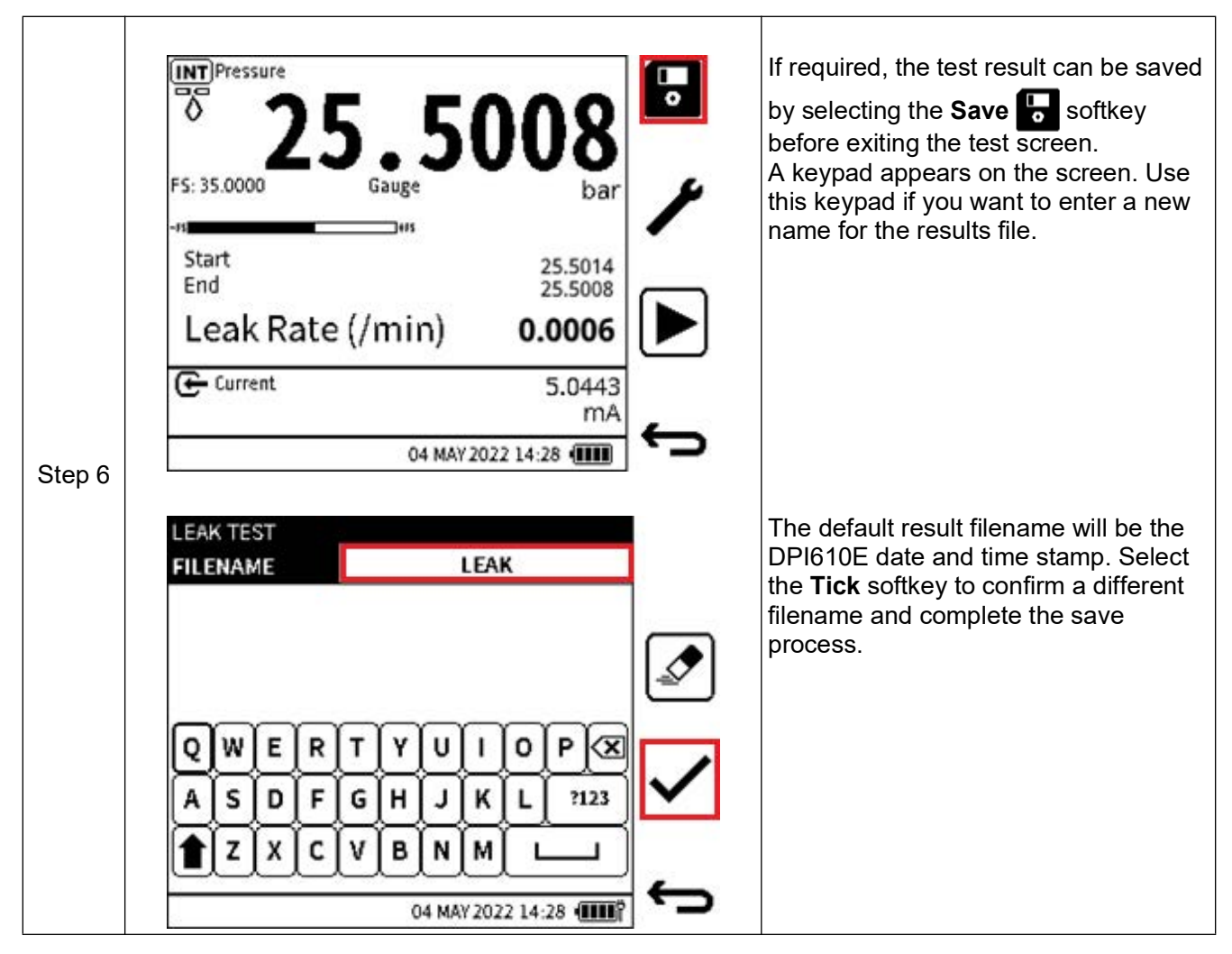

**Note:** Section [9.6.2, "How to use a PC to view Data Log files in the DPI610E," on page](#page-179-0) 172. Result files are stored within the internal memory of the DPI610E. (See Chapter [14, "Files](#page-300-0)  [System," on page](#page-300-0) 293.) Only the list of test result files can be viewed on the device. Details of the files can only be accessed when the files are opened on a PC.

# **7.2 Switch Test**

The DPI610E can test pressure switches or pressure devices with switch contacts.

Pressure switches open or close an electrical circuit when a configured setpoint pressure level is reached and/or exceeded.

Pressure switches commonly have two types of contact which are: normally open or normally closed. When a pressure switch is normally open, it means that the state of the switch contacts, when pressurised within normal operating limits, is Open. When the pre-set setpoint pressure is reached, the micro-switch is triggered (Actuation) and the contacts change state from open to closed. When the pressure returns within normal operating limits, the switch contacts are reset (De-actuation) i.e., change back to the normal open state.

For a normally closed switch the reverse is the case. At the switch point (Actuation), the state changes from Closed to Open and at the reset point (De-actuation), it returns to the closed state.

The difference between the switch point and reset point is called Hysteresis.

To configure and do a Switch test:

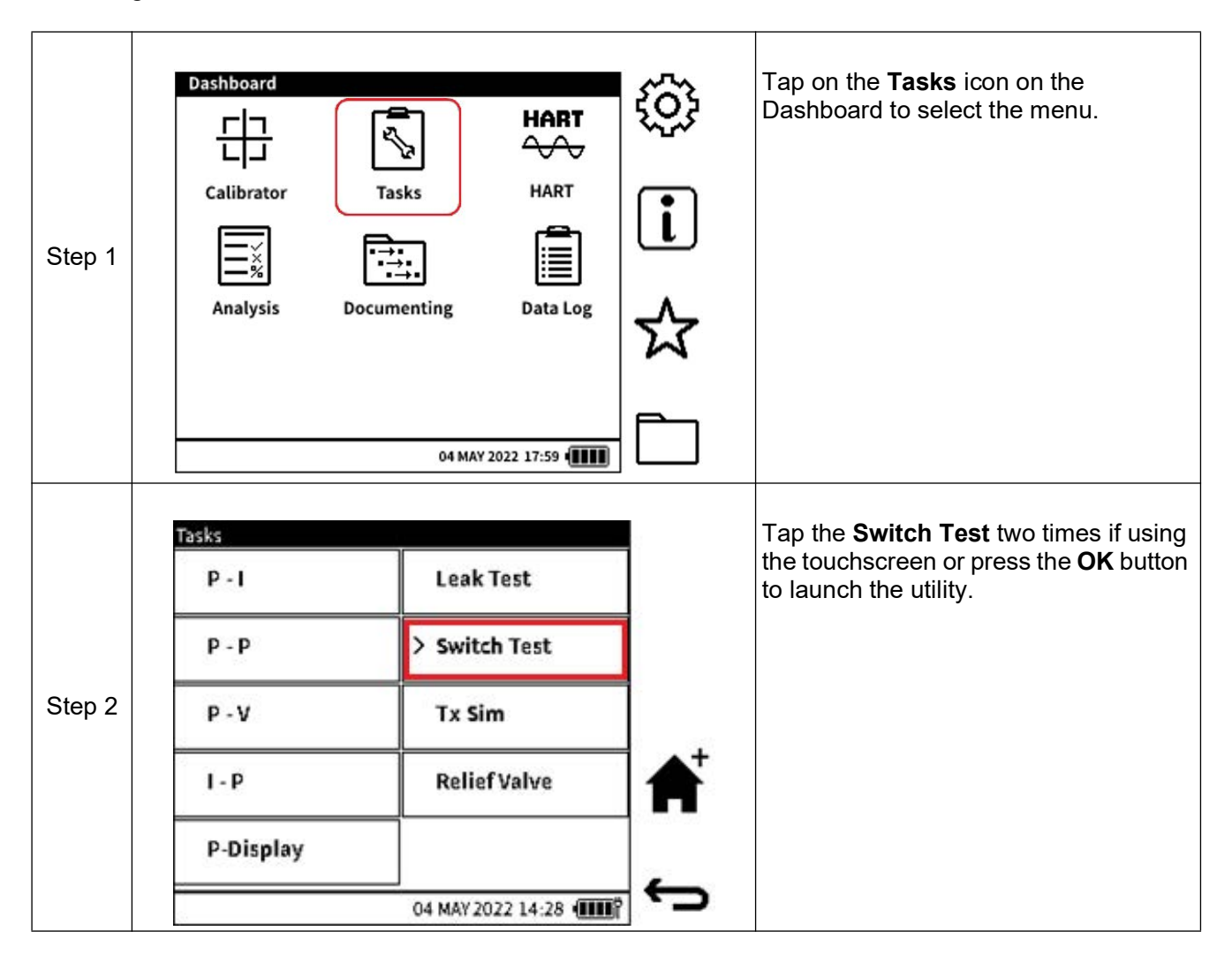

# Chapter 7. Utilities

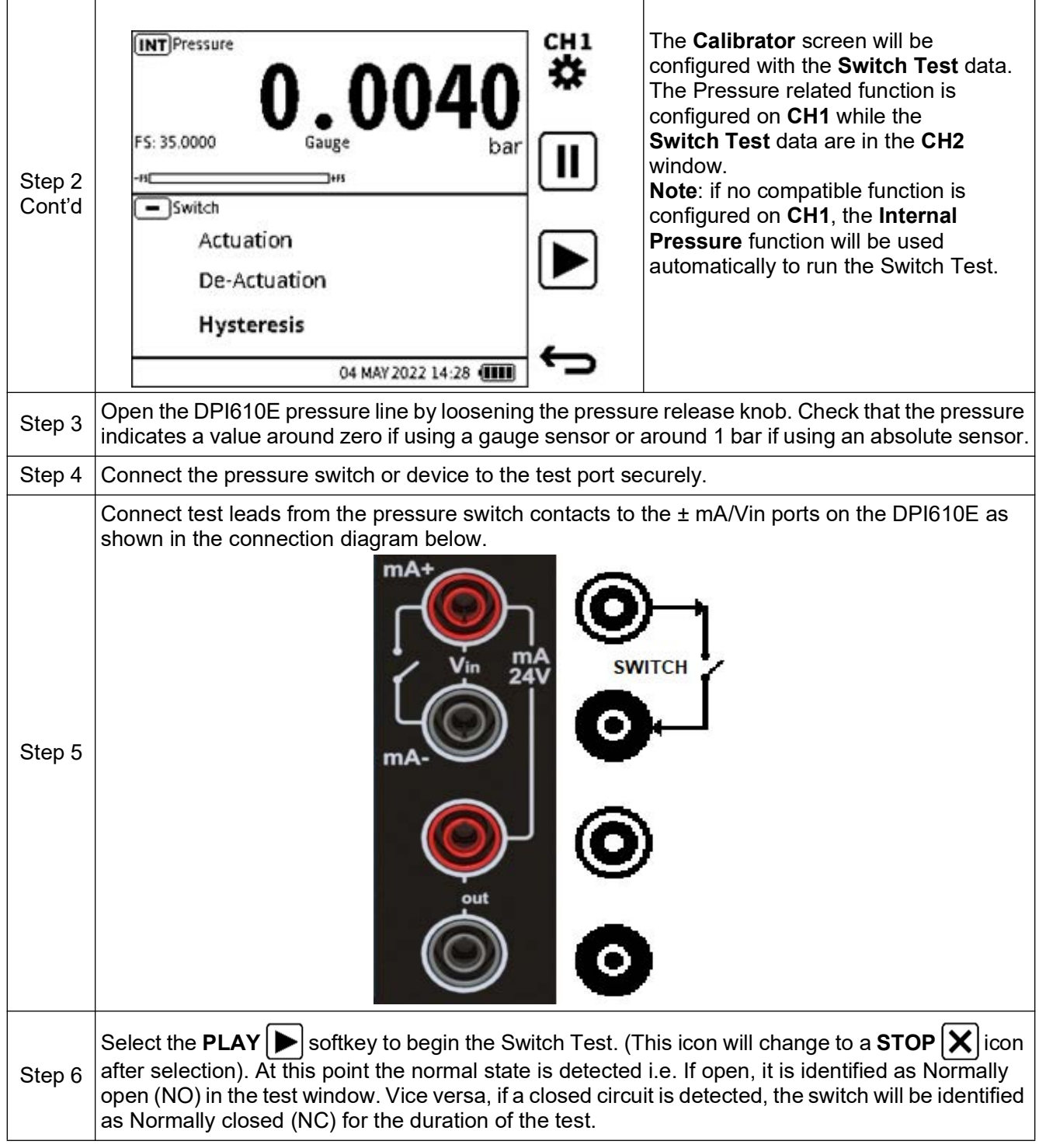

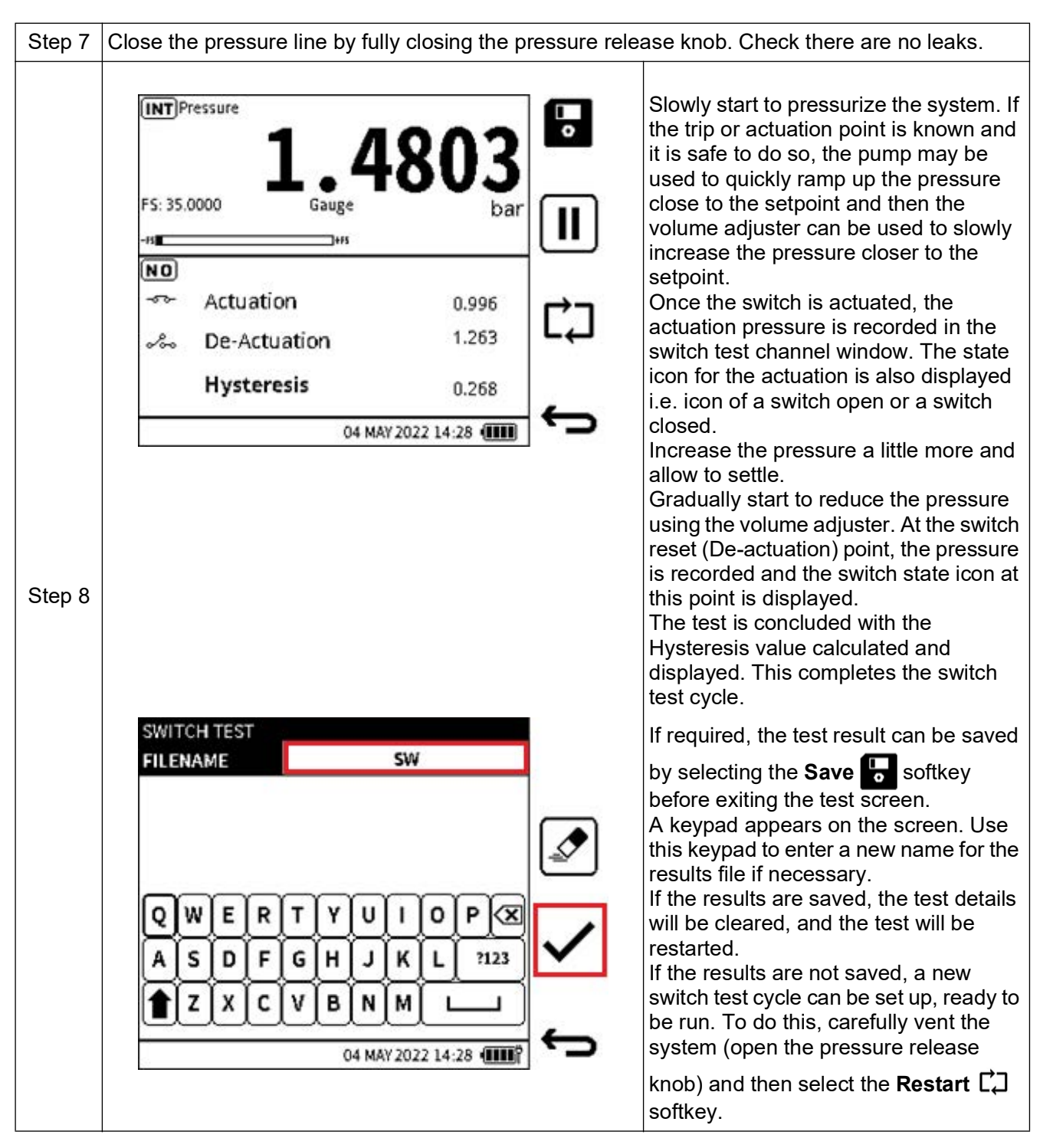

**Note:** Result files are stored within the internal memory of the DPI610E. See Chapter 14 (File System). Only the list of test result files can be viewed on the device. Details of the files can only be accessed when the files are opened on a PC (See Section [9.6.2, "How to use a PC to view](#page-179-0)  [Data Log files in the DPI610E," on page](#page-179-0) 172).

# **7.3 TX (Transmitter Simulation) Simulator**

The DPI610E provides a current output (current source) which is proportional to the pressure measured and indicated by the DPI610E. This utility is normally used by the DPI610E to simulate a pressure transmitter. It is configured by specifying the transfer function parameters of the current output transmitter to be simulated.

To configure and run the Transmitter Simulation mode:

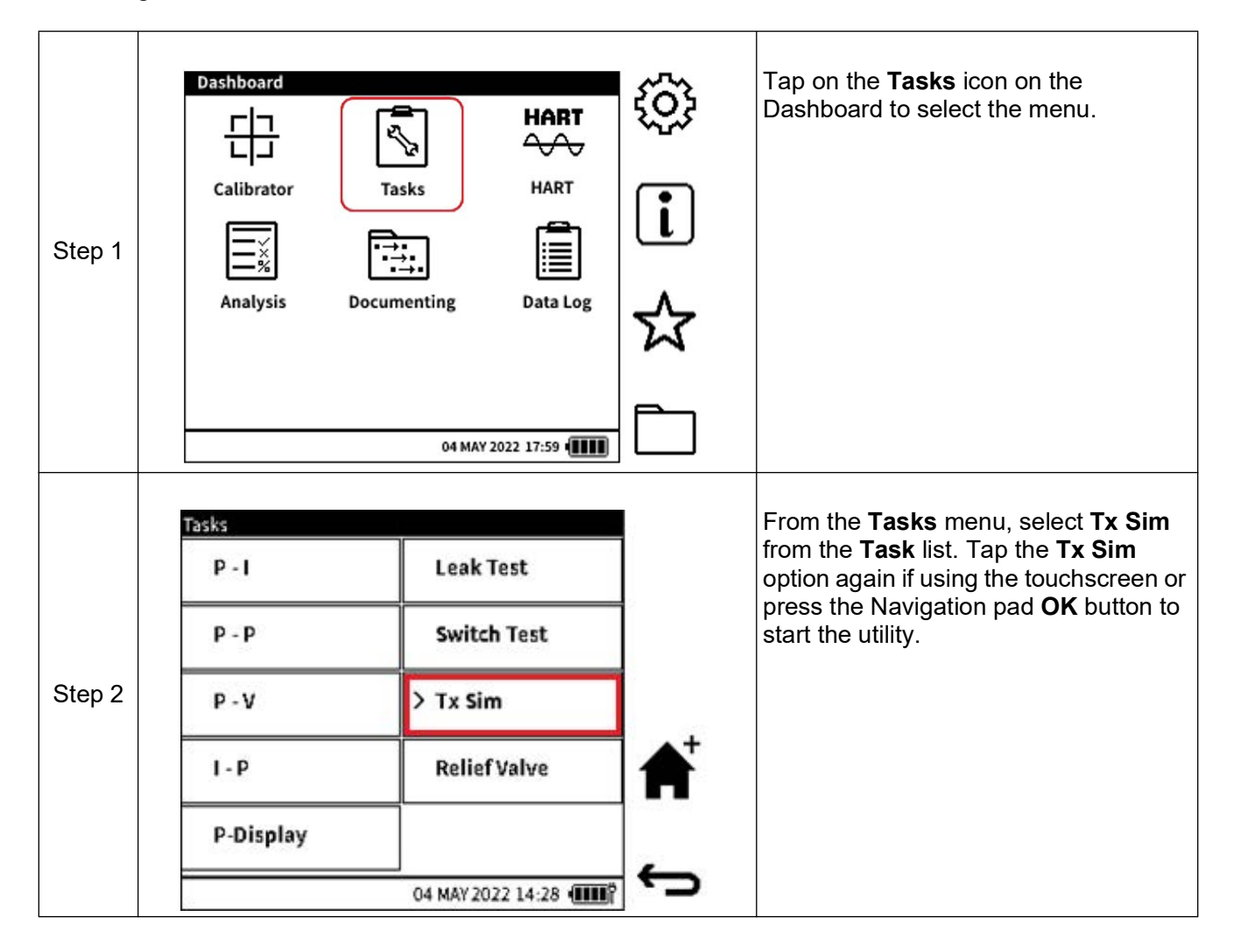

# TX (Transmitter Simulation) Simulator

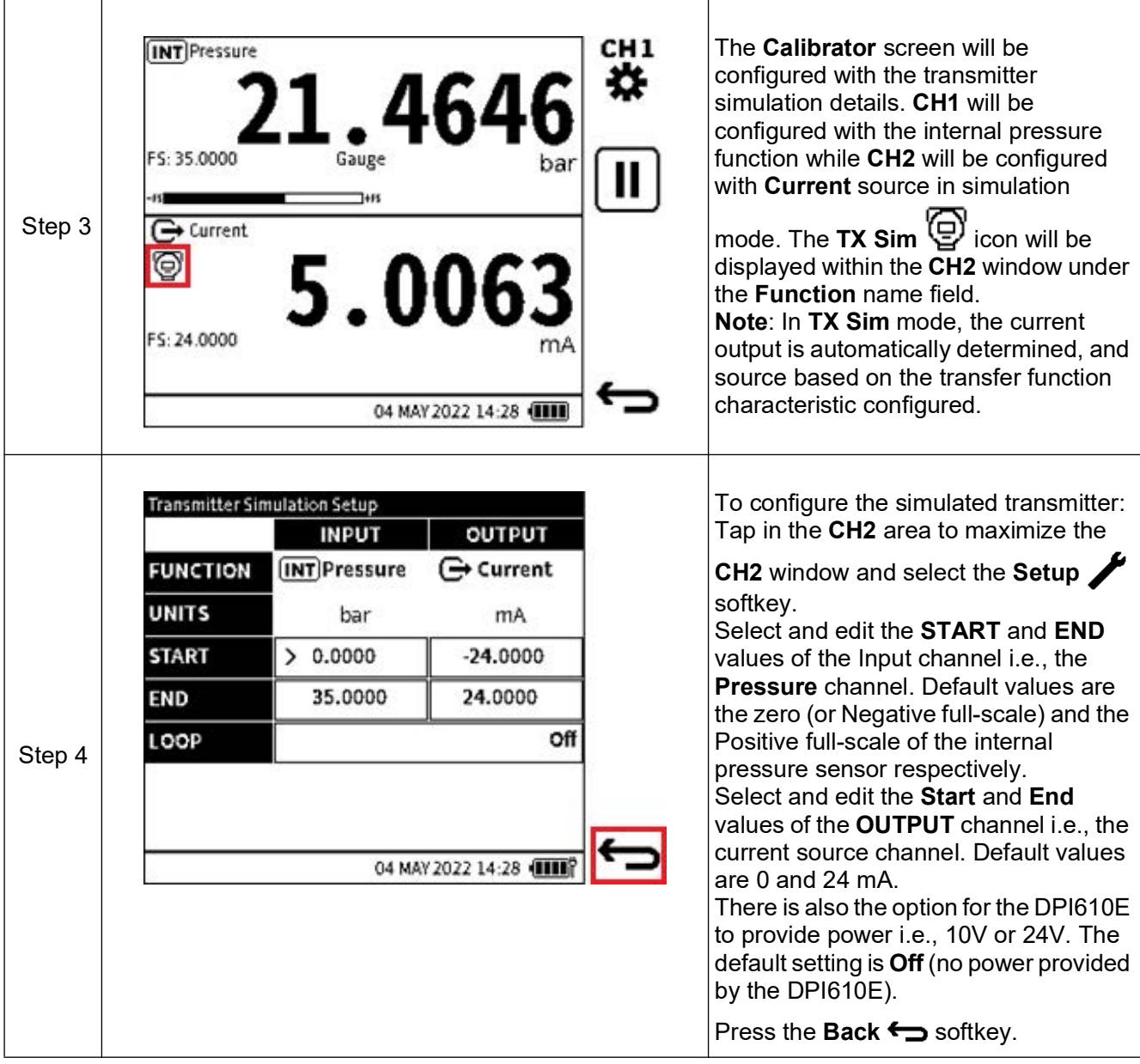

## **7.4 Relief Valve Test**

Pressure relief valves control or make limits for the pressure in a system. Too much pressure (overpressure or vacuum) can make equipment malfunction. Use the Relief Valve utility to do tests on pressure or vacuum relief valves. Pressure relief valves open at a set pressure to release pressure that is too high, and close when the system goes to its correct pressure limit. Vacuum relief valves open to prevent a too high internal vacuum pressure and close when the system goes to the correct pressure. The internal memory of the DPI610E holds the Relief Valve Test result files: (See Section [14.8 on page](#page-304-0) 297.) Only the list of test result files can be seen on the device. Data about the files can only be accessed when the files are opened on a PC (See Section [9.6.2, "How to use a PC to view Data Log files in the DPI610E," on page](#page-179-0) 172).

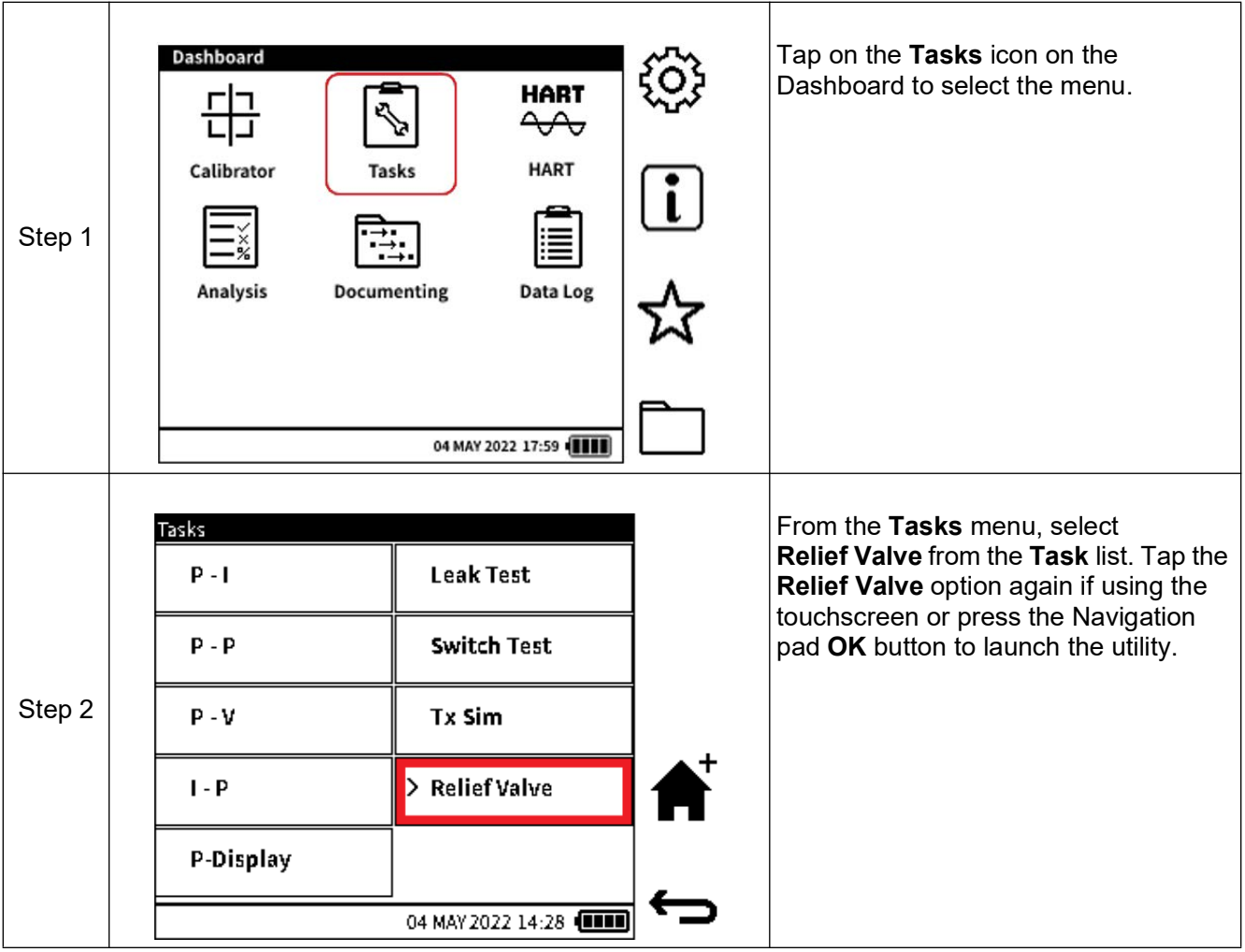

To configure and run a Relief Valve test:

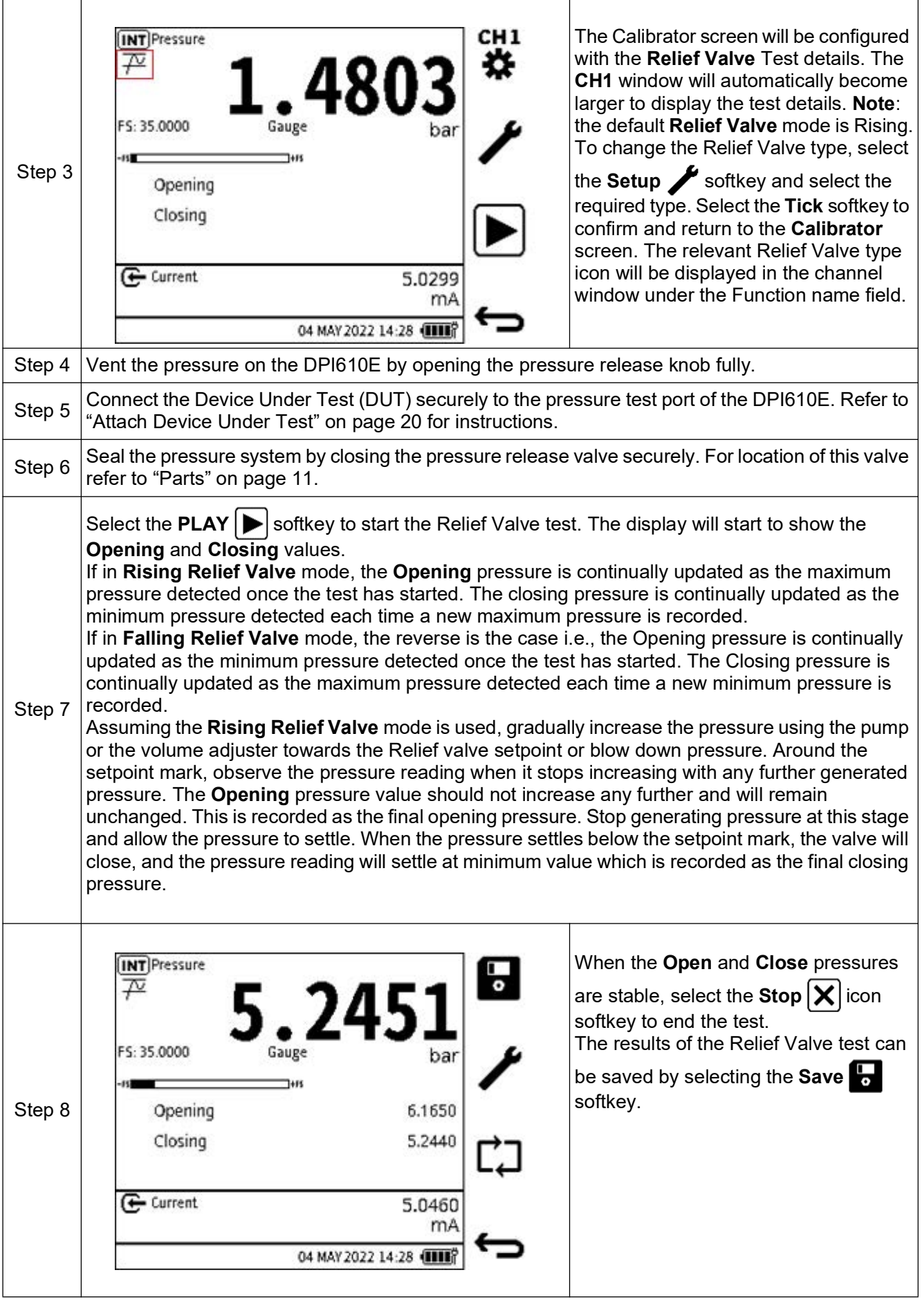

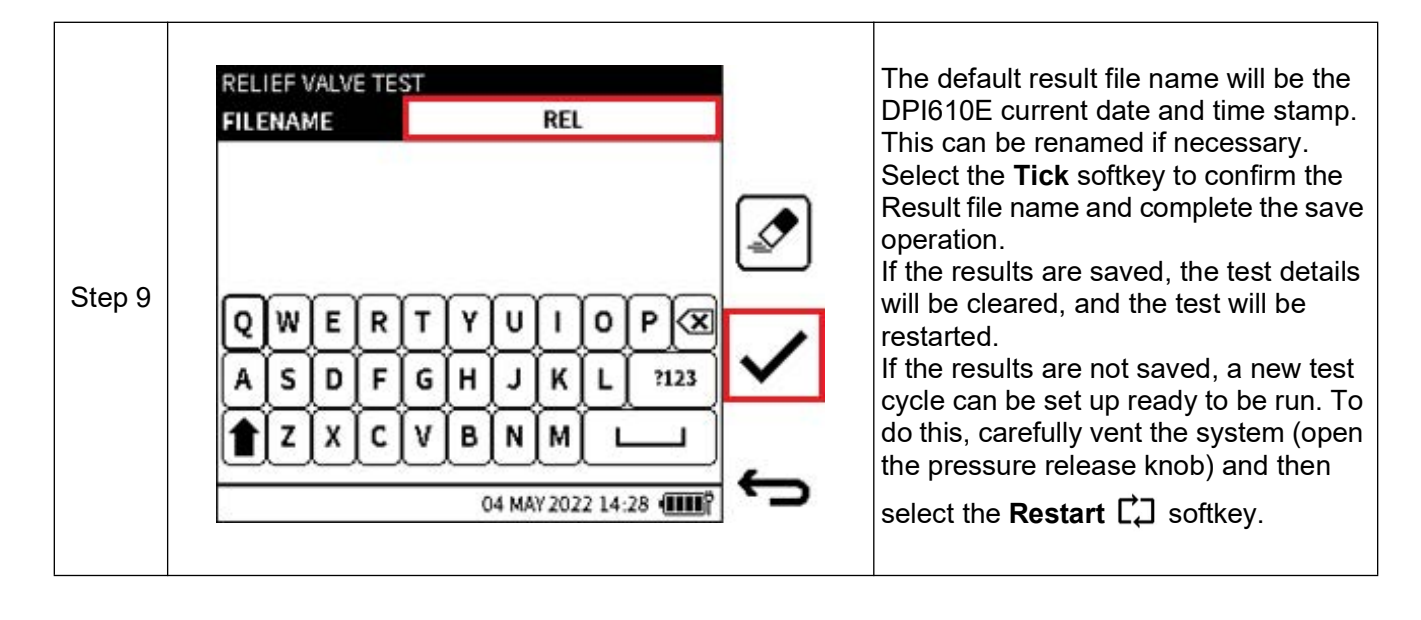

# **8. External Sensors**

## **8.1 PM700E**

### **8.1.1 Overview**

The PM700E external remote sensors extend the pressure measurement capability of a DPI610E unit. These sensors provide pressure measuring capability from 25 mbar up to 1400 bar, with ranges available in absolute, gauge and differential models. PM700E sensors are available for both commercial and hazardous area environments. Any number of remote sensors can be individually used with a single DPI610E, because all sensors hold their own calibration data.

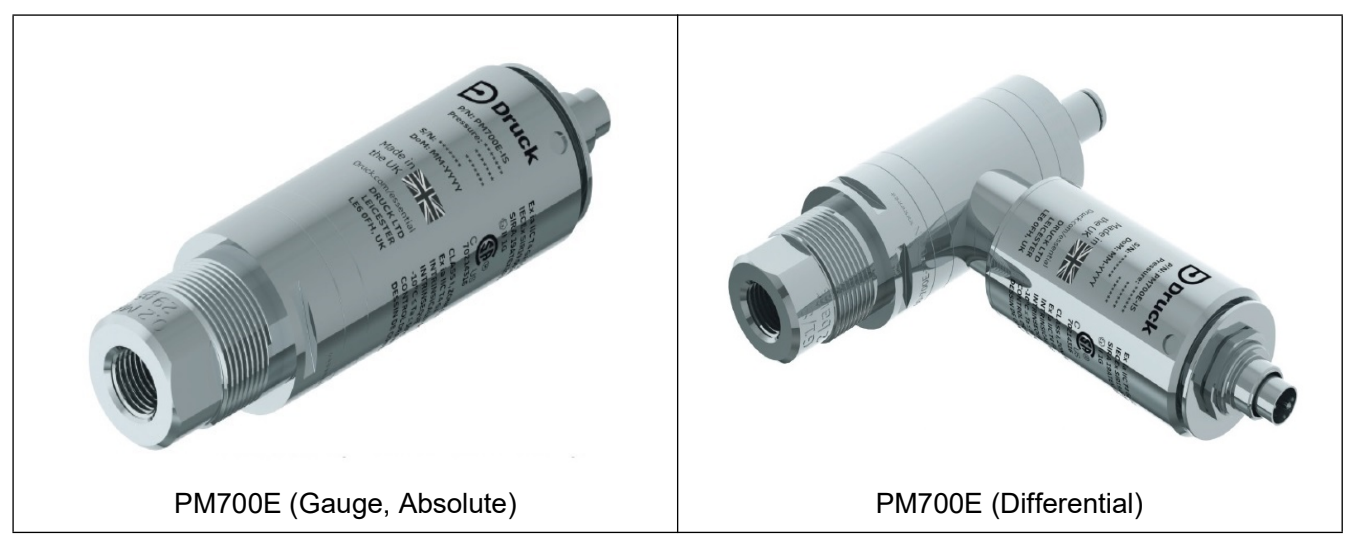

#### **8.1.2 Media Compatibility**

Care must be taken to observe media compatibility when using the PM700E. Sensor variants up to and including 3.5 bar, have exposed sensors, while 7 to 1400 bar variants are diaphragm isolated.

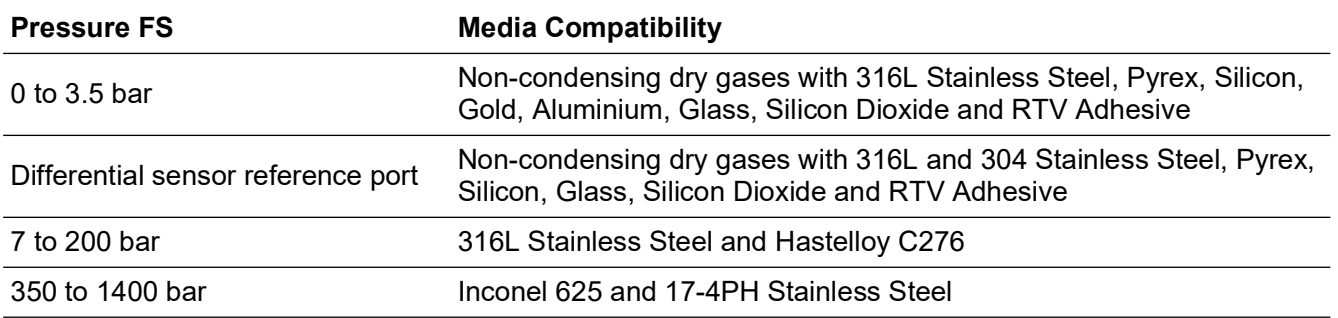

### **Table 8-1: Pressure and Media Compatibilities**

### **8.1.3 Setup**

Each PM700E sensor is supplied with a 2.9m (9.5 feet) PM700E-CABLE. This cable is for connection of the sensor to the "EXT SENSOR" port on the side of the DPI610E. Align the pin/slot arrangement at the female end of the cable connector with the male connector end of the sensor. The cable connector should push in with little force when it is correctly aligned. Proceed to complete the connection by rotating the locking collar until hand tight. Similarly, align the male end of the cable to the port on the DPI610E and tighten in the same way.

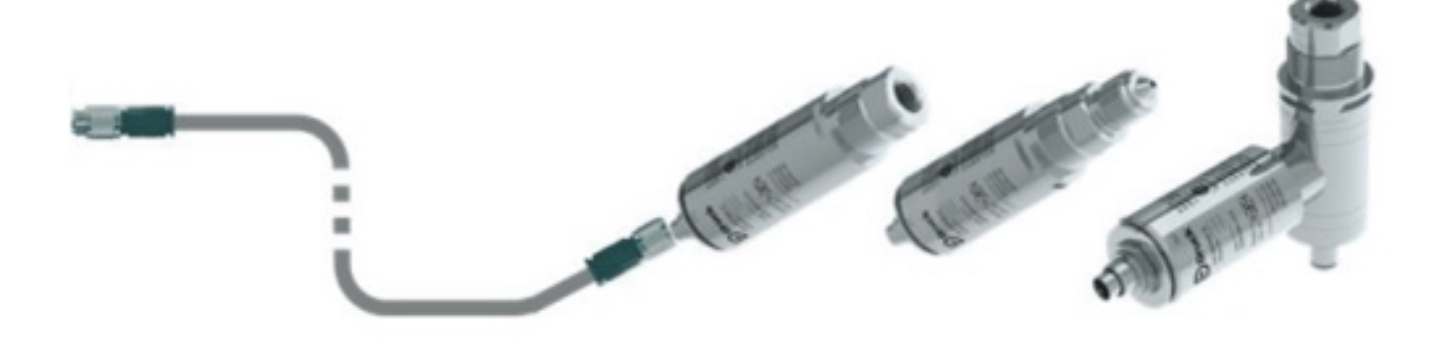

The DPI610E automatically detects any connection to a PM700E sensor. Upon successful connection of a recognised and supported sensor, a "Connected" status indication will appear for

a few seconds in the status bar. Also, the screen will show an **External Sensor** icon  $|\mathbf{\Omega}|$  until the sensor is disconnected (see bottom left of screen image below). When the sensor is disconnected, a "Disconnected" status indication appears for a few seconds in the status bar and then the external sensor icon disappears.

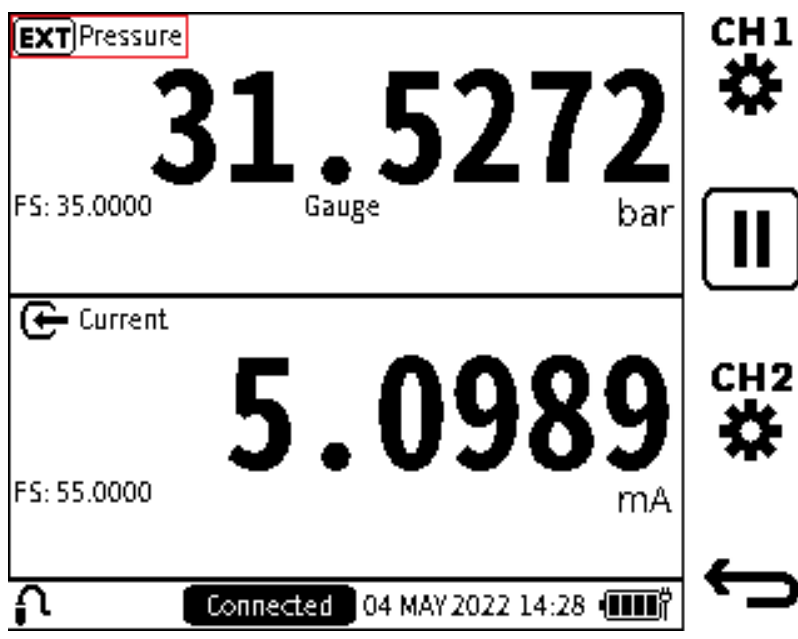

### **8.1.4 The Zero Function**

**Note:** It is recommended that all gauge sensors are zeroed at the beginning of each day before use.

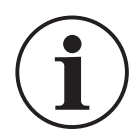

**INFORMATION The Zero function is only available on gauge sensors. Absolute sensors can only measure atmospheric pressure. Refer to ["The Zero](#page-74-0)  [Function" on page](#page-74-0) 67 for more information about the use of this function.**

#### **8.1.5 Available External Pressure Sensors**

Only the external pressure sensors in [Table](#page-142-0) 8-2 are compatible with the DPI610E type of instrument.

<span id="page-142-0"></span>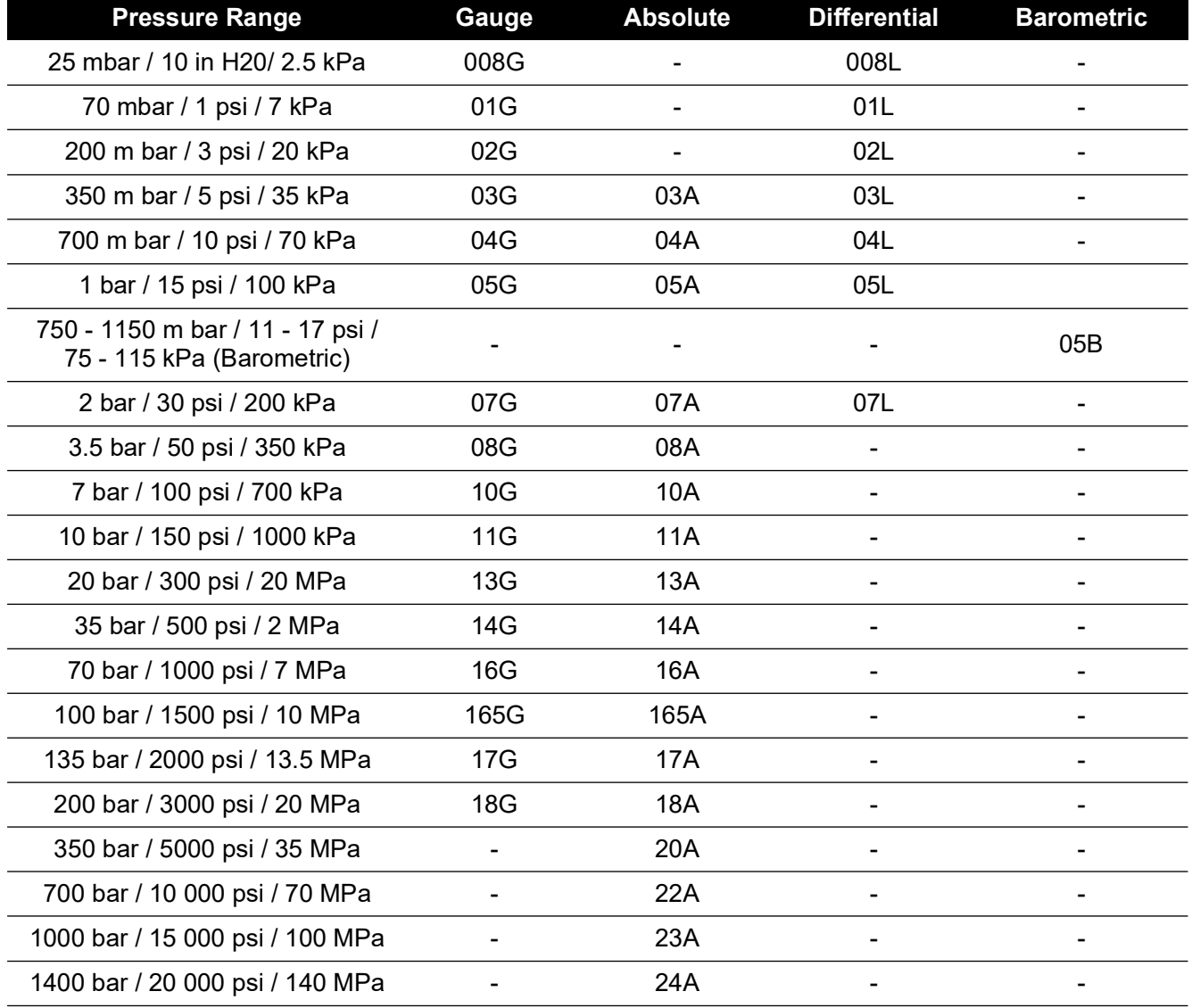

#### **Table 8-2: External Pressure Sensors for DPI610E Range**

### **8.1.6 Configuration of an External Pressure Sensor**

To configure a channel with the external remote pressure reading:

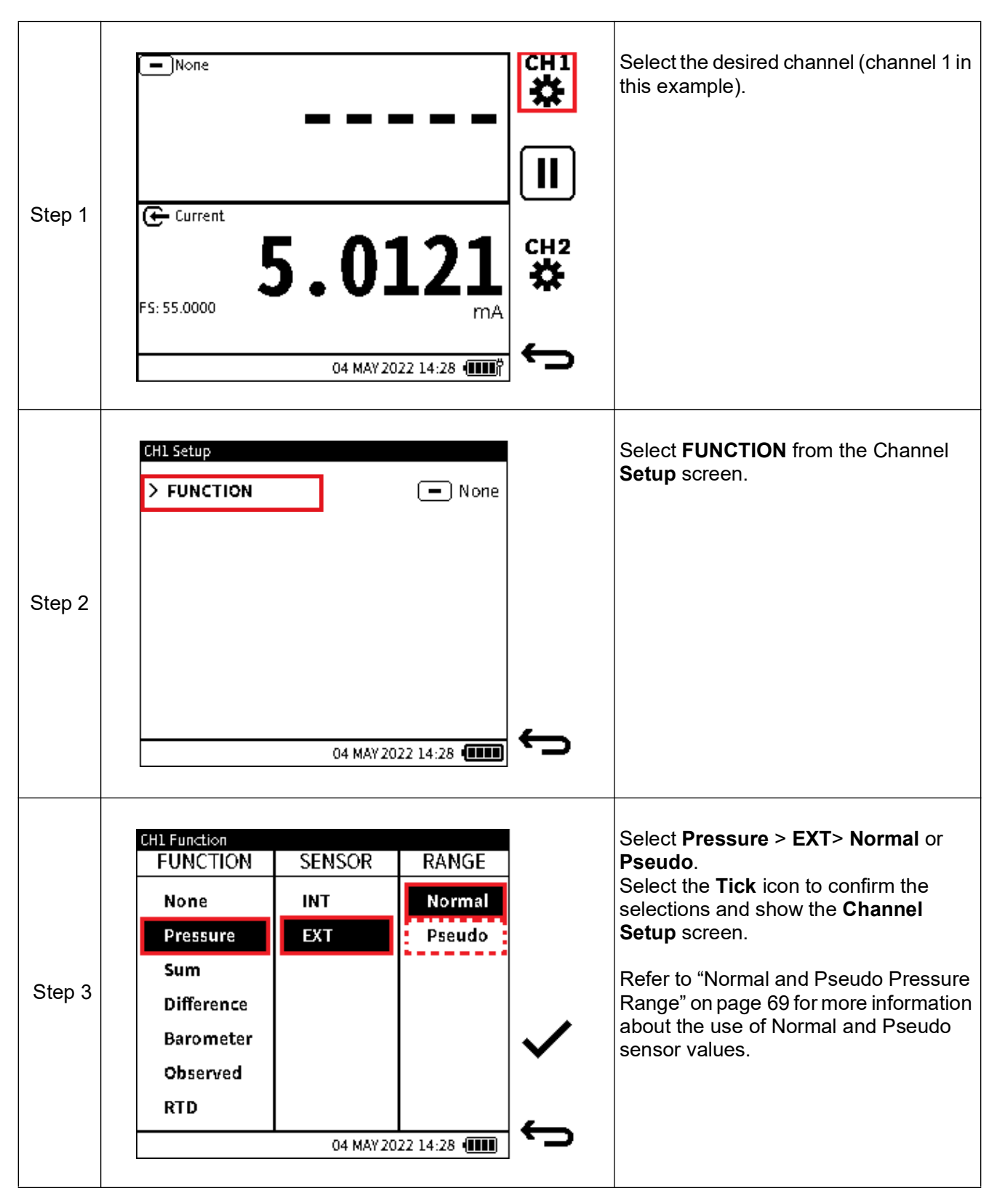

The **EXT**ernal pressure function is similar to that of the **INT**ernal pressure function because it supports all the Calibrator task features associated with that of the internal pressure e.g., sensor zero, pseudo-range, leak test, switch test, relief valve etc.
If a channel is configured with the **External Pressure** function without a sensor connected, the primary reading in that channel window will be appear as "**- - - - -**".

If the external sensor is disconnected while the function is in use an error message may appear.

PM 700E External Remote sensors with DK481 firmware version 2.00.00 and above are fully supported for use with the DPI610E. Sensor validation is done each time a connection is detected.

If a channel is configured for External Pressure and an unsupported sensor is detected (for example a PM 700E sensor with firmware older than 2.00.00), a warning message appears

stating the sensor is not supported and the status bar will have the sensor icon  $\mathbf{h}$  in it.

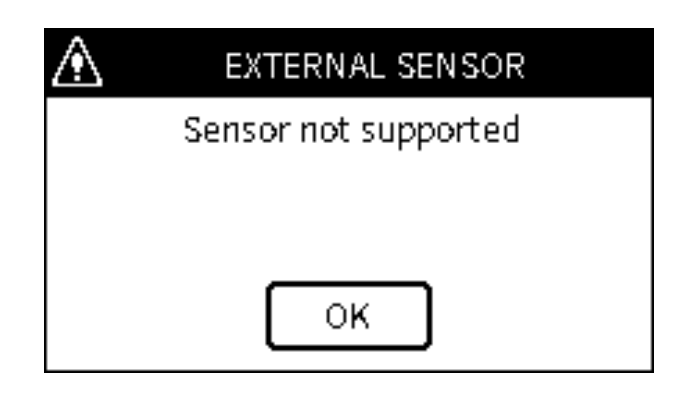

The readings from the sensor will appear as normal when configured on the Calibrator screen however, sensor calibration will not be supported using the DPI610E. All PM700E sensors etched with a part number ending in "-3" have the correct firmware installed.

If a channel is configured for External Pressure and an unrecognised sensor is detected, a warning message appears stating the connected sensor is not compatible and the sensor icon

will appear in the status bar.

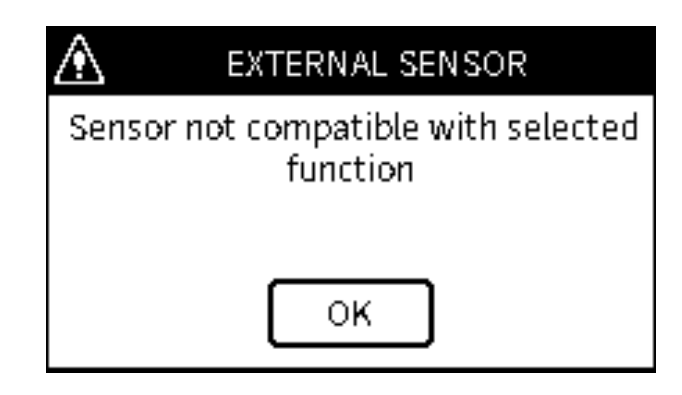

### Chapter 8. External Sensors

Each time a PM 700E sensor is connected or when the DPI610E is powered on with the sensor connected, the calibration status is checked. If the days remaining from the current DPI610E system date to the calibration-due date of the sensor is less than 30 days, an on-screen message appears, to inform the user.

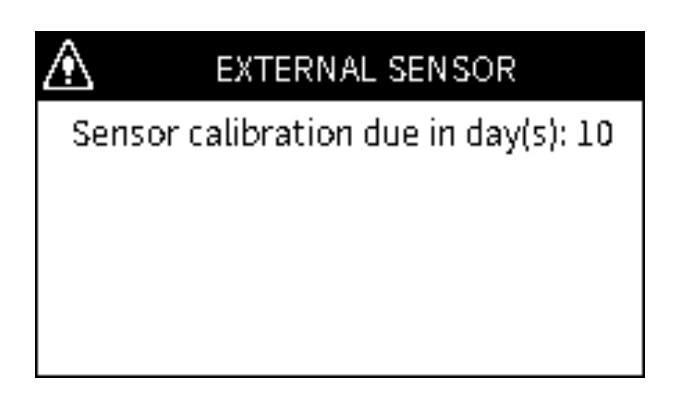

If the days remaining is 0 or less, an on-screen message appears, stating calibration is due when the sensor is detected either at power up or when the DPI610E is already in operation. In addition, a message text "CAL DUE" will permanently be on the status bar until the sensor is disconnected or the sensor has been calibrated.

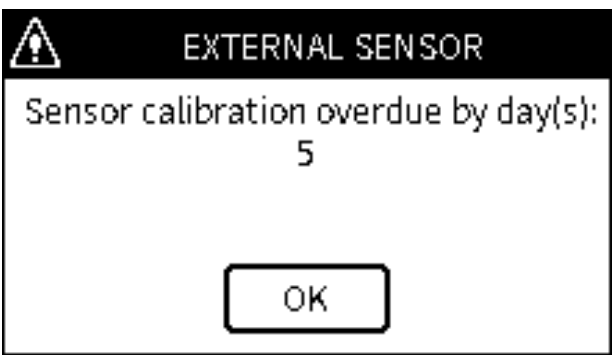

## **8.2 RTD Probe and Interface**

#### **8.2.1 Overview**

The DPI610E can be configured to display readings from the RTD-INTERFACE, which is a remote adapter interface and the RTD-PROBE (or any other compatible probe). Temperature measurements can be displayed as resistance or temperature units. The RTD-PROBE and RTD-INTERFACE are available in both safe and hazardous area models. The RTD-PROBE is fitted with a 15 cm (6") class-A PT100 probe. The model names are as follows:

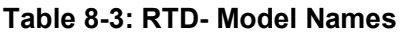

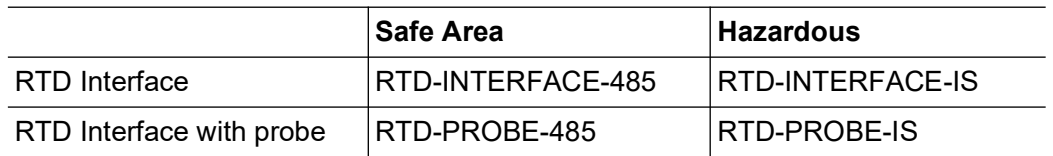

The RTD-PROBE/RTD-INTERFACE connects to the DPI610E with the supplied 2.9m (9.5 feet) cable. The RTD-INTERFACE is supplied with a field-rewireable M12 connector to allow for connection by user 2,3 or 4-wire RTDs.

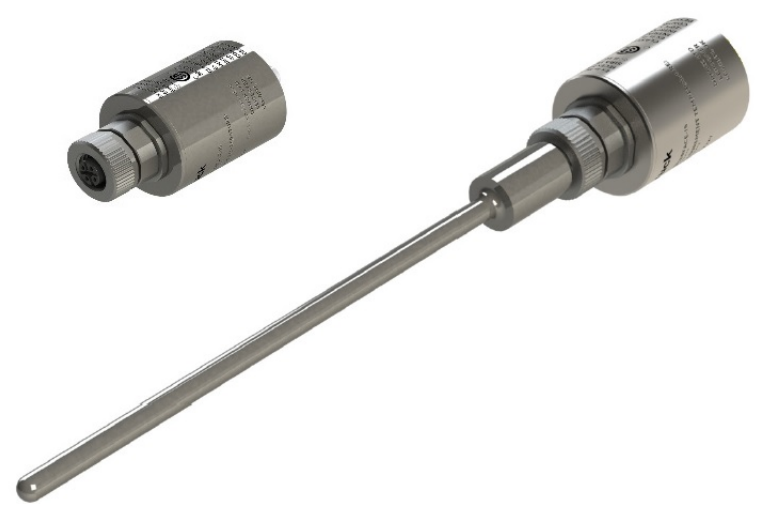

#### **8.2.2 Temperature Considerations**

Careful consideration must be taken when using the RTD-INTERFACE and the RTD-PROBE, or any specialist RTD probes, that the environment and process temperatures do not exceed the specified limits for each RT component as detailed in the table below.

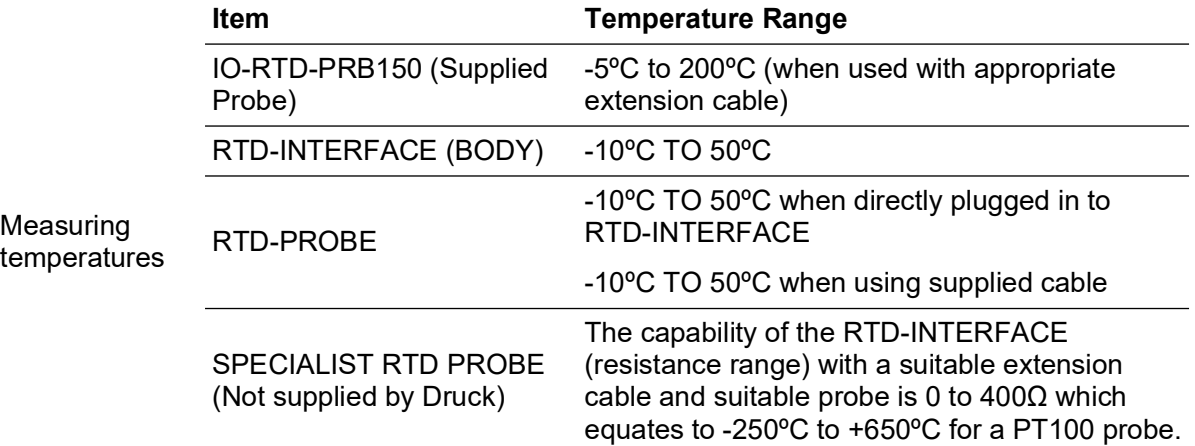

#### **Table 8-4: RTD-Temperature Specifications**

#### **8.2.3 Setup**

Connect the RTD-PROBE to the RTD-INTERFACE by screwing the probe end into the connection on the RTD-INTERFACE, if a direct connection is required. The 2 m (6.6 feet) M12 extension cable (IO-RTD-M12EXT) can be used to extend the connection between the RTD-INTERFACE and the RTD-PROBE. If using a compatible RTD not supplied by Druck, use the M12 field wireable connector (IO-RTD-M12CON) to connect the RTD probe to the RTD-INTERFACE.

**Note:** The pin numbering is printed on the rear of the connector body.

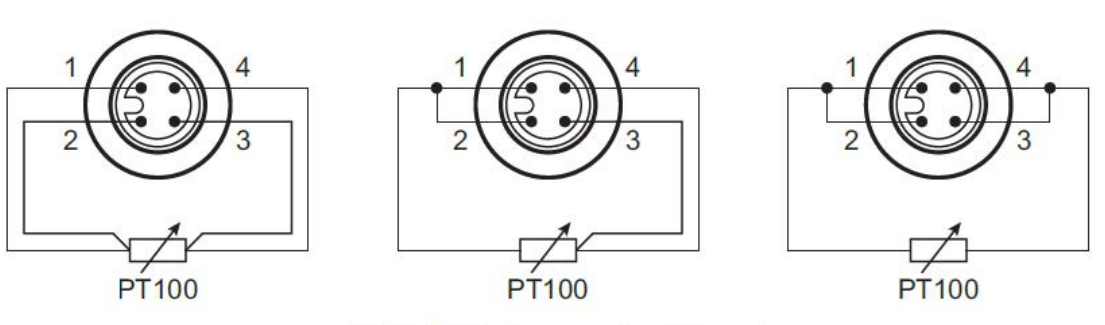

**RTD M12 Connector Pinout** 

With the supplied RS485 sensor cable, align the pin/slot arrangement at the female end of the cable connector with the male connector end of the sensor. The cable connector should push in slightly with little force when it is correctly aligned. Proceed to complete the connection by rotating the swivel connector fully until hand tight. Similarly, align the male end of the cable to the port on the DPI610E and tighten in the same way.

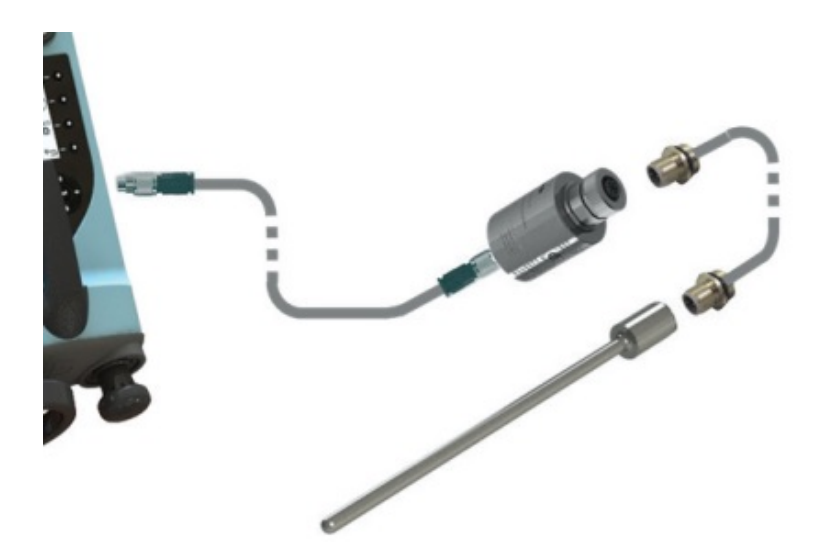

The DPI610E automatically detects any connection to the RTD-INTERFACE. Upon successful connection of a recognised and supported sensor, a "Connected" status indication appears for a

few seconds in the status bar. Also, the external sensor icon  $|\mathbf{\Omega}|$  will be permanently displayed until the sensor is disconnected. When the sensor is disconnected, a "Disconnected" status indication appear for a few seconds in the status bar and the external sensor icon will disappear.

If a channel is configured with a RTD function without a sensor connected, the primary reading in that channel window will be displayed as "**- - - - -**". If the external sensor is disconnected while the function is in use an error message may appear. The full-scale value of the RTD probe is displayed as well as the RTD probe type.

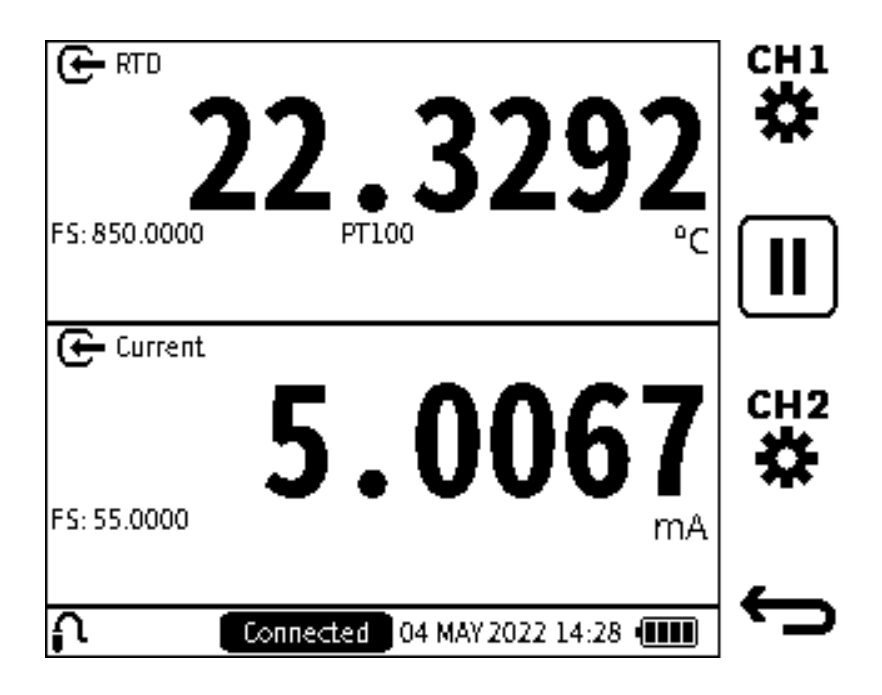

### **8.2.4 Configuration of a channel for a RTD sensor**

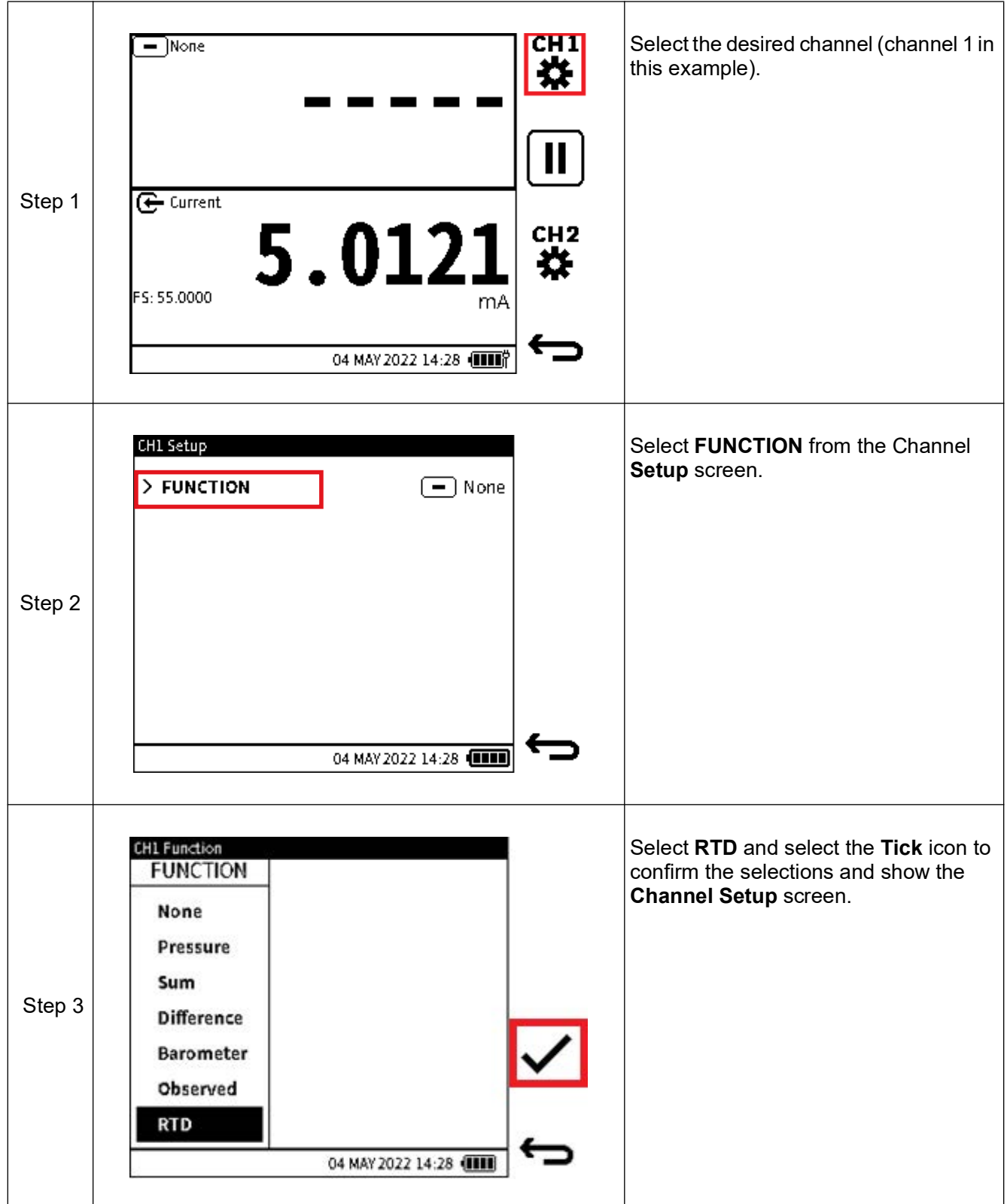

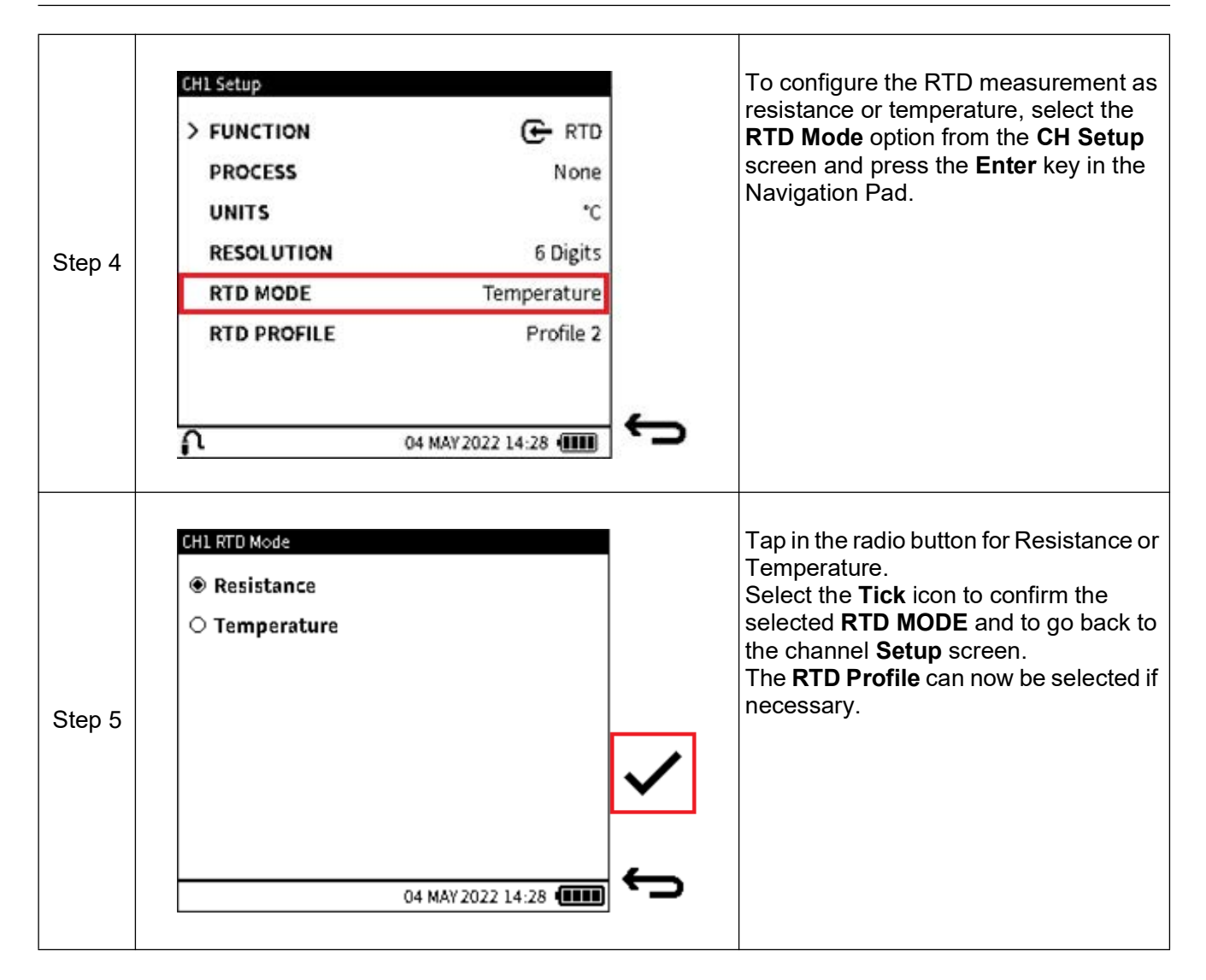

### **8.2.5 RTD Profiles**

The full-scale value of the RTD probe is displayed as well as the RTD probe type. When the RTD function is selected, the desired RTD profile might need to be configured by:

• Tapping on the currently saved RTD profile field in the **Channel Setup** screen.

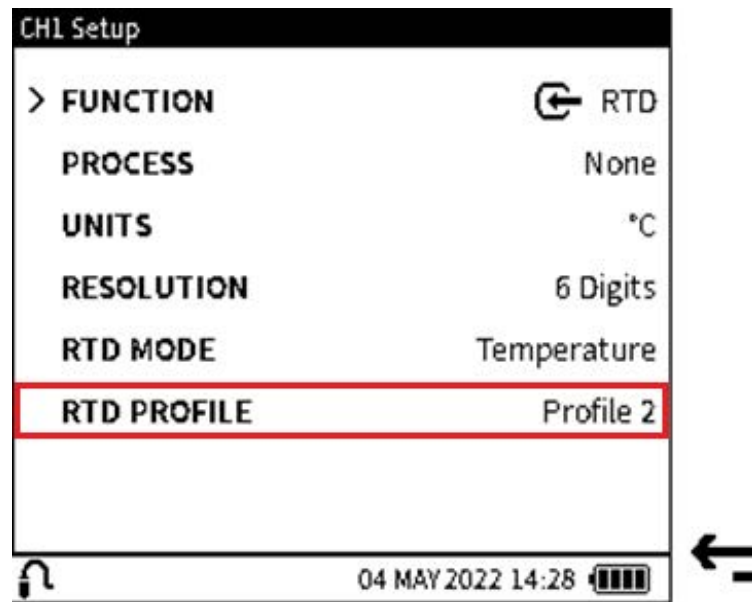

• Using the keypad to move the selector icon to the **RTD Profile** row and pressing the **ENTER** button to show a list of the available profiles.

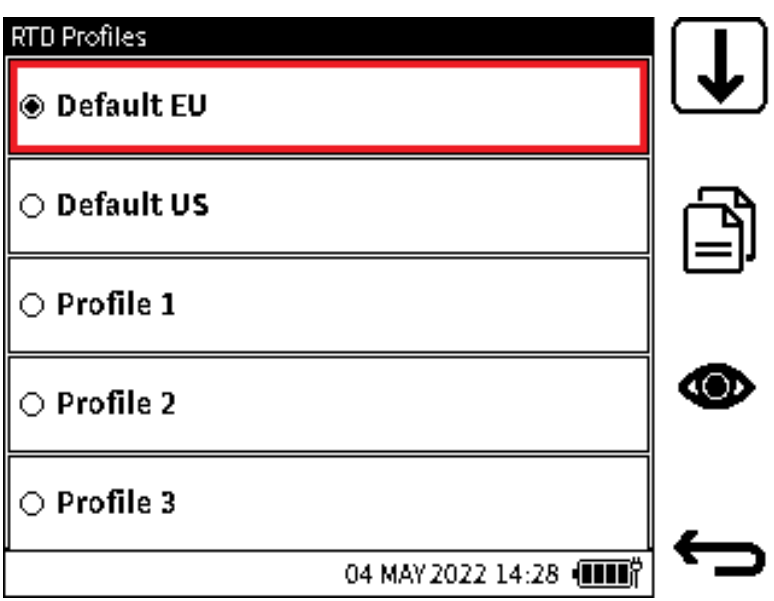

The default profile set is the "Default EU" option or PT100-PA-392, which is based on the European standard (DIN/IEC 60751) for Class A Platinum RTDs. There is also a "Default US" or PT100-PD-385, which is based on the American standard. The Default EU and Default US profile options are pre-defined and cannot be edited or deleted.

However, up to eight Custom profiles can be created by populating the user profile files available with the required coefficients, temperature range and label.

Tap on the desired profile to select it. Tap on the **View** icon softkey to view or/and edit the coefficients and parameters within the profile. Alternatively, use the **UP**/**DOWN** Navigation Pad buttons to select the required profile and press the **View** softkey to view or/and edit the coefficients and parameters within the profile.

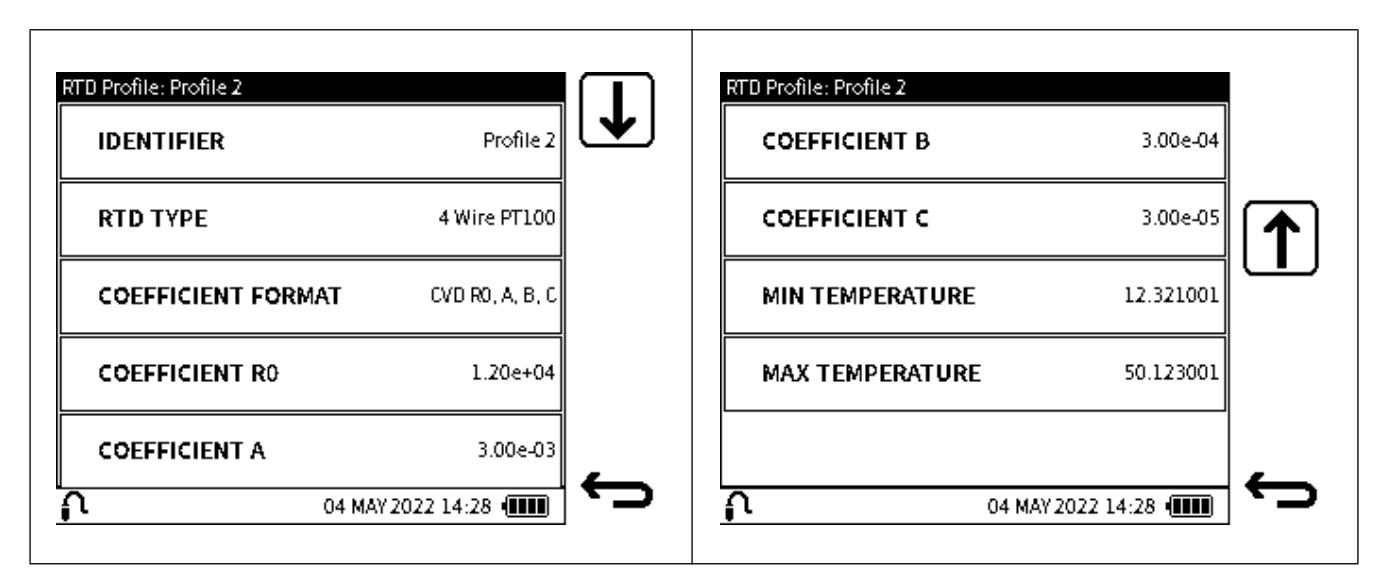

To edit any of the parameters:

- Tap on the value field of the desired parameter:
	- Use the **UP**/**DOWN** buttons to move the selector icon to the required parameter to change. Press the **Enter** button to enter the edit screen of the parameter. Press or tap the **Tick** icon softkey to accept and save the new values.

It is possible to copy the parameters saved in any of the profiles to a custom profile. Note the Default EU and Default US profiles cannot be overwritten but can be copied into any of the custom profiles. Custom profiles are saved in the RTD-INTERFACE not on the DPI610E.

#### **Table 8-5: RTD Profile parameters**

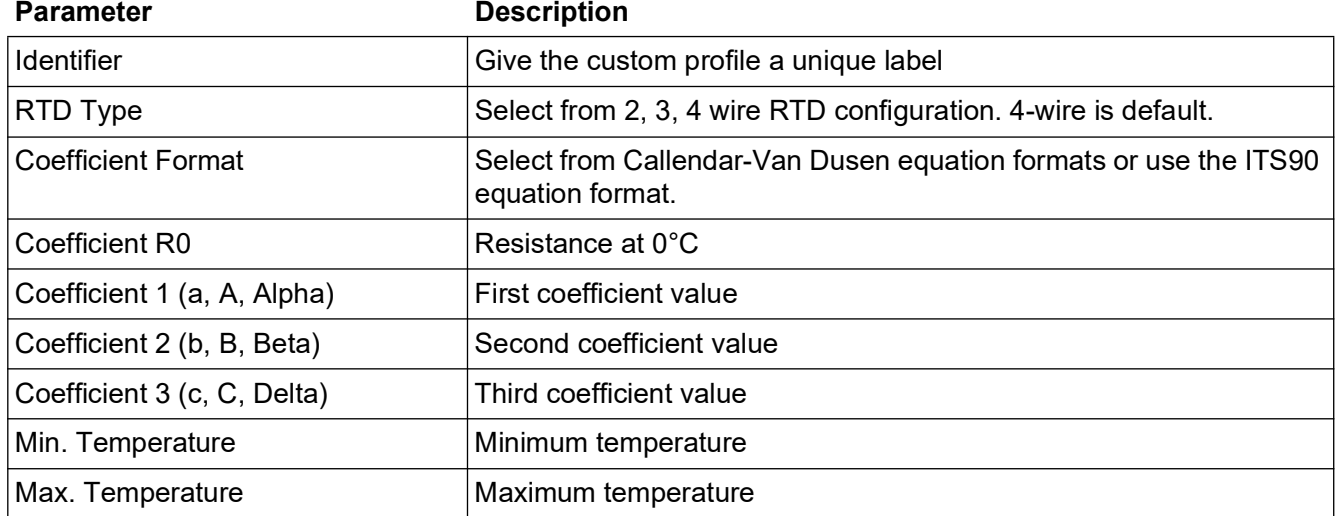

When all parameter fields are filled, use the **Back** softkey to go back to the **RTD Profile** screen.

#### **8.2.5.1 To copy a RTD profile**

Select the desired profile:

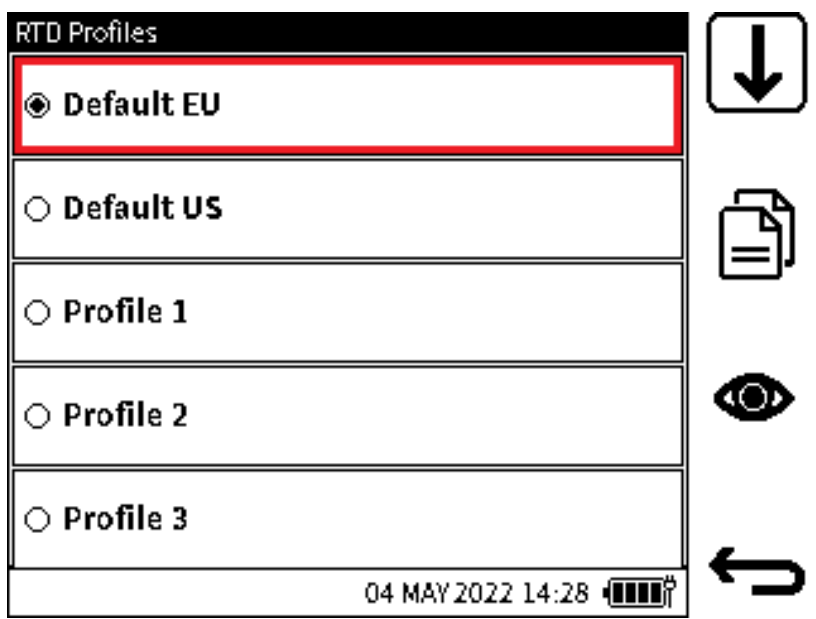

Once selected, tap, or press the **Copy** icon softkey and then select the desired destination profile, for example: Profile 1.

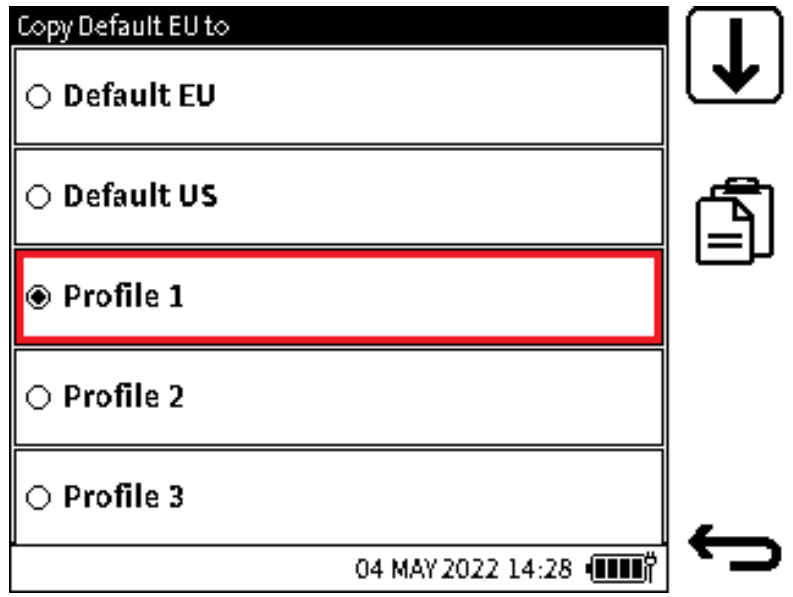

#### **8.2.5.2 RTD Units**

When in Resistance mode, the only units available to select are Ohms  $(\Omega)$  and Custom units. In Temperature mode, select from °C, °F or Custom units. Refer to Section [6.3.6 on page](#page-121-0) 114 for information about Custom units.

### **8.3 The ADROIT sensor**

#### **8.3.1 Overview**

The Druck ADROIT 6000 Series is a family of high performance, digitally-compensated industrial pressure sensors that can put in spaces that are as small as 19 mm wide. ADROIT sensors can measure pressure ranges from 70 mbar to 350 bar (1 to 5,000 psi), with electrical output options of either Voltage or Current (4 to 20 mA).

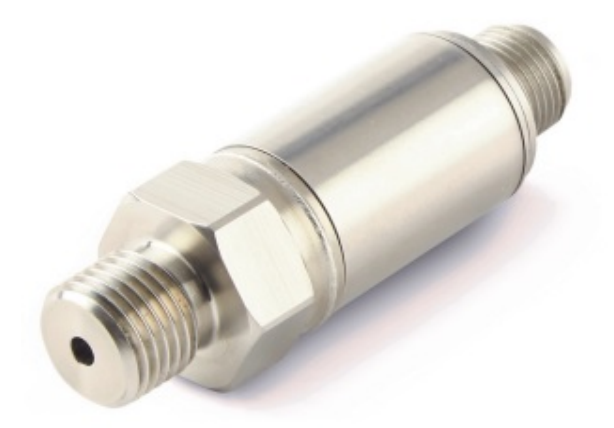

To calibrate ADROIT sensors without the DPI610E, it is necessary to use the Druck ADROIT PC application, together with the ADROIT interface box and an applicable calibrated pressure source.

The DPI610E is an all-in-one solution for the calibration of ADROIT sensors: thus, a PC, interface device, and a pressure source are not necessary. The DPI610E with its One-Wire Interface technology, can communicate with ADROIT sensors.

#### **8.3.2 Configuration of ADROIT Sensor**

You must select a communication channel for the DPI610E and ADROIT sensor to work with each other. It is necessary to have the following information, which a label on the sensor must supply:

Sensor pressure range. For example: 0 to 10 bar g. Electrical Output option. For example: 0 to 10 V.

### Chapter 8. External Sensors

**CH2** is the primary electrical channel on the DPI610E and thus the channel that controls **ADROIT** functionality.

In the **CH2** setup screen, select either the **Current** or **Voltage** function, based on the electrical output function of the sensor. Then select the **Measure** Direction and **24V** Loop options. Select

 $\checkmark$  to save and show the **CH2** setup menu.

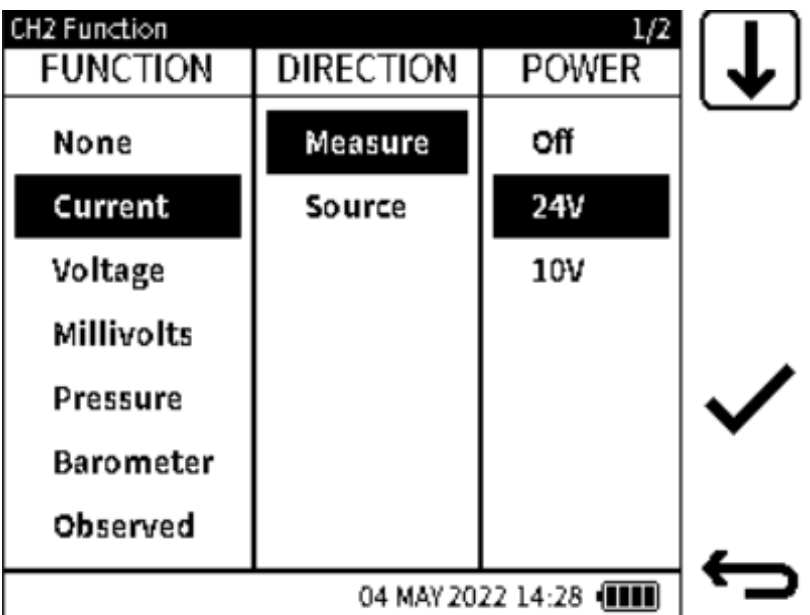

Wait until the display shows the **CONFIGURATION** option on the **CH2 Setup** screen. Select this option to show the **CH2 Sensor Configuration** screen: the default Configuration option is **Standard**.

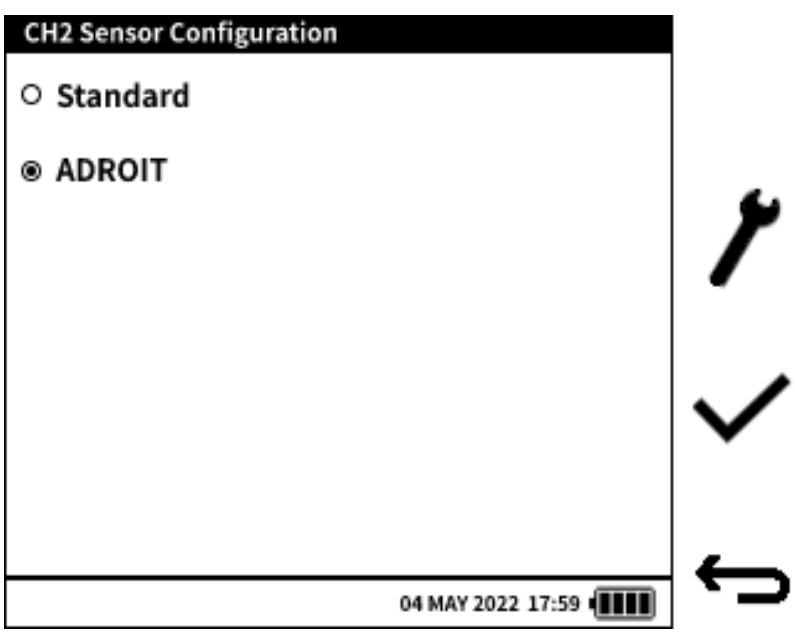

The display will show the **Configuration** setup **Softkey** after you select the **ADROIT** configuration option. Select this softkey to look at or change the configuration parameters. After you select the  $\blacktriangleright$  icon you will have to wait while the system updates, then the display shows the **Configuration: ADROIT** screen.

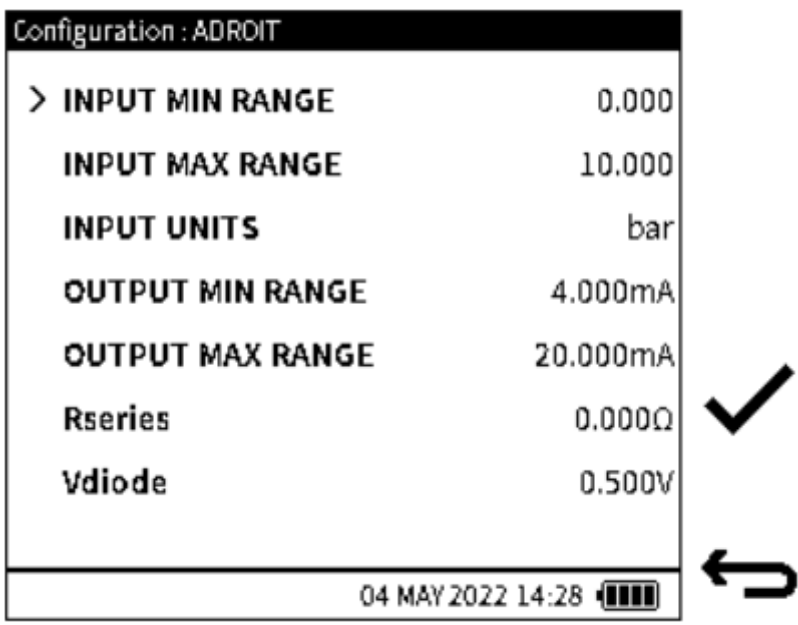

<span id="page-156-0"></span>**INPUT MIN RANGE** - the minimum pressure range value of the ADROIT sensor. Default value is 0 bar (or equivalent in other user-selected pressure measurement unit).

**INPUT MAX RANGE** - the maximum pressure range value of the ADROIT sensor. Default value is 10 bar (or equivalent in other user selected pressure measurement unit).

**INPUT UNITS** - measurement unit of input.

**OUTPUT MIN RANGE** - the minimum electrical output range value of the ADROIT sensor.

Default value for current output sensors is 4 mA and the default value for 3-wire voltage output is  $0 V$ 

**OUTPUT MAX RANGE** - the maximum electrical output range value of the ADROIT sensor. Default value for current output sensors is 20 mA and the default value for 3-wire voltage output is 5 V.

**Rseries** - the series resistance made from the wiring (cable) length between the ADROIT sensor and the electrical ports where it stops. Default value is 0 ohm.

**Vdiode** - the voltage-drop through the resistor or resistance in the circuit. Default value is 0.5 V.

### Chapter 8. External Sensors

Change the sensor input and output parameters so that they are the same as on the sensor label. Select the **Tick** softkey to save and show the sensor configuration menu. The display shows a screen message that asks you to wait while the system updates.

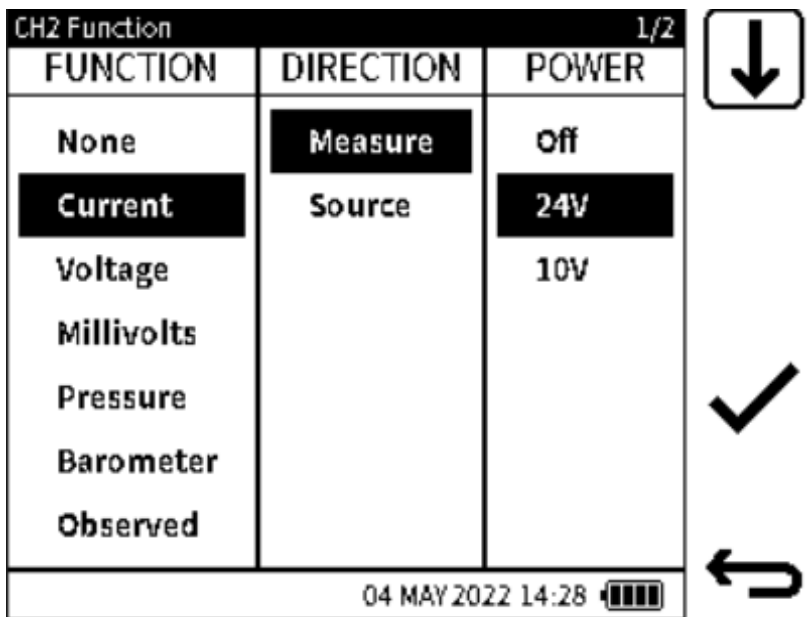

Select the **Back** button on the **CH2 Setup** screen to show the Calibrator screen.

Make sure that the ADROIT sensor is correctly connected to the pressure port on the DPI610E.

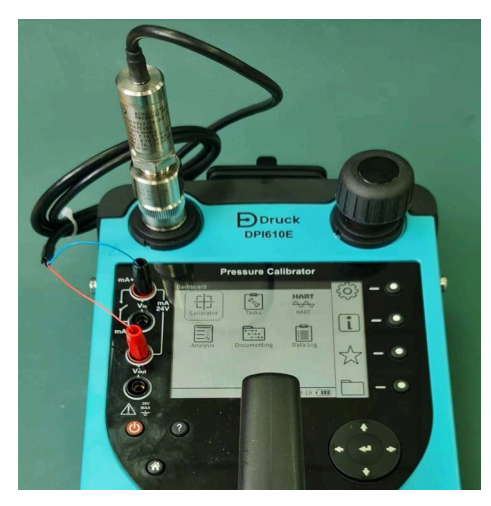

Make sure that the device is not pressurized before the removal of a Blanking Plug if it is in the Test Socket. Refer to [Section](#page-26-0) 2.1.1 and Section [2.1.3 on page](#page-26-1) 19 for the necessary procedures.

Use applicable adapter fittings if the pressure connector thread does not match the DPI610E test port quick-fit connector. The adapter fittings must be rated to 35 bar g. Use the procedure in [Section](#page-27-0) 2.1.5, ["Attach/Remove Device Under Test," on page](#page-27-0) 20 to attach the ADROIT sensor to the test port.

Push the plugs of the electrical leads from the ADROIT sensor into the correct electrical sockets on the DPI610E (See **Current Measure** with 24V [page](#page-87-0) 80 or **Voltage Measure** with 24V electrical connection diagrams on [page](#page-103-0) 96).

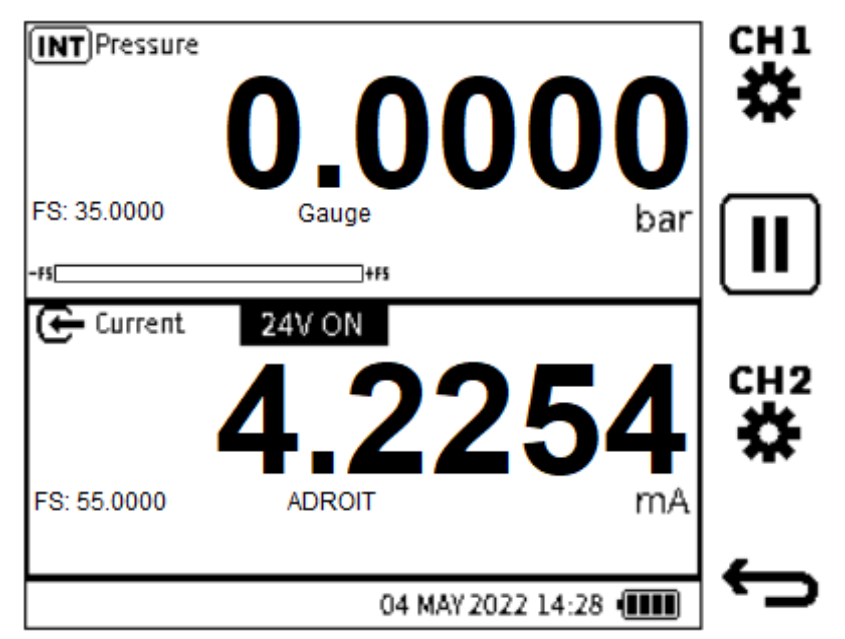

Make sure that the electrical reading and details in the **CH2** are correct: the measured value will be the minimum range value when the pressure is open to atmosphere. Make sure that the full-scale value agrees with the sensor details set in the ADROIT configuration menu.

#### **8.3.3 ADROIT CALIBRATION**

On the Dashboard push the **Settings** softkey and then select the **ADVANCED** menu option. Enter the correct PIN to access the **ADVANCED** menu (for more information, refer to ["ADVANCED" on page](#page-49-0) 42).

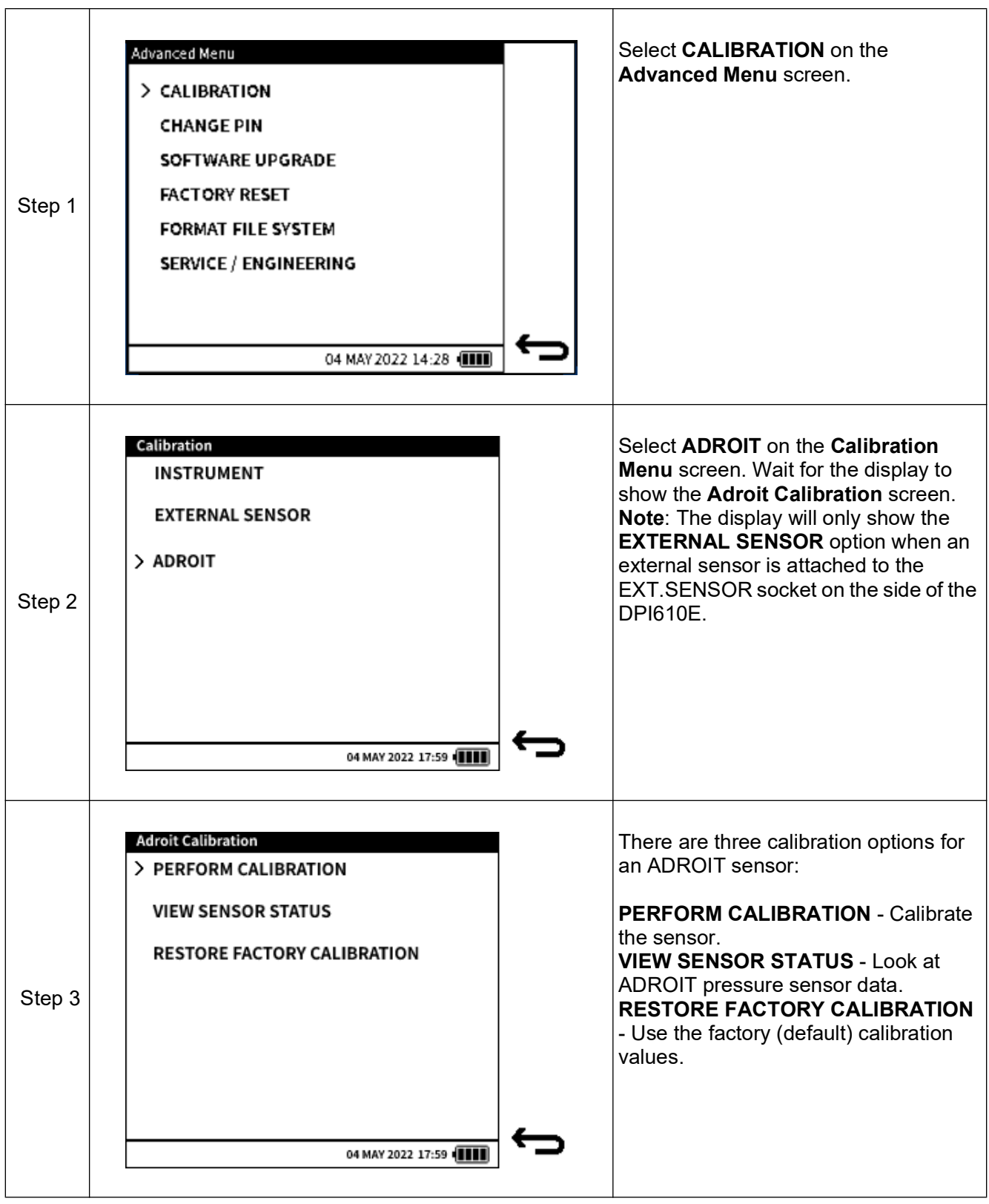

#### <span id="page-160-0"></span>**8.3.4 PERFORM CALIBRATION**

Select the **PERFORM CALIBRATION** option to access the calibration options. There are two types of adjustments available:

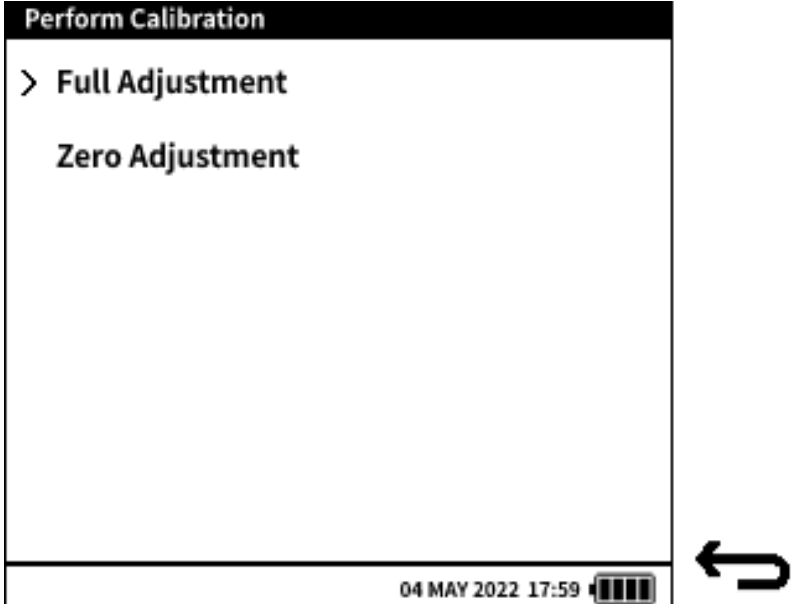

**Full Adjustment** - this is a 2-point calibration adjustment of the sensor over the zero (or minimum full-scale) and the positive full-scale pressure range.

**Zero Adjustment** - this is a 1-point calibration adjustment of the sensor at zero pressure.

#### **8.3.5 FULL ADJUSTMENT CALIBRATION**

Select **Full Adjustment** from the **Perform Calibration** menu screen, make sure that the sensor data on the **Configuration: Adroit** screen are the same as that of the sensor to calibrate. Refer to [page](#page-156-0) 149 for a description of the contents of this screen.

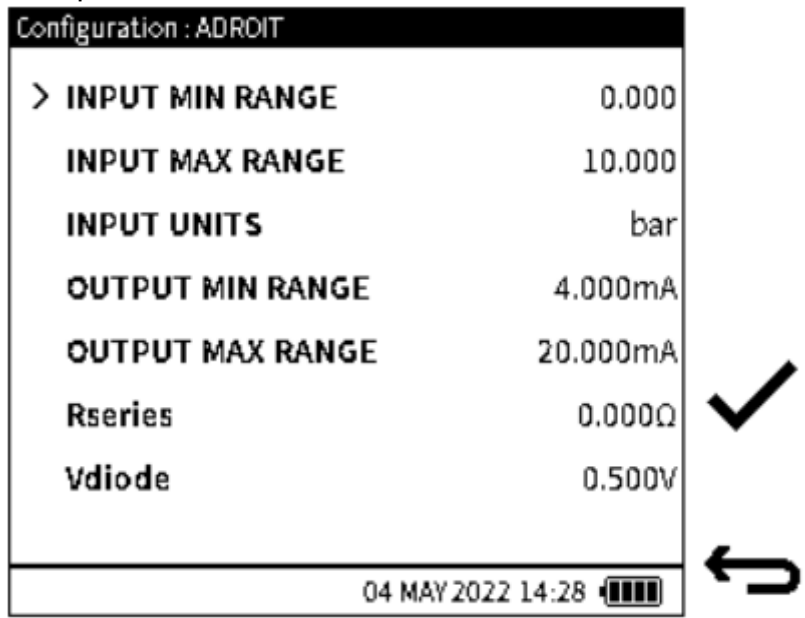

Change the sensor data on the screen if necessary.

Select the **Tick**  $\bigvee$  icon to go to the next step of the calibration procedure.

.

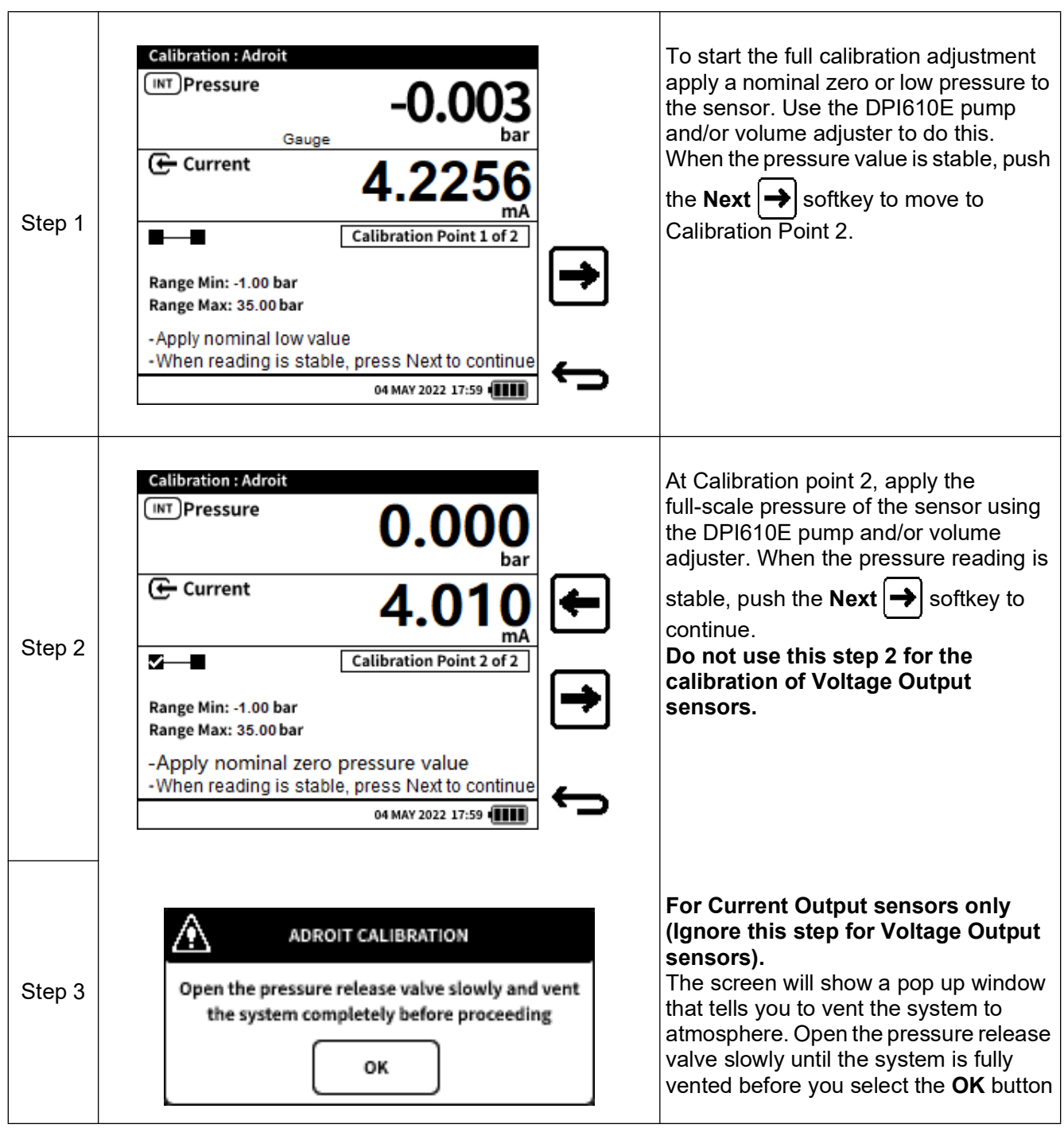

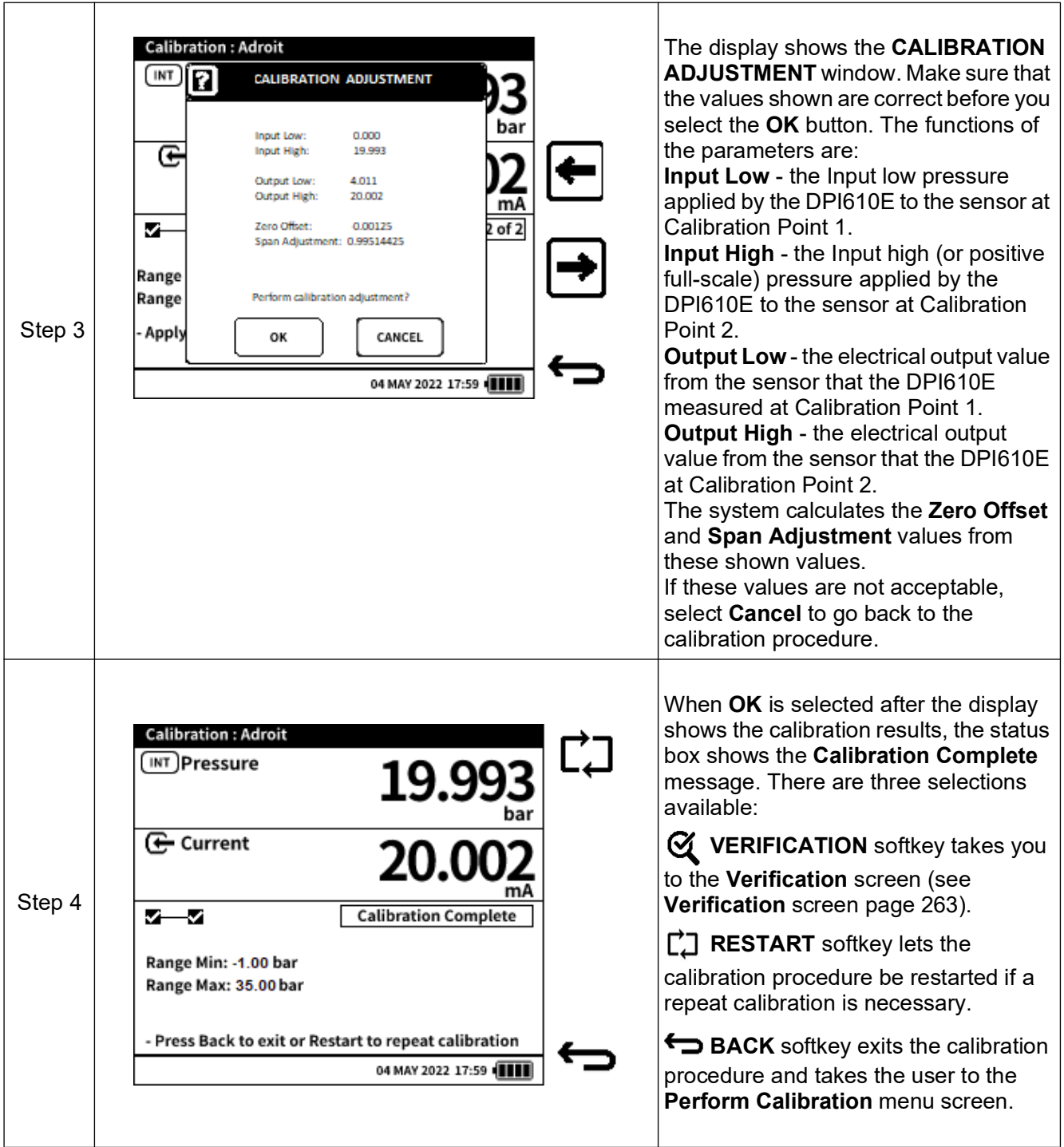

#### **8.3.6 ZERO ADJUSTMENT**

When you select **Zero Adjustment** from the **Perform Calibration** menu screen (see [page](#page-160-0) 153), make sure that the sensor data on the **Configuration: Adroit screen** are the same as that of the sensor to calibrate. Refer to page 157 for a description of the contents of this screen.

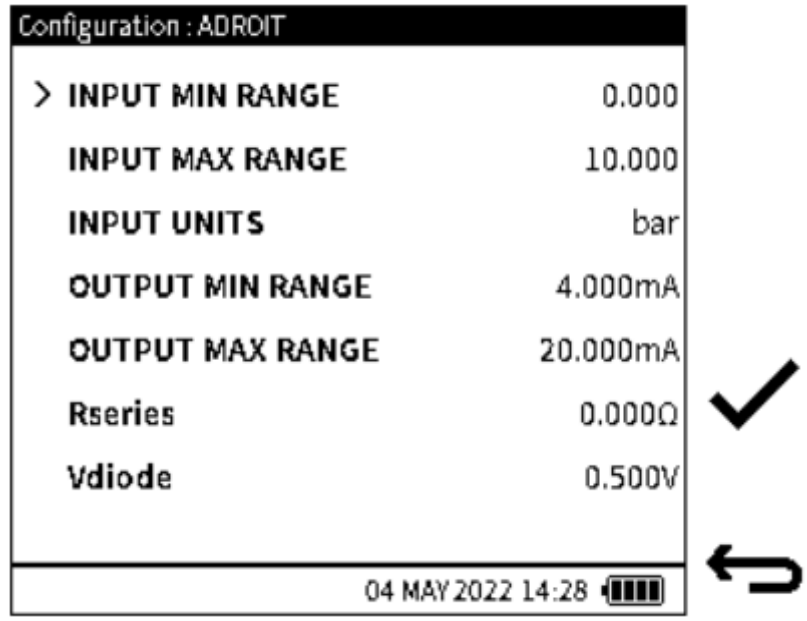

Change the sensor data on the screen if necessary.

Select the **Tick** icon to go to the next step of the calibration procedure.

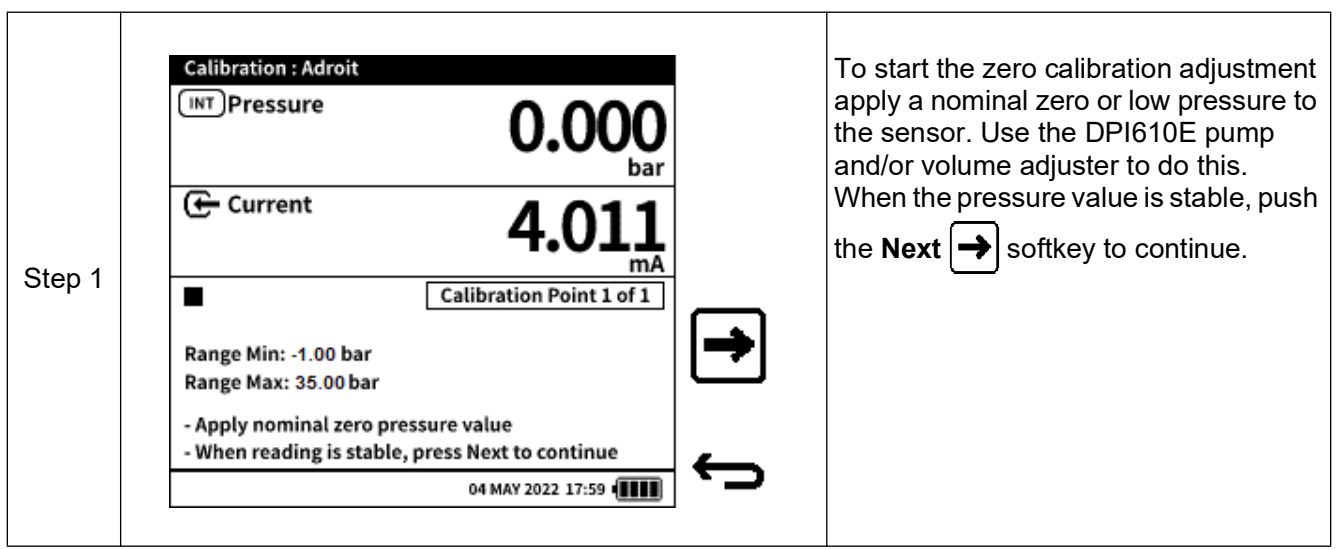

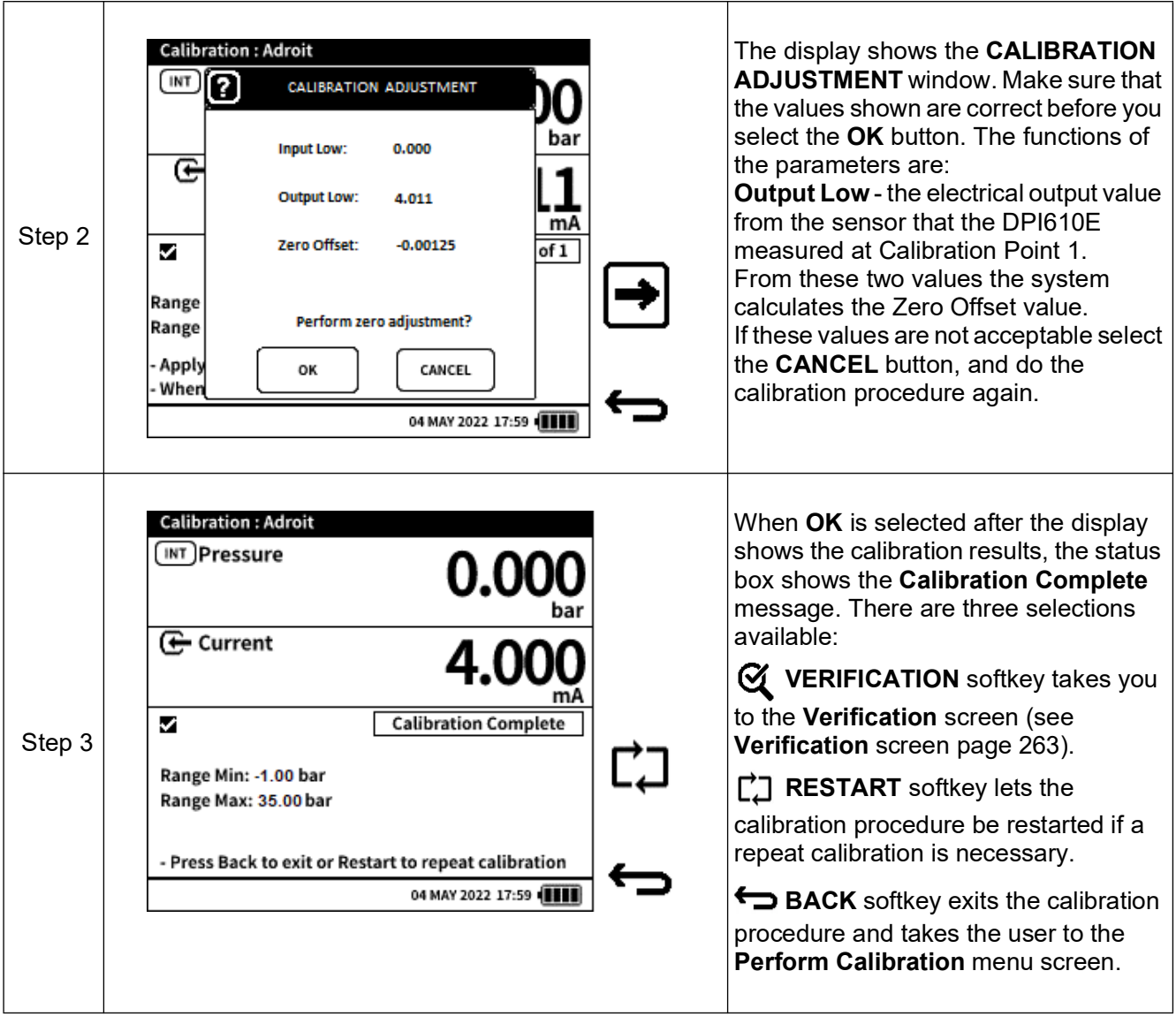

#### **8.3.7 VIEW SENSOR STATUS**

This menu gives information about the ADROIT sensor model and serial number.

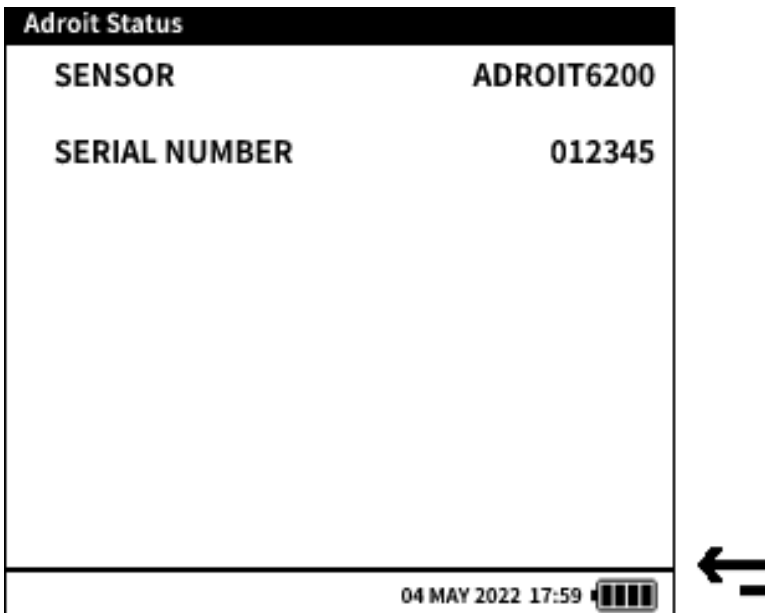

Before delivery the sensor has its factory calibration values saved internally. If it is necessary, the sensor can have these factory settings made active again. You use the **RESTORE FACTORY CALIBRATION** function to do this.

Select **RESTORE FACTORY CALIBRATION** from the **Adroit Calibration** screen.

Select **OK** on the pop-up window to confirm restore: this operation may take several seconds.

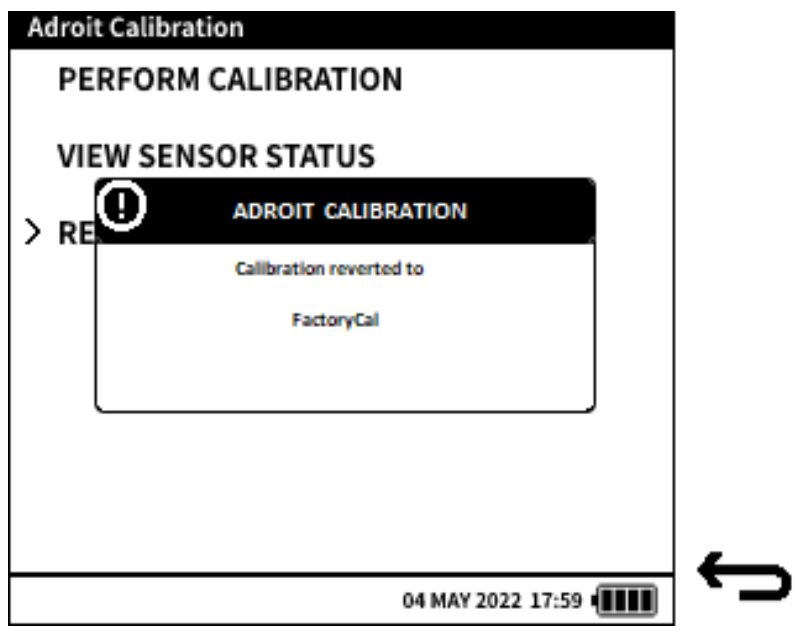

# <span id="page-166-0"></span>**9. Data Log**

The **Data Log** function records instrument readings (measured or sourced) so that they can be reviewed or analyzed. The following options are available under the **Data Log** menu:

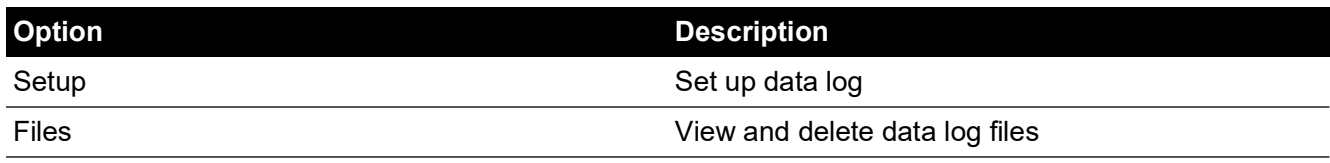

To access Data Log:

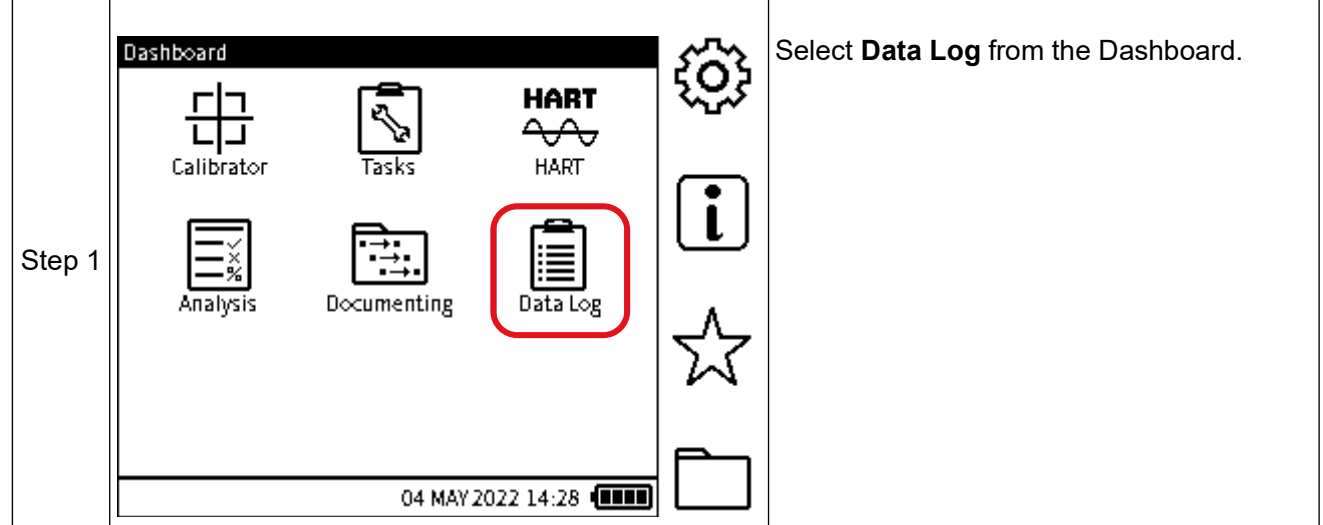

# **9.1 Data Log Setup Menu**

The following options are available under the **Setup** menu:

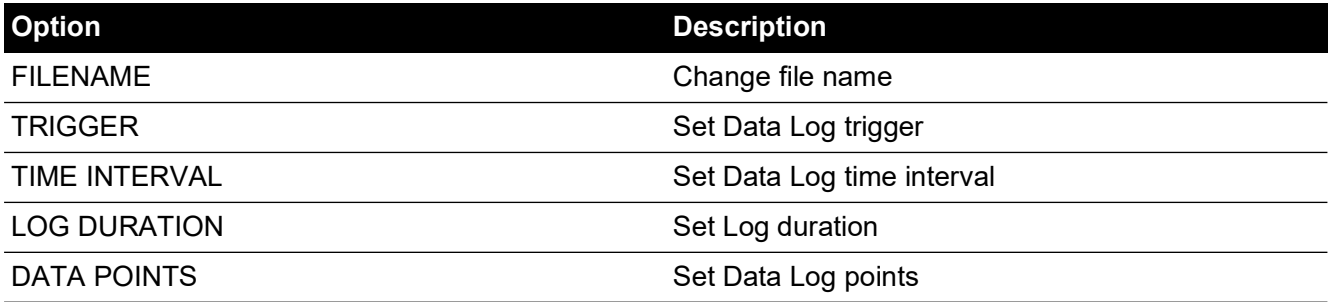

**Note:** Select the **TRIGGER** mode first (See Section [9.2, "TRIGGER Menu," on page](#page-169-0) 162) before setting the filename of the data log.

**TIME INTERVAL**, **LOG DURATION** and **DATA POINTS** are only listed in the **Data Log Setup** menu when **TRIGGER** is set to **PERIODIC** (See Section [9.2 on page](#page-169-0) 162).

### <span id="page-167-0"></span>**9.1.1 How to set the Data Log Filename**

To set the Data Log filename:

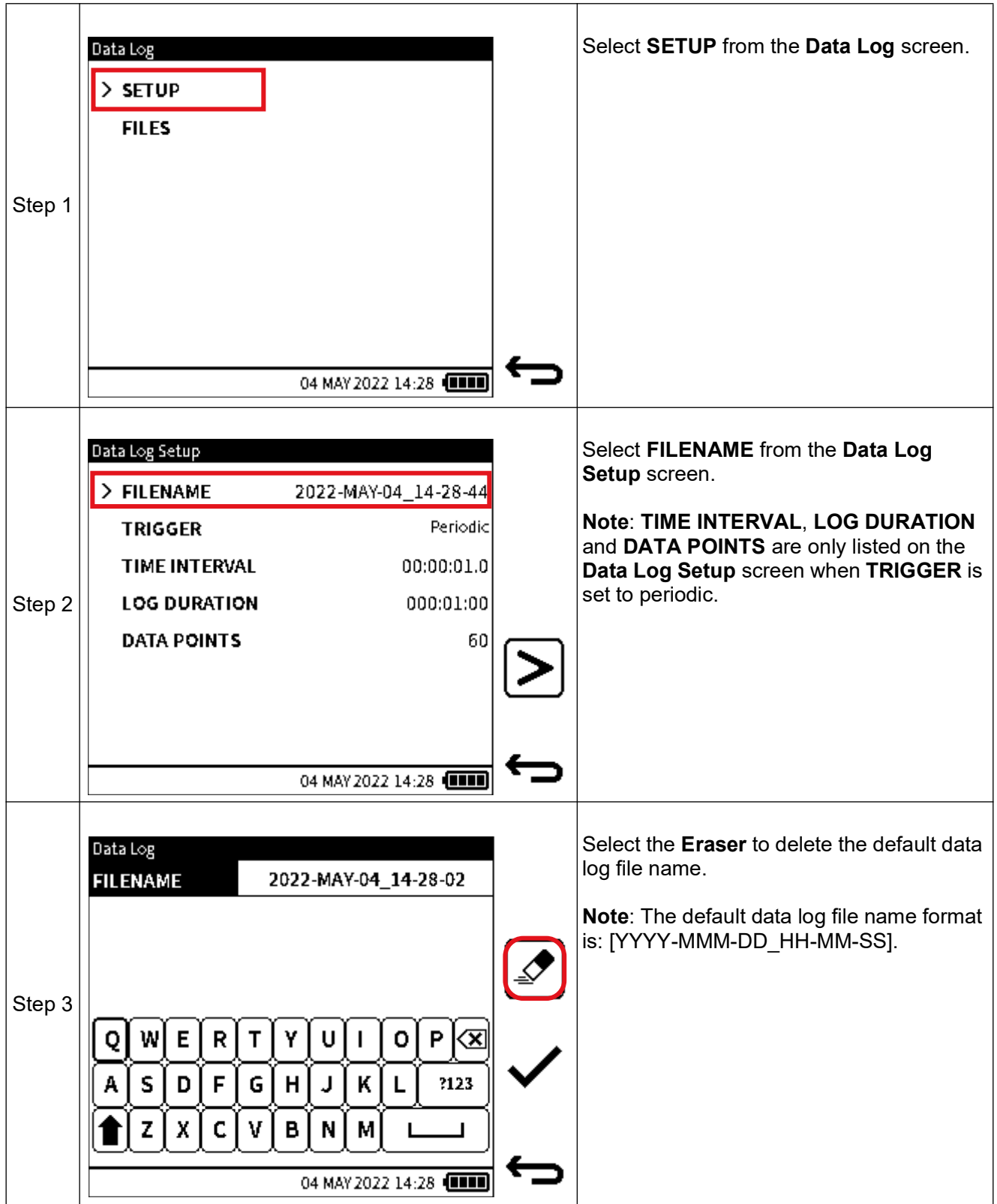

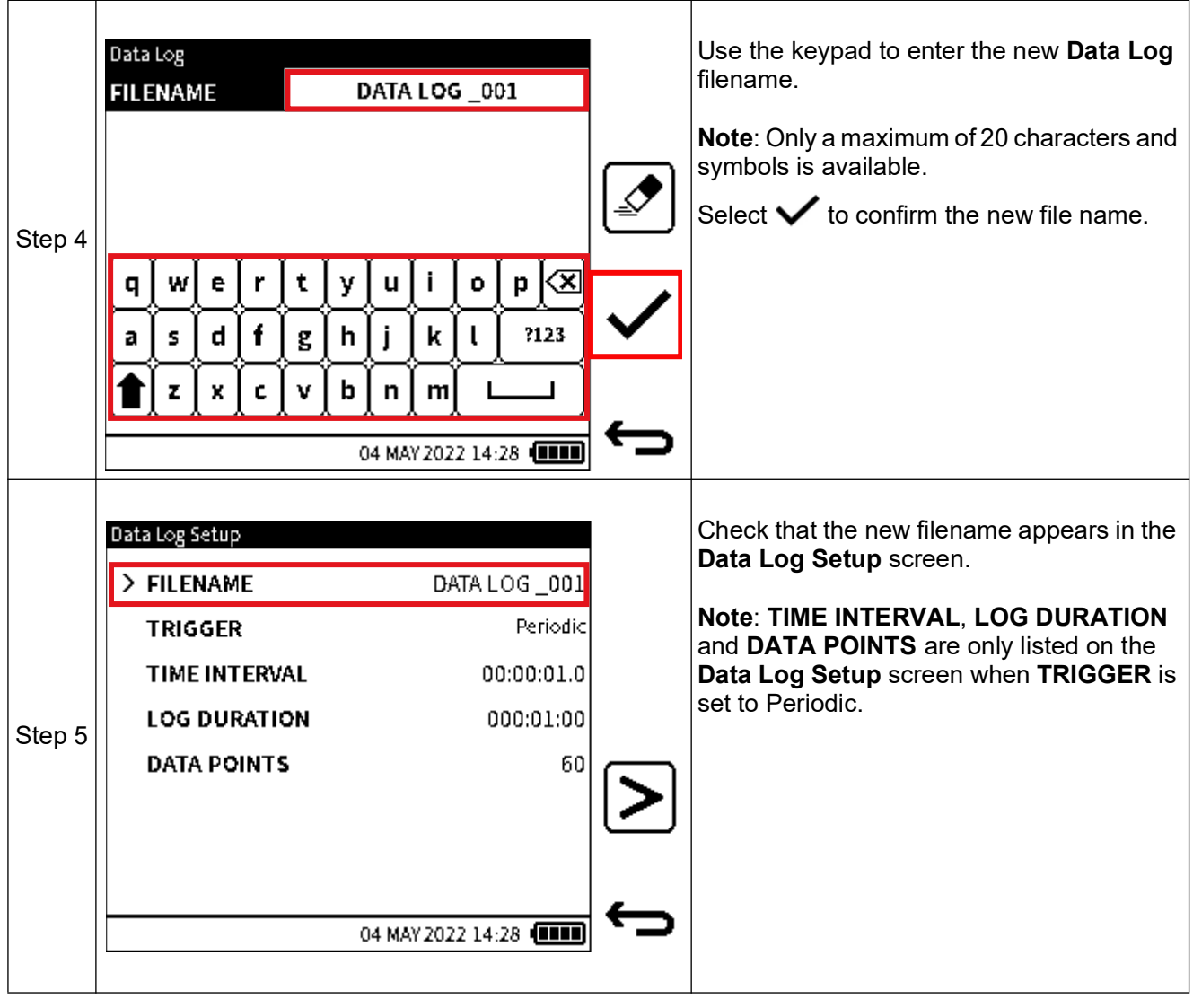

### <span id="page-169-0"></span>**9.2 TRIGGER Menu**

The **TRIGGER** menu allows the user to select the type **Data Log Trigger** requirement. The following options are available under the **TRIGGER** menu:

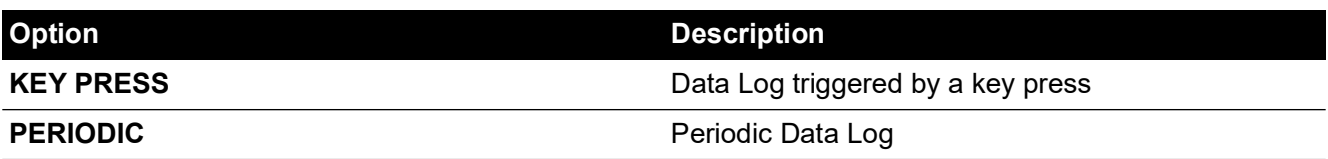

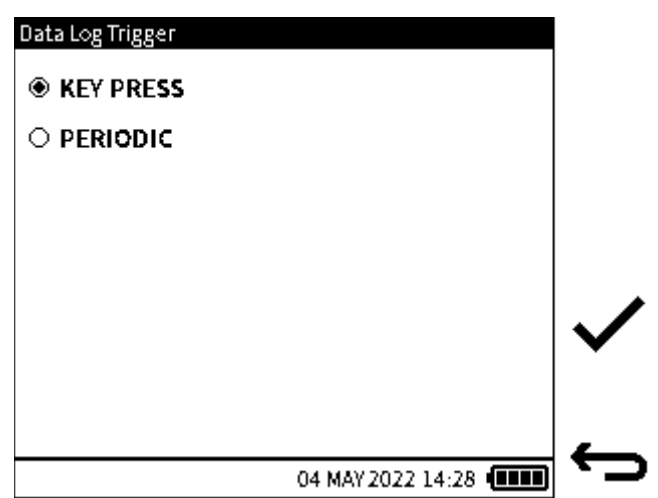

**Figure 9-1: Data Log Trigger Menu**

When **KEY PRESS** is selected, no more settings will be required to set up the data log. Tap the

Tick  $\checkmark$  icon to return to the **Data Log Setup** screen: select **FILENAME** if a new name for the data log file is needed (See Section [9.1.1 on page](#page-167-0) 160 for the procedure). Refer to [Section](#page-175-0) 9.4 [on page](#page-175-0) 168, to continue the instructions for **KEY PRESS** data logging.

When the **PERIODIC** trigger is selected, more recording options become available for configuration.

### <span id="page-170-0"></span>**9.3 Periodic Trigger Options**

The options **TIME INTERVAL**, **LOG DURATION** and **DATA POINTS** are only available for use when **PERIODIC** is the trigger mode for recording data results.

#### **9.3.1 TIME INTERVAL**

When a Periodic trigger is selected, the option to set the Periodic interval is available from the **Data Log Setup** screen. The interval determines how long each data point is logged and it is expressed as HH:MM:SS.S. The supported time interval range is between 00:00:00.2 to 23:59:59.9. The minimum interval supported is dependent on the functions configured in the Calibrator channels. See table below.

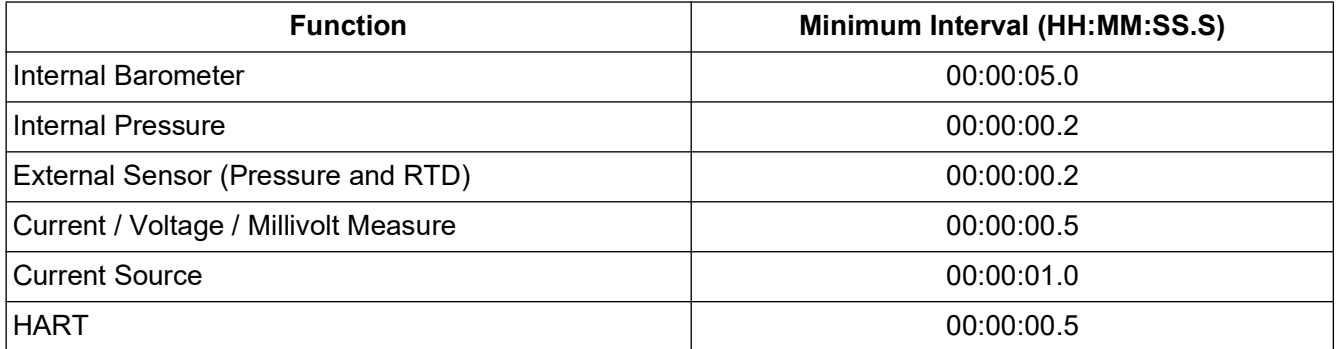

#### **9.3.1.1 How to set the TIME INTERVAL**

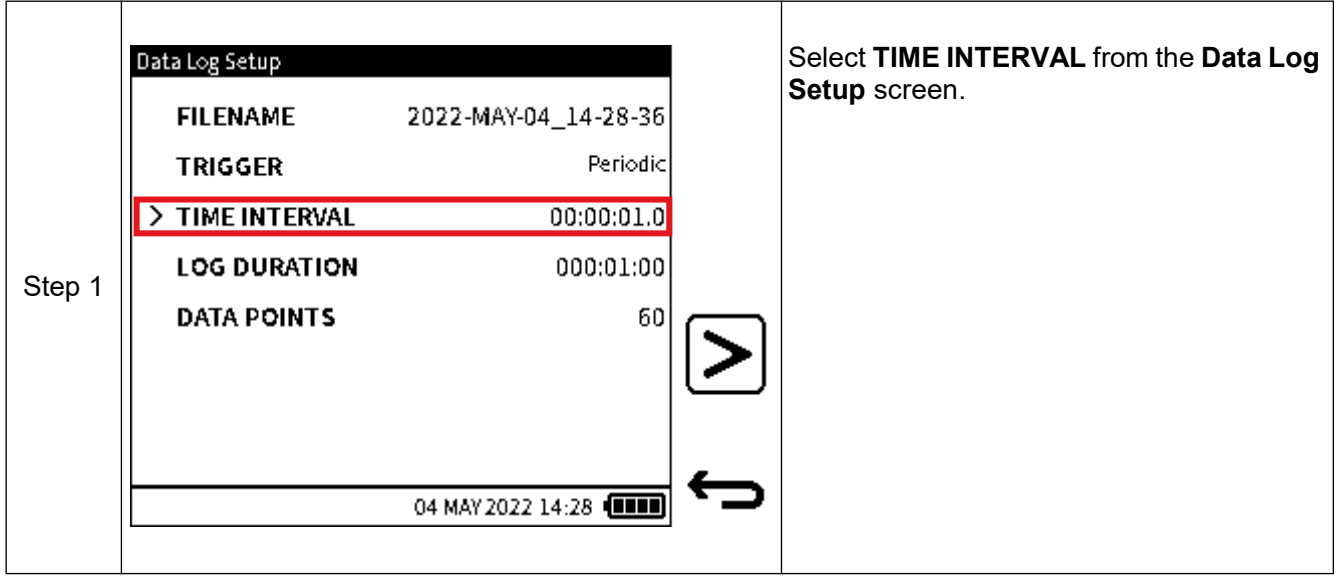

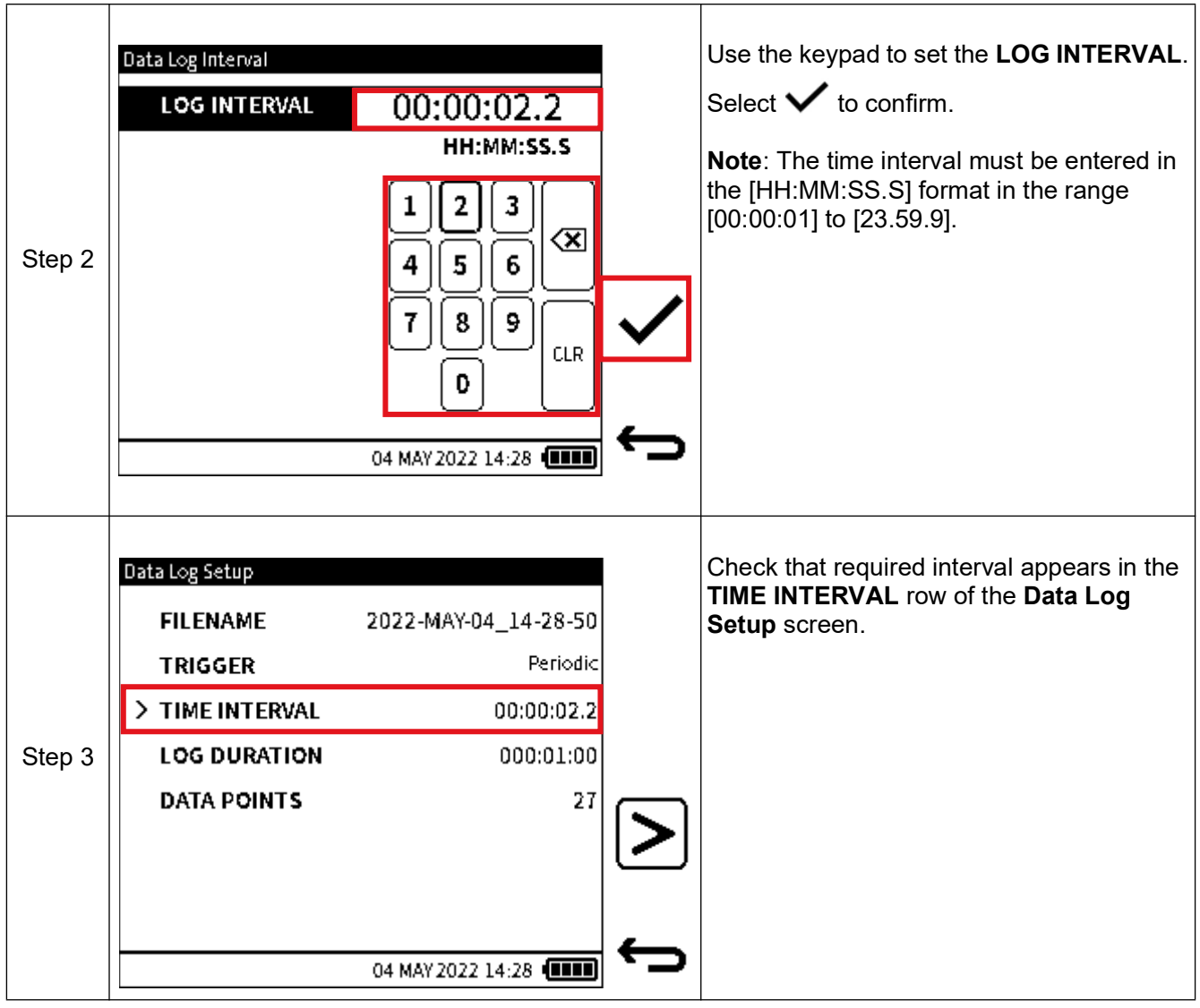

#### **9.3.2 LOG DURATION**

When a Periodic trigger is selected, the option to set the Data Log Duration is available from the **Data Log Setup** screen. The log duration determines the period over which the logging will take place i.e., start to end. It is expressed as HH:MM:SS. The supported time interval range is between 00:00:01 to 999:59:59.

**Note:** The time interval value must always be less than the **LOG DURATION** value.

#### **9.3.2.1 How to set the LOG DURATION**

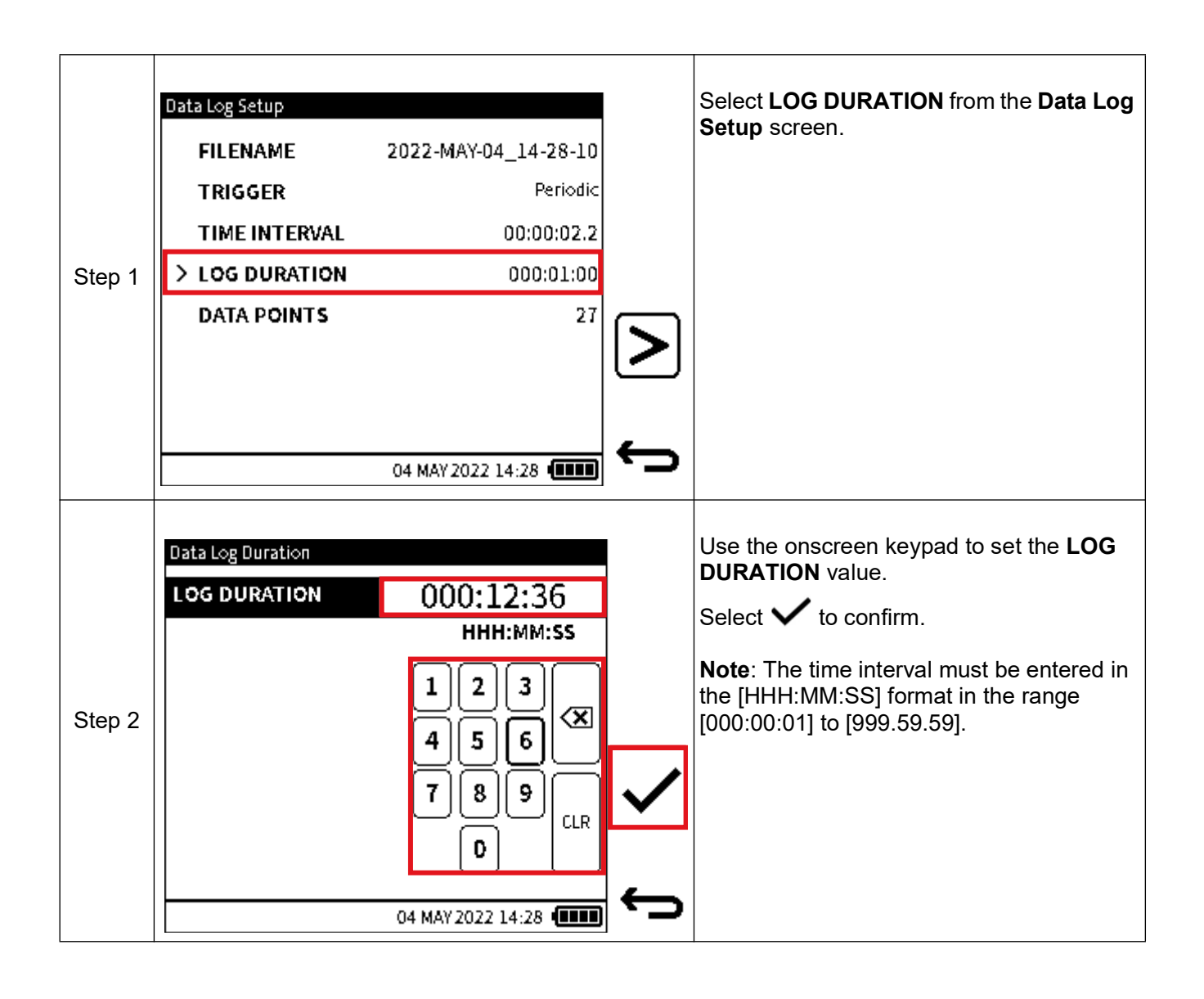

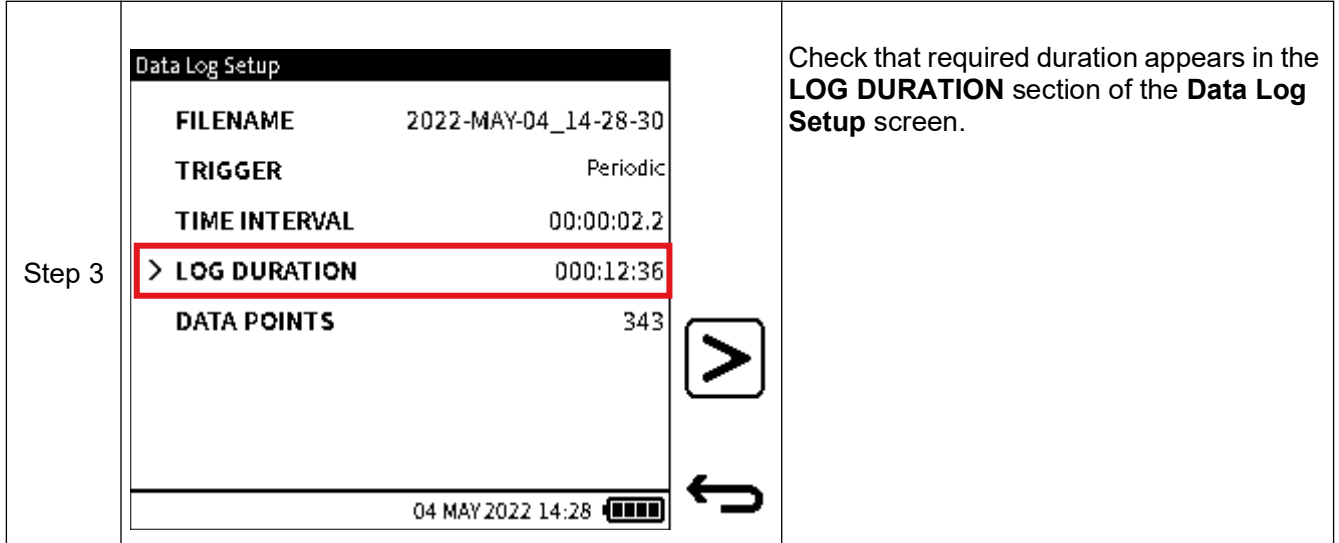

#### **9.3.3 DATA POINTS**

When a Periodic trigger is selected, the **Data Log Setup** screen shows the number of configured data points. The number of data points is directly linked to the time interval and the log duration configured. For example, if a time interval of 10 seconds (00:00:10.0) and log duration of 1 minute (000:01:00) is configured, the number of data points displayed in the setup menu will be 6. Each time the time interval or log duration value is changed, the number of data points is automatically adjusted. Alternatively, the periodic data log can be configured by specifying the number of data points required and the time interval or sampling frequency. From the previous example, if the number of data points is changed from 6 to 5, the log duration will automatically adjust to 50 seconds (000:00:50) based on the unchanged time interval of 10 seconds and the new number of required data points.

#### **9.3.3.1 How to set the DATA POINTS**

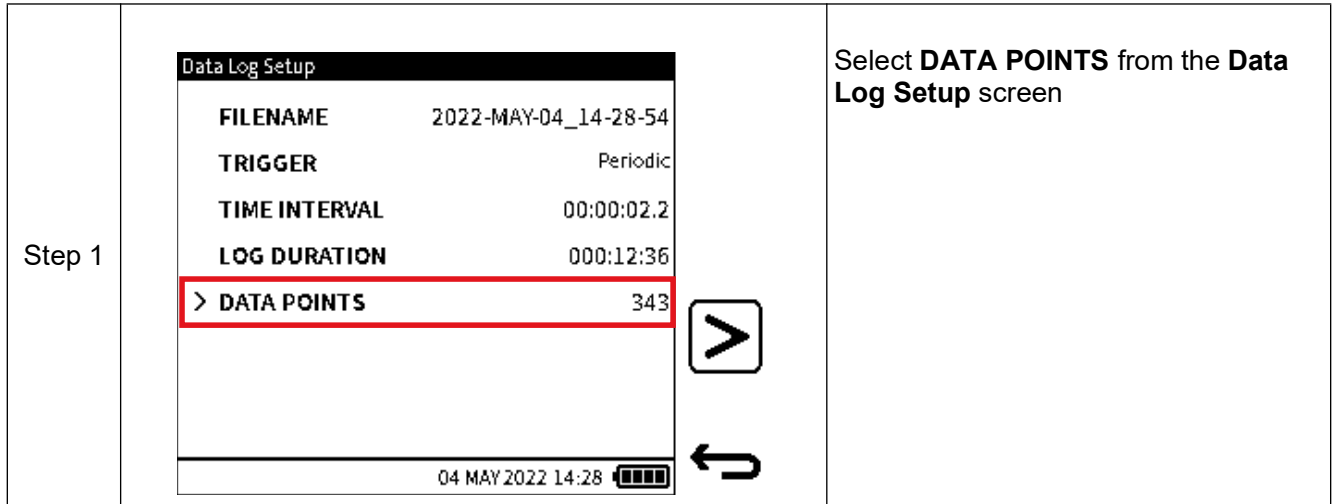

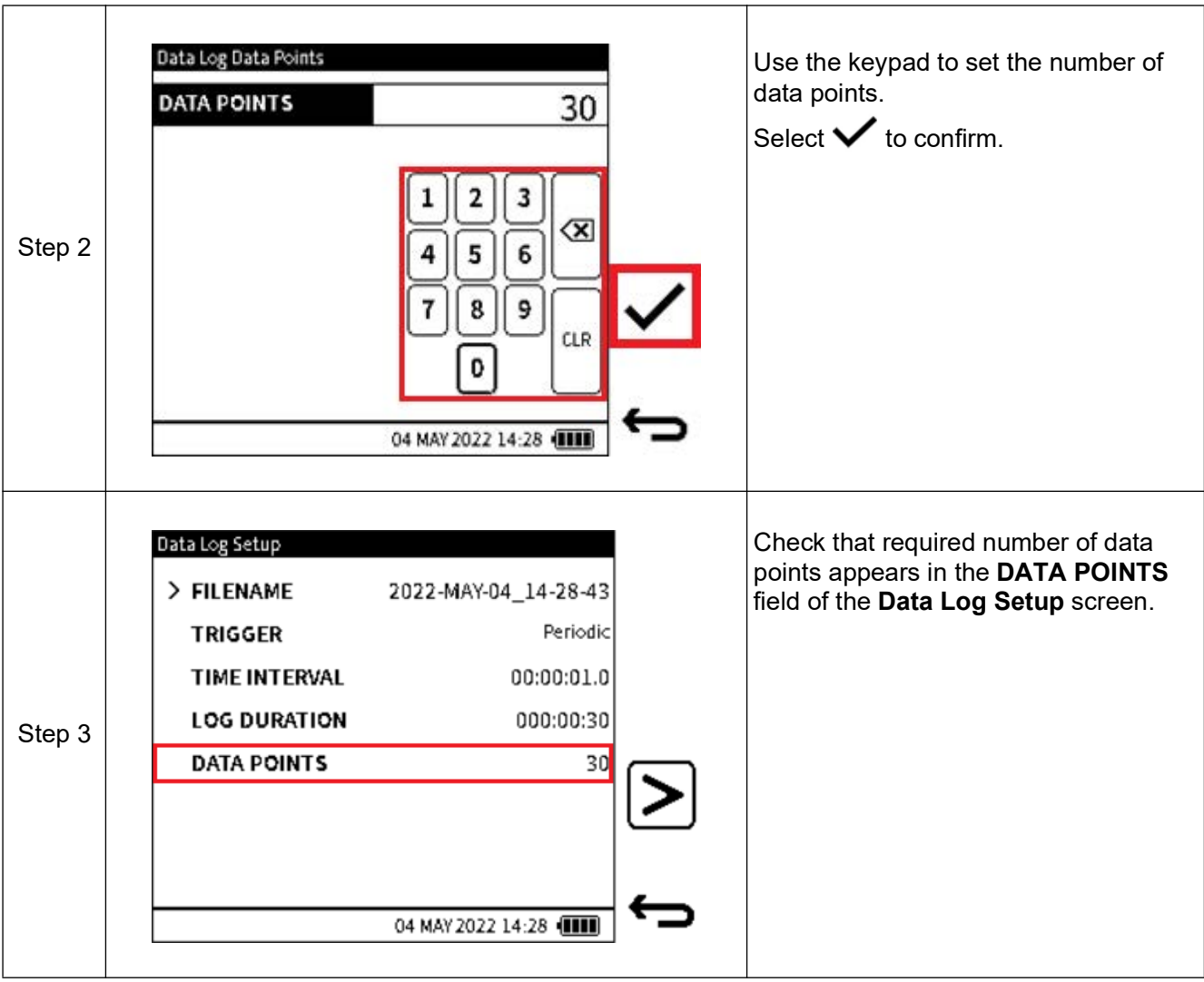

# <span id="page-175-0"></span>**9.4 Setting up Manual Data Logging**

The **KEY PRESS** option (see Section [9.2 on page](#page-169-0) 162) is a manual data trigger. Use the following steps to continue with a **KEY PRESS** triggered Data Log session:

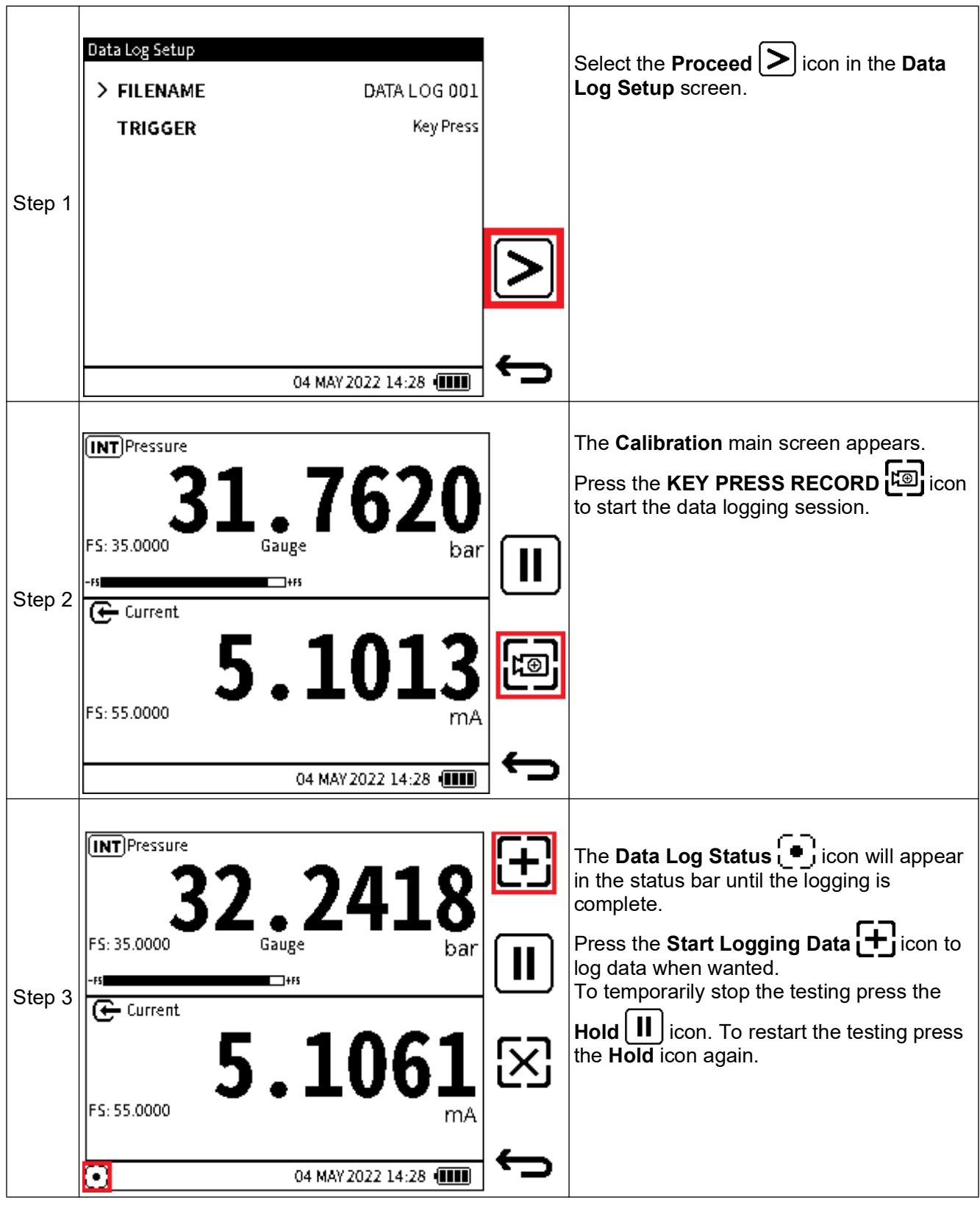

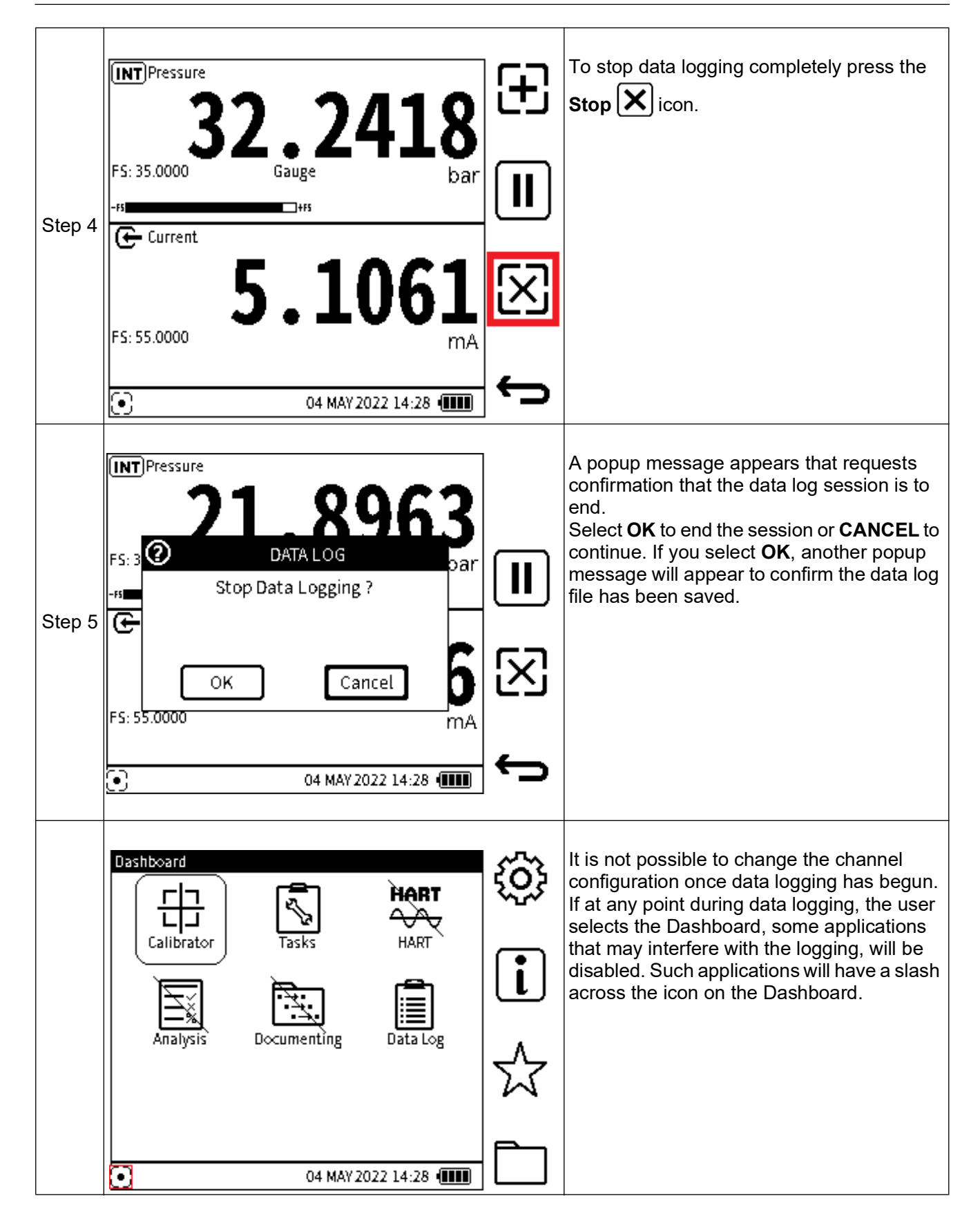

# **9.5 Setting up Periodic Data Logging**

The **PERIODIC** option is a time-based data trigger (see Section [9 on page](#page-166-0) 159, [Section](#page-169-0) 9.2 on [page](#page-169-0) 162 and Section [9.3 on page](#page-170-0) 163). Use the following steps to continue with a **PERIODIC** triggered Data Log session:

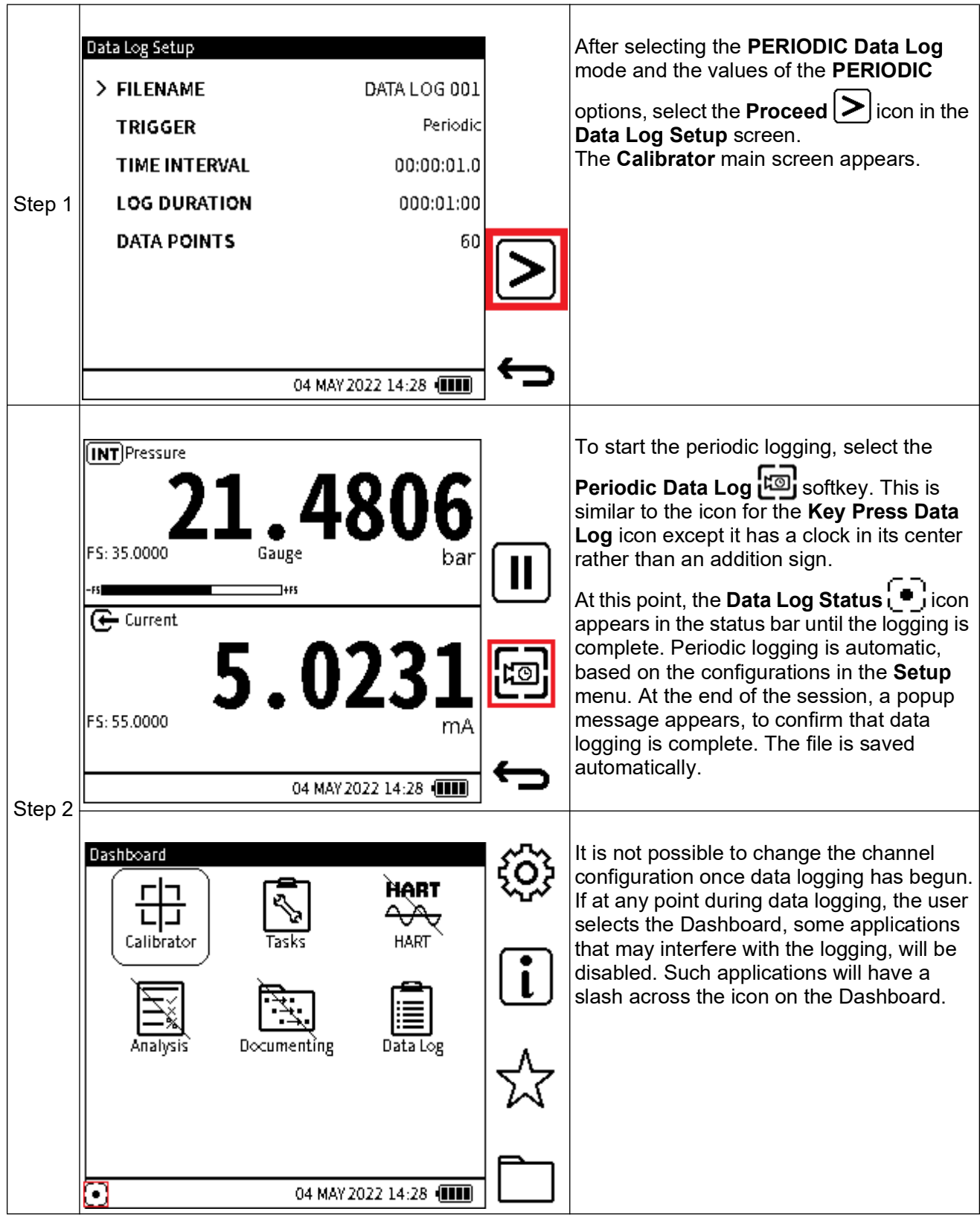

### **9.6 Viewing & Deleting Data Log files**

#### **9.6.1 Viewing Data Log Files**

To view the **Data Log** files:

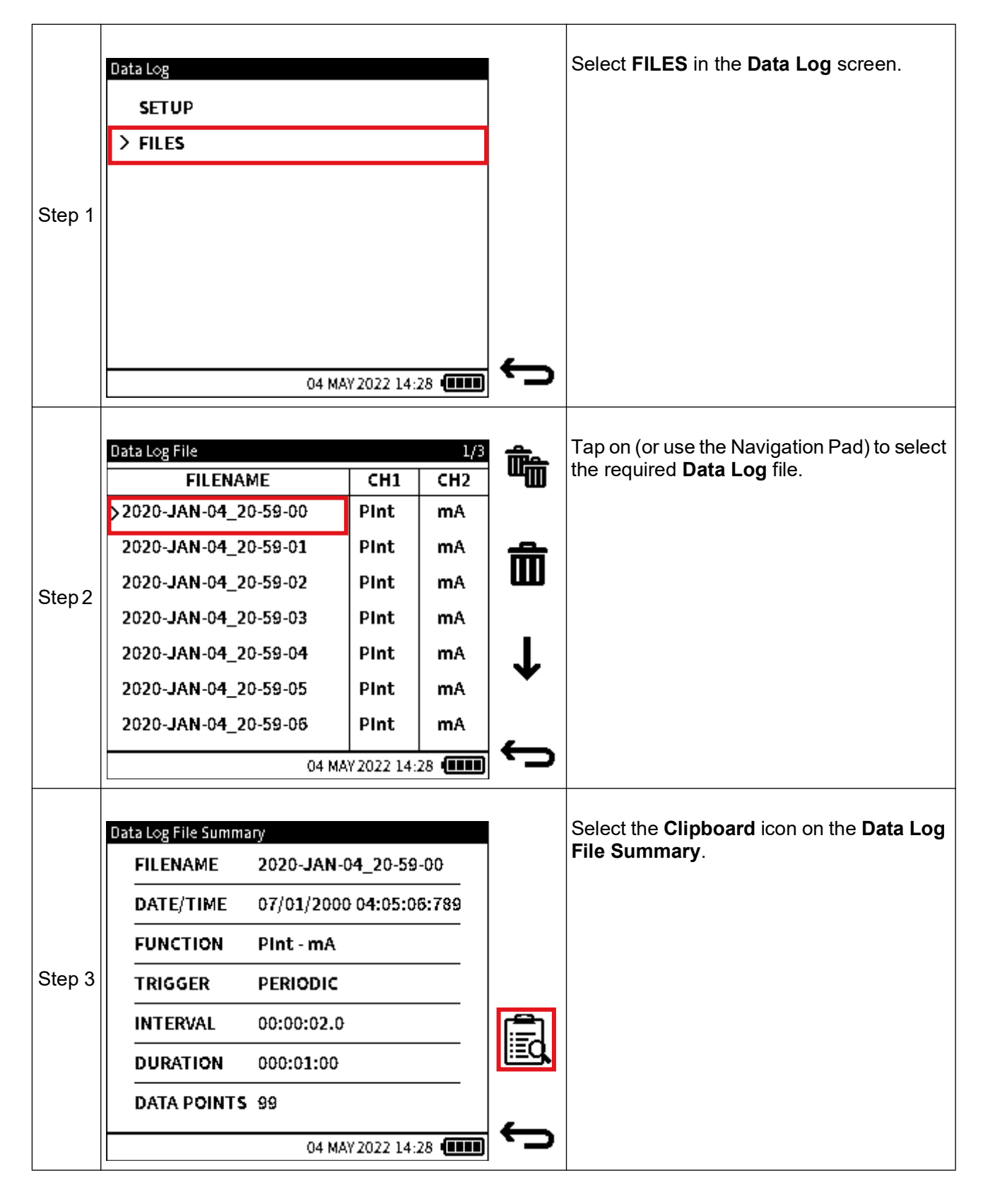

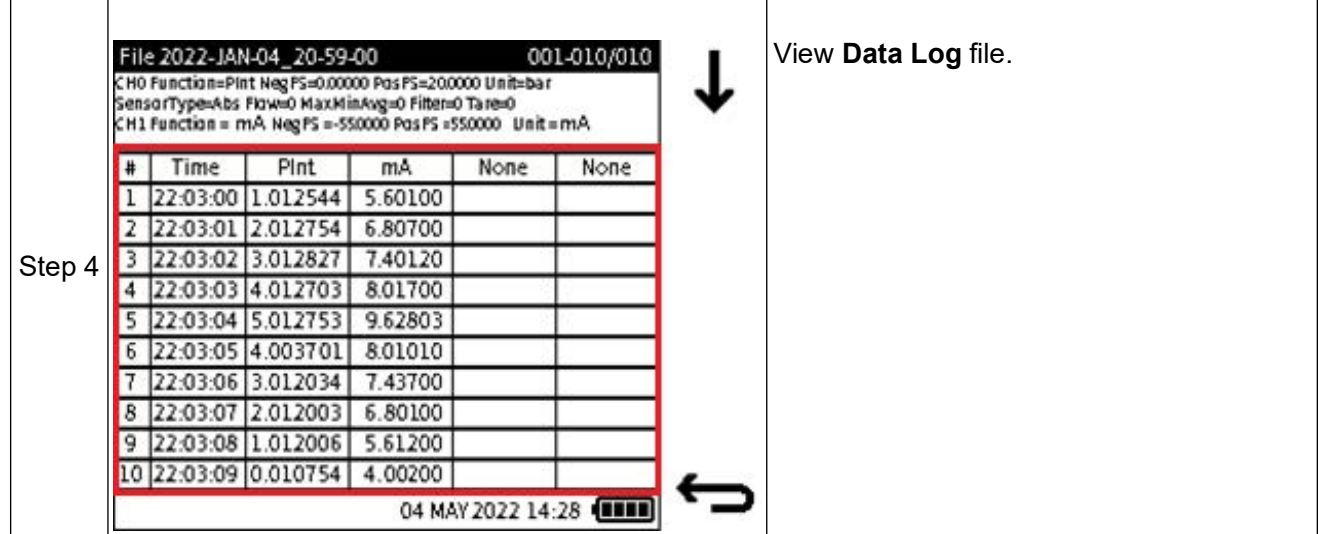

#### **9.6.2 How to use a PC to view Data Log files in the DPI610E**

Data log files are saved in CSV format in the DPI610E internal memory. Use a micro-USB data cable to connect the DPI610E device to the PC (See Section [9.7 on page](#page-183-0) 176). On the PC, the DPI610E memory appears as a mass storage device or drive within Windows File Explorer.

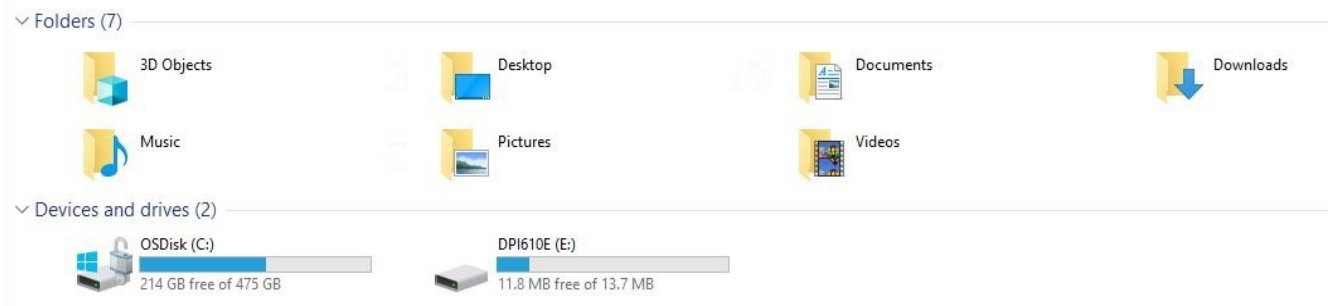

Double-tap on the DPI610E drive and select the **DataLog** folder from the root directory.

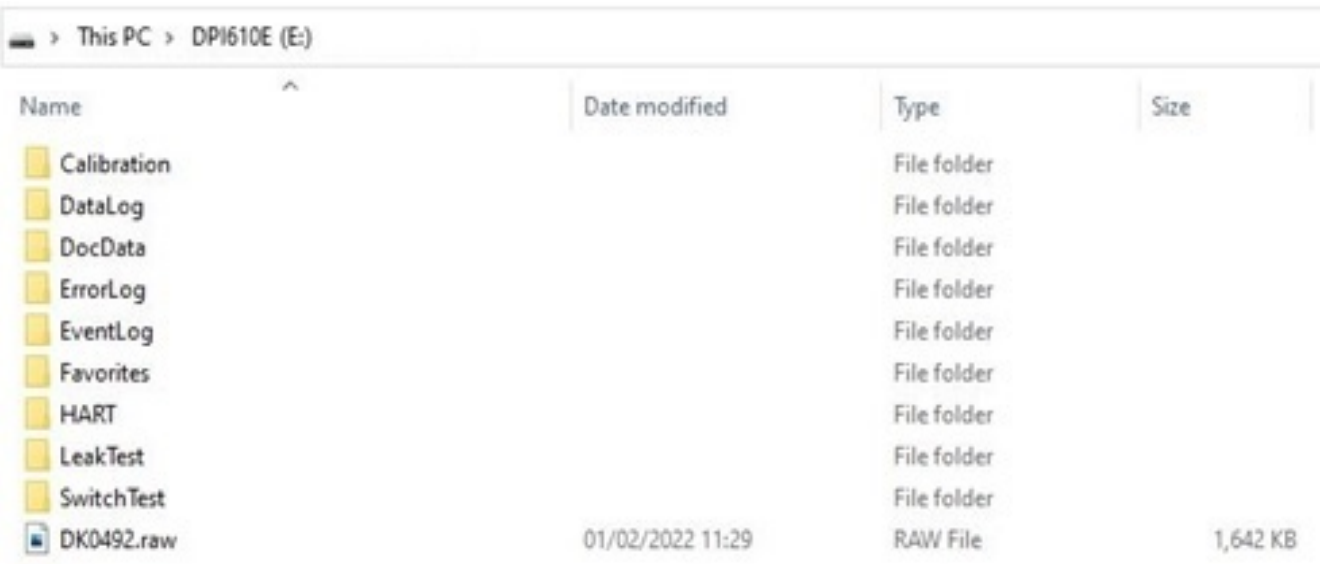
Right-click on the desired log file and choose a supported application to open the file and view the contents: Microsoft Excel is recommended.

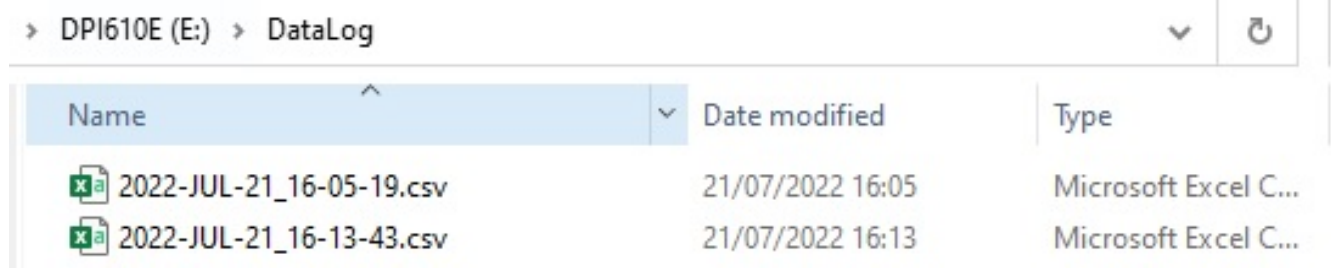

#### **9.6.3 Deleting Data Log Files**

#### **9.6.3.1 To delete a single Data Log file**

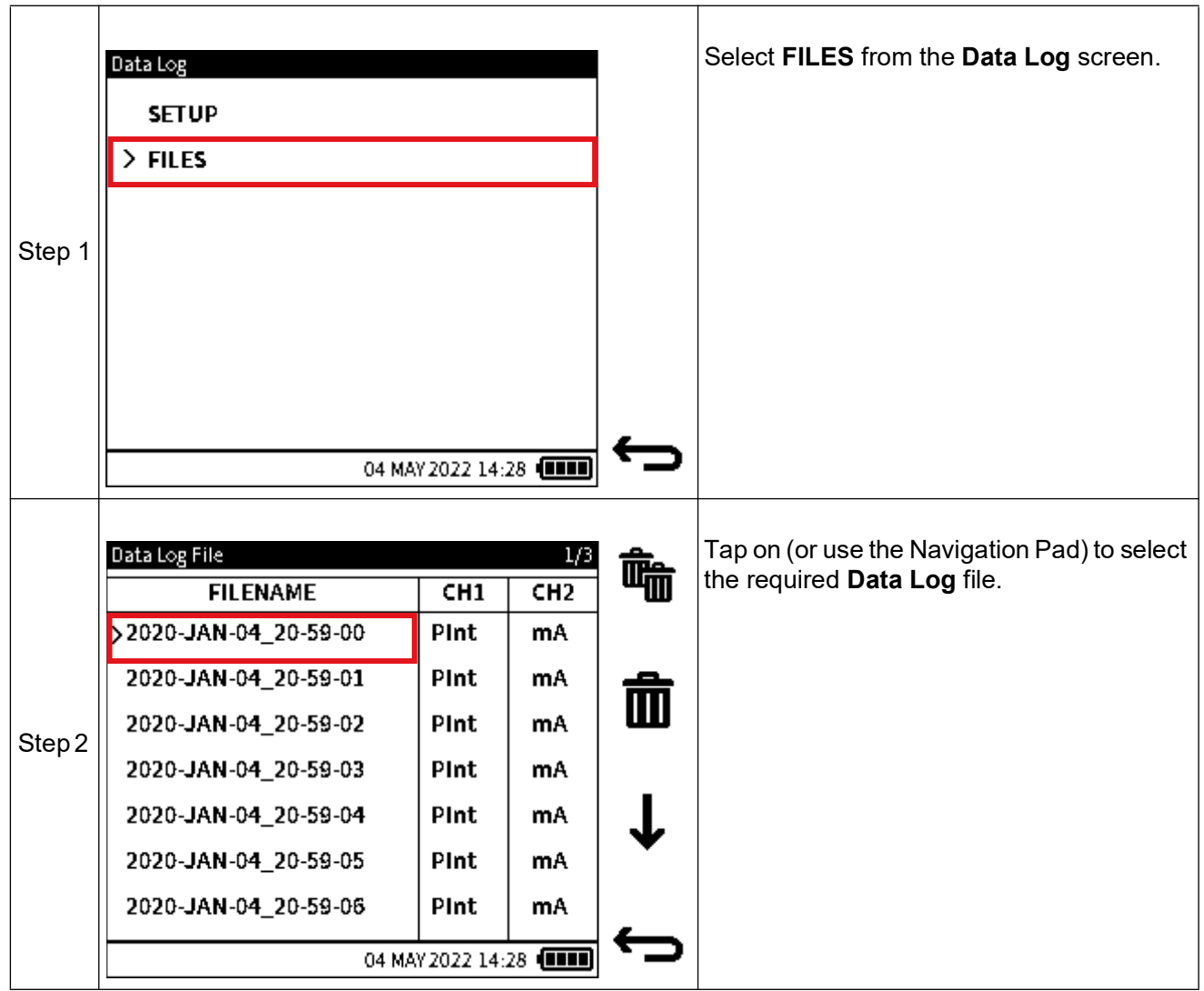

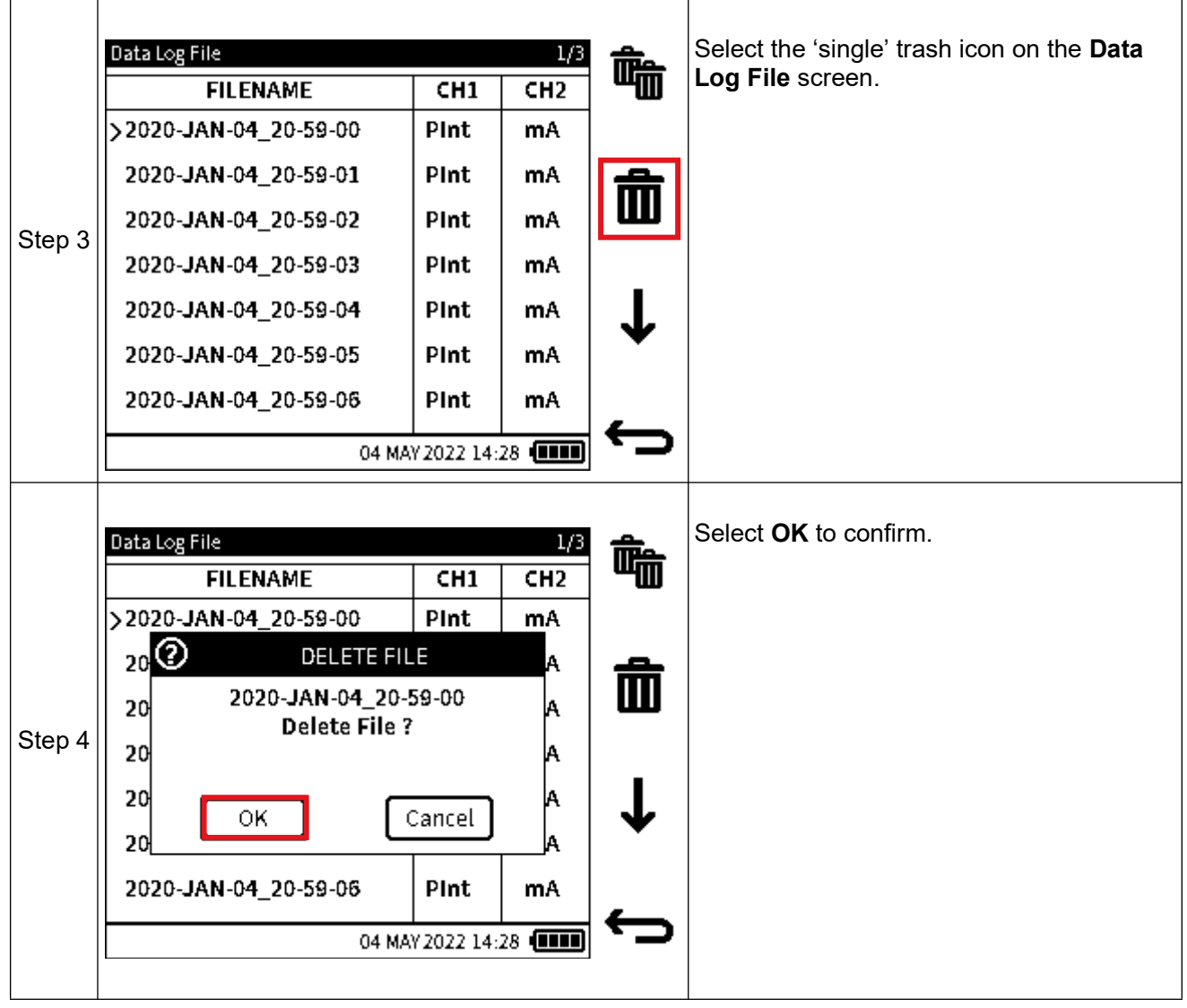

#### Select **FILES** from the **Data Log** screen. Data Log **SETUP** > FILES Step 1 04 MAY 2022 14:28 **[1111]** Select the 'double' trash icon on the **Data**  Data Log File  $1/3$ 崘 **Log** summary screen. **FILENAME**  $\overline{\text{CH1}}$  $\overline{\text{CH2}}$ >2020-JAN-04 20-59-00 PInt. mA 2020-JAN-04\_20-59-01 PInt mA 而 2020-JAN-04\_20-59-02 PInt mA Step 2 2020-JAN-04\_20-59-03 PInt mA PInt 2020-JAN-04\_20-59-04 mA 2020-JAN-04\_20-59-05 PInt mA 2020-JAN-04\_20-59-06 PInt mA 04 MAY 2022 14:28 **INCH** Select **OK** to confirm.Data Log File  $1/3$ 霝 **FILENAME**  $\overline{\text{CH1}}$  $\overline{\text{CH2}}$ >2020-JAN-04\_20-59-00 PInt mA  $20$ ALL DATA LOG FILE A 面 20 A Step 3 **Delete All Files?** 20 A 20 h 0K Cancel 20 A 2020-JAN-04\_20-59-06 PInt mA 04 MAY 2022 14:28 **(IIIII)**

#### **9.6.3.2 To delete all Data Log files**

### **9.7 How to transfer a Data Log file**

**Data Log** files can be copied from the DPI610E internal memory to an external device. This device can either be a micro-USB memory stick or an external PC.

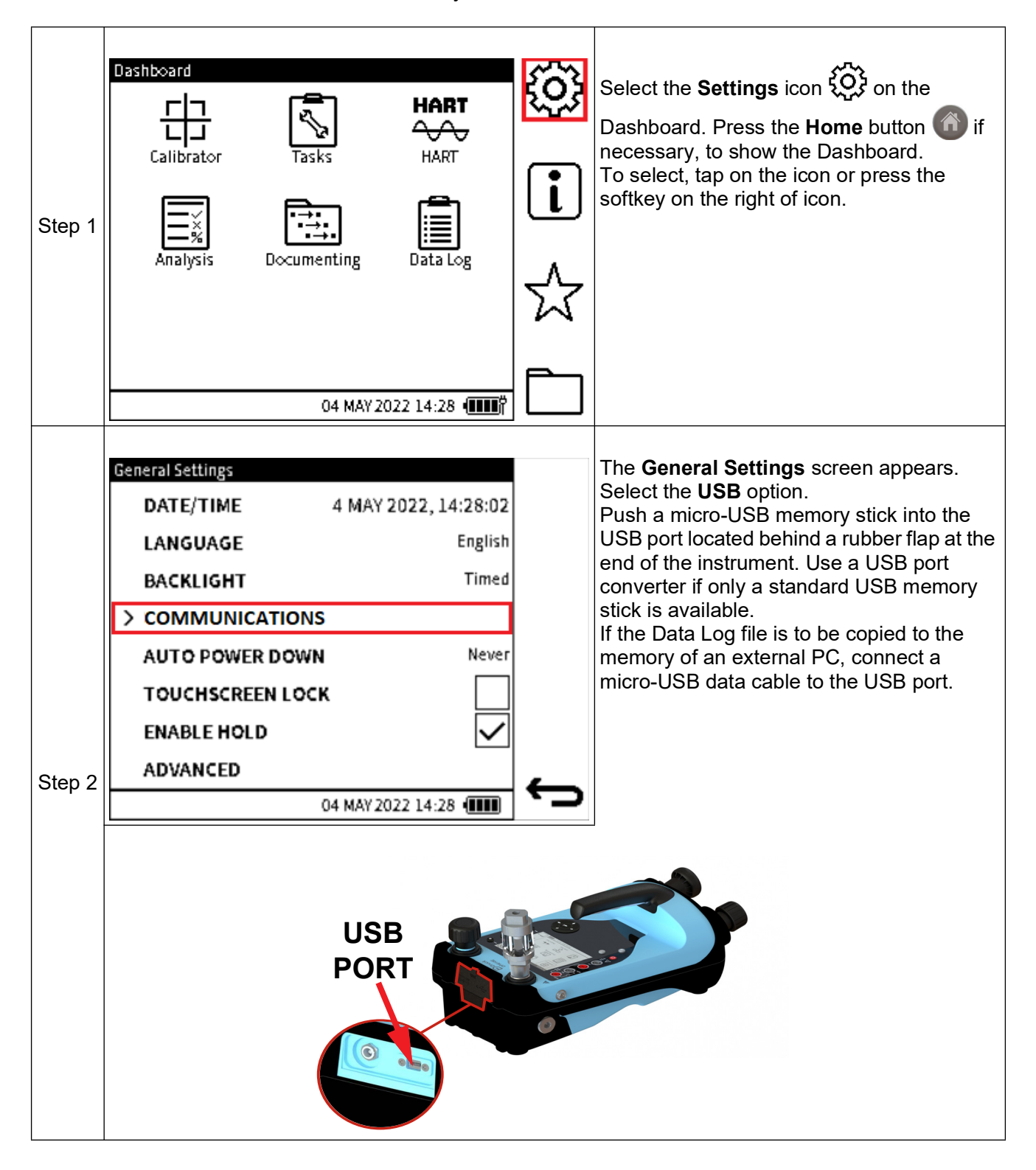

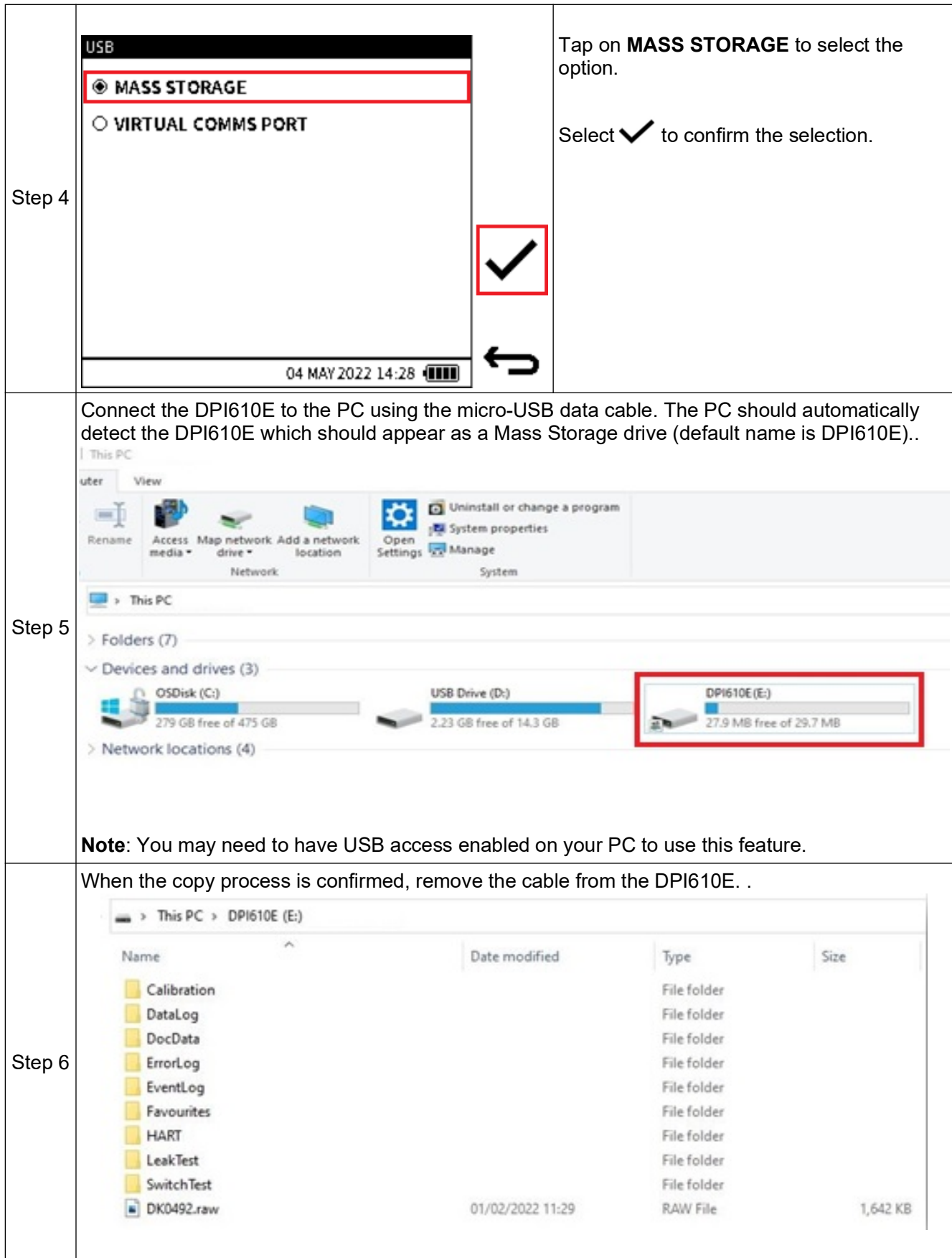

# **10. Analysis**

Chapter 10. Analysis in the 10. Analysis

### **10.1 Overview**

The **Analysis** application calibrates the transfer characteristic of a device under test. This is done by using readings from the two channels. One channel acts as the Input channel and the other channel as the Output channel.

The Input channel provides a measure of the input signal to the device under test (DUT). For example, if calibrating a pressure transmitter, the Input channel could be the DPI610E Internal Pressure which measures the supplied pressure to the DUT.

The Output channel measures the output signal from the DUT. If calibrating a 4 to 20 mA process transmitter, the output channel would be the Current Measure.

By default, the Analysis application uses the functions and measurement units set up in CH1 as the Input and the function set up in CH2 as the output. This means that the required functions for analysis must be selected in the Calibrator screen before starting the Analysis application (Refer to ["Calibrator Tasks" on page](#page-62-0) 55 for more details.)

There is however the option to toggle between Input and Output selection for both functions.

For the Analysis application to run, both channels must be enabled with a valid function i.e., any function option except "None".

At each test point value, the Analysis function calculates the difference of each Output channel to the ideal transfer characteristic and compares this to a user specified tolerance limit. This deviation is calculated and can be displayed in different user defined formats. In addition, the tolerance test result is shown as a **Pass** or **Fail**.

### <span id="page-185-0"></span>**10.2 Analysis Application**

Select the **Analysis** icon on the Dashboard to start the Analysis application.

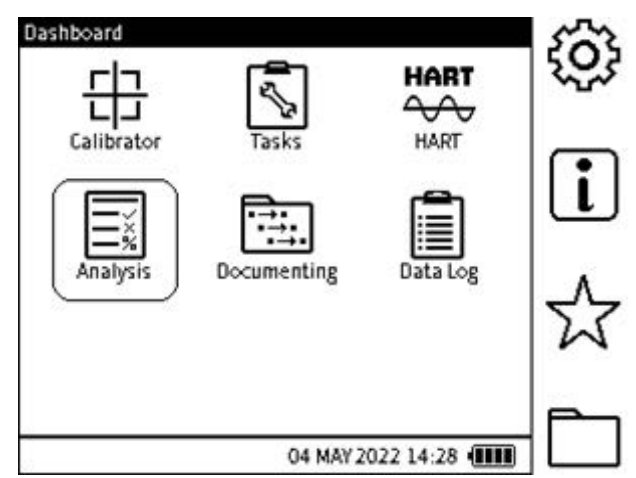

**Figure 10-1: Instrument Dashboard**

### **10.3 Setup**

The **Analysis Setup** screen shows the selected **CH1** and **CH2** calibrator functions and units. The required functions needed in the Analysis application, need to be selected in the Calibrator application prior to running Analysis. For example, to run analysis on a pressure transmitter with a 4 to 20 mA output, **CH1** can be configured to **INT** Pressure and **CH2** to **Current Measure** (with 10/24 V power if required). Select the required types of measurement units.

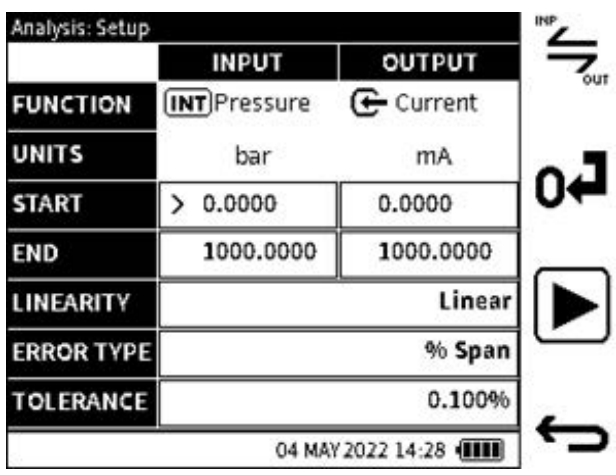

**Figure 10-2: Analysis Function screen**

The **INPUT** and **OUTPUT** functions can be interchanged using the toggle  $\tilde{\mathbf{F}}$  softkey.

#### **10.3.1 START/END Values**

The measurement range for the input and output channels is defined by setting a **START** (Low) and **END** (High) value for each channel. The default values displayed are usually the negative and positive full-scale values of the related function. When Current Measure is selected, the default **START** and **END** values, are 4 and 20 mA. When entering **START** and **END** values, any value entered which falls outside the full-scale limits of the selected function will be rejected.

#### **10.3.2 LINEARITY**

The transfer characteristic from **INPUT** signal to the **OUTPUT** signal can be either:

Linear - when the transfer characteristic is a directly proportional relationship.

Square Root - when the transfer characteristic has a square-root relationship. This is commonly found in flow sensors.

The default Linearity option is Linear.

#### <span id="page-187-0"></span>**10.3.3 ERROR TYPE**

The error or deviation from the transfer characteristic can be calculated and expressed in any of the following options:

- % Span a percentage of the Output signal span.
- % Full Scale a percentage of the Output signal full-scale.
- % Reading a percentage of the Output signal reading.

Fixed - absolute measurement units of the Output signal.

The default option is % Span.

#### **10.3.4 TOLERANCE**

Use this option to define the tolerance or test limit values for the calculated result error or deviation from the transfer characteristic. The tolerance value is expressed either as a percentage (%) or as an absolute or fixed measurement unit e.g., mA. This is reliant on the Error type selected.

The default tolerance value is 0.1%.

### **10.4 Analysis Function**

Set the **Input** and **Output** channel and error analysis parameters as described in ["Analysis](#page-185-0)  [Application" on page](#page-185-0) 178.

Select the  $\text{Play}[\blacktriangleright]$  button to start.

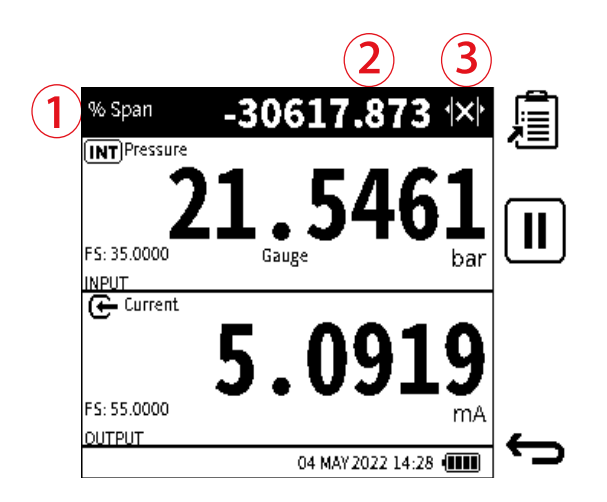

The **Analysis** main screen window displays the following:

- 1. The deviation tolerance type.
- 2. The error/deviation value of the output channel from the ideal transfer characteristic.
- 3. A live indication of the tolerance result status icon which is one of the following:

PASS  $\sim$  - the currently measured output value lies within the specified tolerance limits.

FAIL  $\cdot$   $\cdot$  the currently measured output value lies outside the specified tolerance limits.

The screen is in two sections. Each section displays information for a channel and is either the **Input** or **Output** channel.

To test the full range of the Device Under Test (DUT):

- Step the input signal value through its range. In the example screen shot, step the internal pressure generated by using the DPI610E pump from the lower range of the DUT to the full-scale pressure value.
- At each setpoint step, check the Analysis status at the top of the screen for the deviation.
- When the test is complete, exit the Analysis screen using the **Back** button.

#### **10.4.1 DATA LOGGING within Analysis**

Checking a DUT in the Analysis application can be documented using the Datalog. To use this

feature, select the **Data Log** icon. For more information on **Data Log**, see [Chapter](#page-166-0) 9 on [page](#page-166-0) 159. When using **Data Log** in the Analysis application, only the **Key Press** trigger mode is available.

- Enter the required **Data Log** file name.
- $\cdot$  Select the **Play**  $\blacktriangleright$  softkey to proceed.
- At each **Setpoint** step (or when desired), press the "Add Datapoint" **[+]** softkey to capture the current analysis data displayed by the screen.
- When the testing is complete, press the **Back**  $\leftrightarrow$  icon to exit the Datalog and Analysis application.

Datalog files can be accessed via the **Data Log** application (Refer to ["Data Log" on page](#page-166-0) 159).

# **11. Documenting**

Chapter 11. Documenting

### **11.1 Overview**

Use the Documenting application to do documented calibration of Device Under Test (DUT) equipment or of assets using defined test procedures.

Test procedures can be created within the Documenting application and stored for future use.

When test procedures are used to calibrate DUTs, the test details and results of the calibration are saved in DPI610E memory. This data can also be transferred to a PC for further analysis or post calibration tasks.

A calibration certificate template wizard is provided by Druck to transform the data into a professional looking format for printing or filing purposes. The related Excel Macro file is available on: **[Druck.com/DPI610E](https://www.Druck.com/DPI610E)** as "Druck DPI610E Calibration Template".

#### **11.1.1 How to start the Documenting application**

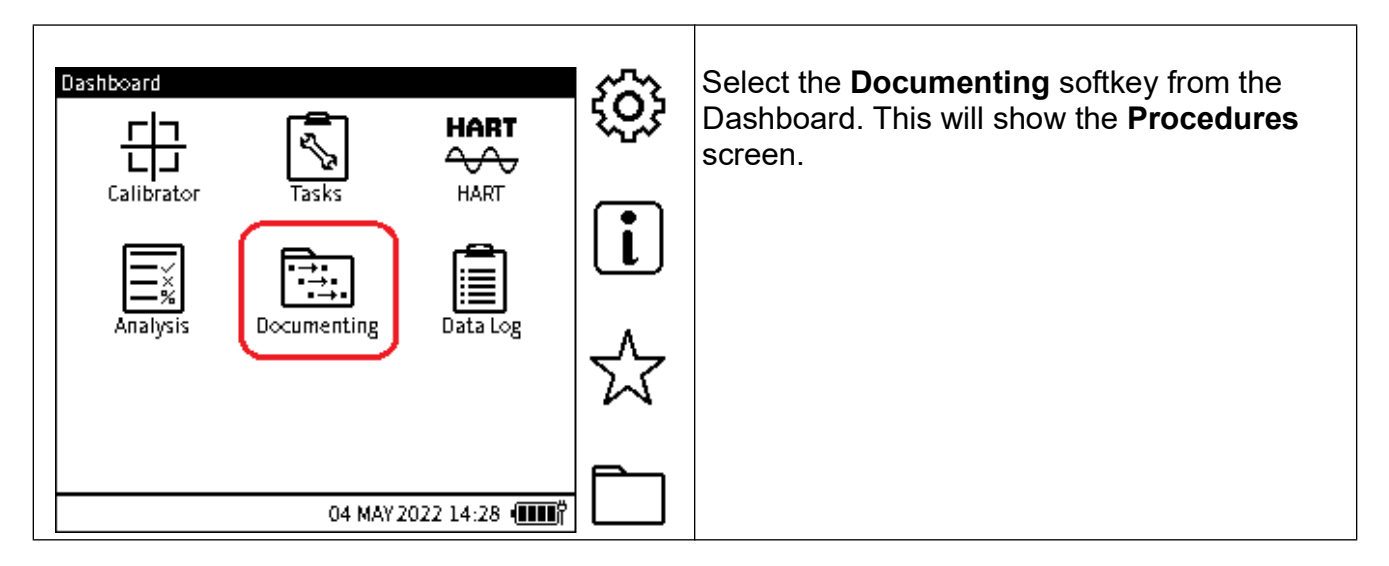

### **11.2 Internal Procedures**

<span id="page-189-0"></span>**11.2.1 How to select the INTERNAL PROCEDURES mode.**

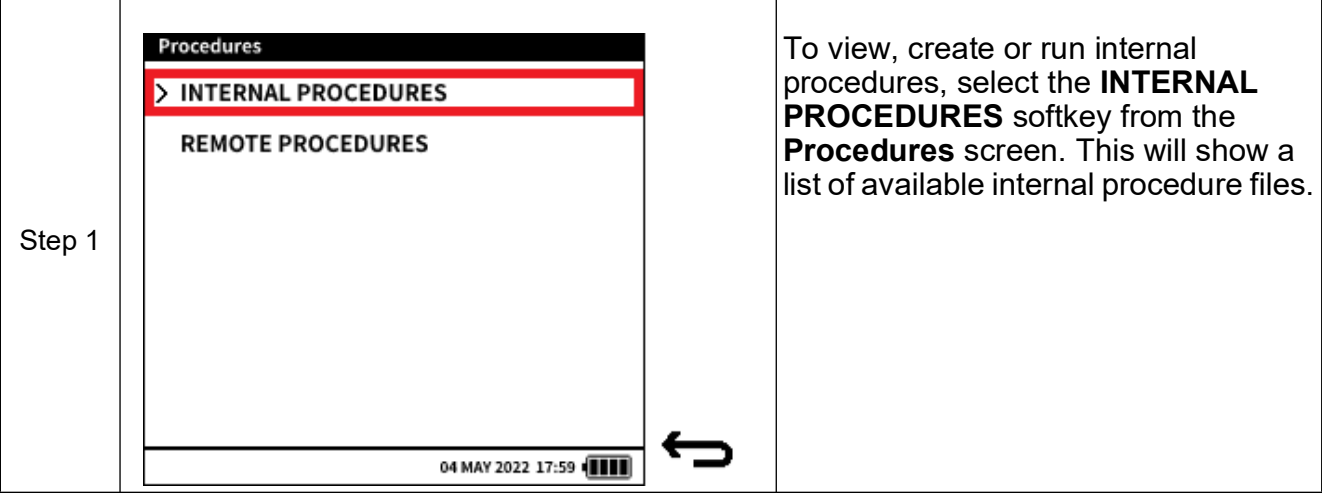

#### **11.2.2 How to create an Internal Procedure**

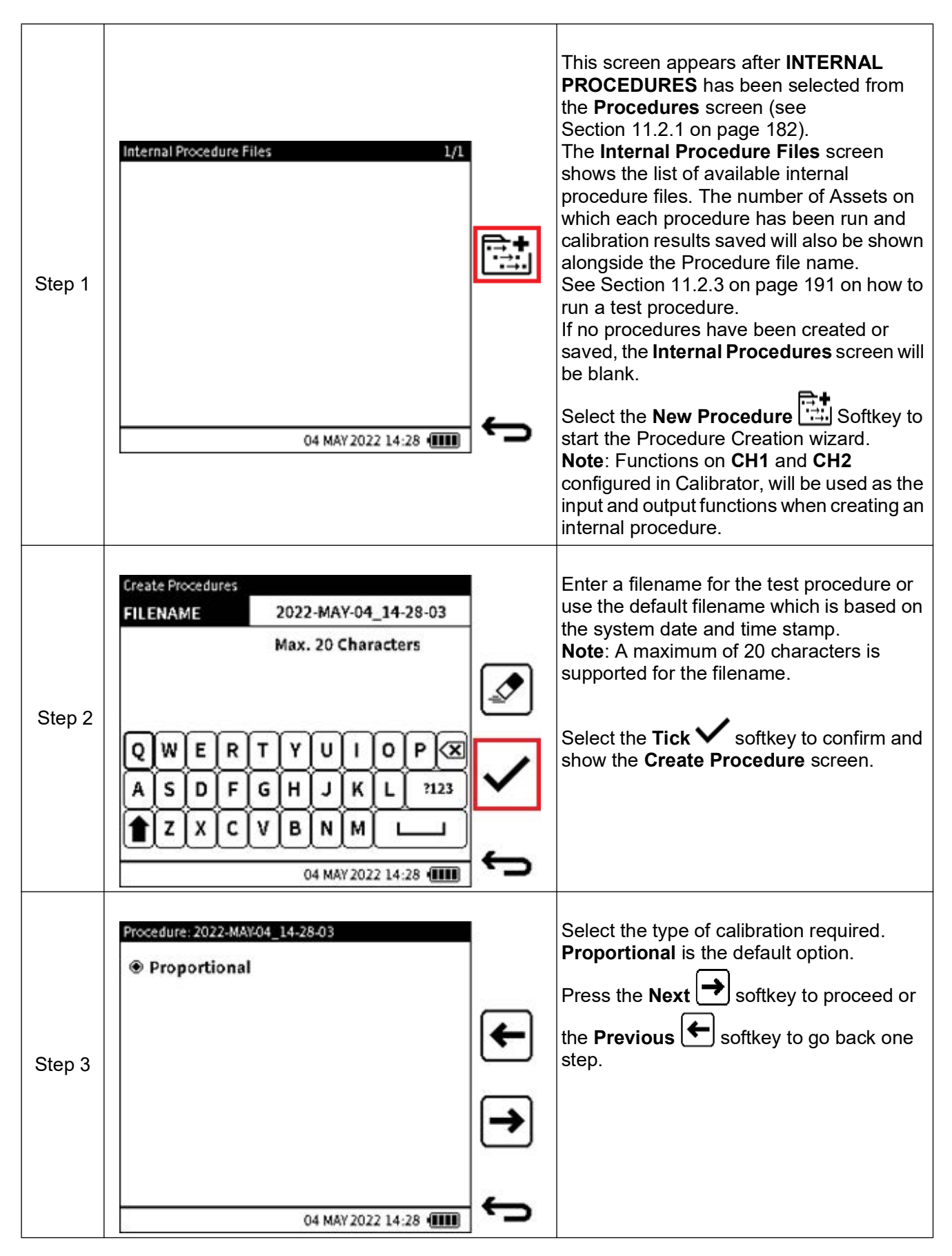

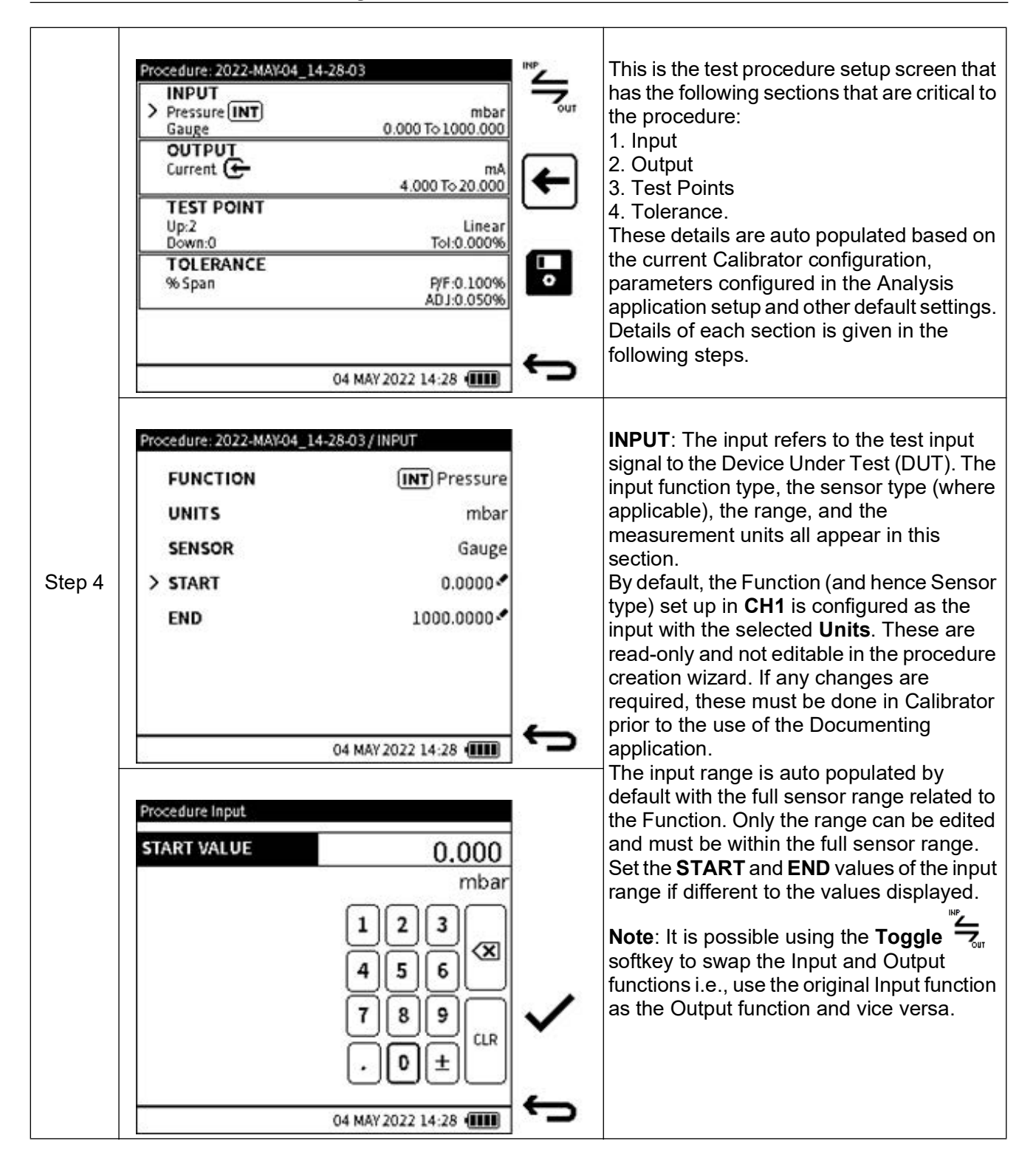

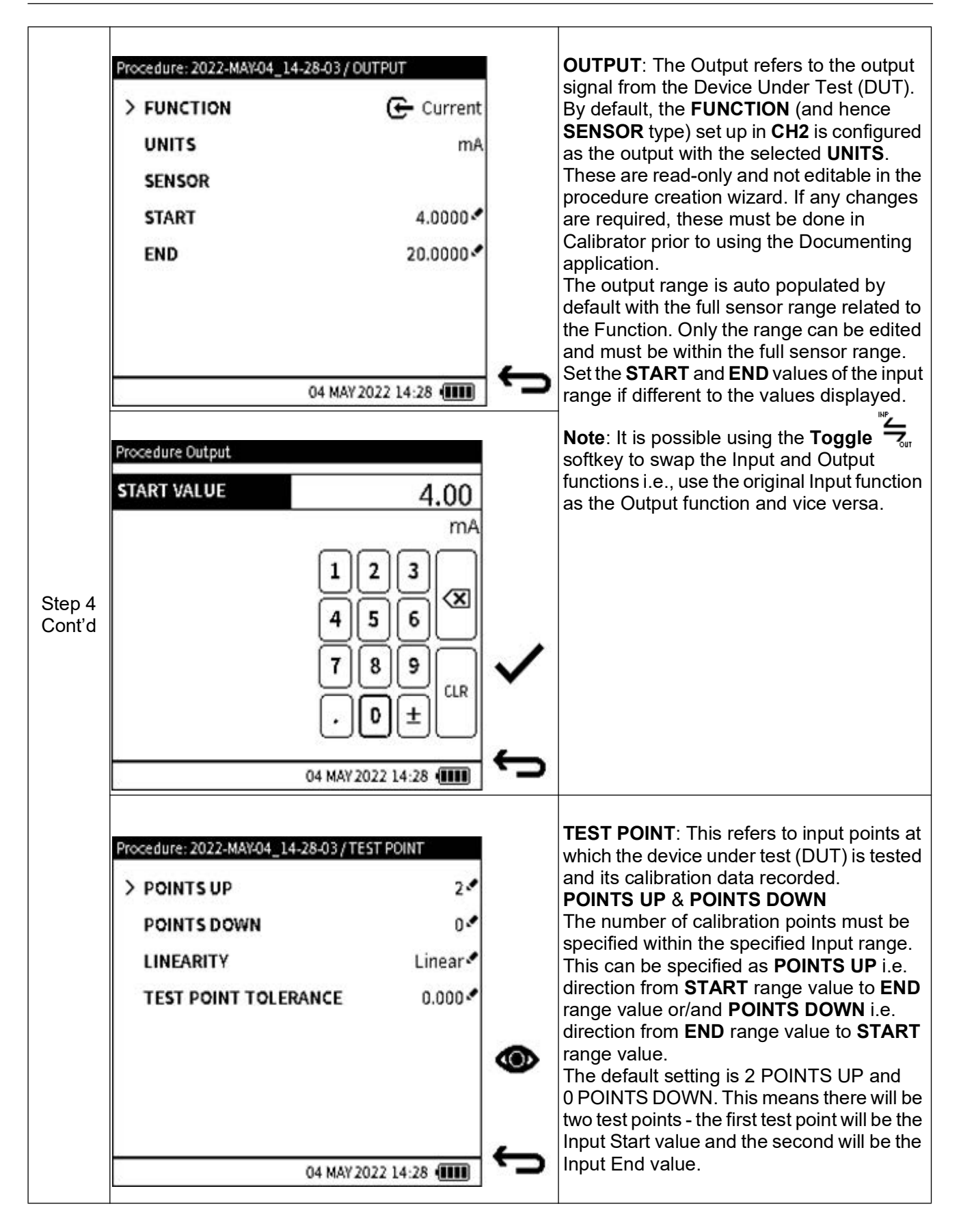

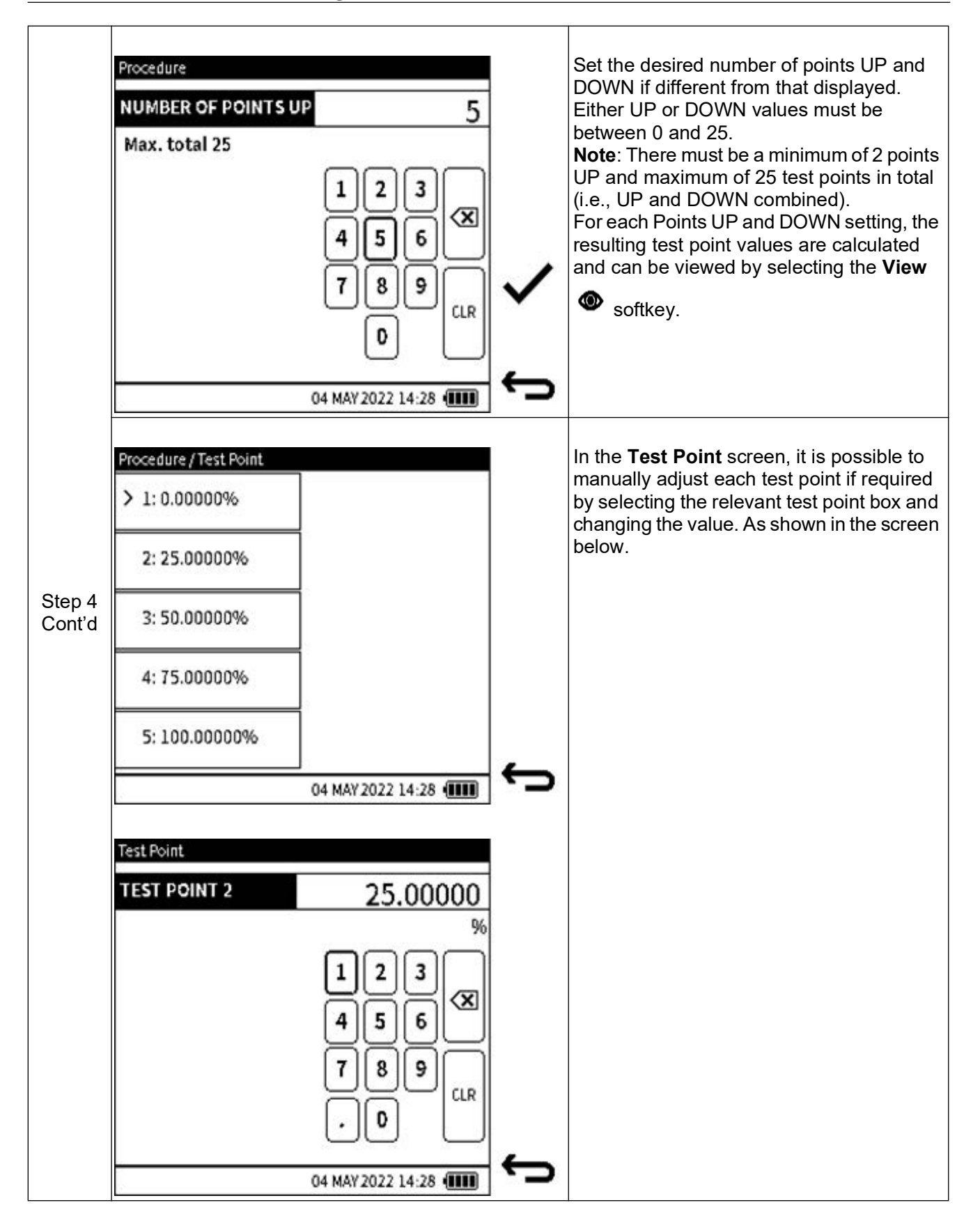

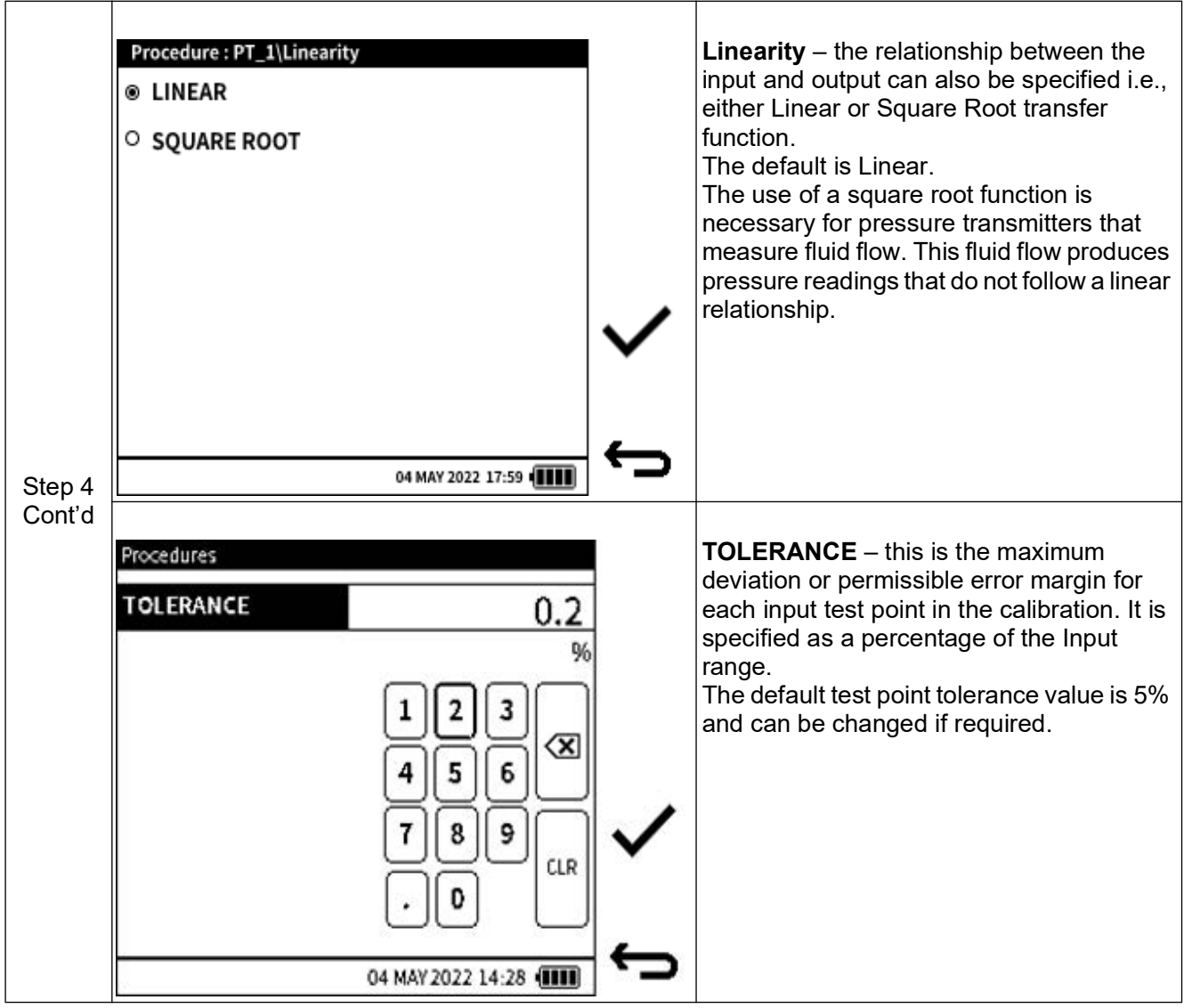

### Chapter 11. Documenting

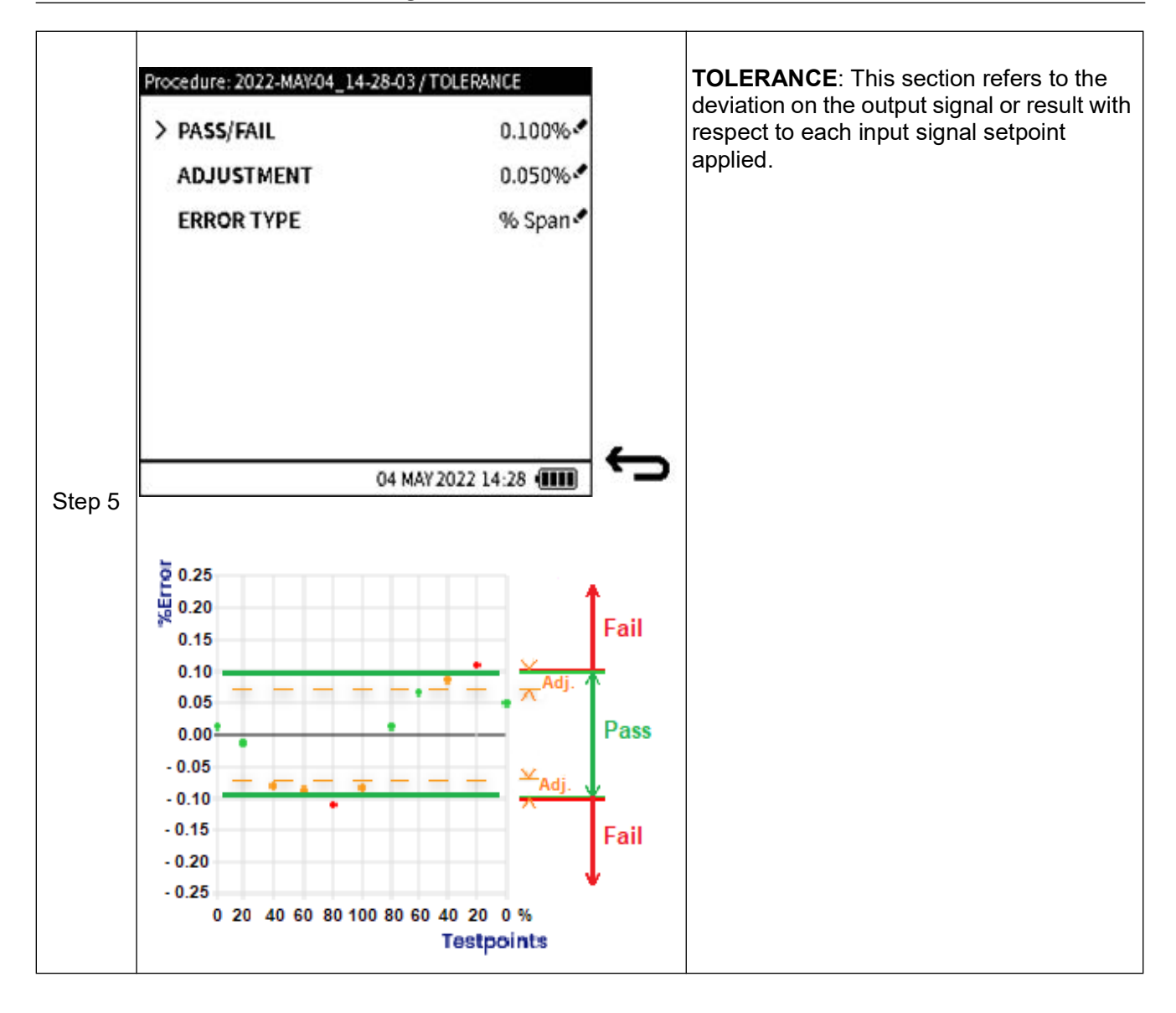

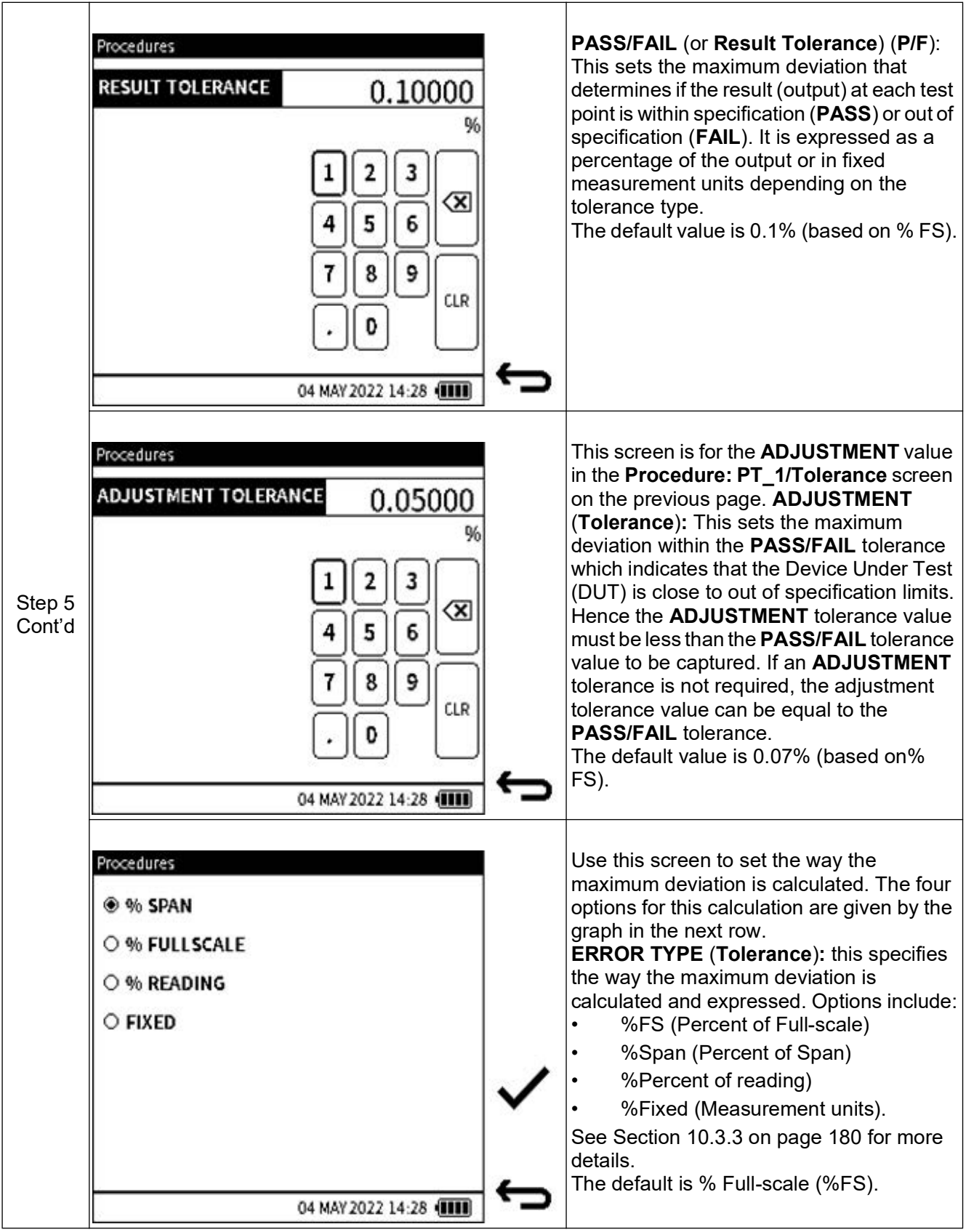

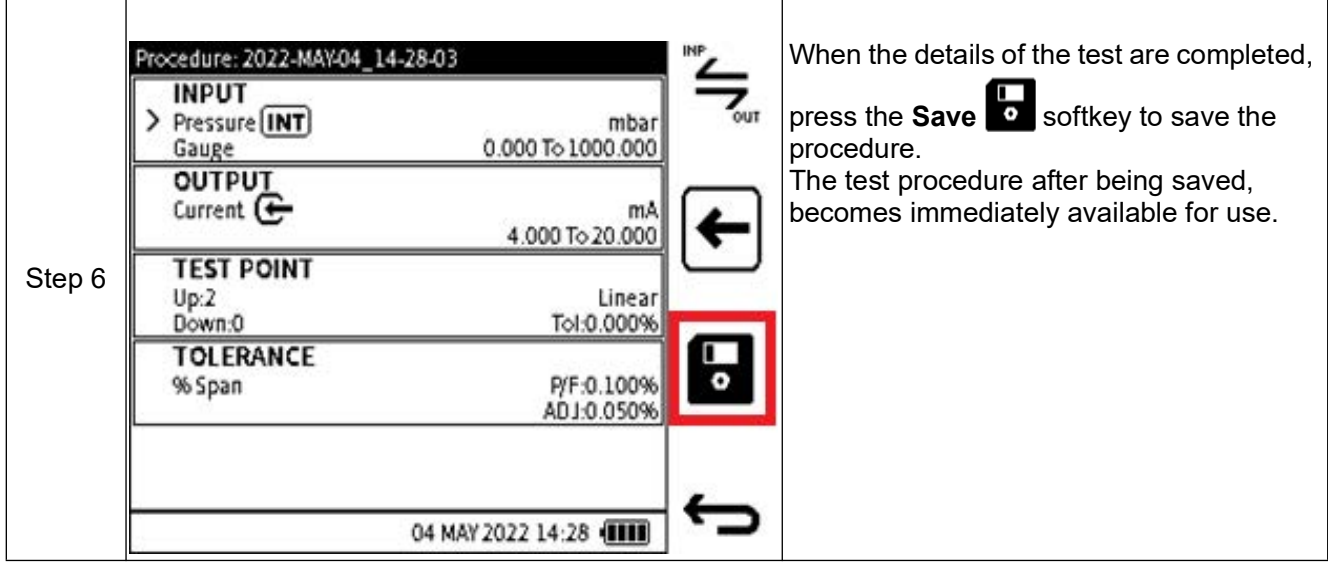

<span id="page-198-0"></span>**11.2.3 How to start a Test Procedure**

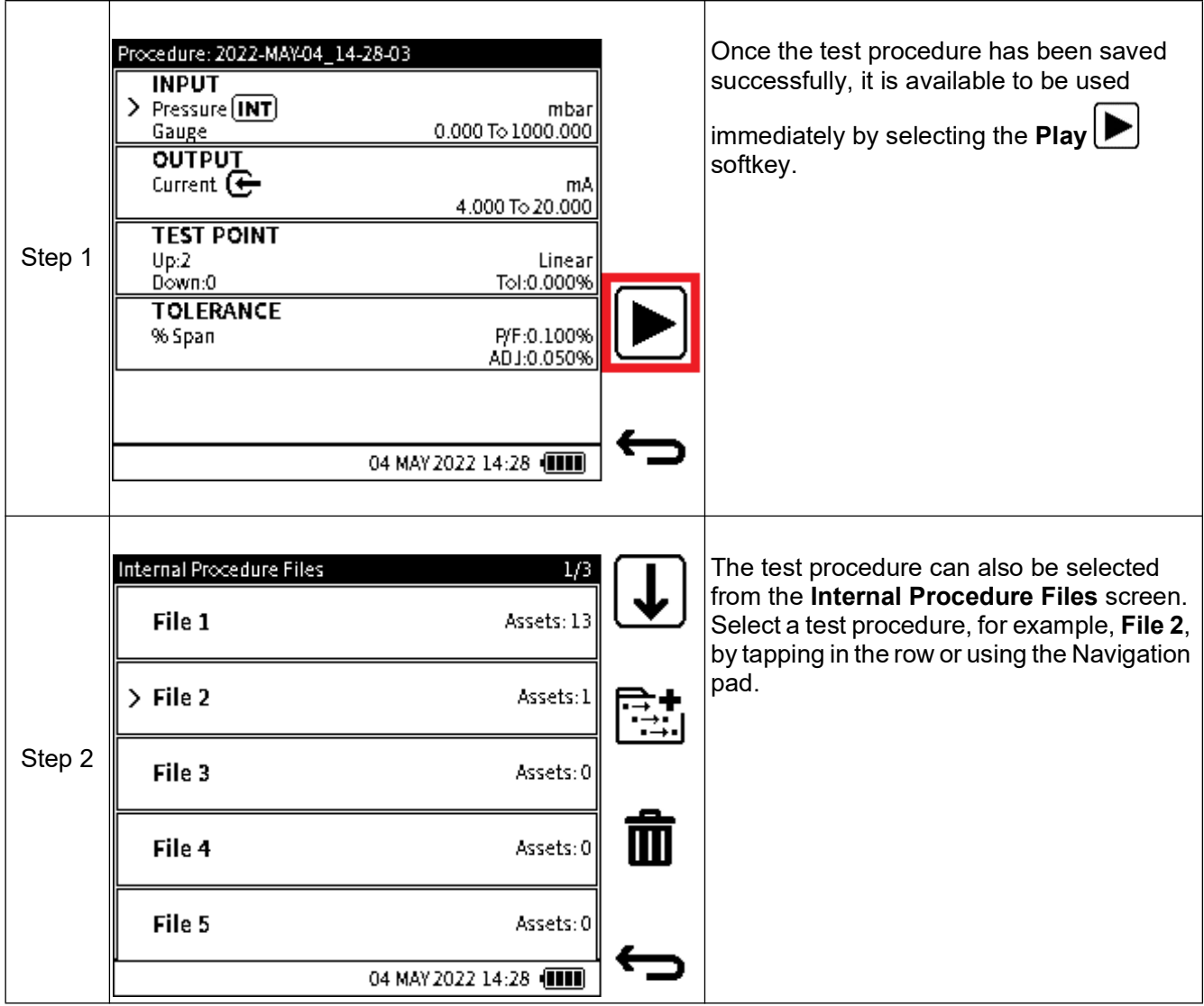

#### **11.2.4 How to delete a Test Procedure**

 $\mathsf{r}$ 

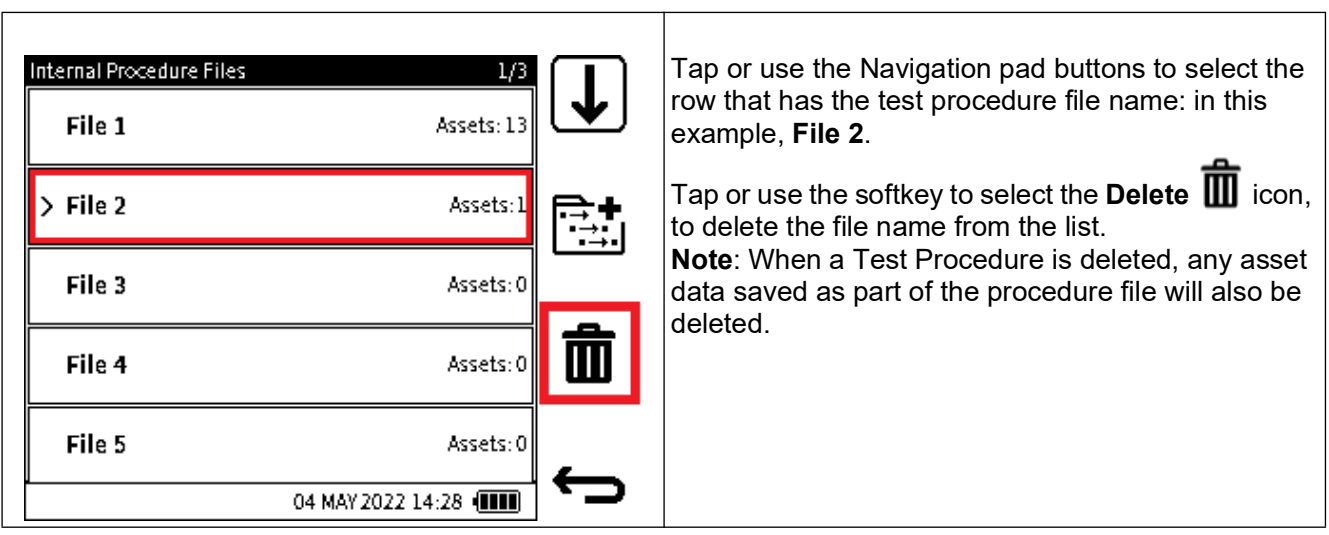

٦

#### **11.2.5 Starting a Test Procedure**

When a test procedure has been created and saved in DPI610E memory, it can be run by selecting the **Play** softkey. Additional data about the DUT, Environment and User is required each time the test procedure is run.

#### **11.2.5.1 DUT data**

┱

 $\overline{1}$ 

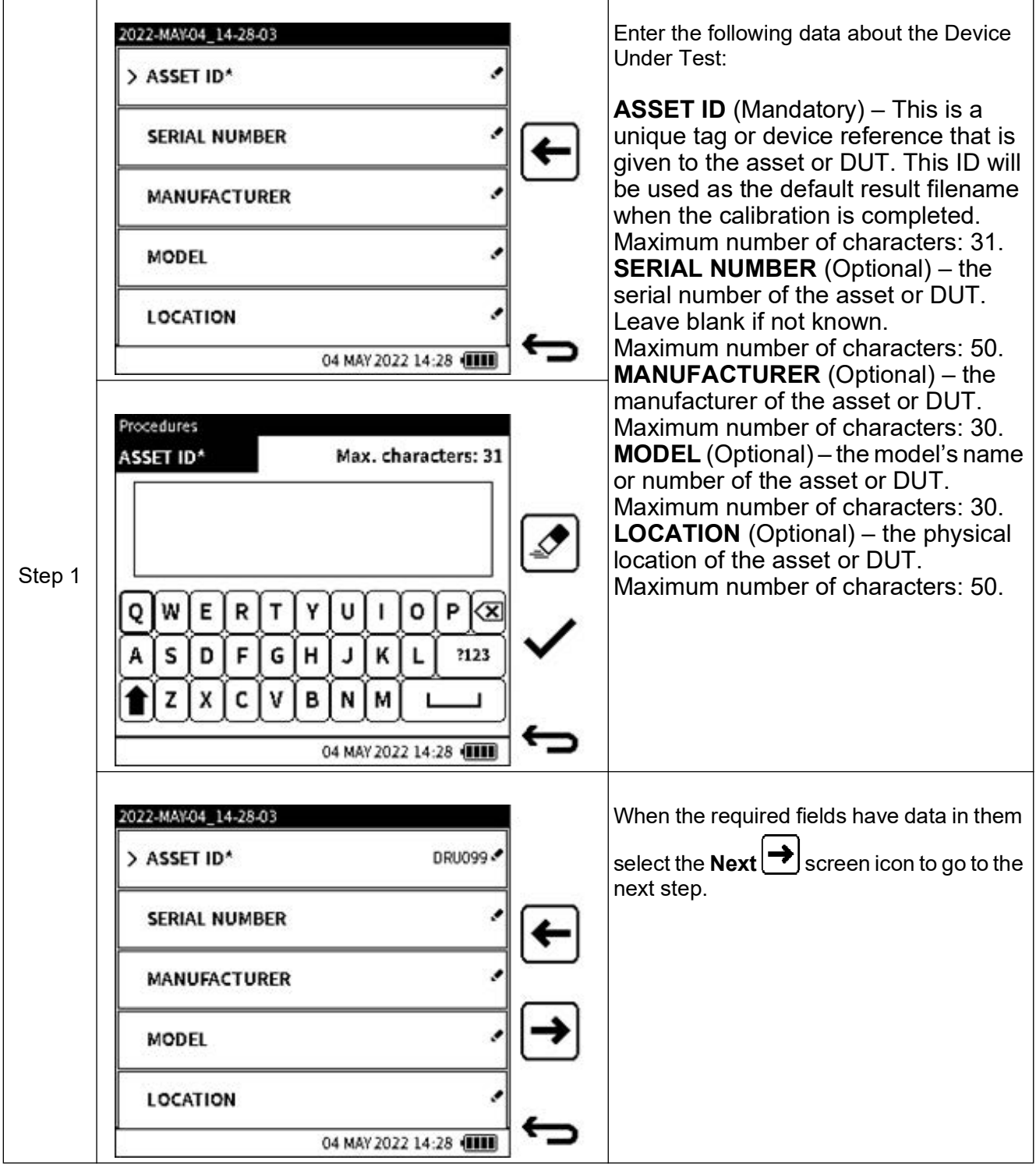

#### **11.2.5.2 Environment and User ID data**

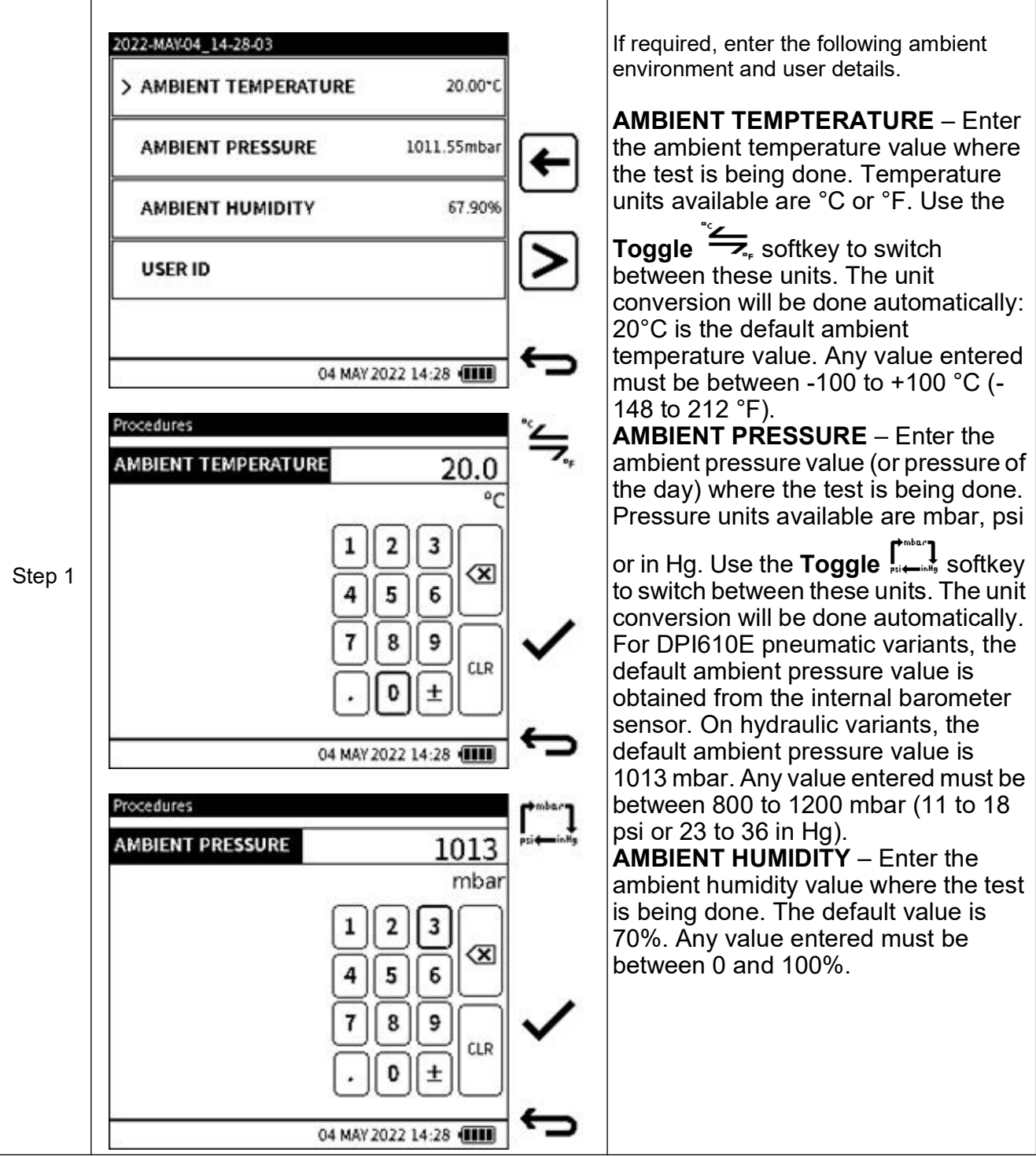

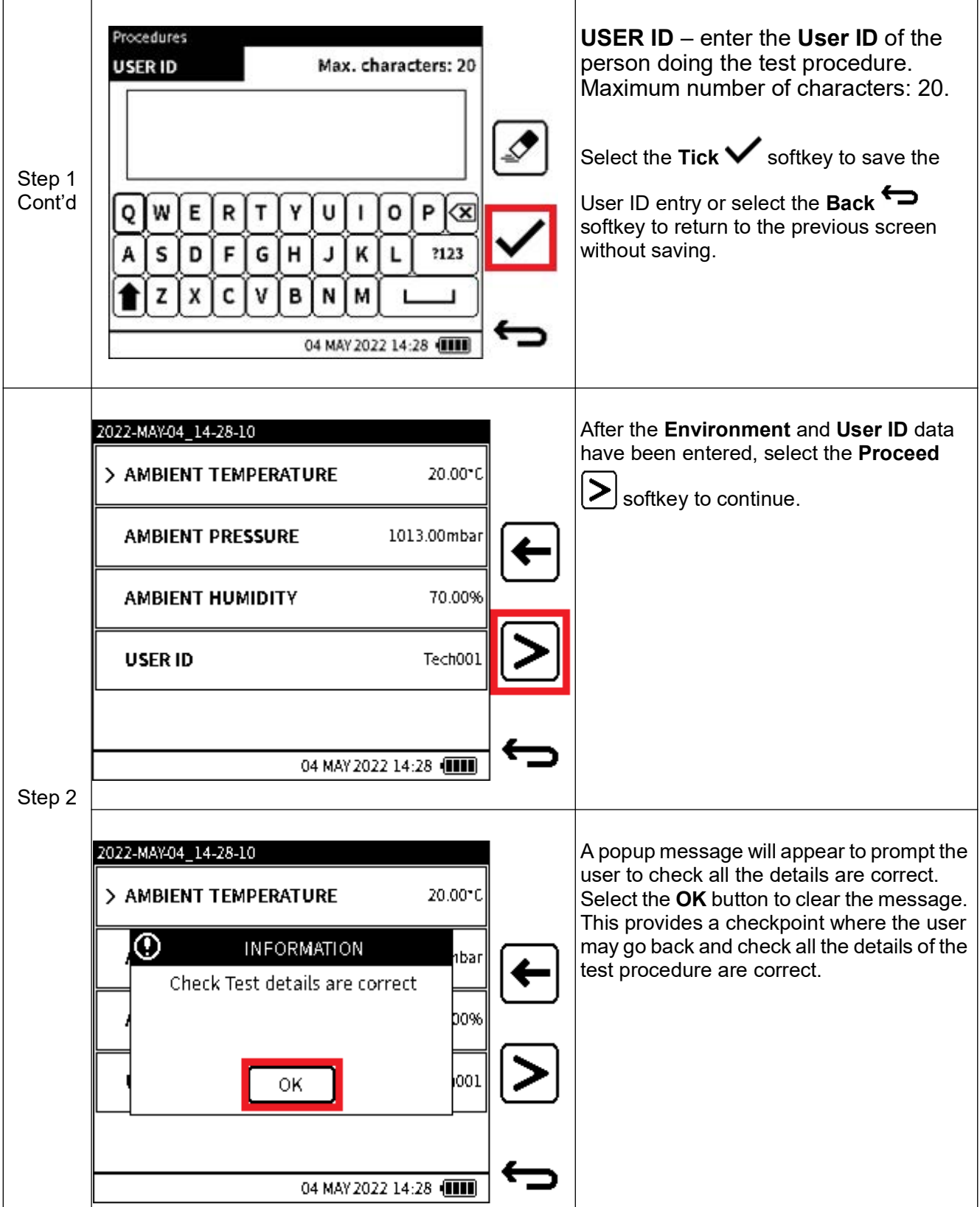

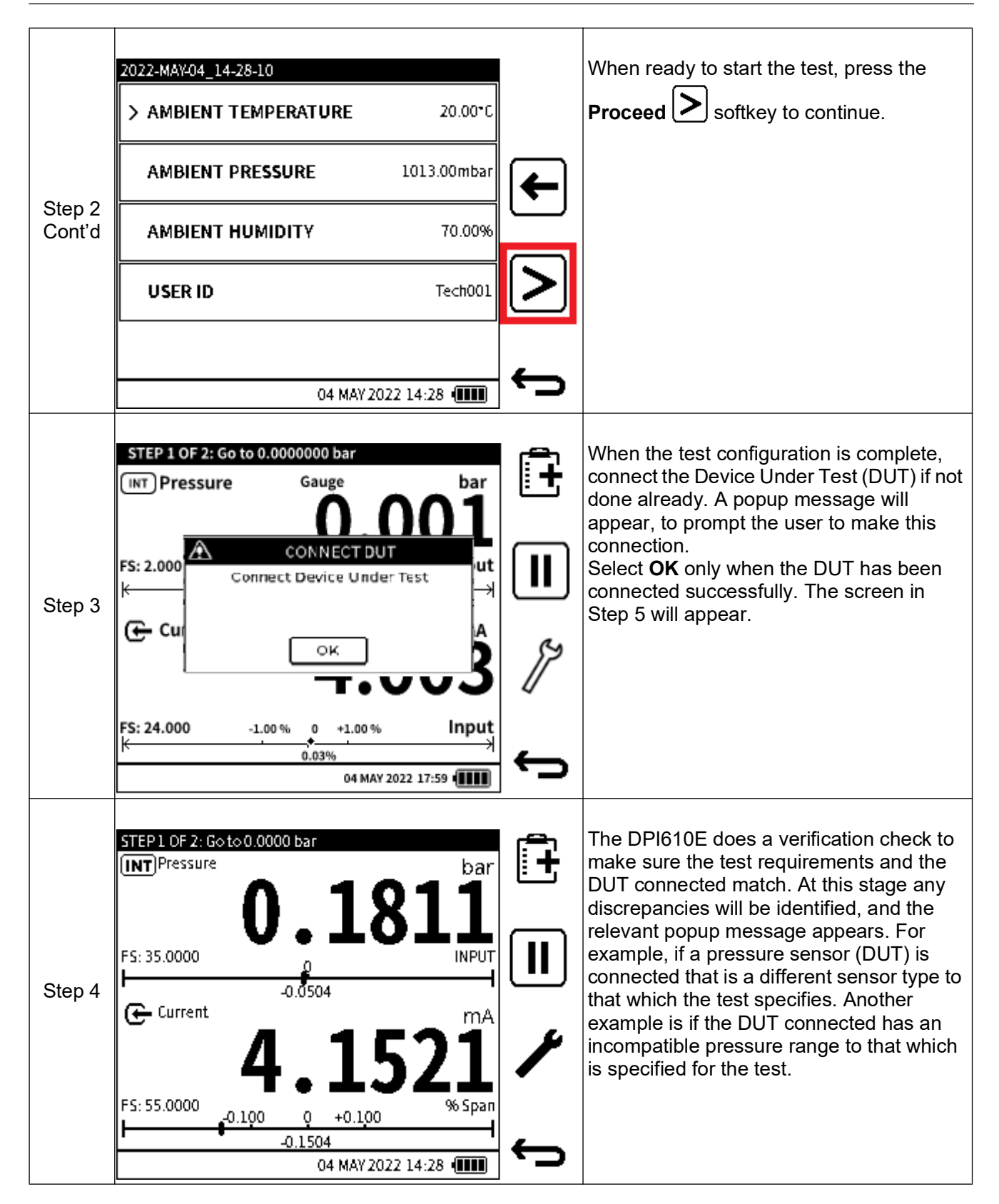

The next section describes the components of the **Documenting Main** screen.

### **11.3 The Documenting Main Screen**

This section describes the different elements of the **Documenting Main** screen.

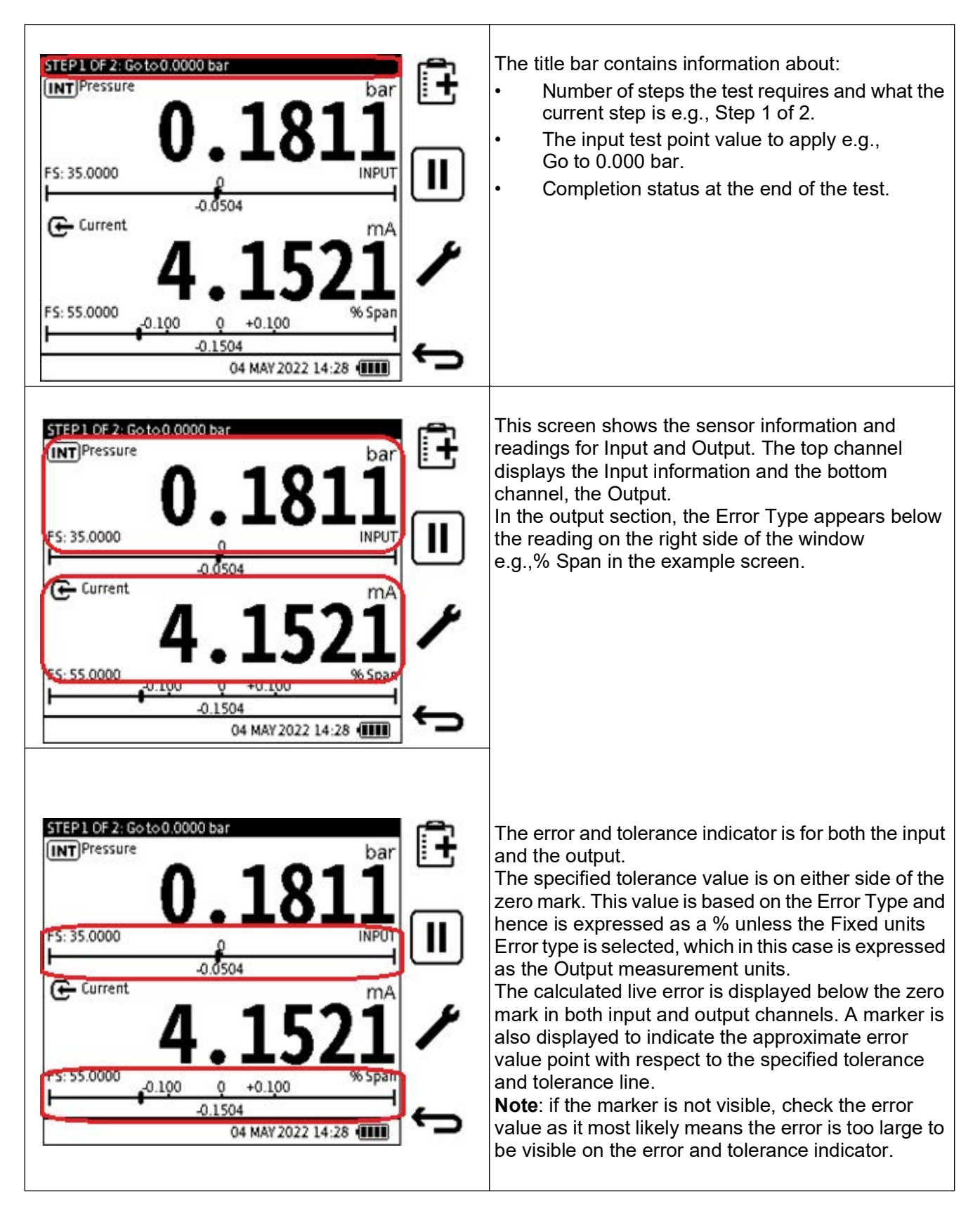

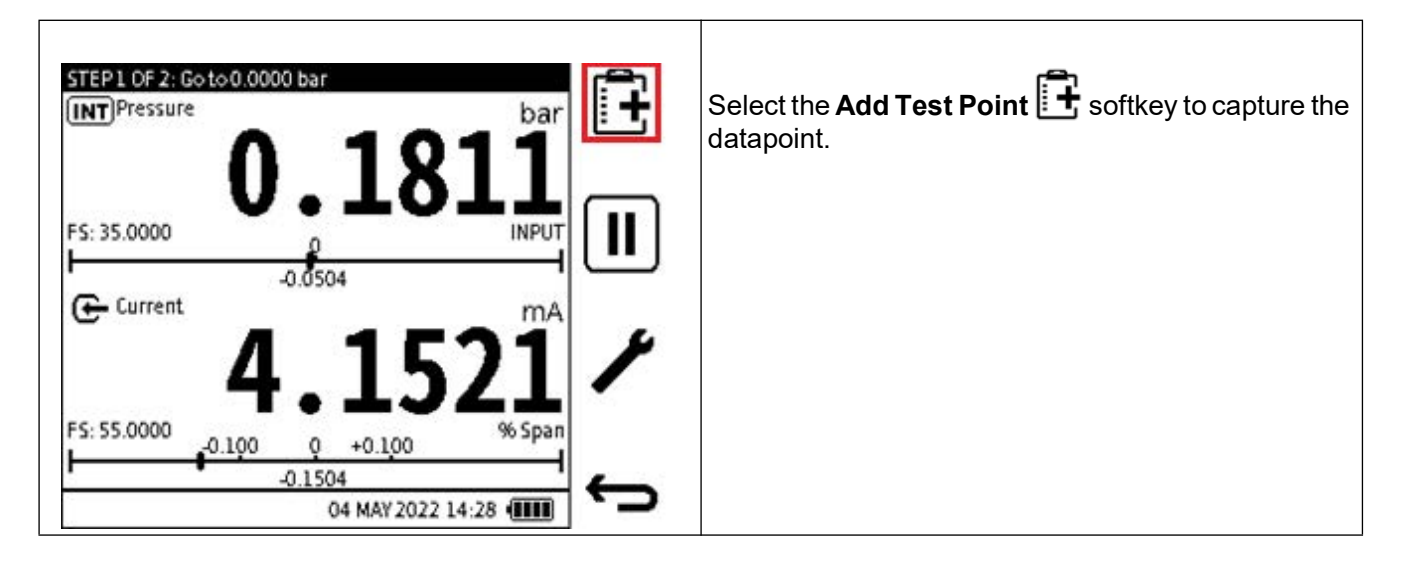

## **11.4 Documenting Settings**

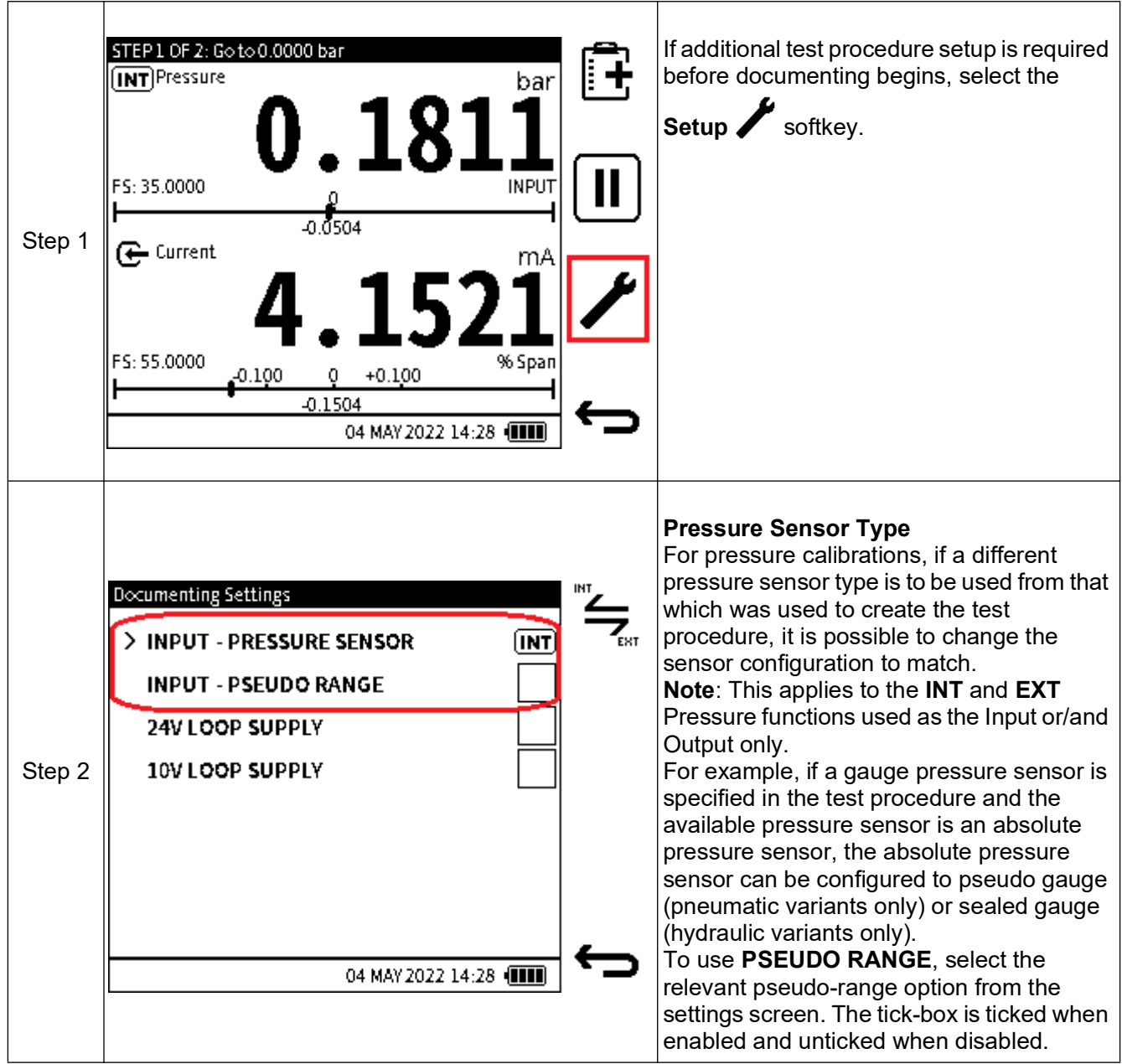

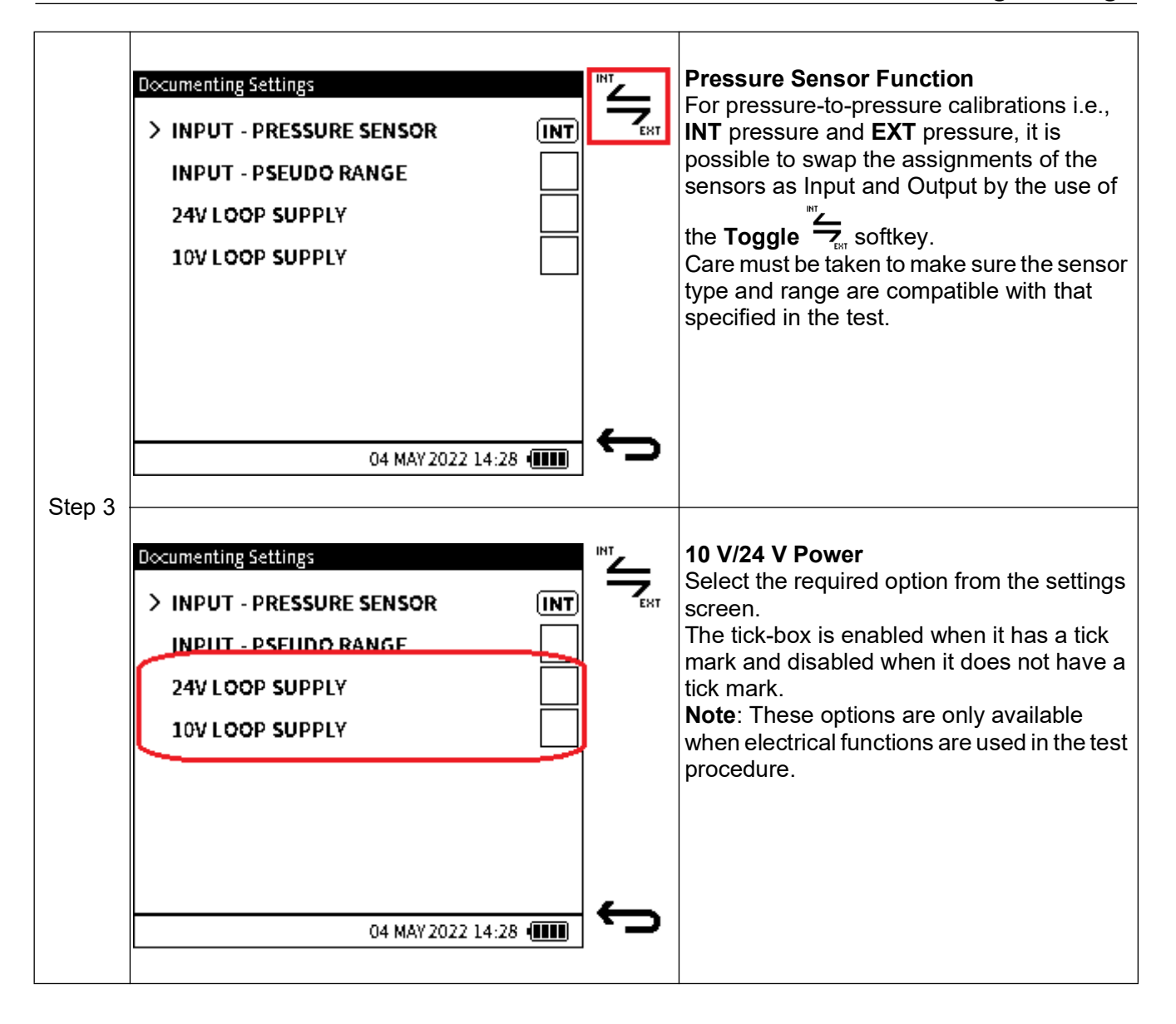

## **11.5 Running a Test Procedure**

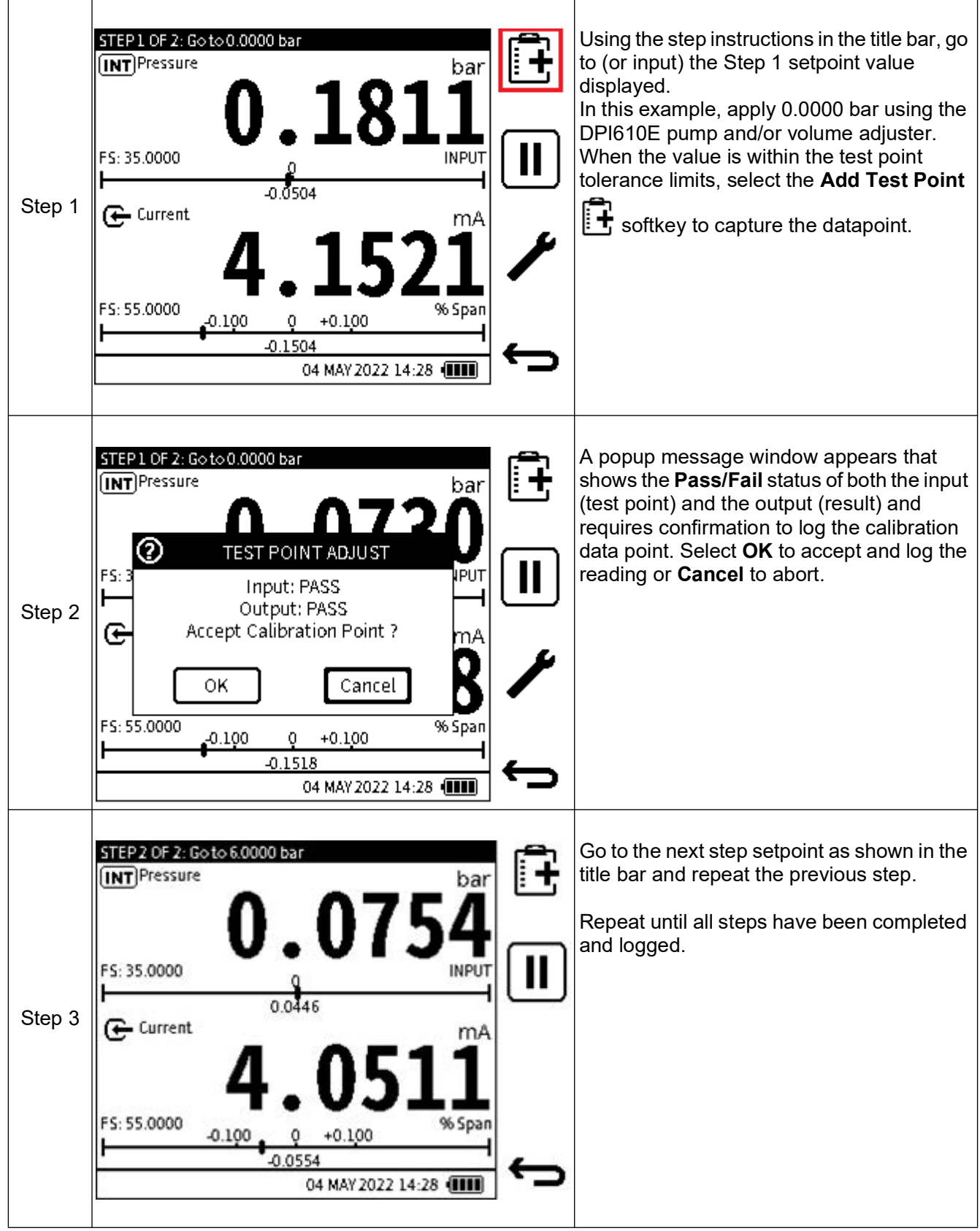

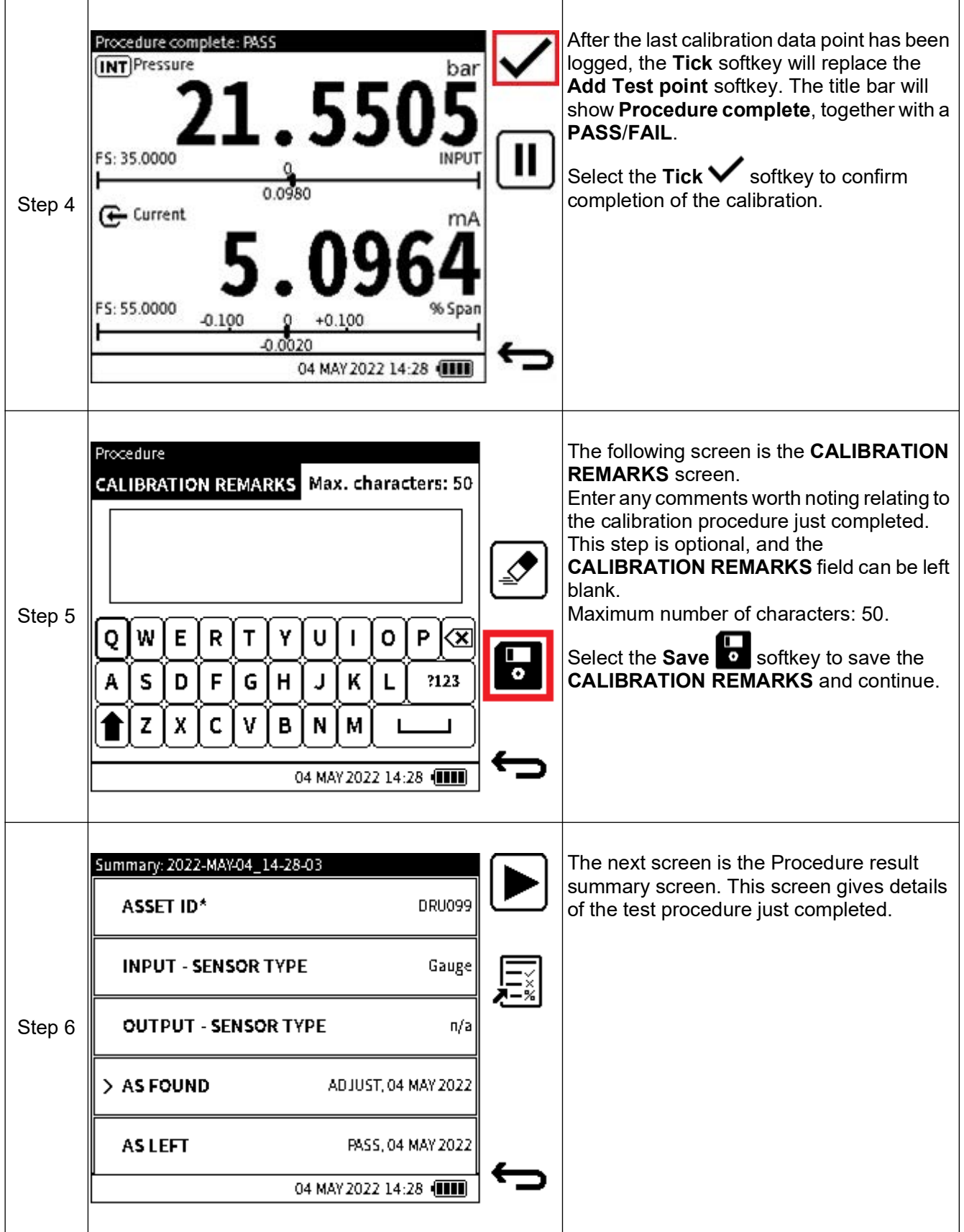

## **11.6 Post Examination of Test Procedure Results**

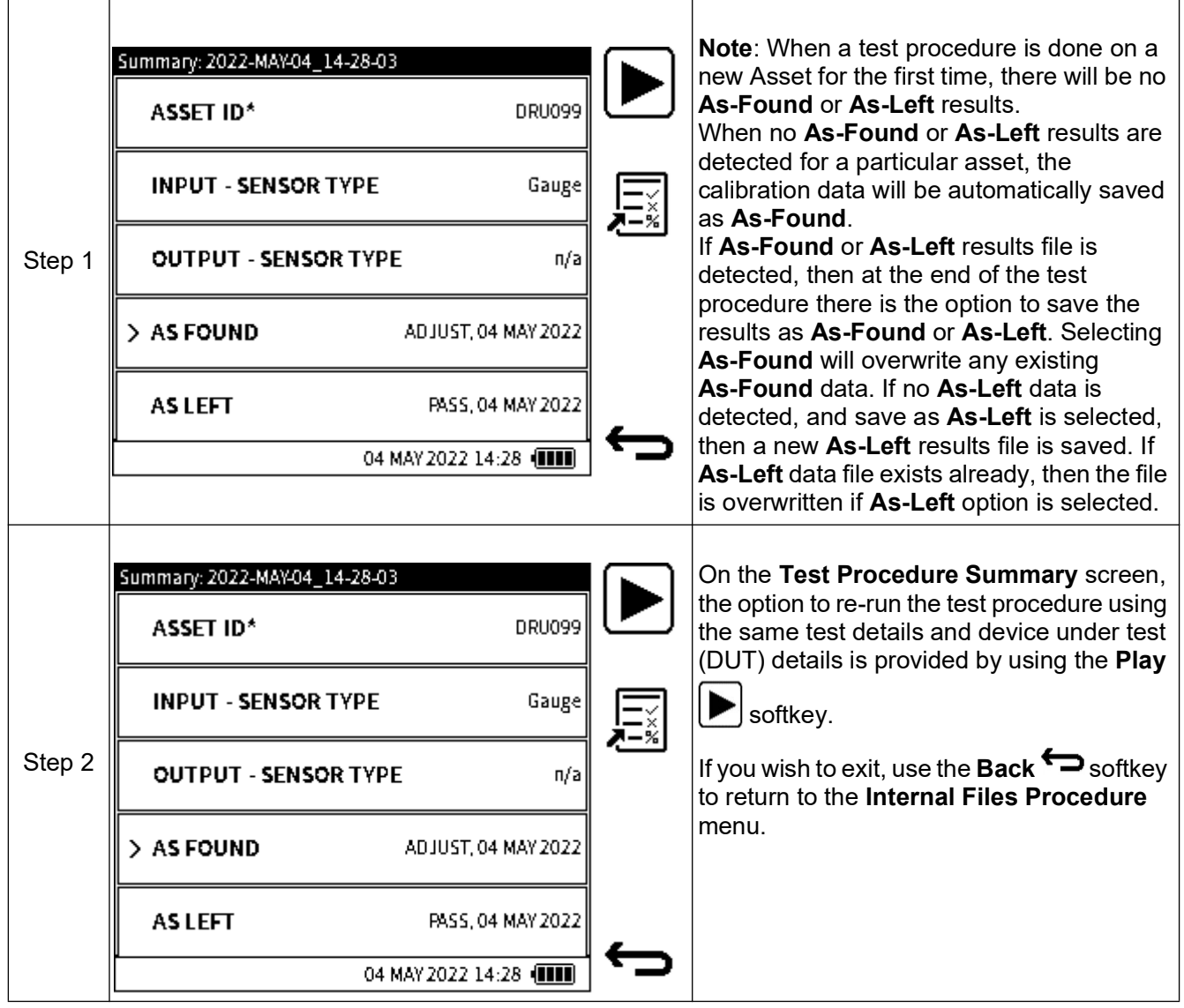

### **11.7 Making an adjustment on the Device Under Test (DUT)**

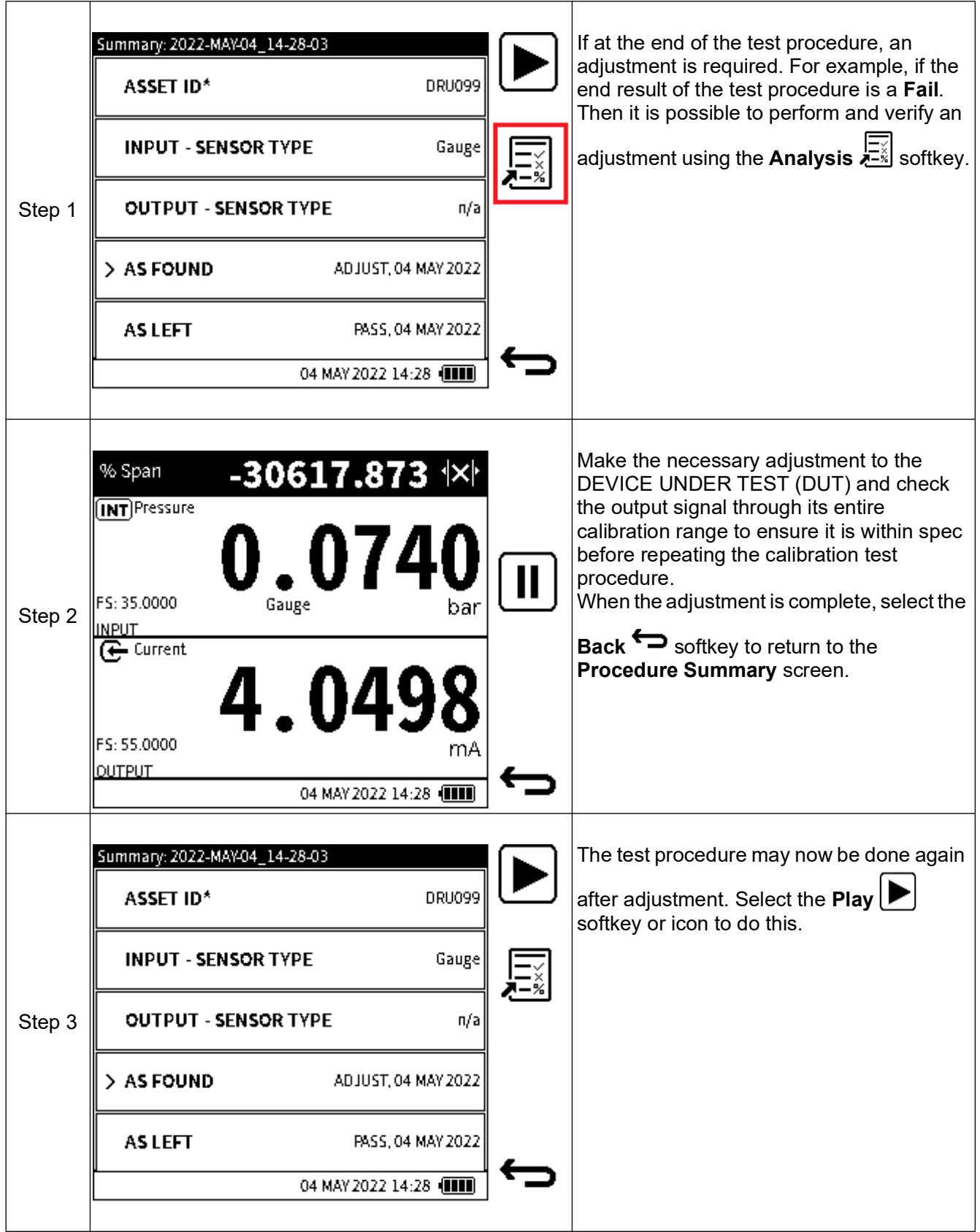

### **11.8 How to redo a Test Procedure**

The instructions in this section relate to doing a Test Procedure again for an existing asset or Device Under Test (DUT).

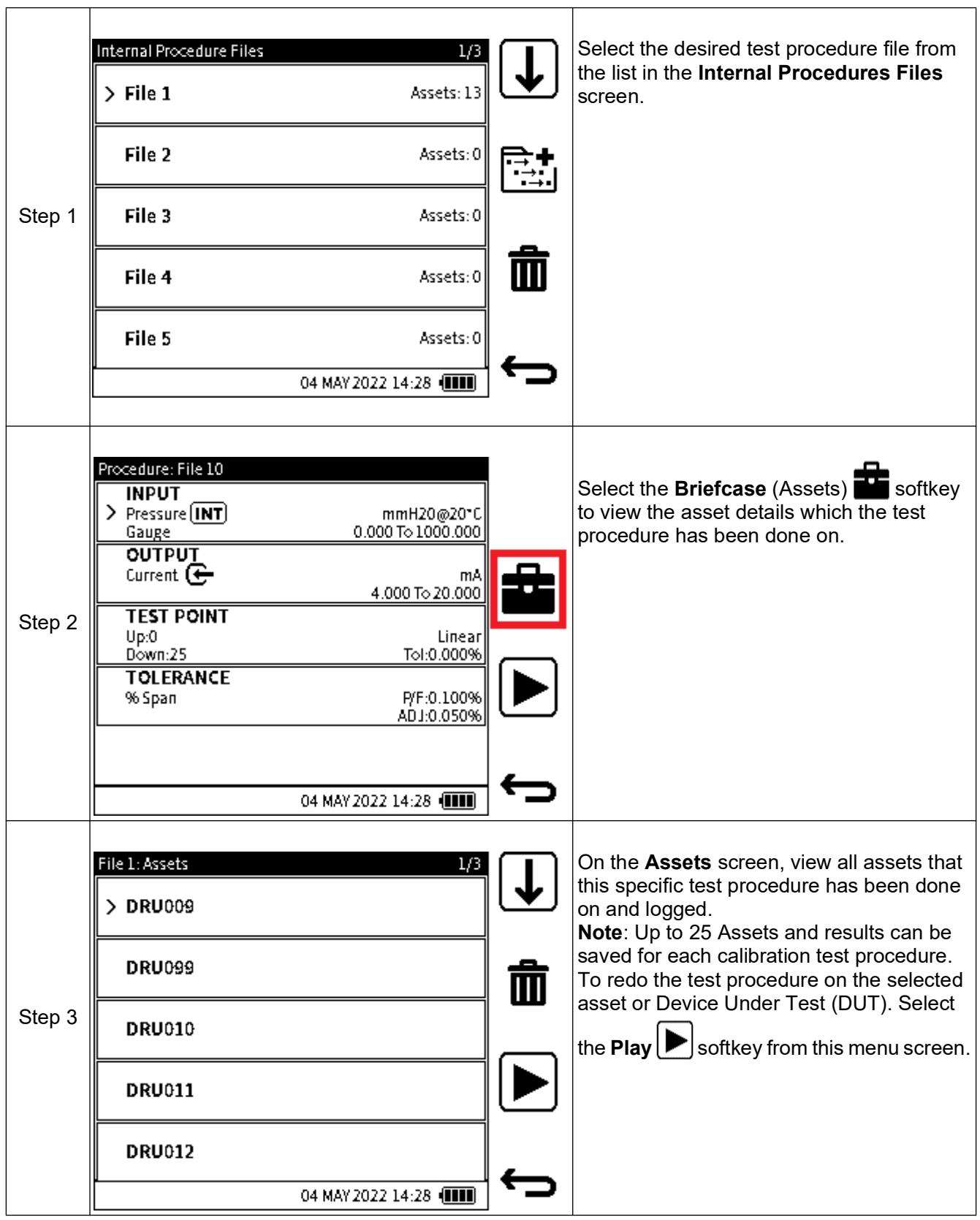

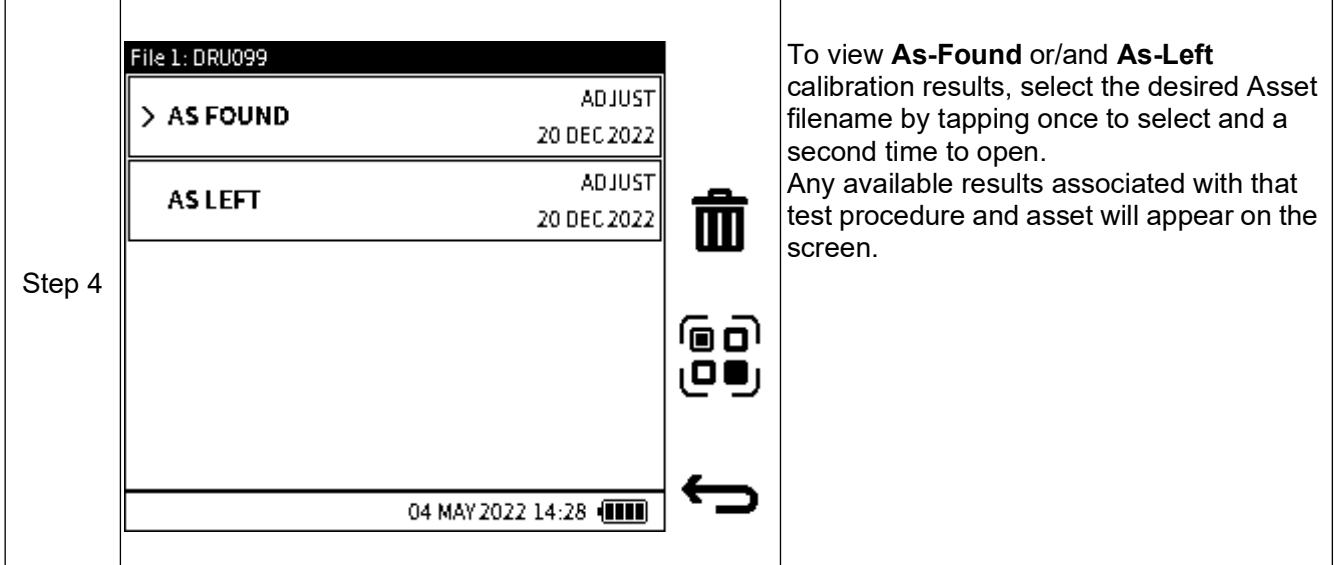

### **11.9 How to View Test Results.**

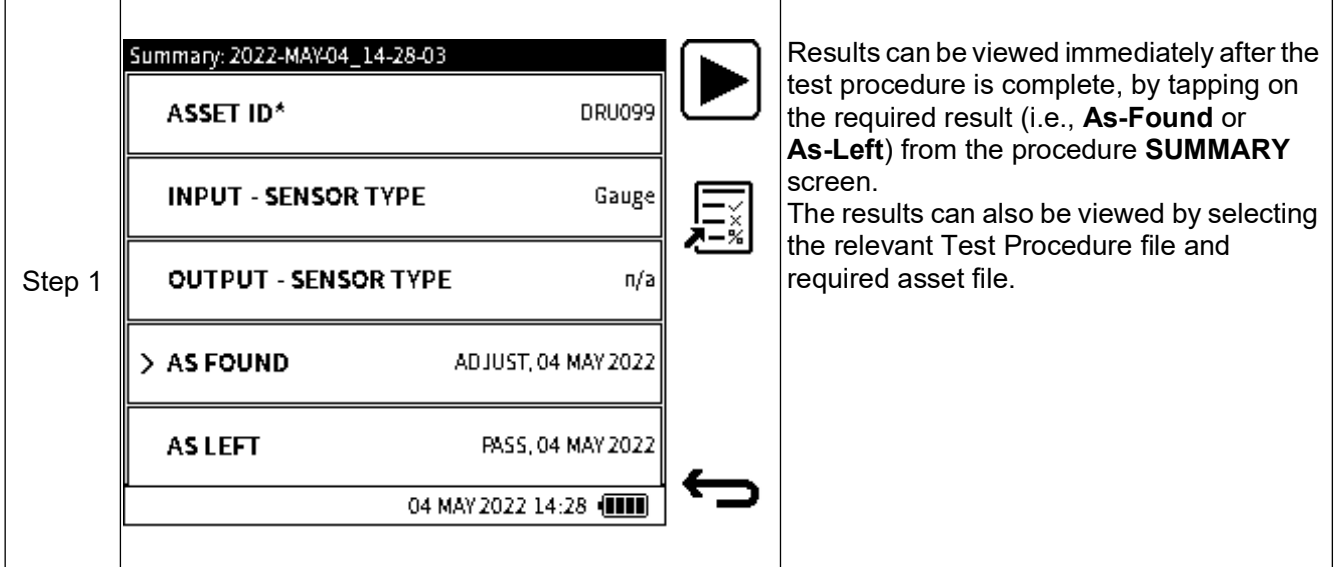

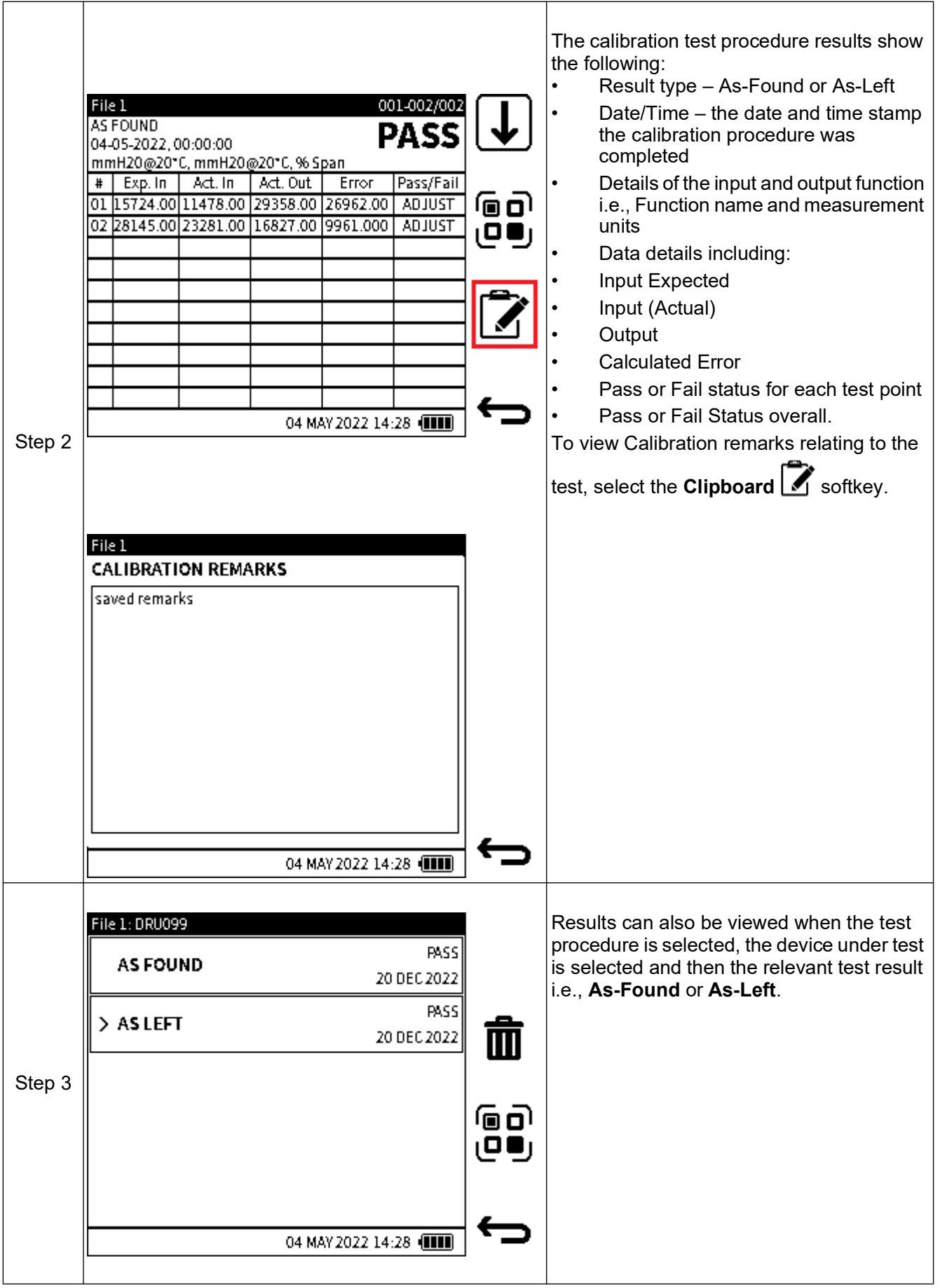

### **11.10 Deleting Asset Data**

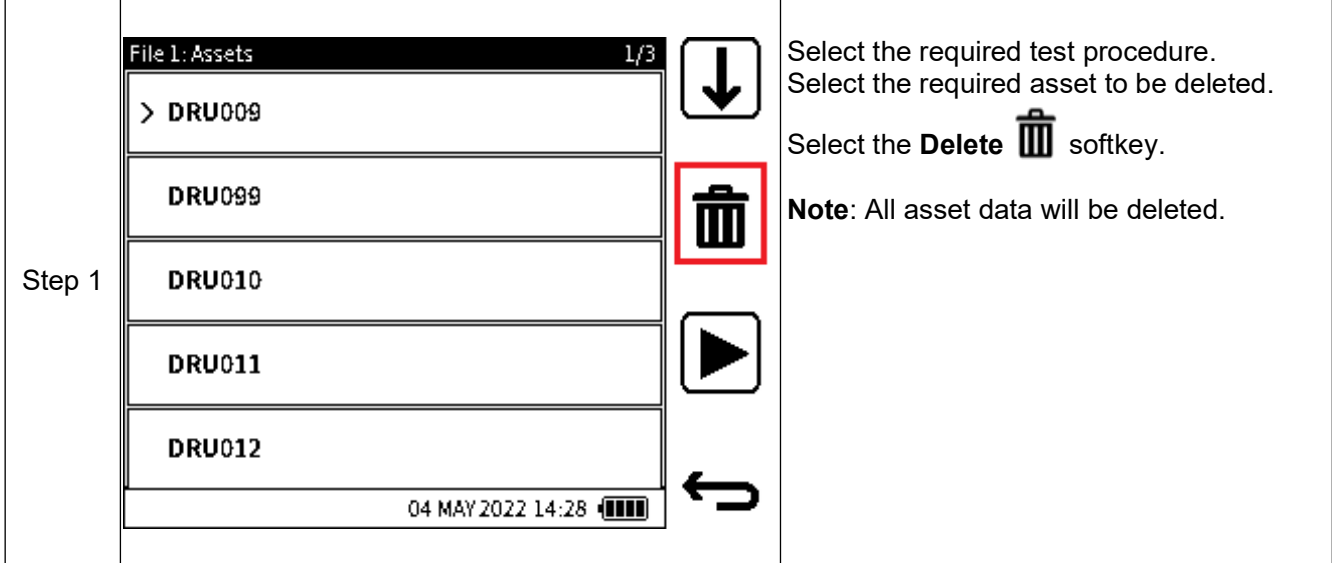

### **11.11 How to use the Calibration Certificate Wizard**

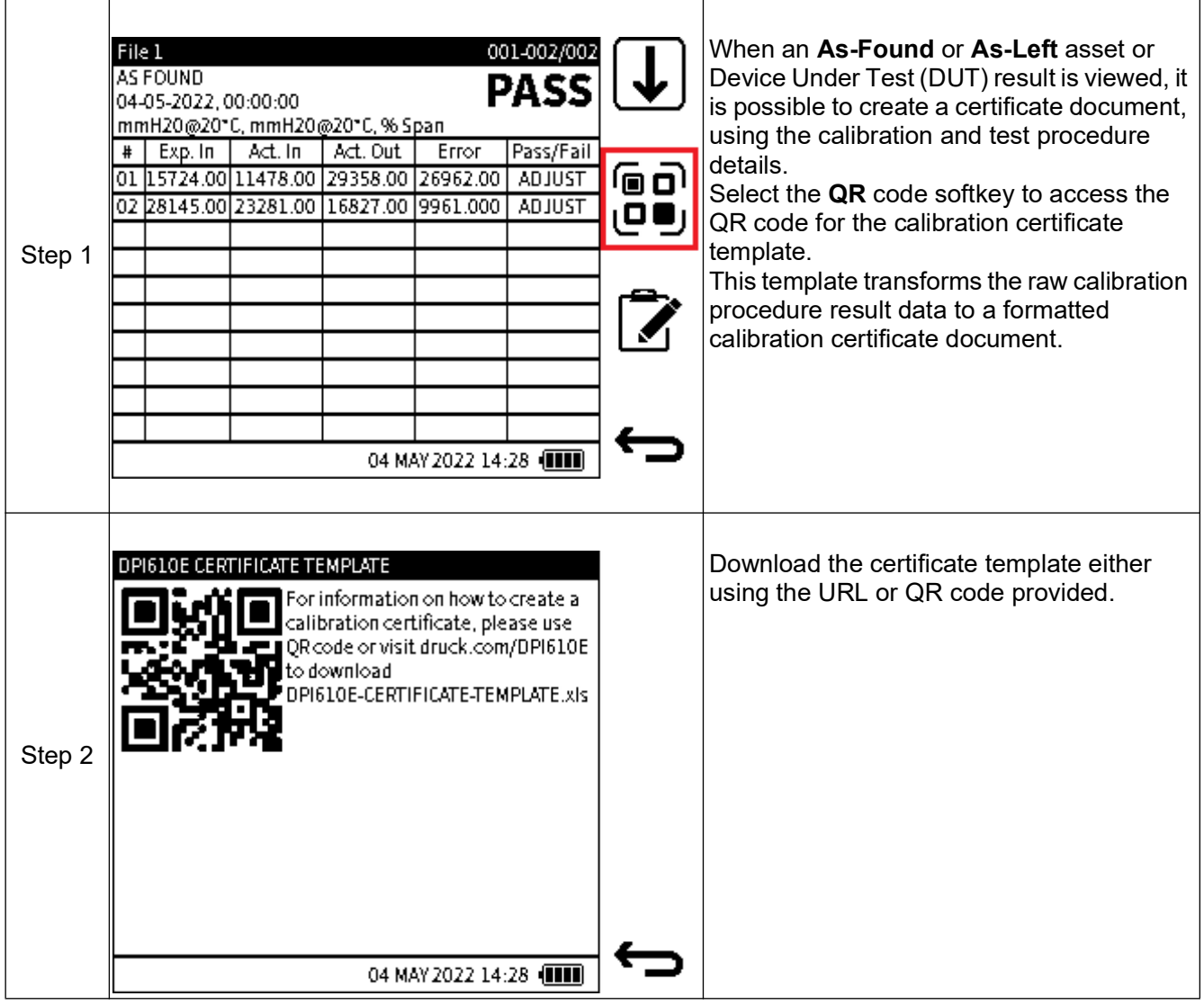

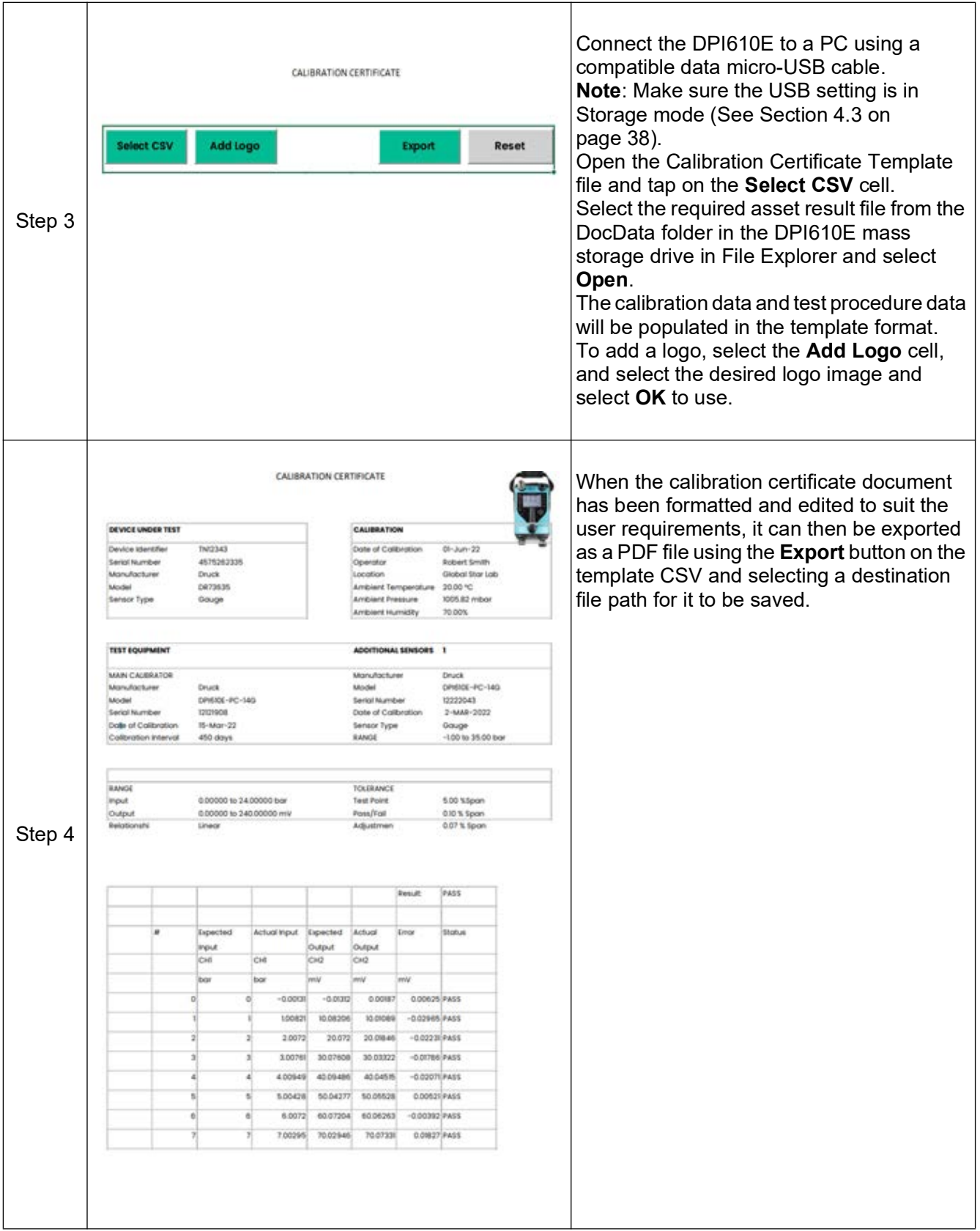
### **11.12 Remote Documenting**

Remote documenting is a documenting feature that allows test procedures created in our 4Sight2 software to be downloaded and run on the DPI610E to calibrate devices under test.

4Sight2 offers easy-to-use, cost effective and scalable calibration management with full integration with Druck Calibrators, to provide seamless communication, end-to-end automation, paperless calibration process and increased efficiency.

#### **The 4Sight2 software is available on the Druck website www.druck.com/4sight2 and is free to download and use (trial or Freemium version).**

To download test procedures from 4Sight2 on to the DPI610E, connect the instrument to the PC using the USB data cable supplied.

#### **11.12.1 Setup and Connection.**

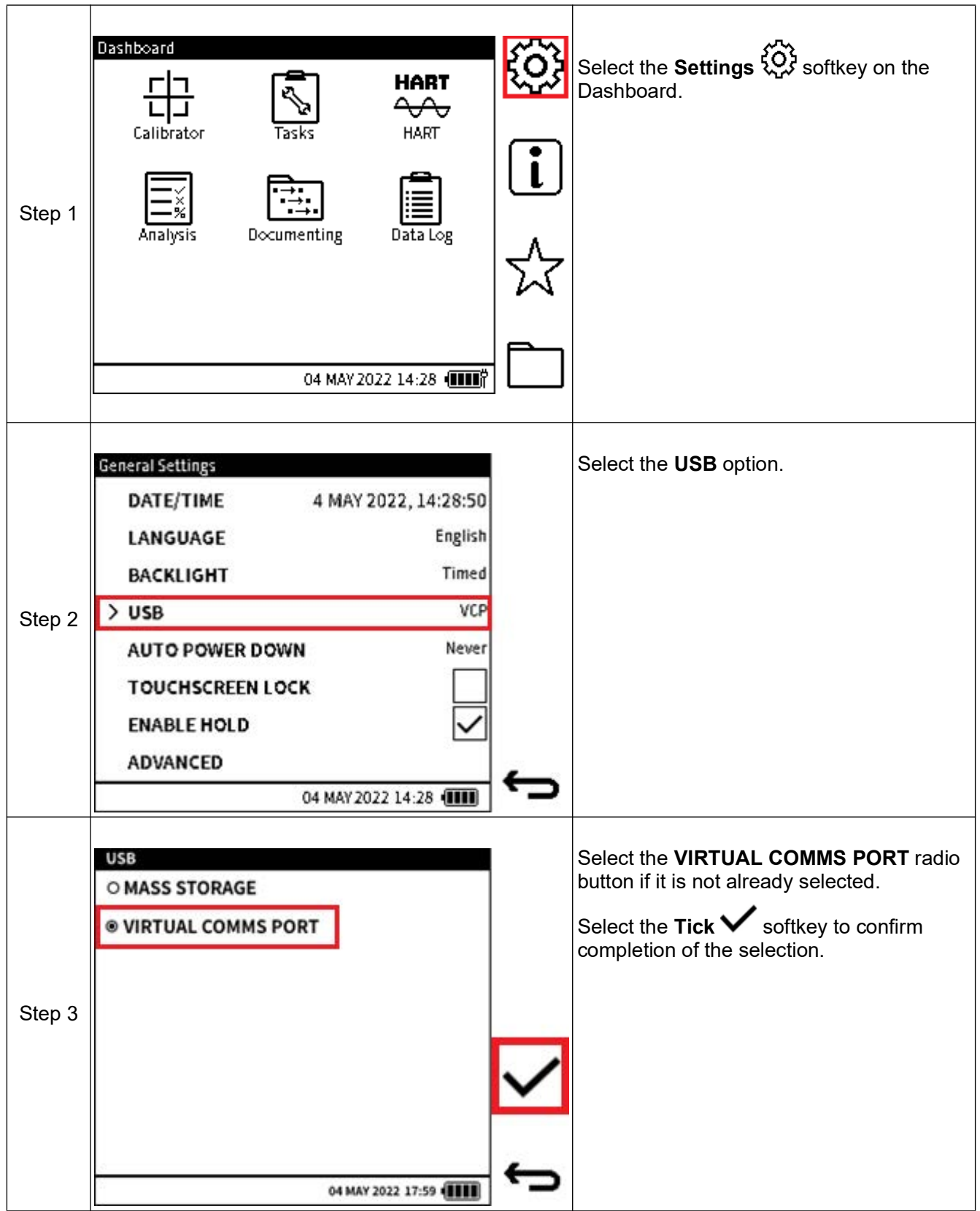

The 4Sight2 software and the Druck CommServer must install correctly for the DPI610E to successfully connect to the 4Sight2 software.

Start the 4Sight2 application on your system.

From the 4Sight2 Dashboard, select the **Assets** tab to access **Asset and Work List** information. Select the **Work List** tab to view the calibrations required to be completed. (For more information on how to create Assets or Work List items, please refer to the 4Sight2 Calibration Management Software User Manual 123M3138).

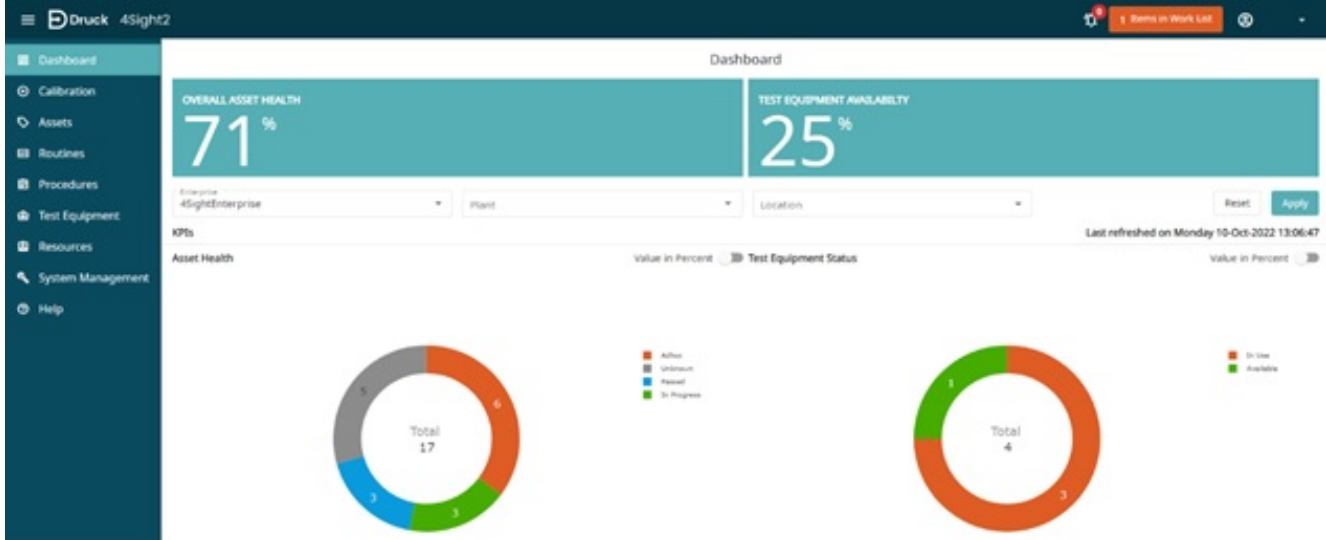

From the 4Sight2 work list, select calibration procedure(s) to be done. Select the **Portables** calibration type option and press the **Send** button.

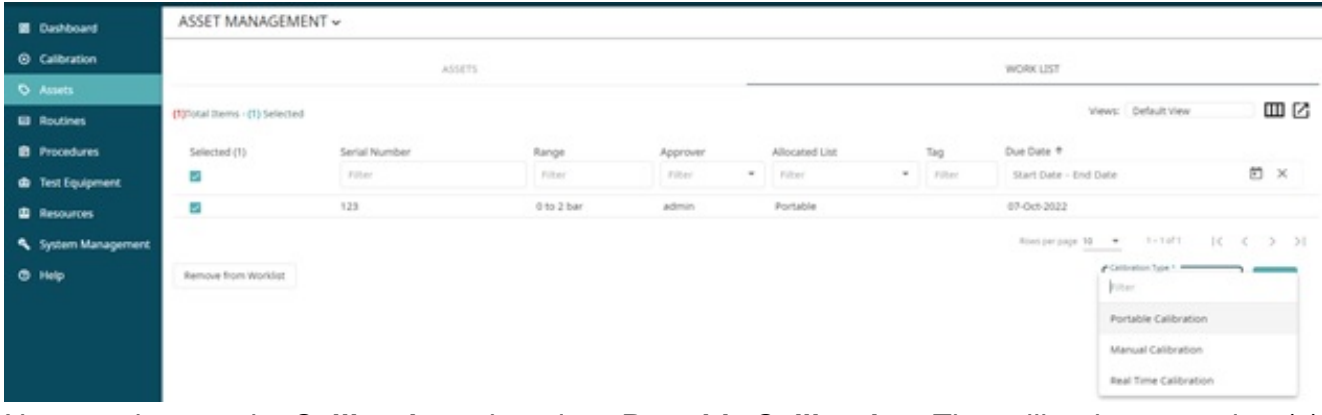

Next, navigate to the **Calibration** tab and tap **Portable Calibration**. The calibration procedure(s) selected in the previous step should be listed in the Portable Calibration list.

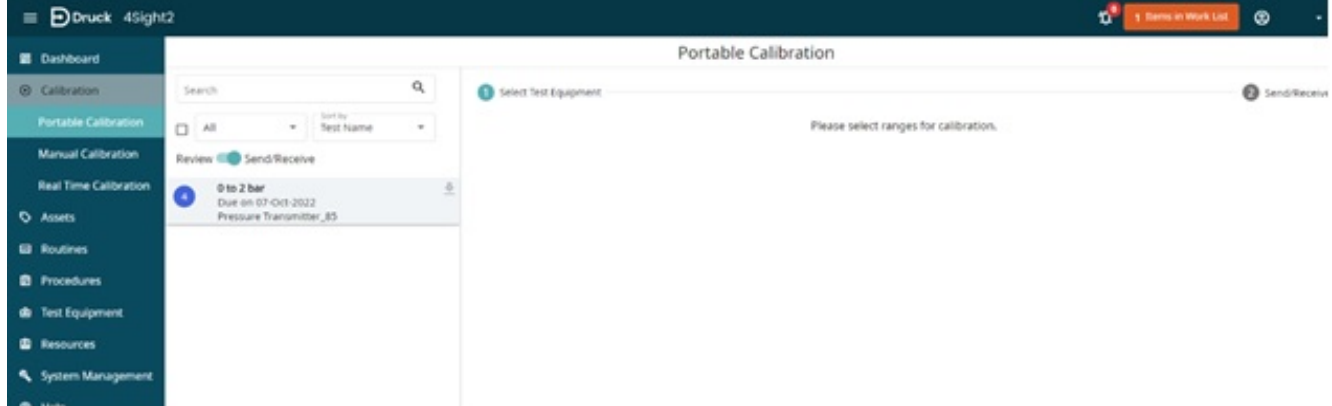

Select the desired procedure to proceed. Ensure the Port is set to **USB**. If the **Test Equipment** drop-down box is empty, select **Get Connected Test Equipment**. This will start the connection to the DPI610E.

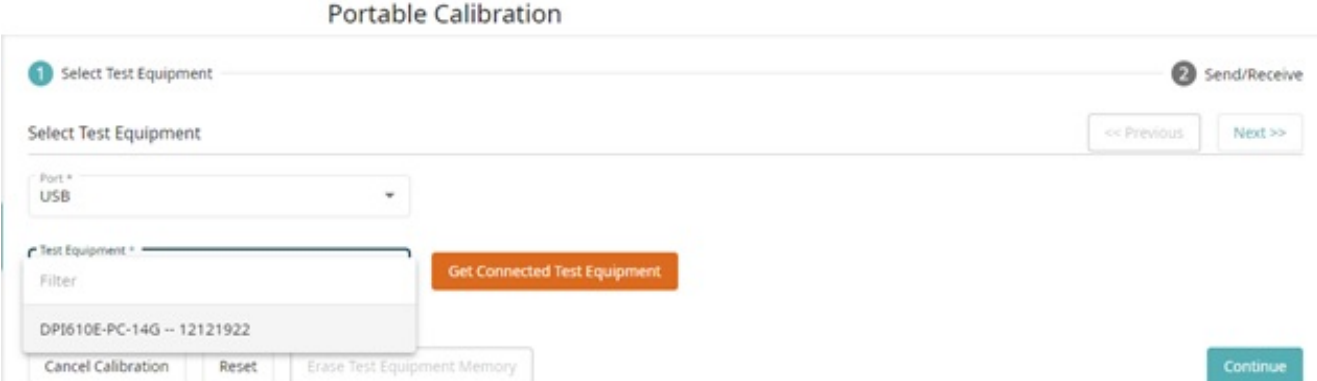

**Note:** If any errors connecting to the DPI610E come up during this process, ensure the DPI610E is plugged in and in (VCP) Virtual Communications Port mode. If the Druck Comms Server is not installed and running, the connection cannot be established.

Upon successful connection to the DPI610E test equipment, select the **Test Equipment** drop down box to select the detected device denoted by its model and serial number.

Create the Test Equipment profile by filling the resulting popup screen and tap **Create** to complete.

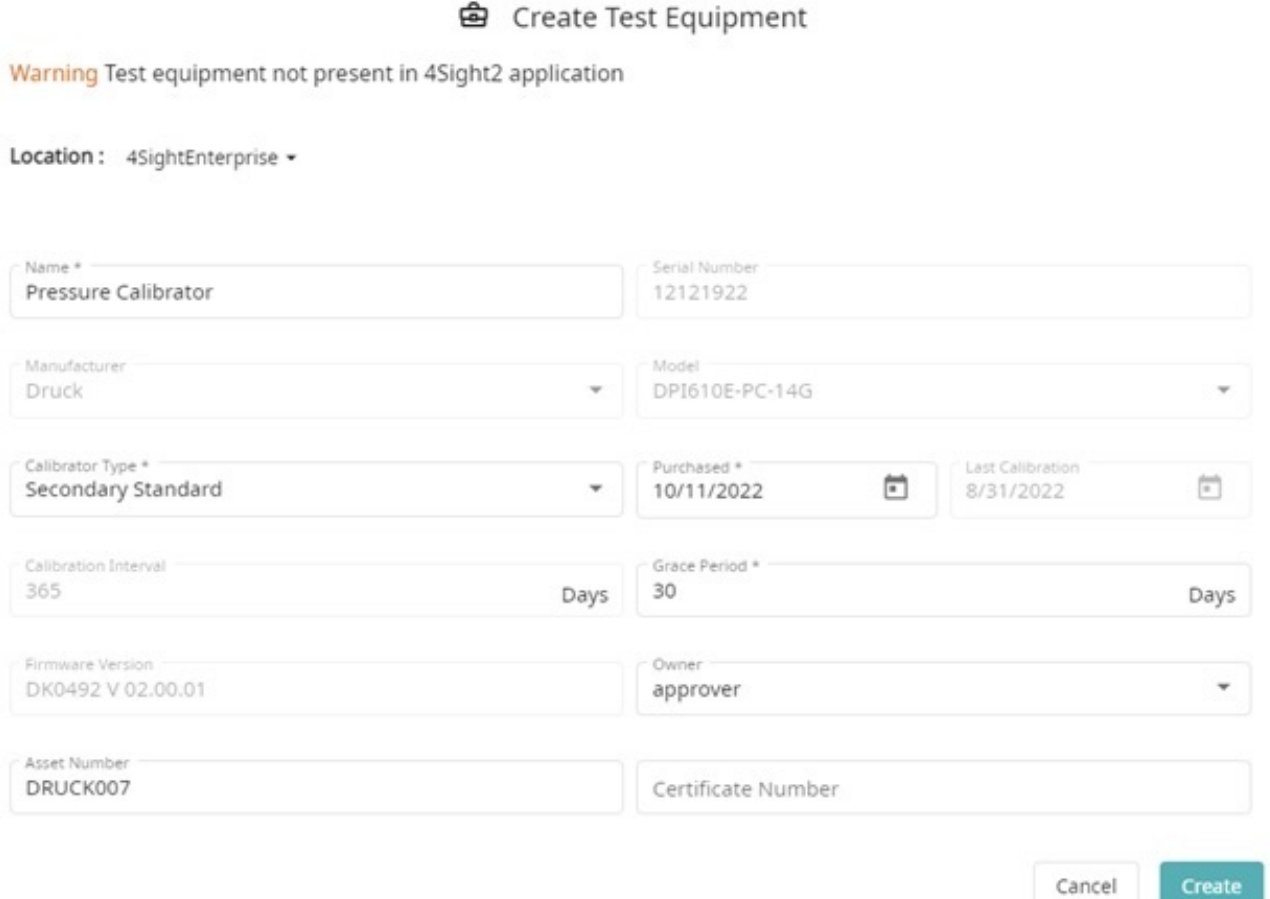

Select the **Continue** button to proceed.

Next, set the Ambient / Environmental parameters where the calibration will be done. This can still be modified on the DPI610E at the start of the actual calibration.

Select the Calibration Test Procedure(s) to be sent to the DPI610E and tap **Send to Test Equipment**.

The process is completed with a "**Success**" indication under the **Operation Status** tab.

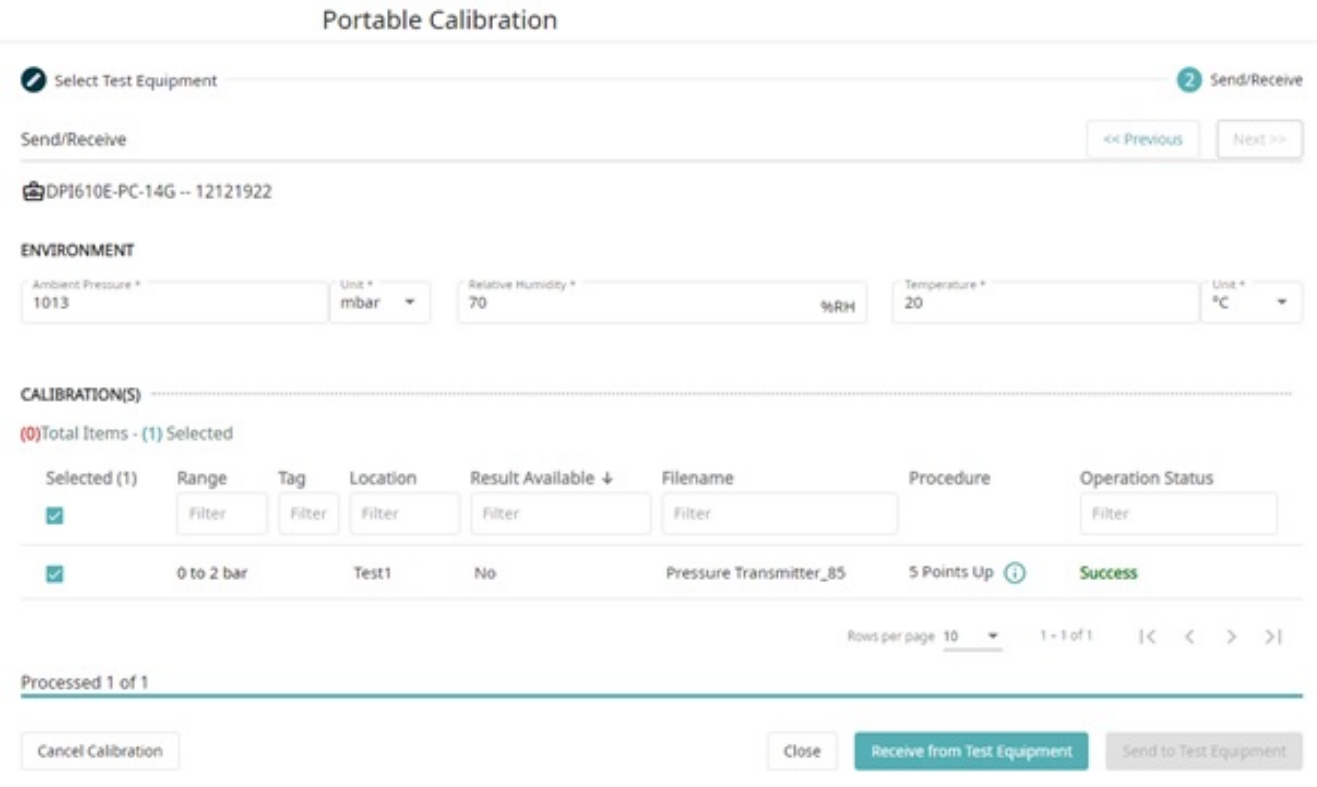

**Note:** tests that have special or Asian characters in the file name and notes cannot be uploaded to the DPI610E. Accented characters in the file name may be replaced by alternative characters without the accent symbols.

#### **11.12.2 Running 4sight (Remote) Calibration Test Procedures**

On the DPI610E, select **REMOTE PROCEDURES** from the Procedures menu and tap again (or

press the Enter  $\leftarrow$  button if using the navigation keypad) to open.

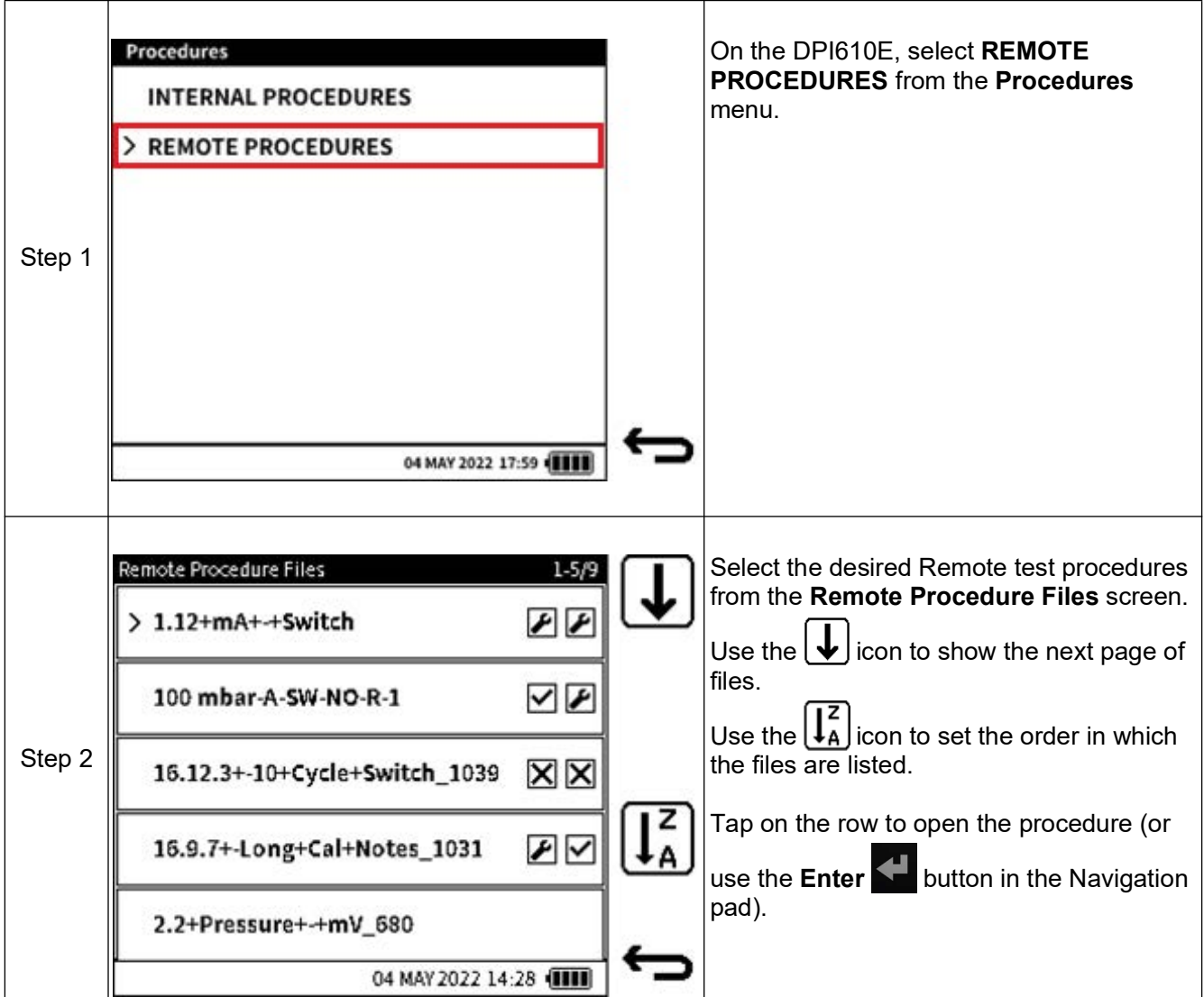

There are two types of remote test procedures supported by the DPI610E:

- 1. Linear or Proportional Test Procedure.
- 2. Switch Test Procedure.

#### **11.13 Linear / Proportional Test Procedure**

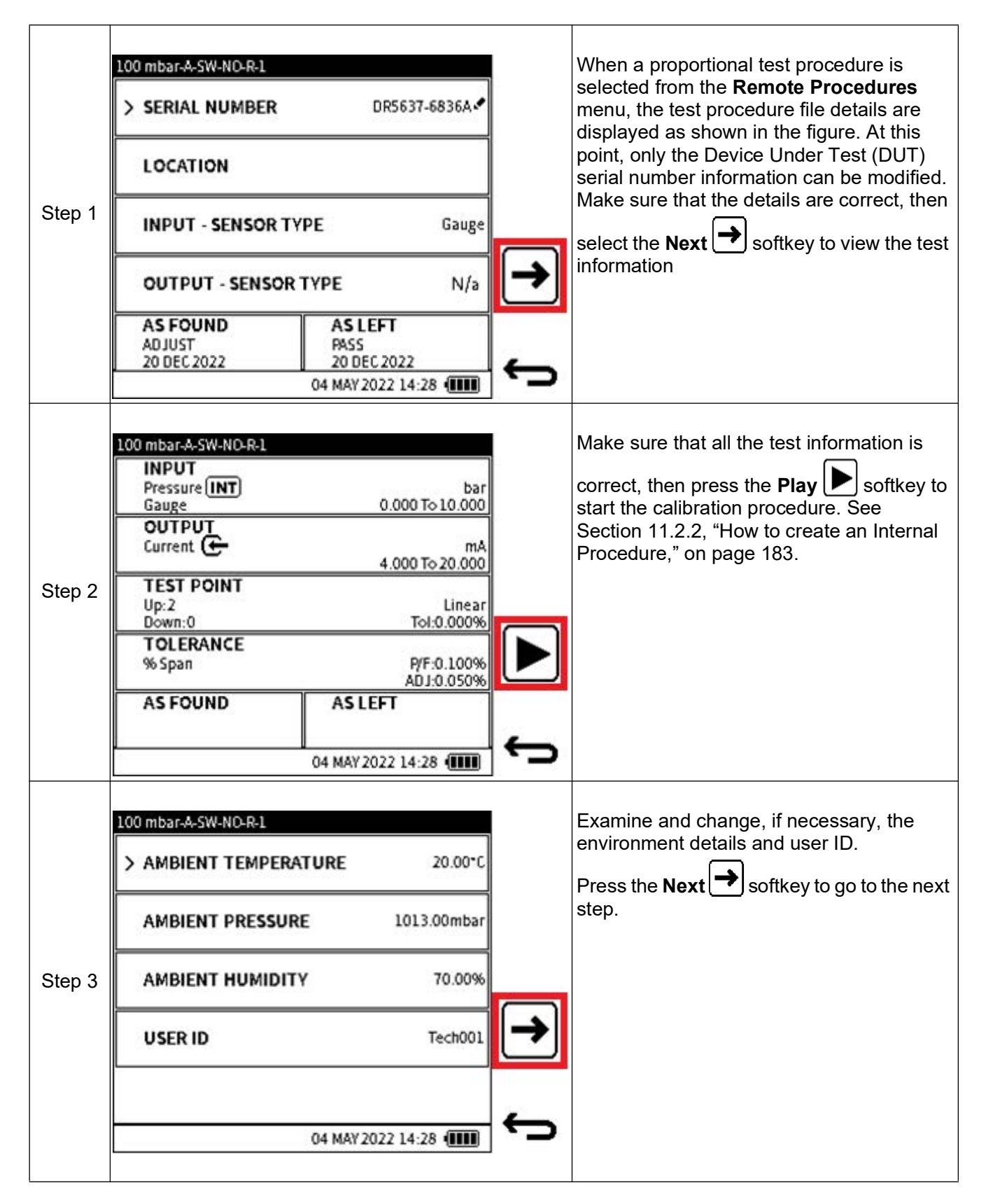

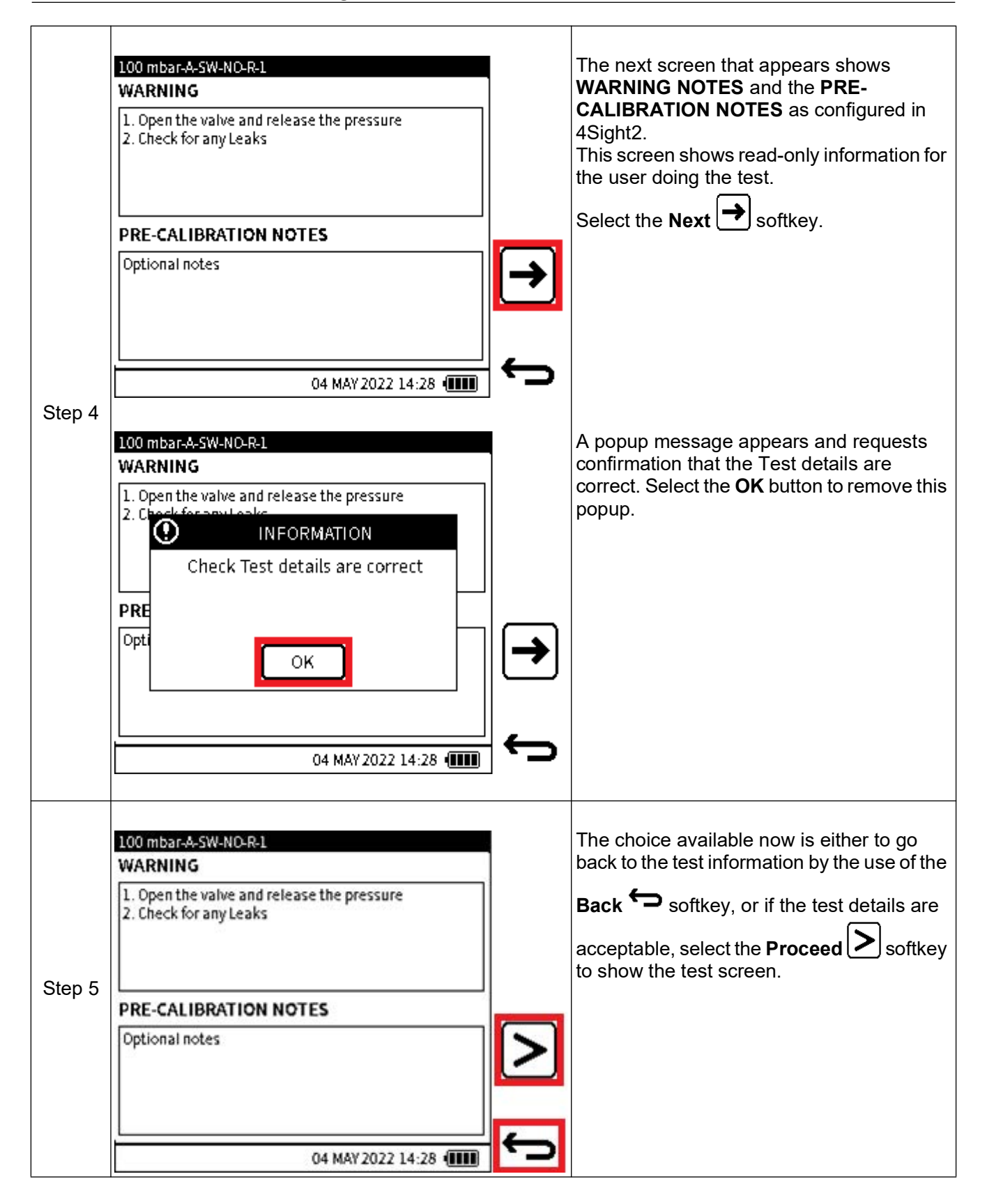

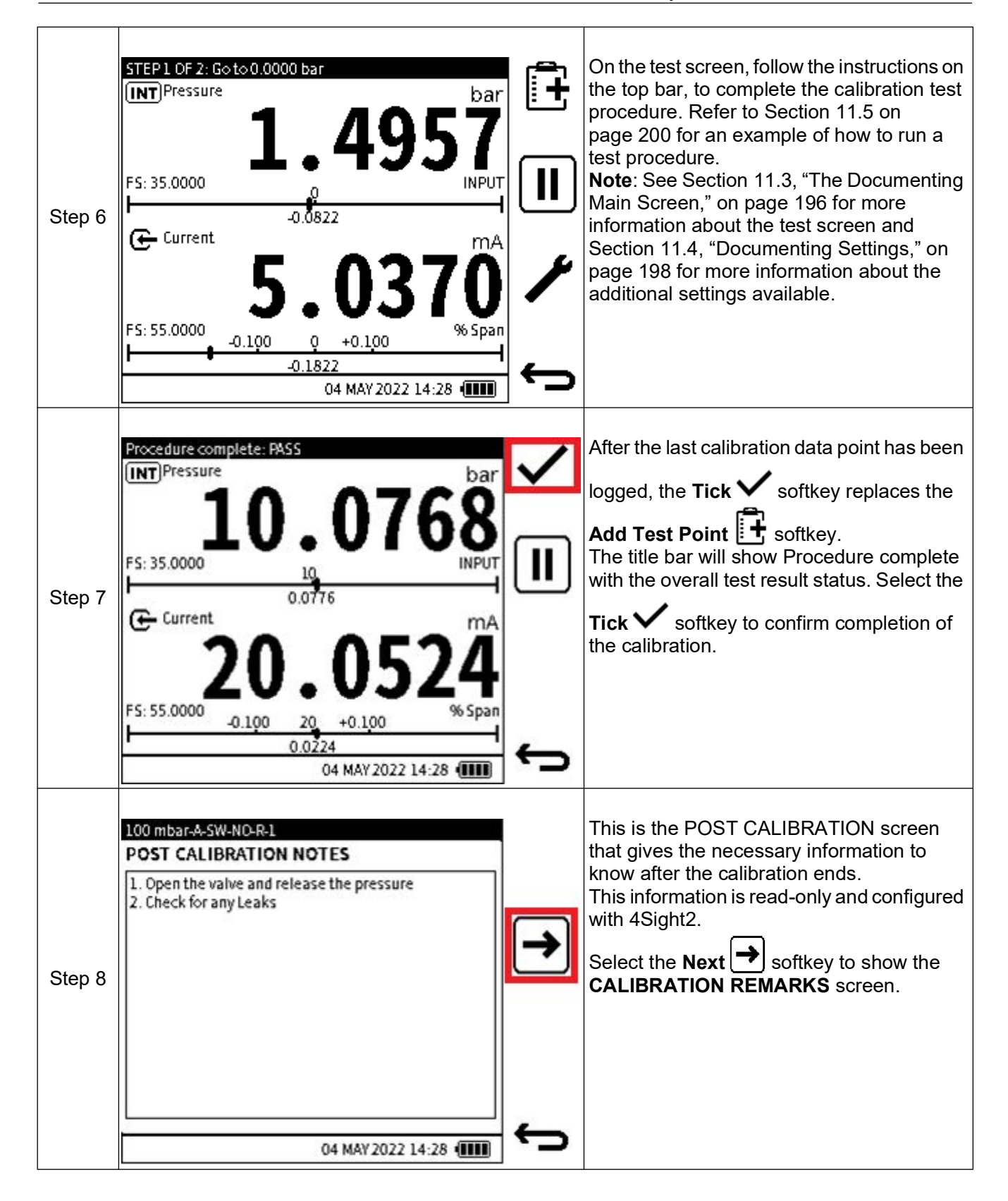

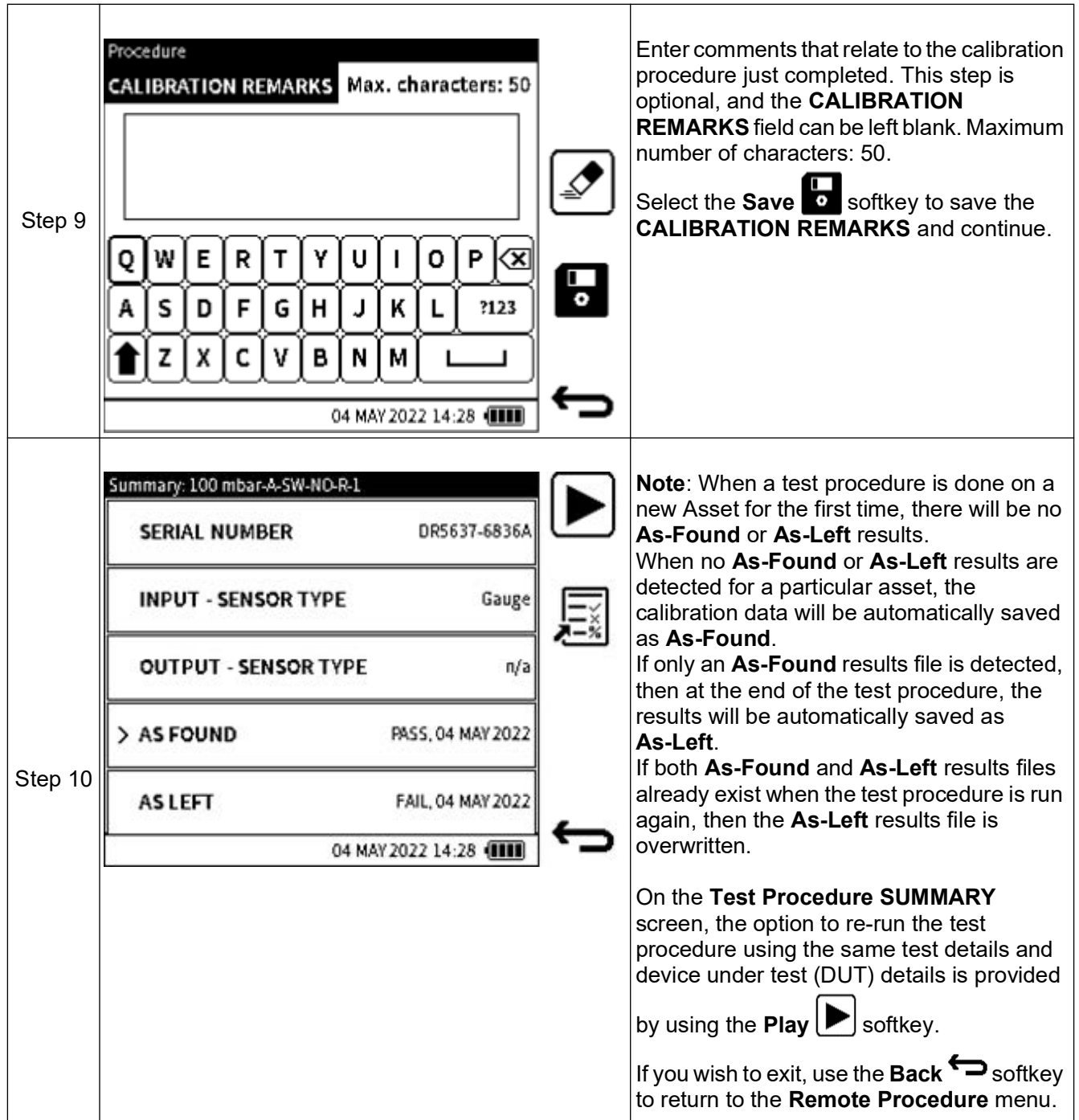

## **11.14 Switch Test Procedure**

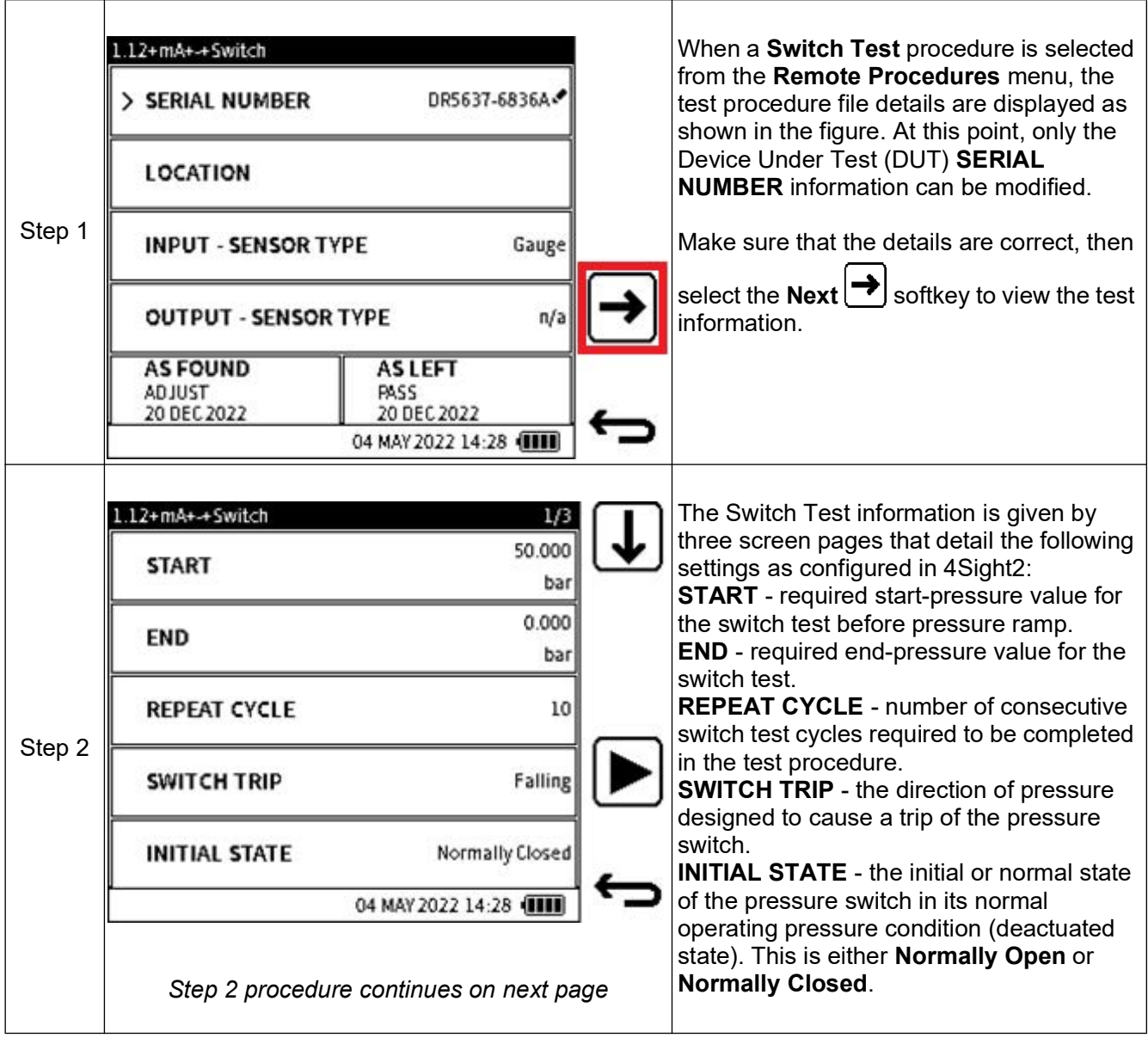

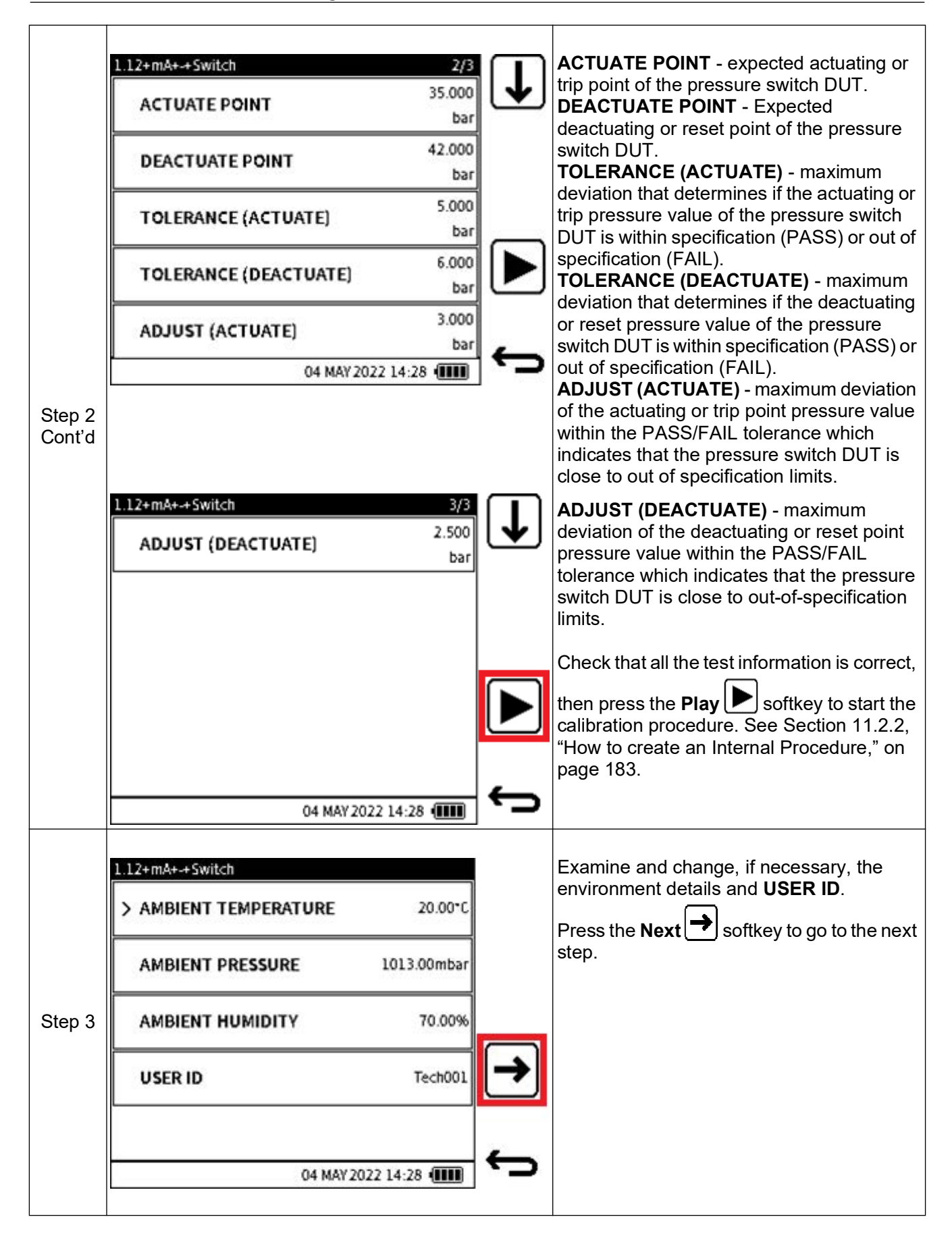

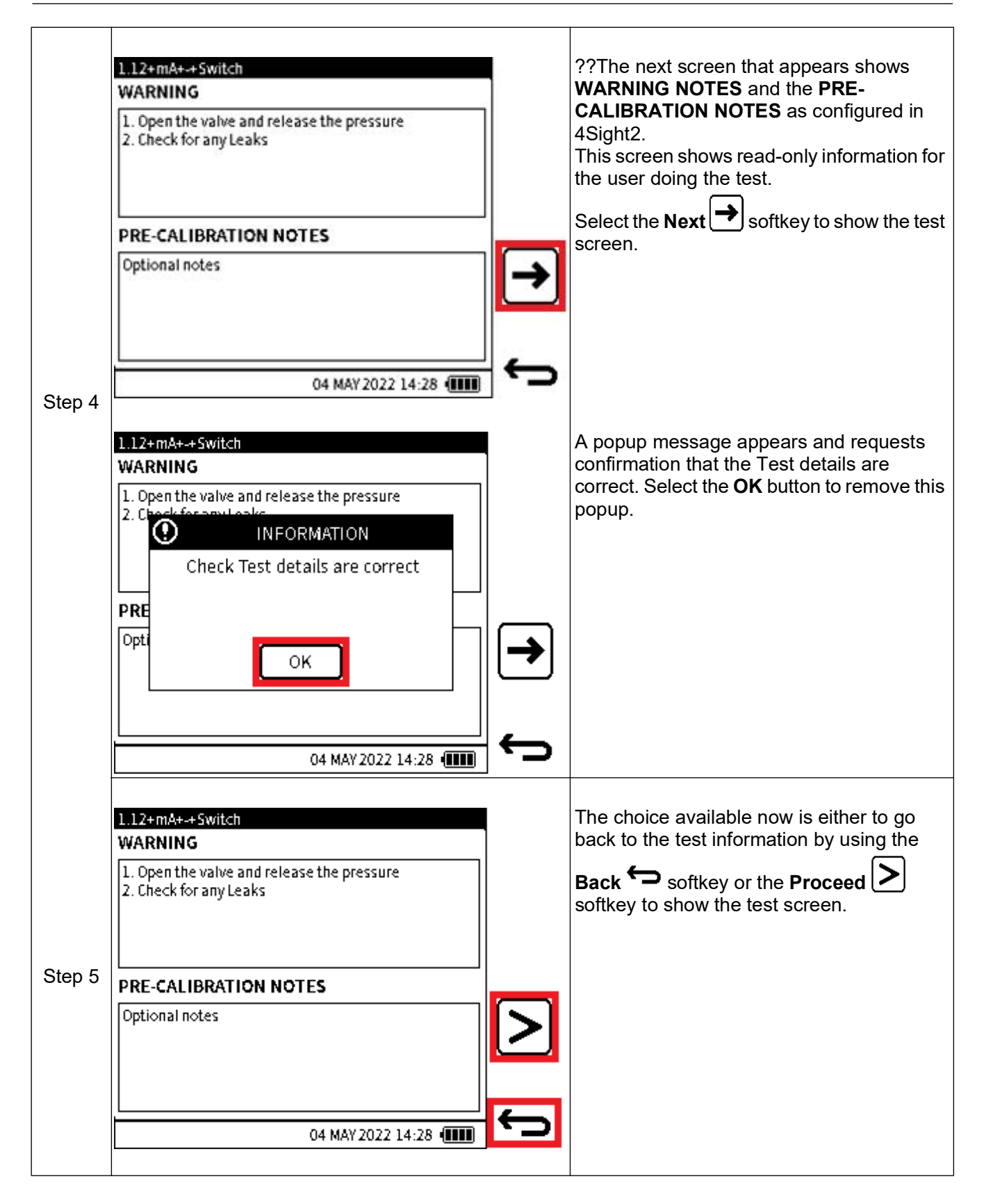

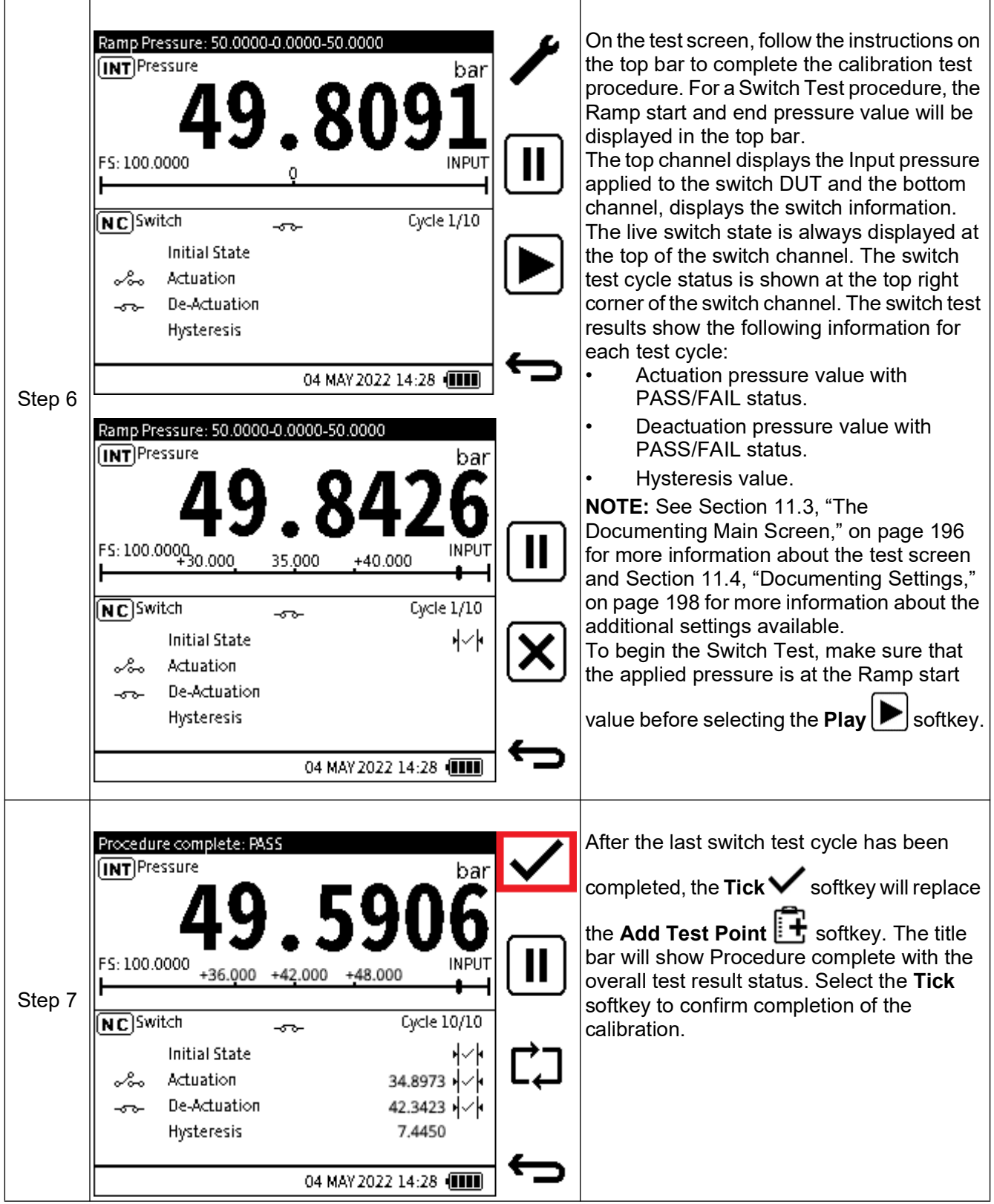

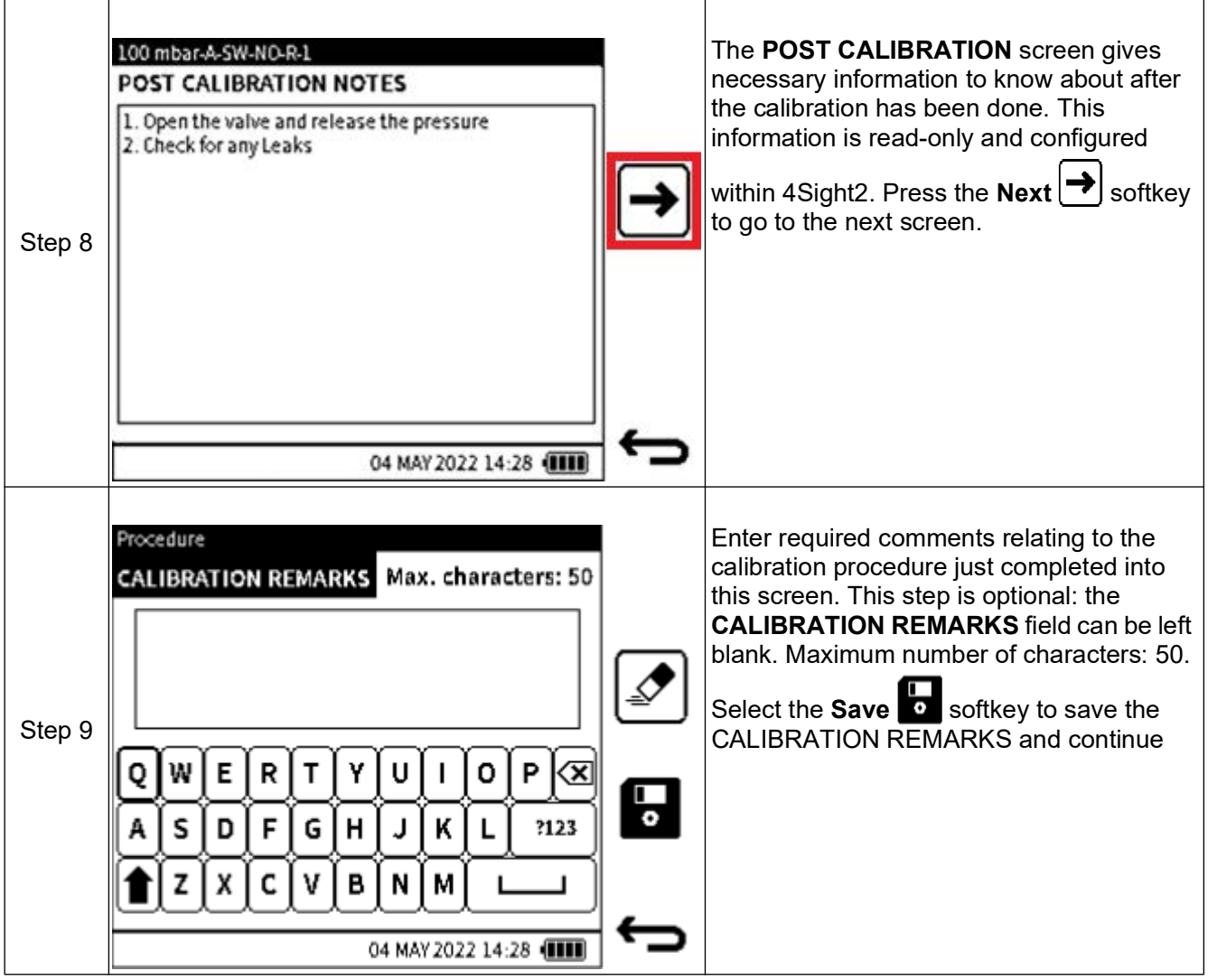

# Chapter 11. Documenting

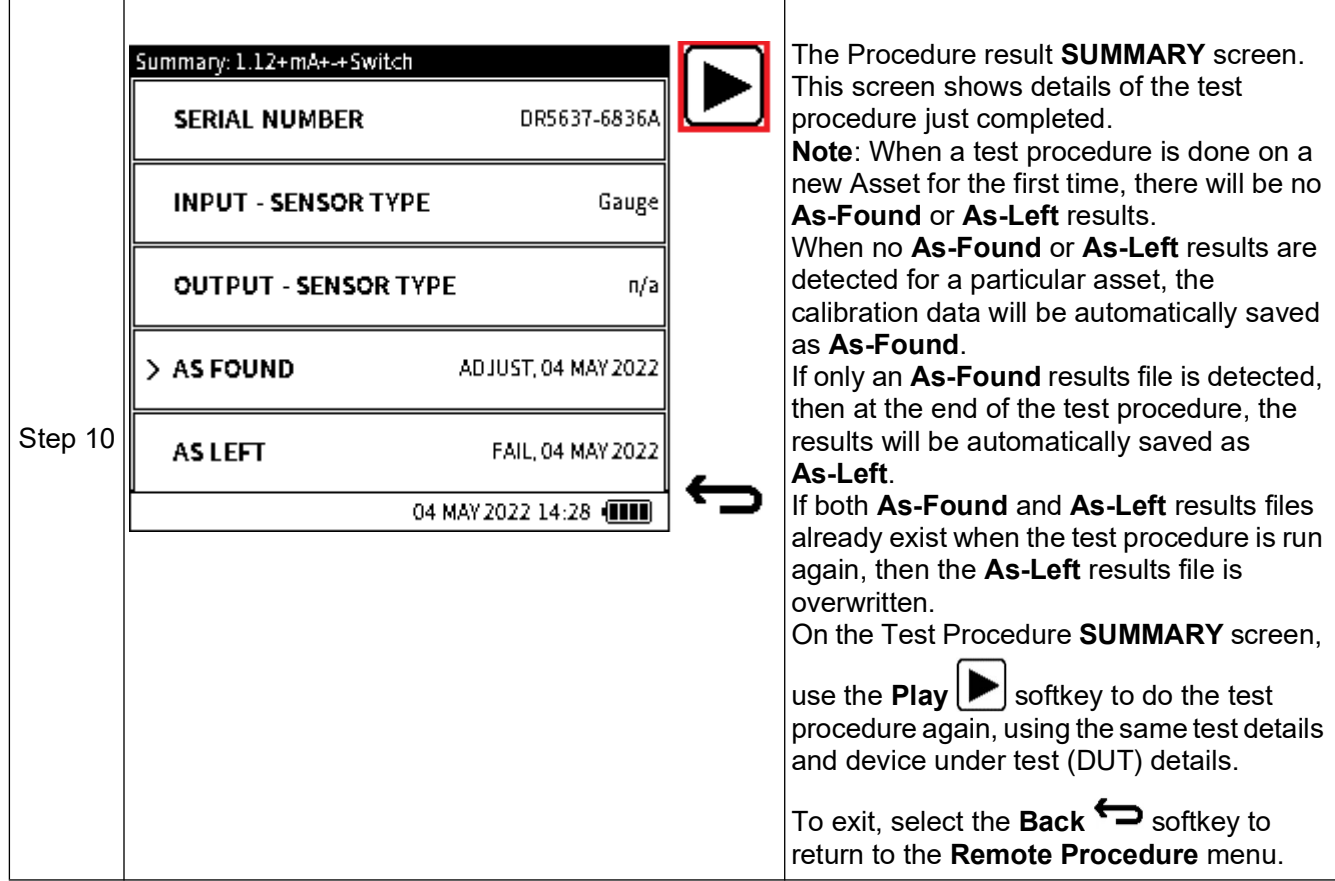

## **11.15 Making an adjustment on the Device Under Test (DUT)**

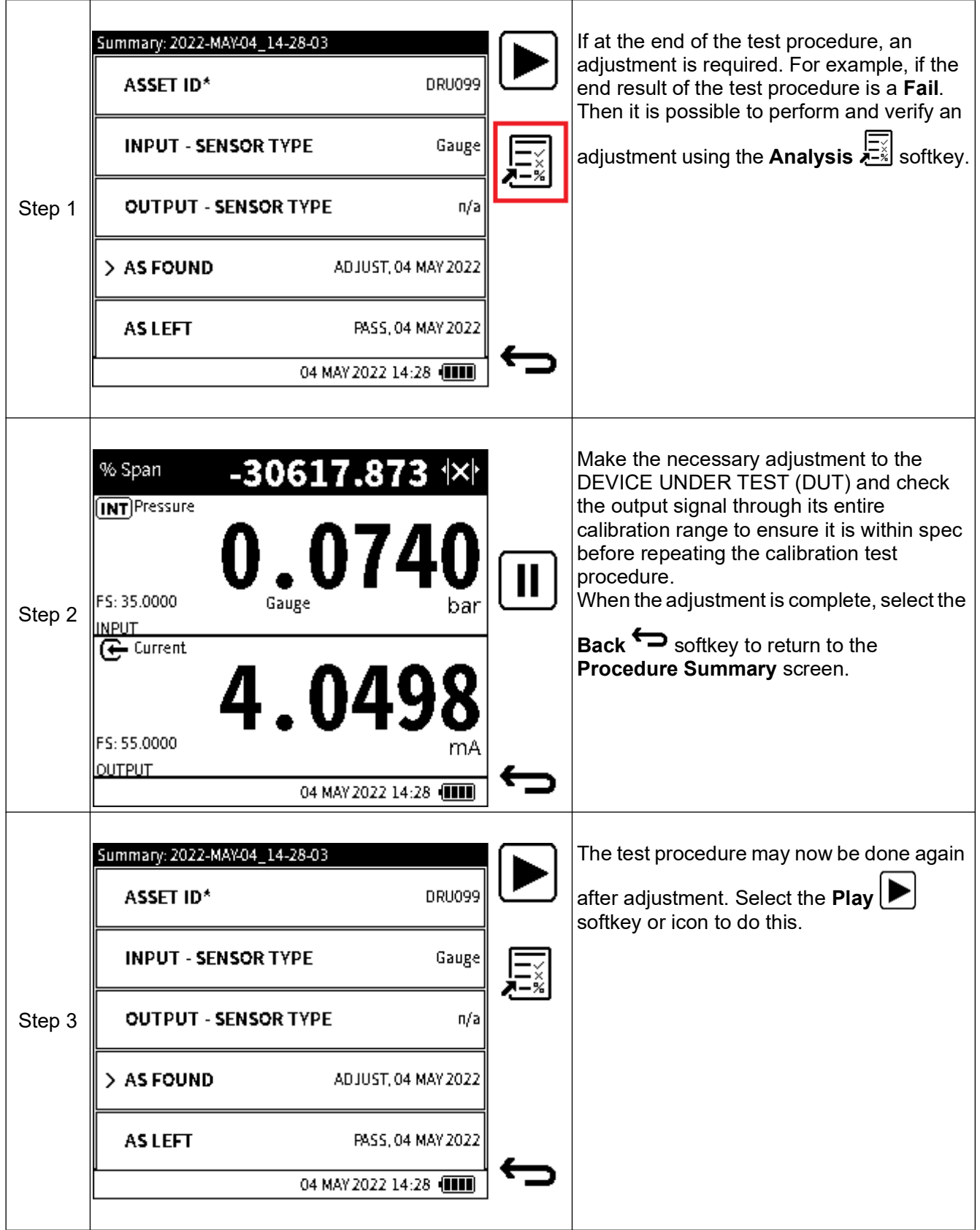

## **11.16 How to View Test Results**

Tap on the required result row (e.g., **As-found** or **As-Left**) to see a screen of results immediately after the test procedure is finished.

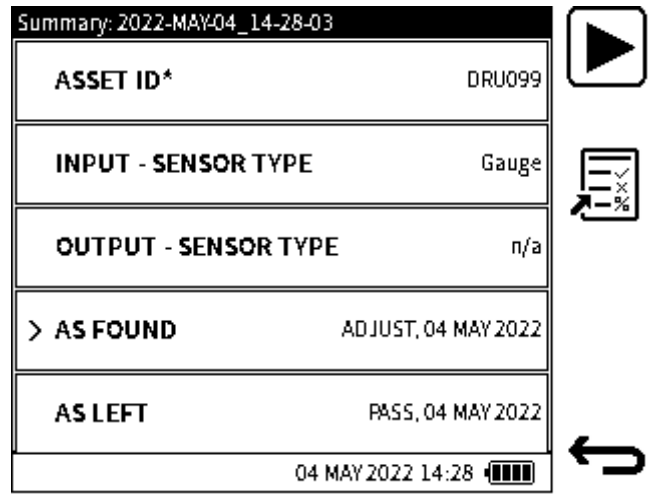

Results can also be viewed when the test procedure is selected and then the relevant test result i.e. As-Found or As-Left.

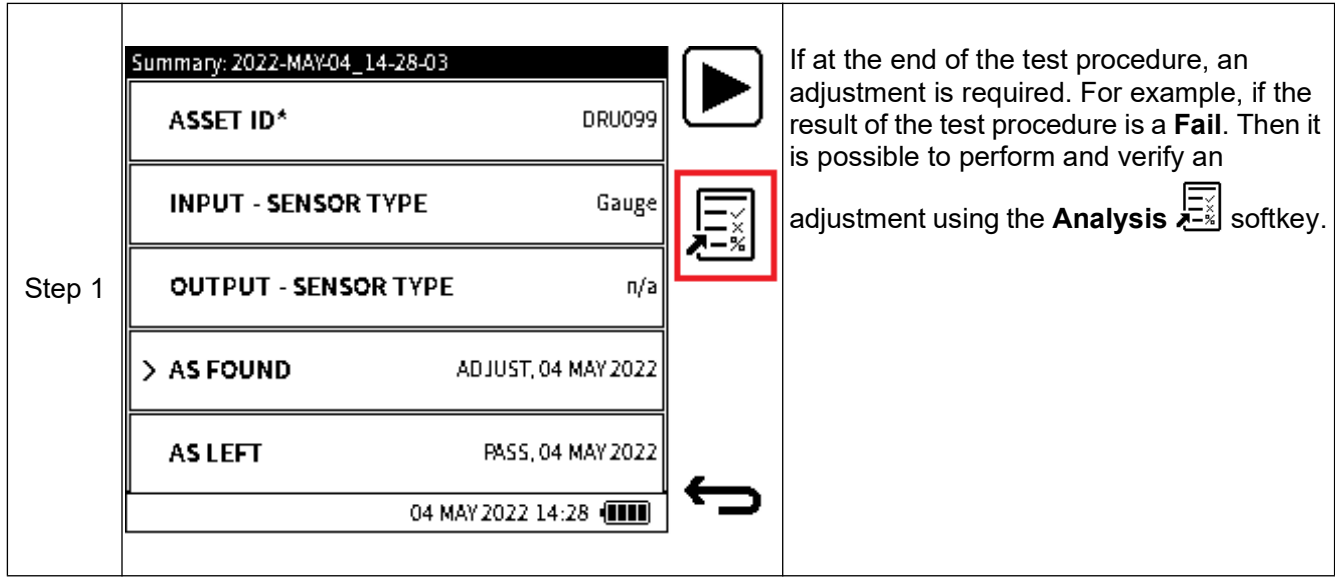

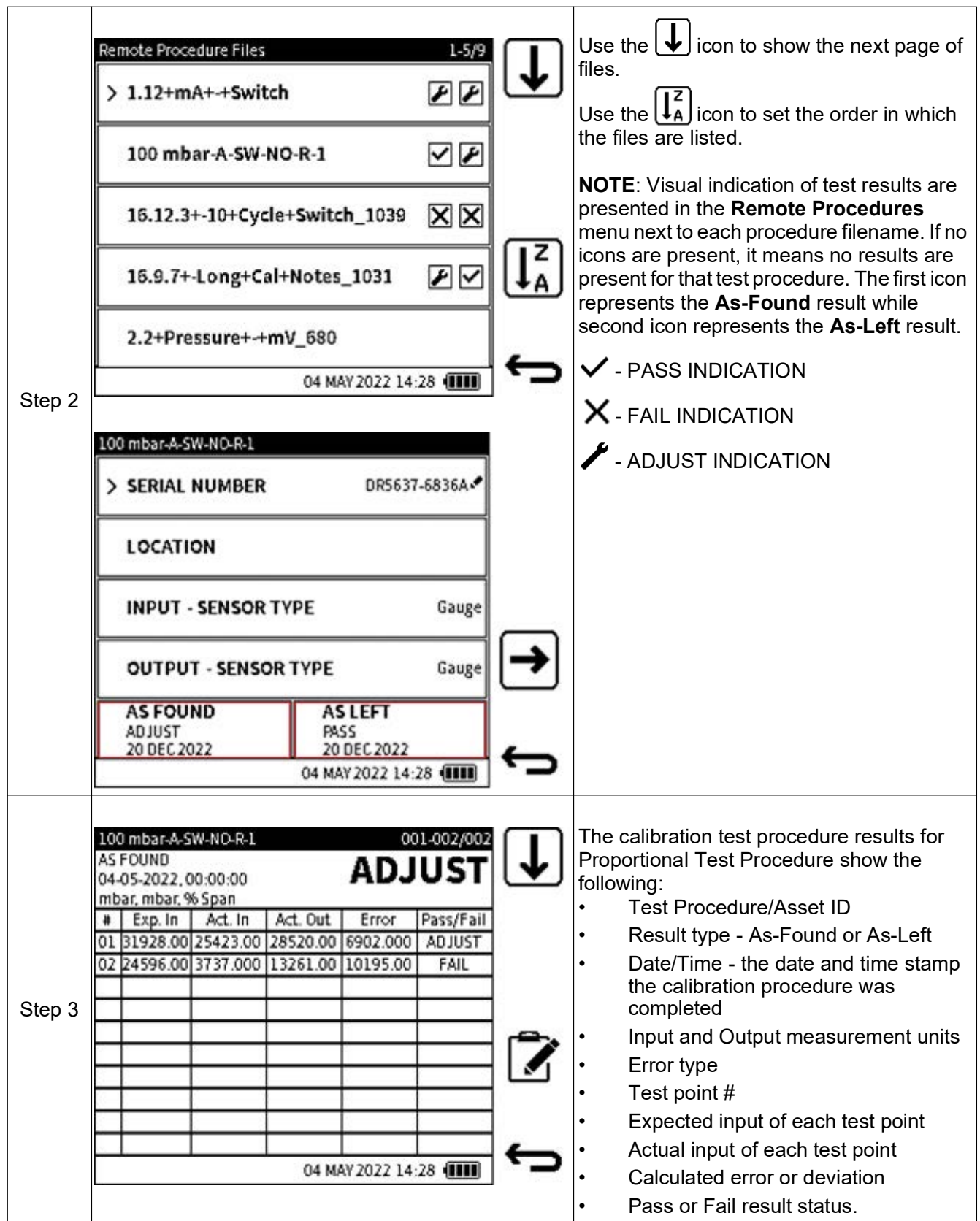

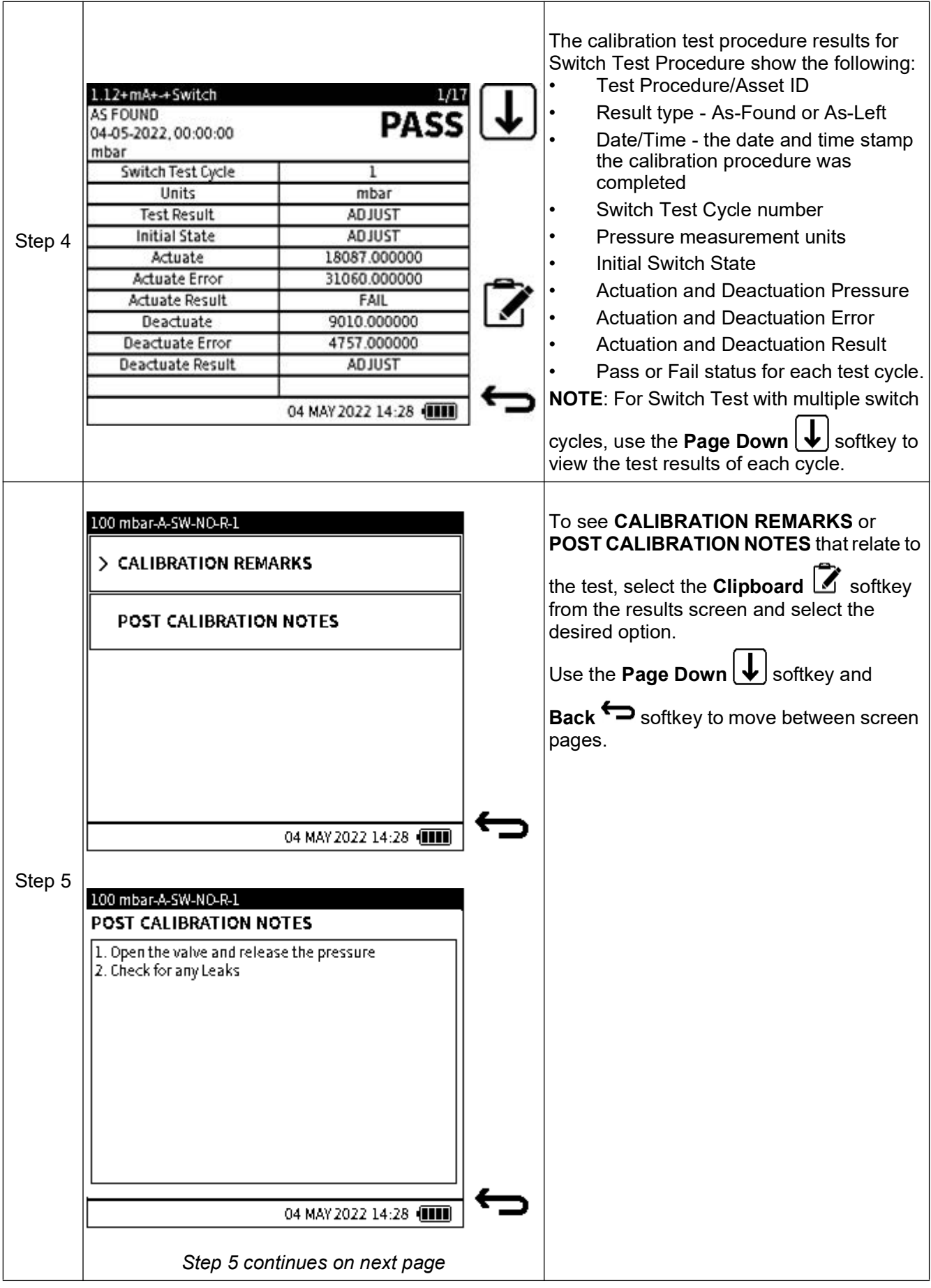

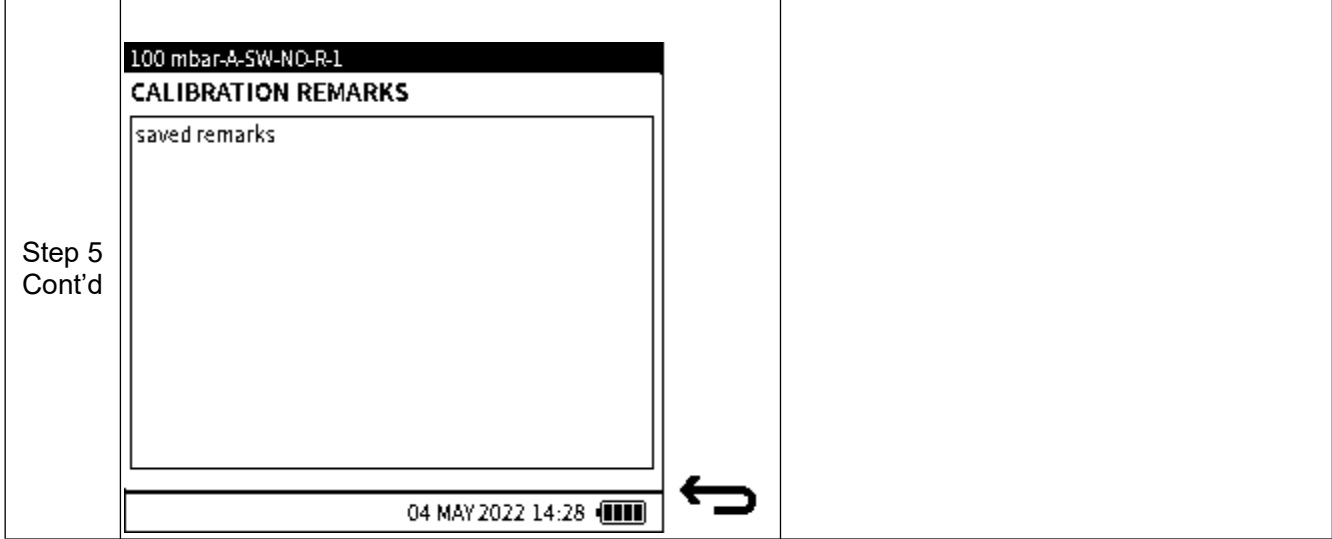

## **11.17 Deleting Remote Procedure Files**

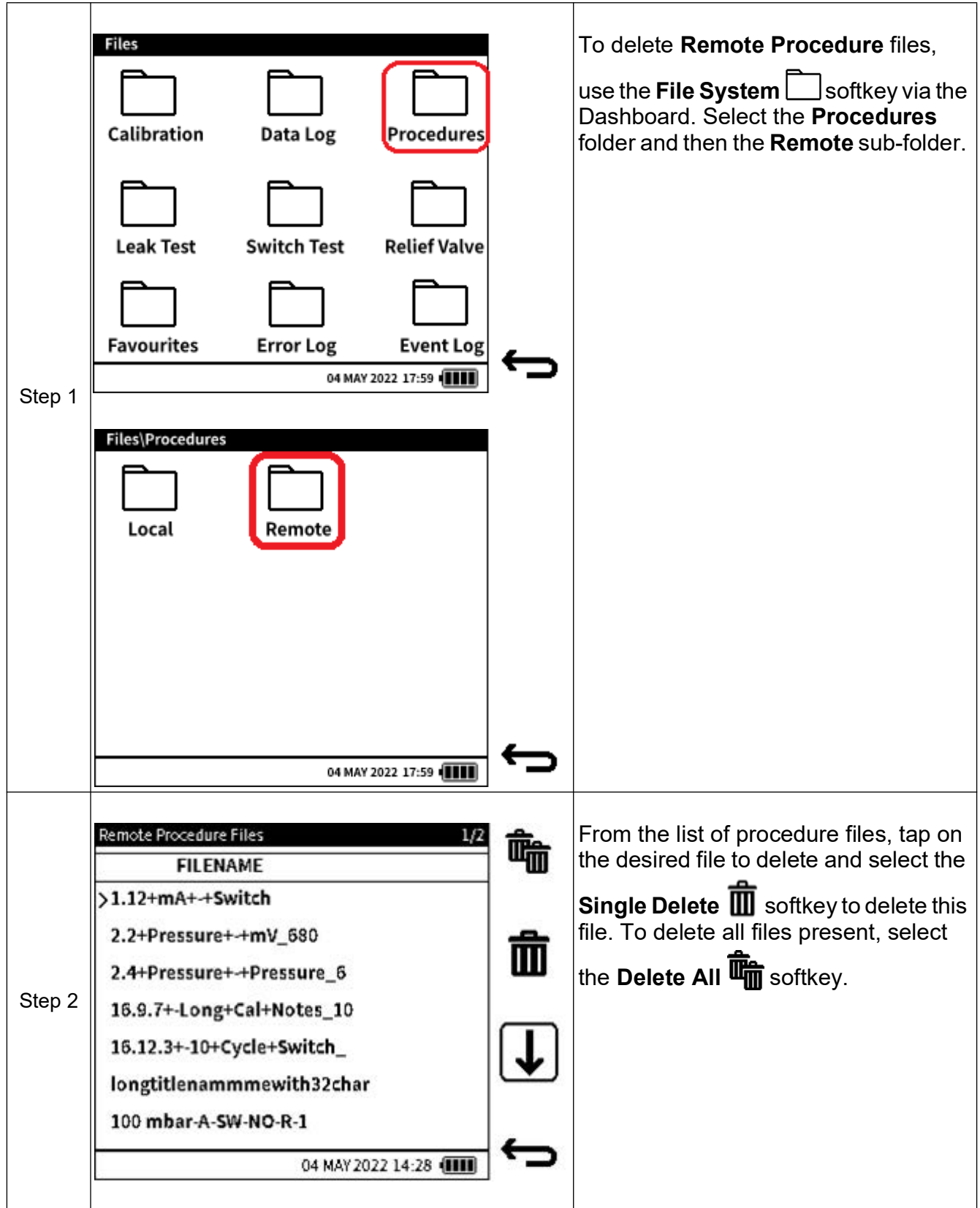

#### **11.18 Uploading Test Results To 4Sight2**

To upload test results back to 4Sight2:

From the relevant Calibration screen in 4Sight2, select the desired calibration and tap **Receive from Test Equipment**. Successful upload of results will be indicated with the Success text in the Operation Status area.

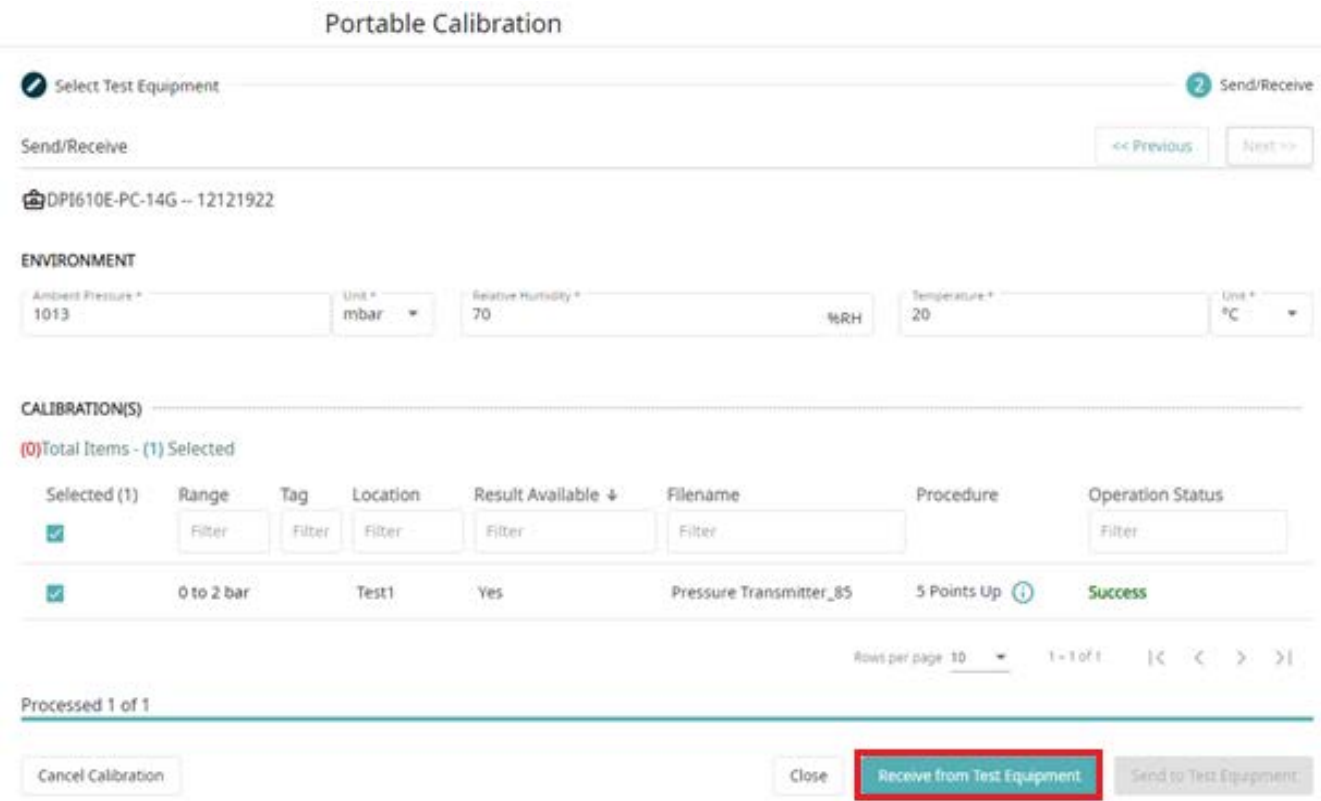

To review results, tap on the toggle icon in the left-hand section of the screen to change from **Send/Receive** to **Review** mode.

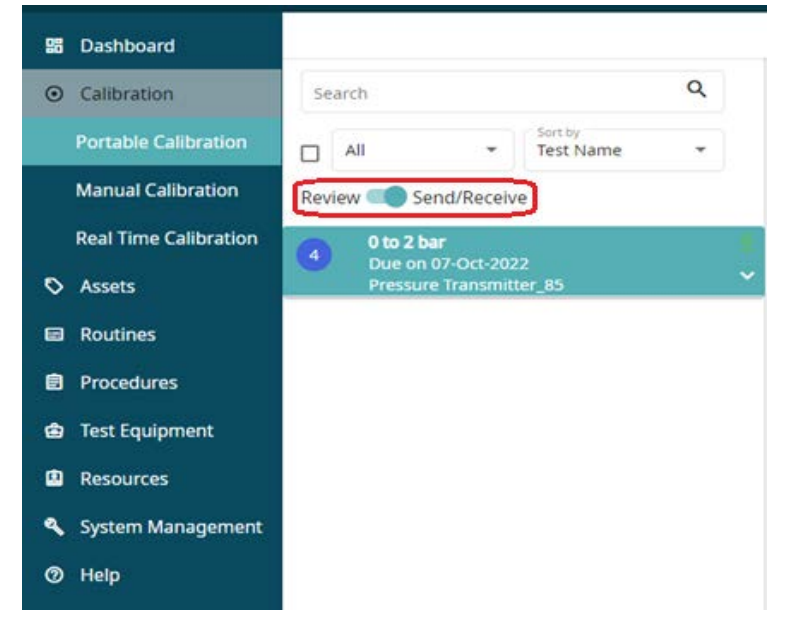

#### Select the calibration file to reveal details of the test and its results.

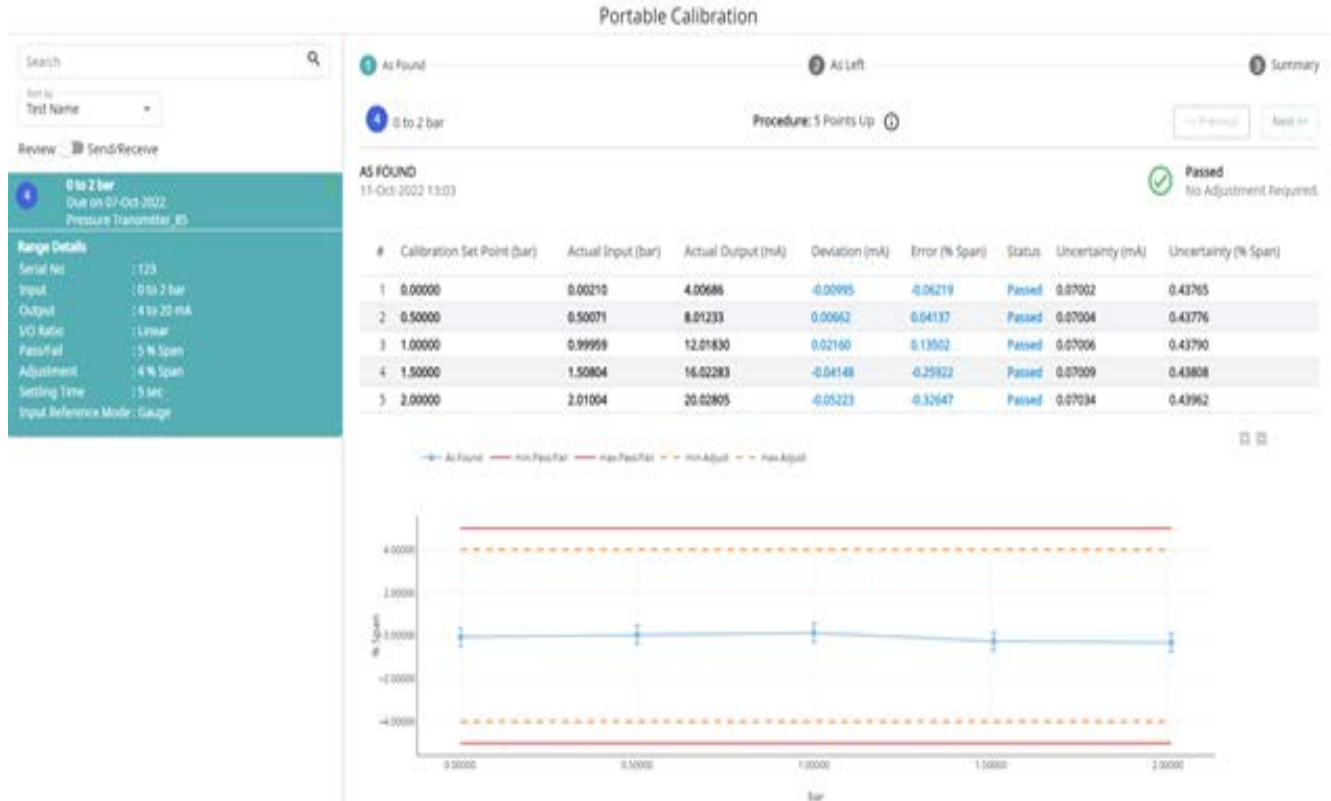

For additional information on how to analyse or process test data within 4Sight2, please refer to the 4Sight2 User Manual **123M3138**.

# **12. HART**

## **12.1 HART**® **Application**

The DPI610E supports the HART® (Highway Addressable Remote Transducer) communication protocol and allows basic HART operation and configuration on HART supported devices. The HART bi-directional communications technology works as a master/slave protocol and when connecting the DPI610E to the HART device, the DPI610E acts as the master and the HART device, the slave. The DPI610E supports commonly used functions from the Universal and Common Practice commands specified in HART revision 5, 6 and 7.

The HART function is only available on **CH2**. The function uses the current loop signal for its communication: the DPI610E can provide a 24 V loop power supply to the HART Device if required. The DPI610E also offers a 250-ohm HART resistor that provides the voltage drop required for the HART communication.

The DPI610E can be used to communicate with HART devices as a:

**Primary Master** - the DPI610E starts and controls all communications. The field device (slave) uses each command from the master device to make a change and/or send data back.

**Secondary Master** - the DPI610E connects to an existing HART communications network. The Secondary Master communicates with the field device between Primary Master messages.

#### <span id="page-240-0"></span>**12.1.1 Starting the HART application (1st Method)**

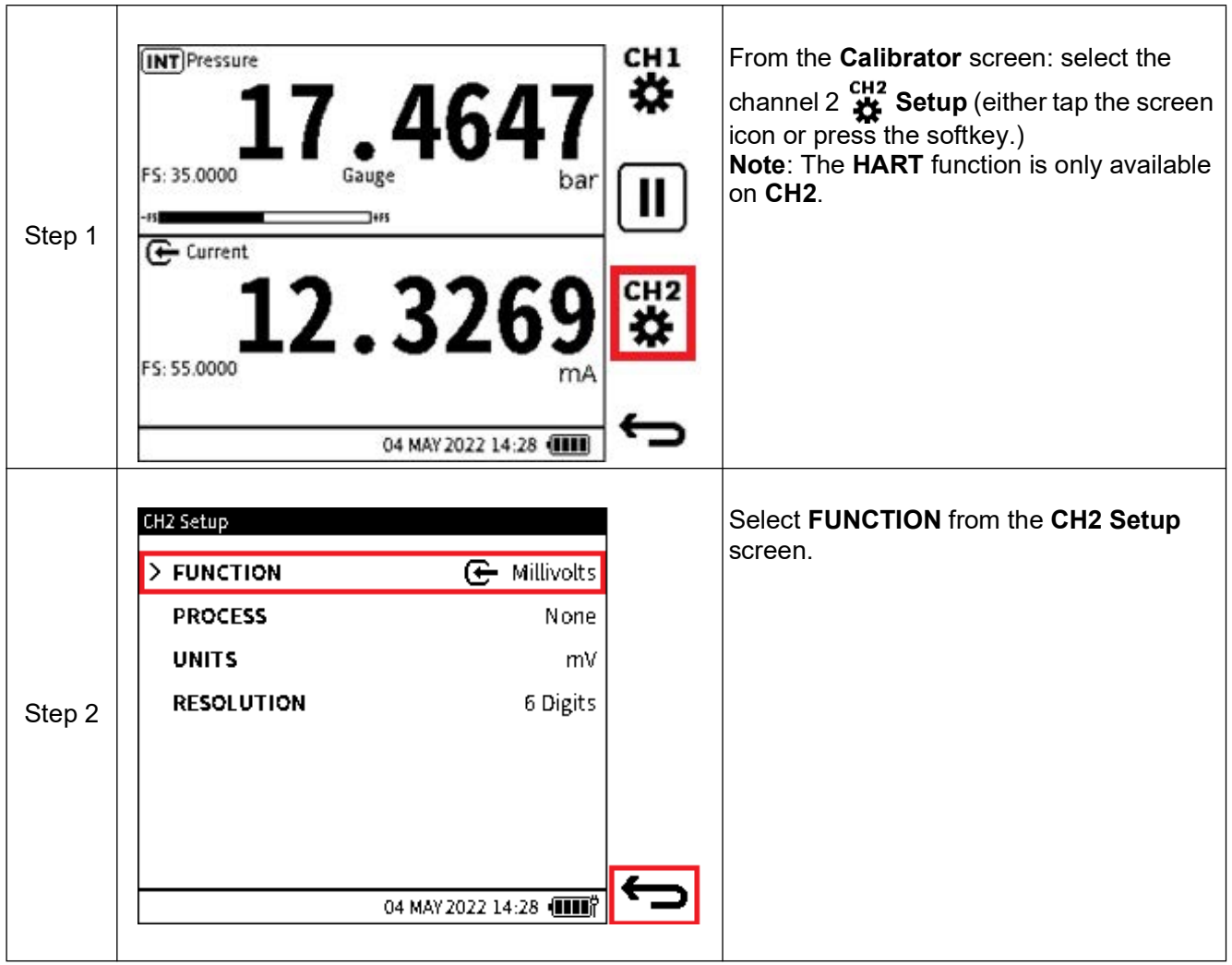

.

<span id="page-241-0"></span>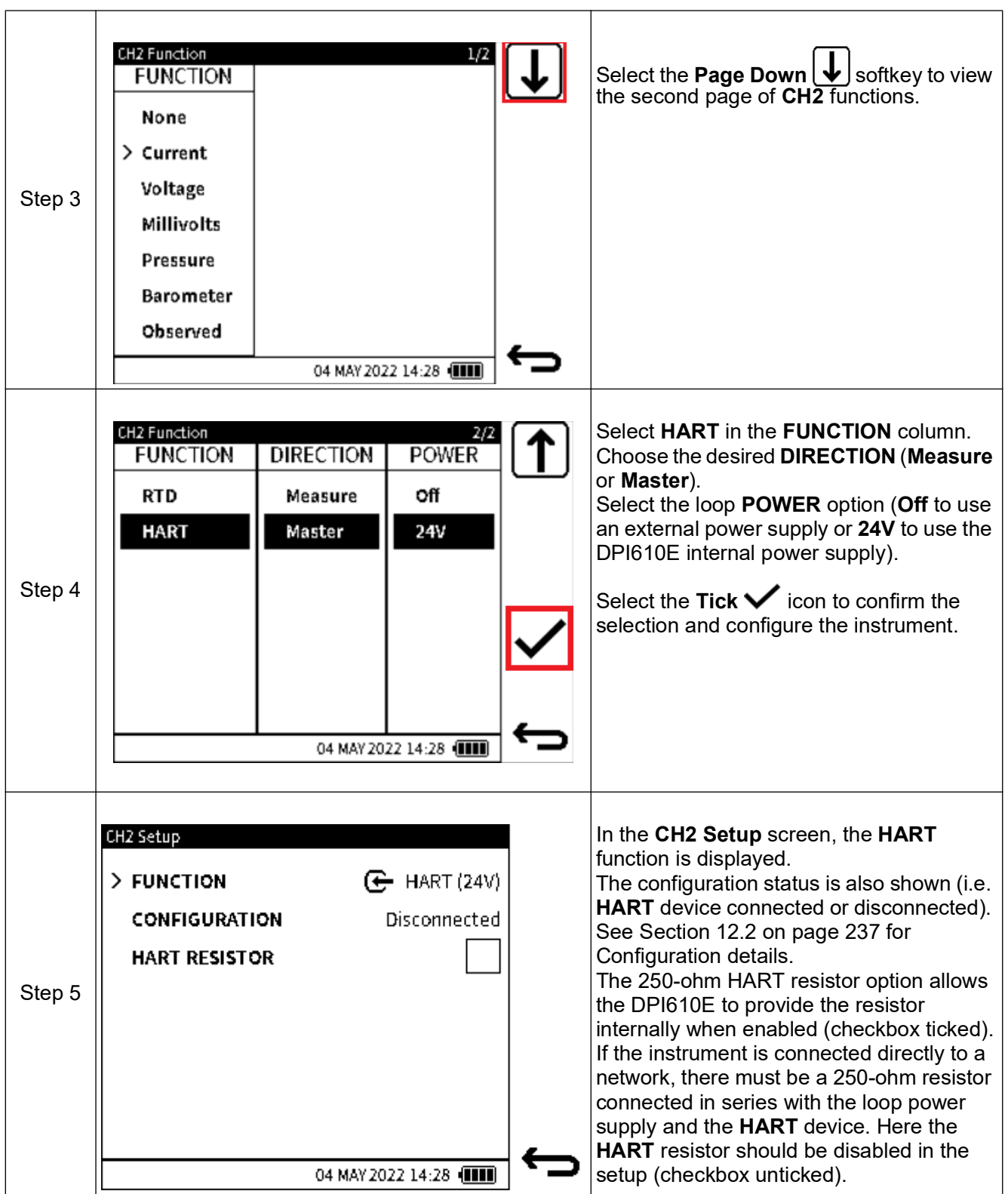

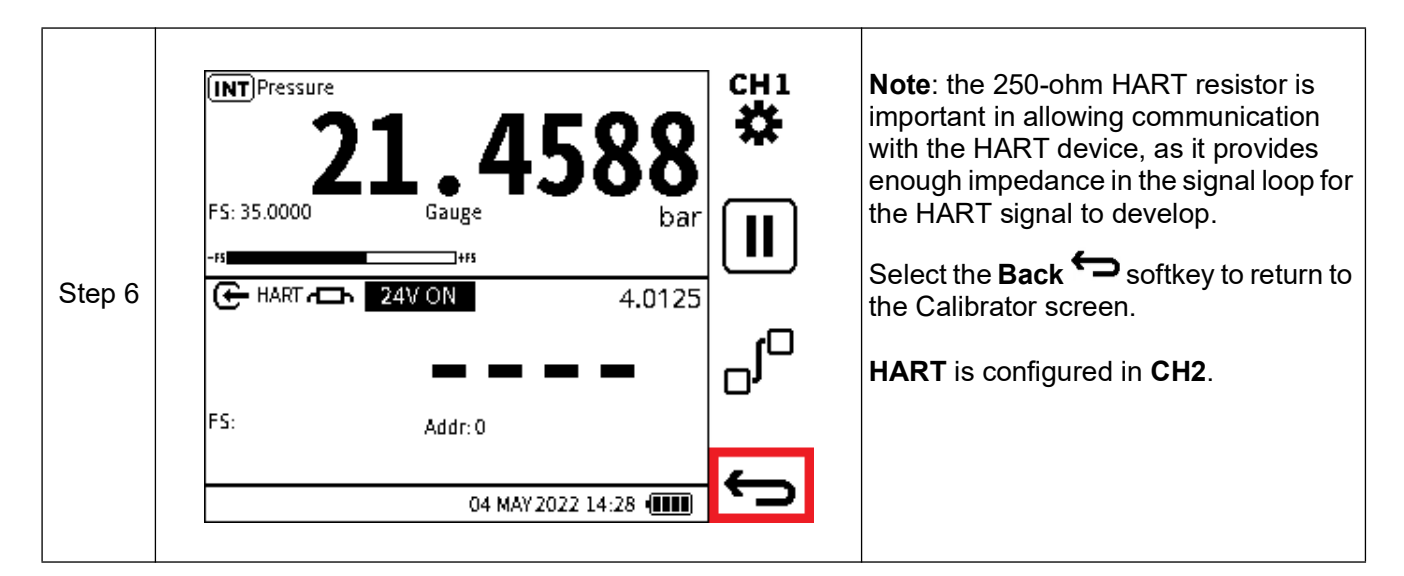

#### **12.1.2 Starting the HART application (2nd Method)**

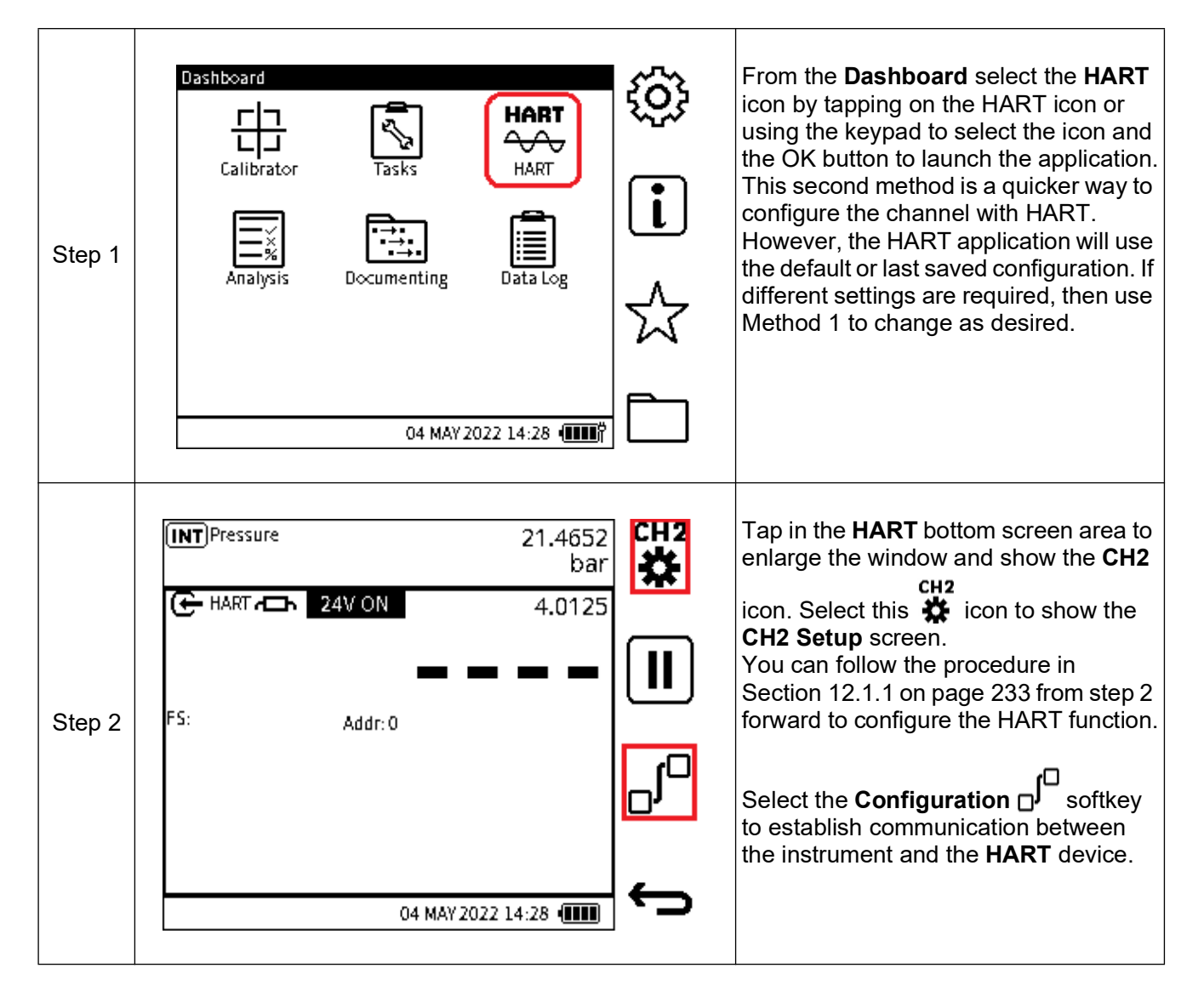

#### **12.1.3 HART device electrical connection**

Use the **Help** 2 button on the DPI610E, to show information about the different electrical connections shown below. It could be necessary to use this button if this manual is not available.

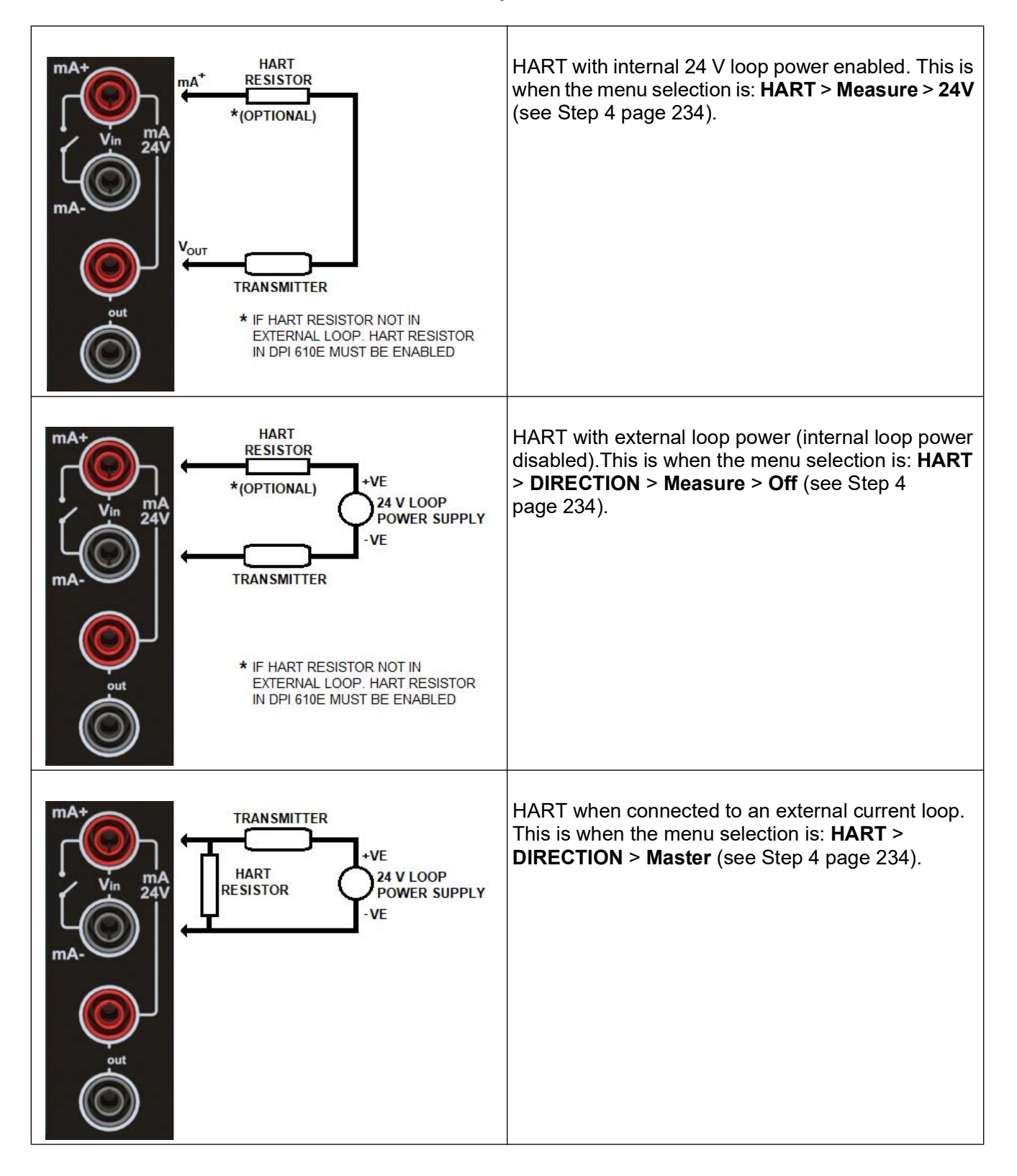

#### When the **HART** device has been physically connected to the DPI610E **INT** Pressure CH<sub>1</sub> (electrical connection), the loop current 迕 measured (Measure mode) or "secondary reading" of the connected HART device (Master mode), which will FS: 35.0000 Gauge Ш normally be the demanded current by  $\exists$ <sup>+F5</sup> the DPI610E, is displayed as the Step 1  $4.0125$ G HART ALD 24V ON secondary reading in the **CH2** window. To establish communication between the instrument and the **HART** device, select the **Configuration**  $\Box$  softkey. FS: Addr: 0 **Note**: When the **HART** device has no communication with the DPI610E, an 04 MAY 2022 14:28 [TTT] animated set of dashed lines (-----) appears in the primary reading area. CH<sub>2</sub> Alternatively, the **Configuration** menu **INT** Pressure 21.4652 can be accessed from the **CH2 Setup** bar 益 screen.  $F$  HART  $F \rightarrow 24V$  ON 4.0125 **Note**: If the **HART** application is already running, maximize the **CH2** window to access the **CH2 Setup** softkey. Step 2 FS: Addr: 0 04 MAY 2022 14:28 [TTT] Procedure continues with Step 3 on next page

### <span id="page-244-0"></span>**12.2 HART Device Configuration**

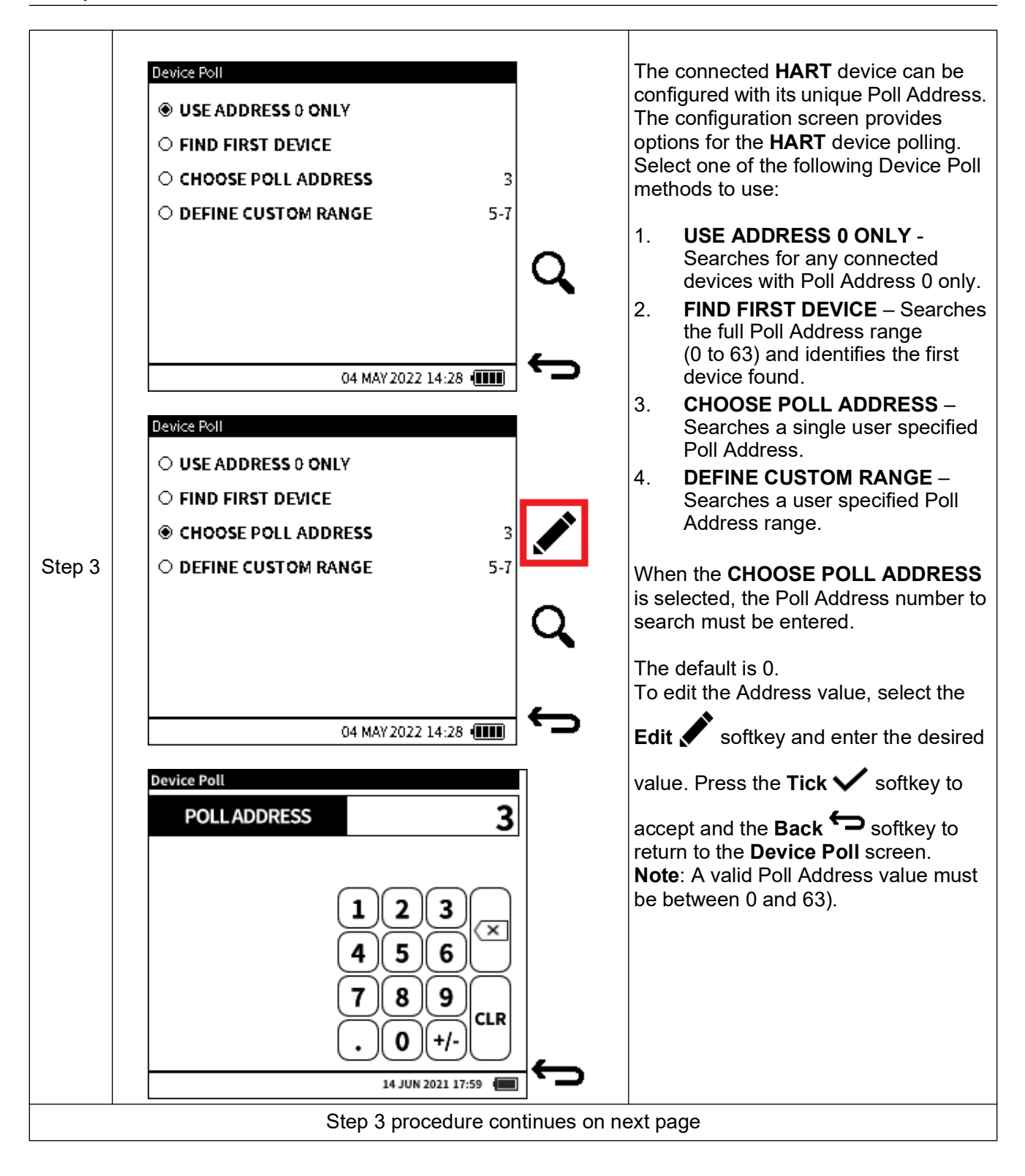

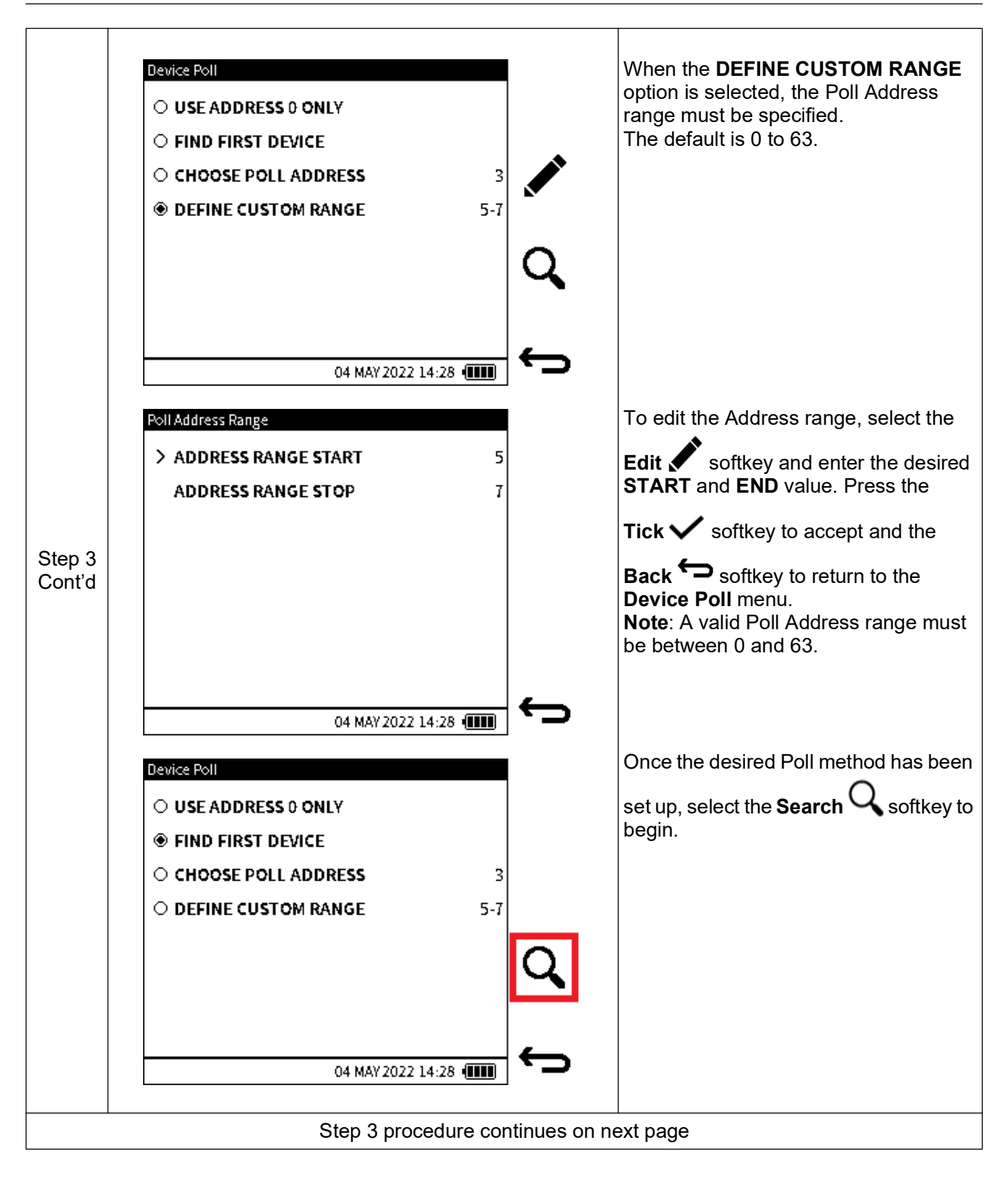

## Chapter 12. HART

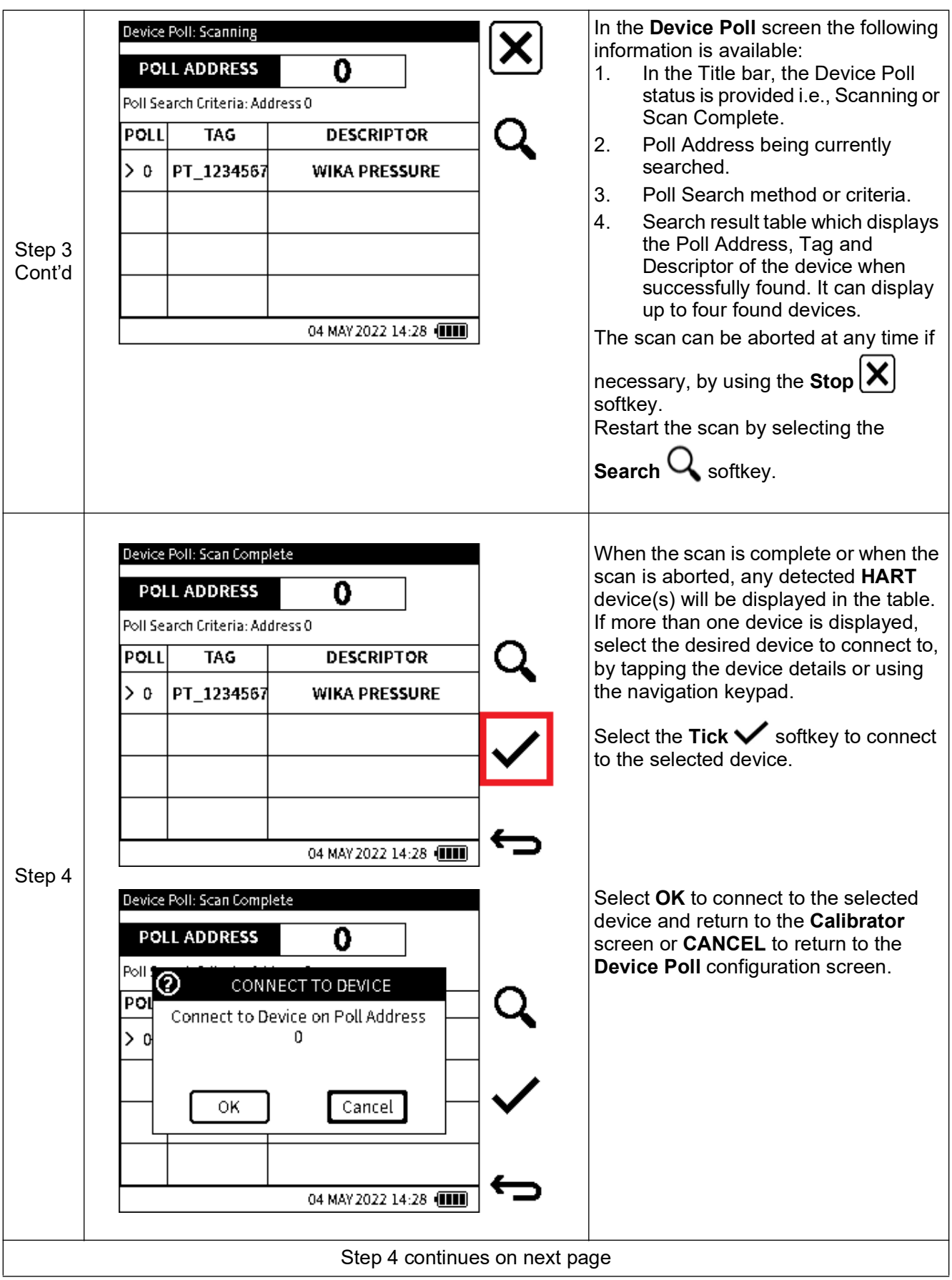

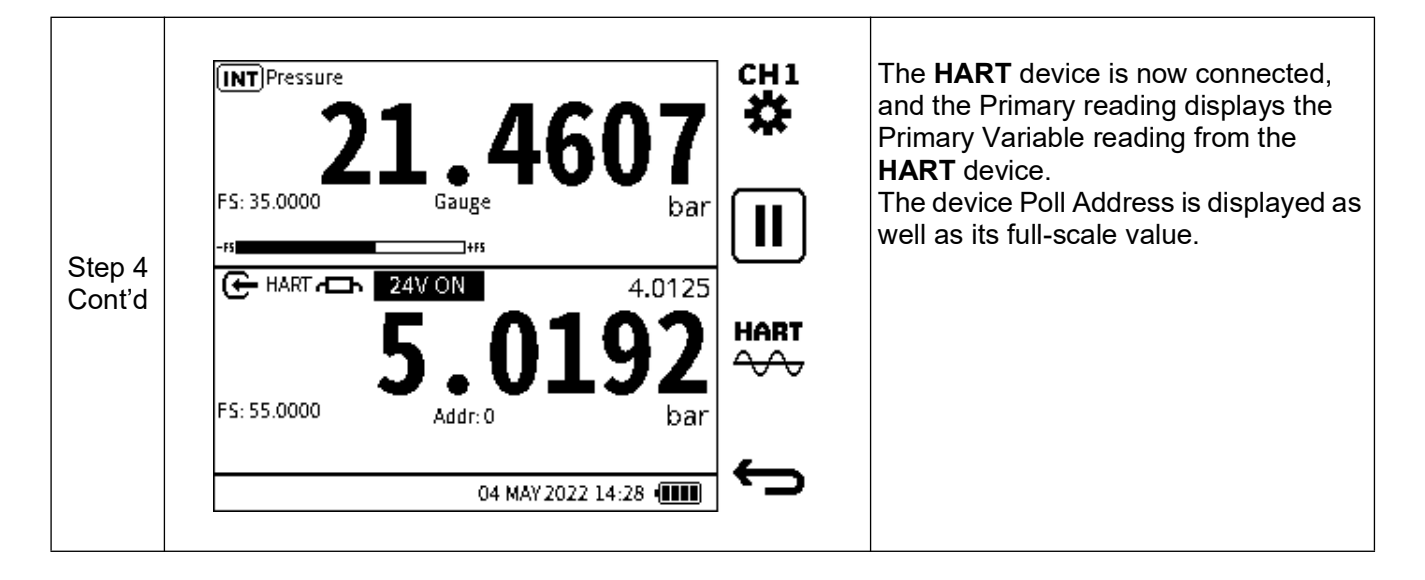

## **12.3 HART Dashboard**

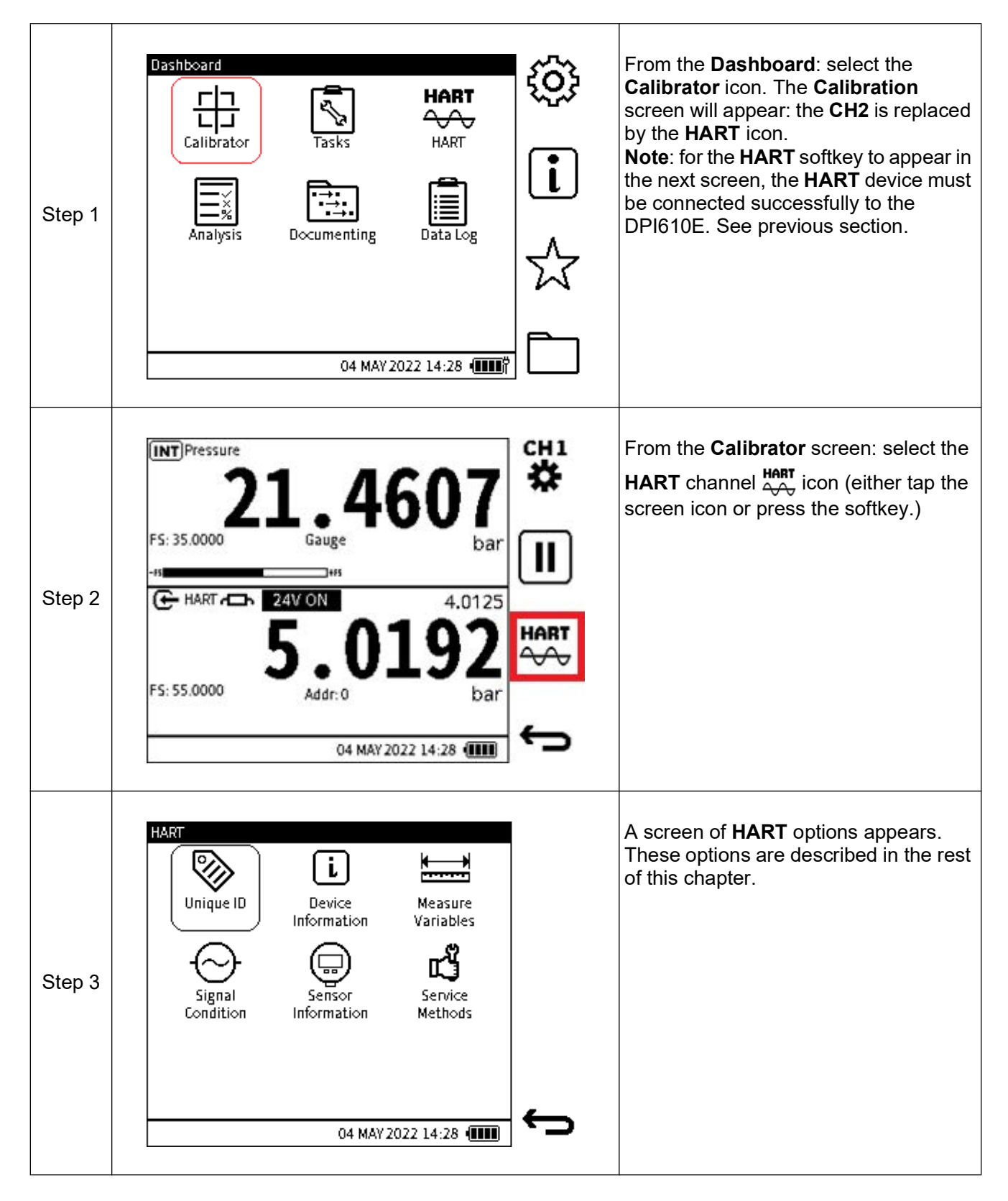

# **12.3.1 Unique ID**

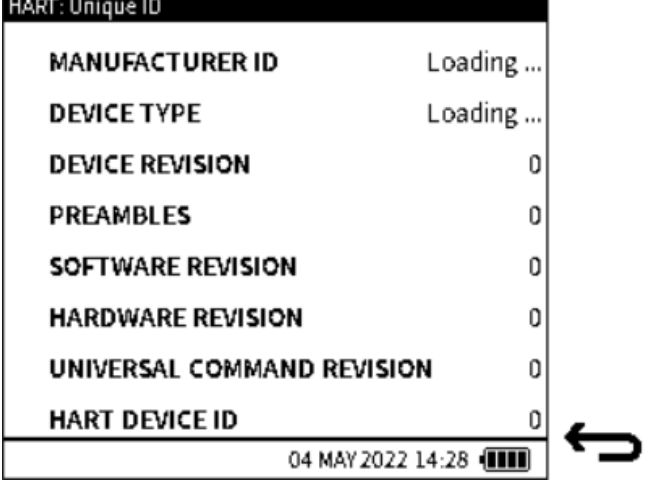

#### **Figure 12-1: Unique ID screen**

The **Unique ID** screen gives identity information about the connected **HART** device. This **HART** command gets the long address of the device plus other manufacturer information available and shows it in this screen.

The **PREAMBLES** data relates to the code that identifies the start and end of a data packet.

**Note:** this is a read-only screen.

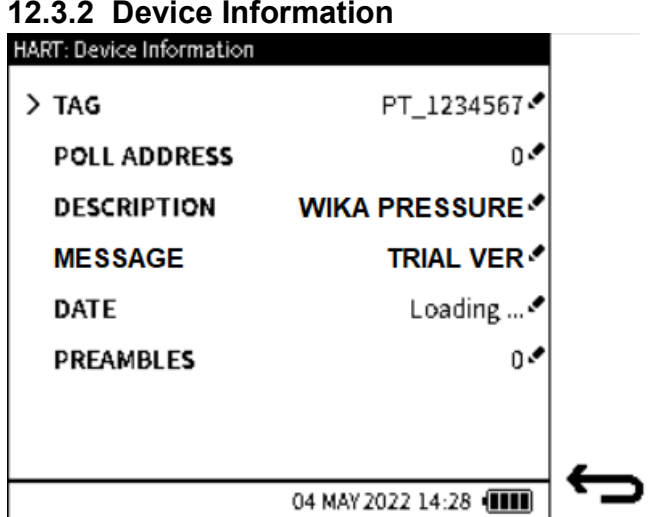

<span id="page-250-0"></span>**Figure 12-2: Device Information screen**

The **HART: Device Information** screen displays editable information about the device. The information options available are shown in the [Figure](#page-250-0) 12-2 above.

#### Chapter 12. HART

To edit any of the device information, select the option and enter the desired value or text. Select

the **Tick**  $\checkmark$  softkey to confirm and write this new change to the device

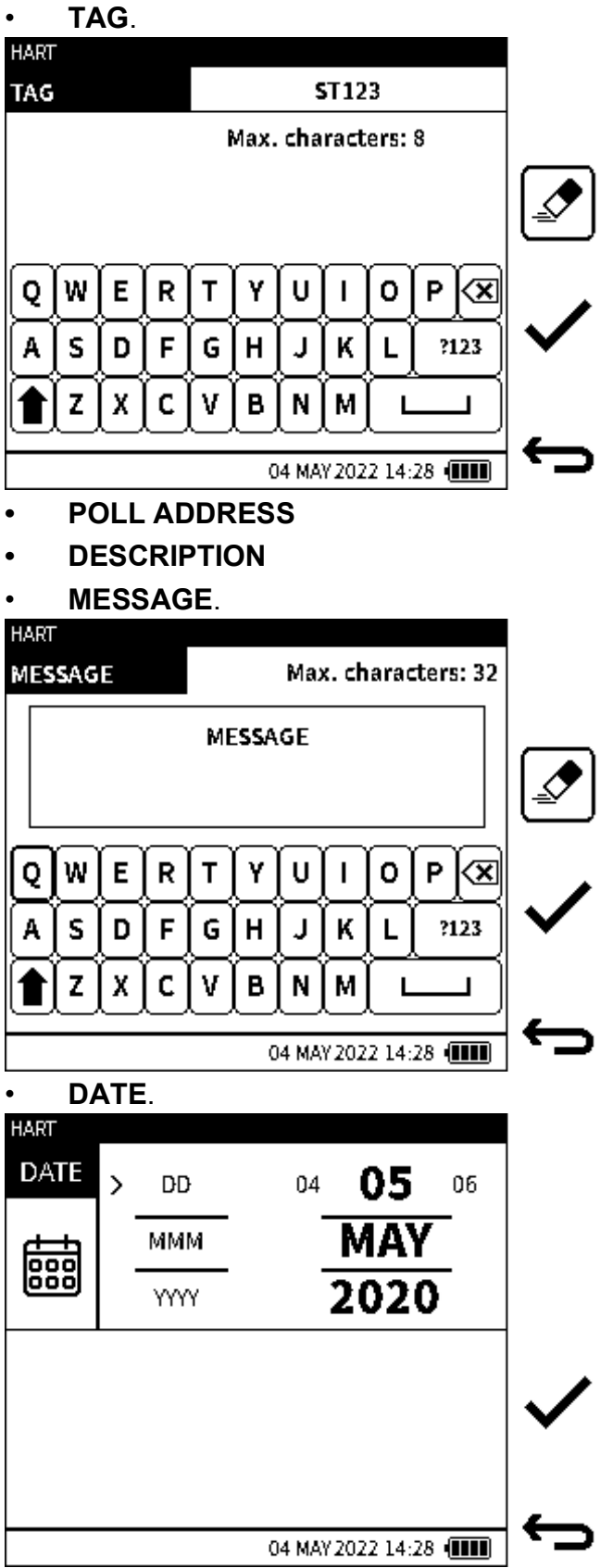
### **• PREAMBLES**

The **PREAMBLES** data relates to the code that identifies the start and end of a data packet. **Note:** The Device Information screen options are all user editable as indicated by the mini pencil

∍

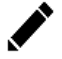

**v**icon at the end of each option line.

**12.3.3 Measure Variables**

| <b>HART PV</b>      | 5.0339bar   |
|---------------------|-------------|
| <b>LOOP CURRENT</b> | 4.0493497mA |
| % RANGE             | 4.049%      |
| <b>CH1 PRIMARY</b>  | 21.4628bar  |
| CH <sub>2</sub> MA  | 4.0492496mA |
|                     |             |
|                     |             |

### **Figure 12-3: Measure Variables screen**

This screen shows the following variables:

- HART PV (Primary variable)
- Loop Current (Output by HART device)
- % Range (Percentage the current PV reading of the PV range)
- CH1 Primary (Primary reading on CH1)
- CH2 MA (Loop current measured by the DPI610E).

### **12.3.4 Signal Condition**

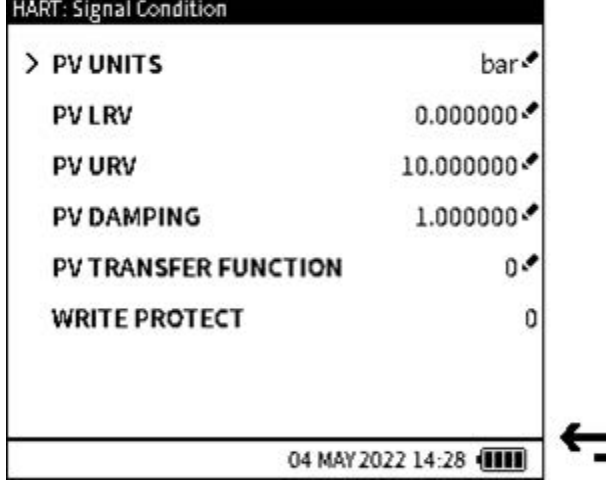

#### **Figure 12-4: Signal Condition screen**

This screen shows the following variables (variables with a pen  $\bullet$  icon can be edited):

- PV Units (Measurement units the primary variable is displayed)
- PV LRV (Primary variable Lower Range Value)

## Chapter 12. HART

- PV URV (Primary variable Upper Range Value)
- PV Damping (Primary variable damping value in seconds)
- PV Transfer Function (Primary function transfer function selection code)
- Write Protect (Write protect code).

### **12.3.5 Sensor Information**

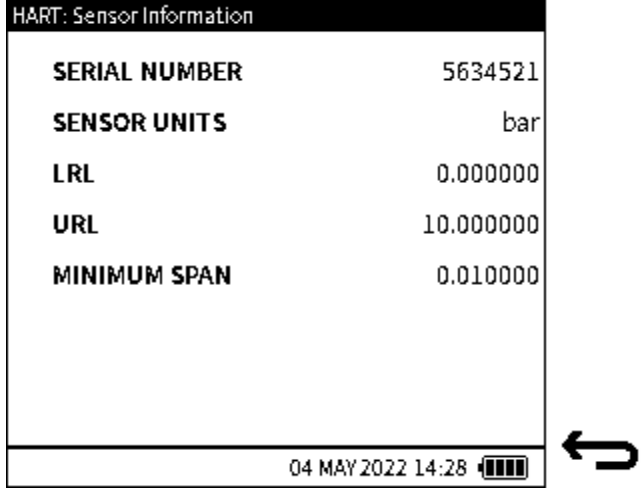

#### **Figure 12-5: Sensor Information screen**

This screen shows the following variables:

- Serial Number
- Sensor Units
- LRL (Lower Range Limit)
- URL (Upper Range Limit)
- Minimum Span.

**Note:** This is a read-only screen.

## **12.4 HART Service Methods**

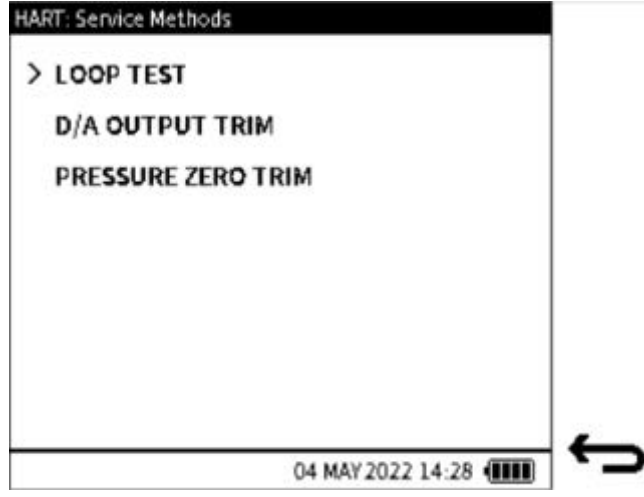

#### <span id="page-254-0"></span>**Figure 12-6: Service Methods screen**

The Service Methods available on the DPI610E are:

- **1. LOOP TEST**
- **2. D/A OUTPUT TRIM [\(page](#page-256-0) 249)**
- **3. PRESSURE ZERO TRIM ([page](#page-260-0) 253).**

#### **12.4.1 LOOP TEST**

This method sets the output of the **HART** device to a user specified analog (current) value. It is useful in testing the integrity of the current loop and makes sure the system is functioning correctly. With the DPI610E Loop test method, the user can force an output current between 4 and 20 mA for normal transmitter operation or <3.6 mA and >21 mA to verify failure alarm indication in the device and verify the A to D Trim. The actual current output from the HART device is measured by the mA input of the DPI610E calibrator.

To output a current:

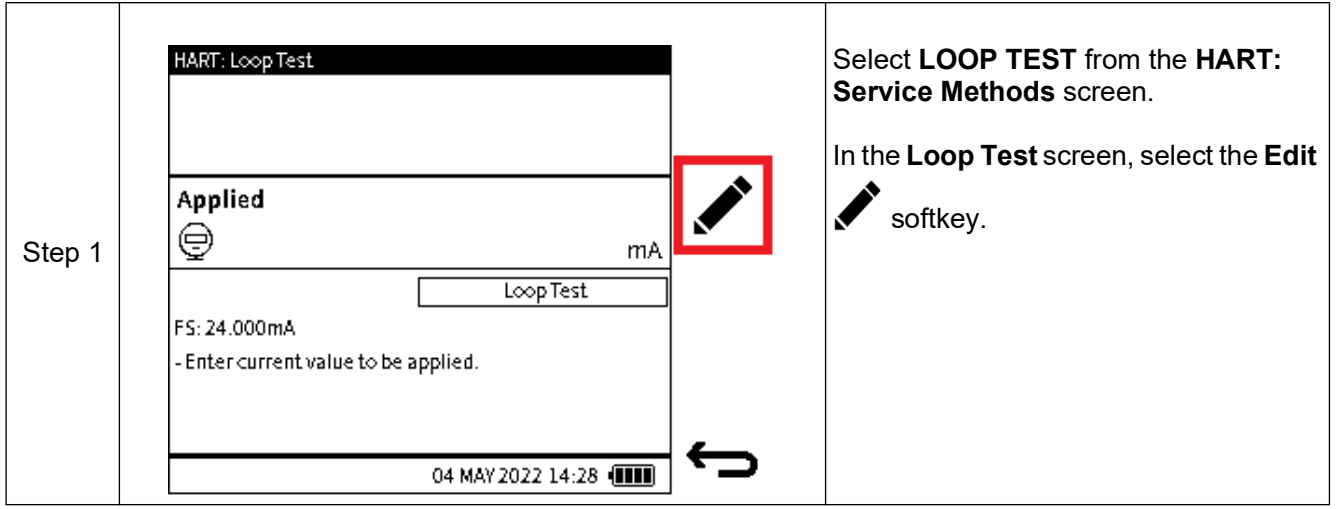

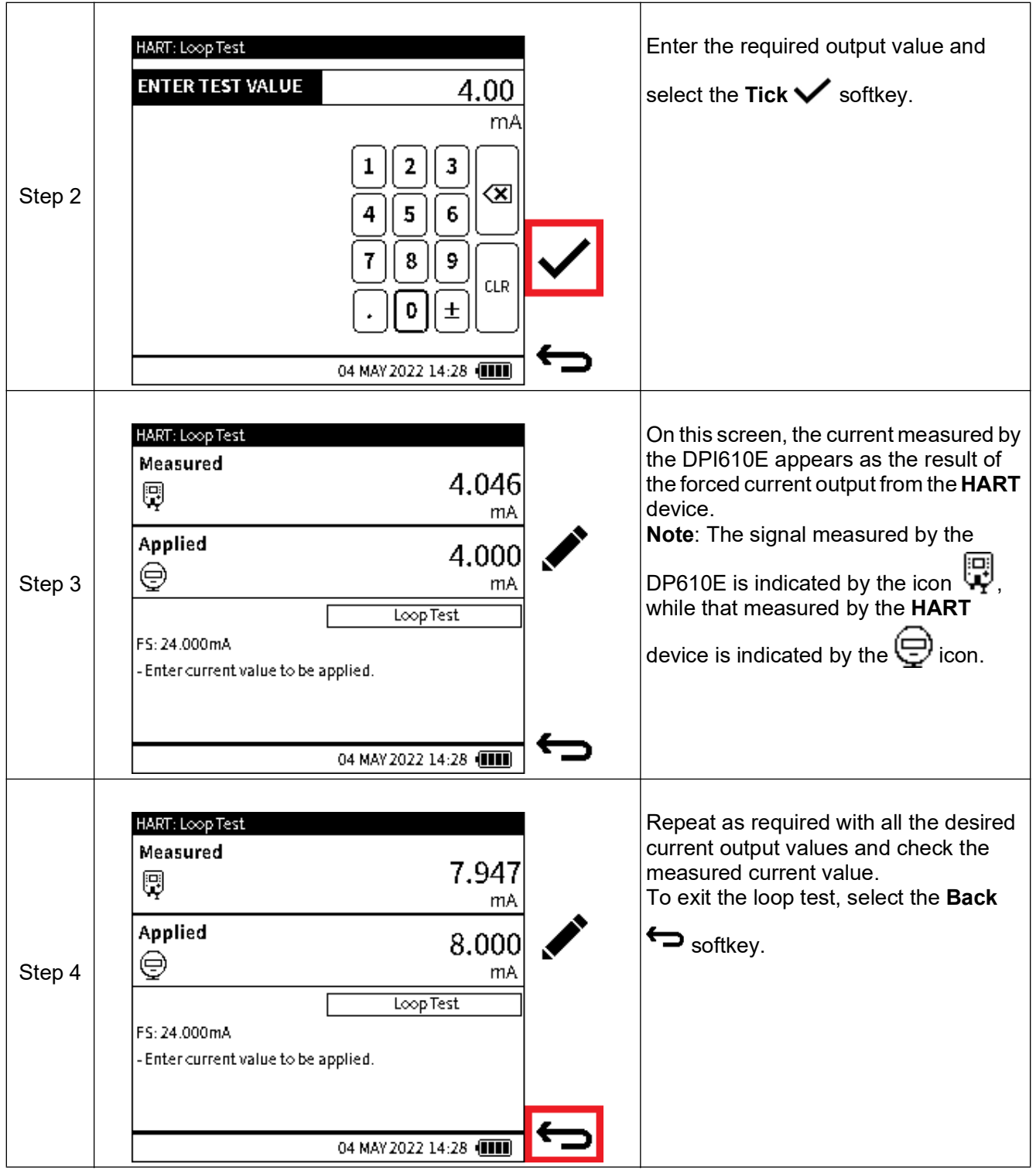

#### <span id="page-256-0"></span>**12.4.2 D/A OUTPUT TRIM**

The D/A trim will trim the analog current output for the HART device under test to be consistent with the mA measure input of the DPI610E calibrator. If required, a trim is performed at the low value point and/or the high value point which adjusts the transmitters digital to analog converter. To perform a D/A Trim:

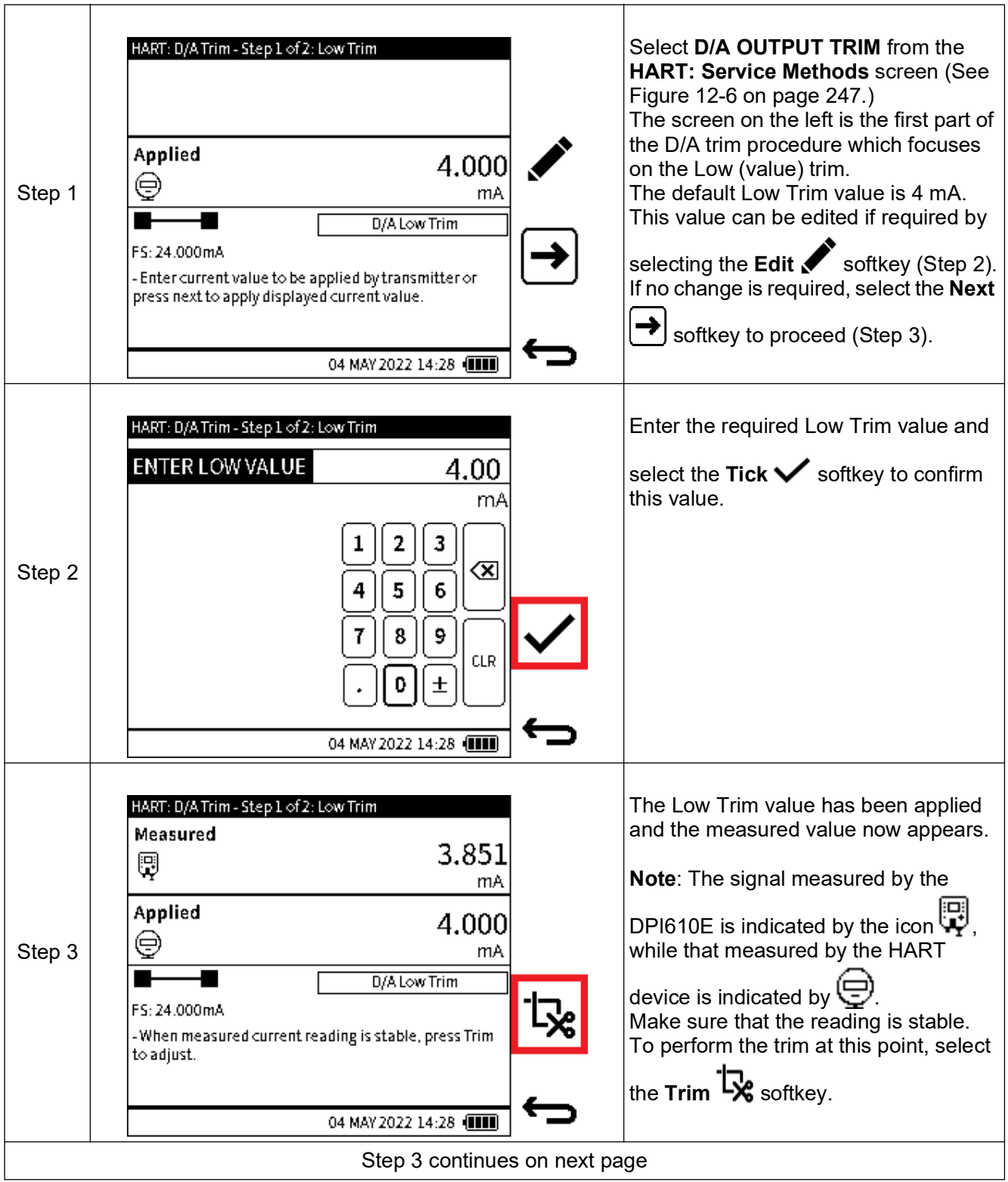

# Chapter 12. HART

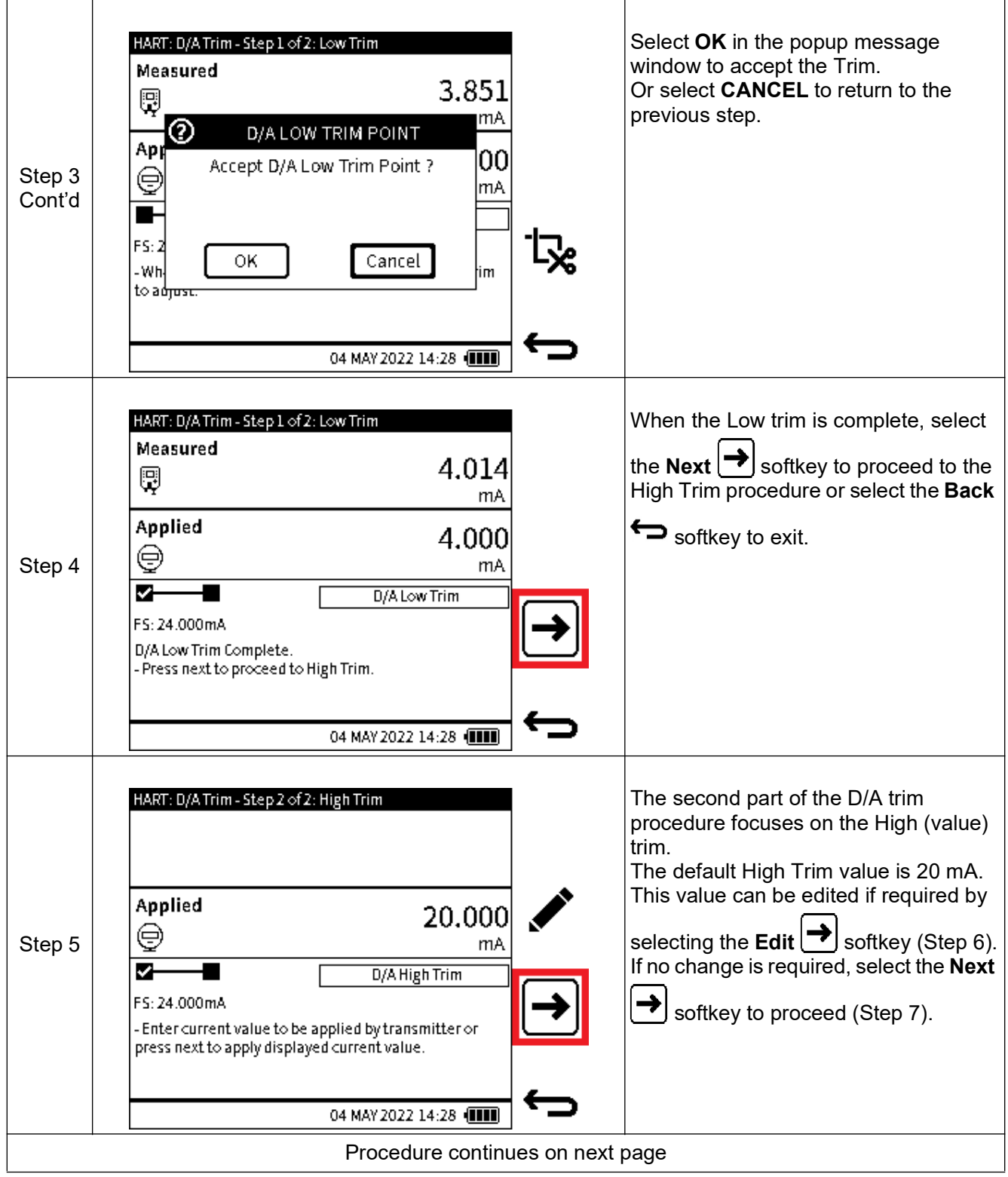

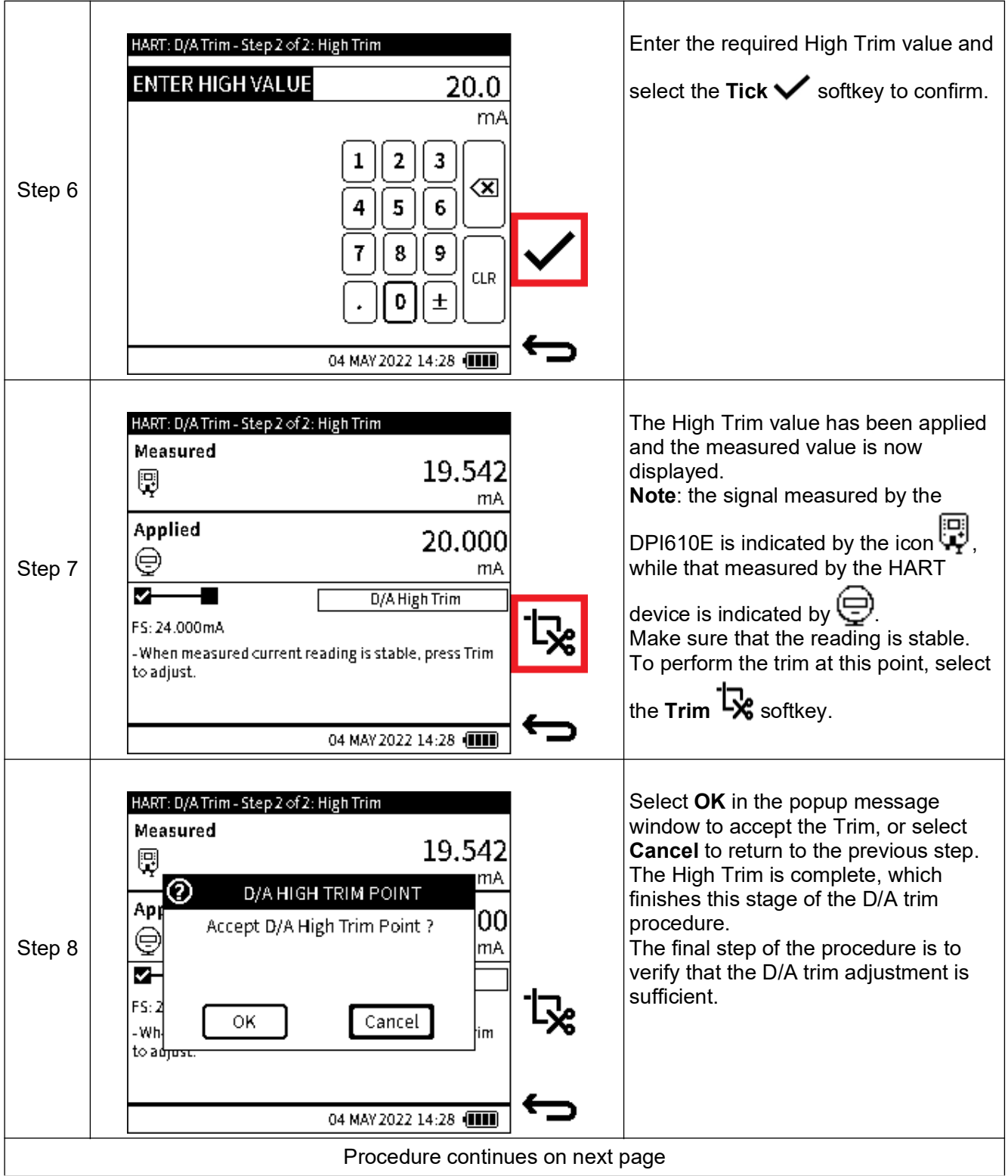

# Chapter 12. HART

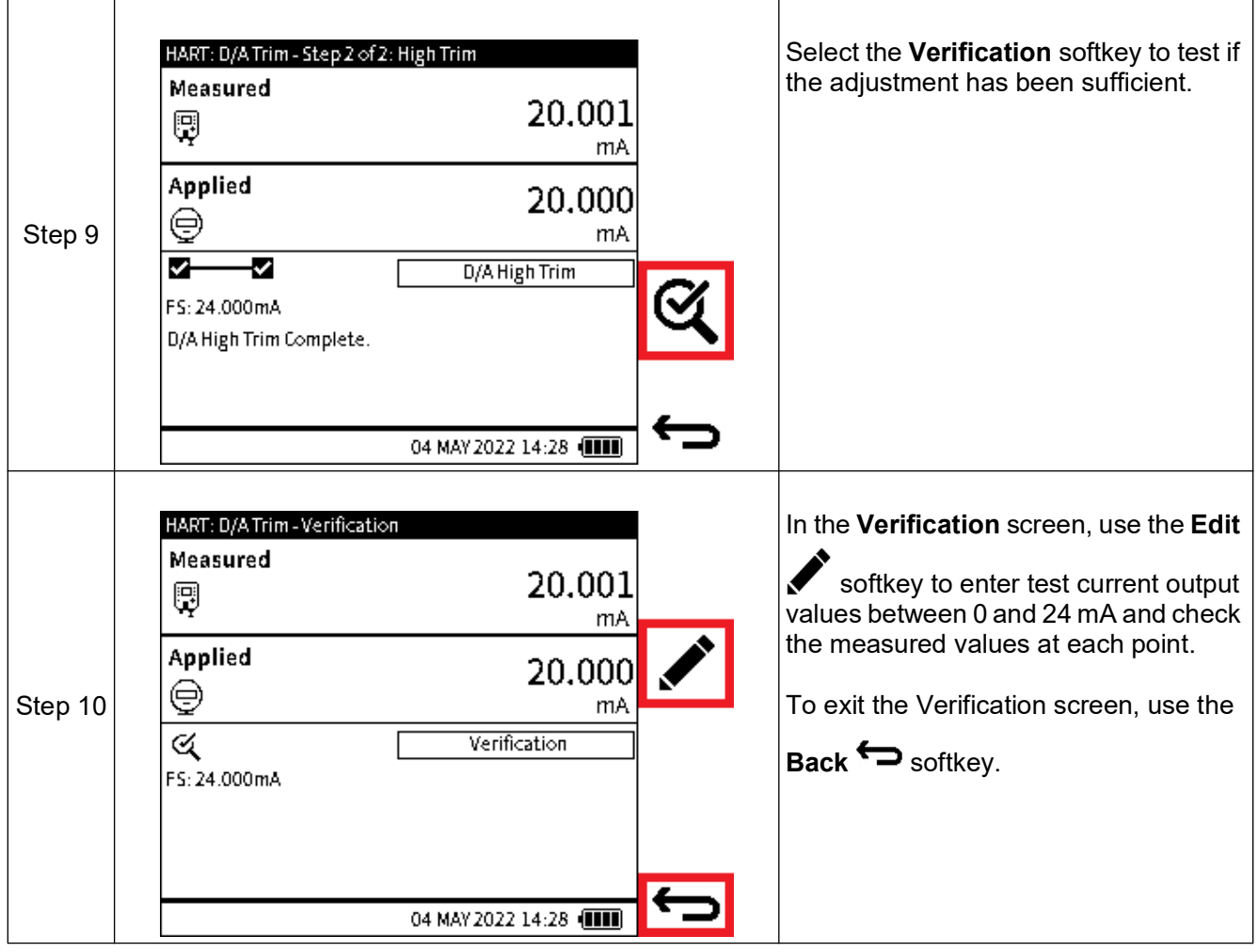

#### <span id="page-260-0"></span>**12.4.3 PRESSURE ZERO TRIM**

A Zero Trim is a method to cancel out zero-shift that could arise from sensor zero drift or change in installation orientation. It allows for the characterization data to be adjusted by correcting the zero (pressure) value when a "zero" input is applied.

**Note:** Zero trim should only ever be applied to Gauge or Differential pressure sensors.

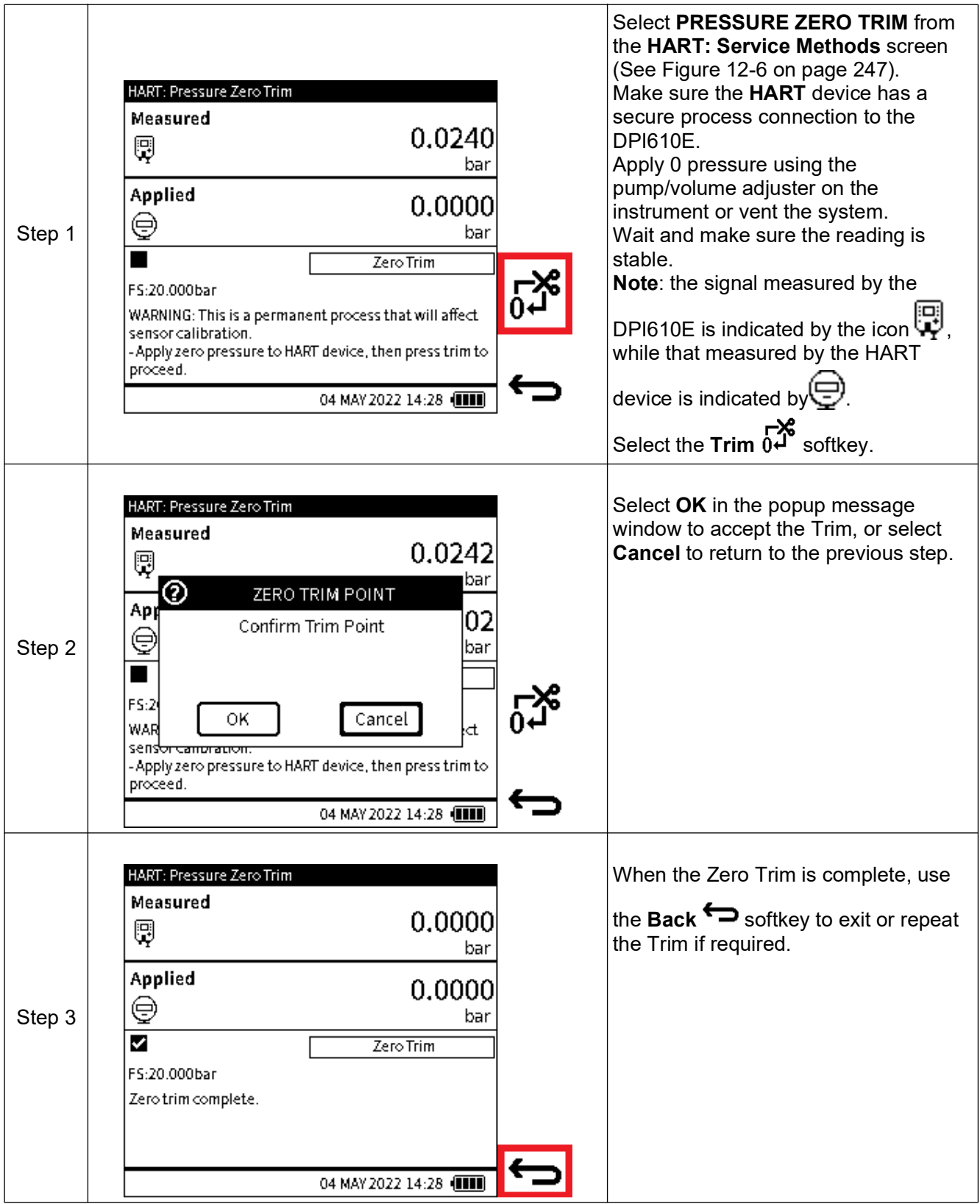

## **12.5 HART Error and Message Codes**

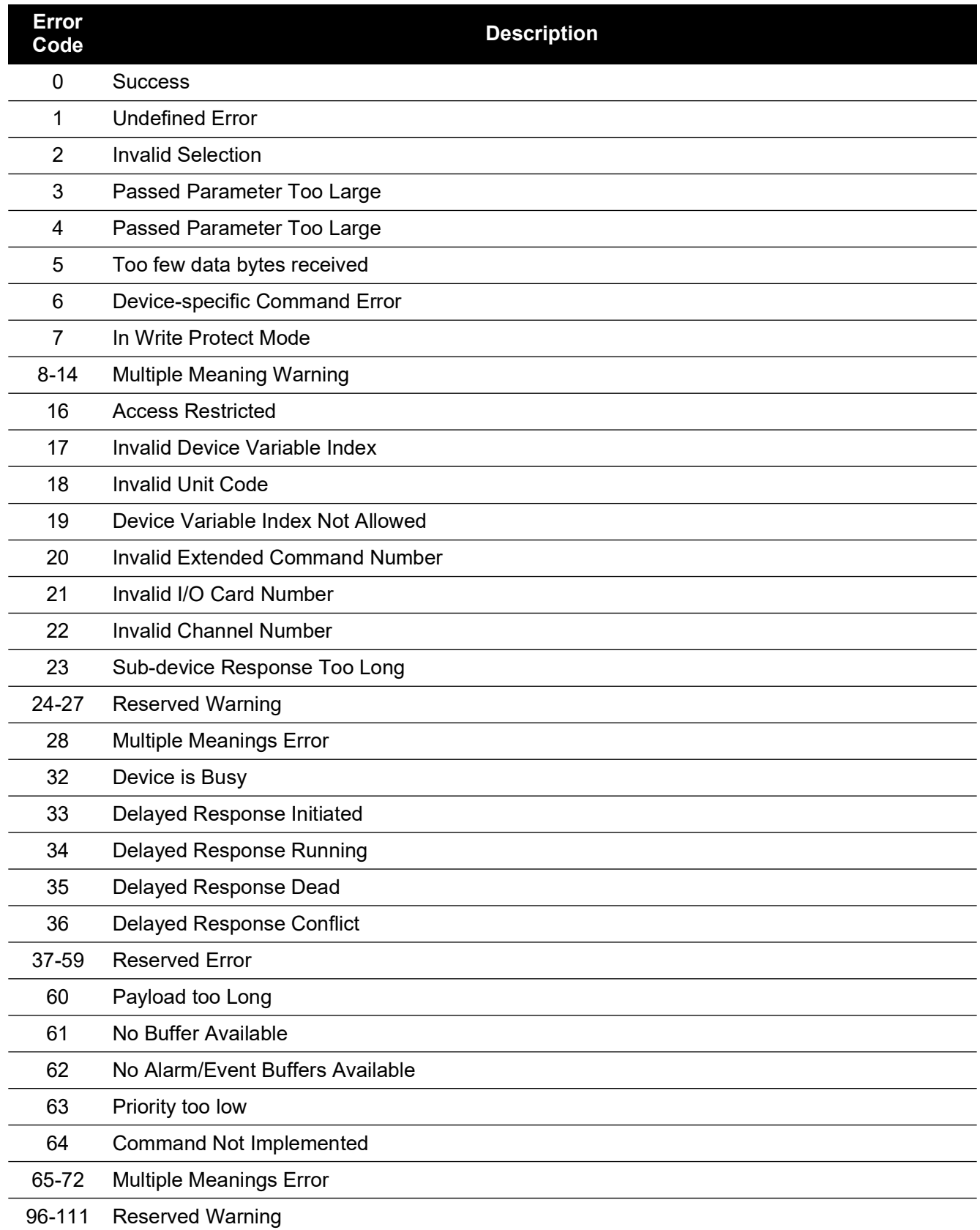

### **Table 12-1: HART Error Codes**

# **13. Instrument Calibration**

## <span id="page-262-0"></span>**13.1 How to show the Instrument Calibration screen**

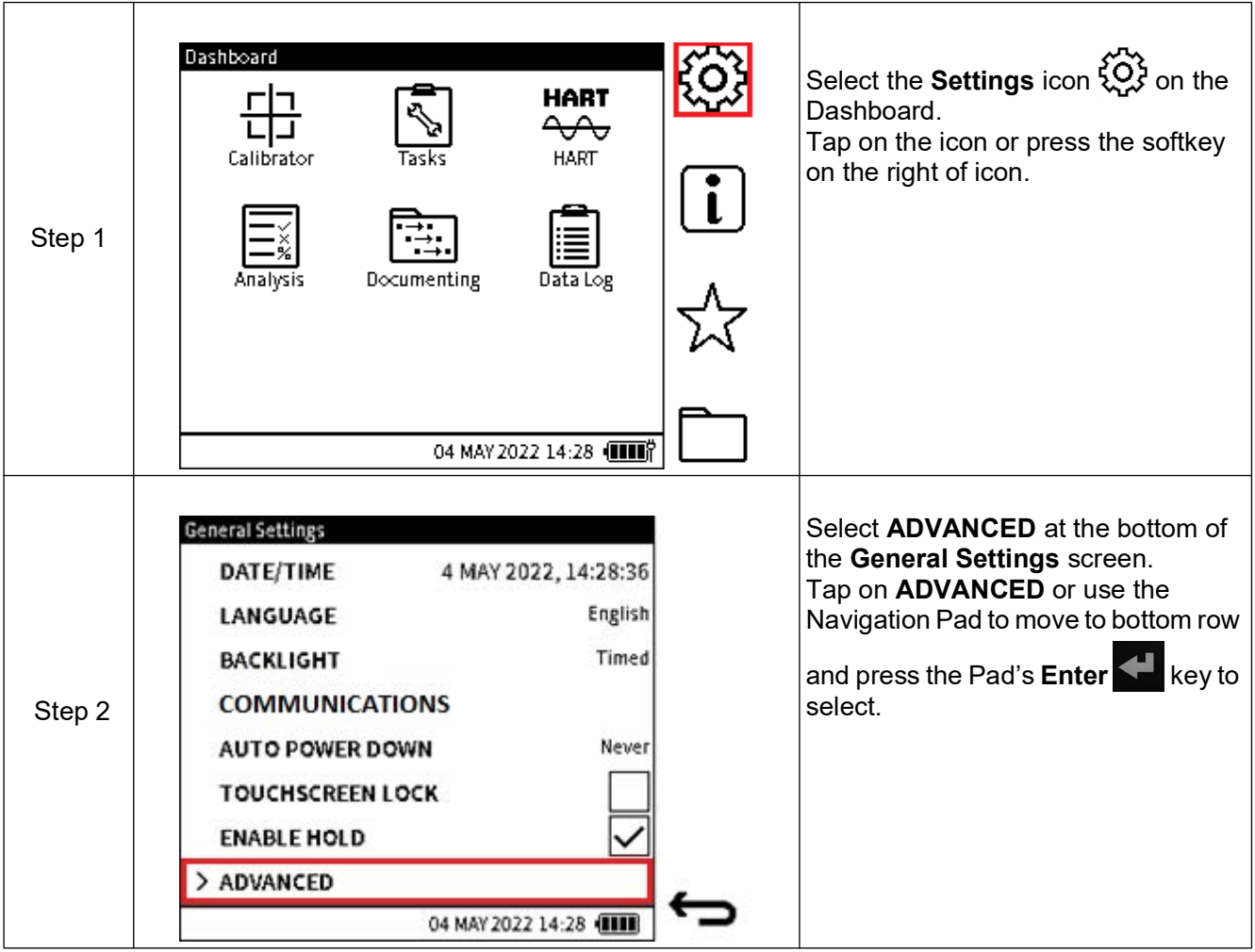

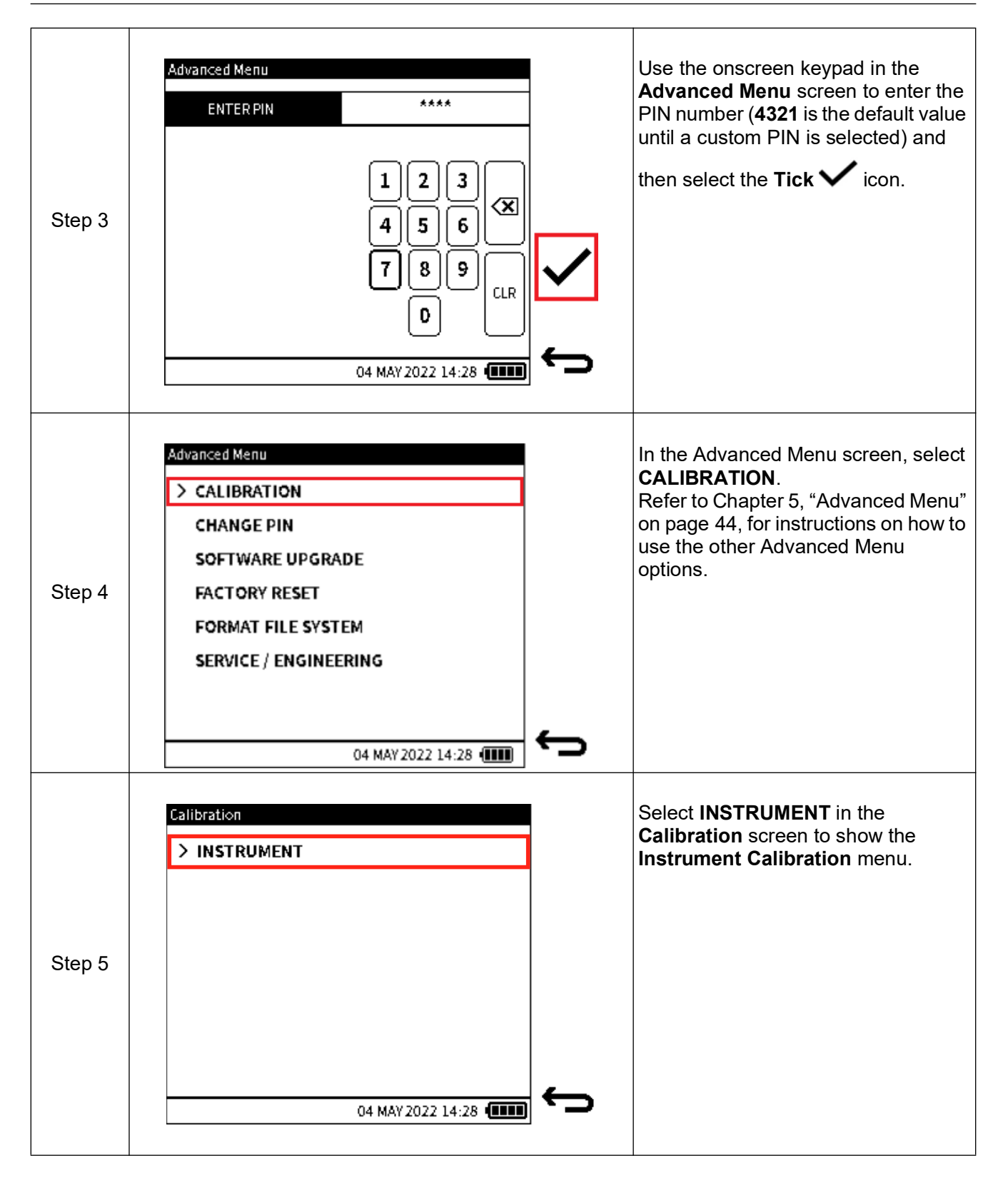

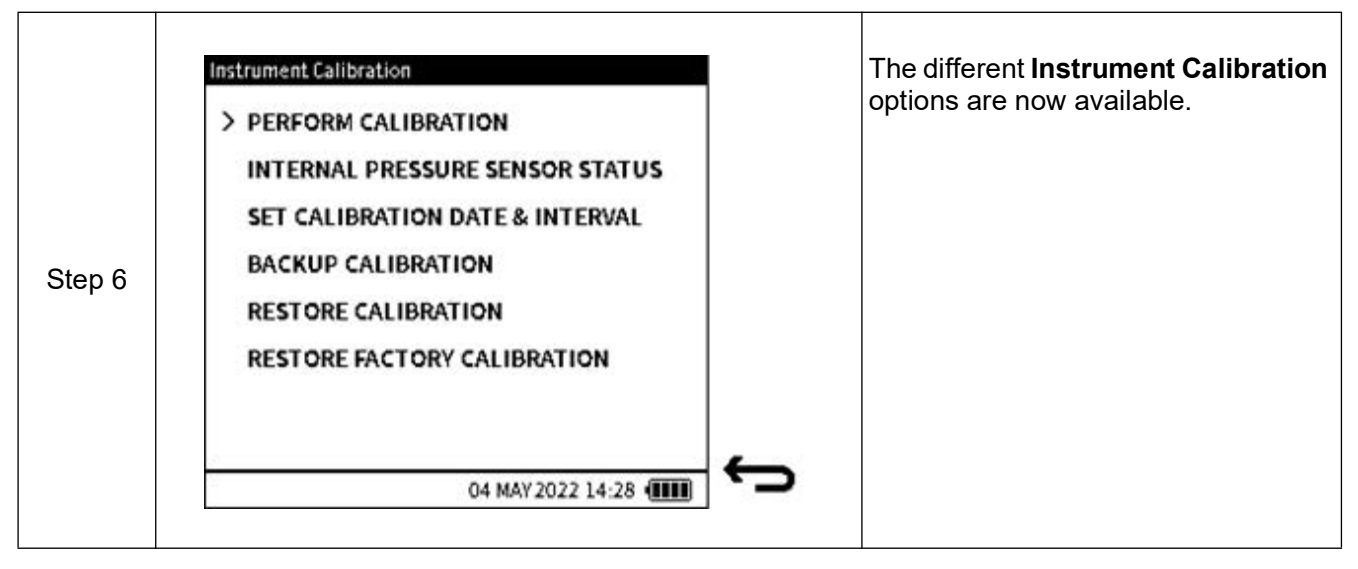

#### **13.1.1 The Instrument Calibration screen options**

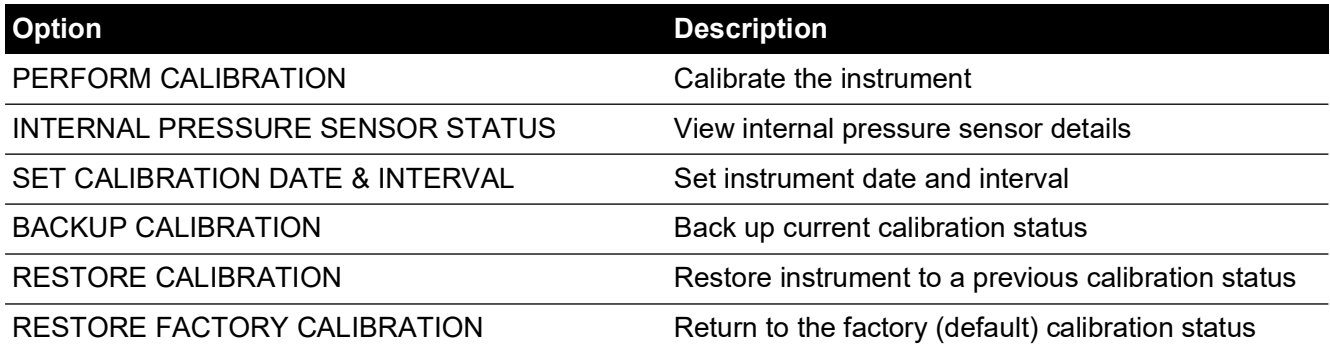

**Note:** The information in this chapter is for calibrating Internal and External sensors. The configuration of external sensors, to enable the DPI610E to recognise and use external sensors, is explained in Chapter 8, ["External Sensors" on page](#page-140-0) 133.

## **13.2 PERFORM CALIBRATION**

The following functions are available in the **Perform Calibration** screen:

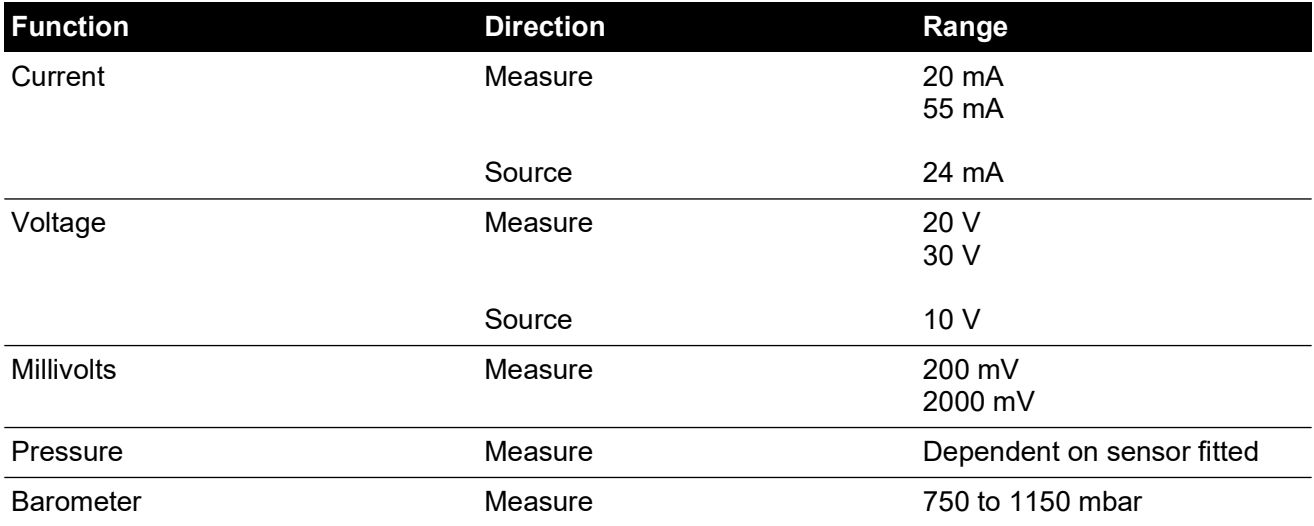

#### **Note:** To access the **Perform Calibration** screen [\(Figure](#page-265-0) 13-1), select **PERFORM CALIBRATION** from the **Instrument Calibration** screen.

**Note:** The **Filter** process option must be **ON** for sensor calibration, see Section [6.3.3 on](#page-114-0)  [page](#page-114-0) 107 for the procedure.

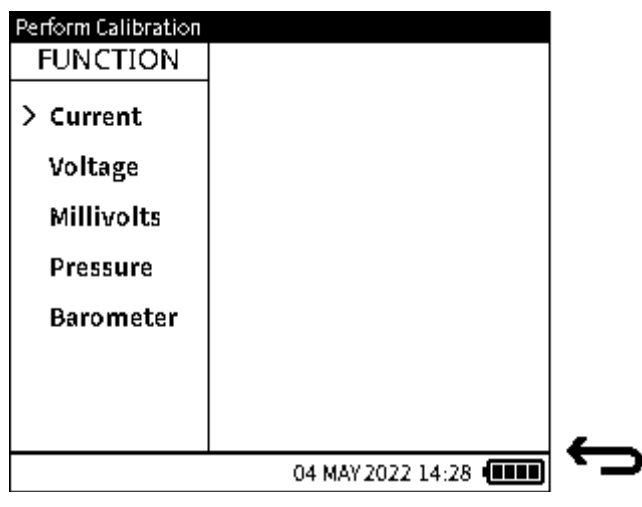

<span id="page-265-0"></span>**Figure 13-1: Perform Calibration screen**

### **13.2.1 Calibration - Electrical Functions**

The editing of **Current**, **Voltage** and **Millivolts** options is similar in procedure. Therefore, on the following pages the procedure used for editing Current variables is the same as for Voltage and Millivolts. The **Pressure** and **Barometer** options are described separately.

To calibrate an electrical function (Current Measure is used in this example), make sure the electrical connection between the DPI610E and the external calibrated equipment is correct (See Section [6.2.9 on page](#page-87-0) 80 for Current Measure electrical connection diagram).

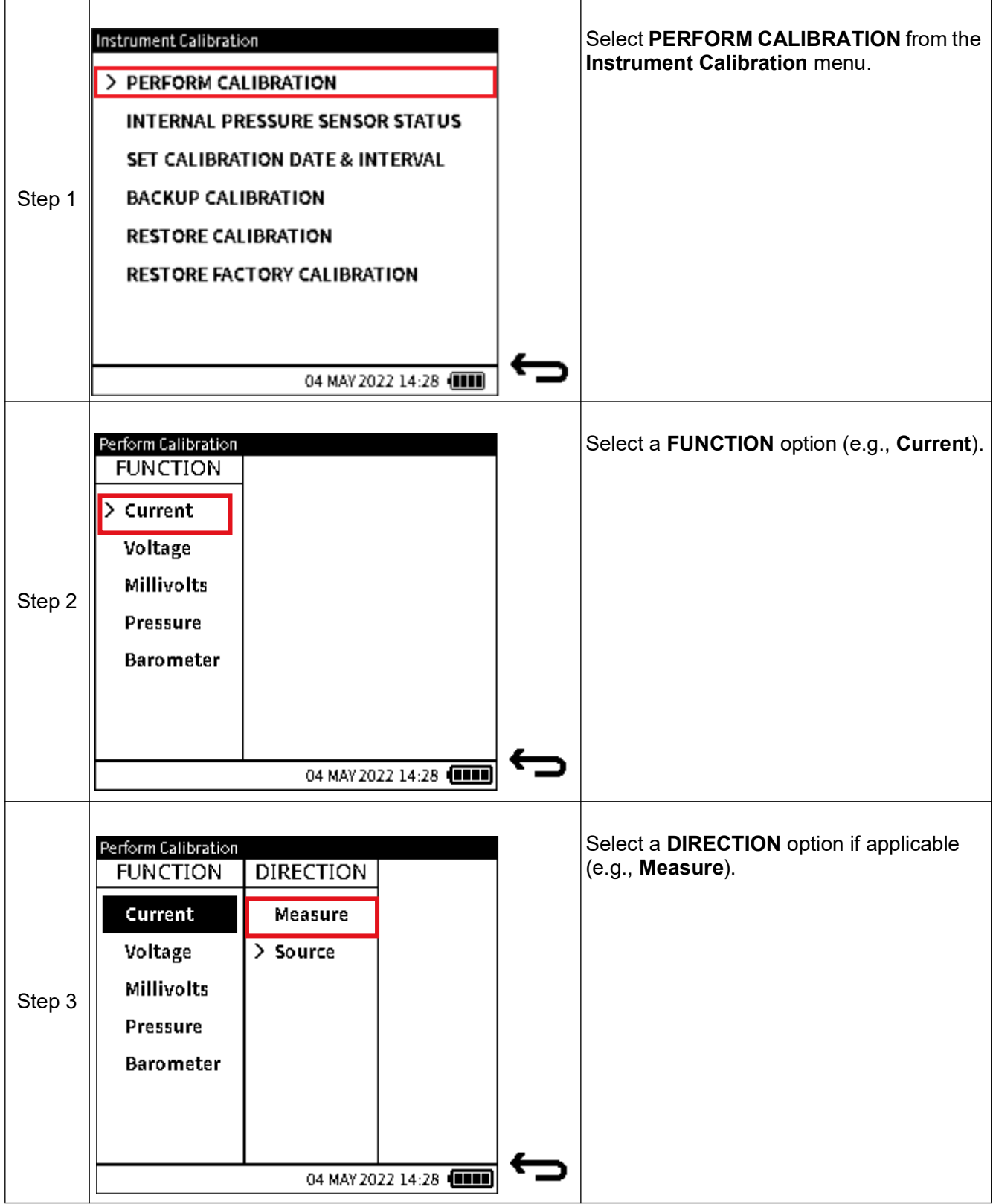

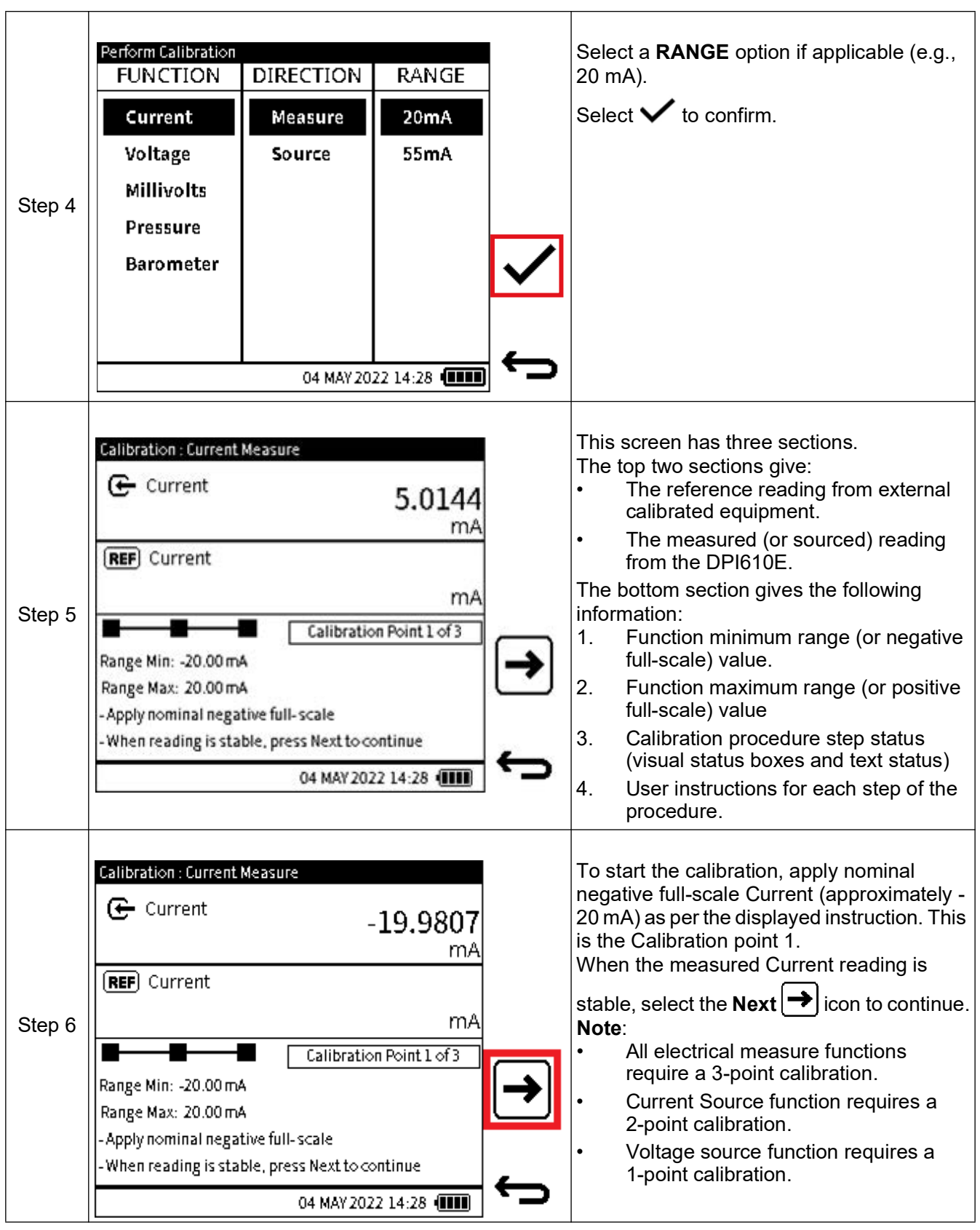

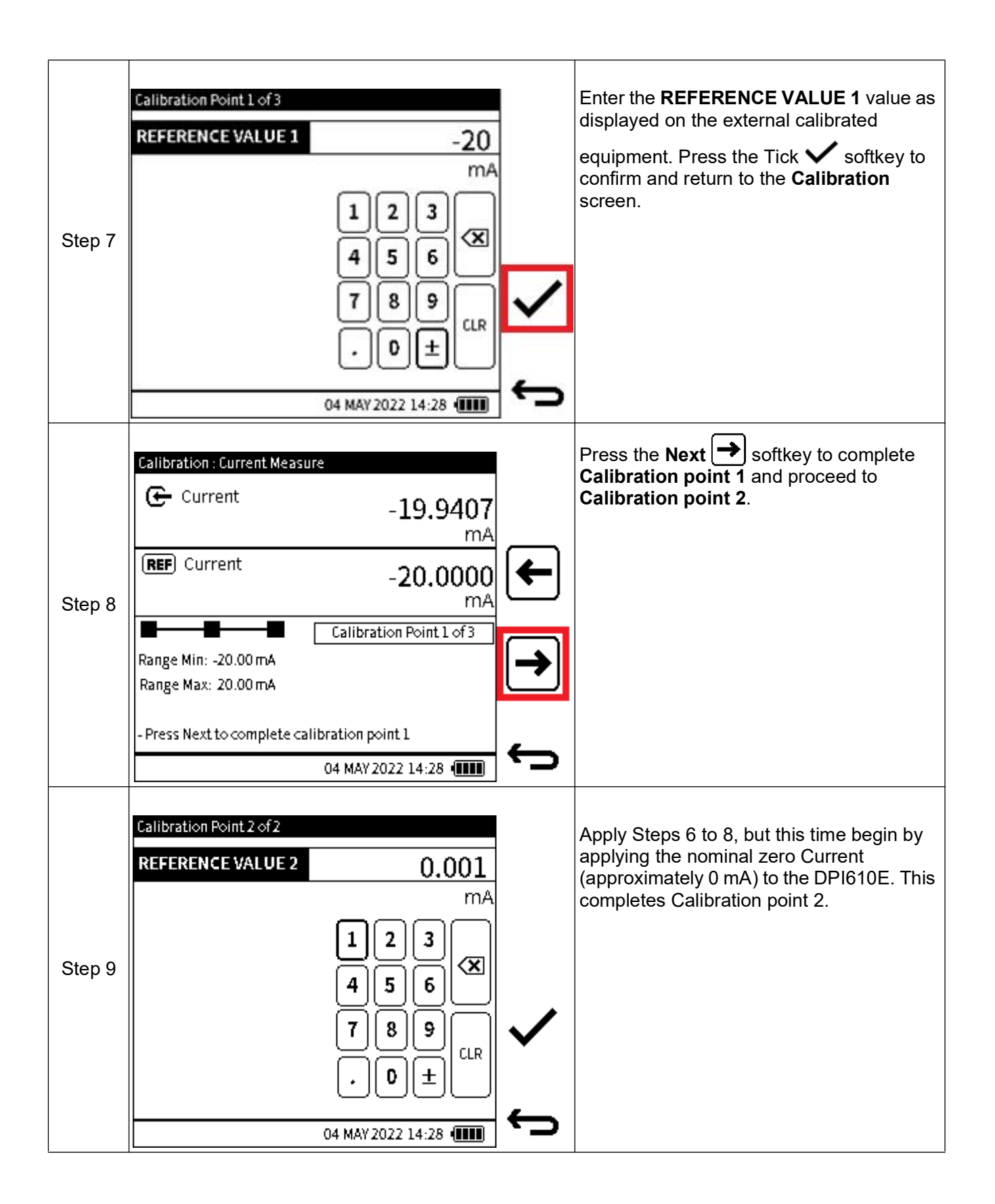

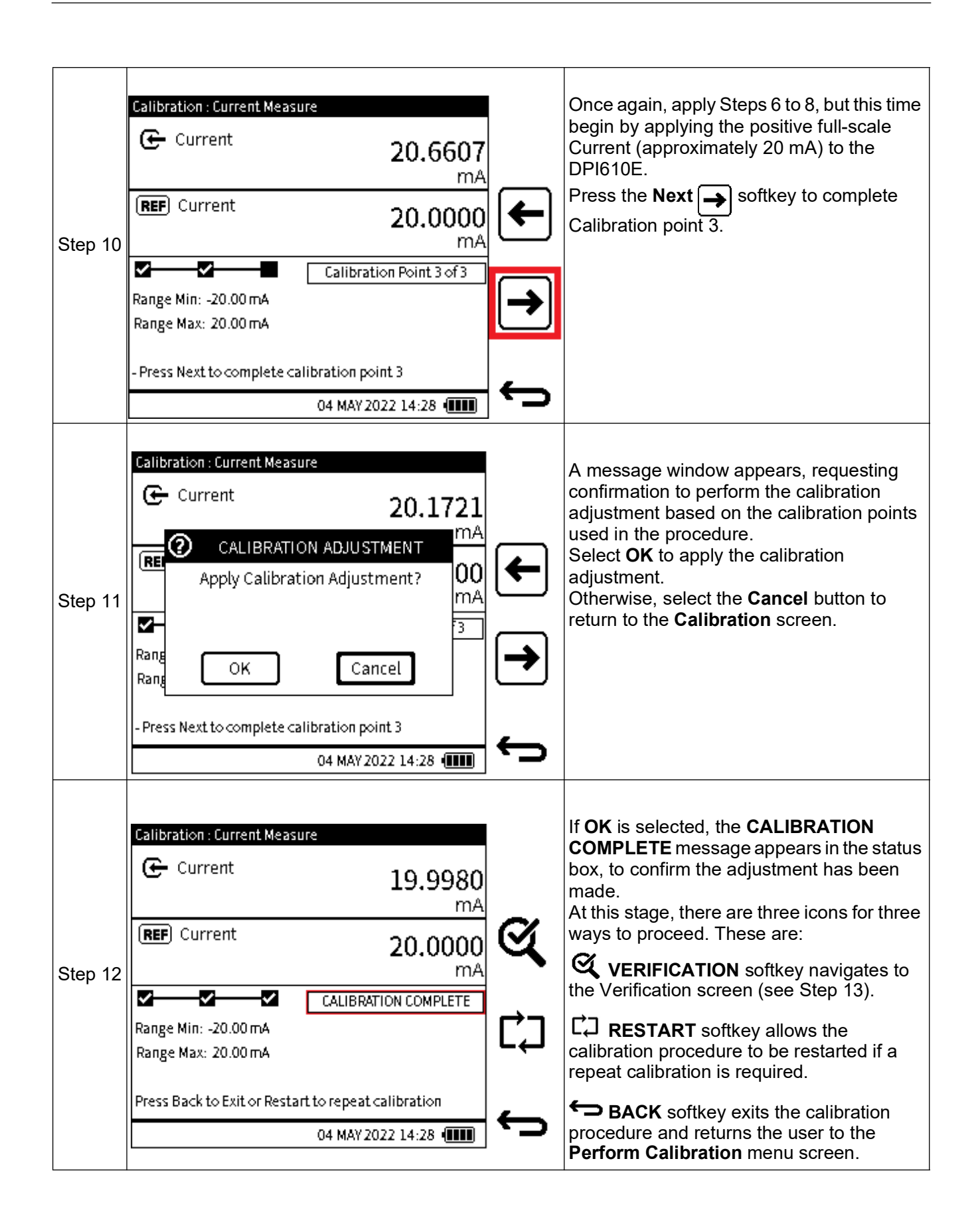

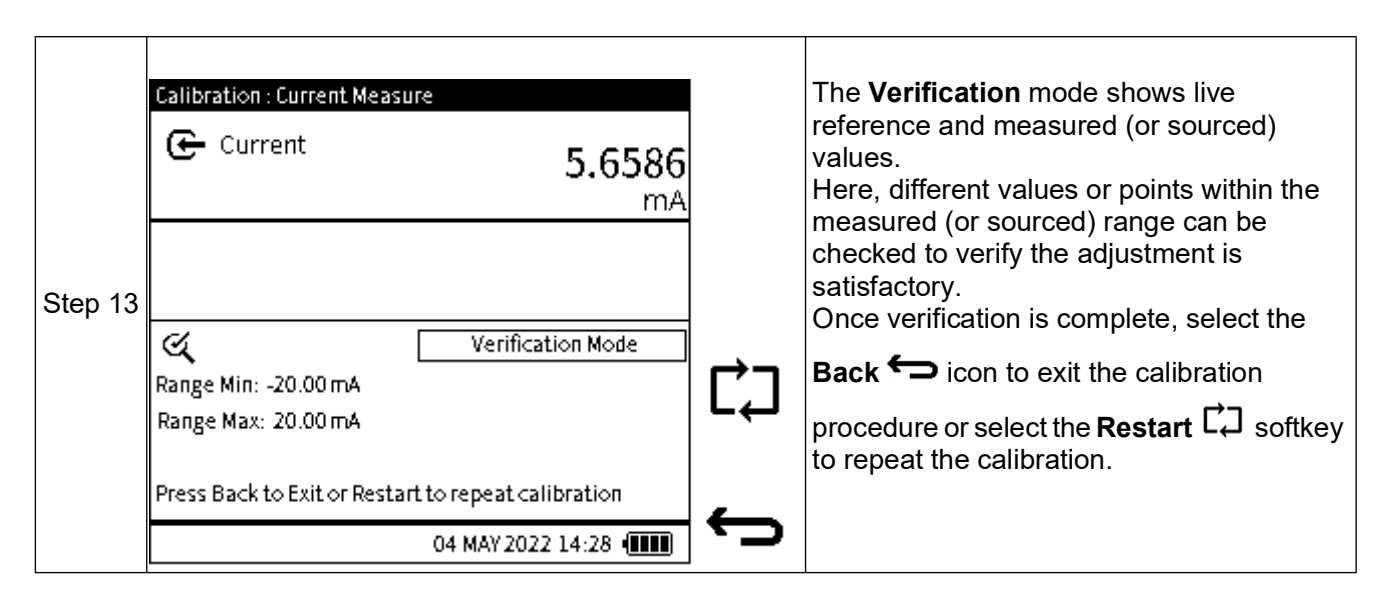

#### <span id="page-270-0"></span>**13.2.2 Calibration - Internal Pressure Sensor**

To calibrate the internal pressure sensor of the DPI610E, make sure the correct pressure connection is made from the test port and the external calibrated pressure source. This sensor calibration should only be done by approved service centres and personnel.

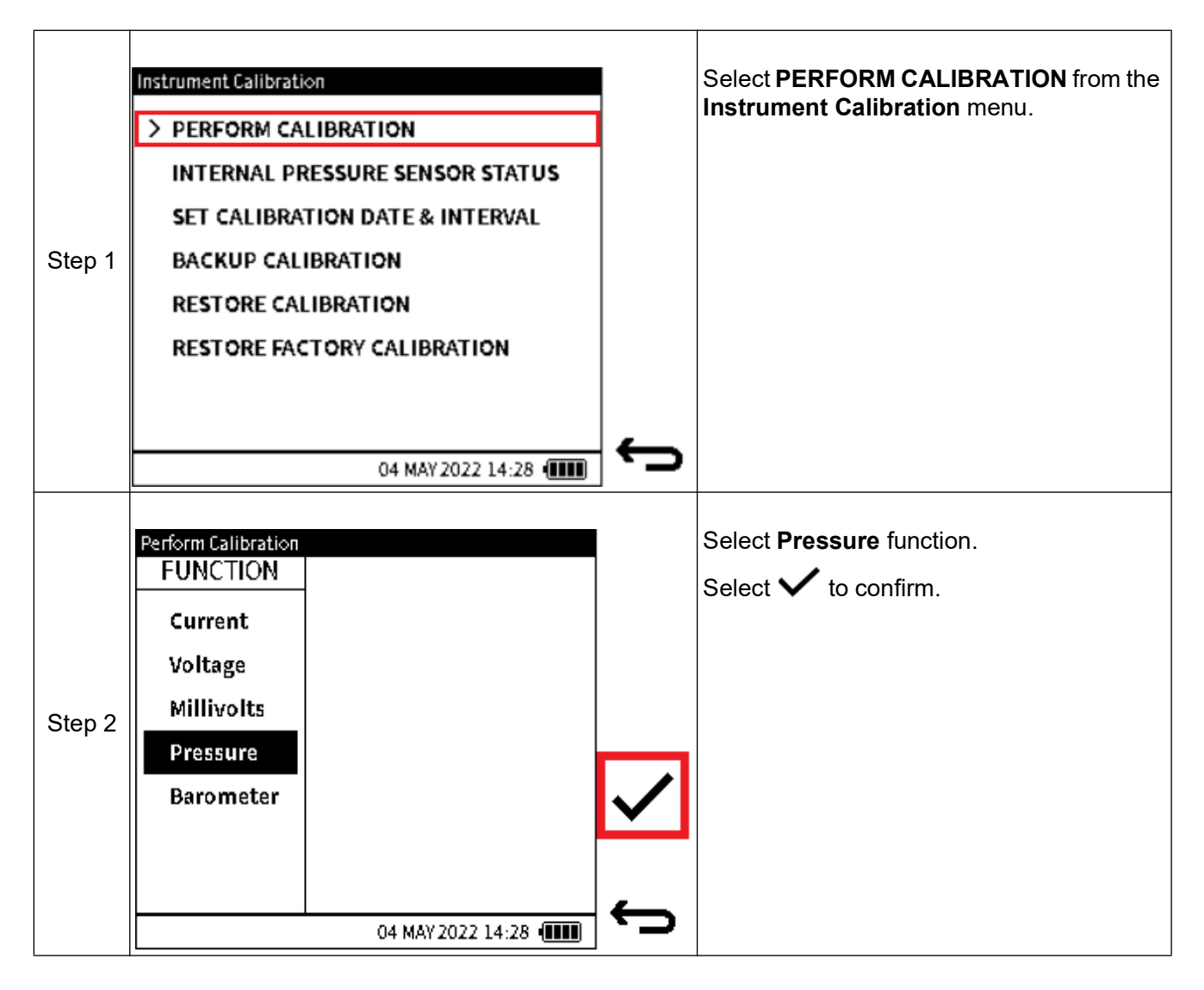

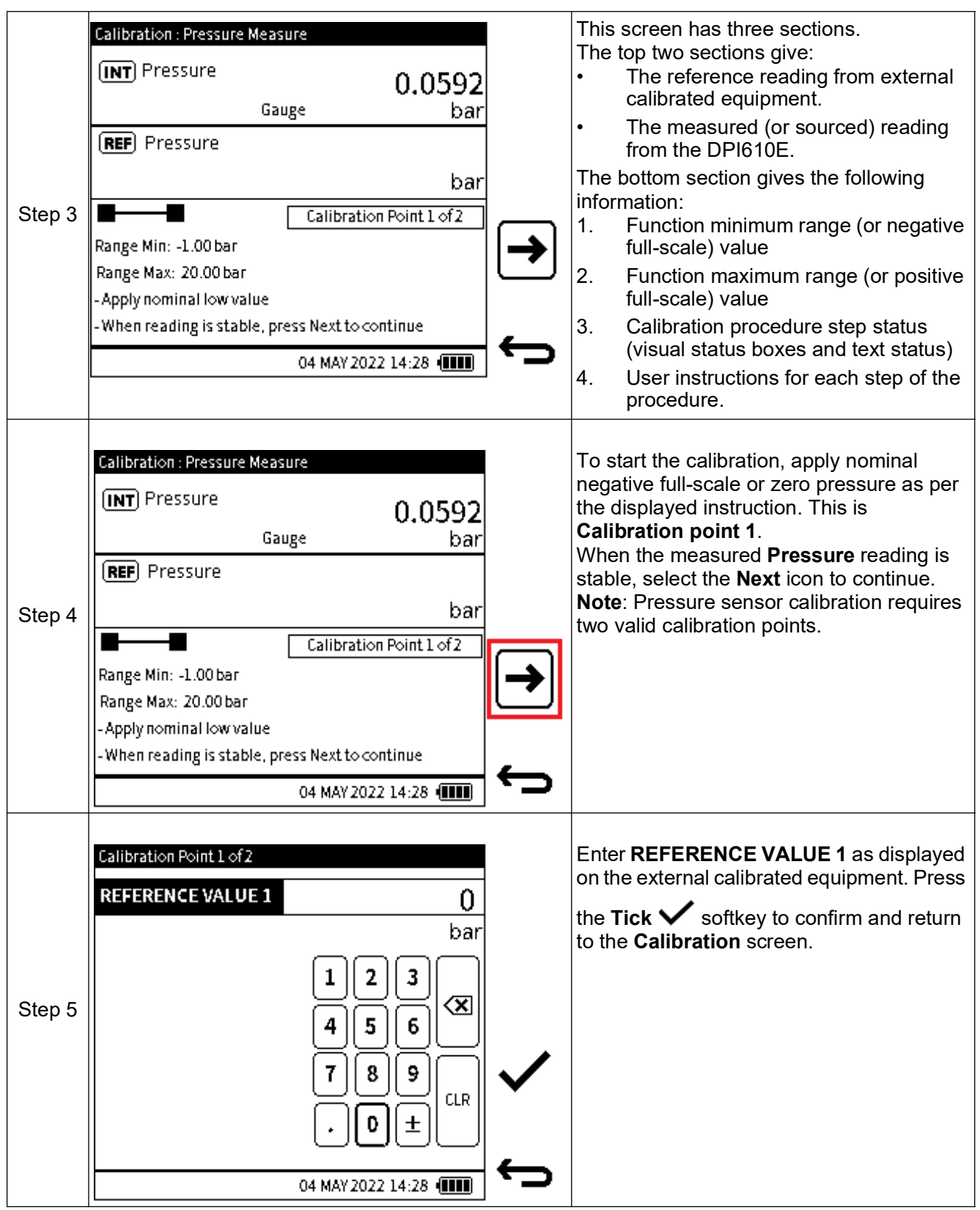

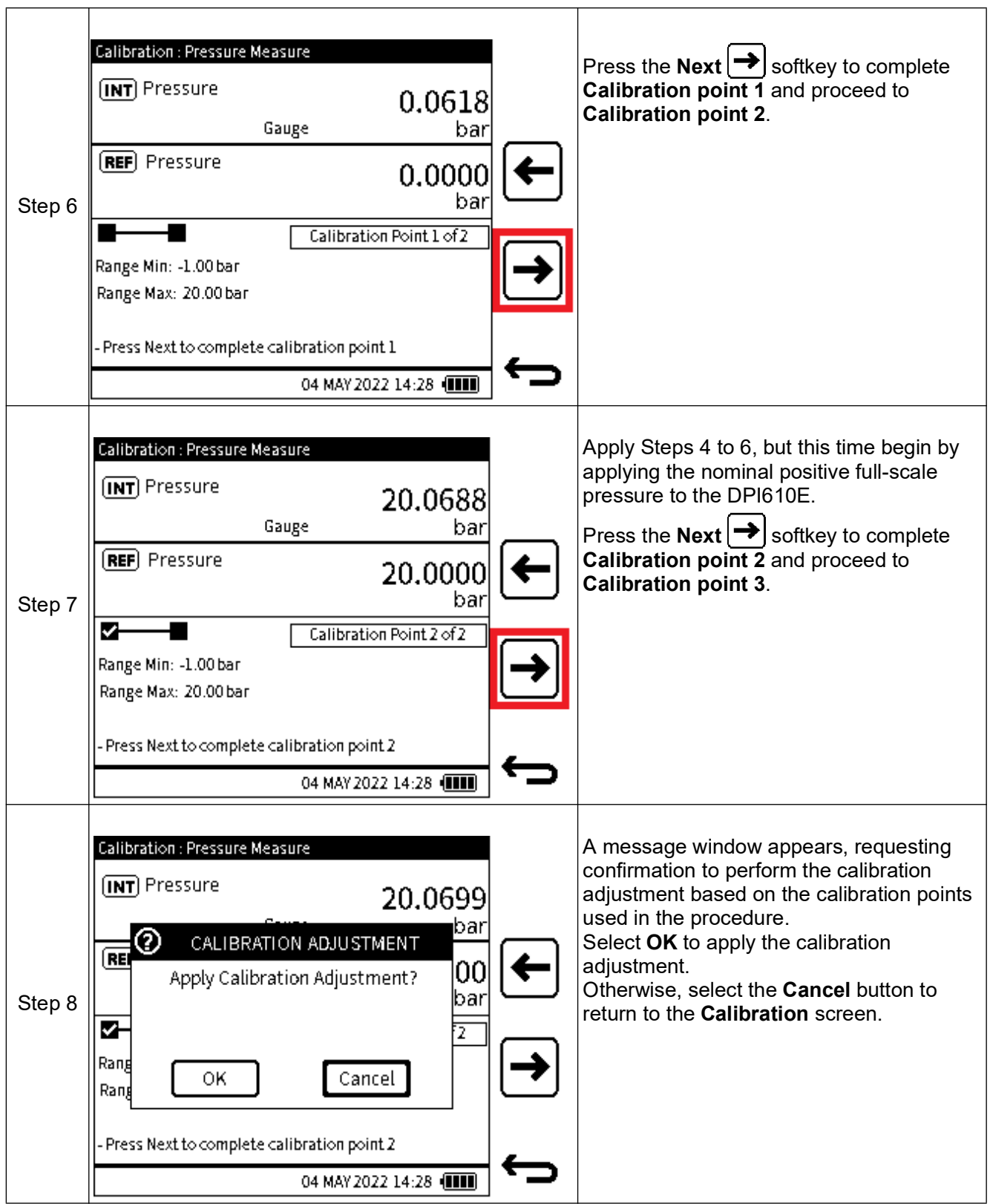

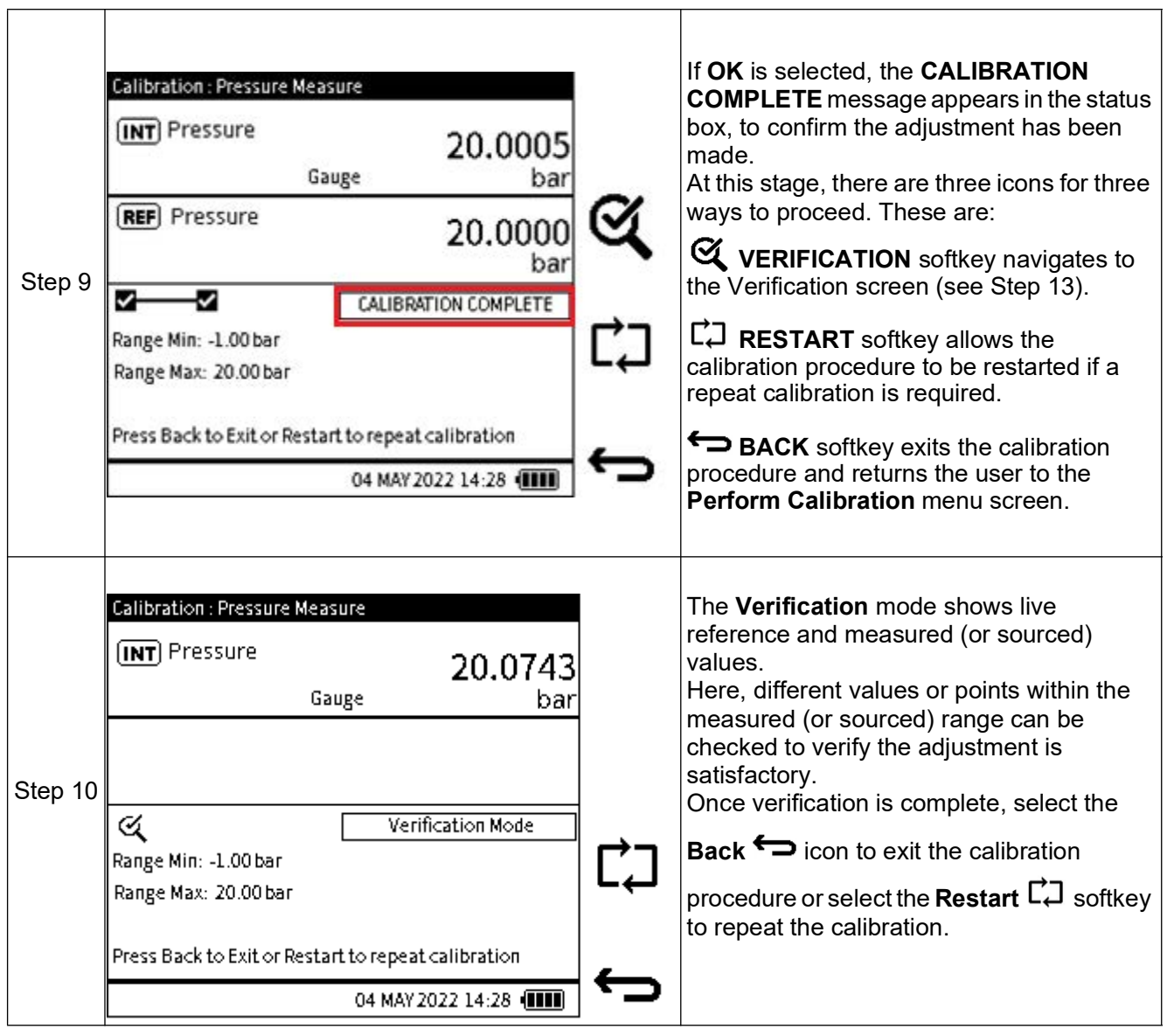

#### **13.2.3 Calibration – Internal Barometer**

To calibrate the internal barometer sensor of the DPI610E, make sure the correct pressure connection is made from the barometer port and the external calibrated pressure source. This sensor calibration should only be done by approved service centres and personnel.

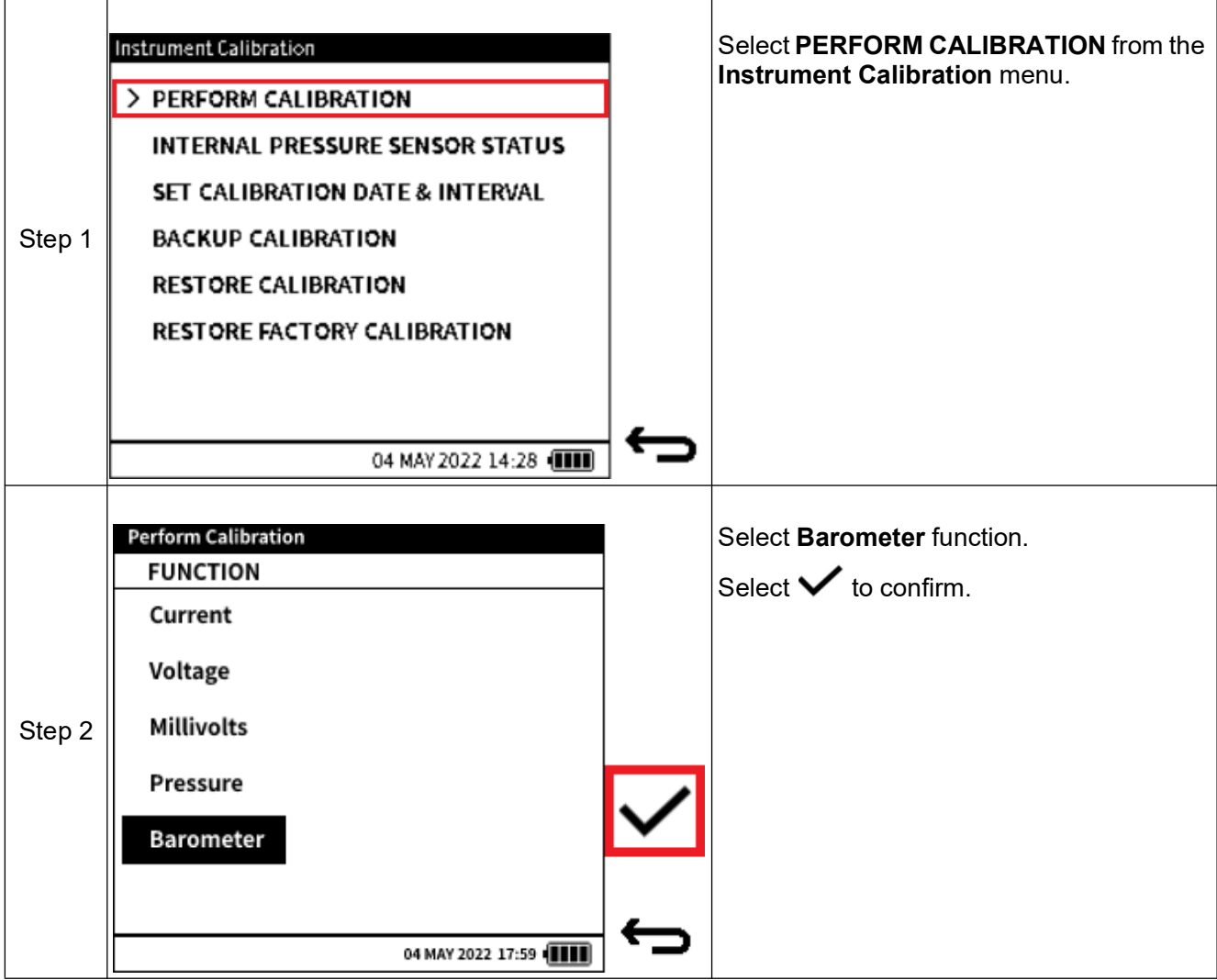

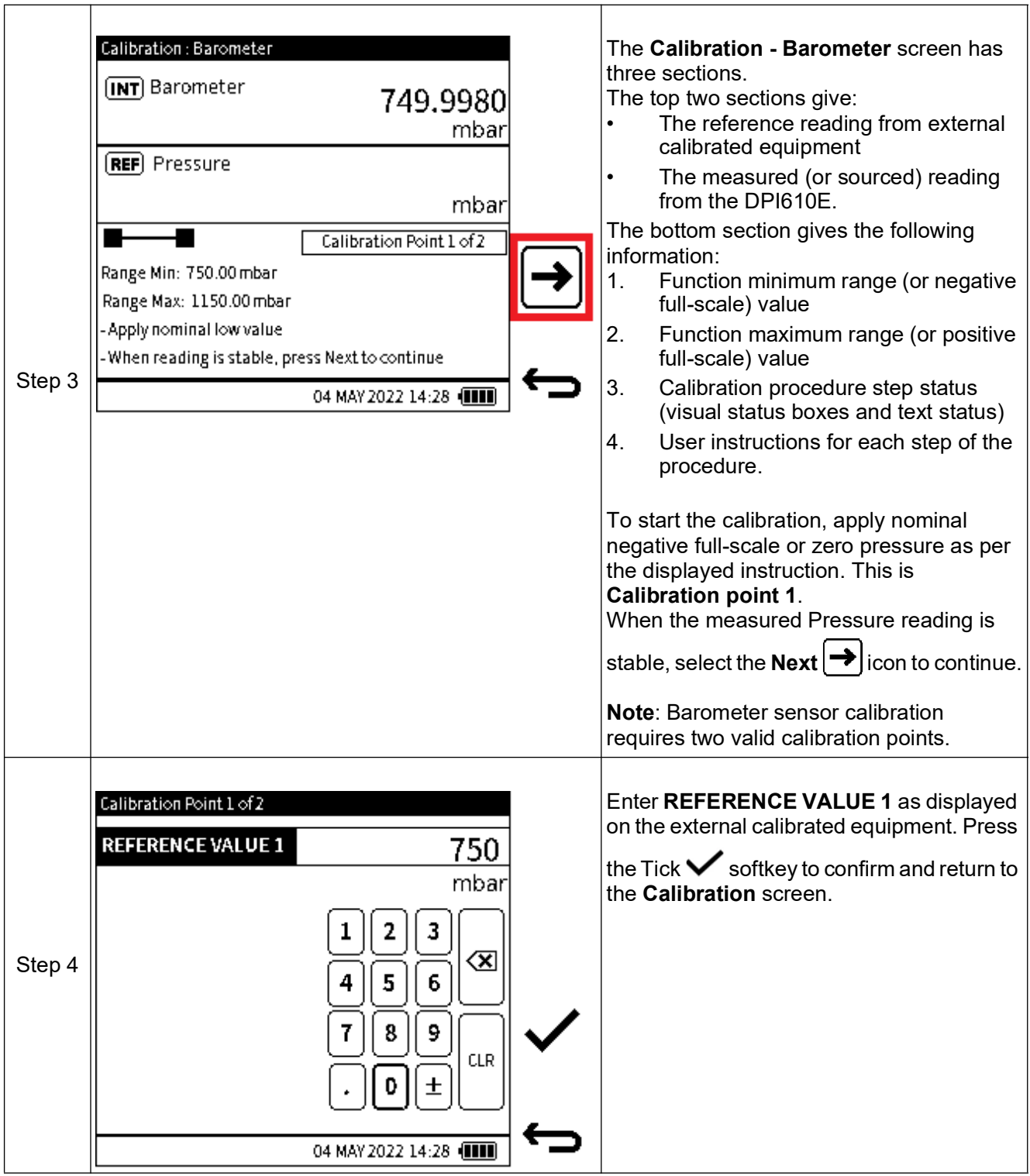

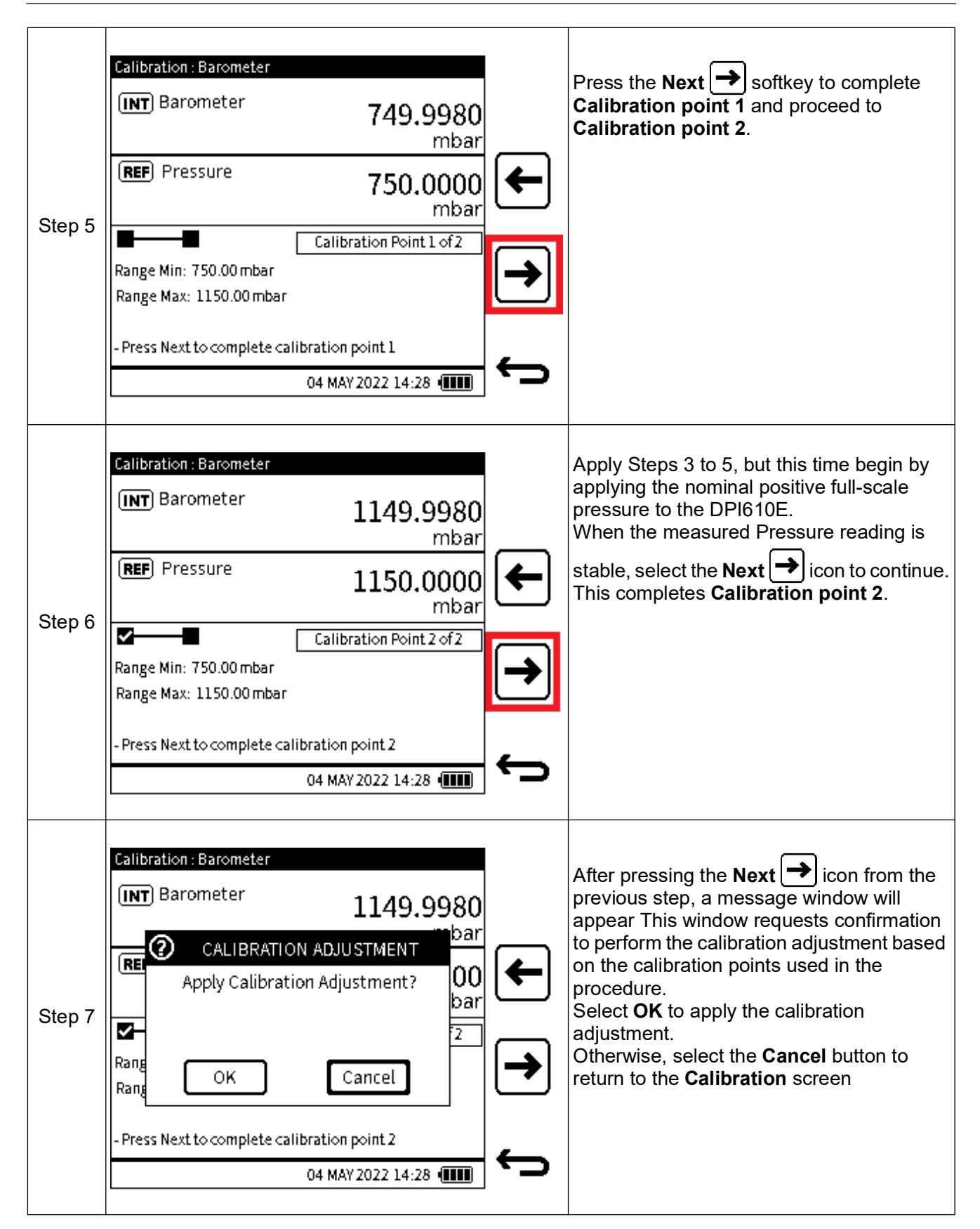

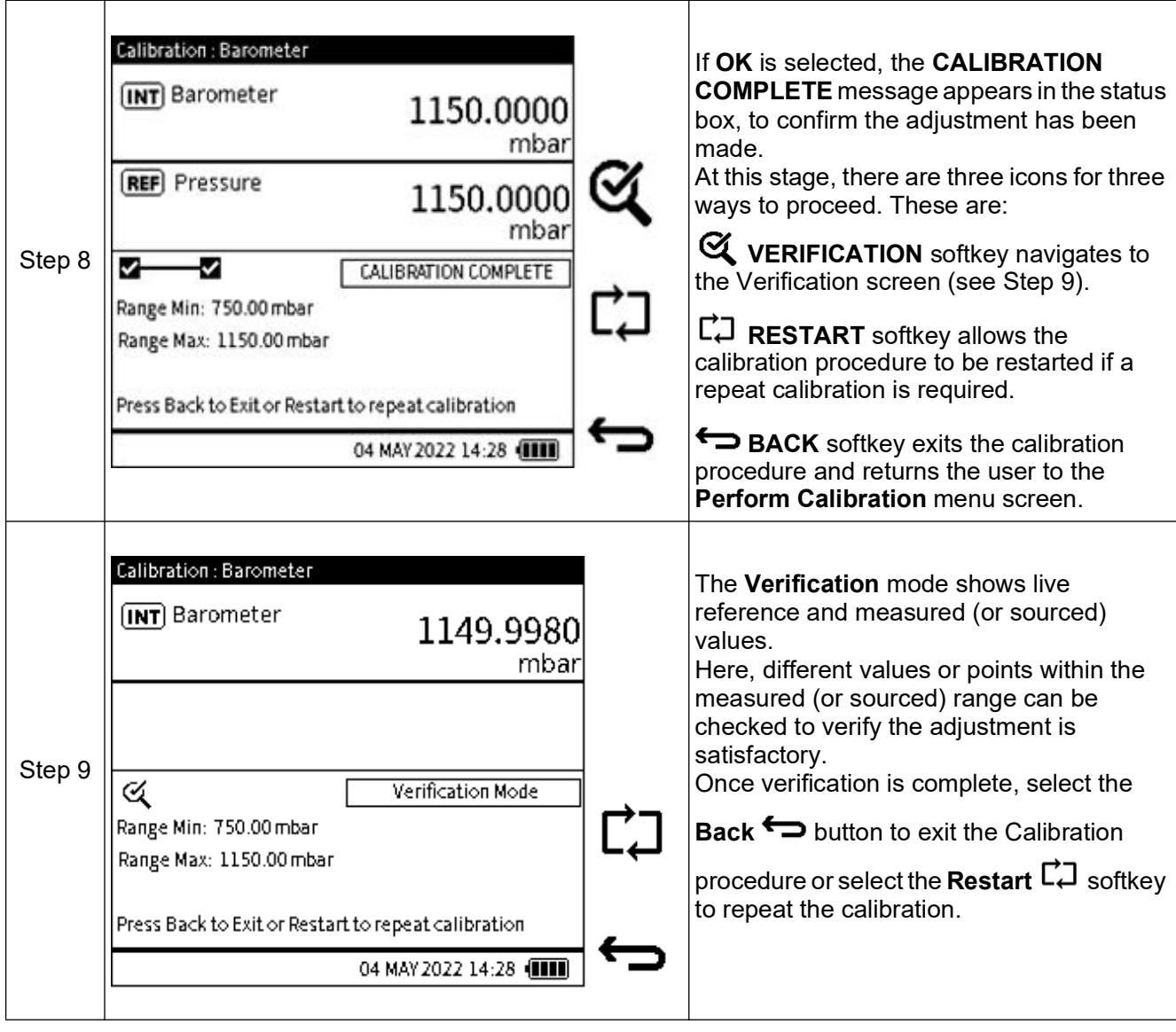

## **13.3 INTERNAL PRESSURE SENSOR STATUS**

The **Internal Pressure Sensor Status** screen [\(Figure](#page-278-0) 13-2) provides information about the instrument's internal pressure sensor:

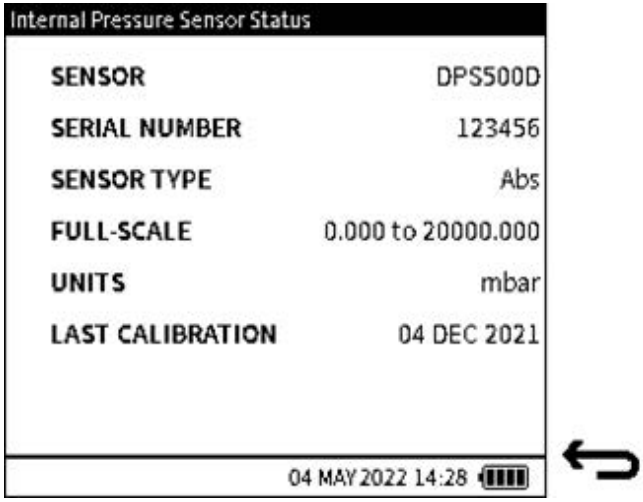

<span id="page-278-0"></span>**Figure 13-2: Instrument Status screen**

To access the **Internal Pressure Sensor Status** screen ([Figure](#page-278-0) 13-2), select **INTERNAL PRESSURE SENSOR STATUS** from the **Instrument Calibration** screen as shown below:

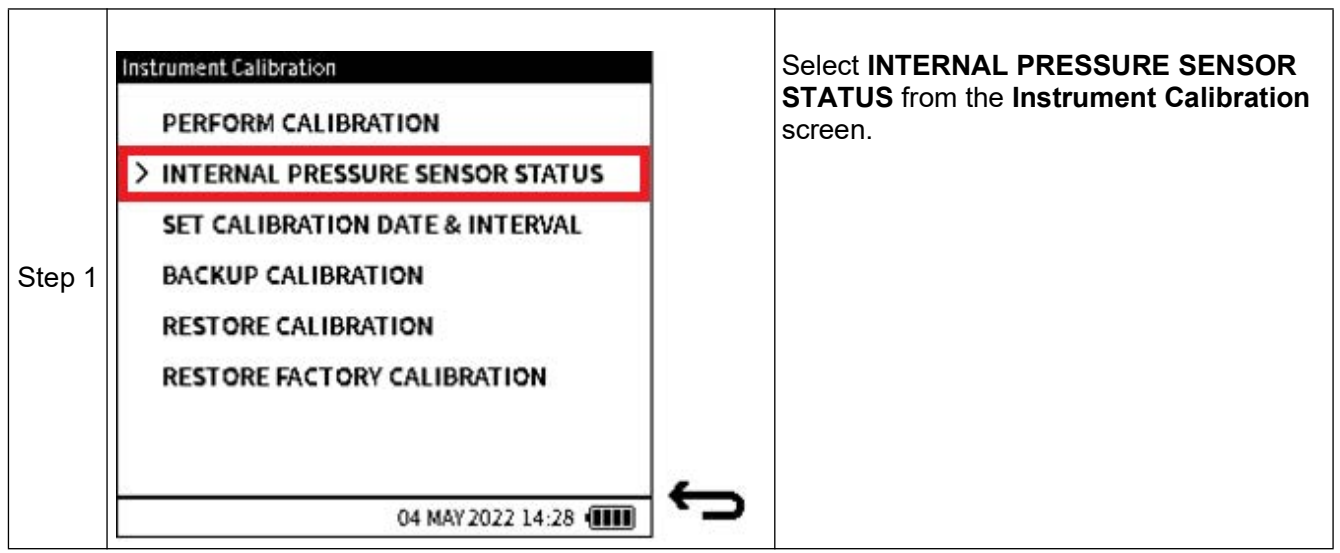

## **13.4 SET CALIBRATION DATE & INTERVAL**

The following options are available in the **Instrument Calibration Date & Interval** screen:

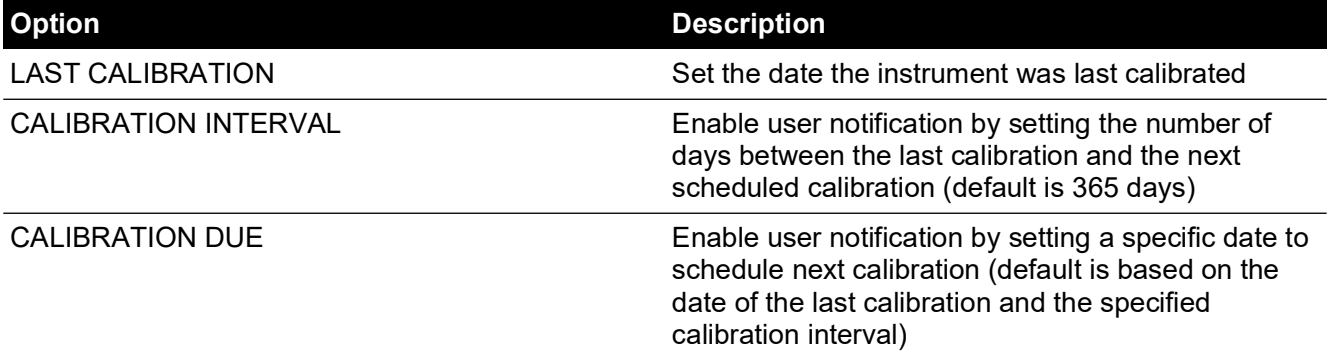

| Instrument Calibration Date & Interval |                        |
|----------------------------------------|------------------------|
| > LAST CALIBRATION                     | 04 DEC 2021            |
| <b>CALIBRATION INTERVAL</b>            | 10 days                |
| <b>CALIBRATION DUE</b>                 | 04 DEC 2022            |
|                                        |                        |
|                                        |                        |
|                                        |                        |
|                                        |                        |
|                                        |                        |
|                                        | 04 MAY 2022 14:28 [THE |

<span id="page-279-0"></span>**Figure 13-3: Instrument Calibration Date & Interval screen**

To access the **Instrument Calibration Date & Interval** screen [\(Figure](#page-279-0) 13-3), select **SET CALIBRATION DATE & INTERVAL** from the **Instrument Calibration** menu as shown below:

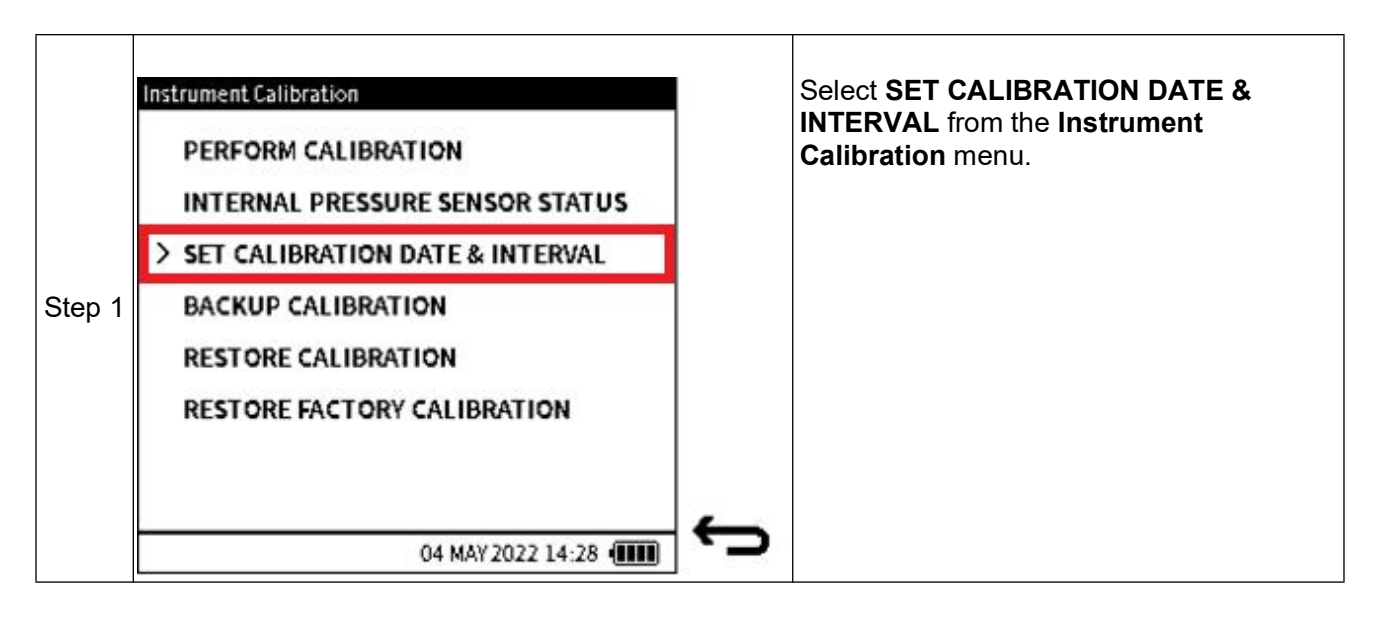

#### **13.4.1 Change Last Calibration Date**

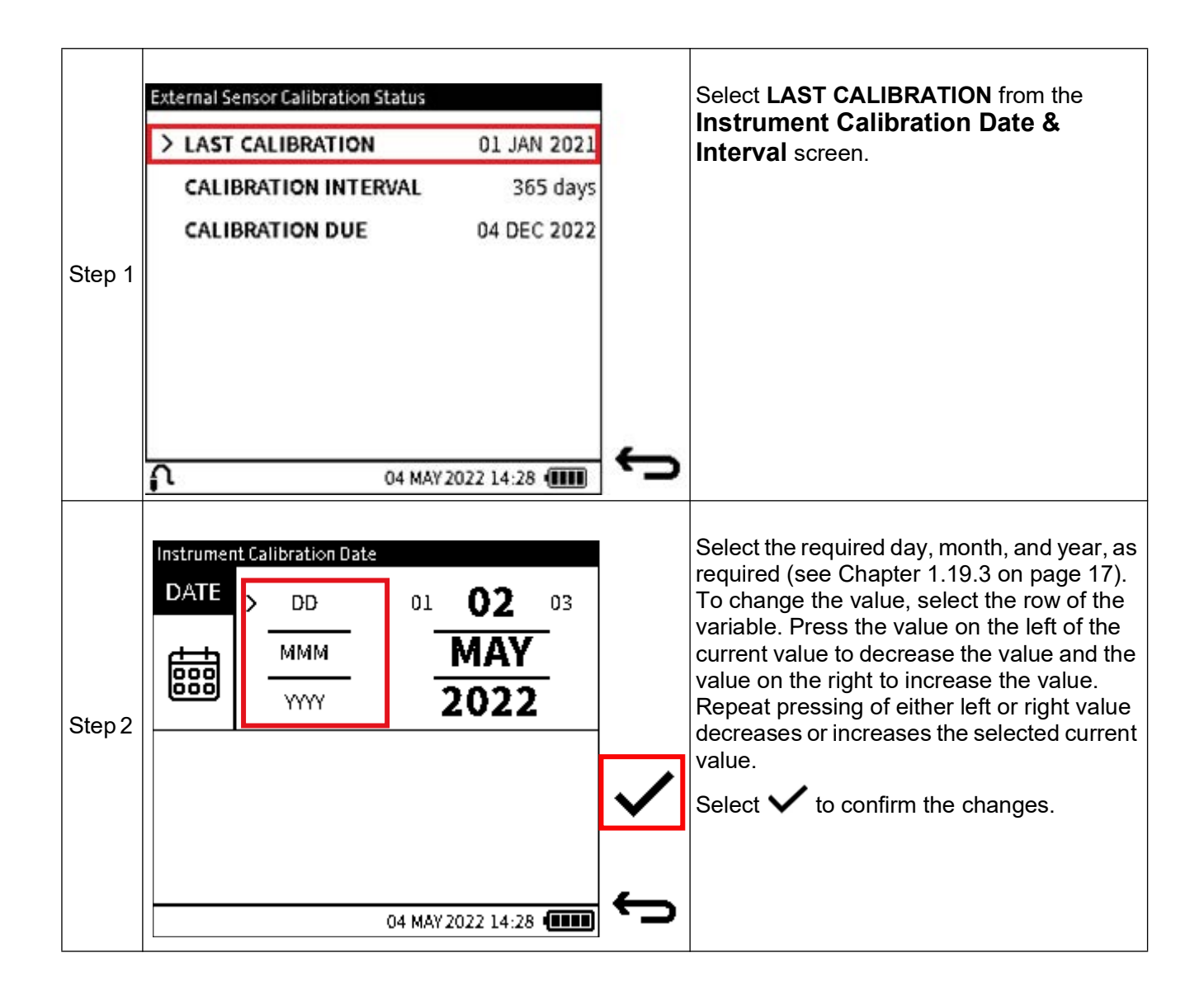

## **13.4.2 Change Calibration Interval**

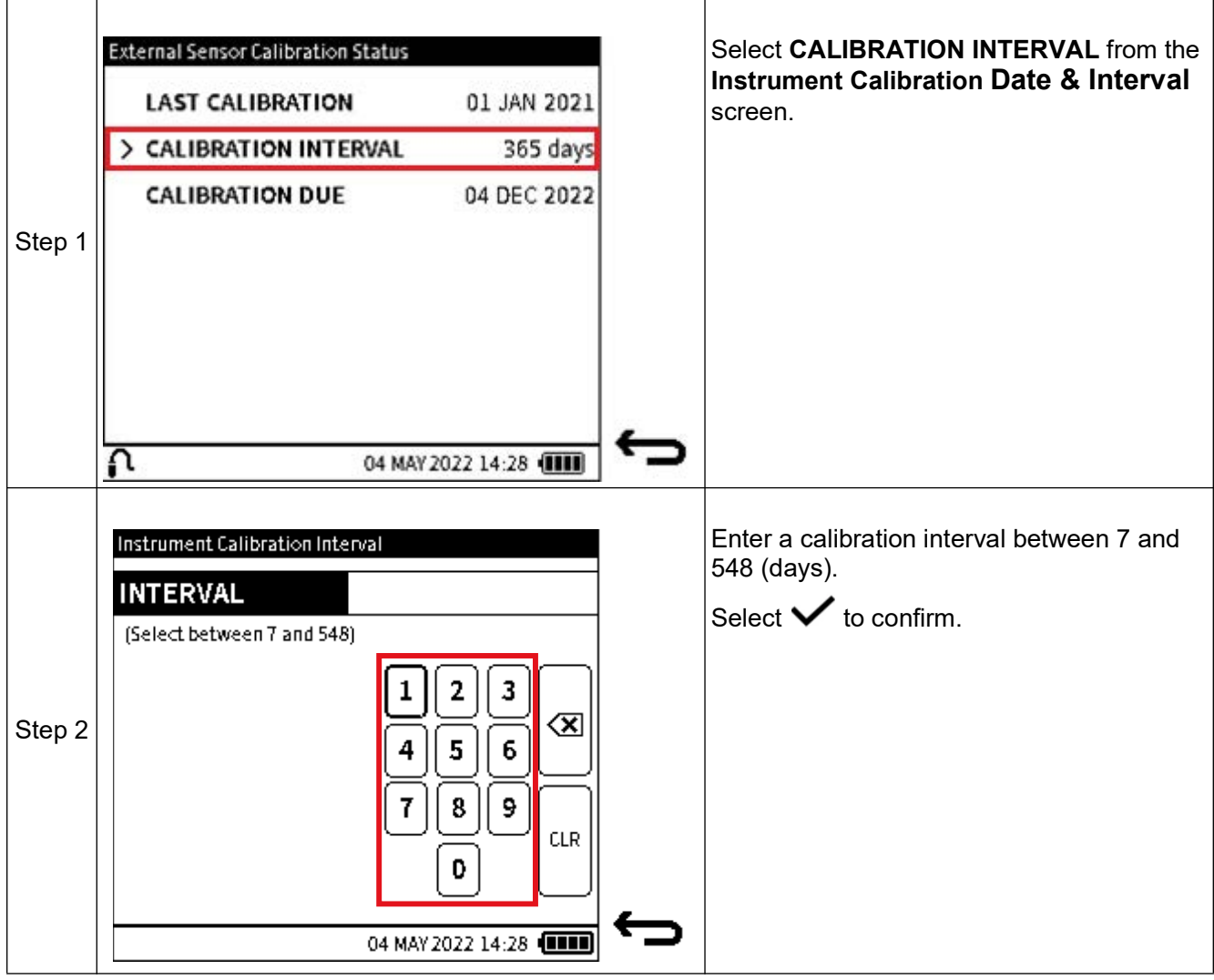

## **13.4.3 Change Calibration Due Date**

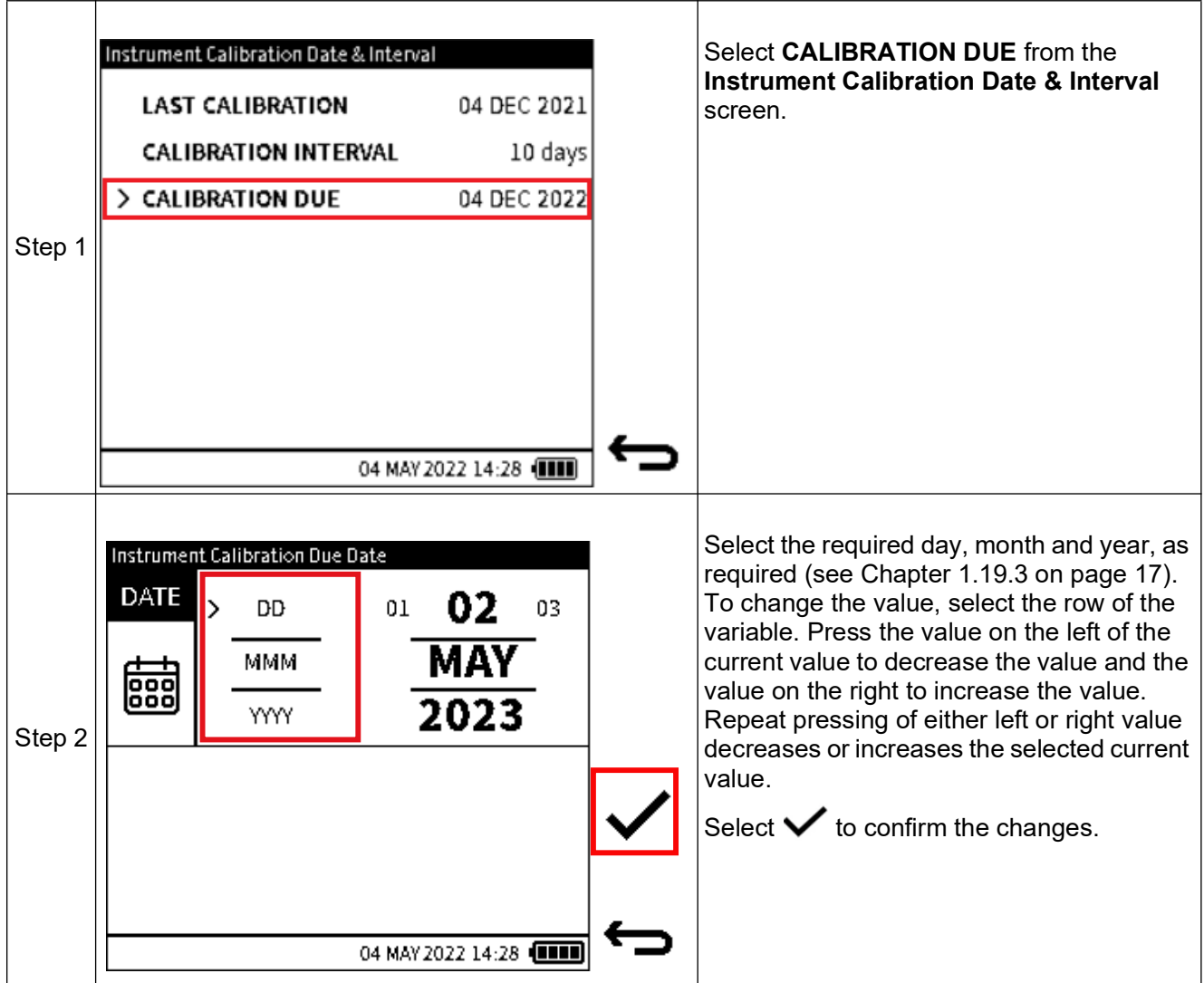

## <span id="page-283-0"></span>**13.5 BACKUP CALIBRATION**

The current calibration configuration can be saved in the form as a Backup file. This Backup file can be used to restore the instrument's calibration if necessary.

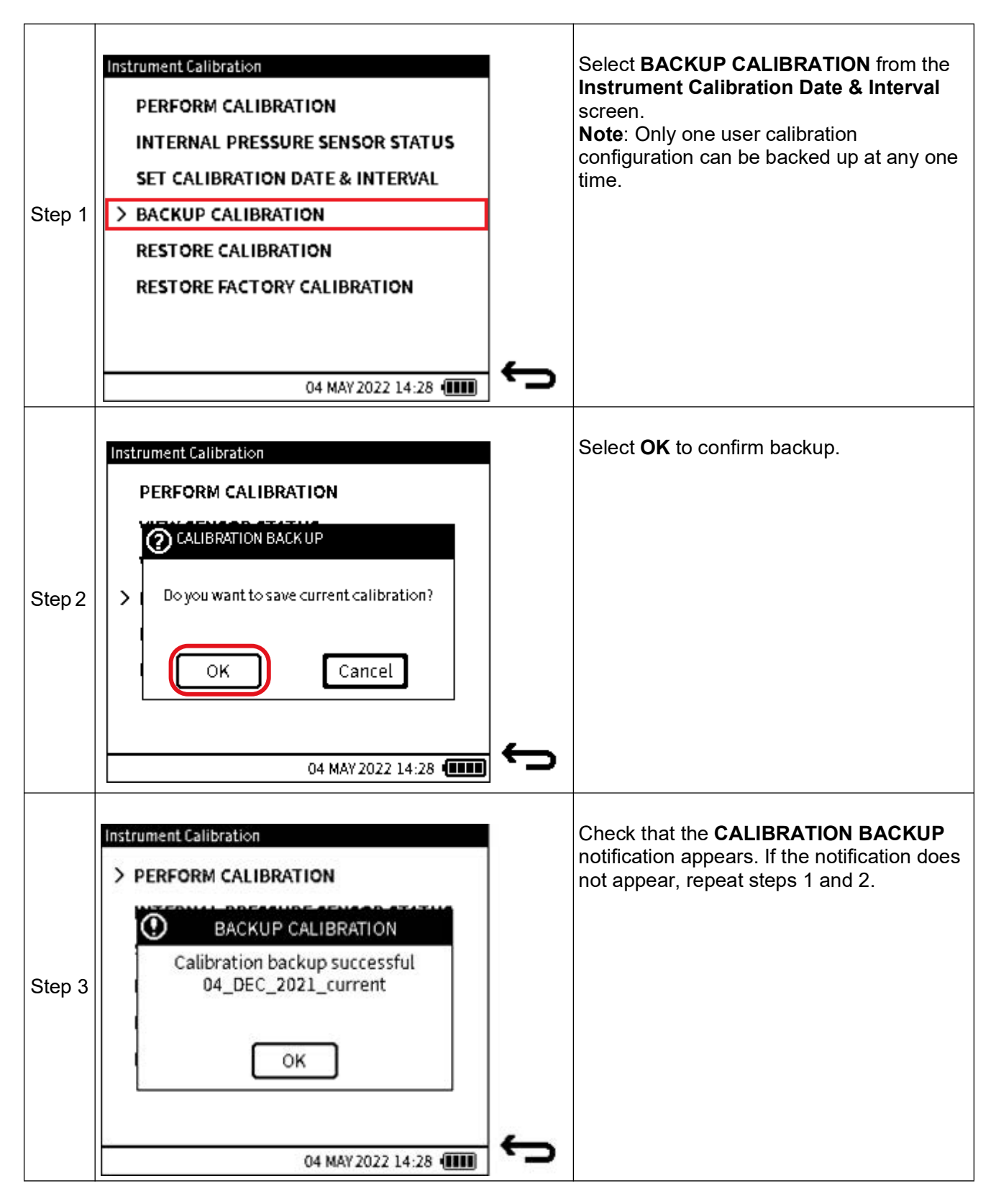

## **13.6 RESTORE CALIBRATION**

This function allows the user to restore a previous calibration configuration.

**Note:** A valid calibration backup file must exist, to enable this calibration restore feature to be available. See Section [13.5 on page](#page-283-0) 276 for how to create this file.

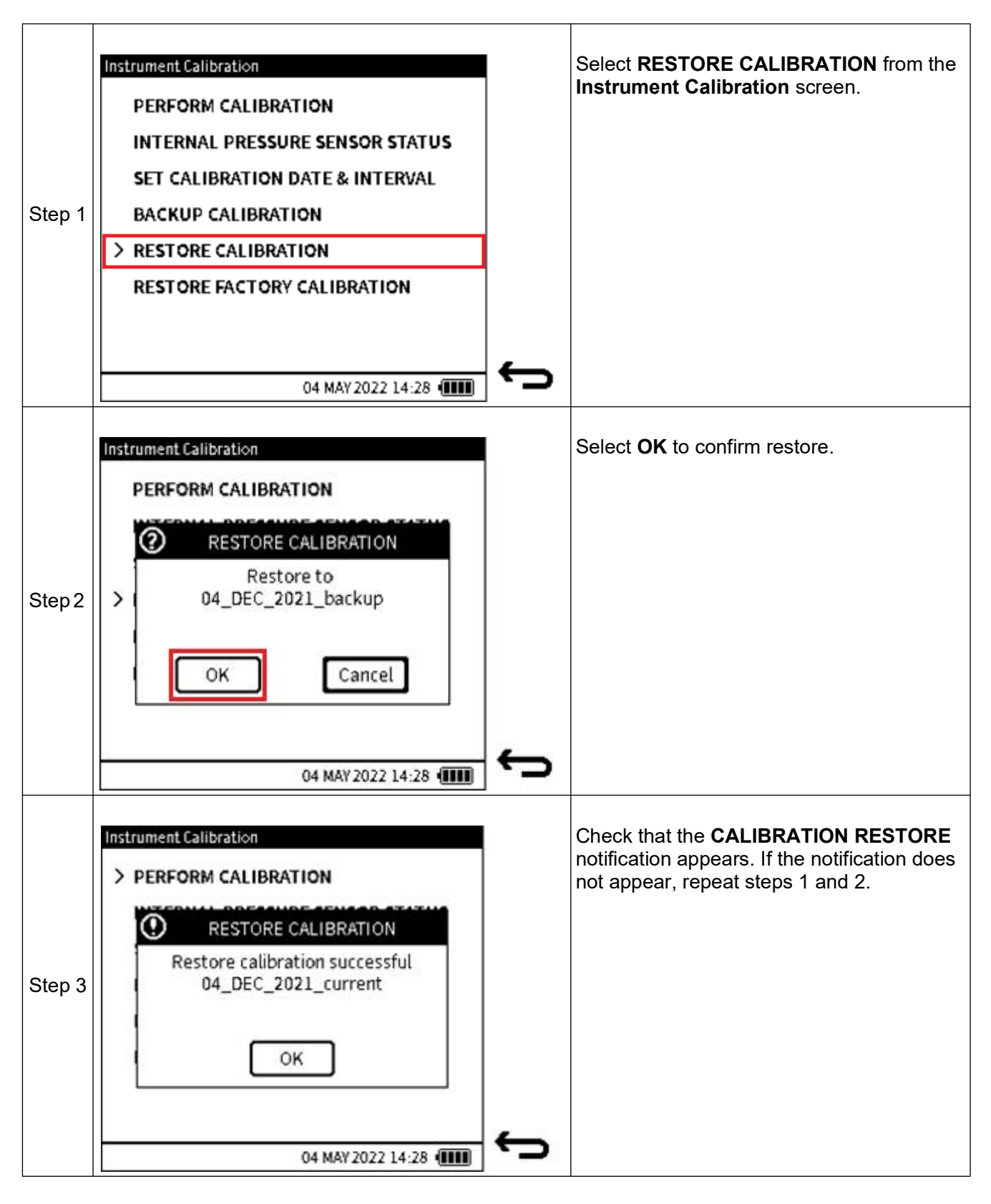

# **13.7 RESTORE FACTORY CALIBRATION**

The instrument has its factory calibration saved internally before it is delivered from our factory. If for any reason (for example, if an incorrect calibration adjustment has been made), the instrument needs its calibration resetting to the point at which it was shipped, the **Restore Factory Calibration** feature can be used.

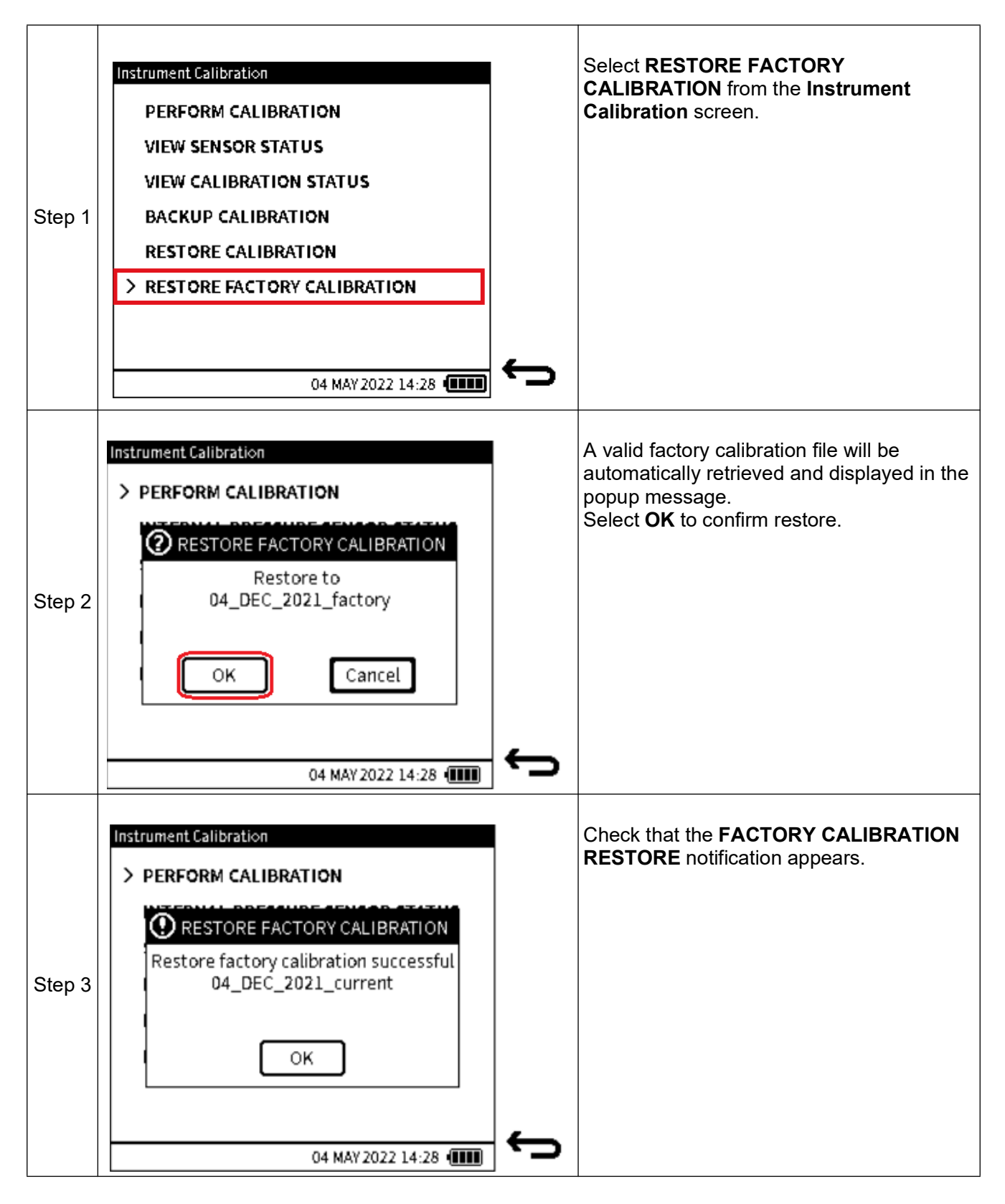

## **13.8 EXTERNAL PRESSURE SENSOR CALIBRATION MENU**

See Section [13.1 on page](#page-262-0) 255 for how to access the **Calibration** menu from the Dashboard.

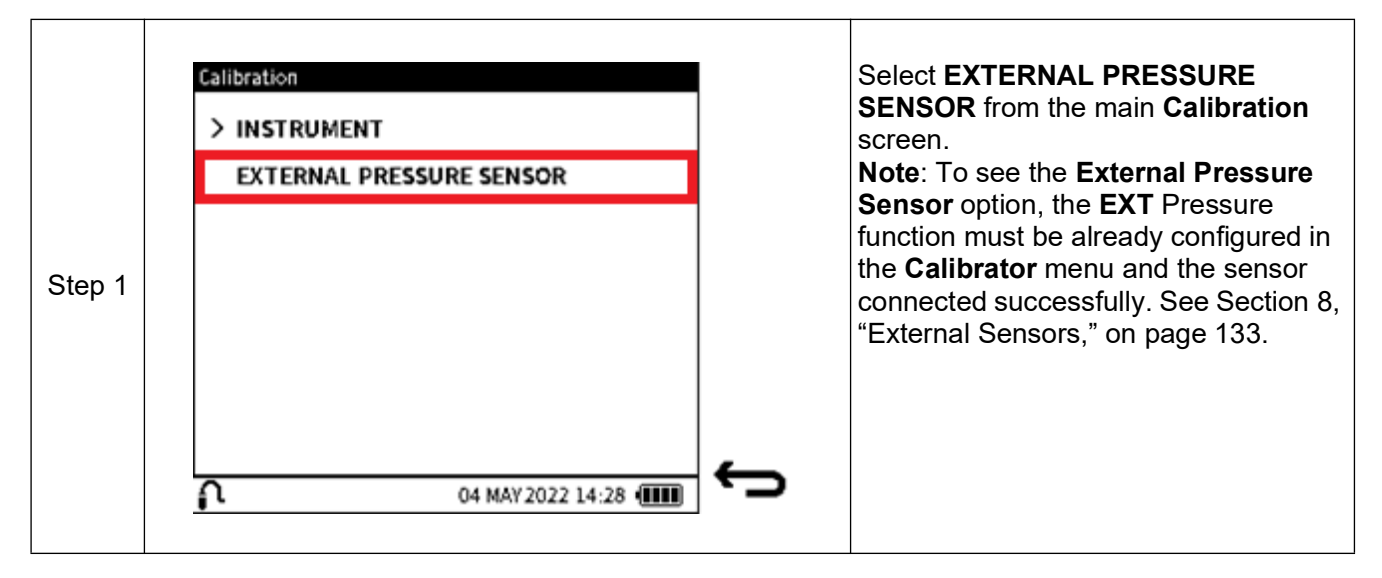

#### **13.8.1 PERFORM CALIBRATION**

To calibrate the external pressure sensor PM700E using the DPI610E, make sure the correct pressure connection is made from the sensor and the external calibrated pressure source. Also, ensure the sensor is connected to the **EXT SENSOR** port on the DPI610E using the sensor cable supplied. This sensor calibration should only be done by approved service centres and personnel.

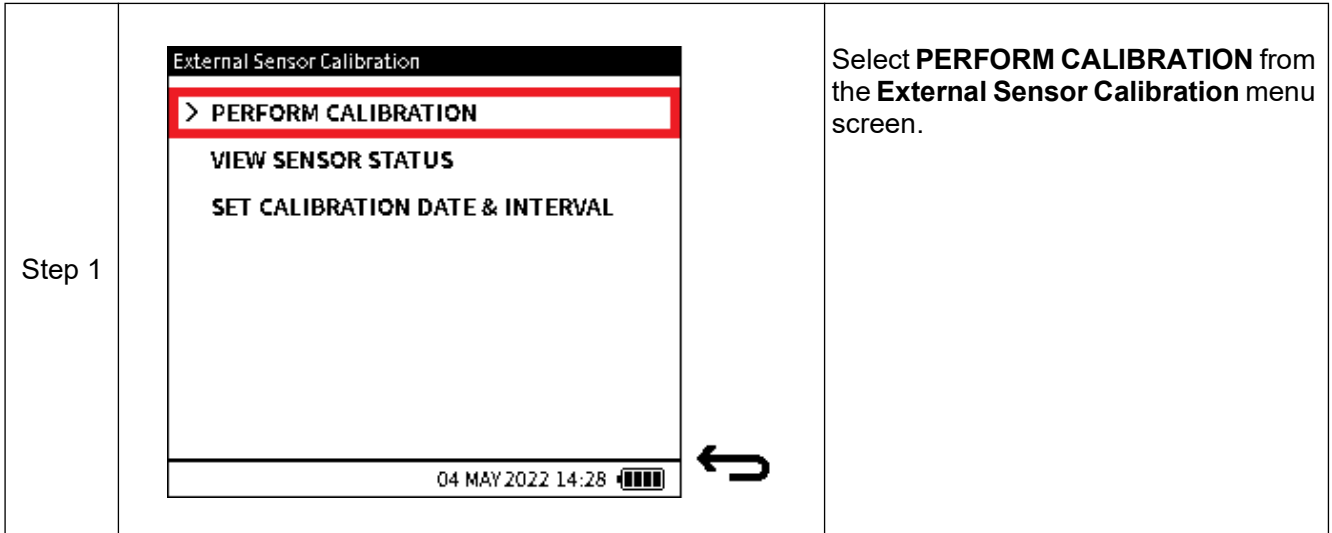

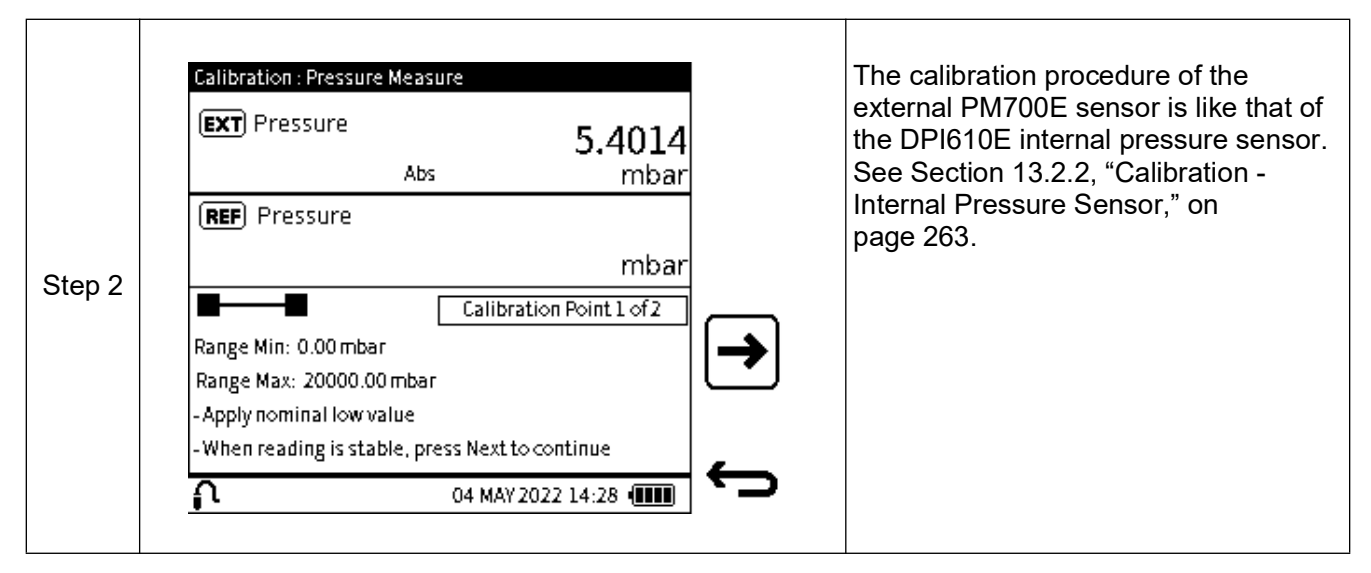

### **13.8.2 VIEW EXTERNAL PRESSURE SENSOR STATUS**

The **External Pressure Sensor Status** screen ([Figure](#page-287-0) 13-4) provides information about the instrument's external pressure sensor.

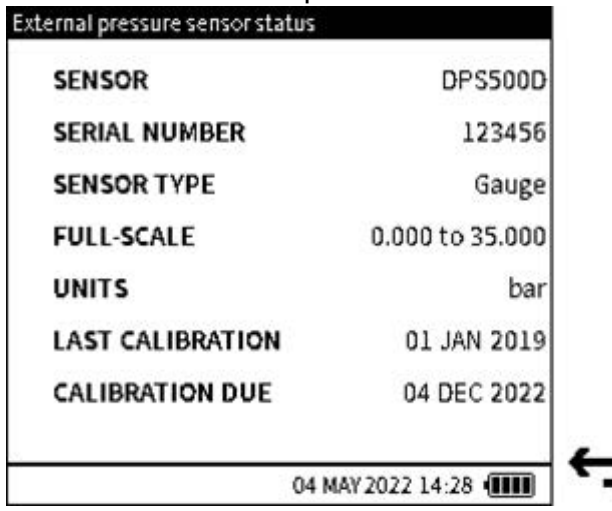

<span id="page-287-0"></span>**Figure 13-4: External Pressure Sensor Status**

To access the **External Pressure Sensor Status** screen:

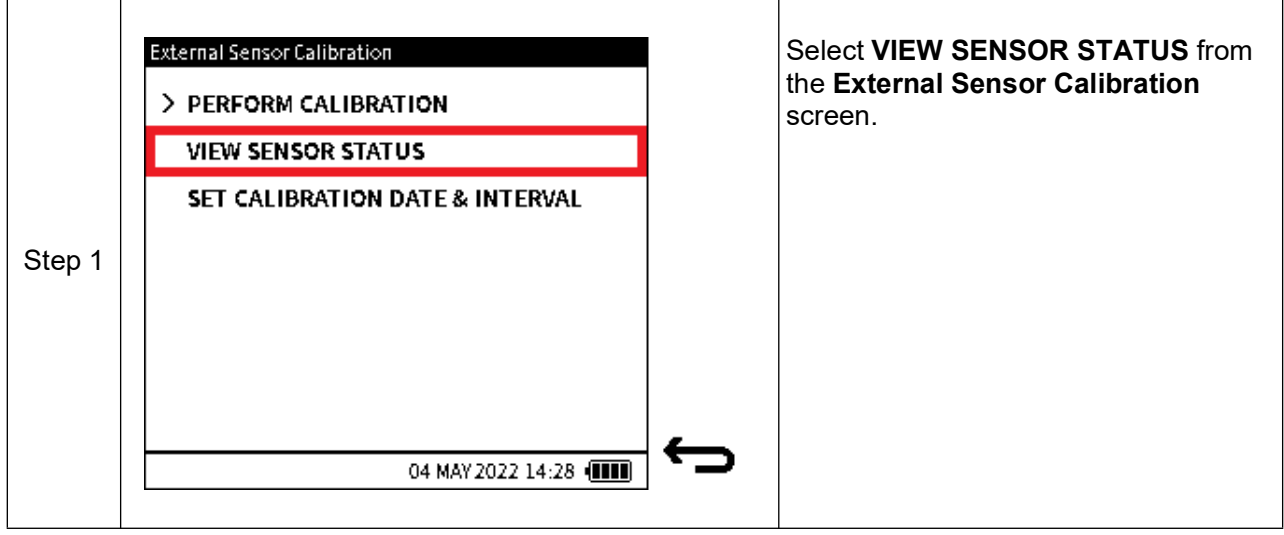
### **13.8.3 SET CALIBRATION DATE & INTERVAL**

The **External (Pressure) Sensor Calibration Status (Date & Interval)** screen provides the following options:

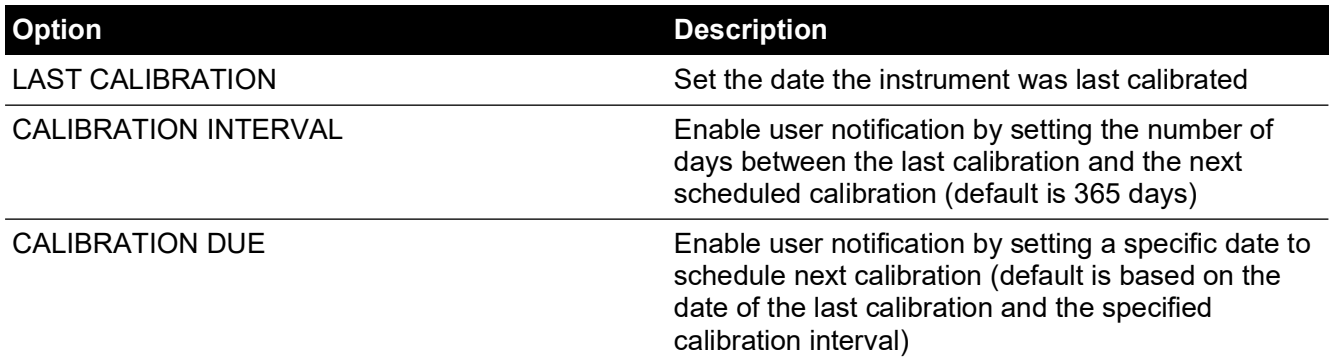

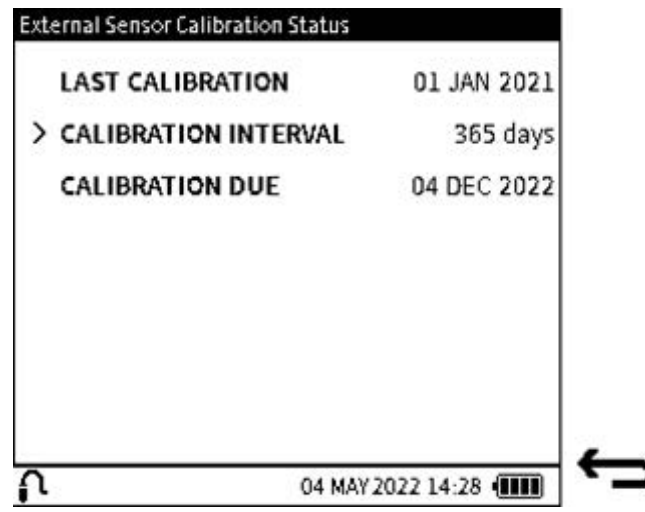

**Figure 13-5: External Sensor Calibration Date & Interval Screen** To access the **SET CALIBRATION DATE & INTERVAL** screen:

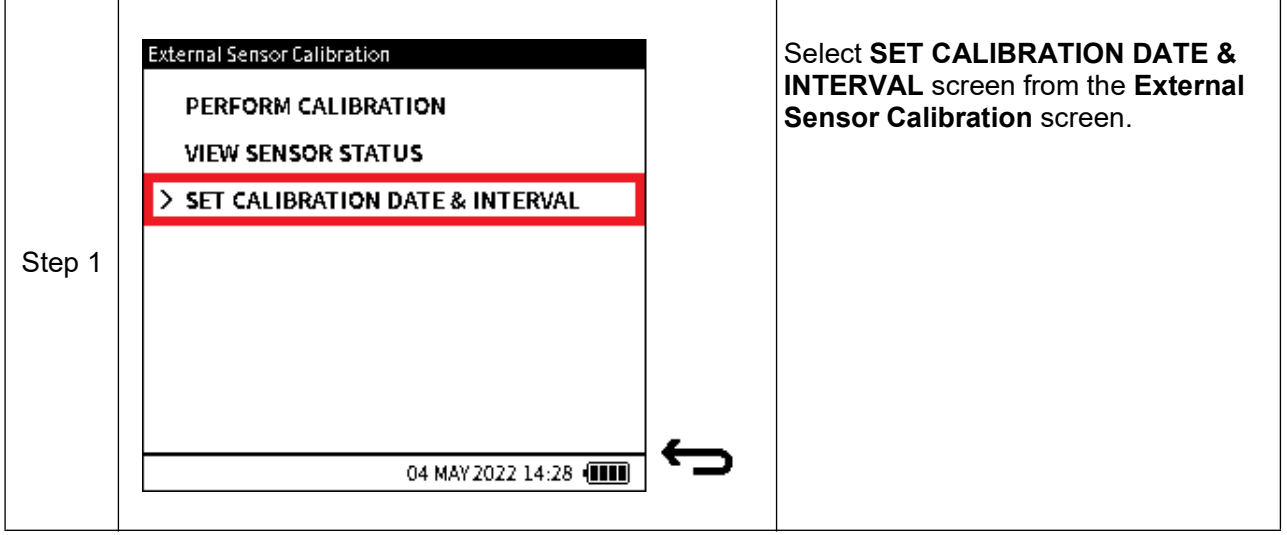

**13.8.3.1 Change LAST CALIBRATION Date**

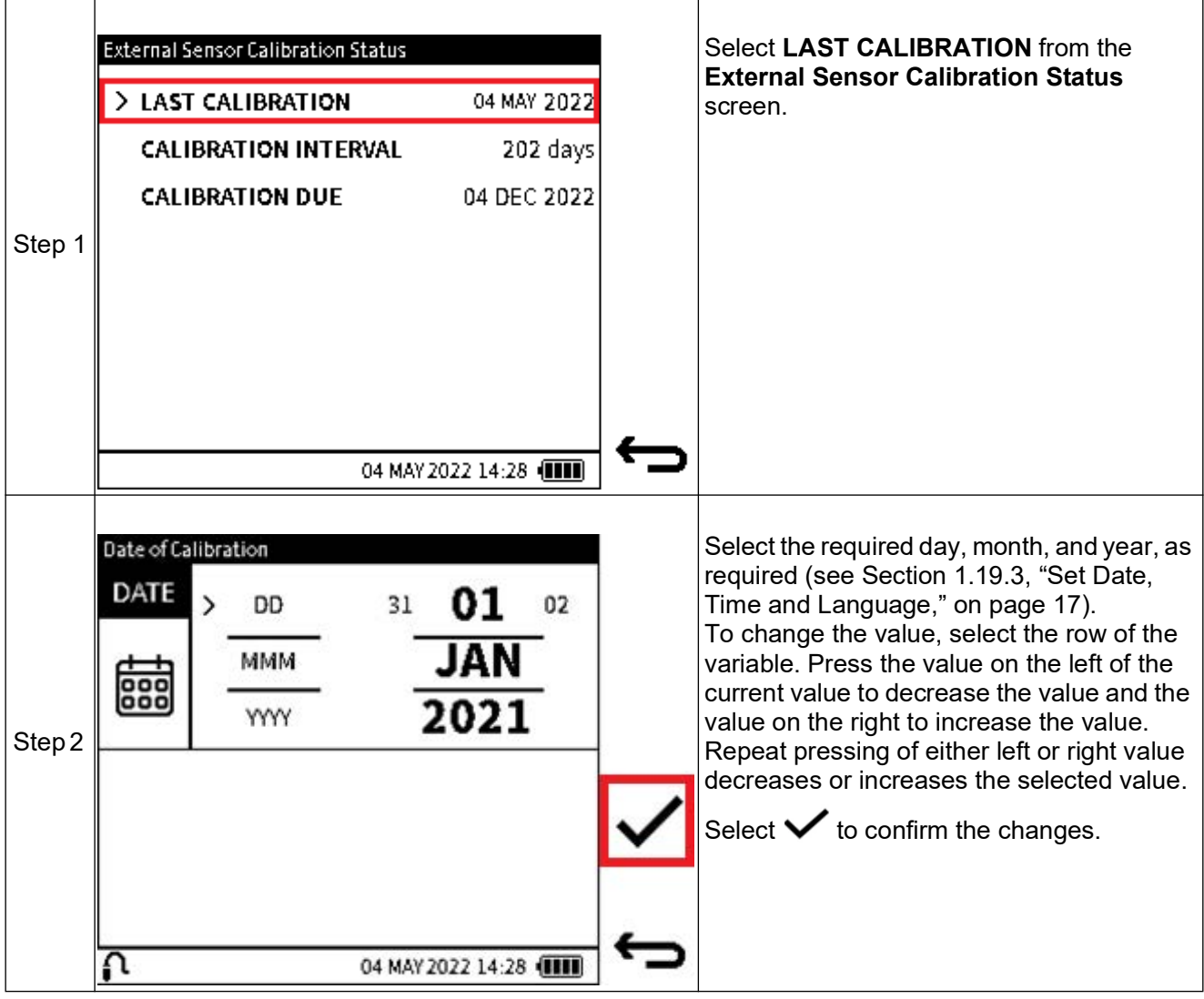

### **13.8.3.2 Change CALIBRATION INTERVAL**

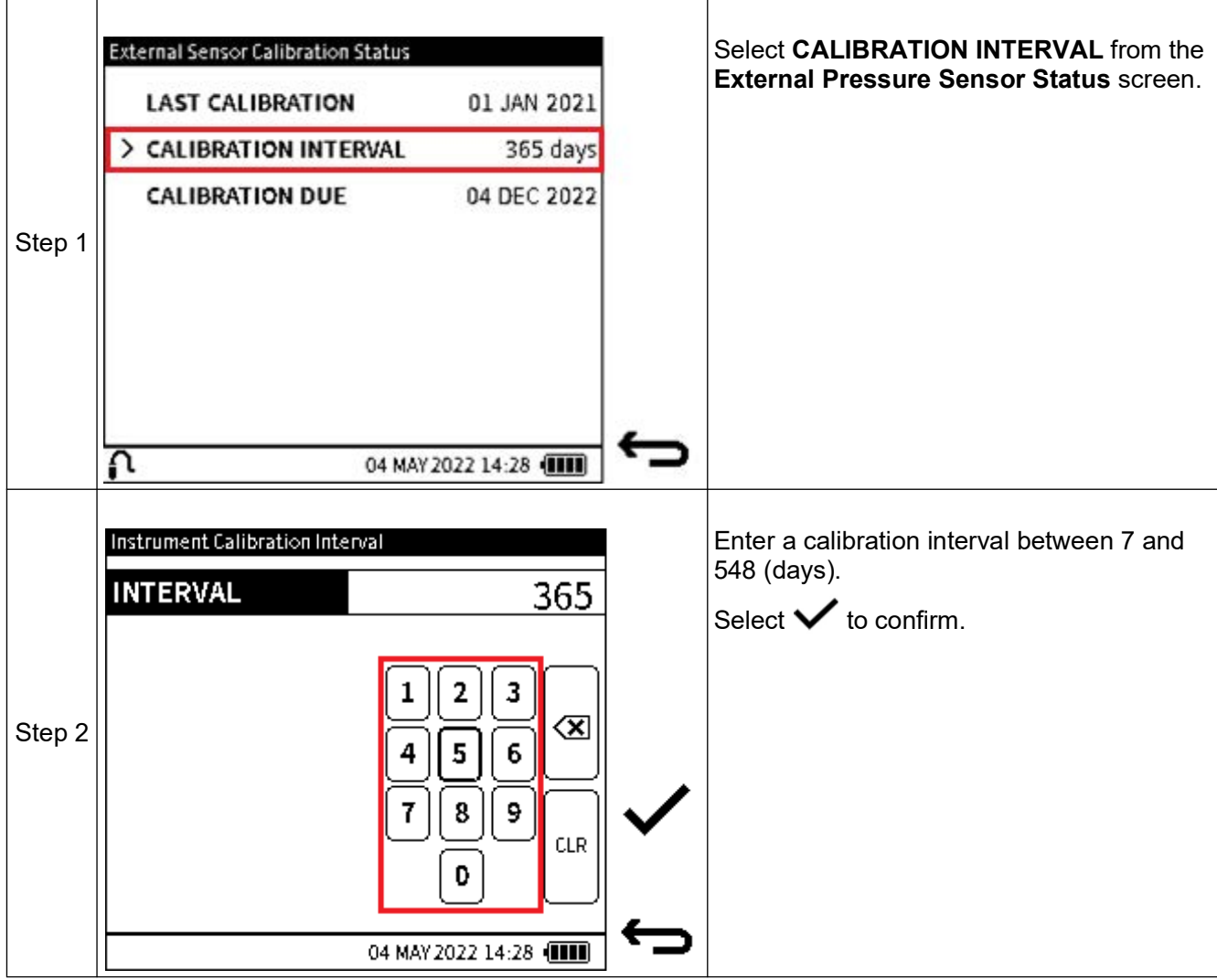

**13.8.3.3 Change CALIBRATION DUE Date**

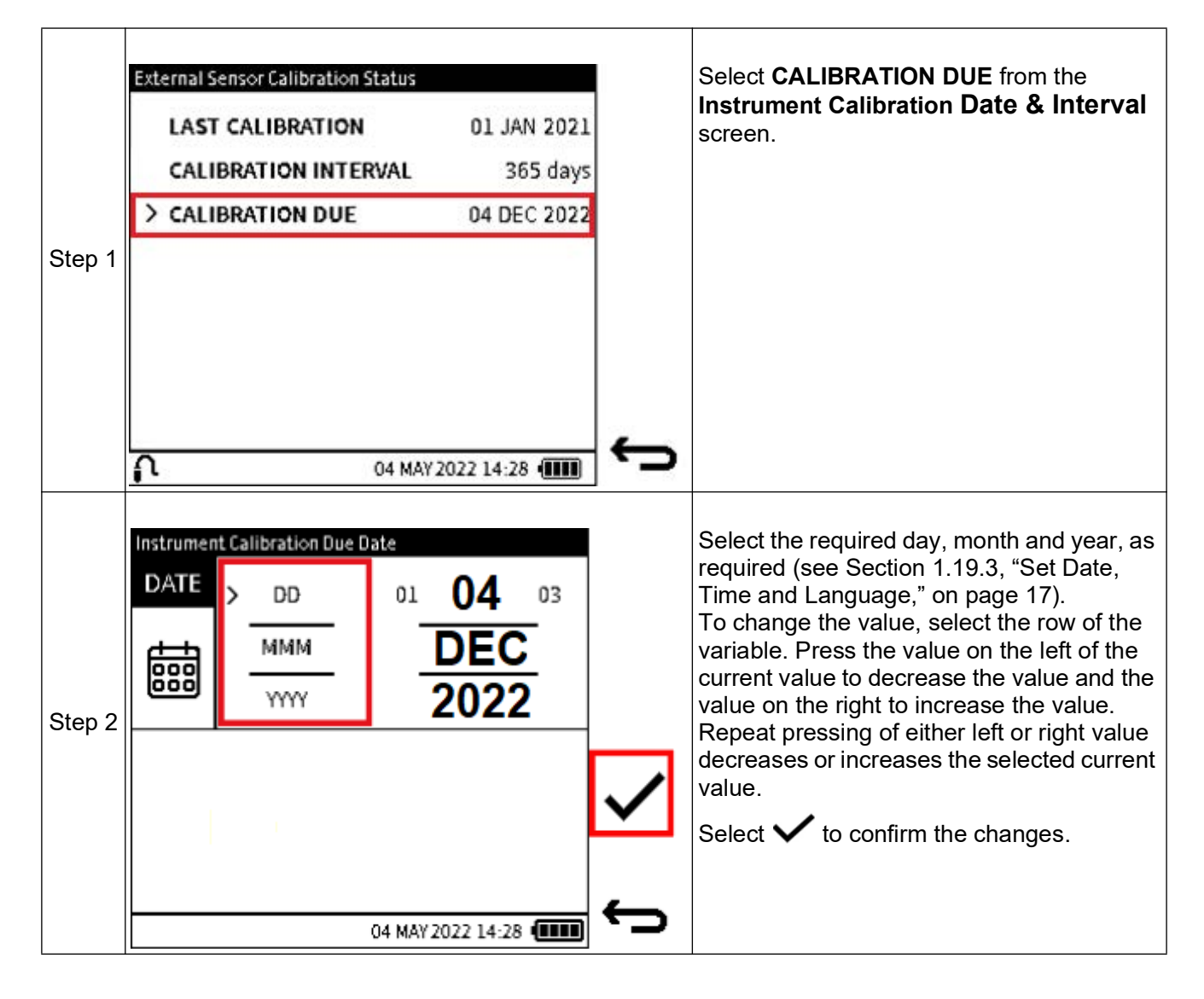

### **13.9 EXTERNAL RTD SENSOR CALIBRATION MENU**

Refer to Section [8 on page](#page-140-0) 133 for how to configure the DPI610E to recognize and use an external RTD sensor. This is necessary to enable the DPI610E user interface to show the RTD sensor calibration options.

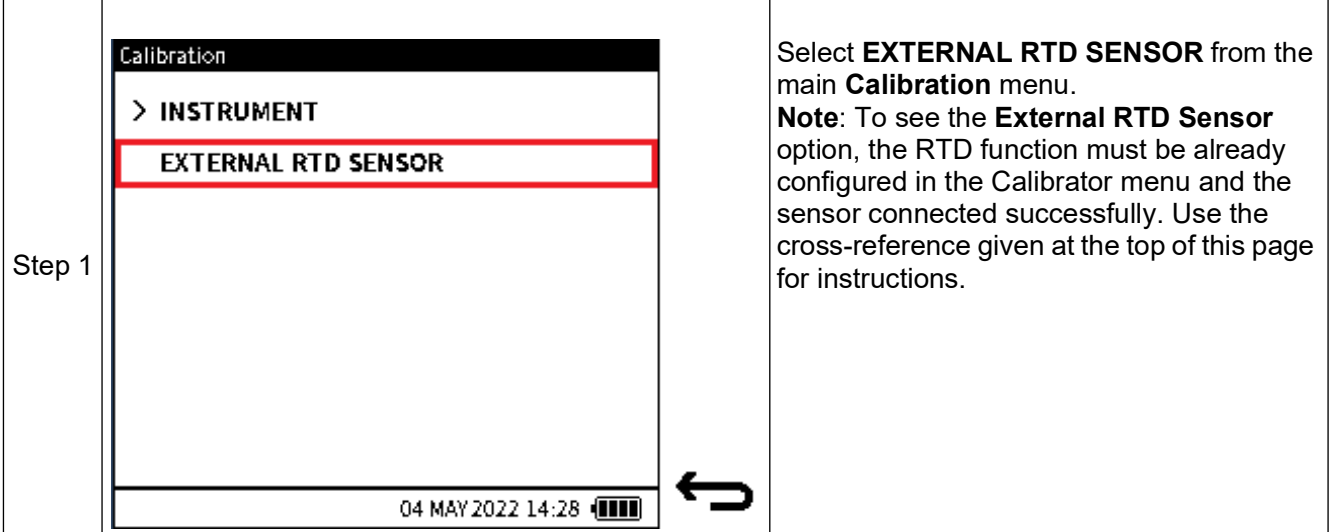

### **13.9.1 PERFORM CALIBRATION**

To calibrate the external RTD sensor using the DPI610E, make sure the correct connection is made between the RTD & RTD-Interface and the external calibrated resistance/temperature source. Also, make sure the RTD-Interface is connected to the **EXT SENSOR** port on the DPI610E using the sensor cable supplied. This sensor calibration should only be done by approved service centres and personnel in accordance with the instructions in [Section](#page-140-0) 8 on [page](#page-140-0) 133. To access the **External Sensor Calibration** (RTD) screen. Follow the steps below:

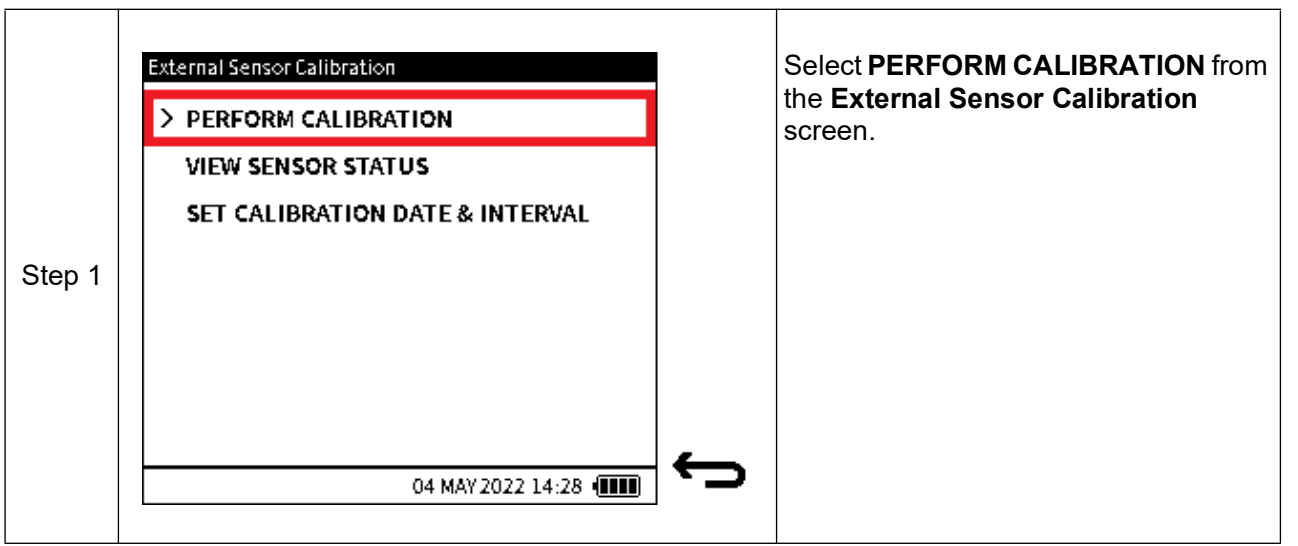

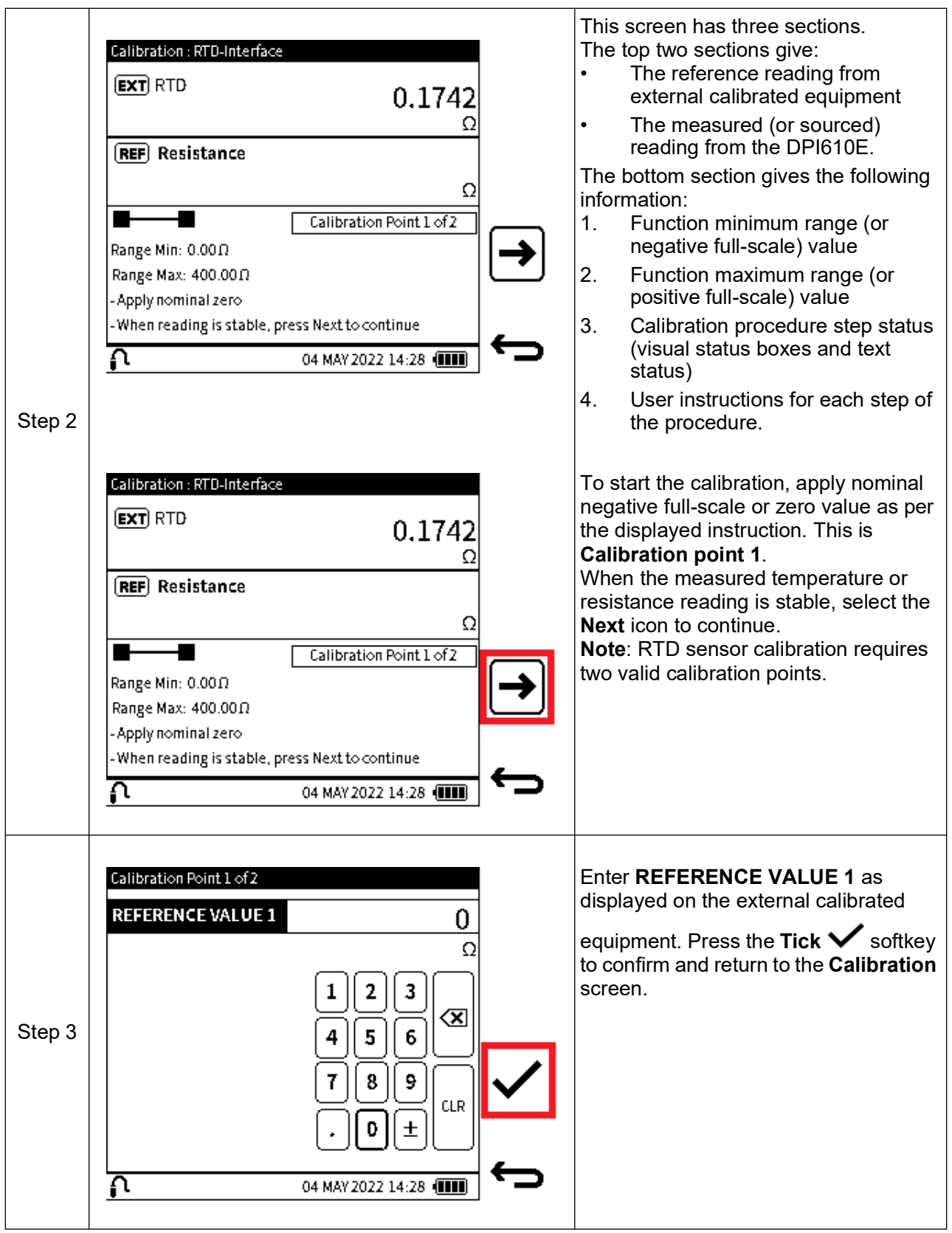

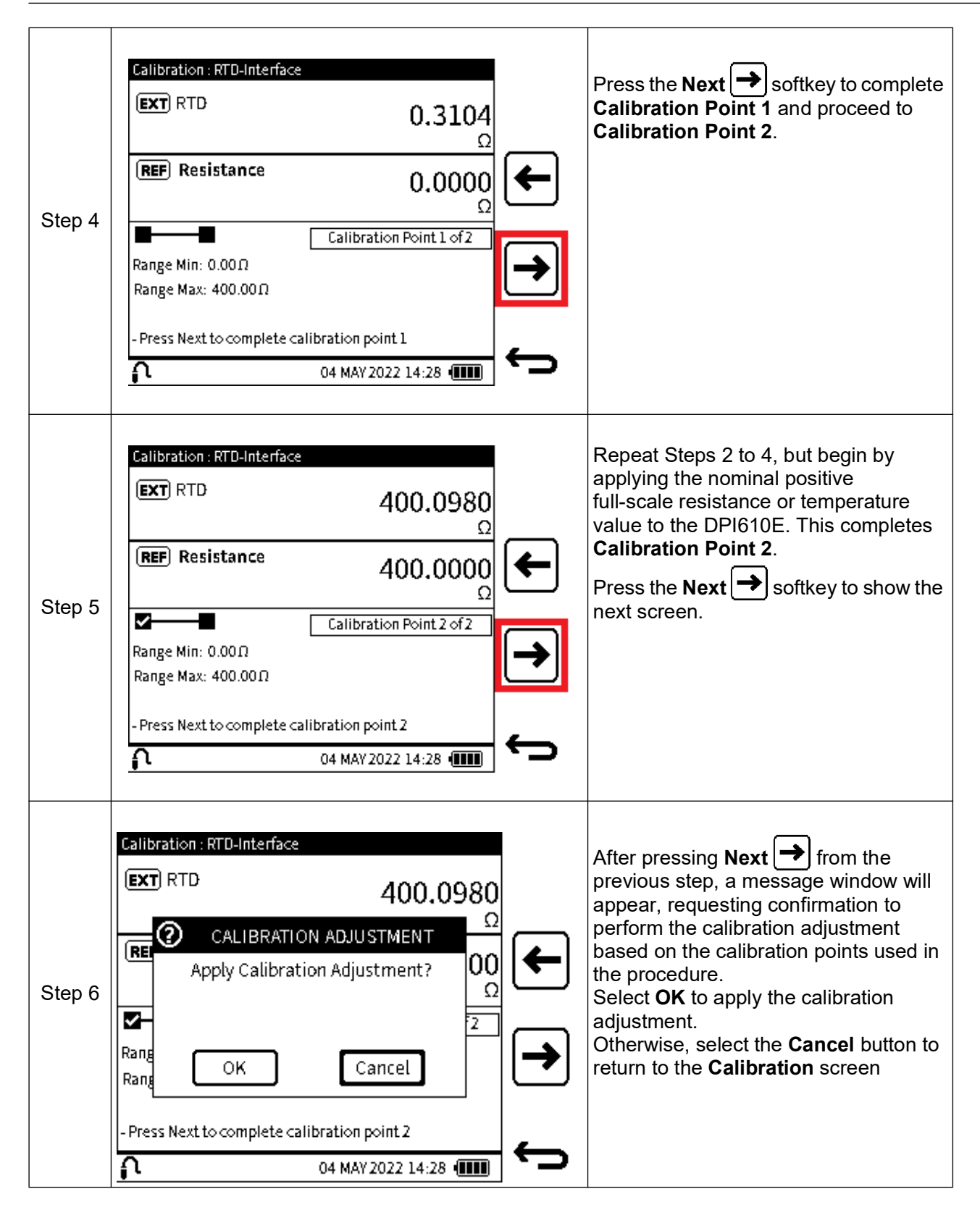

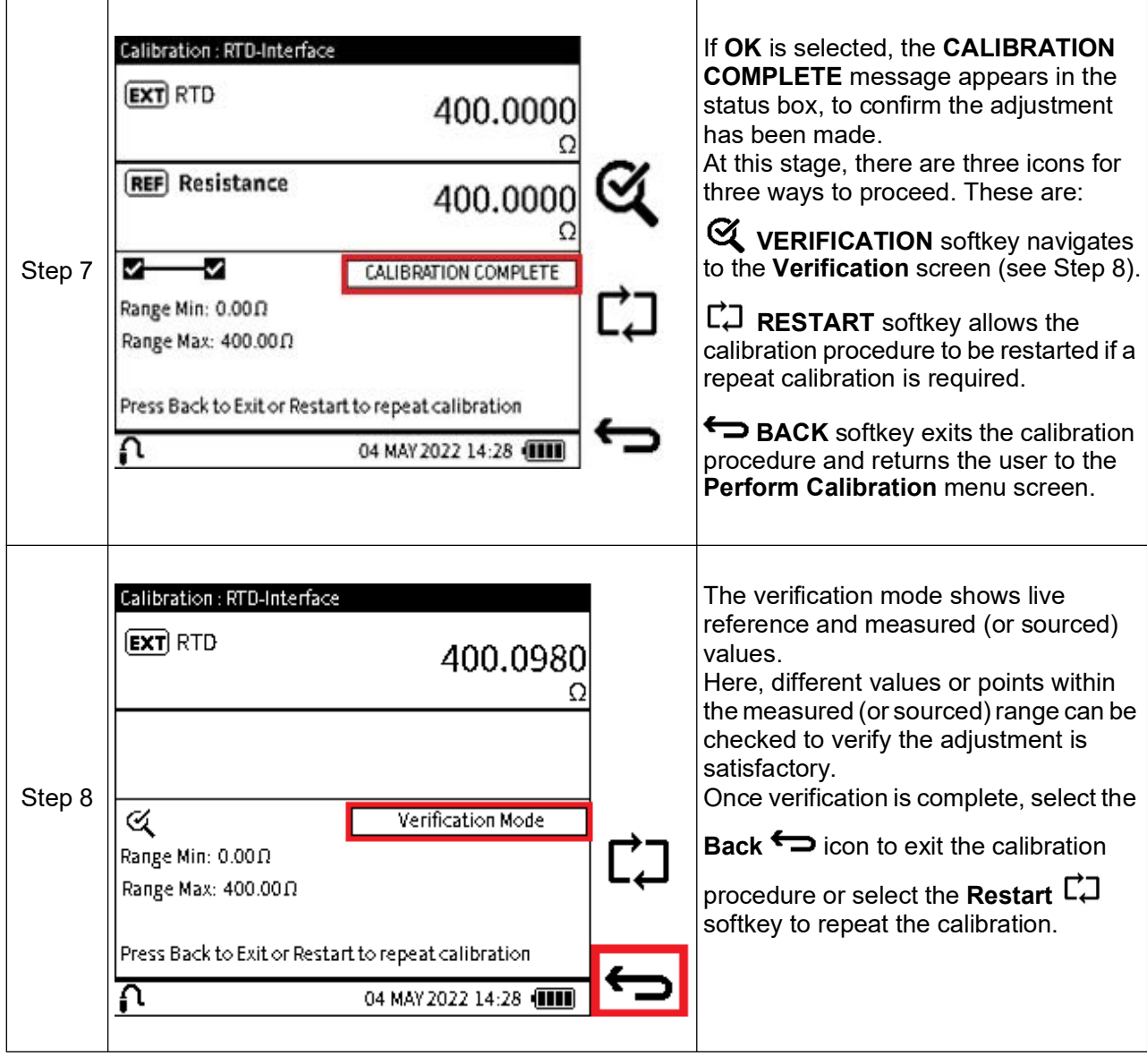

### **13.9.2 SET CALIBRATION DATE & INTERVAL**

The **External (RTD) Sensor Calibration Status** screen has the following options:

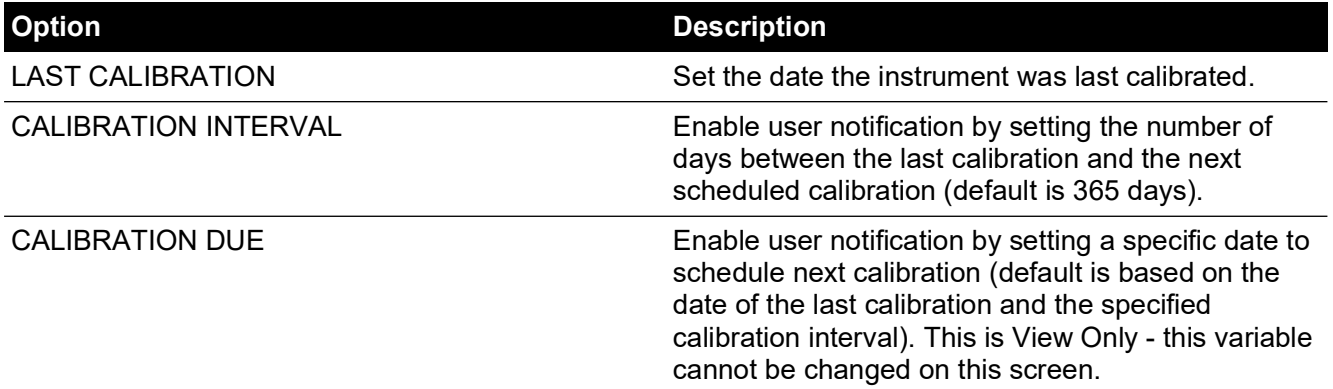

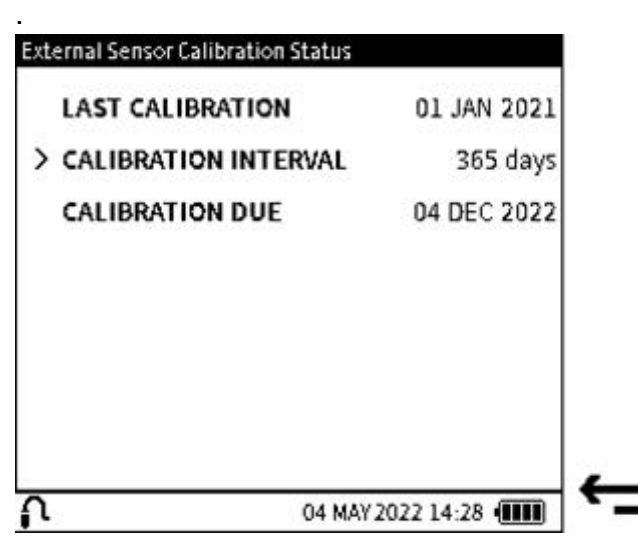

**Figure 13-6: External Sensor Calibration (Date & Interval) Status Screen** To access the **External RTD Calibration Date & Interval** screen:

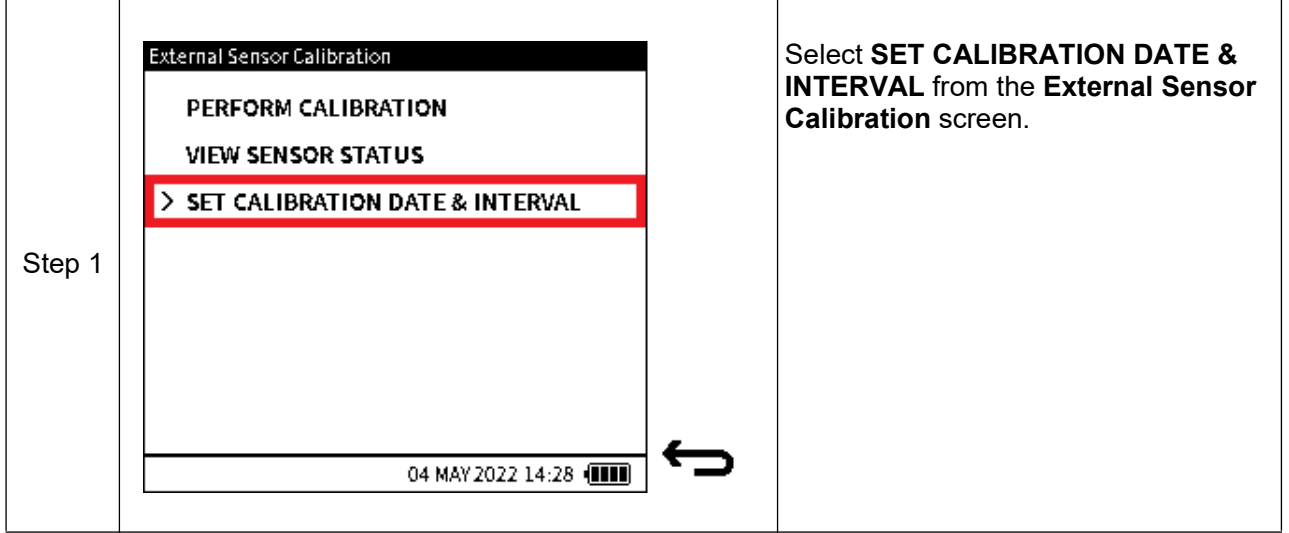

**13.9.2.1 Change Last Calibration Date**

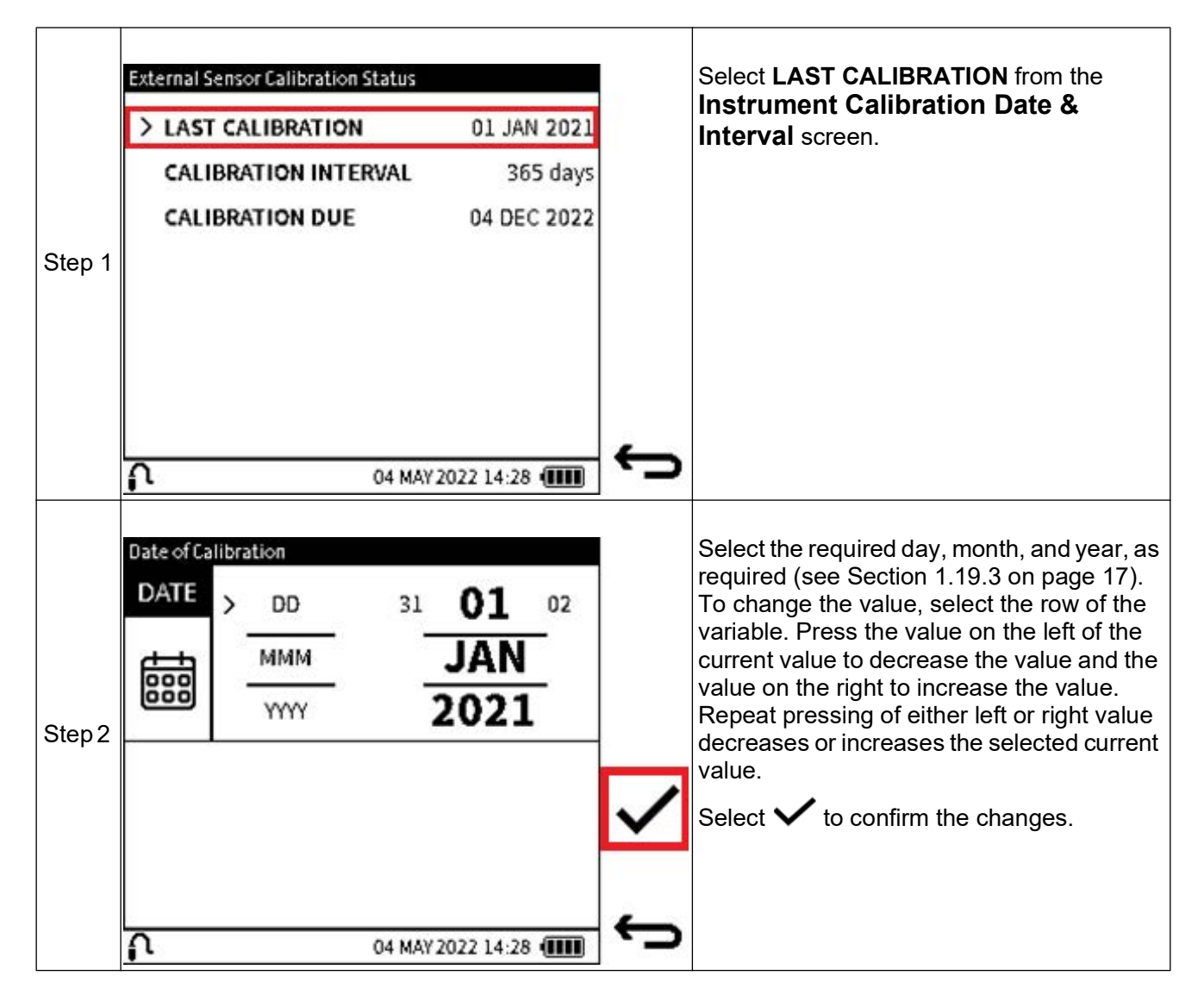

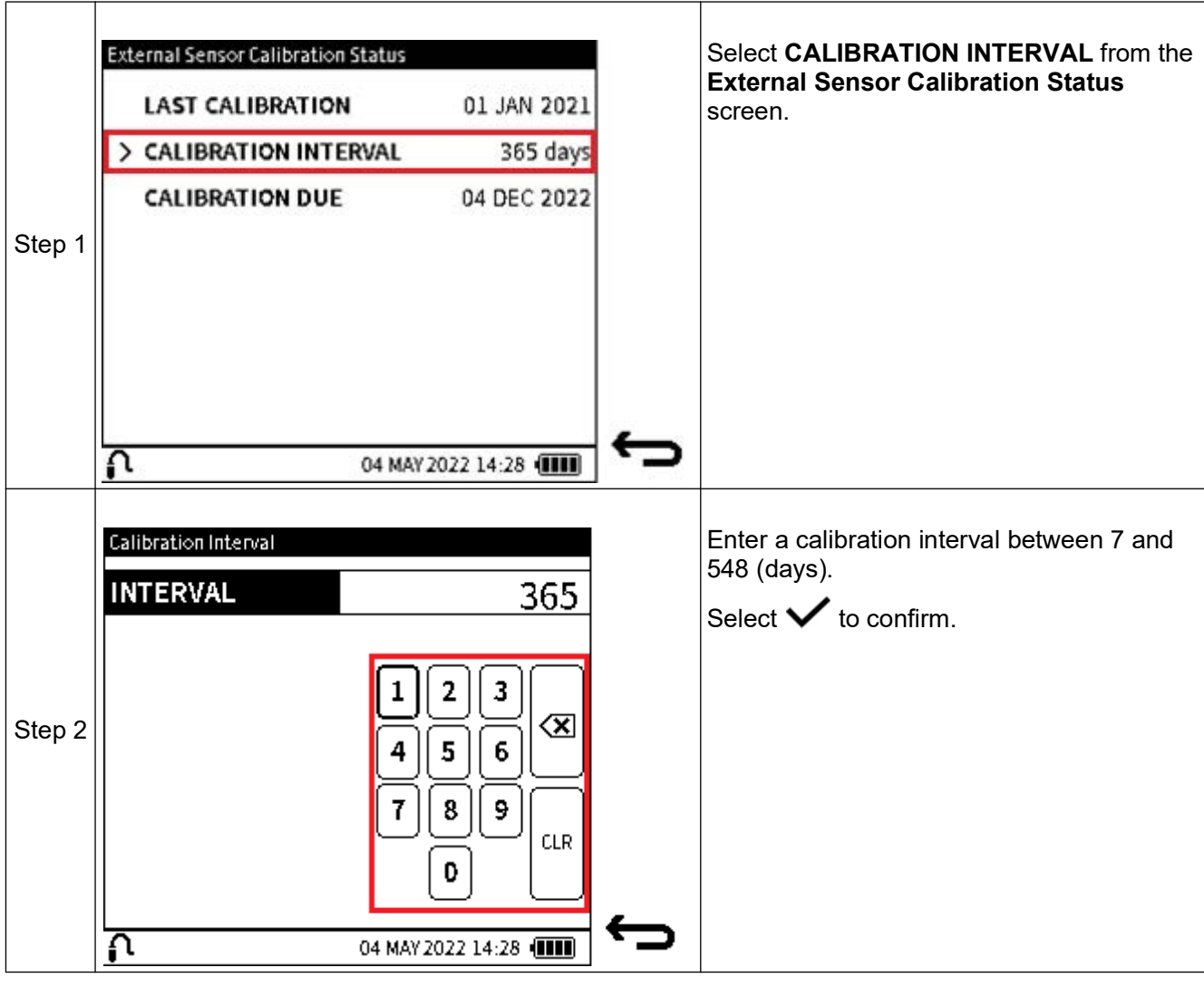

### **13.9.2.2 Change Calibration Interval**

**13.9.2.3 Change Calibration Due Date**

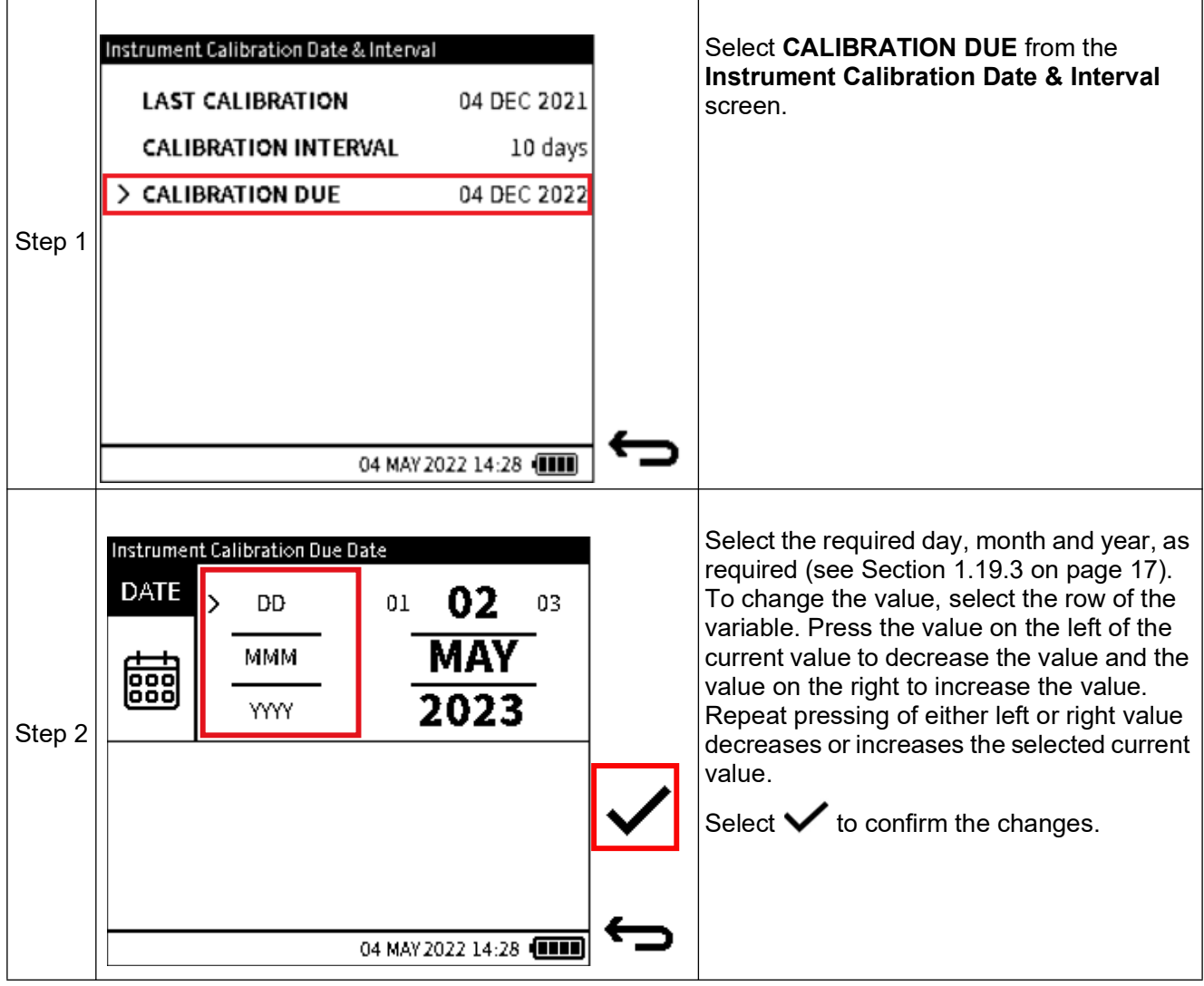

# **14. Files System**

The **Files** system menu provides access to all user files stored in the internal memory of the DPI610E. It is accessible from the Dashboard screen and displays a structure of directories used to organize the files for easy and reliable viewing.

### **14.1 How to access the Files system menu**

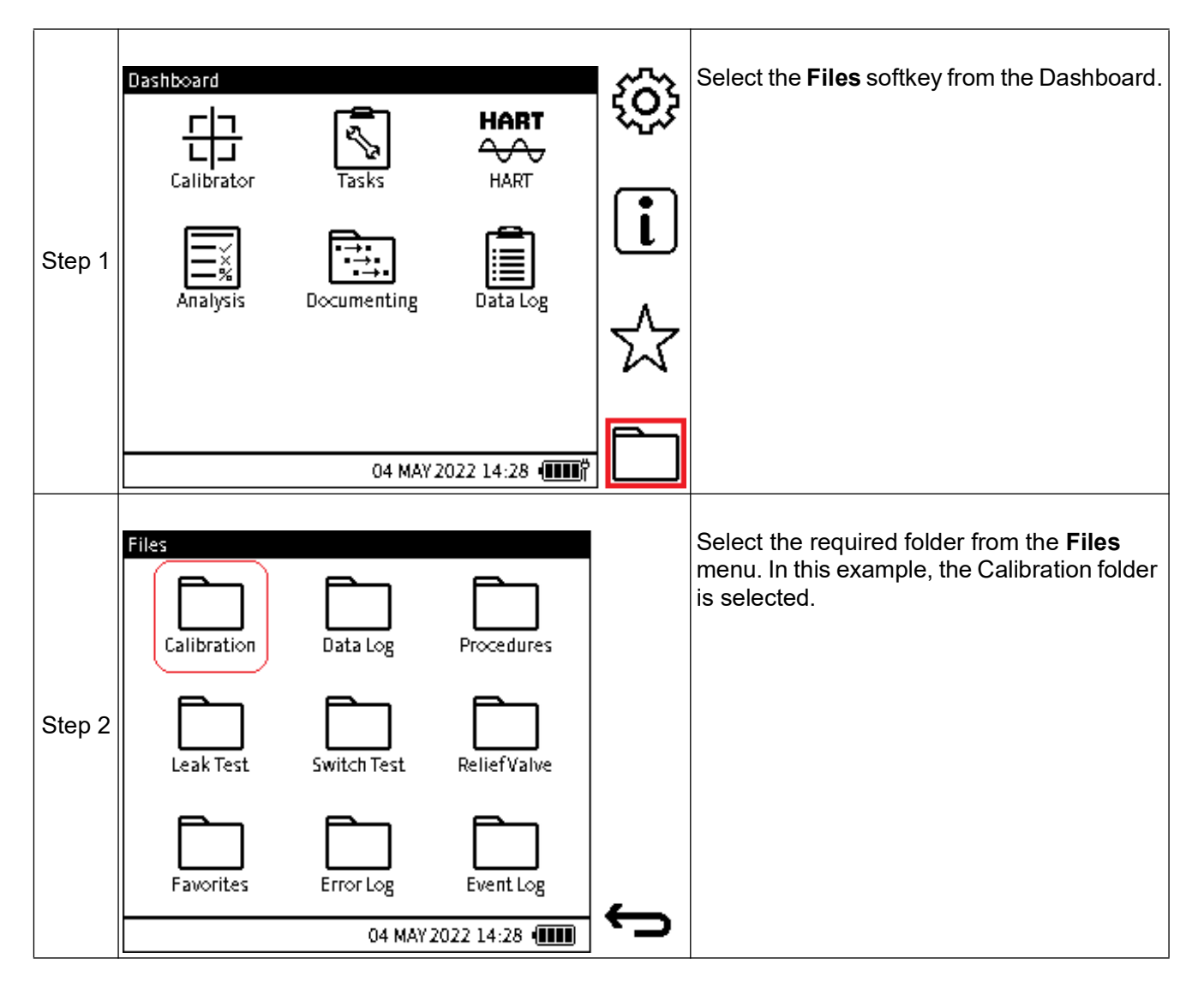

### **14.1.1 The Files system screen options**

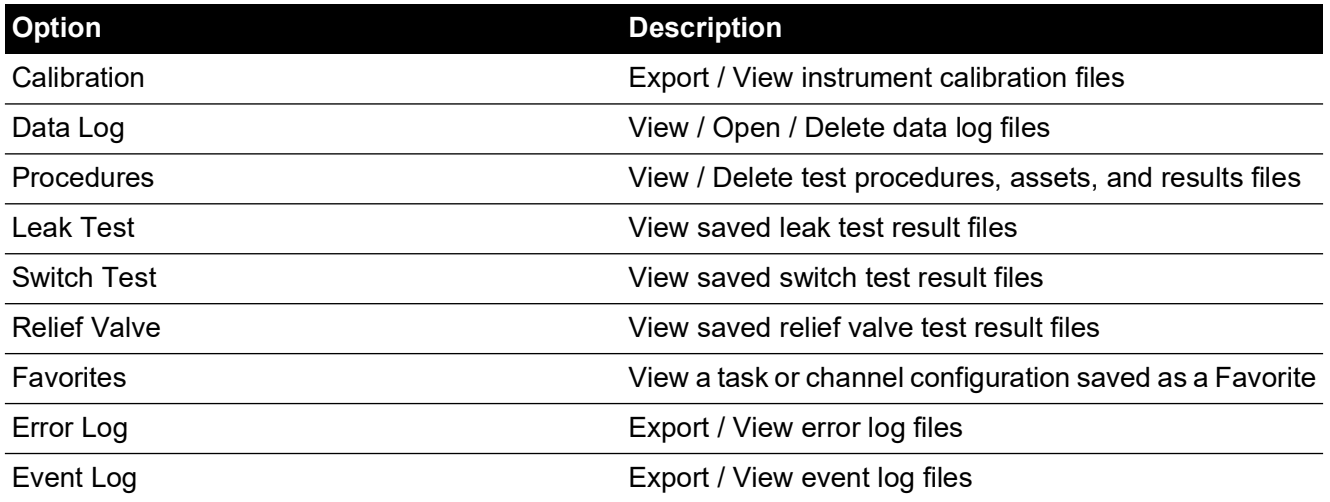

### **14.2 Calibration**

When the **Calibration** folder is selected, any previously exported calibration files will be listed.

If no export has been done before, select the **Export**  $\rightarrow$  softkey to generate the calibration files stored on the unit. There are three types of calibration files:

**Factory Calibration** – this is the default calibration done on the instrument in the factory prior to shipping. It is saved in permanent storage and cannot be accessed directly or deleted by the user.

**Current Calibration** – this is the calibration data used by the instrument at any moment in time. If the instrument is new and has not been used, the Current calibration will be the Factory calibration. After calibration adjustment has been done on the instrument, this new data will replace the factory calibration data as the new Current calibration. Subsequent calibrations will overwrite this user calibration data.

**Backup Calibration** – if the **Backup** calibration feature is used (See Section [13.5 on page](#page-283-0) 276), a copy of the Current Calibration data is saved as a Backup data file.

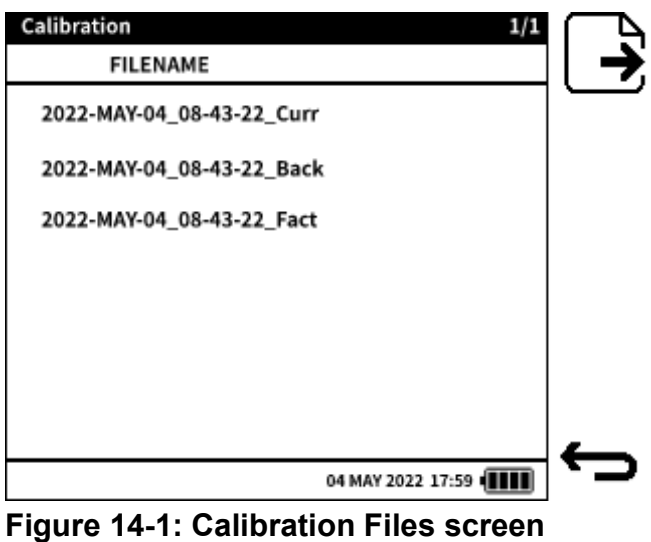

## **14.3 Data Log**

Select the **Data Log** folder, to show a list of log files saved on the instrument. The log files are accessed, and their contents displayed from this menu.

Delete unwanted log files by the use of either the **Single Delete <b>in** softkey for single files, or the **Delete All <b>With** softkey for all log files.

| Data Log File         |                 | 1/2             |                |
|-----------------------|-----------------|-----------------|----------------|
| <b>FILENAME</b>       | CH <sub>1</sub> | CH <sub>2</sub> |                |
| $>$ File 1            | PInt            | mA(M)           |                |
| File 2                | PInt            | mA(M)           |                |
| File 3                | PInt            | mA(M)           | $\blacksquare$ |
| File 4                | PInt            | mA(M)           |                |
| File 5                | PInt            | mA(M)           |                |
| File 6                | Pint            | mA(M)           |                |
| File 7                | Pint            | mA(M)           |                |
| 04 MAY 2022 14:28 THE |                 |                 |                |

**Figure 14-2: Data Log files screen**

### **14.4 Procedures**

The **Procedures** option provides a list of all test procedures created or uploaded and saved on the instrument by the **Documenting** function (see Chapter [11 on page](#page-189-0) 182). To view the list of available internal procedures, select the **Local (Procedures)** sub-folder and to view the list of stored 4Sight2 procedures, select the **Remote** sub-folder.

**Note:** Only the list of files can be viewed in the **Files** application. There is the option to delete

unwanted procedure files within each sub-folder by using either the **Single Delete <b>TI** softkey to

delete individual files or the **Delete All <b>With** softkey to delete all files in the sub-folder:

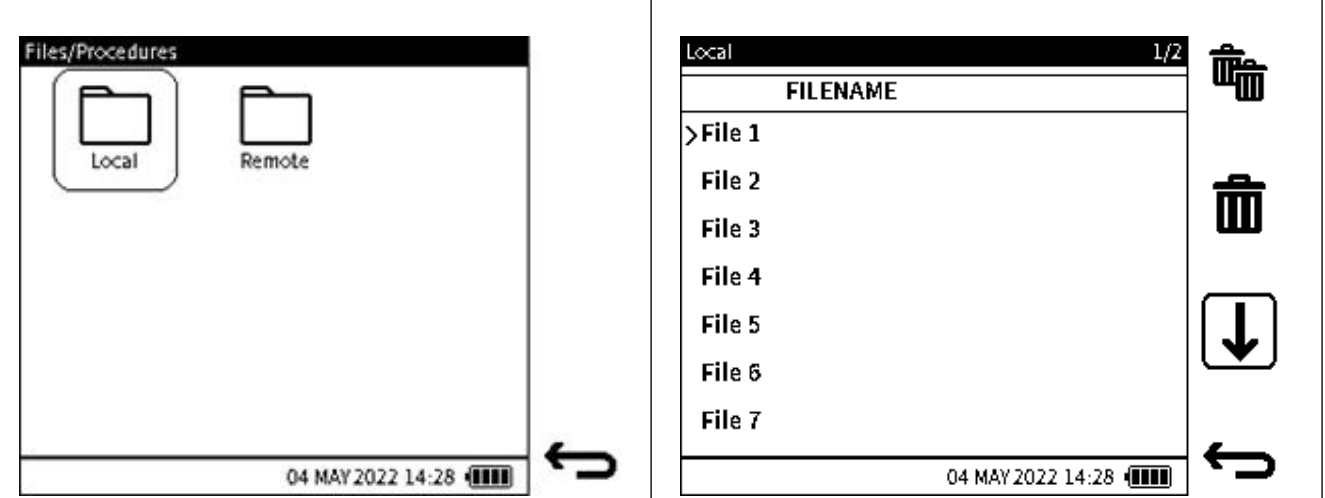

**Figure 14-3: Local Procedures files**

### **14.5 Leak Test**

The **Leak Test Results** folder displays a list of saved results files from completed leak tests. This is view only: details of the test results can be viewed by opening the file on a PC.

Unwanted results files within the folder can be deleted the use of either the **Single Delete**

softkey (to delete individual files) or the **Delete All <b>The** softkey (to delete all files in the sub-folder).

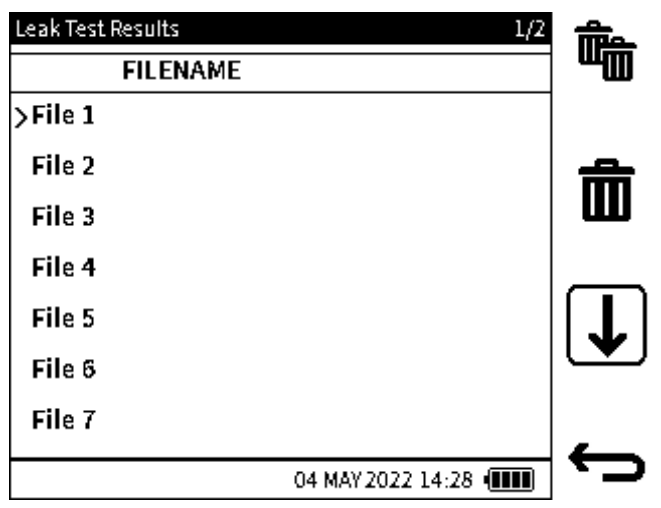

**Figure 14-4: Leak Test Results screen**

### **14.6 Switch Test**

The **Switch Test Results** folder displays a list of saved results files from completed switch tests. This is view only: details of the test results can be viewed by opening the file on a PC.

Unwanted results files within the folder can be deleted the use of either the **Single Delete**

softkey (to delete individual files) or the Delete All **面** softkey (to delete all files in the sub-folder).

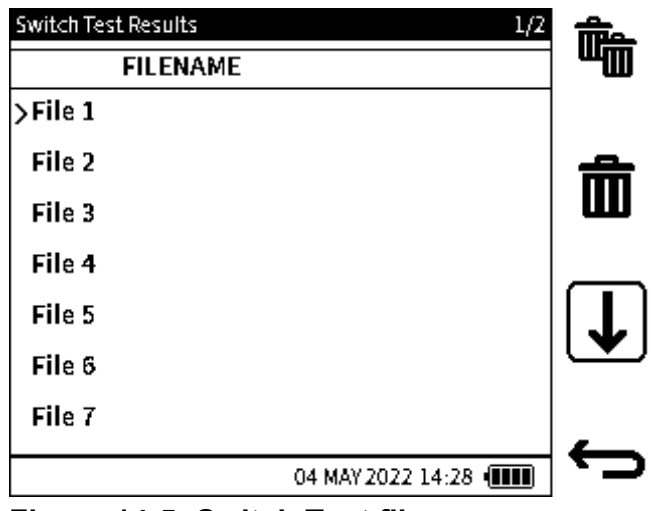

**Figure 14-5: Switch Test files screen**

### **14.7 Relief Valve**

The **Relief Valve Results** folder displays a list of saved results files from completed Relief Valve tests. This is view only: details of the test results can be viewed by opening the file on a PC.

Unwanted results files within the folder can be deleted the use of either the **Single Delete III** 

softkey (to delete individual files) or the **Delete All <b>With** softkey (to delete all files in the sub-folder).

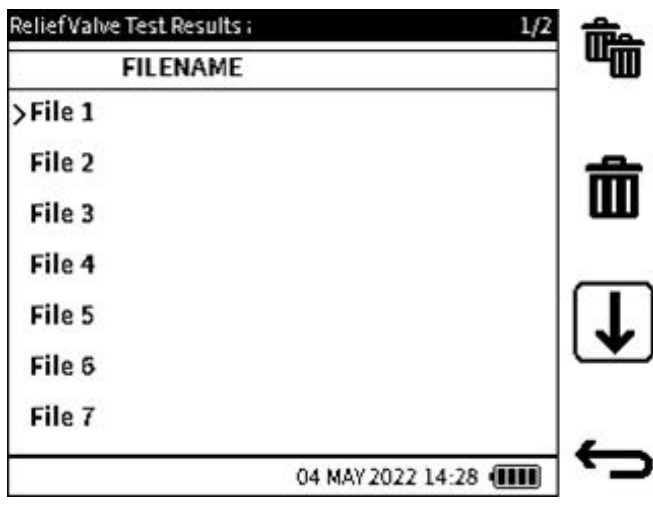

**Figure 14-6: Switch Test files screen**

### <span id="page-304-0"></span>**14.8 How to view the File System on a PC**

To access the contents of the internal storage of the DPI610E: first connect the DPI610E, using the micro-USB cable supplied (or any compatible mini-USB cable) to the USB port of the PC.

From the device Dashboard, select the **Settings**  $\{Q\}$  softkey, then select USB: change the USB setting to "Storage" if not already set. This allows the DPI610E device to appear as a mass storage drive labeled "DPI610E" or "DPI610E-IS" in the Windows File Explorer on the PC.

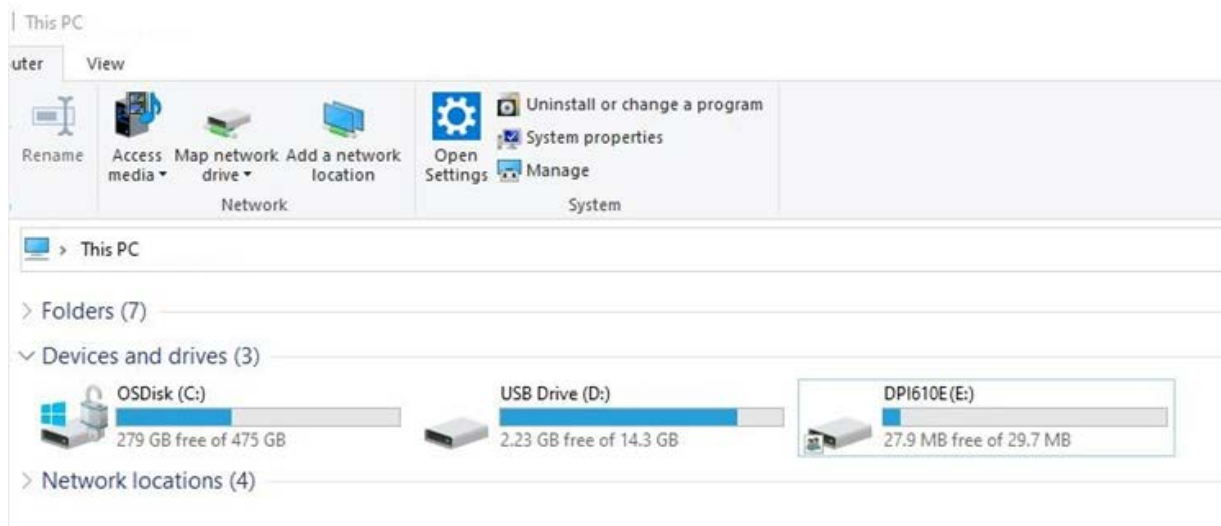

The contents of the DPI610E storage are similarly structured to what can be viewed on the device in terms of the folder structure. The **HART** folder is the exception, because its folder and contents can only be accessed from a PC.

It is possible to copy files in the device storage to a different file location on the PC or files can be deleted to free up space on the device.

Double-tap on the DPI610E drive and select the required **File System** folder from the root directory.

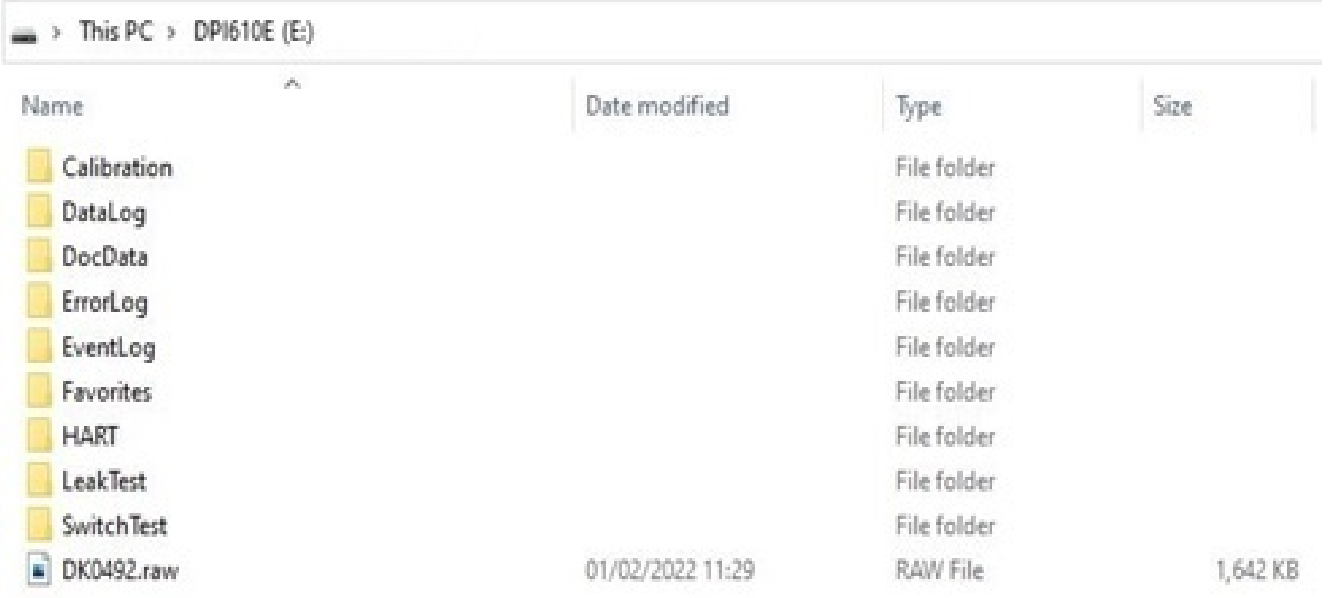

### **14.9 Favorites, Error Log and Event Log**

Refer to Chapter [16, "Favorites Menu," on page](#page-314-0) 307 for information about how to use the **Favorites** function.

Refer to Section [15.8 on page](#page-312-0) 305 for information about how to use the **Error Log** function. Refer to Section [15.9 on page](#page-313-0) 306 for information about how to use the **Event Log** function.

# **15. Status Menu**

### **15.1 Status Menu Options**

The **Status** menu is a read-only menu that provides important information about the DPI610E instrument. It is accessible from the Dashboard and has the following view options:

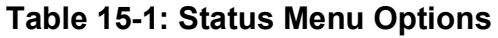

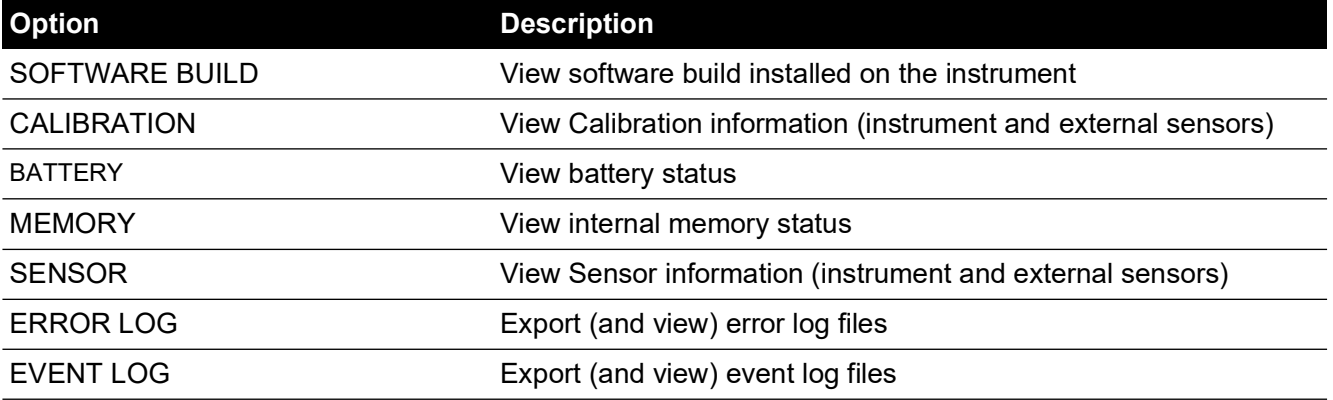

### **15.2 How to show the Status menu screen**

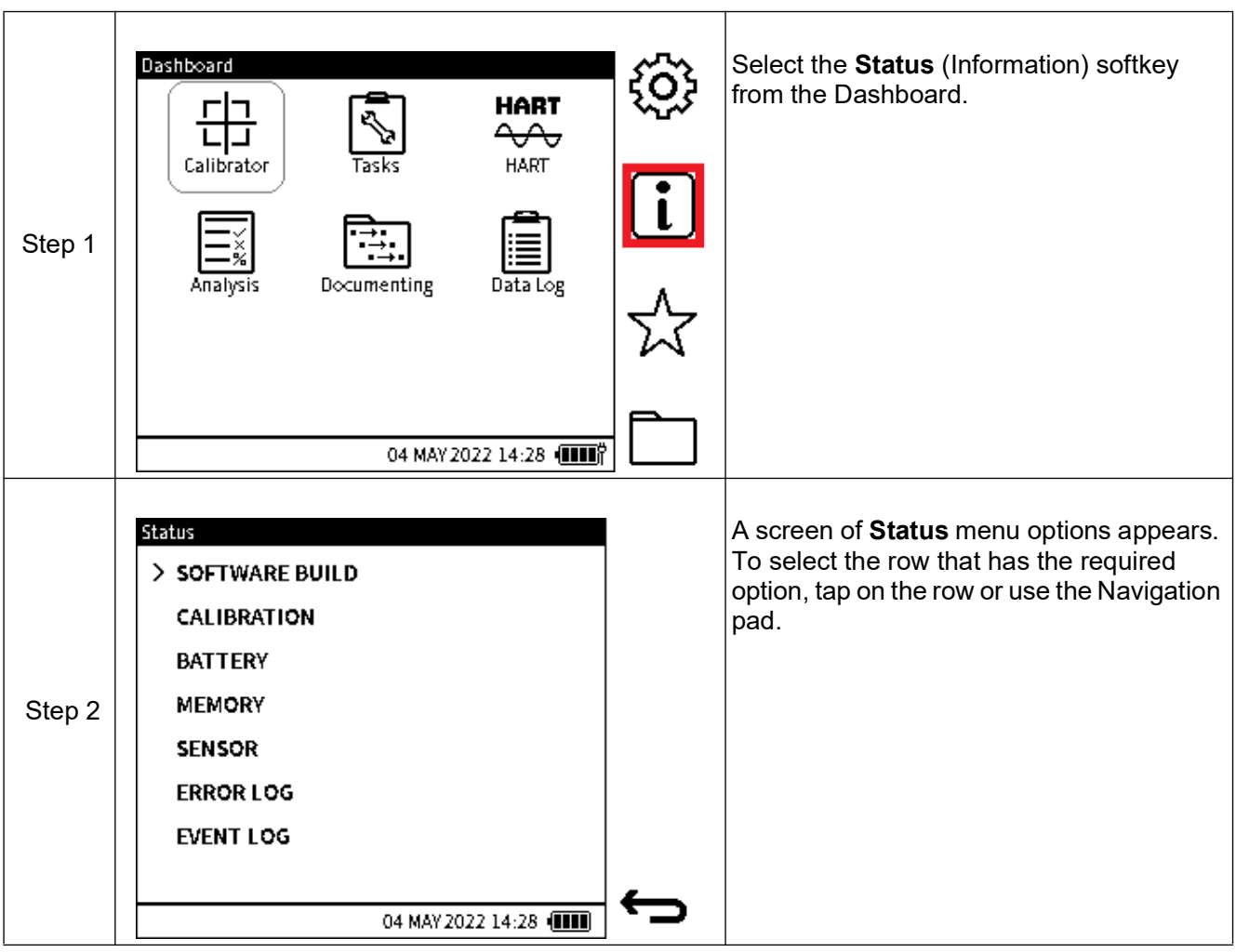

## **15.3 SOFTWARE BUILD**

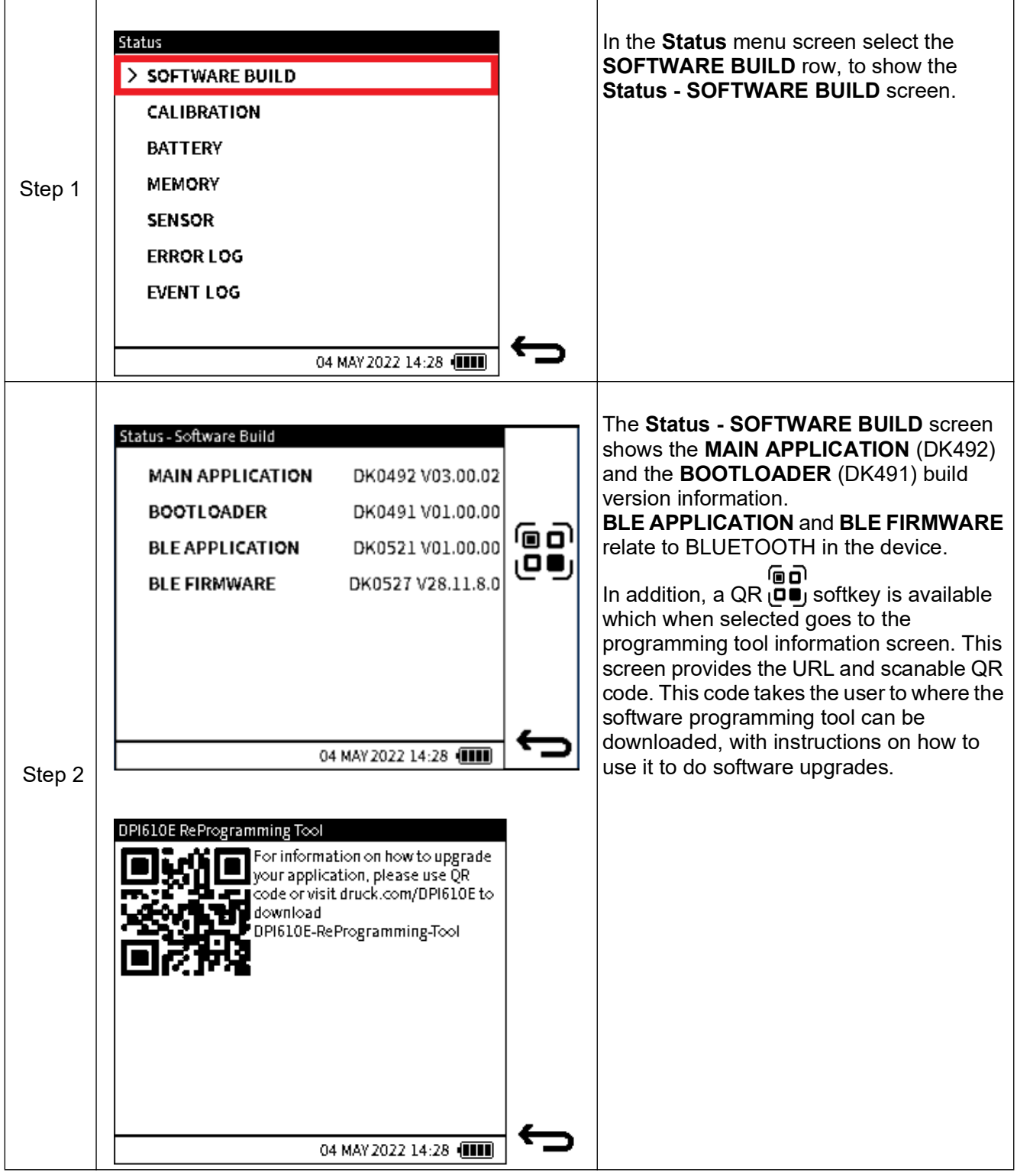

## **15.4 CALIBRATION**

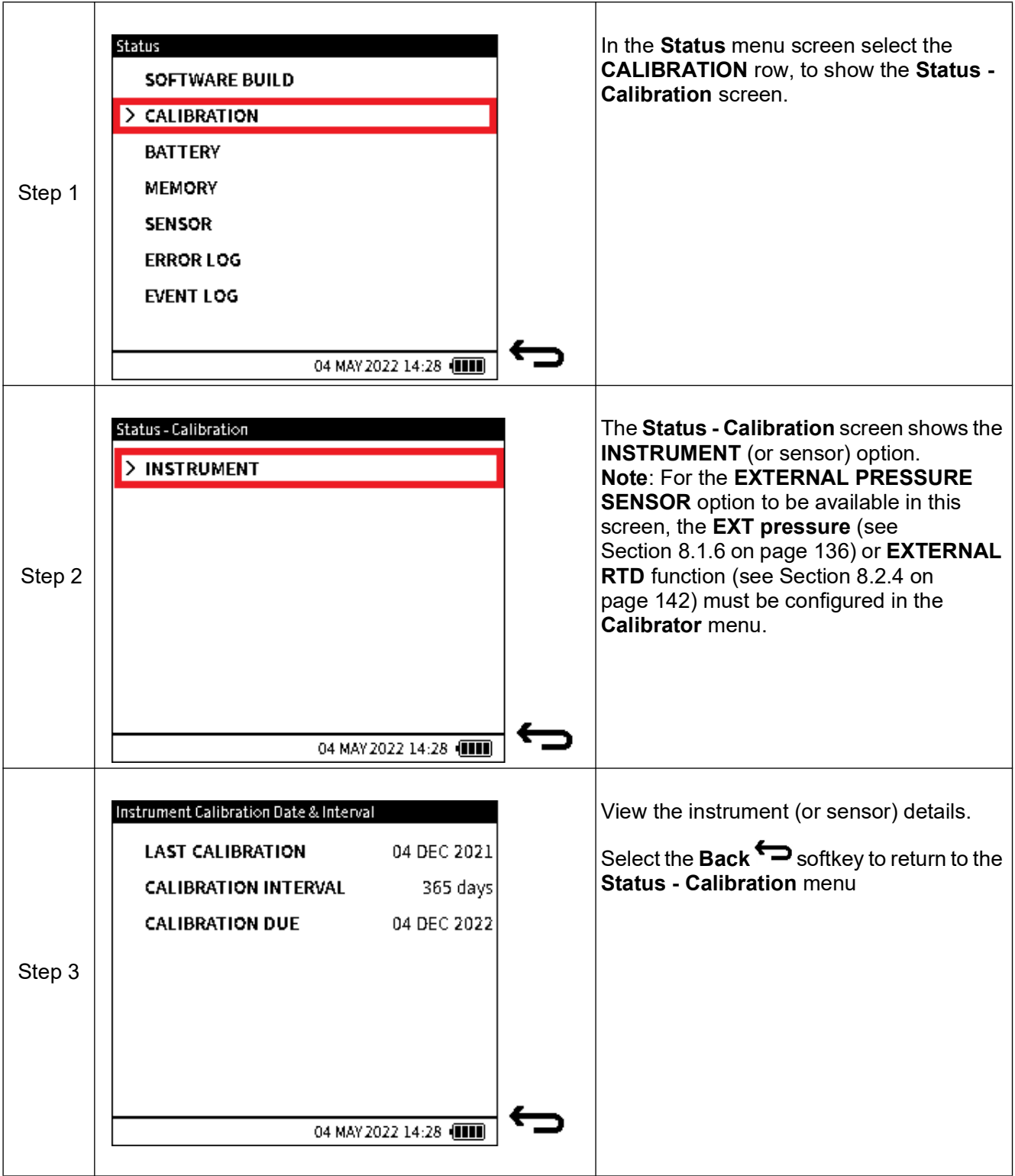

## **15.5 BATTERY**

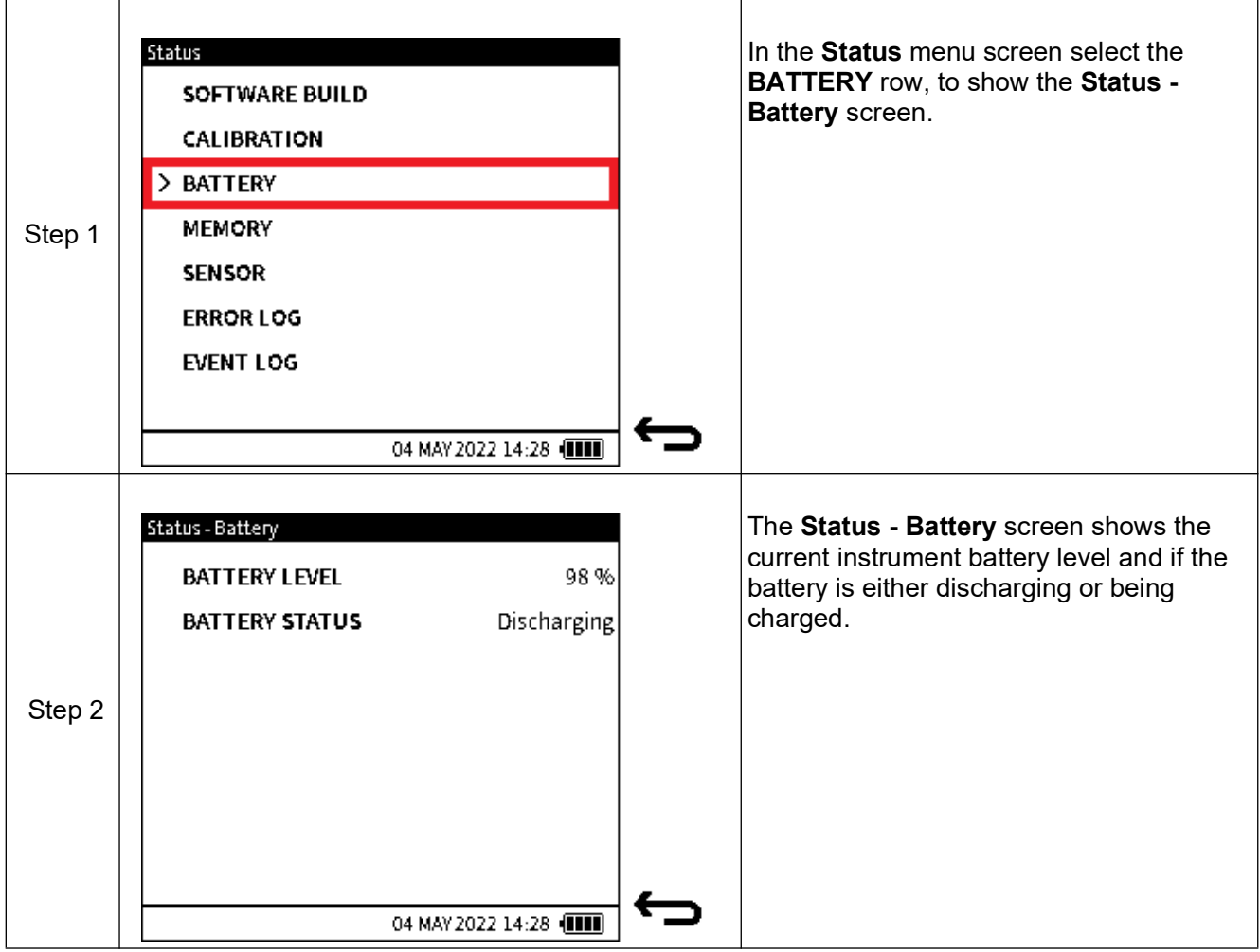

## **15.6 MEMORY**

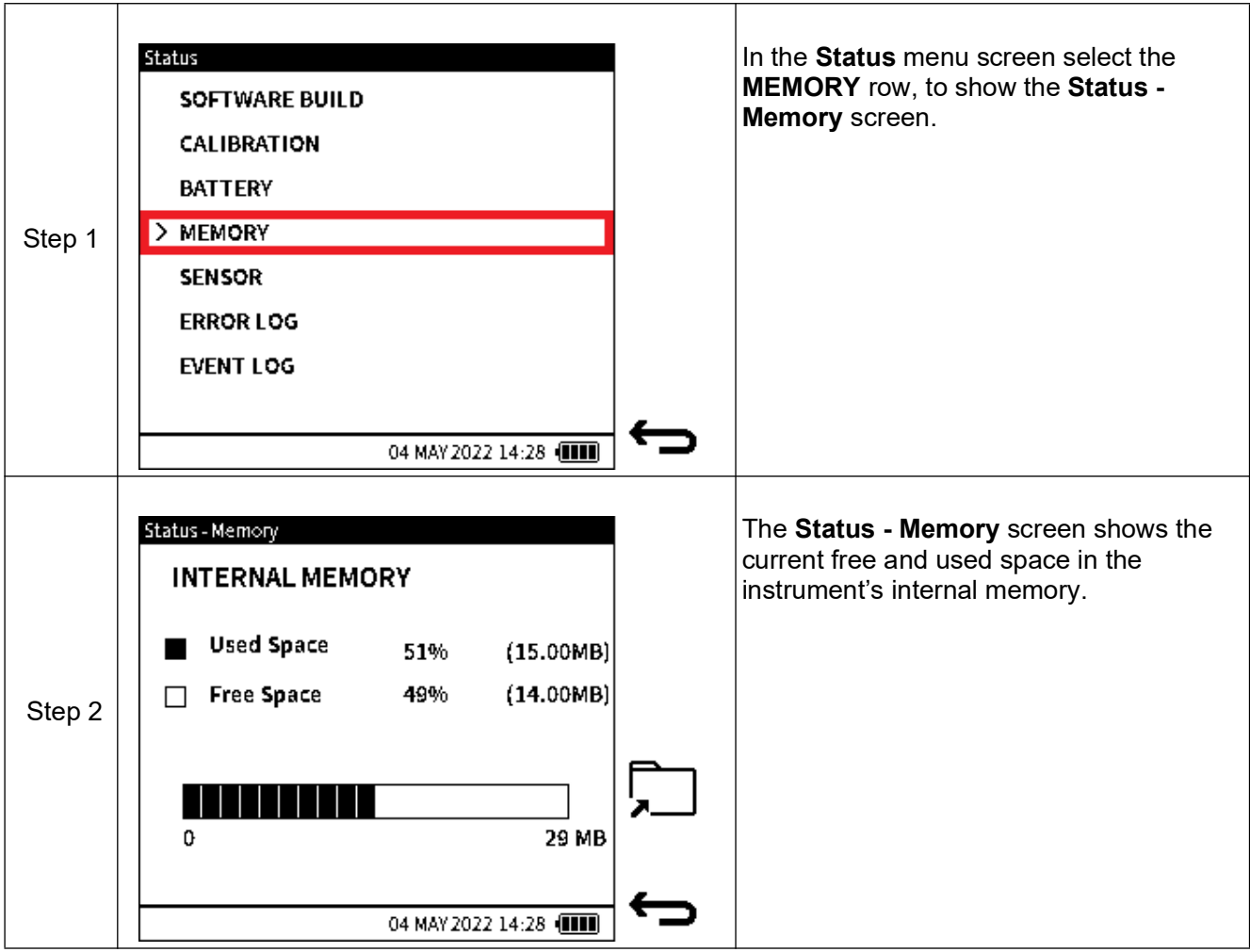

## **15.7 SENSOR**

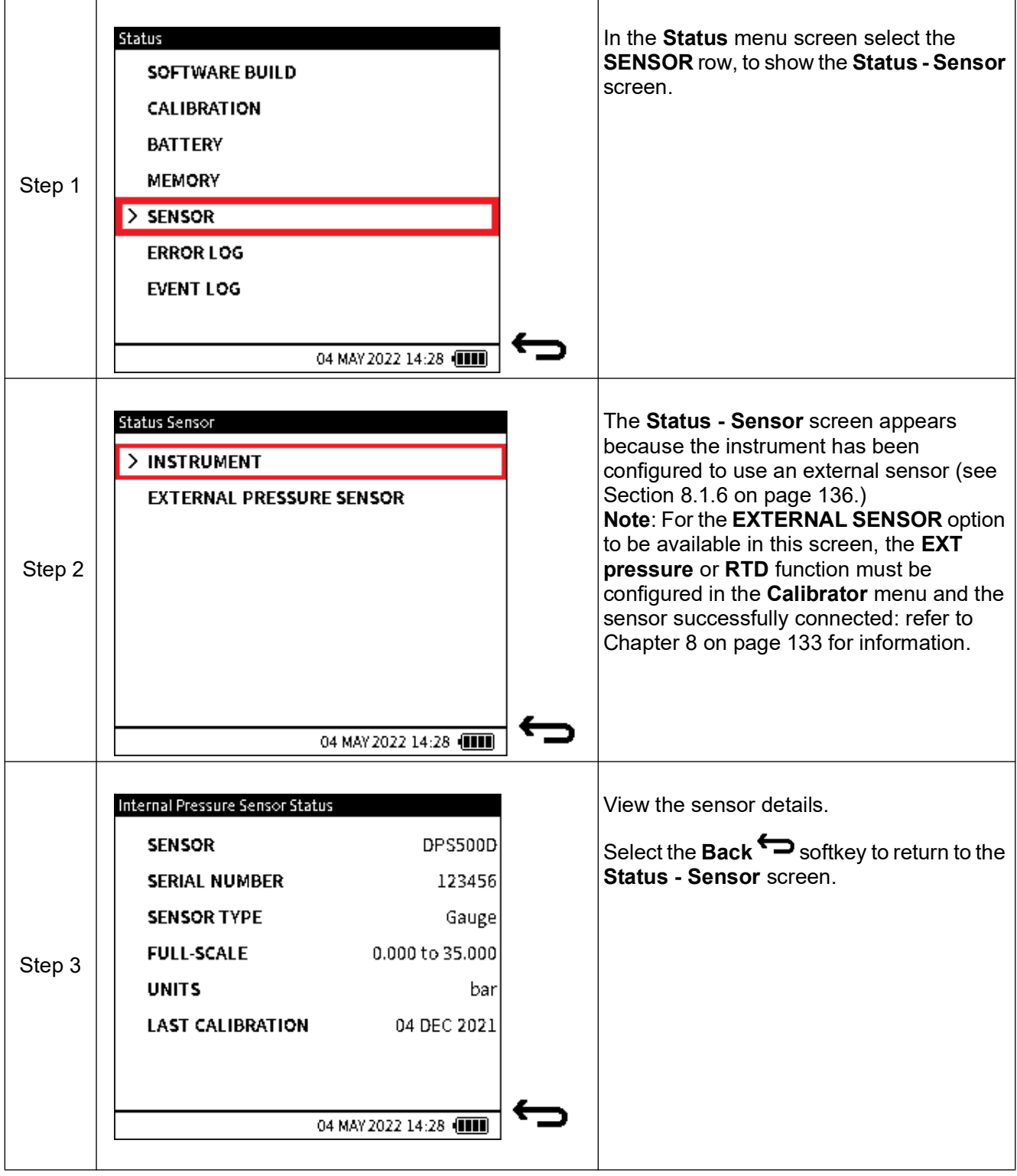

## <span id="page-312-0"></span>**15.8 ERROR LOG**

The DPI610E records detailed information whenever it encounters any operational software or firmware issues.

**Note:** Each time the **ERROR LOG** is selected, an export of the currently logged errors is automatically created as a CSV file. This export file(s) is displayed in the **Error Log** screen but can only be opened if transferred and accessed from a PC: (refer to Section [9.6.1 on page](#page-178-0) 171 for how to find and read these files).

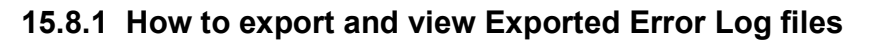

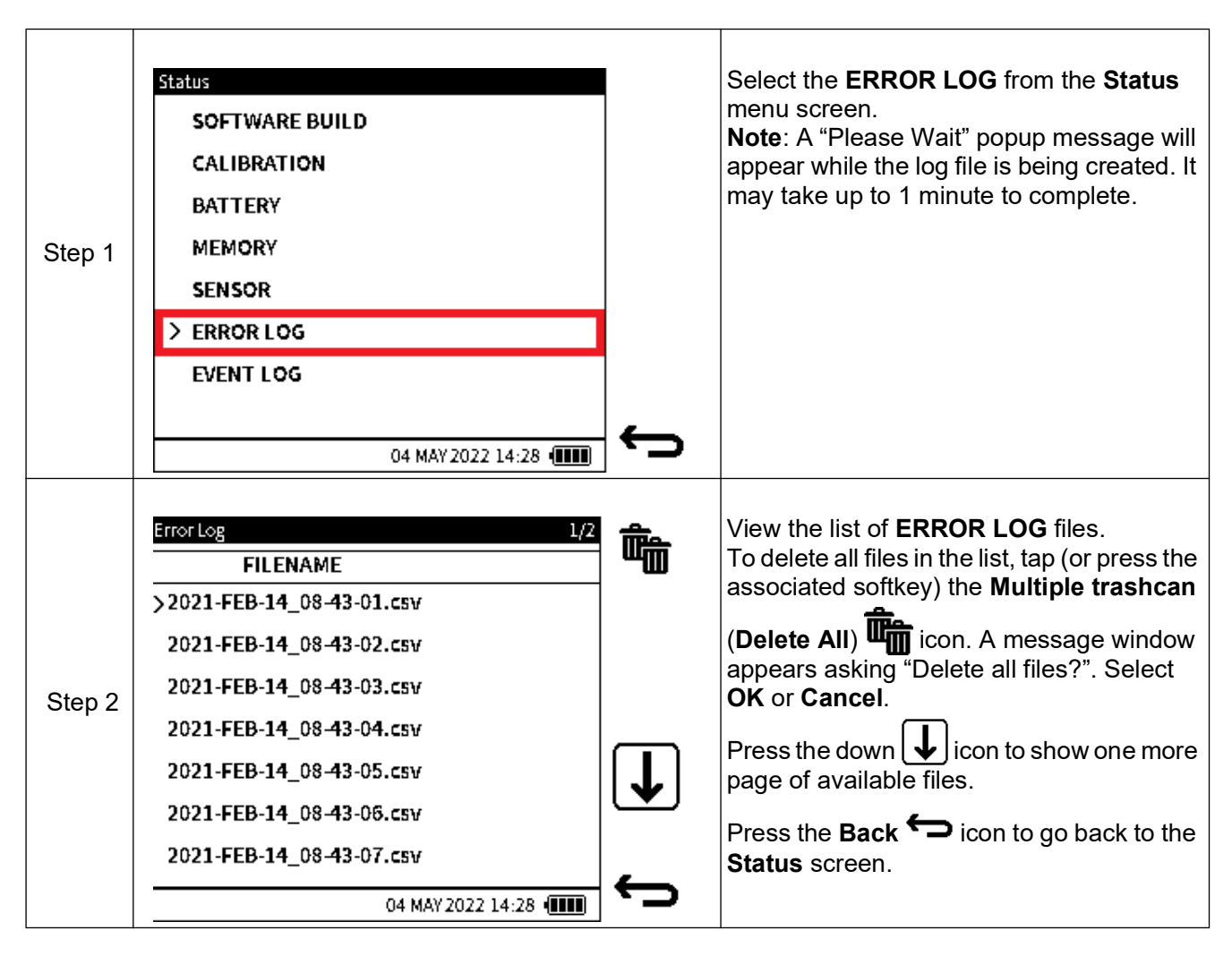

## <span id="page-313-0"></span>**15.9 EVENT LOG**

The DPI610E records detailed information about significant events that occur on the instrument during operation. These events can include errors, warnings, etc.

**Note:** Each time the **EVENT LOG** is selected, an export of the currently logged system events is automatically created as a CSV file. This export file(s) is displayed in the **Event Log** screen but can only be opened if transferred and accessed from a PC: (refer to Section [9.6.1 on page](#page-178-0) 171 for how to find and read these files).

#### Select the **EVENT LOG** from the Status **Status** menu screen. **SOFTWARE BUILD Note**: A "Please Wait" popup message CALIBRATION will appear while the log file is being **BATTERY** created. It may take up to 1 minute to **MEMORY** complete. Step 1 **SENSOR ERROR LOG** > EVENT LOG 04 MAY 2022 14:28 ITT View the list of **Event Log** files. Event Log  $1/2$ 唏 To delete all files in the list, tap (or press the **FILENAME** associated softkey) the **Multiple trashcan** >2021-MAR-14\_08-43-01.csv (**Delete all**) icon. A message window 2021-MAR-14\_08-43-02.csv appears asking "Delete all files?". Select 2021-MAR-14\_08-43-03.csv **OK** or **Cancel**. Step 2 2021-MAR-14 08-43-04.csv Press the down  $\mathbf \downarrow$  icon to show one more 2021-MAR-14\_08-43-05.csv page of available files. 2021-MAR-14\_08-43-06.csv Press the **Back**  $\bigoplus$  icon to go back to the 2021-MAR-14 08-43-07.csv **Status** screen.⇐ 04 MAY 2022 14:28 ITTEL

### **15.9.1 How to export and view Exported Event Log files**

# <span id="page-314-0"></span>**16. Favorites Menu**

## <span id="page-314-1"></span>**16.1 Favorites Menu Options**

A currently active task or channel configuration can be saved as a Favorite. This includes all channel setup parameters i.e., units, Process options, digit resolution and any other associated configurations.

This saved configuration can be selected to automatically load and configure the Calibrator task. Up to 10 Favorite configurations can be saved.

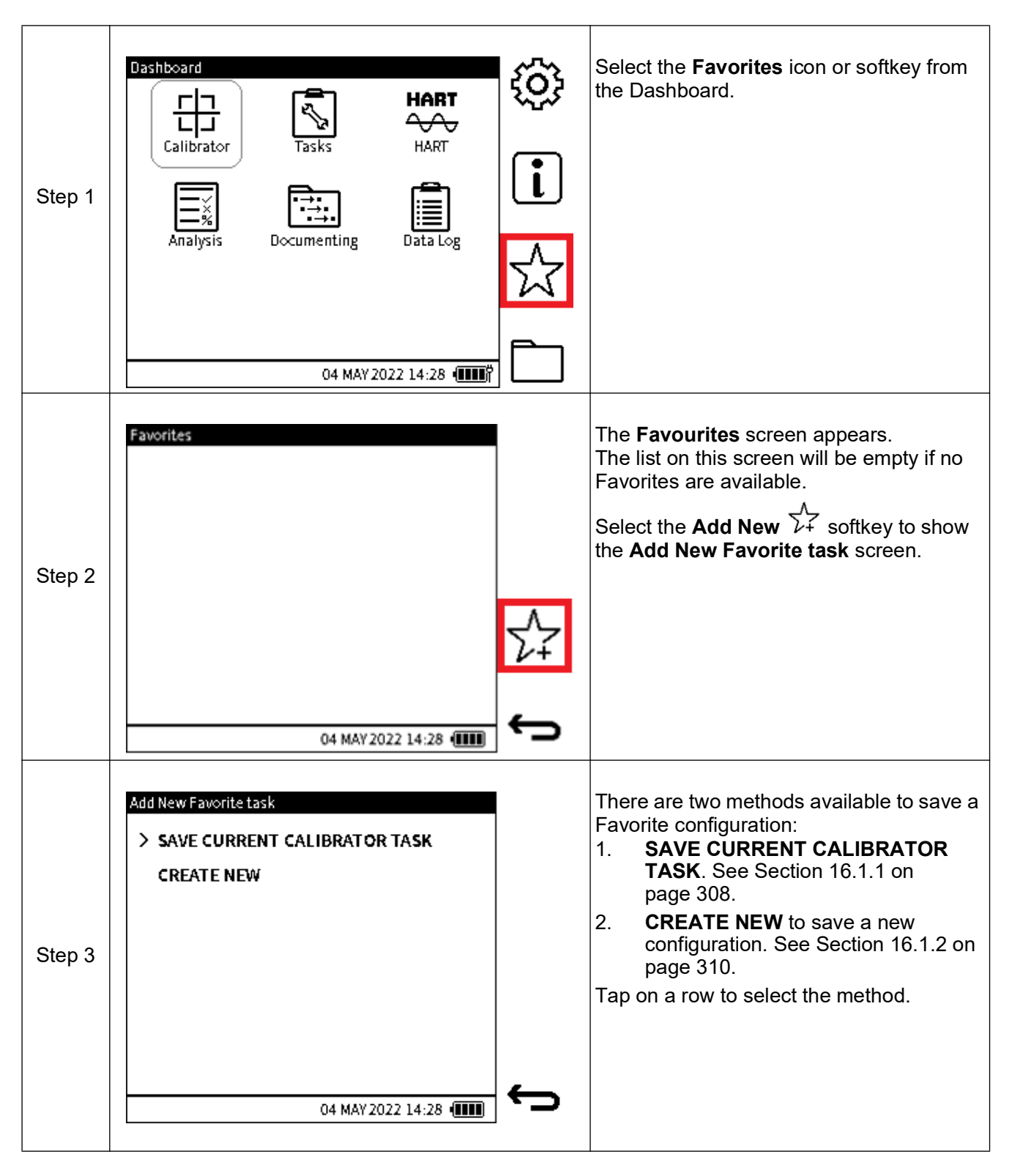

### <span id="page-315-0"></span>**16.1.1 Save Current Calibrator Task**

To save the current Calibrator task and all its settings as a Favorite, first make sure the desired configuration has been made within the Calibrator application.

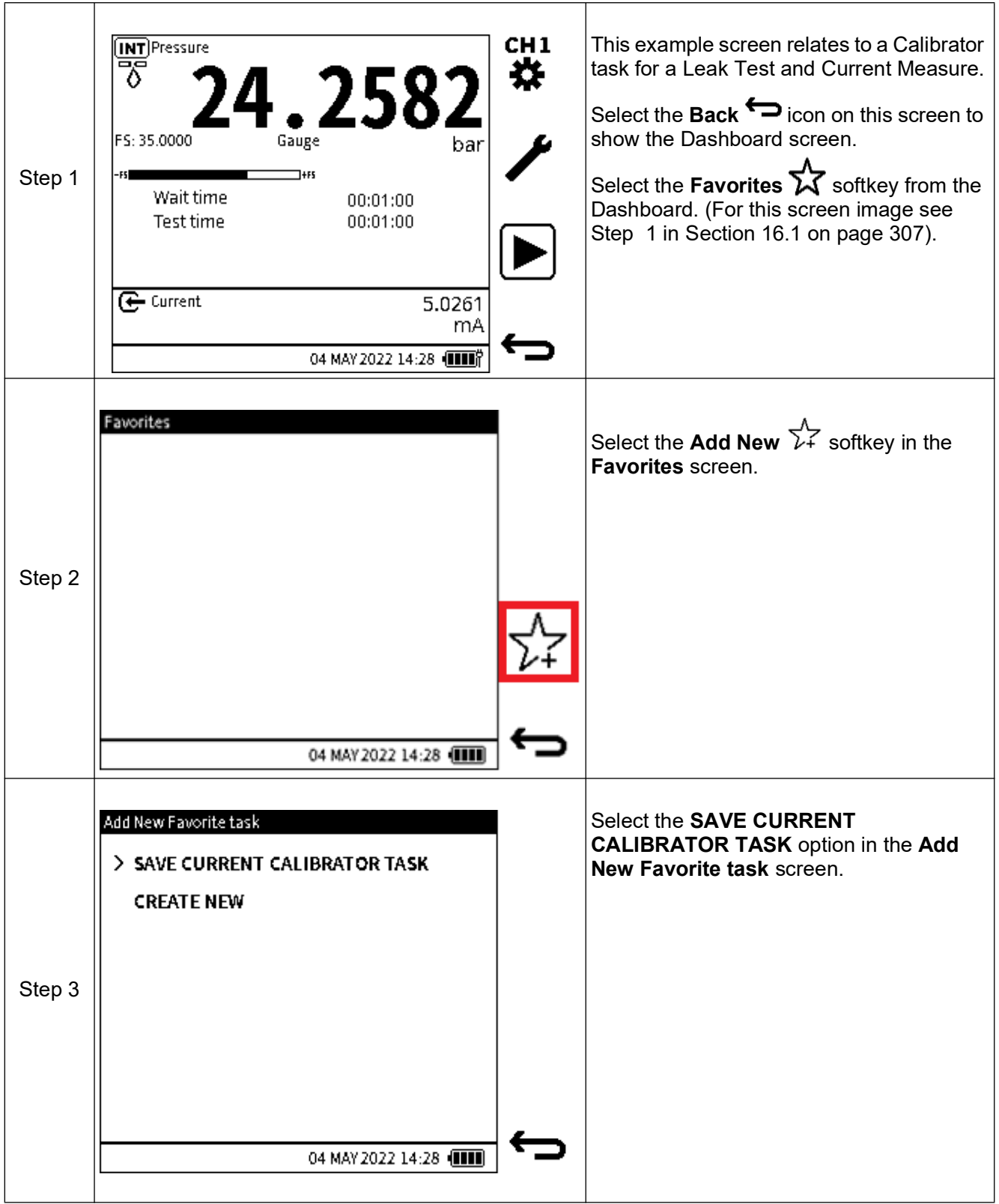

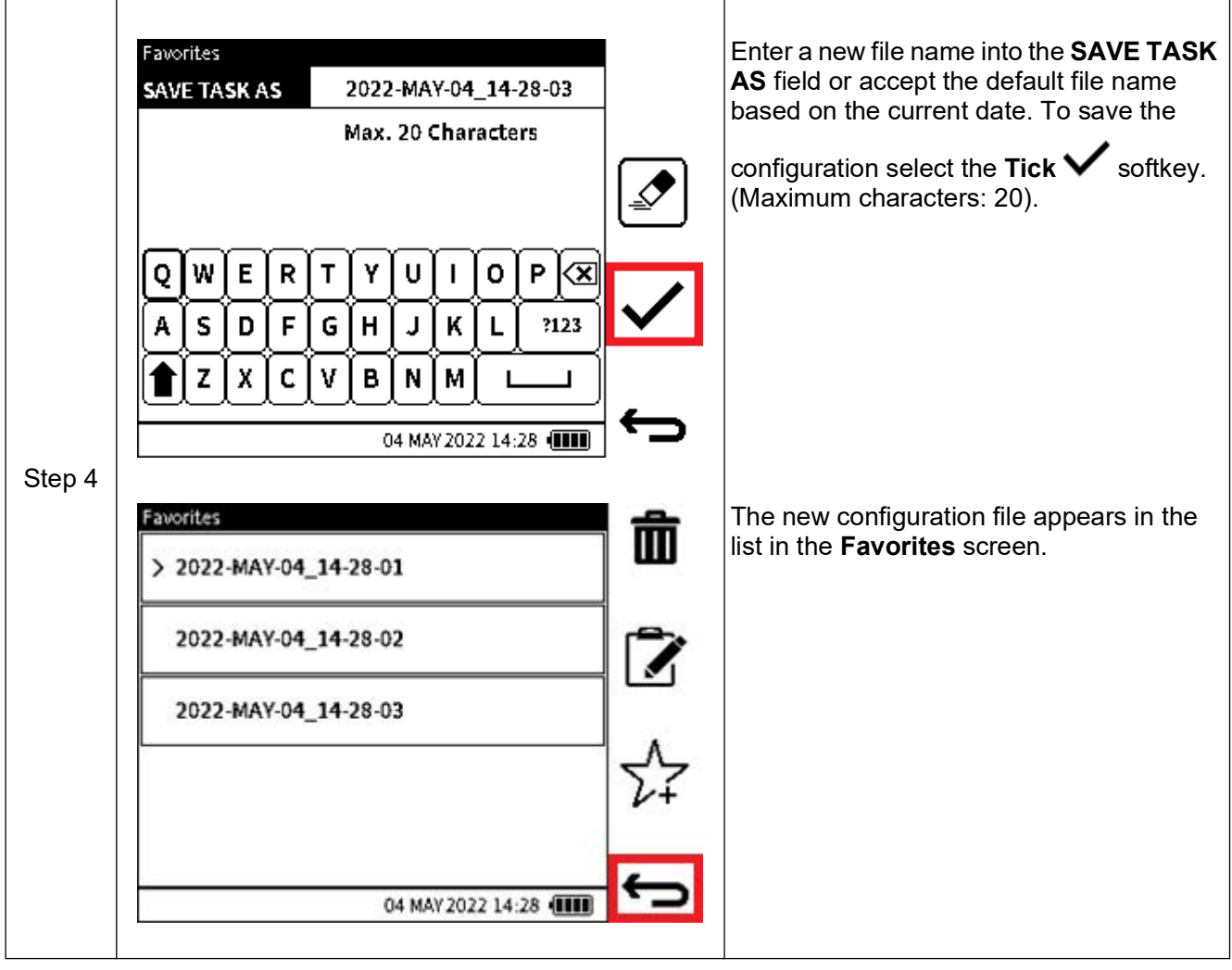

### <span id="page-317-0"></span>**16.1.2 Save New Configuration as Favorite**

This option allows manual configuration of the individual channels within the **Favorites** menu.

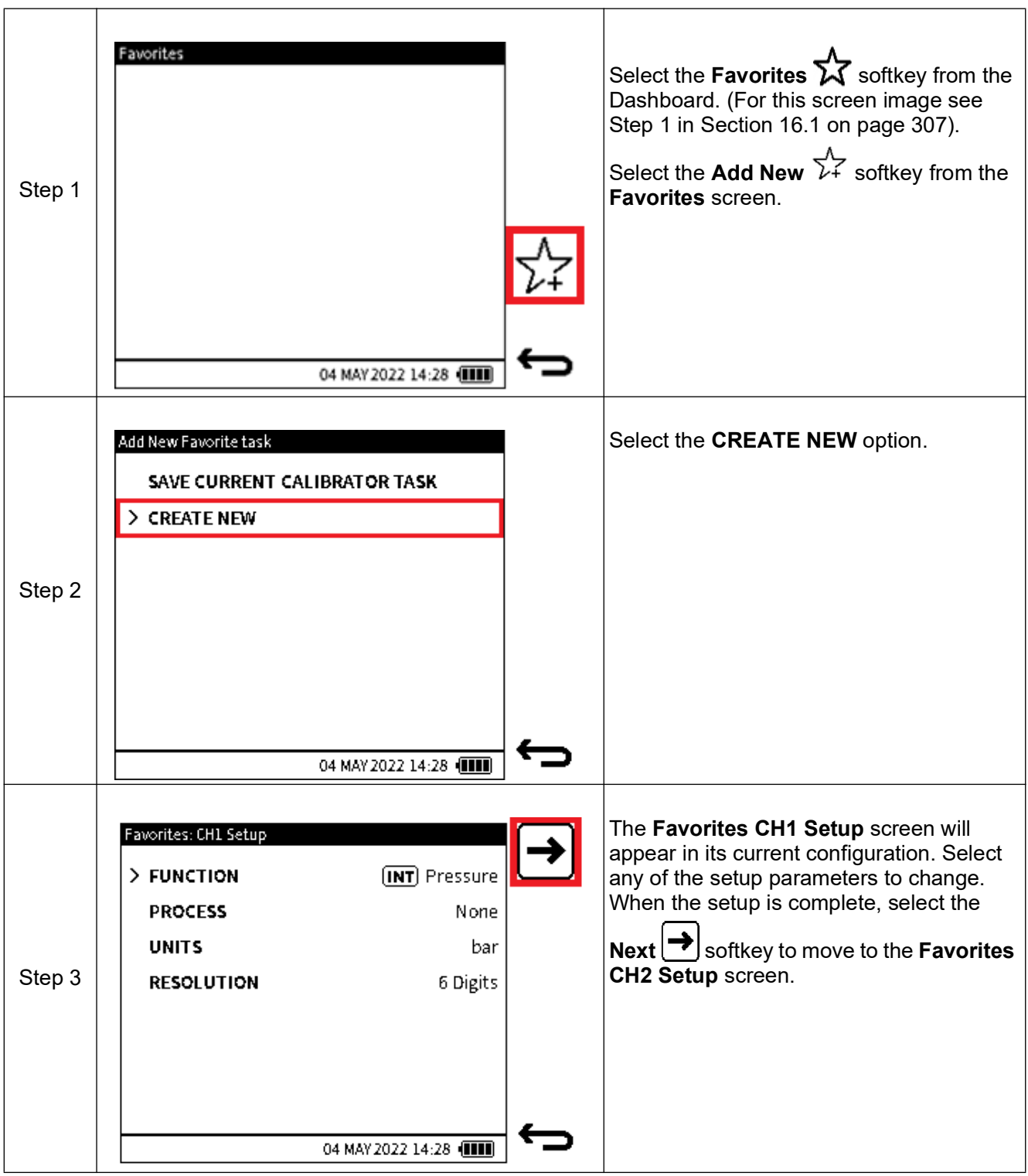

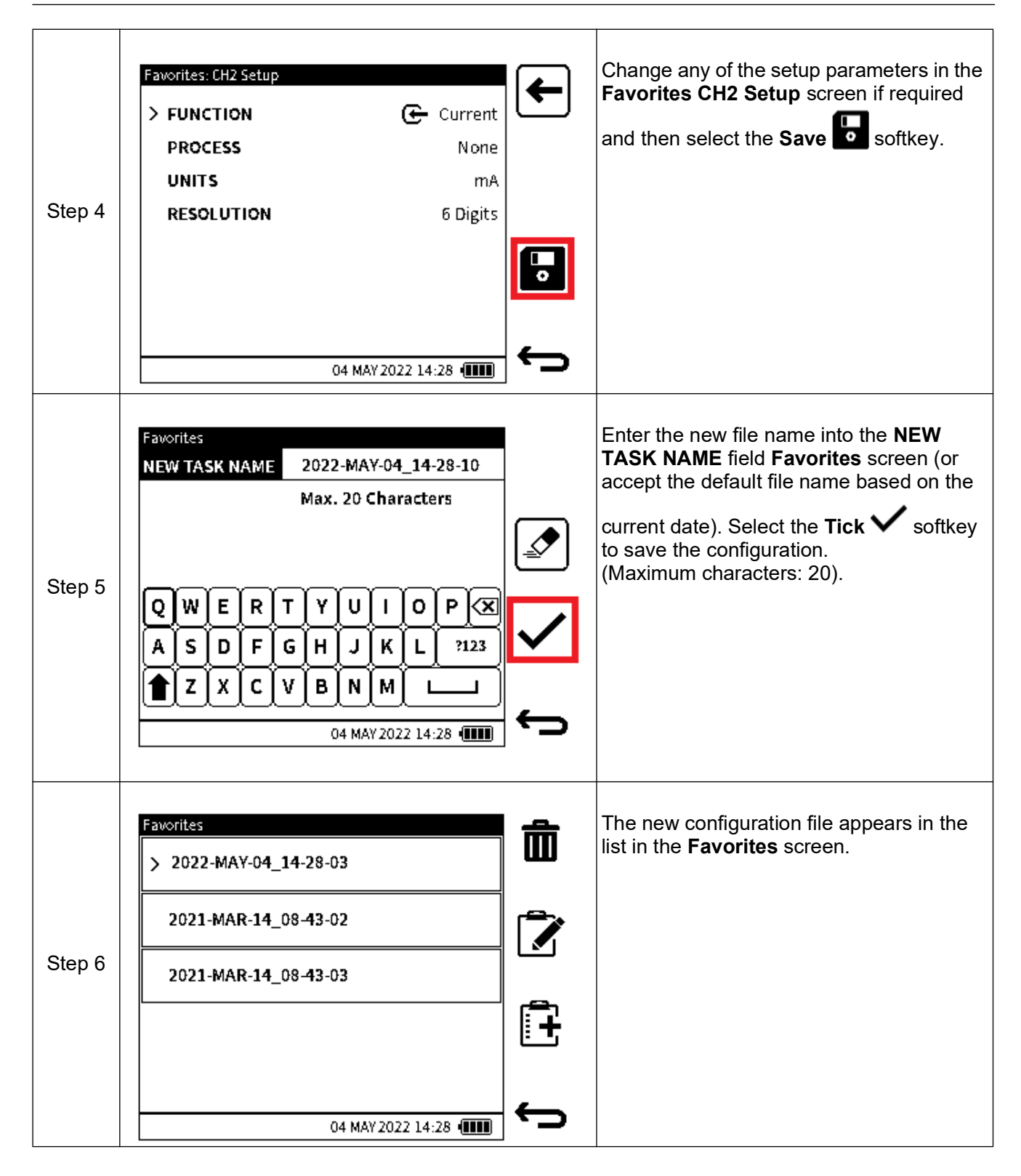

## **16.2 To Load a Favorites Configuration**

From the **Favorites** menu, navigate to the desired saved **Favorites** file by tapping the filename or using the Up/Down button on the navigation keypad. Tap again to load the configuration or

press the **Enter** button if using the navigation keypad.

### **16.3 Edit an Existing Favorite File**

From the **Favorites** menu, navigate to the desired saved **Favorites** file by tapping the file name or using the Up/Down button on the navigation keypad.

Select the **Edit** softkey **fo** to make changes to the Favorites file configuration. Once the edit is

complete, select the **Save** softkey to save the changes made.

## **16.4 Delete Favorite Files**

From the **Favorites** menu, navigate to the desired saved **Favorites** file by tapping the file name

or using the Up/Down button on the navigation keypad. Select the **Delete <b>in** softkey to delete the file.

## **16.5 Transferring Favorite Files**

**Favorite** configuration files can be accessed from a PC via the USB cable connection and appear in the **Favorites** folder in the root directory of the DPI610E. Use the Windows **Copy** command to copy a file to another folder. These configuration files can then be moved into another DPI610E instrument and used within that instrument.

**Note:** Care must be taken when transferring these files to make sure the DPI610E share the same supported functionality. For example, transferring a configuration file involving the Barometer function from a pneumatic DPI610E variant to a hydraulic variant which does not support the Barometer function.

### **16.6 Accessing Favorite Files via the File System**

Saved **Favorites** configuration files can be viewed in the File System menu by selecting the File

System Softkey from the Dashboard and choosing the **Favorites** folder. Refer to [Section](#page-304-0) 14.8 [on page](#page-304-0) 297 for more information.

# **17. General Specification**

Refer to **www.druck.com/dpi610e** for the Datasheet that gives the technical specifications for the DPI610E.

## **17.1 Leak Rates**

Pneumatic version: Instrument leak rate is less than ±50mbar/min ??(from pressure/vacuum). Hydraulic version: Instrument leak rate is less than 1.5bar/minute ??(from pressure).

### **17.2 Open Source Software Licenses**

Two files are available with the software installation:

1568-notices-report-08\_08\_2022\_17\_04.txt covers DK0491 DPI610E Bootloader.

1563-notices-report-08\_08\_2022\_16\_01.txt covers DK0492 DPI610E Main Application.

# **18. Manufacturer**

## **18.1 Contact details**

Druck Limited 2 Fir Tree Lane Groby Leicester LE6 0FH United Kingdom

Tel: +44 (0)116 231 7100 www.Druck.com

# **Appendix A. COMPLIANCE STATEMENTS**

# **A.1 FCC (USA)**

### **Federal Communication Commission Interference Statement**

This equipment has been tested and found to comply with the limits for a Class B digital device, pursuant to Part 15 of the FCC Rules. These limits are designed to provide reasonable protection against harmful interference in a residential installation. This equipment generates, uses, and can radiate radio frequency energy and, if not installed and used in accordance with the instructions, may cause harmful interference to radio communications.

However, there is no guarantee that interference will not occur in an installation. If this equipment does cause harmful interference to radio or television reception, which can be determined by turning the equipment off and on, the user is encouraged to try to correct the interference by one of the following measures:

- Reorient or relocate the receiving antenna.
- Increase the separation between the equipment and receiver.
- Connect the equipment into an outlet on a circuit different from that to which the receiver is connected.
- Connect the equipment into an outlet on a circuit different from that to which the receiver is connected.

**FCC Caution:** Any changes or modifications not expressly approved by the party responsible for compliance could void the user's authority to operate this equipment.

This device complies with Part 15 of the FCC Rules. Operation is subject to the following two conditions:

- 1. This device may not cause harmful interference; and,
- 2. This device must accept any interference received, including interference that may cause undesired operation.

### **FCC Radiation Exposure Statement**

This product complies with the US portable RF exposure limit set forth for an uncontrolled environment and is safe for intended operation as described in this manual. Further RF exposure reduction can be achieved if the product is kept as far as possible from the user body or is set to a lower output power if such function is available.

This transmitter must not be co-located or operated in conjunction with any other antenna or transmitter.

## **A.2 CANADA**

### **ISED Canada Statement**

This device complies with Industry Canada's license-exempt RSSs. Operation is subject to the following two conditions:

- 1. This device may not cause interference; and
- 2. This device must accept any interference, including interference that may cause undesired operation of the device.

Le présent appareil est conforme aux CNR d'Industrie Canada applicables aux appareils radio exempts de licence. L'exploitation est autorisée aux deux conditions suivantes:

- 1. l'appareil ne doit pas produire de brouillage;
- 2. l'utilisateur de l'appareil doit accepter tout brouillage radioélectrique subi, même si le brouillage est susceptible d'en compromettre le fonctionnement.

### **Radiation Exposure Statement**

The product complies with the Canada portable RF exposure limit set forth for an uncontrolled environment and are safe for intended operation as described in this manual. The minimum separation distance for portable use is limited to 15mm assuming use of antenna with 2 dBi of gain. The further RF exposure reduction can be achieved if the product can be kept as far as possible from the user body or set the device to lower output power if such function is available.

### **Déclaration d'exposition aux radiations**

Le produit est conforme aux limites d'exposition pour les appareils portables RF pour les Etats-Unis et le Canada établies pour un environnement non contrôlé. La distance de séparation minimale pour l'utilisation portative est limitée à 15mm en supposant l'utilisation de l'antenne avec 2 dBi de gain. Le produit est sûr pour un fonctionnement tel que décrit dans ce manuel. La réduction aux expositions RF peut être augmentée si l'appareil peut être conservé aussi loin que possible du corps de l'utilisateur ou que le dispositif est réglé sur la puissance de sortie la plus faible si une telle fonction est disponible.
## **Office Locations**

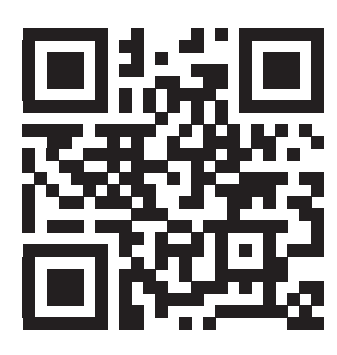

## **Services and Support Locations**

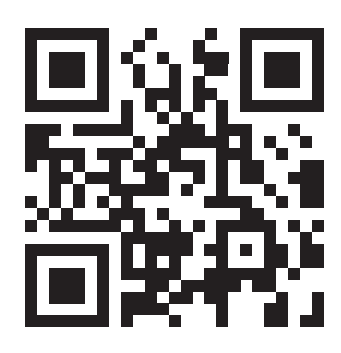

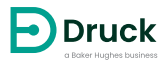

Copyright 2022 Baker Hughes Company. This material contains one or more registered<br>trademarks of Baker Hughes Company and its subsidiaries in one or more countries. All<br>third-party product and company names are trademarks